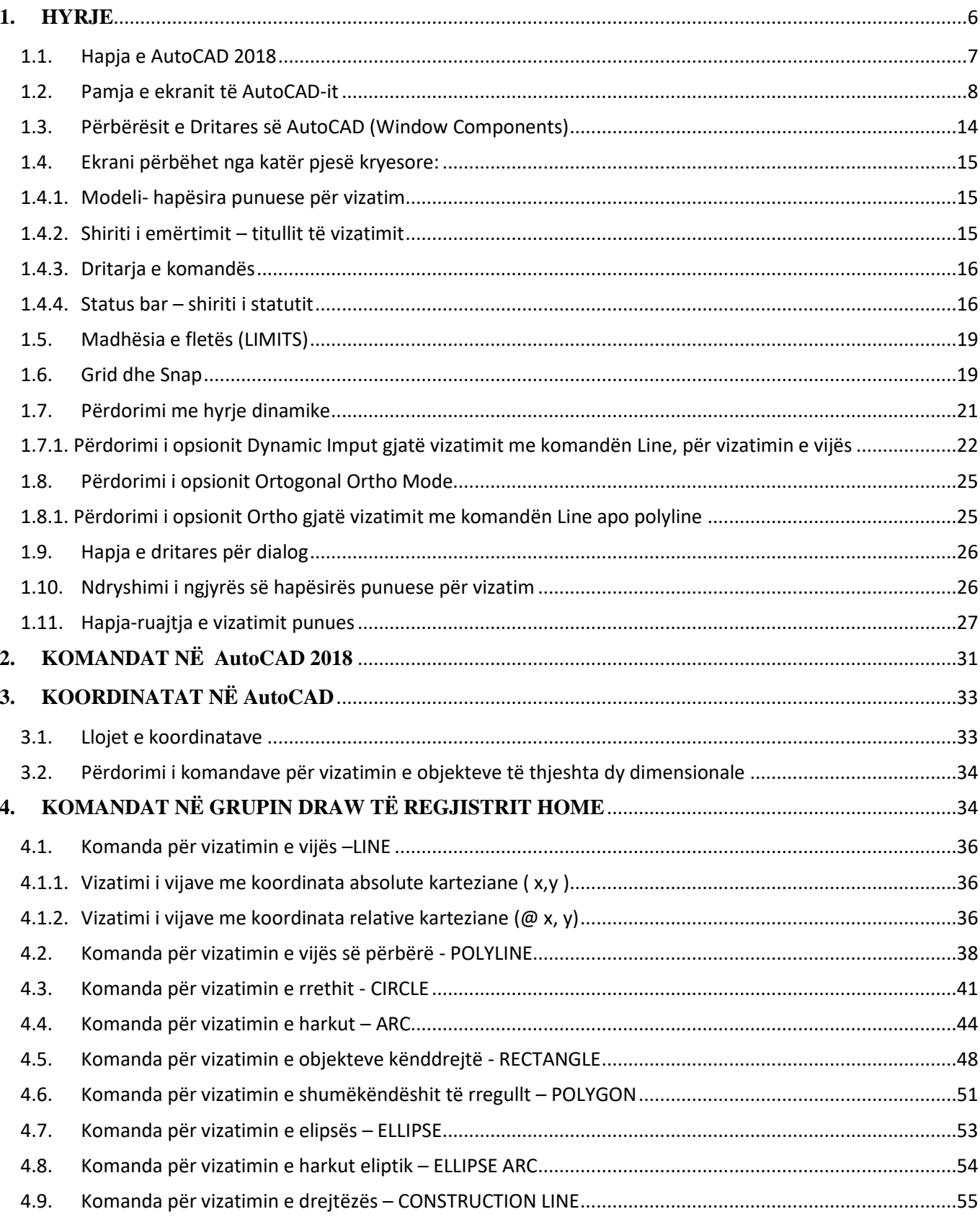

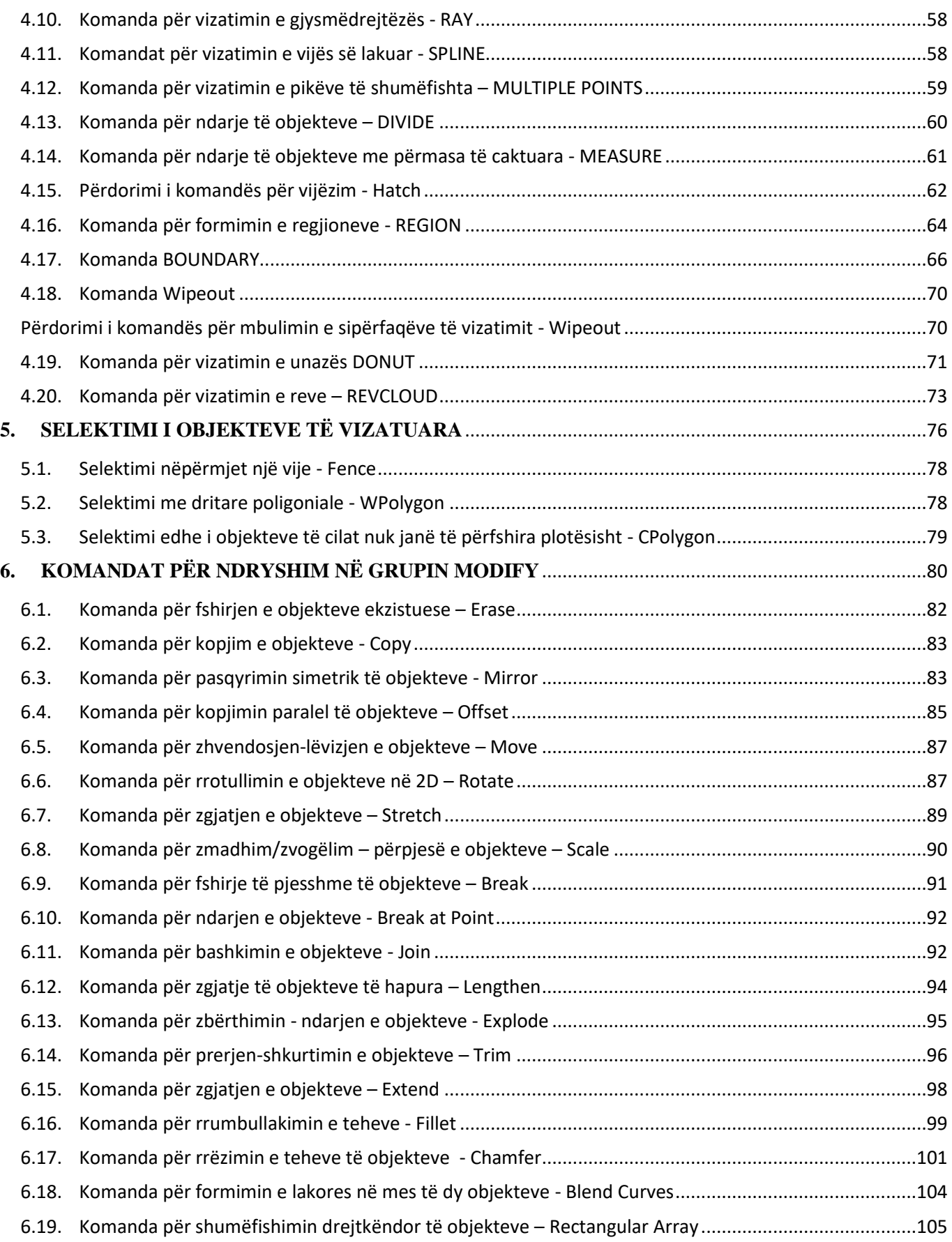

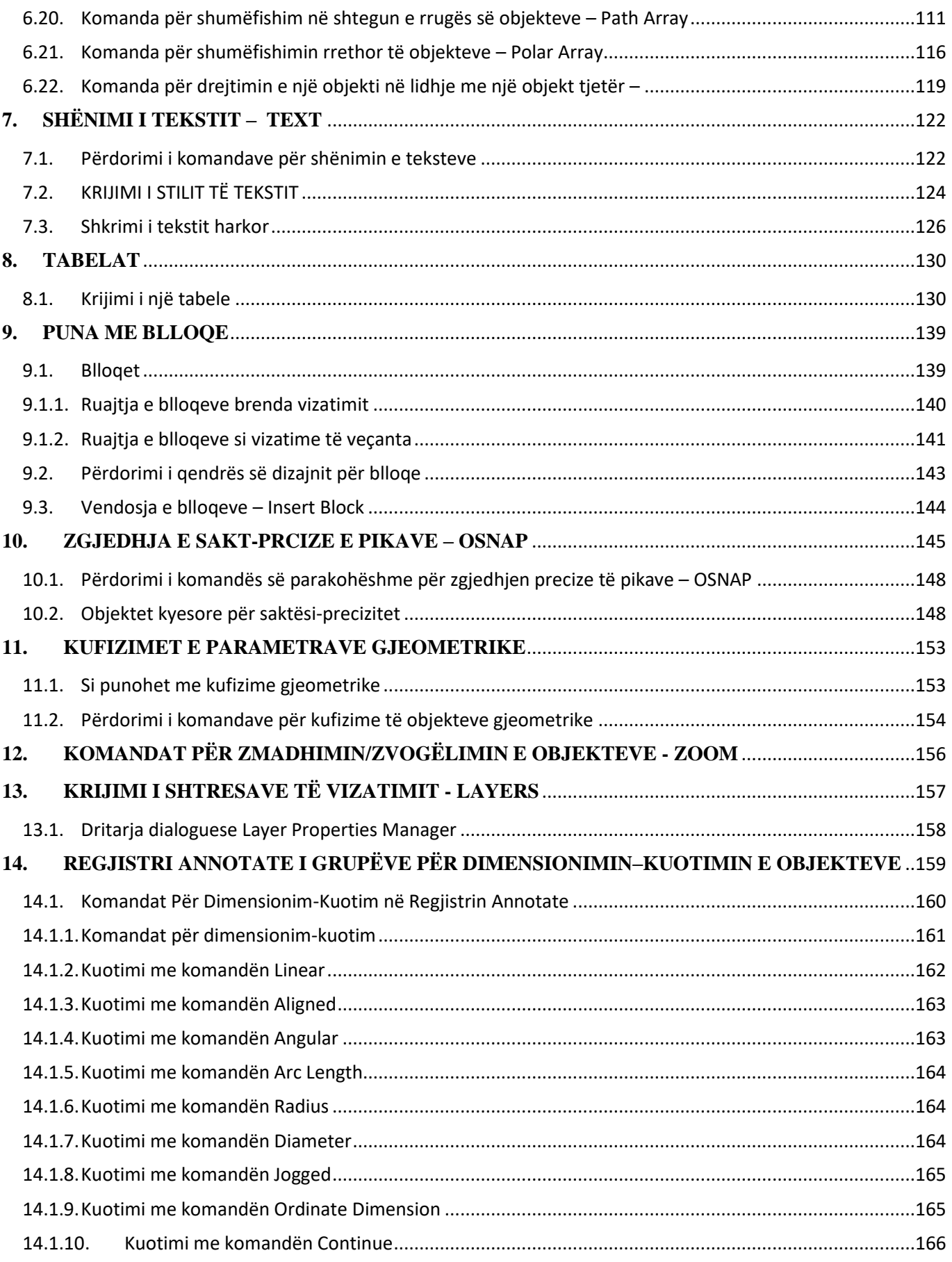

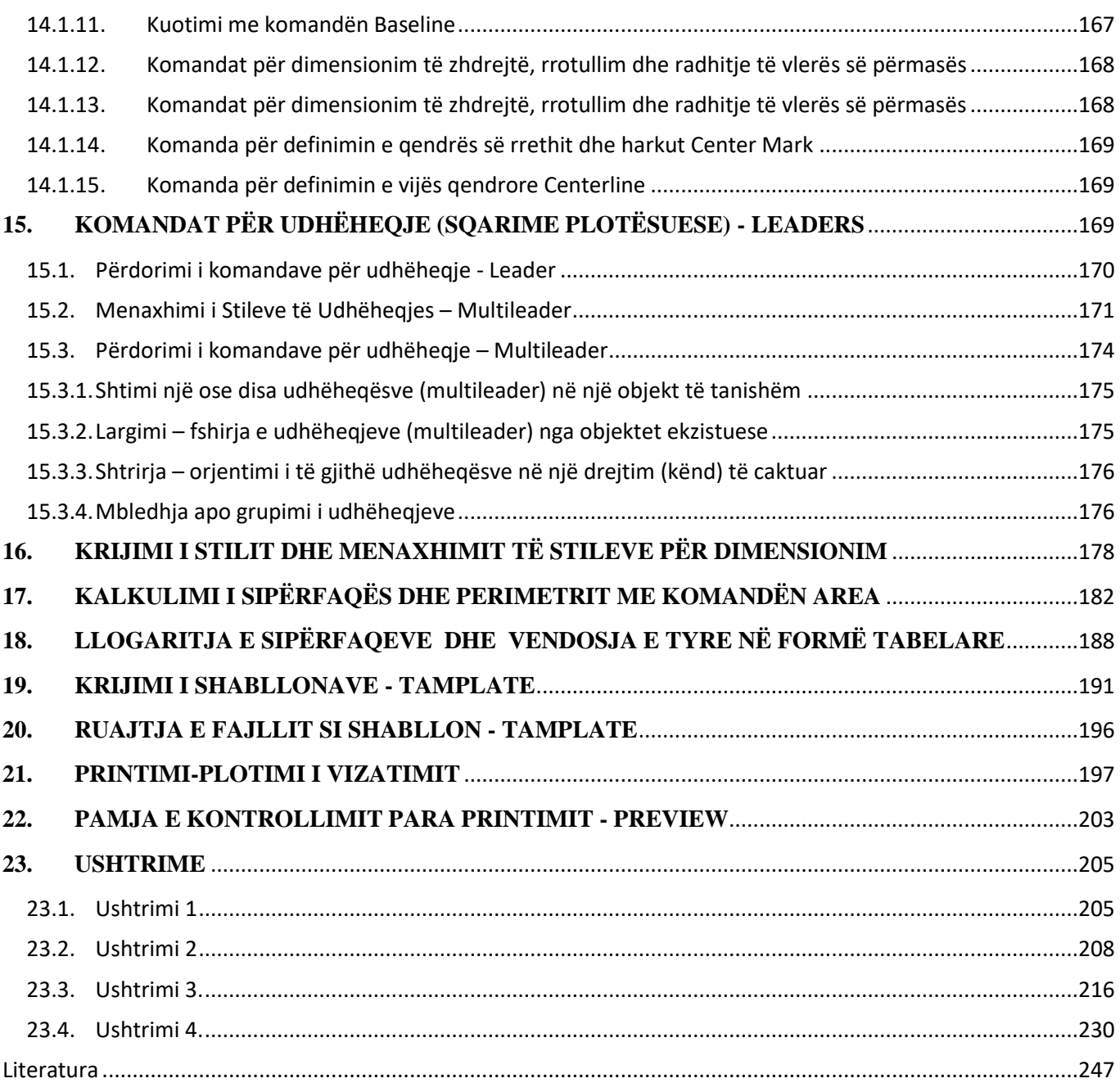

## **PARATHËNIE**

Për të gjithë ata të cilët i përkasin lëmive profesionale është e qartë se AutoCAD-i është programi më i aplikueshëm për vizatime dhe rregullime të shumë projekteve.

Hartimi i këtij teksti "**Vizatimi me kompjuter**" ka për qëllim ngritjen e nivelit profesional te mësimdhënësve në mënyrë që të kontribuojnë në avancimin dhe zbatimin e kërkesave më bashkëkohore për programin AutoCAD, ky material "**Vizatimi me kompjuter**" është hartuar sipas plan-programit të lëndës me të njejtin emërtim, për nxënësit e të gjitha Shkollave të mesme të larta profesionale, në rend të parë ju dedikohet atyre. Për të ndihmuar në realizimin e përndjekjes së suksesshme të teknikave bashkëkohore për përpunimin e vizatimeve teknike të cilët gjithnjë e më tepër shfrytëzohen në arsimimin dhe përdorimin e programit të AutoCAD-it për të realizuar me kompjuter vizatime të ndryshme që lidhen me profesionin për të cilin ata po aftësohen. Duke u bazuar në nivelin e tanishëm të njohurive të tyre teorike dhe praktike për këtë program Agjencia për Arsim dhe Aftësim Profesional dhe Arsim të Rriturve. (AAAPARr) ka mbështetur angazhimin e ekspertëve për zhvillimin e e këtij materiali dhe për trajnimin e mësimdhënësve të QK-ve dhe shkollave partnere siç janë në: Prishtinë, Prizren, Ferizaj, Malishevë dhe Skenderaj. Trajnimet afatshkurtra pjesëmarrësve do t'u ofrojnë njohuri në lidhje me teknikat dhe metodat bashkëkohore për përdorimin e programit të AutoCAD 2D.

Ky material përbëhet nga dy pjesë të veçanta. Në pjesën e parë është punuar në 22 kapituj, ku është shtjelluar teoria me të gjitha komandat e nevojshme, gjatë sqarimeve të komandave ato janë përciellë edhe me shembuj konkret. Ndërsa në pjesën e dytë janë punuar detalisht disa vizatime përmes ushtrimeve.

## <span id="page-5-0"></span>**1. HYRJE**

AutoCAD-i, i krijuar nga autodesk, është programi më i përdorur për vizatimin teknik**,** sipas autodesk, CAD do të thotë Computer Aided Dessign (Kompjuteri në ndihmë të projektimit), gjithashtu Computer Aided Drafting or Drawing (Kompjuteri në ndihmë të skicimit ose vizatimit.)

AutoCAD-i është programi i vizatimit me kompjuter i aplikueshëm në të gjitha fushat. AutoCAD-i ka gjetur përdorim në shumë shtete e në shumë disiplina. Përmes një niveli të lartë dhe inovativ, Autodesk me tipare dhe mundësi të mëdha. Mund të përmendim disa më kryesoret si importi dhe eksporti i skedarëve, sporti në internet, vizatimi në 2D&3D, modelimi si dhe paraqitje solid etj.

Disiplinat kryesore që përdorin CAD-in janë:

- Inxhinierit:
	- Mekanike
	- Ndërtimi
	- Elektronike
	- Elektrike
- Arkitektura
- Gjeologjia
- Gjeografia
- Multimedia

AutoCAD-i është program që krijon shumë lehtësira për përdoruesit, por këtu qëndron edhe konflikti sepse përdoruesit duhet të zotërojnë njohuritë bazë të vizatimit teknik.

Materien e librit e kemi

## <span id="page-6-0"></span>**1.1. Hapja e AutoCAD 2018**

Nëse në desktopin e kompjuterit është vendosur ikona AutoCAD 2018, e cila duket si në fig.1.1, AutoCADi do të hapet (aktivizohet), nëse klikohet dy herë me tastin e majtë mbi sipërfaqen e ikonës, ose duke klikuar një herë mbi ikonë me ç`rast ikona hijezohet (selektohet) dhe shtypim tastin Enter.

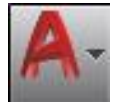

Fig.1.1. Ikona e AutoCAD 2018

Kur në desktopin e kompjuterit nuk gjendet ikona e AutoCAD-it, për aktivizimin e tij mund të shtypet pulla Start e Windowsit pastaj All Programs, zgjedhim Autodesk dhe në fund, AutoCAD-i do të aktivizohet nëse klikohet nënopcioni AutoCAD 2018.

Pas kësaj para se të hapet AutoCAD-i, në ekran paraqitet mesazhi për aktivizimin e tij, ashtu siç shihet në fig.1.2

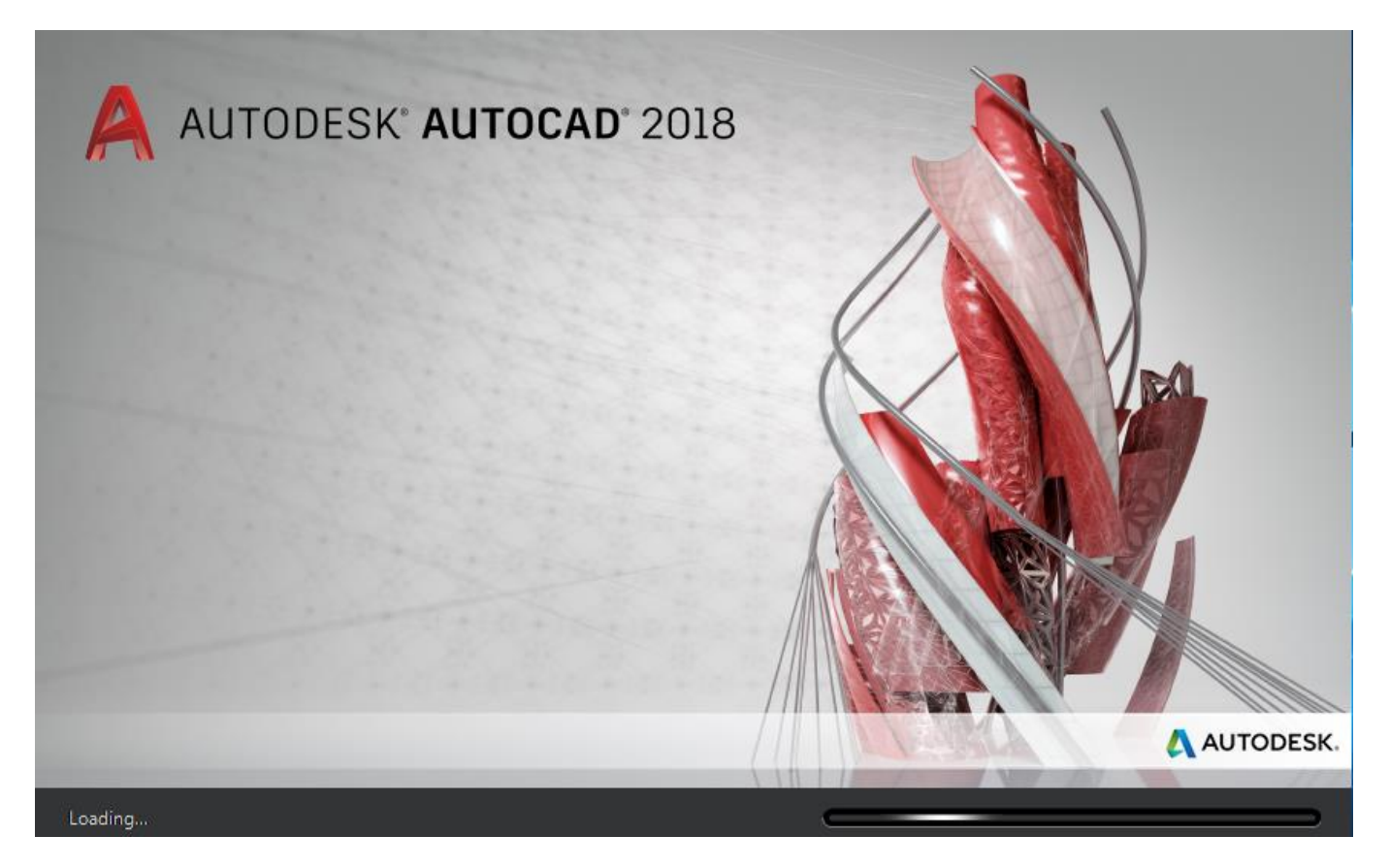

Fig.1.2. Aktivizimi i AutoCAD-it

## <span id="page-7-0"></span>**1.2. Pamja e ekranit të AutoCAD-it**

Pas aktivizimit të AutoCAD-it me njërën nga mënyrat e përmendura më sipër, do kemi pamje si në (fig.1.3) e cila na mundson krijimin e hapësirës punuese për vizatim, po ashtu mund të hapet edhe ndonjë faill ekzistues duke klikuar në **Open Files**, për të filluar punën në hapësirën punuese për vizatim duhet të klikohet (zgjedhet) opsioni **Start Drawing** Ju do të shikoni dritaren AutoCAD me një dokument (fletë për vizatim) standard të zbrazët të emëruar Drawing1. siç shihet në krye të Fig.1.4, në të majtë të pjesën e poshtme të shiritit të mjeteve të quajtur **Ribbon**.

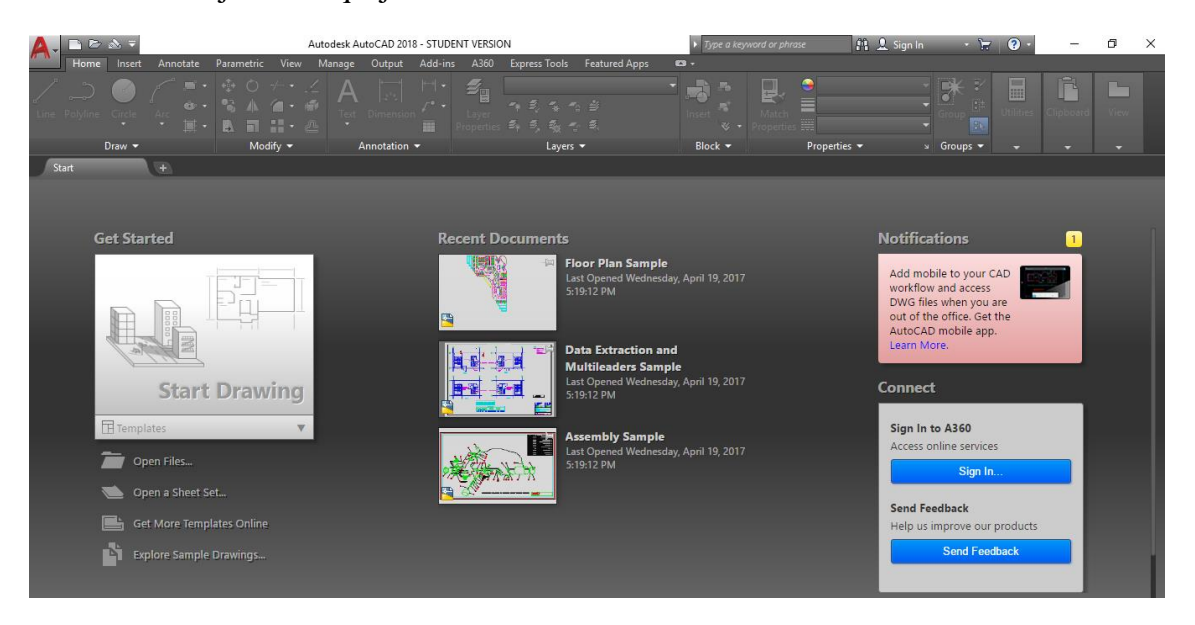

Fig.1.3. Hapja e programit të AutoCAD 2018

Dokumenti standard (default) është hapësirë e zbrazët 2D. Ju do të shihni një shirit të veçantë të mjeteve të quajtur **Ribbon** në pjesën e sipërme të kësaj hapësire. Ky është një grupim i te gjitha informacioneve (**Drafting&Annotation**) që na mundëson akses të shpejtë në funksion të vizatimit.

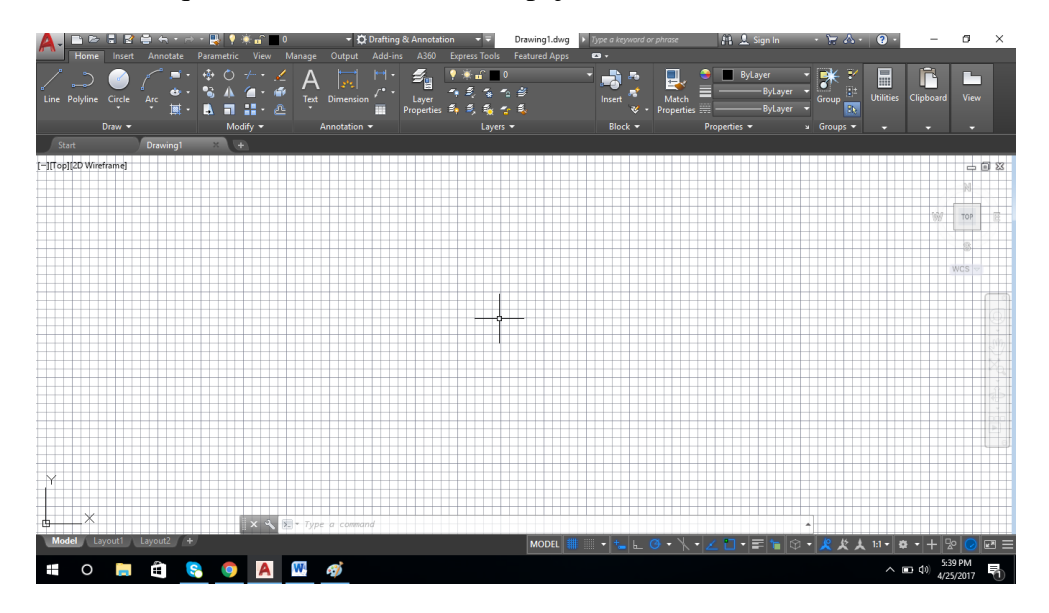

Fig.1.4. AutoCAD 2018 me hapësirë punuese **Drafting&Annotation**

Në shiritin Quick Access në pjesën e epërme të dritares AutoCAD 2018 , ju mund të shihni një listë lëshuese (drop down) që paraqet **hapsësirat punuese siç janë: Drafting&Annotation**, **3D Basics** si dhe **3D Modeling**, pra në versionin e AutoCAD 2018 –të, në Workspace (hapsësirë punuese **)** nuk e kemi hapësirën klasike të punës **AutoCAD Classic.** 

Për të gjithë ata të cilët janë mësuar të punojnë me hapësirën klasike të punuës ne do të japim informacionin e duhur se si mund të krijohet hapsira punuese në **AutoCAD Classic** si dhe shfrytëzimi i kësaj hapësire punuese për kryerjen e punimeve të ndryshme.

Së pari ne duhet të mbyllim shiritin me vegla (Ribbon tools) duke shkruar komandën RIBBONCLOSE

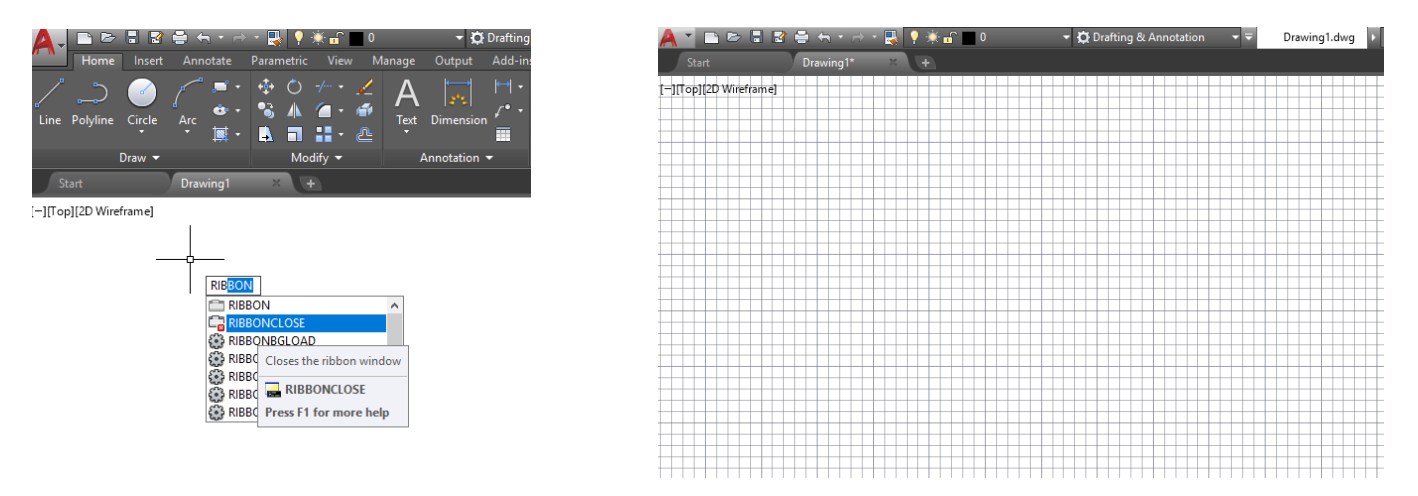

Fig.1.5. AutoCAD 2018 mbyllja e pamjes Ribbon duke shkruar RIBBONCLOSE

Pas mbylljes së pamjes Ribbon, duhet ndjekur këta hapa.

Së pari e shenojmë TOOLBAR dhe pastaj zgjedhim opsionin TOOLBAR si në fig.1.6. vazhdohet duke shkruar **Draw** dhe enter ku do të na jepet mundësia e shfaqjes-dukjes së shiritit me vegla për vizatim duke zgjedhur opsionin **Show shih fig 1.7.** dhe në mënyrë automatike na shfaqet shiriti **Draw** i vendosur në anën e majtë të hapsirës punuese të AutoCAD-it

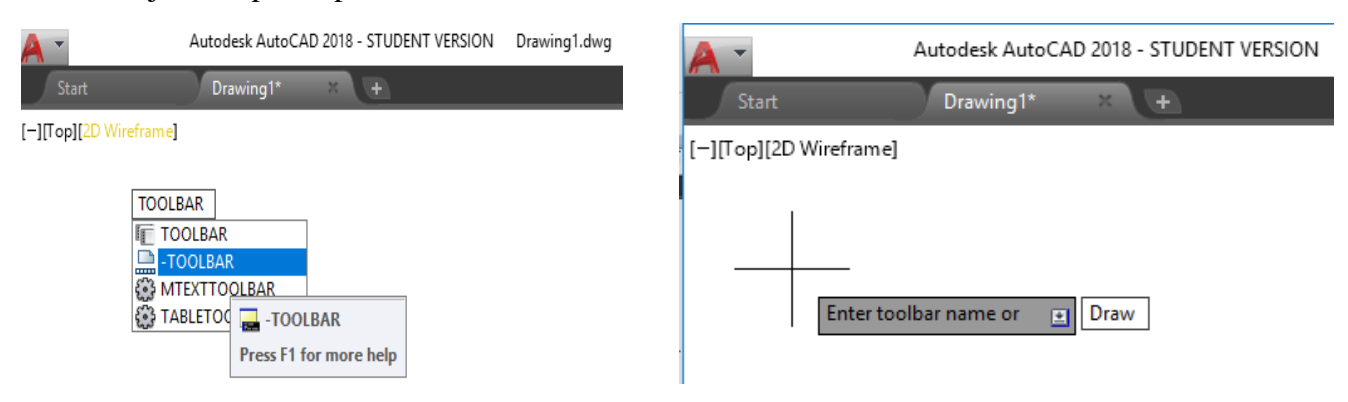

Fig.1.6. Përdorimi i komandës **Toolbar** si dhe zgjedhja e shiritit me vegla për vizatim **Draw** për vendosje në dritaren e AutoCAD-it

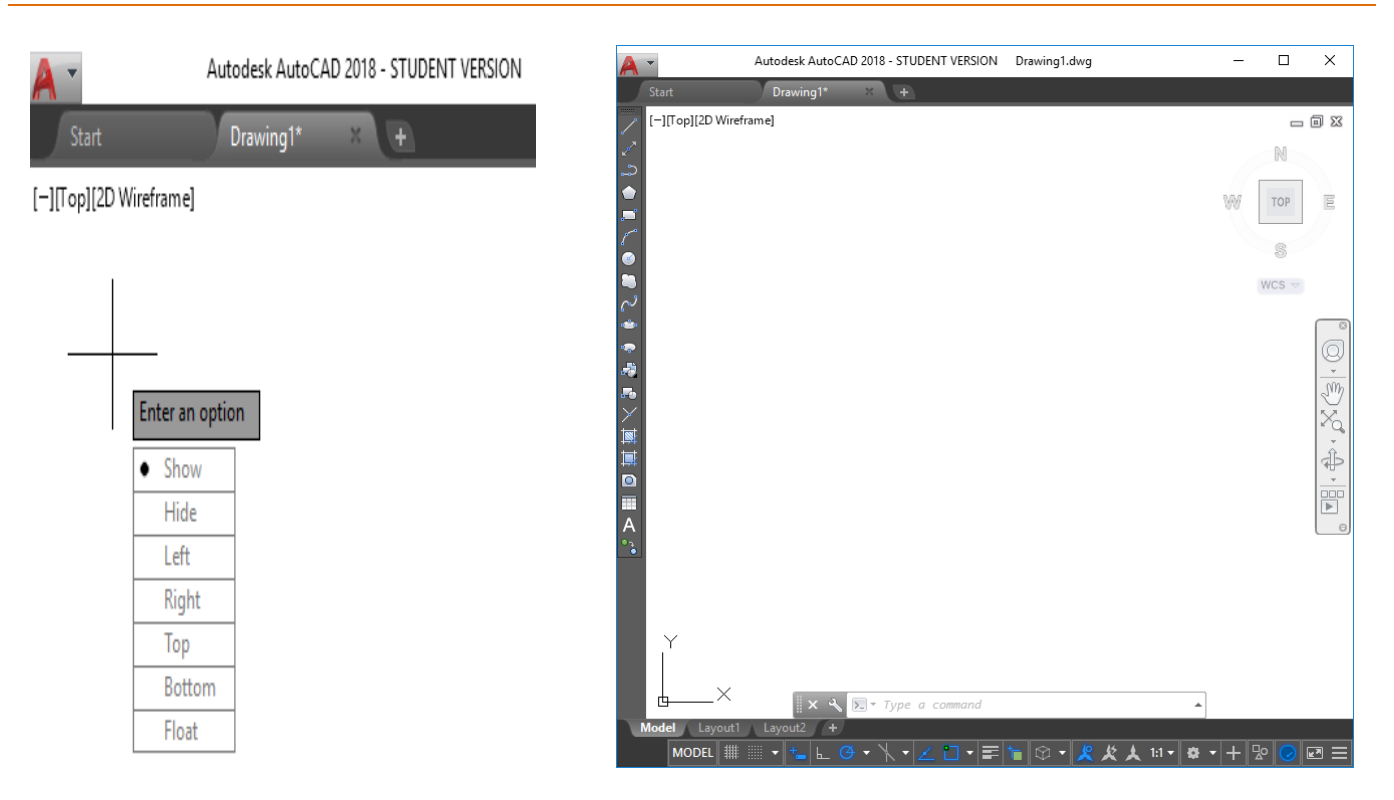

Fig.1.7. Zgjedhja për shfaqjen (Show) e shiritit dhe paraqitja e shiritit me vegla për vizatim **Draw**

Me qenëse ne e kemi të vendosur shiritn **Draw** tani procedura për shfaqjen e shiritave të tjerë është e njejtë si në versionet e më hershme kur ne nuk e kishim pamjen në Ribbon, por kishim pamjen klasike. P.sh. ju kujtohet versioni AutoCAD 2000 se si bëhej vendosja apo fshehja e shiritave të ndryshëm, e njejta procedur ësht tani pas vendosjes së shiritit Draw. Është e njohur se vendosja bëhej duke klikuar me tastin e djatht të mausit mbi një vegël dhe pastaj na shfaqeshin të gjithë shiritat dhe ne zgjedhnim atë shirit i cili ishte i nevojshëm për ne.

Në dritaren e AutoCAD-it mund të vendosen edhe shirita të tjerë, siç janë:

Shiriti **standard**, shiriti për modifikim (ndryshim) **Modify**, shiriti me vegla për kuotim të objekteve **Dimension**, shiriti për krijimin dhe përdorimin e shtresave **Layers** etj.

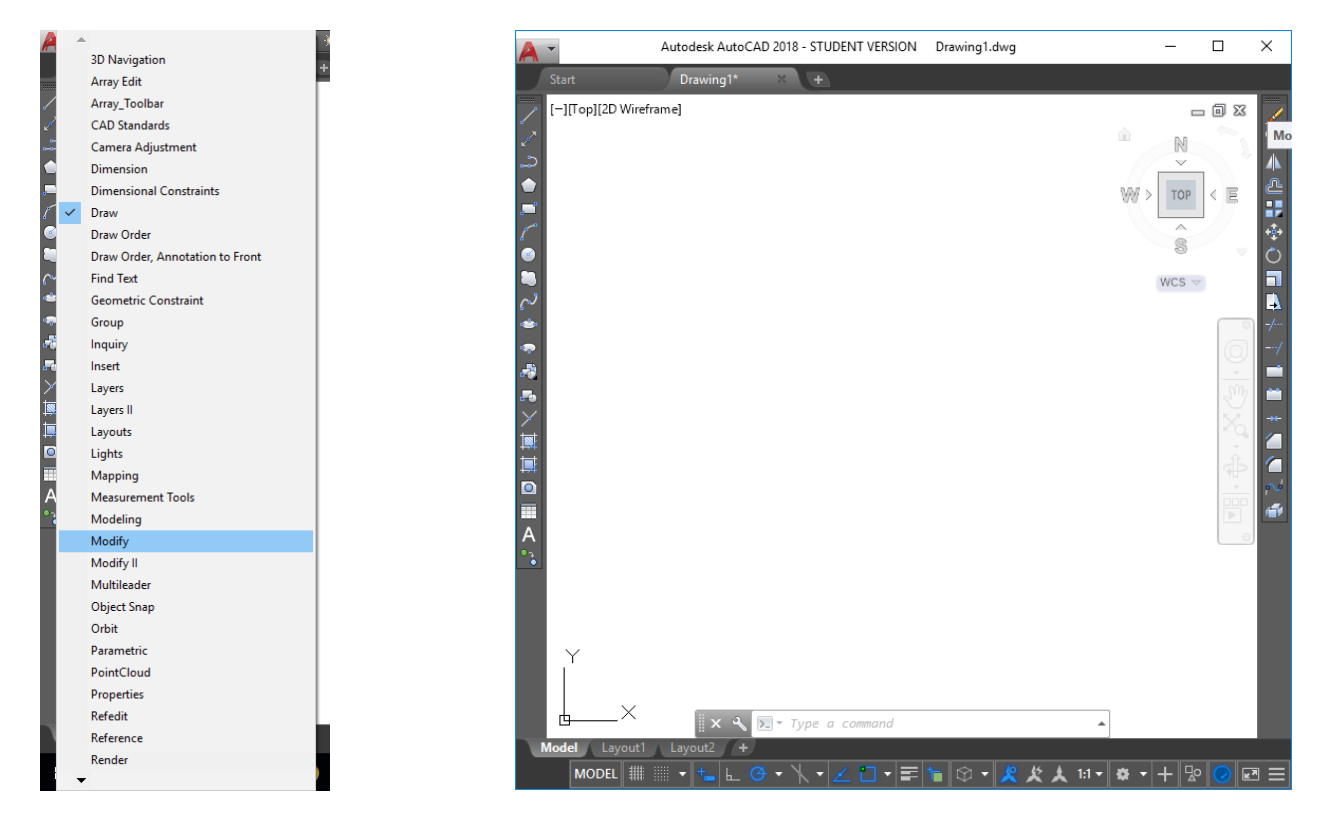

Fig.1.8. Klikimi me tastin e djathtë mbi një vegël të shiritit Draw dhe zgjedhja e shiritit Modify si dhe shfaqja e shiritit Modify në hapsiren punuese të dritares së AutoCAD-it

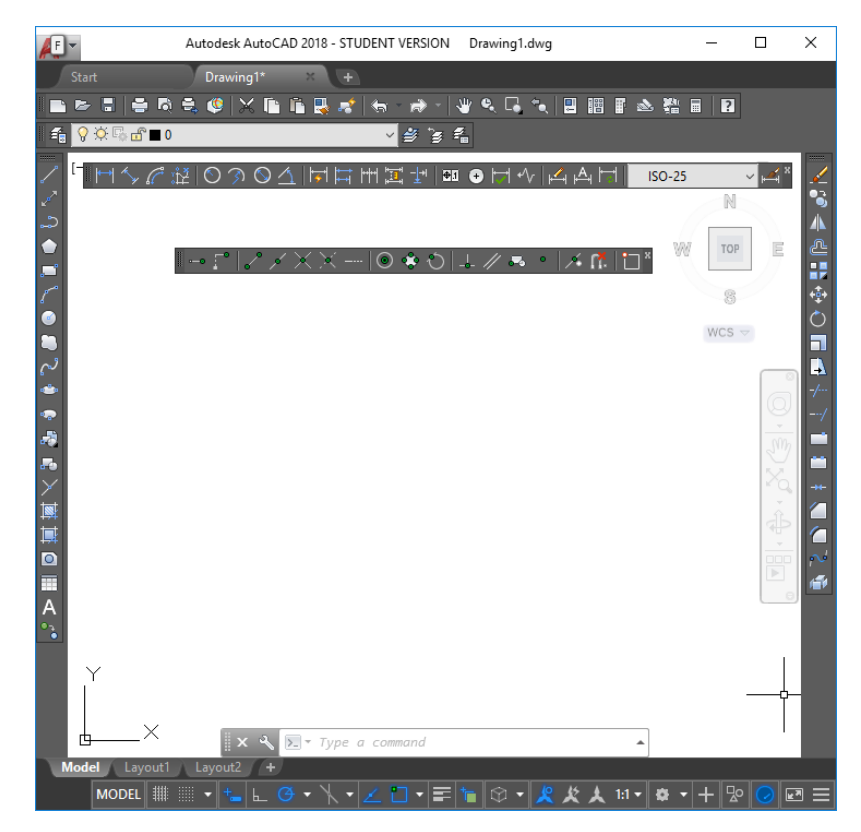

Fig.1.9. Vendosja e shiritave

#### VIZATIMI ME KOMPJUTER AutoCAD 2018

Pas vendosjes së shiritave të nevojshëm për punë dhe përshtatjes së tyre në hapsirën punuese shkruajmë Options dhe fitojmë dritarën si në fig.1.10.

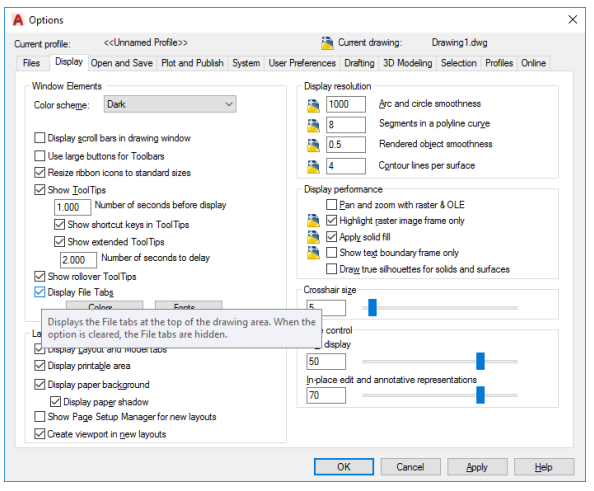

Vazhdohet duke zhkruar MENU dhe zgjedhim MENUBAR

#### **Command: MENUBAR**

Enter new value for MENUBAR <0>: 1 (shkruajmë 1)

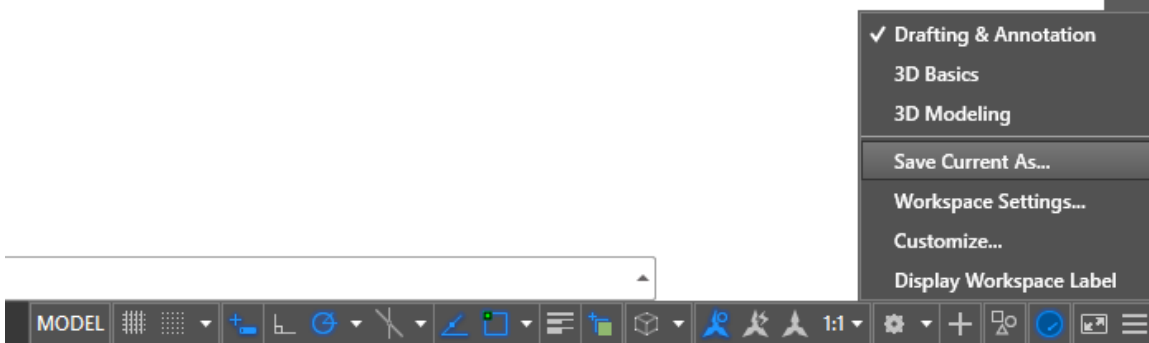

Fig.1.12. Klikojme te Workspace-hapsira punuese dhe zgjedhim opsionin Save Current As

Pas zgjedhjes së opsionit Save Current As na paraqitet dritarja për ruajtjen e hapsirës punuese, dhe shënojmë emrin **AutoCAD Classic** pastaj save dhe përfundon krijimi i hapsirës punuese në AutoCAD Classic

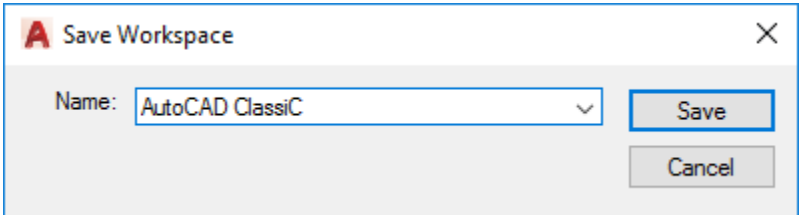

Fig.1.13. Ruajtja me emrin AutoCAD Classic pas klikimit Save

12

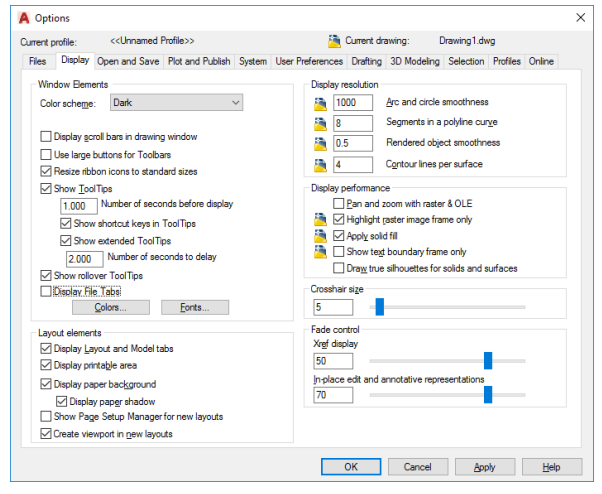

Fig.1.10. Deaktivizimi i opsionit Display File Tabs Fig.1.11. Aprovimi duke klikuar ne Apply dhe OK

Mbyllim fajllin **Drawing1** jo programin, dhe nuk e ruajmë pra klikojmë NO

Nëse fillohet së punuar duke klikuar në opsionet që na i ofron programi, dhe nëse zgjedhim Start Drawing ne do kemi fajllin me emrin Drawing1 dhe shkojmë në Workspace (hapsirën punuese) dhe siç do shihet në fig1.14. ne kemi krijuar edhe AutoCAD Classic.

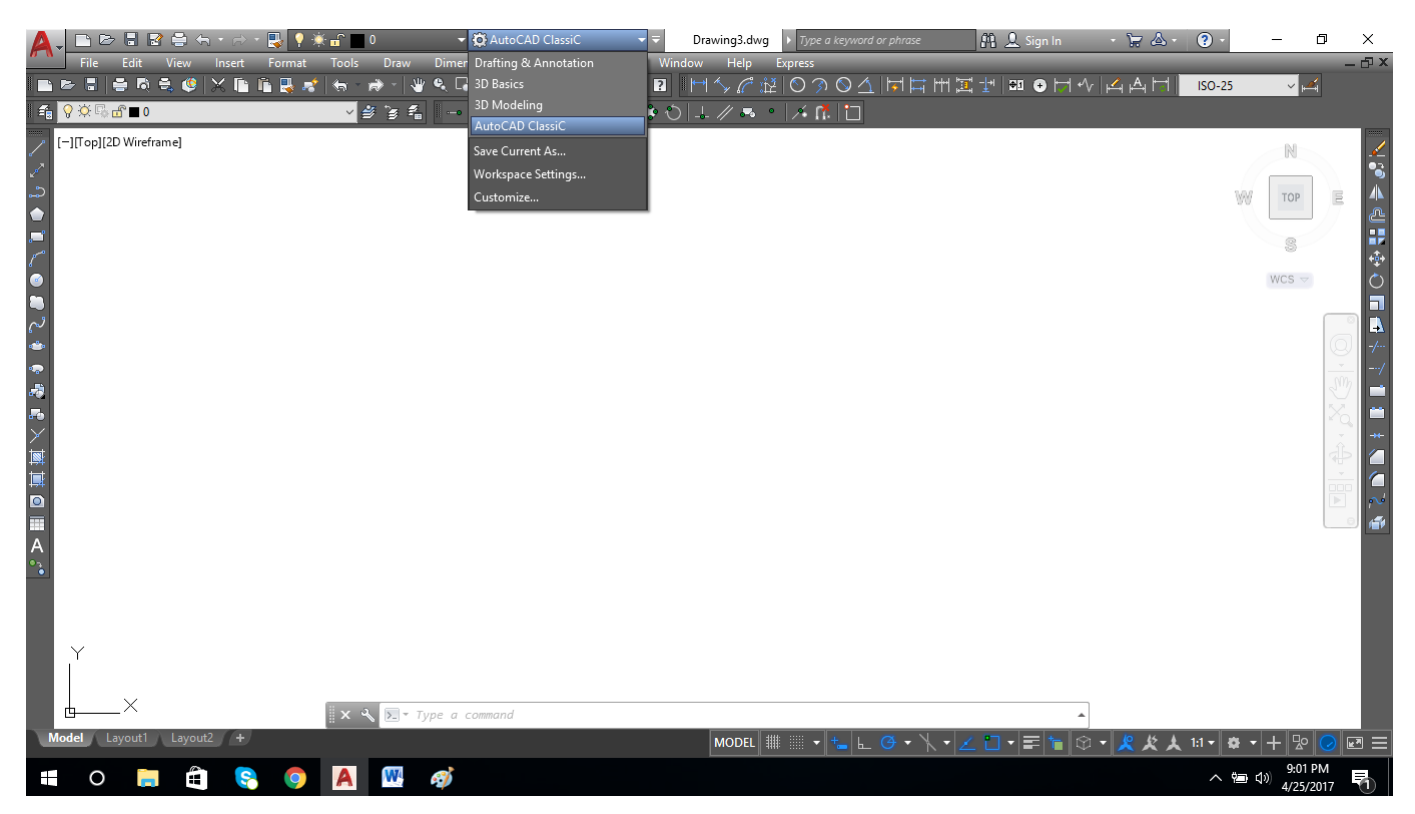

Fig.1.14. Hapësira punuese AutoCAD Classic

Nëse dëshironi të keni **Shiritin** – **Ribbon** si dhe regjistrat me grupe të pamjes së përzgjedhur në AutoCAD Classic, atëherë duhet të përzgjidhet menyja **Tools – palletes – ribbon** (shih fig.1.15.)

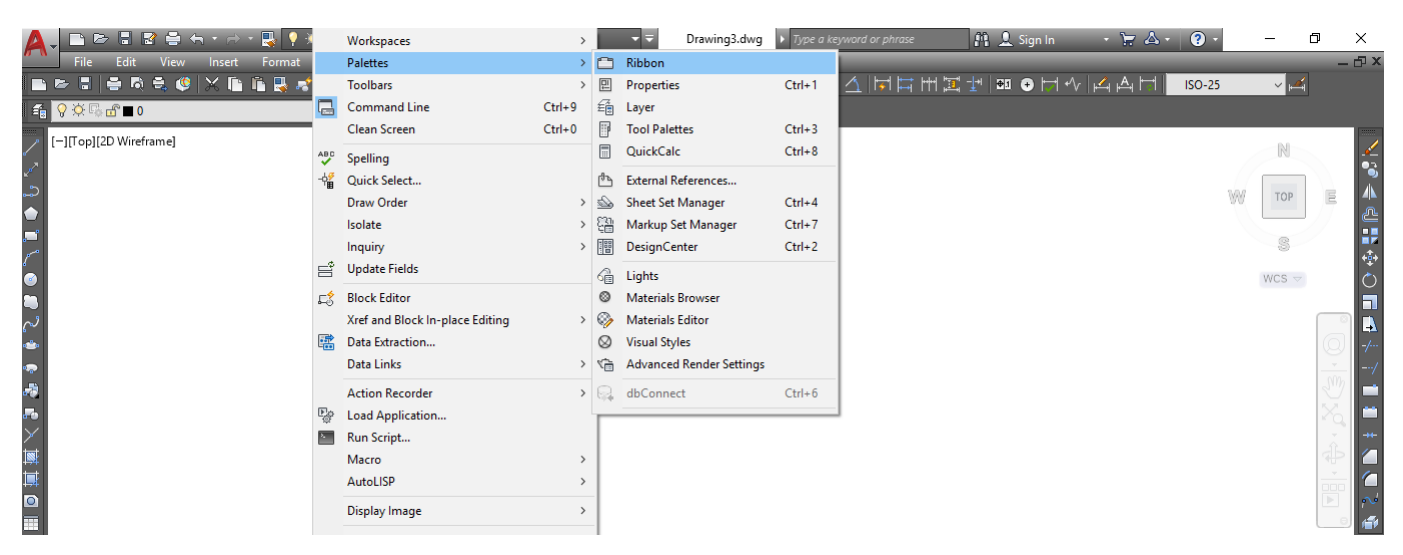

Fig.1.15. Mënyra e përzgjedhjes së Ribbon-it

#### VIZATIMI ME KOMPJUTER AutoCAD 2018

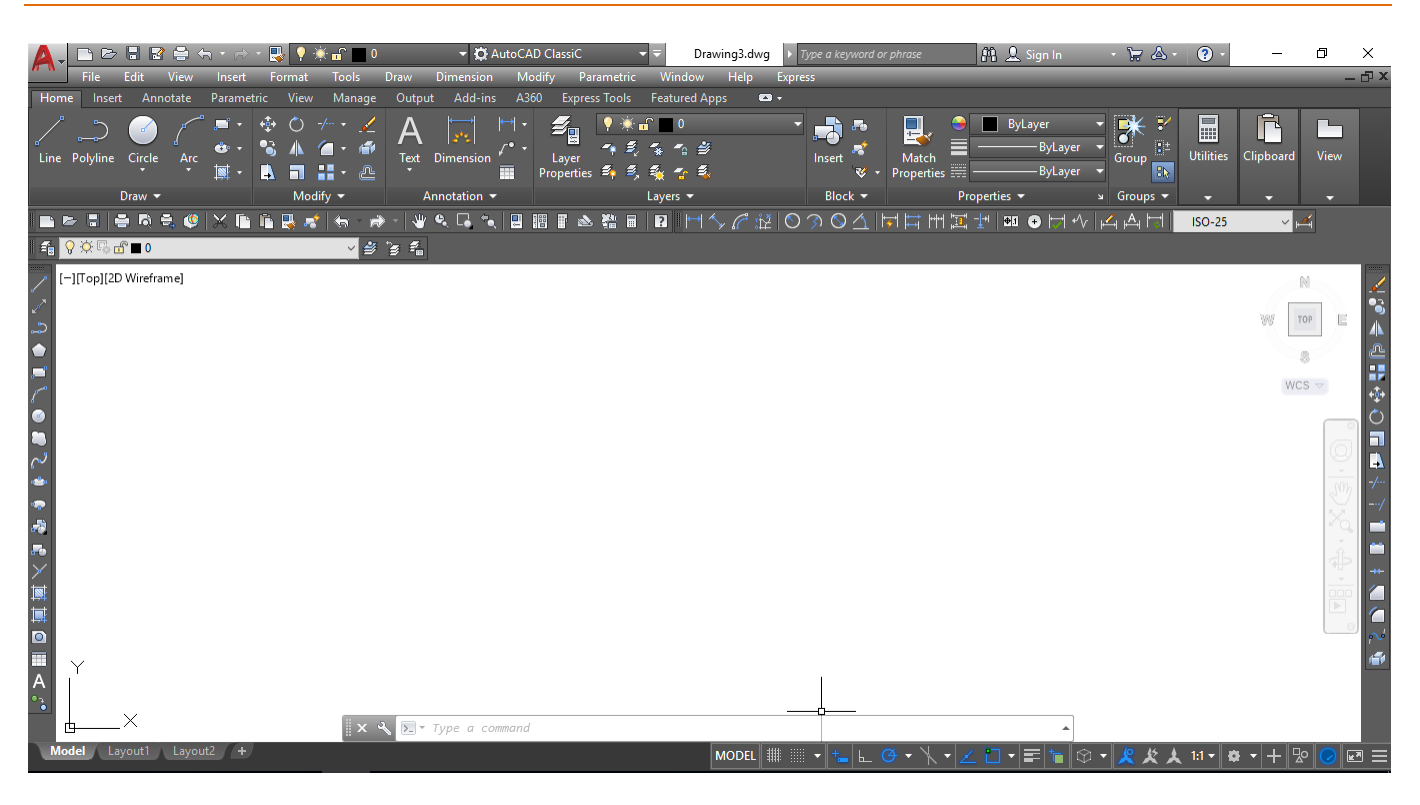

Figura 1.16. Hapësira punuese AutoCAD Classic me shiritin e Ribbon-it

#### <span id="page-13-0"></span>**1.3. Përbërësit e Dritares së AutoCAD (Window Components)**

Dritarja AutoCAD përmban disa pjesë që janë të përbashkëta për shumicën e programeve grafike të Windows-it.

- o Title bar (Shiriti i titullit)
- o Menu bar (Shiriti i menyve)
- o Toolbars (Veglaritë)
- o Drawing area (Hapësira punuese)
- o Status bar (shiriti i statutit gjendjes)
- o Tool palettes (Paleta e mjeteve)
- o Properties palete (paleta e veçorive)

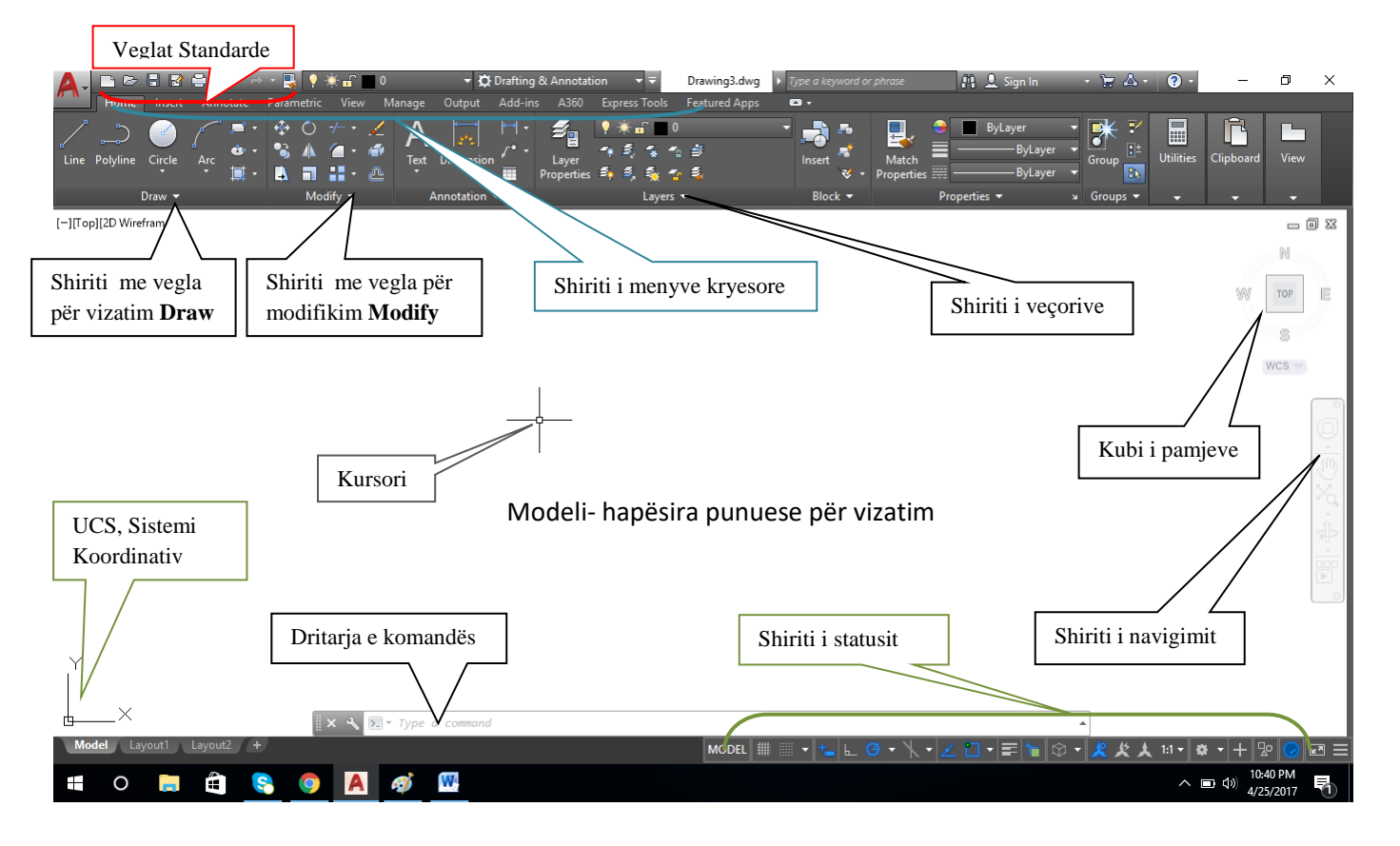

Fig.1.17. Përbërësit e Dritares së AutoCAD

Figura e mësipërme tregon çfarë shihet në ekran kur hapet për herë të parë ky program.

## <span id="page-14-0"></span>**1.4. Ekrani përbëhet nga katër pjesë kryesore:**

### <span id="page-14-1"></span>**1.4.1.Modeli- hapësira punuese për vizatim**

**Modeli- hapësira punuese për vizatim**, apo dritarja grafike, që është zona ku vizatohet. Kjo zonë mund të mendohet si letër me dallimin që kjo mund të ketë çdo përmasë, qoftë kjo edhe të një fabrike të madhe. Brenda kësaj zone vlen për tu përmendur ikona UCS, ikona e sistemit koordinativ të përdoruesit dhe vijat kryq "crosshairs" që tregojnë vendndodhjen e kursorit të mausit në vizatim.

### <span id="page-14-2"></span>**1.4.2. Shiriti i emërtimit – titullit të vizatimit**

Shiriti i sipërm quhet Title bar, dhe tregon emrin e vizatimit, nëse kemi hapësirën punues në AutoCAD Classic, poshtë saj gjendet Meny bar (File, Edit, View, Draw, Tools, Modify, Dimension etj), ndërsa nëse kemi hapësirën punuese në Drafting&Annotation, atëherë në Meny bar (Home,Insert, Annotate, Parametric, View, Manage, Output etj).

## <span id="page-15-0"></span>**1.4.3. Dritarja e komandës**

Dritarja e komandës, që ndodhet në fund të ekranit, paraqitet zakonisht me tre rreshta teksti, kjo mund të shihet si hapësira me të cilën përdoruesi komunikon me programin.

Edhe kur komandat zbatohen nëpërmjet klikimit mbi ikona ato shihen në këtë hapësirë, përveç faktit që programi AutoCAD ka shumë komanda që duhet të futen nëpërmjet tastierës. Gjithashtu këtu jepen hapat që ndiqen për ekzekutimin e komandës

Është shumë lehtë për të ekzekutuar një komandë duke përdorur linjën e komandës. Ju mund të shkruani vetëm shkronjën e parë të komandës dhe i rendit të gjitha komandat duke filluar me atë shkronjë. Kjo ju bën që të thërrisni komandat shumë lehtë dhe të rritni produktivitetin tuaj.

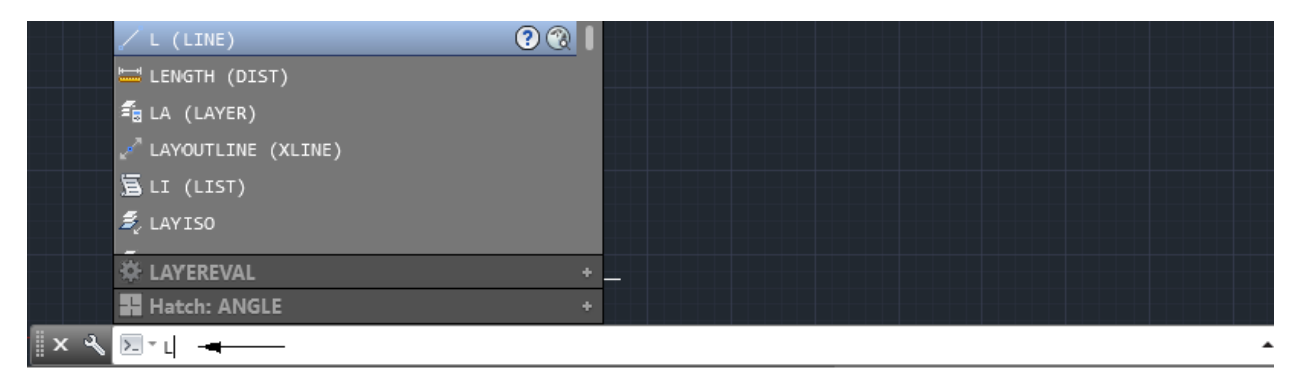

Fig.1.18. Dritarja – vija për shkruarje të komandave

Gjithashtu, dritarja-vija e komandës tregon gjendjen aktuale të vizatimit. Ajo tregon disa ndryshime gjatë punës me ndonjë komandë. Këto kërkesa janë seri hapash që nevojiten për të ekzekutuar me sukses një komandë.

Për shembull, kur thirri komandën LINE, në dritarën (vijën) e komandës menjëher na shfaqet, "Specifikoni pikën e parë".

Ju duhet të klikoni në dritaren grafike për të përcaktuar pikën e parë të vijës. Pas përcaktimit të pikës së parë, afishohet "Specifikoni pikën tjetër ose [Undo]:". Tani, duhet të specifikoni pikën tjetër të vijës. Rekomandohet që gjithmonë të keni një vështrim në dritarën-vijën e komandës për të njohur hapin e ardhshëm gjatë ekzekutimit të një komande.

## <span id="page-15-1"></span>**1.4.4. Status bar – shiriti i statutit**

Shiriti i statutit gjendet në pjesën e poshtme të dritares së AutoCAD. Përmban shumë butona që ju ndihmojnë të krijoni një vizatim shumë lehtë. ka të bëjë me dukjen e koordinatave në disa gjendje të tyre dhe atyre komandave që kanë të bëjnë me gjendjen e vizatimit si komandat SNAP, GRID ORTHO, POLAR etj.

Pas aktivizimit të AutoCAD-it butonat të cilat gjinden në Status bar kanë pamjen e ikonave.

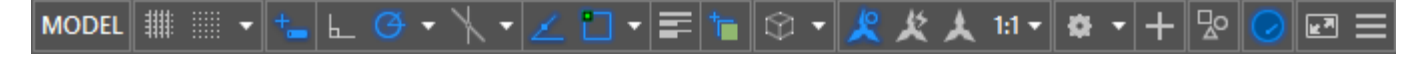

Nëse klikohet në te djathtë, në fund të shiritit të statutit (**Status bar**) në Customization, na jepet mundësia e fshehjes dhe vendosjes së komandave te shiritit te statutit, sipas ikonave mund t'i aktivizoni ose çaktivizoni këto butona vetëm duke klikuar mbi ta. Disa butona janë të fshehura sipas parazgjedhjes. Mund të shfaqësh më shumë butona në shiritin e gjendjes duke klikuar butonin **Customization** në këndin e poshtëm të djathtë dhe duke zgjedhur opsionet nga menyja. Butonat në dispozicion në shiritin e gjendjes diskutohen shkurtimisht në seksionin në vijim

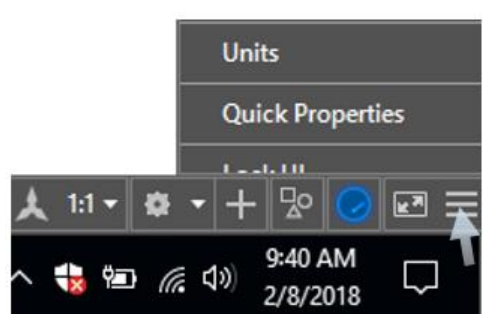

Fig.1.19. Vendosja dhe fshehja e komandave në shiritin e statusit

Përshkrimi i koordinatave gjatë vizatimit

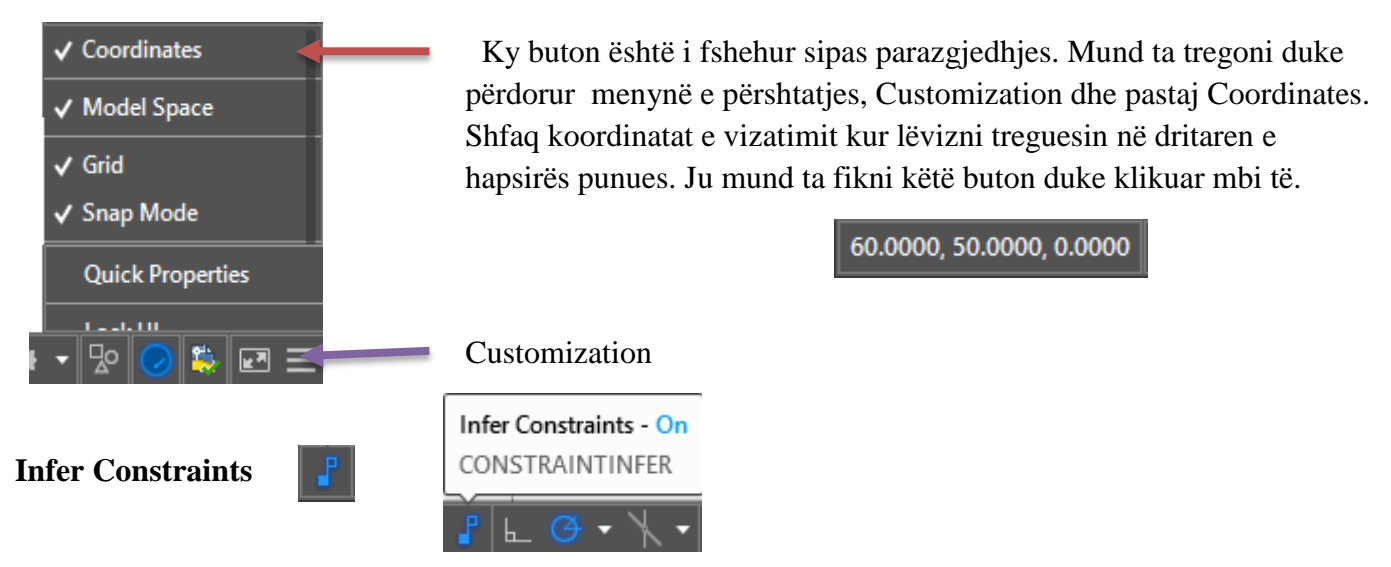

Ky buton automatikisht krijon kufizime kur vizatoni objekte në hapësirën punuese për vizatim.

Kufizimet janë operacione logjike që kontrollojnë formën e një vizatimi.

Mund ta aktivizoni ON ose OFF duke klikuar mbi të.

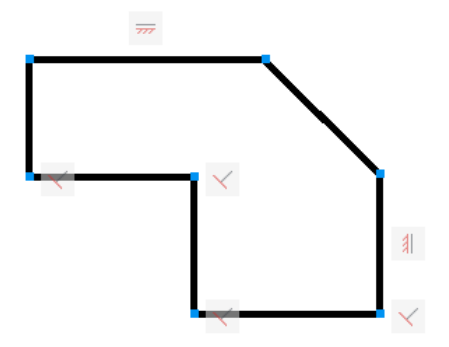

ı.

<u> Tanzania (h. 1888).</u>

# **Shiriti i statutit (Status Bar) me vegla**

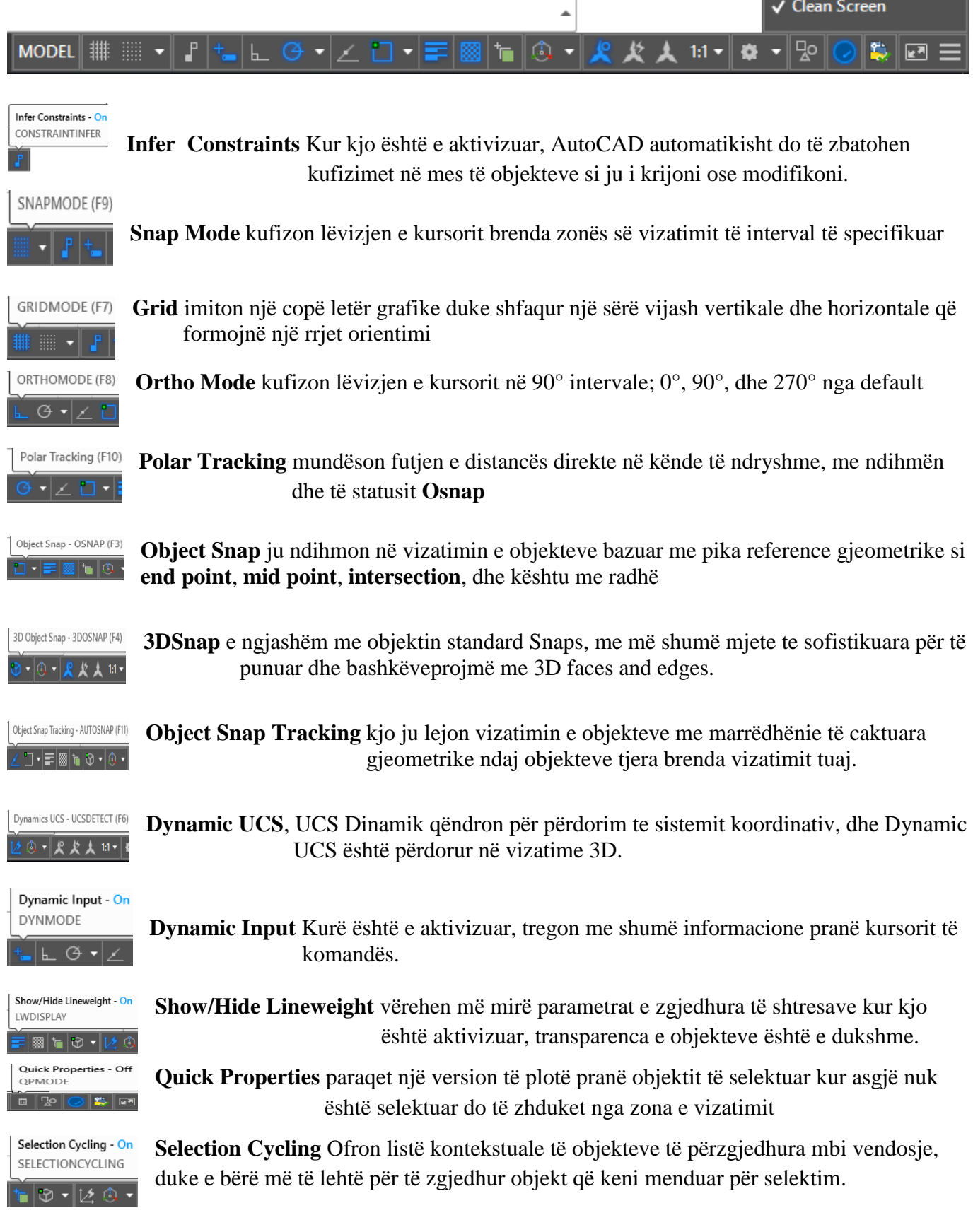

## <span id="page-18-0"></span>**1.5. Madhësia e fletës (LIMITS)**

## **Drawing Limits – Kufijtë e Vizatimit**

Komanda drawing limits shërben për përcaktimin e kufijve të vizatimit përcakton një zonë të vizatimit; kjo është e ngjashme me përcaktimin e madhësisë së fletës së vizatimit. (Përcaktimi i limiteve të vizatimit nuk i kufizon projektuesit për të tërhequr brenda këtyre kufijve) Kufijtë mund duhet të përcaktohen pas vendosjes së njësive të vizatimit, sepse vlera për kufijtë do të shfaqet në njësitë aktuale. Kur caktoni limitet-kufijtë, ju kërkohet të specifikoni cepin e poshtëm të majt të kufijve të vizatimit duke futur vlerat e koordinatave ose duke zgjedhur një pikë në vizatim si dhe cepin e djathtë të sipërm të zonës së vizatimit. Në shumicën e rasteve, cepi i poshtëm i majtë është vendosur në 0,0 dhe cepi i sipërm djathtas përcaktohet duke futur koordinatat e madhësisë përkatëse të fletës.

Për shembull, nëse përdorni njësi, kufijtë e një fletëje të formatit me madhësi A4 janë 0,0 dhe 210,297 Në dritarën e komandave shkruajmë LIMITS dhe pastaj ENTER

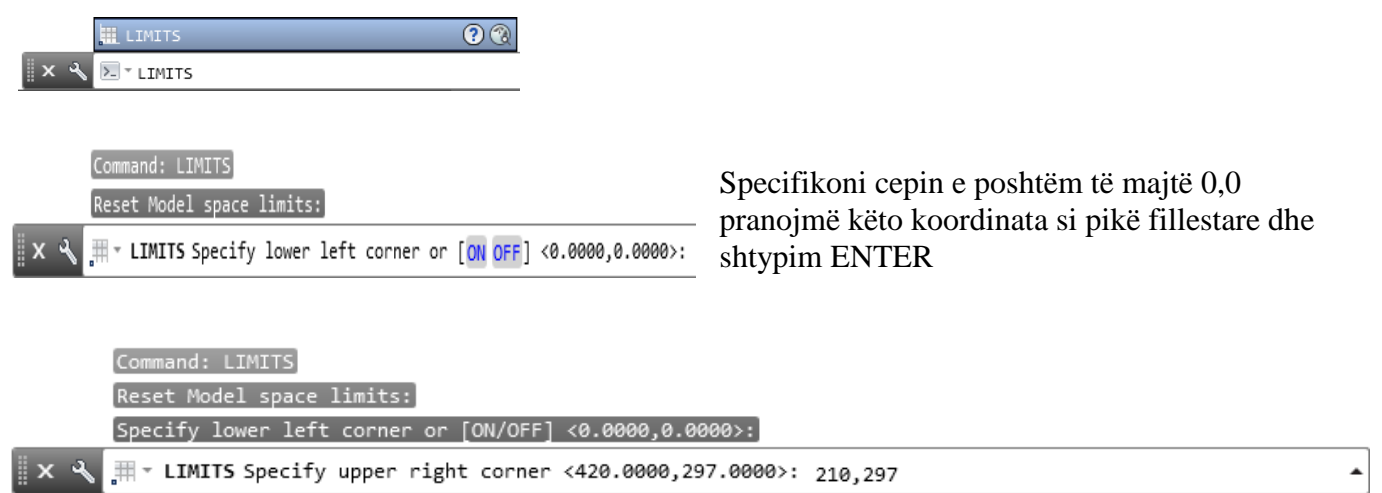

Specifikojmë koordinatat e cepit të djathtë të sipërm duke shkruar 210,297 dhe do krijojmë kufijt e vizatimit me dimensione të formatit A4.

## <span id="page-18-1"></span>**1.6. Grid dhe Snap**

Grid dhe Snap janë mjete ektive për tu përdorur në një vizatim për të siguruar saktësi. Grid është një rrjetë me vija drejtkëndore që paraqiten mbi hapsirën punuese të vizatimit por nuk printohen. Snap kufizon lëvizjen e kursorit në intervale të paracaktuara. Megjithatë ju mund të vendosni distancën e intervaleve të kërkimit të kursorit në menore vetjake. Vlerat e hapësirave grid dhe snap janë relatuese.

Për shembull: Nëse kufijtë e vizatimit janë përcaktuar më parë për formatin A4, nëse nuk e aktivizojmë ikonën Grid për rrjetë atëherë do kemi pamjen si në fig.1.20.

#### VIZATIMI ME KOMPJUTER AUTORIAL SERVES AND ALL AUTORIAL AUTORIAL AUTORIAL AUTORIAL AUTORIAL AUTORIAL AUTORIAL A

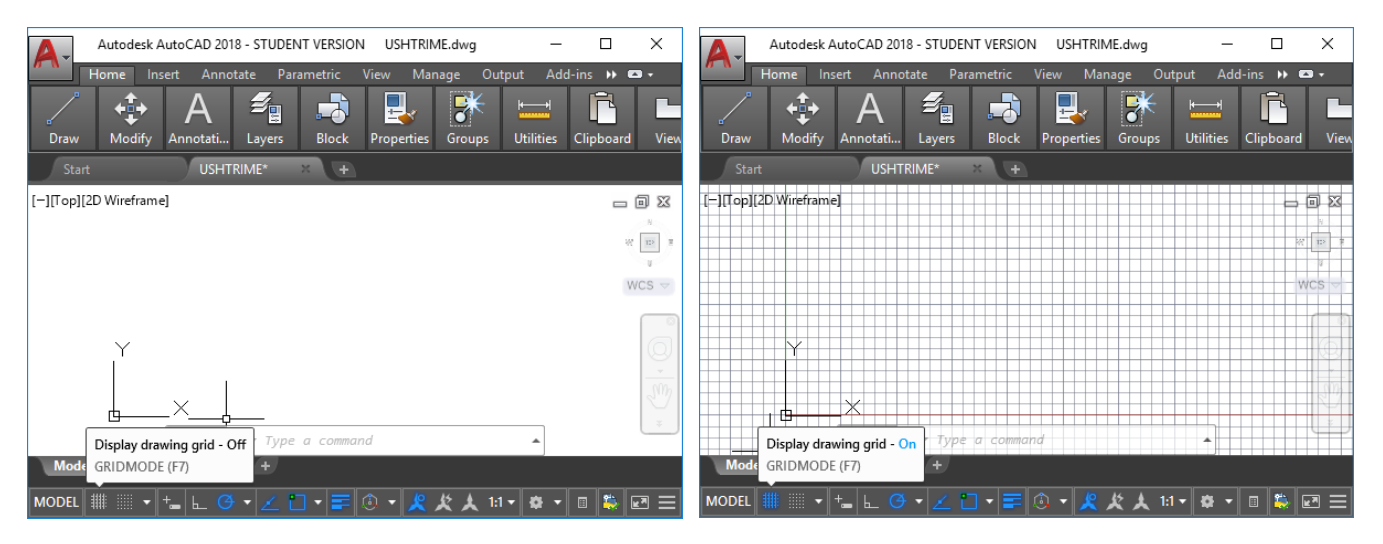

Fig.1.20. Hapsira e punuese për vizatim pa rrjetë dhe hapësira punuese për vizatim me rrjetë

Për të bërë ndryshime ndjekim këto hapa

Në dritarën e komandave shkruajmë DSETTINGS, DS dhe SE ose në shiritin e statutit, me tastin e djathtë klikomë mbi ikonën GRID e cila na mundëson të fitojmë dritarën për dialog Drafting Settings

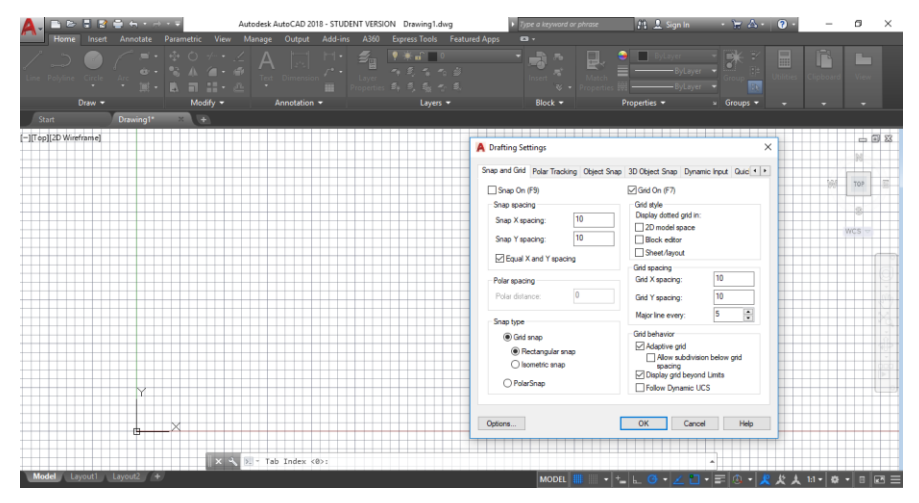

Fig.1.21. Paraqitja e dritarës dialoguese Drafting Settings

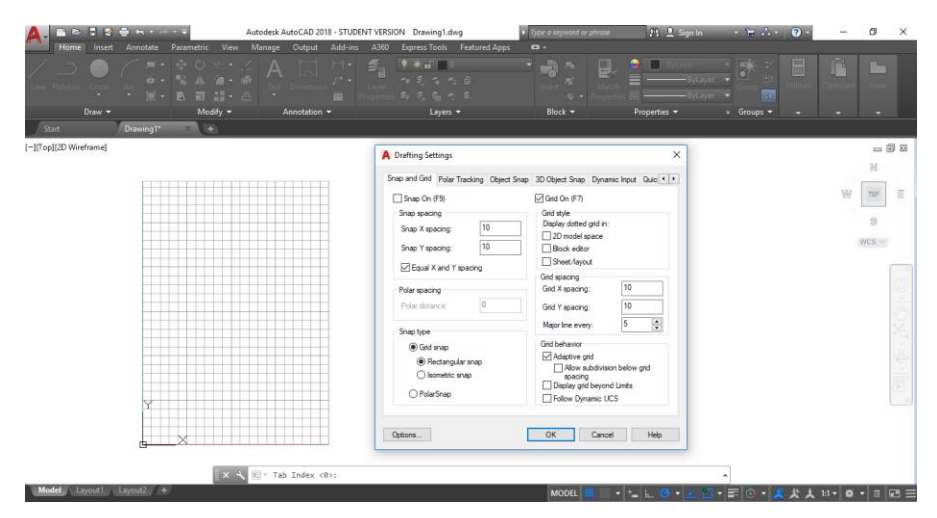

Për tu shfaqur rrjeta sipas kufijëve të përcaktuar me kufijtë për formatin A4 apo çfarëdo kufiri tjetër të hapsirës punuese për vizatim në dritarën dialogues Drafting Settings duhet të deaktivizohet kutia Display grid beyond Limits, dhe do kemi pamjen si në fig.1.22**.**

Fig.1.22. Shfaqja e formatit A4 me rrjetë sipas kufijve të paracaktuar

## <span id="page-20-0"></span>**1.7. Përdorimi me hyrje dinamike**

Kur hyrja dinamike është e aktivizuar, informacionet e butonave shfaqin informacion pranë kursorit që përditësohet në mënyrë dinamike kur lëviz kursorin. Kur një komandë është aktive, mjetet përkatëse ofrojnë një vend për hyrjen e përdoruesit. Pasi të shkruani një vlerë në një fushë të futjes dhe shtypni **TAB**, fusha pastaj shfaq një ikonë të bllokimit dhe kursori është i kufizuar nga vlera që keni futur. Pastaj mund të futni një vlerë për fushën e dytë të futjes. Alternativisht, nëse shtypni një vlerë dhe shtypni **ENTER**, fusha e dytë e futjes injorohet dhe vlera interpretohet si hyrje e drejtpërdrejtë në distancë.

Veprimet që kërkohen për të përfunduar një komandë ose për të përdorur mbërthen janë të ngjashme me ato për komandën e shpejtë. Dallimi është se vëmendja juaj mund të qëndrojë pranë kursorit. Hyrja dinamike nuk është projektuar për të zëvendësuar dritaren e komandës. Ju mund ta fshehni dritaren e komandës për të shtuar zonën e ekranit për vizatim, por do t'ju duhet ta shfaqni për disa operacione. Shtypni F12 për të fshehur dhe shfaqur dritarën e komandave dhe mesazhet e gabimit sipas nevojës. Alternativisht, mund të heqni dritaren e komandës dhe të përdorni "Auto-hide" të rrokulliset hapur ose të rrokulliset dritaren.

## **Aktivizimi ose çaktivizimi i hyrjes dinamike**

Klikoni butonin dinamik të futjes  $\begin{bmatrix} -1 \end{bmatrix}$  në shiritin e gjendjes për të aktivizuar dhe çaktivizuar futjen dinamike. Mund ta fikni përkohësisht duke mbajtur butonin F12. Hyrja dinamike ka tre komponentë: futja e treguesit, futja e dimensioneve dhe nxitimet dinamike. Klikoni me të djathtën dhe kliko Cilësimet për të kontrolluar atë që shfaqet nga secili komponent kur hyrja dinamike është e aktivizuar.

Kur përdorni apsionet grips për të redaktuar një objekt, tiparet e hyrjes dimensionale mund të shfaqin informacionet e mëposhtëm.

- Gjatësia origjinale
- Një gjatësi që përvetësohet gjatë zhvendosjes së kapjes
- Ndryshimi në gjatësi
- Kënd
- Ndryshimi i këndit pas zhvendosjes së objektit të kapur (grips)
- Rrezja e një harku

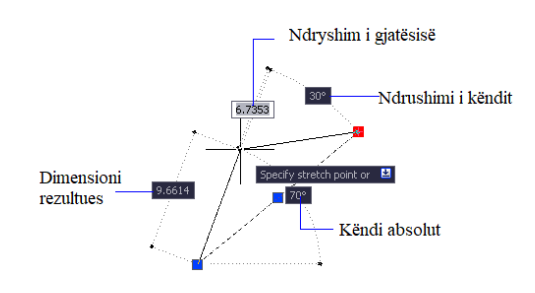

Kur përdorni grip për të zgjatur objekte ose kur krijoni objekte të reja, hyrja dimensionale shfaq vetëm këndet aktuale, domethënë, të gjitha këndet shfaqen si 180 shkallë ose më pak. Kështu, një kënd prej 270<sup>0</sup> shfaqet si 90<sup>0</sup> pavarësisht cilësimit të ndryshorit të sistemit ANGDIR (të vendosur në kutinë e dialogut të njësive të vizatimit). Këndet e përcaktuara kur krijohen objekte të reja mbështeten në vendndodhjen e kursorit për të përcaktuar drejtimin e këndit pozitiv.

- <span id="page-21-0"></span>**1.7.1. Përdorimi i opsionit Dynamic Imput gjatë vizatimit me komandën Line, për vizatimin e vijës**
	- 1. Për të aktivizuar opsionin e futjes dinamike në AutoCAD, përdorni Customize në këndin e poshtëm të djathtë.

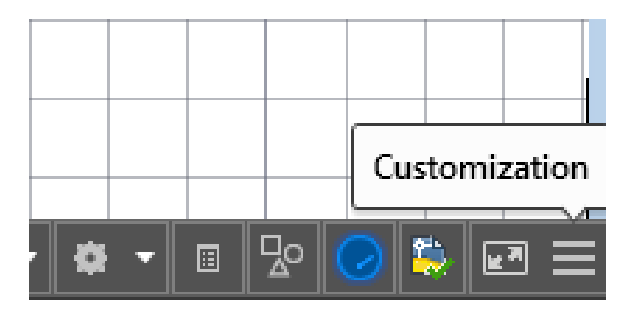

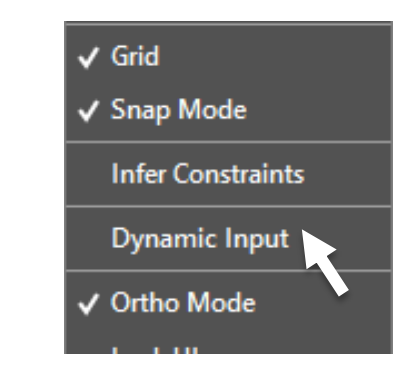

2. Kaloni ON opsionin e hyrjes dinamike duke klikuar mbi butonin në zonën e shiritit të gjendjes siç tregohet në figurën e më poshtme.

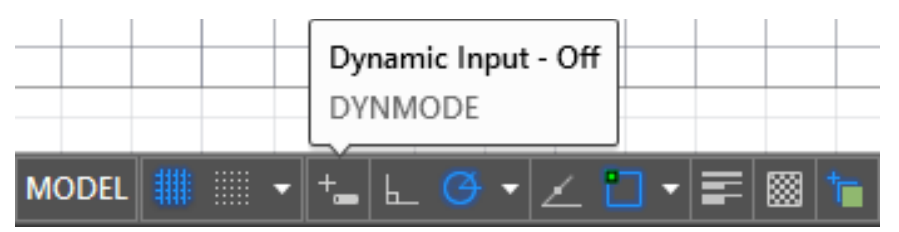

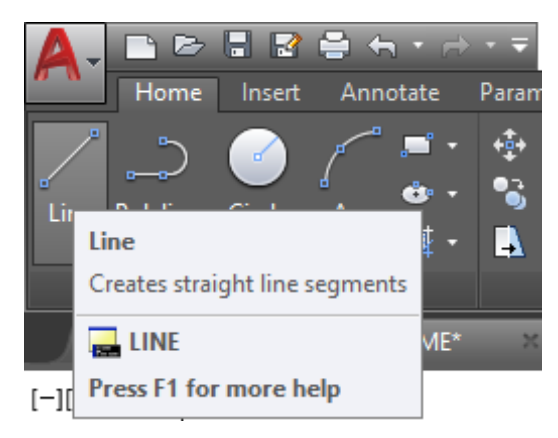

- 3. Klikoni ikonën **Line** në grupin Draw. Në zonën e vijës së komandës shfaqet mesazhi "Line Specify first point:"
- 4. Lëvizni kursorin brenda hapsirës punuese për vizatim dhe vini re kursorin dhe gjendjen e shfaqur, që tregon koordinatat e pozicionit të kursorit.

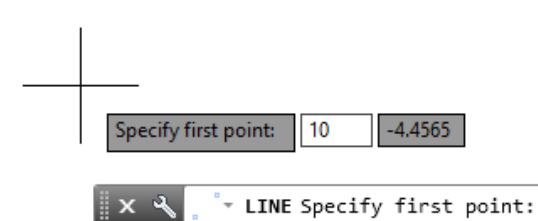

- 5.Shënojmë **10** dhe vini re se hyrja është futur në kutinë e parë të futjes.
- 6.Shtypni butonin TAB një herë për të lëvizur përqendrimin e hyrjes në kutinë e dytë të hyrjes.

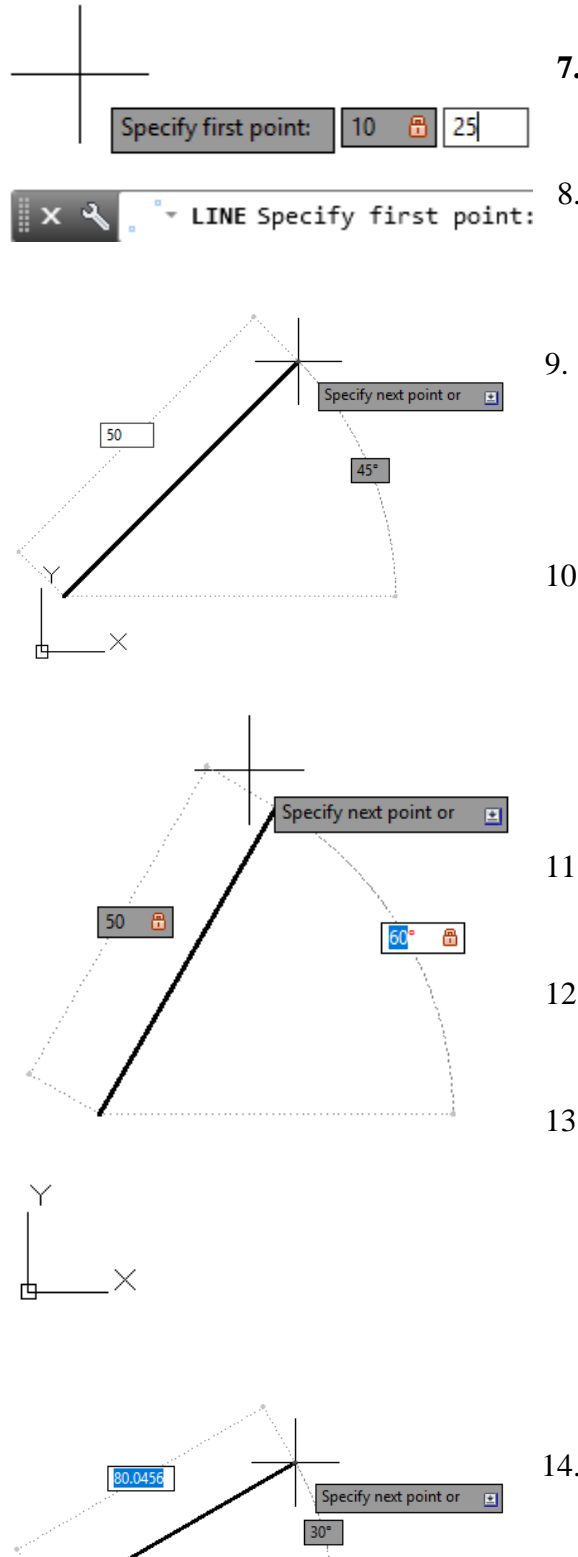

- **7.**Shkruajmë **25** dhe do të vëreni se kjo vlerë do të paraqitet në kutinë e hyrjes së dytë.
- 8.Shtypni ENTER një herë për të pranuar hyrjet (vlerat e shënuara).
- 9. Lëvizni kursorin lart në anën e djathtë të hapsirës punuese për vizatim. Vini re tipi i të dhënave është vendosur duke përdorë koordinatat polare sipas parazgjedhjes.
- 10.Shkruajmë 50 dhe vërejmë se hyrja shfaqet në kutinë e futjes siç tregohet në figurë.
- 11.Shtypni butonin TAB një herë për të lëvizur përqendrimin e hyrjes në kutinë e dytë të hyrjes.
- 12.Shkruajmë 60 dhe vërejmë se kjo vlerë shfaqet në kutinë e hyrjes së këndit.
- 13.Shtypni butonin ENTER një herë për të krijuar një vijë që është 50 gjatësi dhe në një kënd prej 60 shkallë

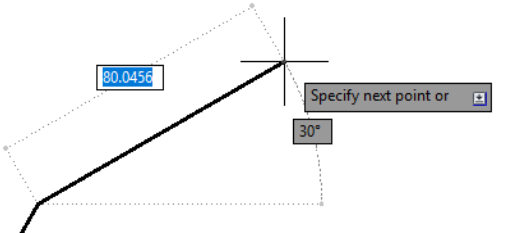

14.Gjatë lëvizjes së kursorit lart në anën e djathtë të hapsirës punuese për vizatim vërejmë se ende jemi duke i përdorur koordinatat polare.

Për të kaluar në përdorimin e koordinatave relative kareziane duhet te përdorim presjen (,) për të specifikuar pastaj shkrimin e numrit të parë.

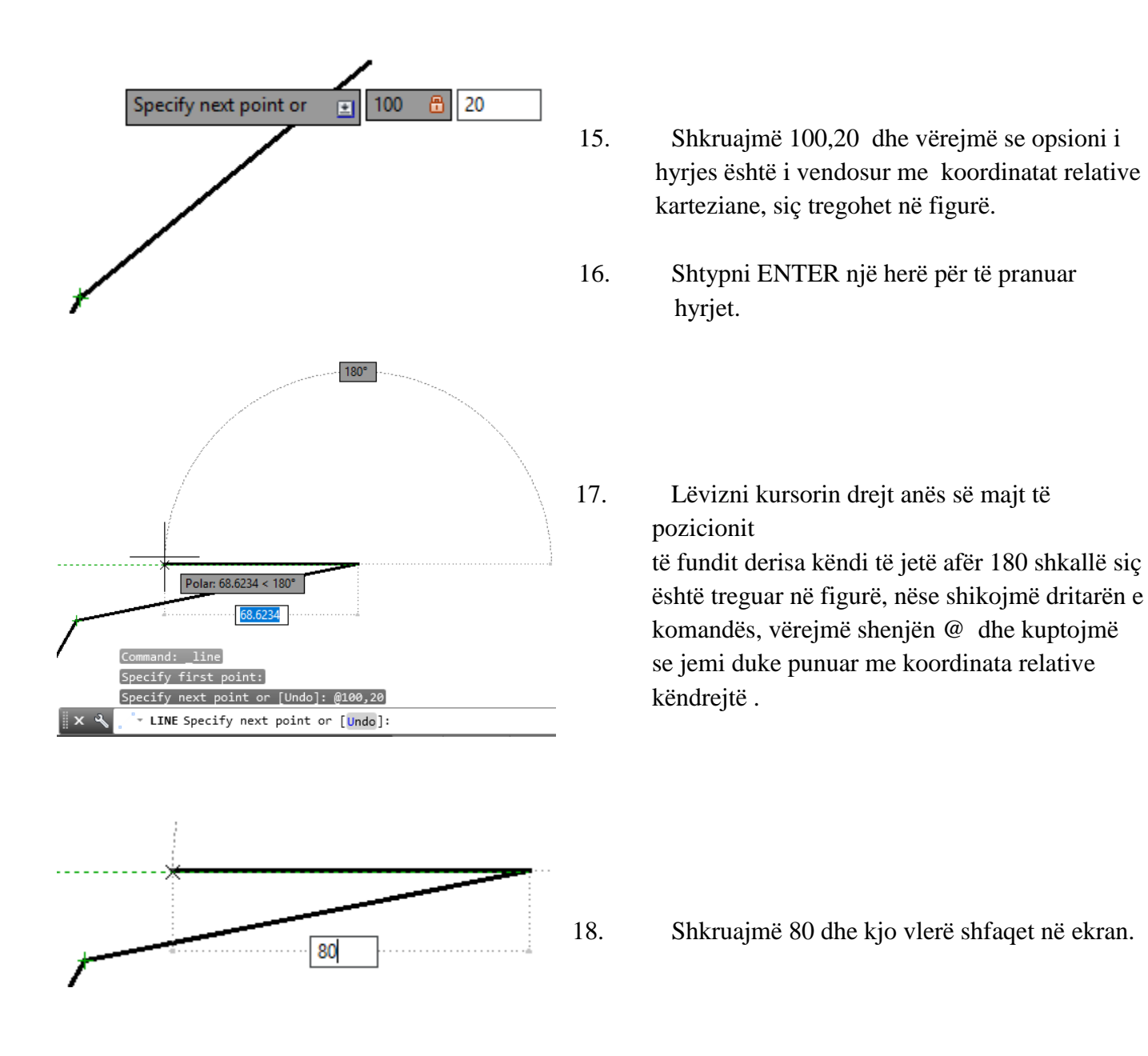

19. Pa si të shtypim butonin ENTER një herë për të pranuar hyrjen që ne e kemi shkruar, ne do të vërejmë se është krijuar një vijë (segment) horizontale me gjatë si 80 mm, nëse jemi duke punuar me njësi matëse milimetrike.

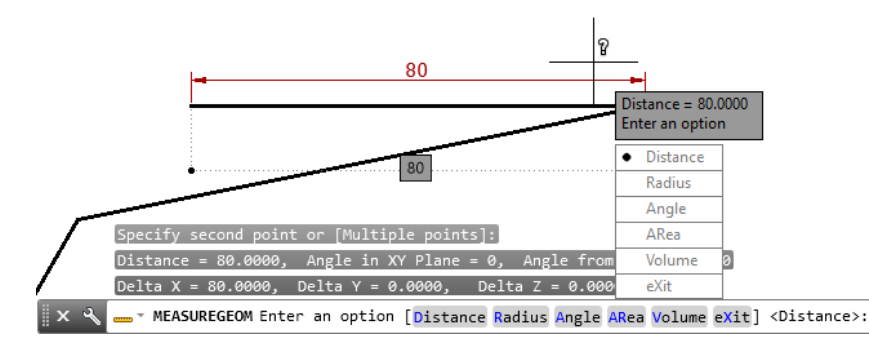

Në fakt, ne sapo krijuam një vijë me gjatësi 80[mm] duke përdorur opsionine krijimit të distancës direkte

### <span id="page-24-0"></span>**1.8. Përdorimi i opsionit Ortogonal Ortho Mode**

**Ortho** eshte shkurtim i fjalëss orthogonal që do të thotë vertikal ose horizontal. Ortho nuk është një

komandë, është vetëm një mënyrë vizatimi e cila aktivizohet ose çaktivizohet në tri mënyra. Më e shpejta

është ajo e klikimit në ikonën e cila është në shiritin e statutit nëse afrojmë miun te ikona Ortho do të na

shfaqet një mesazh që nënkoupton aktivizimin "Orth on' ose deaktivizimin "Ortho off".

Ortho është një nga opsionet ndihmëse të vizatimit që shërben për të bërë vija vertikale apo horizontale.

## <span id="page-24-1"></span>**1.8.1. Përdorimi i opsionit Ortho gjatë vizatimit me komandën Line apo polyline**

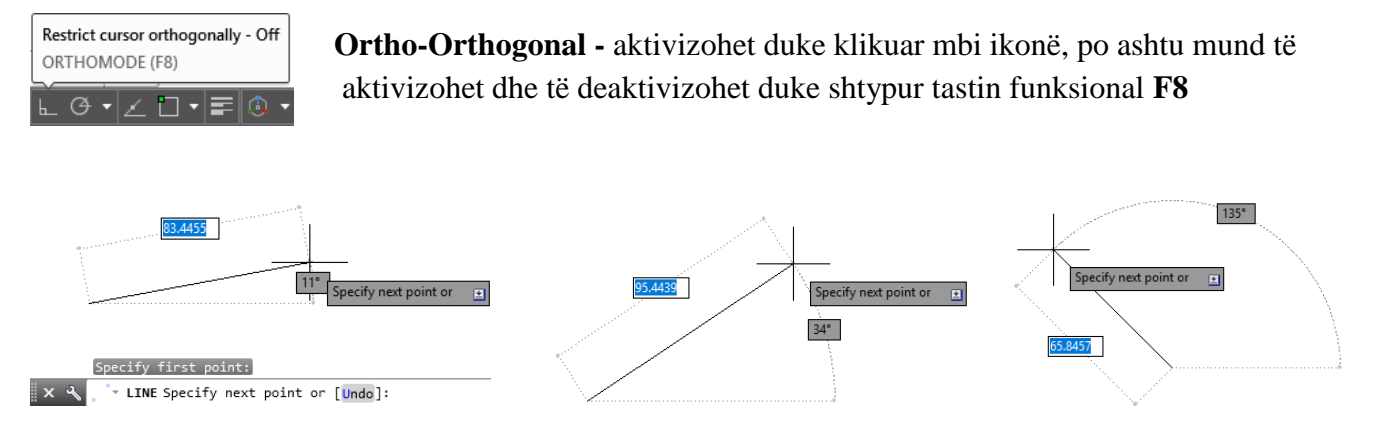

Gjatë përdorimit të komandës Line, kur opsioni ortho nuk është aktiv pozicioni për pikën e fundit të vijës mund të levizet me kursor sipas dëshirës.

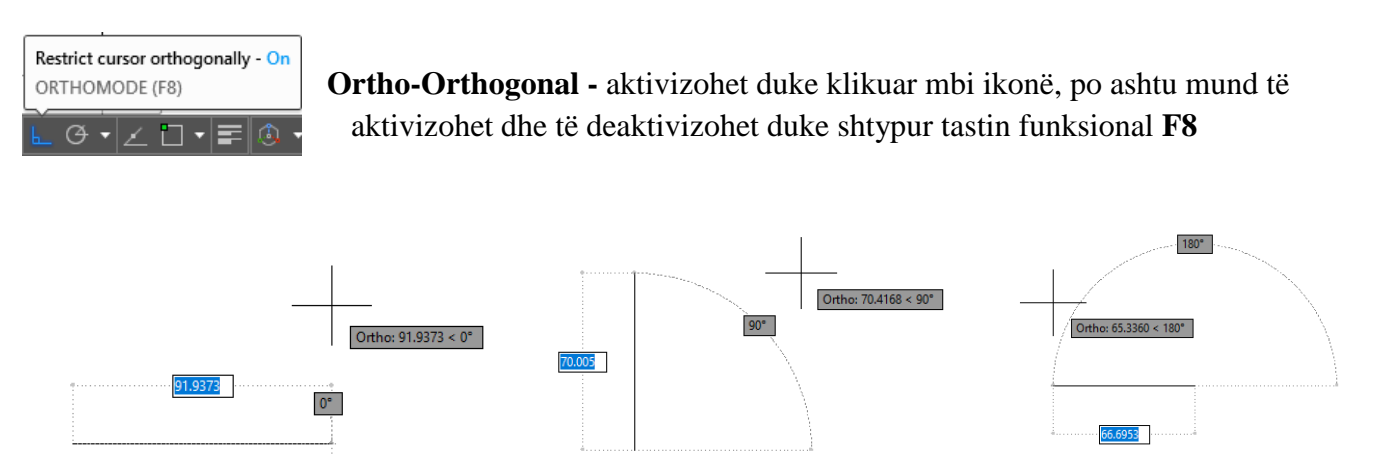

Gjatë përdorimit të komandës Line, kur opsioni ortho është aktiv, vijat horizontale vizatohen nëse lëvizja e kursorit është nën këndin 45<sup>0</sup>, nëse lëvizja e kursorit është mbi 45<sup>0</sup> atëherë vija do të ketë drejtim verikal dhe pas shkruarjes së përmasës fitohet segmenti sipas përmasës së dhënë, pra tani do të kemi mundësinë e viztimit vetëm në drejtimet ortogonale, derisa të të ndryshojmë regjimin ortho në off.

## <span id="page-25-0"></span>**1.9. Hapja e dritares për dialog**

- Kliko ikonën kryesore e cila gjendet në fillim të rreshtit të parë.
- Kliko komandën Options për të hapur kutinë për dialog.

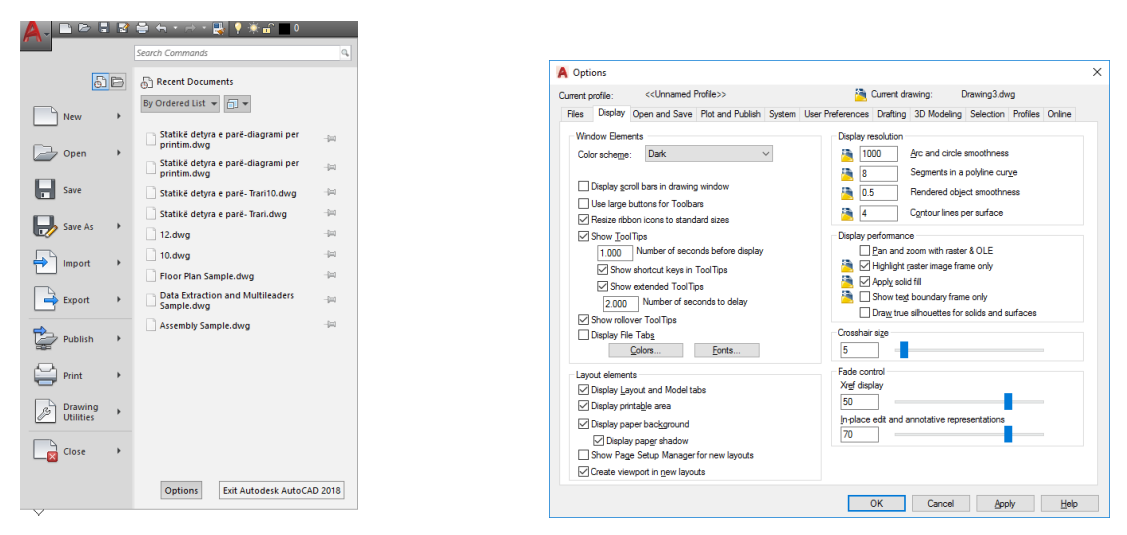

Fig.1.23 Hapja e dritares për dialog

## <span id="page-25-1"></span>**1.10. Ndryshimi i ngjyrës së hapësirës punuese për vizatim**

Kur bëni instalimin e programit të AutoCAD-it dhe filloni me punë, do të vëreni se hapësira punuese për vizatim është me ngjyrë të zezë, kjo ngjyrë mund të ndryshohet sipas dëshirës suaj. Për të ndryshuar ngjyrën e hapësirës punuese për vizatim, mund të shfrytëzohen opsionet të cilat ofrohen te nënopcioni **Display** i dritares **Options** pasi të klikoni pullën **Colors** do të hapet dritarja **Drawing Window Colors,** ku mund të zgjedhim ngjyrën e hapësirës punuese për vizatim shih (fig.1.24.)

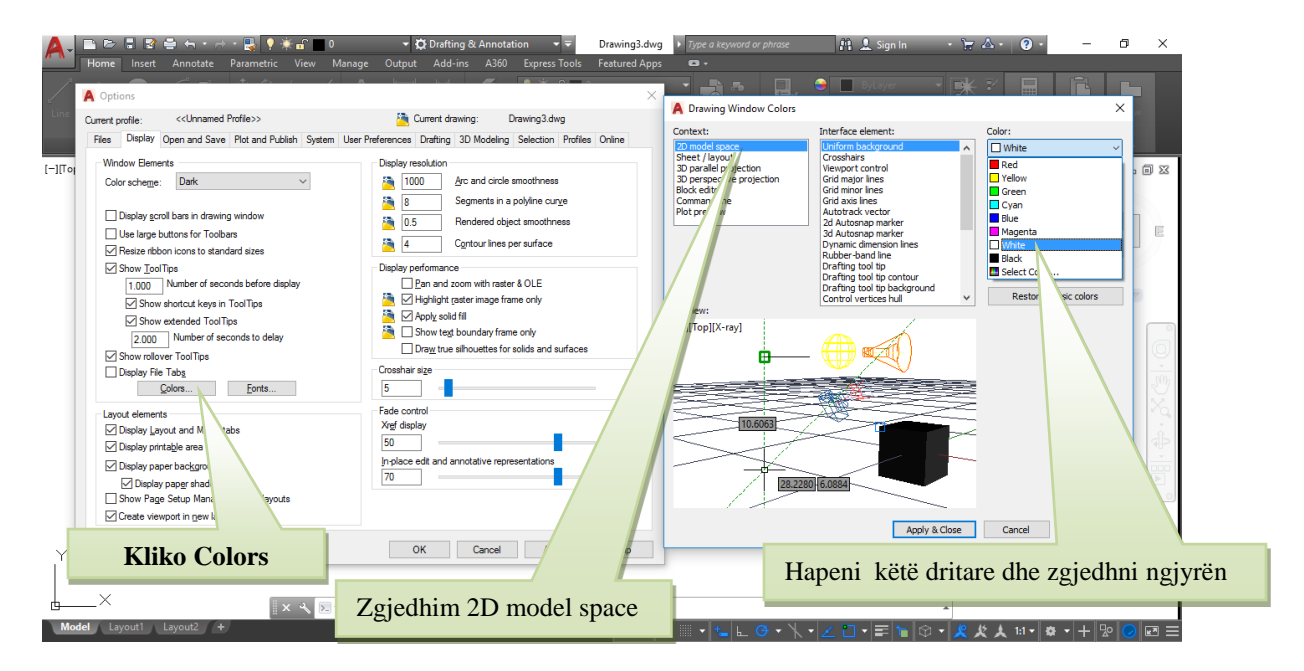

Fig1.24. Zgjedhja e ngjyrës së hapësirës punuese për vizatim

## <span id="page-26-0"></span>**1.11. Hapja-ruajtja e vizatimit punues**

Të dhënat të cilat vizatohen në hapësirën punuese kompjuteri i ruan përkohësisht në memorien kryesore të tij. Nëse ndërpritet puna e kompjuterit para se vizatimi punues të ruhet në memorien periferike (në disk), p.sh., për shkak të ndërprerjes së rrymës, pjesa e punuar në hapësirën punuese humb përgjithmonë. Prandaj , menjëherë në fillim, dokumenti (vizatimi punues) duhet të ruhet si fajll në memorien periferike të kompjuterit, me një emër të caktuar të cilit i shoqërohet edhe prapashtesa.

Për të filluar një vizatim të ri, jepen shumë opsione.

Hapja e vizatimit nga një Template, i cili është një skedar special që përmban elementë të

përgatitur në të. Ai gjithashtu mund të përmbaj element të gatshëm të vizatuar. Kur përdorim një Tamplate të caktuar, vizatimi që do të kryejmë merr automatikisht të gjitha vetitë e Tamplate të thirrur.

Elementët kryesore që përmban një Tamplate janë.

- Madhësia e fletës (LIMITS),
- Njësit që do të përdoren (UNITS),
- Element të kornizave apo vulat

Mund të ndryshojmë elementë të tamplate-ve të dhëna, por mund të krijojmë të rinj dhe ti ruajm ato për t'i përdorur të gatshëm.

Më poshtë ju është dhënë dritarja dialoguese ku zbatohet komanda:

File/New/Select tamplate

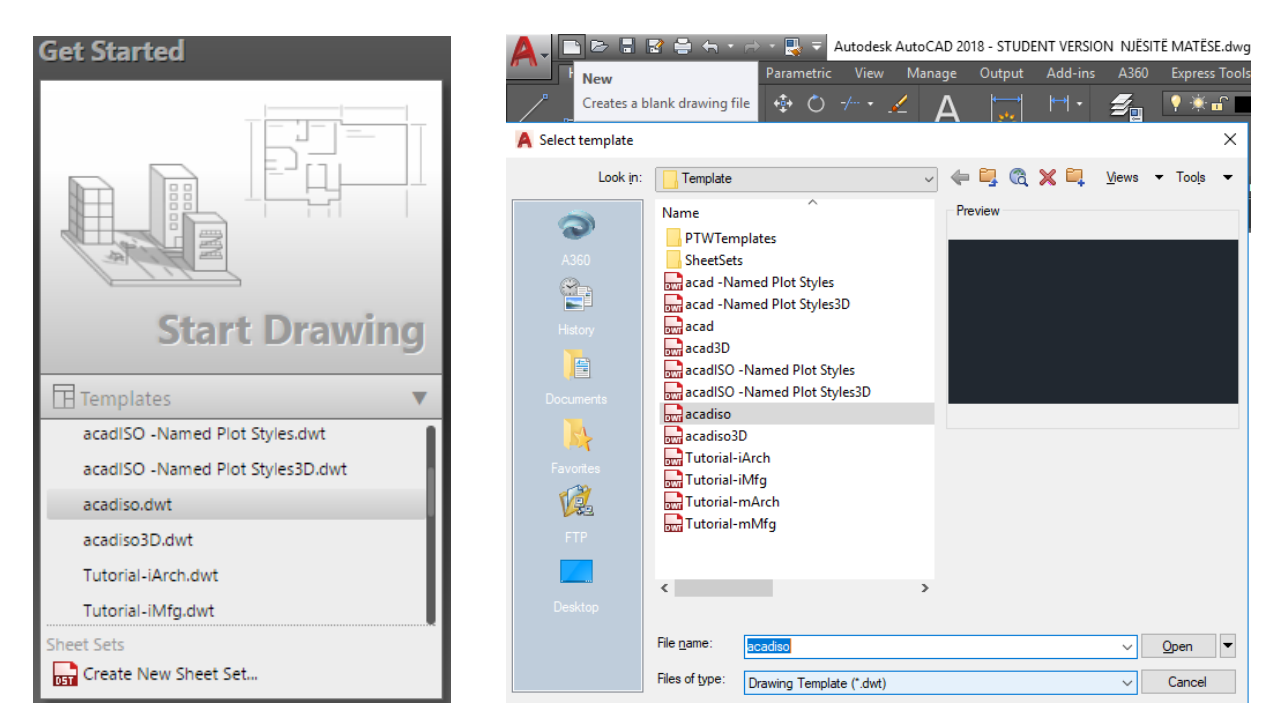

Dhe kemi mundësi zgjedhjeje, duke lëvizur kursorin mbi shiritin rrëshqitës lëvizëse në të djathtë. Kjo gjë mundë të shoqërohet edhe me paraqitjen e pamjes tek Preview.

Kur e hapim programin për herë të parë, ju mund ta keni hapësirën punuese për vizatim me njësi matëse në inch, për të shikuar njësit duhet të klikoni Ikonën e programit të AutoCAD-it /Units dhe do shihini se me çfarë njësi matëse e keni fletën punuese shih (fig.1.25.)

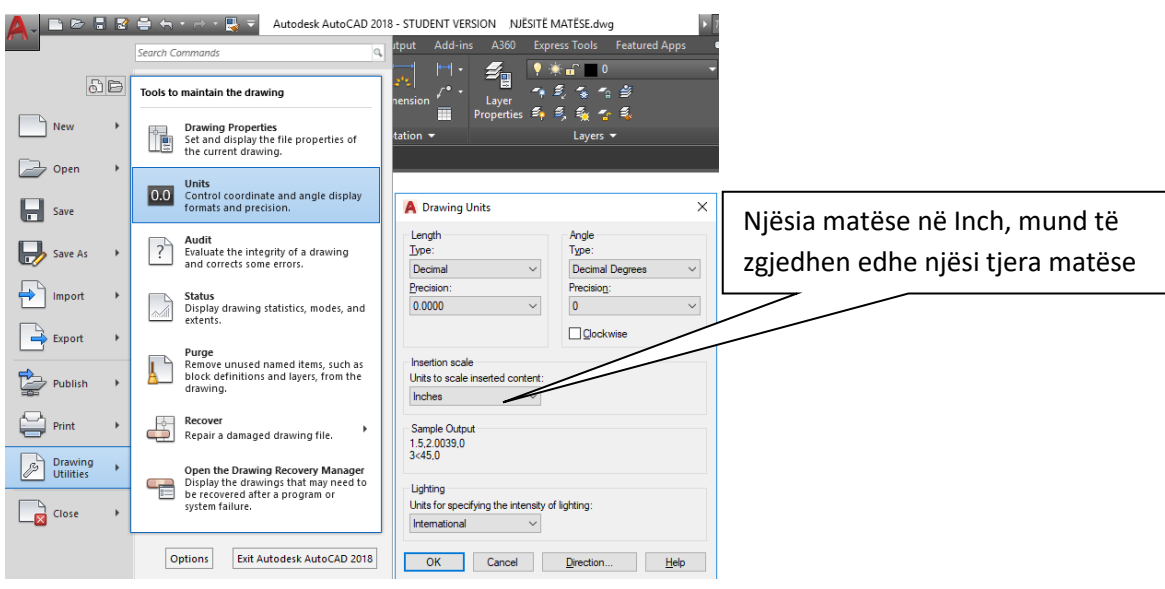

Fig.1.25. Njësit matëse në Inch

Ne kemi mundësinë e rregullimit në njësi metrike, por që të fillojmë më hapësirën punuese për vizatim me njësi milimetrike, pas hapjes së programit e mbyllim hapësirën punuese për vizatim (Drawing 1) dhe pastaj zgjedhim opsionin File/New/ Select tamplate/AutoCAD/acadiso, dhe tani do kemi fletën për vizatim në njësi milimetrike fig.1.26.

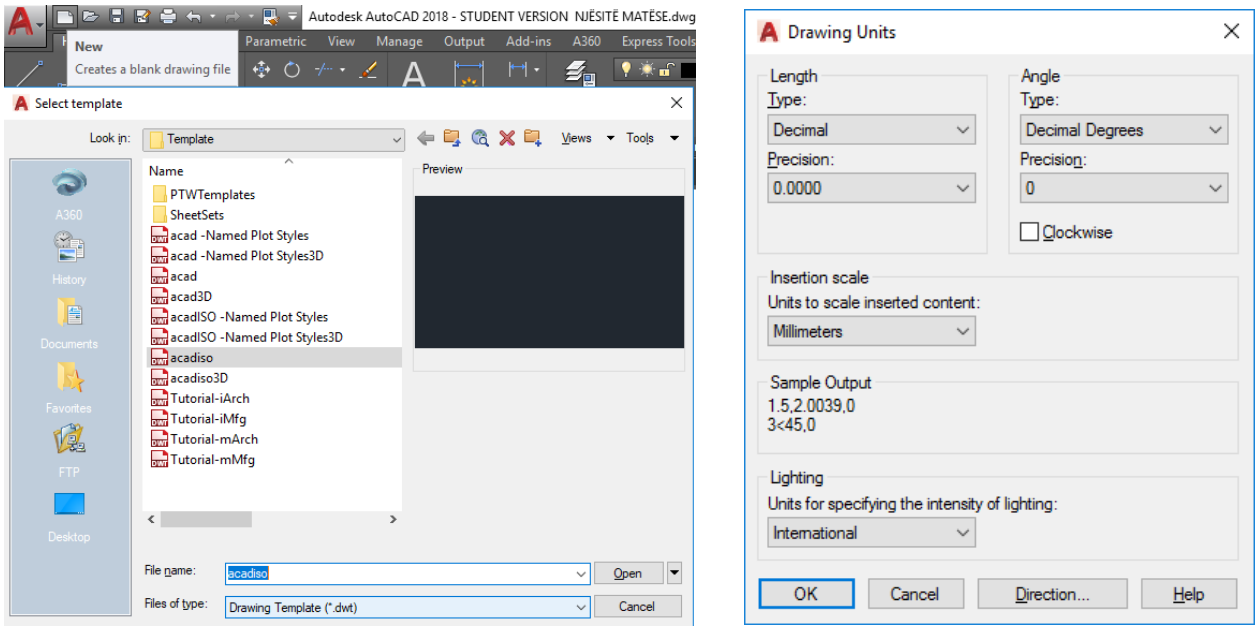

Fig.1.26. Hapësira punuese për vizatim në njësi milimetrike

Në dritarën e komandës shkruajmë **Dwgunits** për të përcaktuar njësinë matëse

## **Command: DWGUNITS**

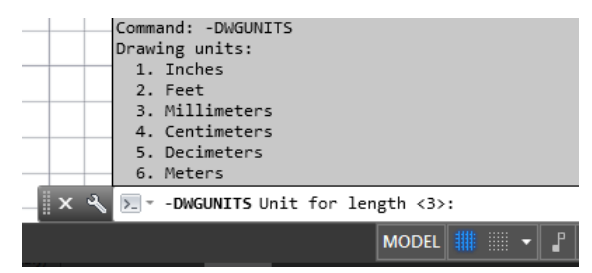

Fig.1.27. shablloni i parazgjedhur

Template i parazgjedhur për tu përdorur në njësi në milimetra fig.1.3., ne do të përdorim njësin në centimetra, kështu që shkruani 4 pastaj enter dhe tani ju do të vizatoni-punoni duke përdorur njësinë matëse në centimetra

#### **Command: DWGUNITS**

Drawing units:

- 1. Inches
- 2. Feet
- 3. Millimeters
- 4. Centimeters
- 5. Decimeters
- 6. Meters

Unit for length <3>: 4 (shenojmë 4 për të përdorur njësinë në centimetra) Drawing unit display formats:

1. Scientific

 2. Decimal Linear display format  $\langle 2 \rangle$ :

Linear display precision  $\leq 4$ :

Scale objects from other drawings upon insert?  $[Yes/No] < Yes>$ :

Match INSUNITS to drawing units?  $[Yes/No] < Yes>$ :

\*\* WARNING: you have changed the unit for this drawing database. \*\*

\*\* All new objects will be drawn according to the new unit, but  $*$ 

\*\* existing objects will not change size unless you specifically \*\*

\*\* ask to have automatic scaling occur. \*\*

Scale objects in current drawing to reflect change in units? [Yes/No]  $\langle Yes \rangle$ : $\Box$ 

Include objects in Paper Space? [Yes/No] <Yes>:

Scaling the entire database...

Scaling AecDbObject(s)...

Scaling entities in Model Space...

Skipping entities in Paper Space...

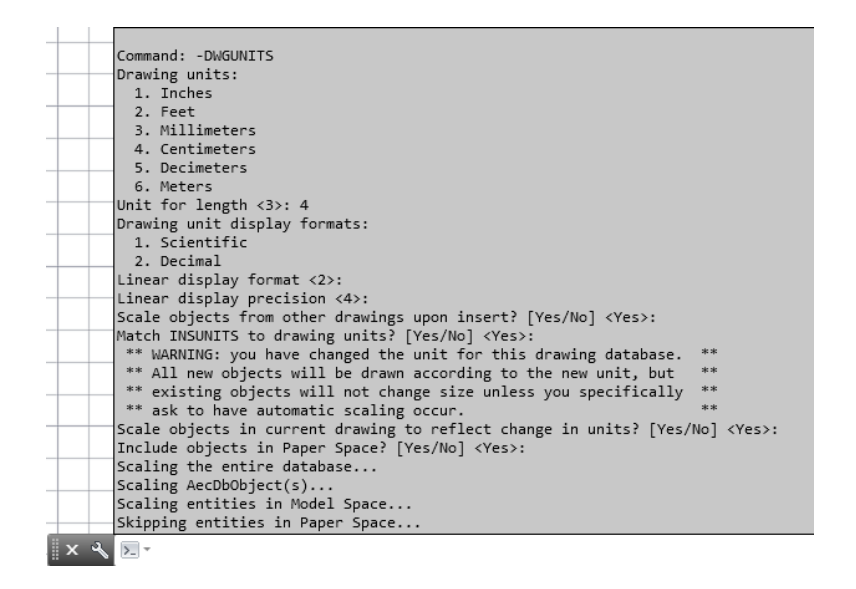

Fig.1.28. Shablloni-Template i fituar për ta përdorur njësinë matëse në centimetra

Komanda **UNITS** është komand e cila përdoret për të ndryshuar njësit e vizatimit si gjatësi, kënd, përmbajtjes futje dhe ndriçimit

**Command: UNITS.** (fitojmë dritarën Drawing Units)

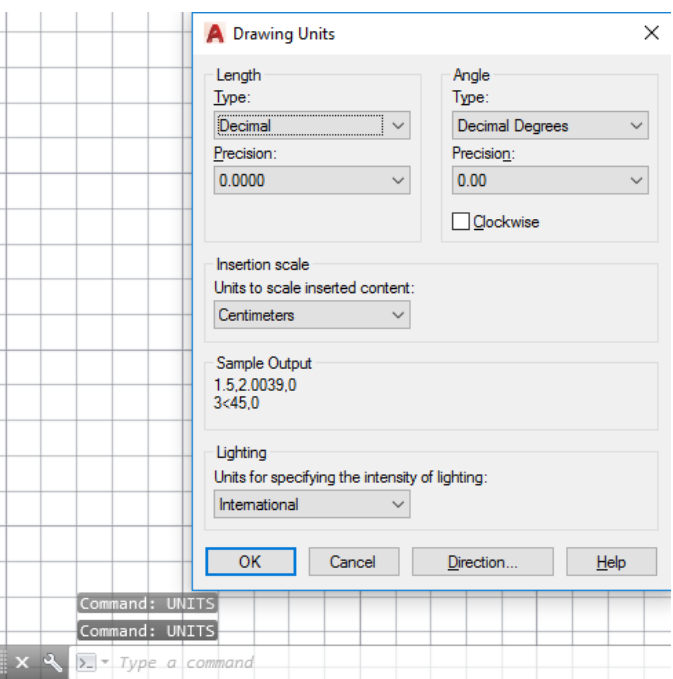

Fig.1.29. Dritarja për ndryshimin e njësive të vizatimit

## **Ruajtja e informacionit**

Për secilin që punon në programet Windows nuk janë të panjohura komandat që ekzekutohen për ruajtjen e informacionit. Ecuria e ruajtjes së vizatimeve të AutoCAD-it është e njëjtë me programet e Microsoft Office-it

## <span id="page-30-0"></span>**2. KOMANDAT NË AutoCAD 2018**

Eksitojnë disa mënyra për aktivizimin e komandave për vizatim, nëse kemi përzgjedhur hapësirën punuese **Draftining&Annotation** në AutoCAD, për të filluar punën me ndonjë komandë duhet të përzgjidhet regjistri **Home** dhe në grupet ekzistues te ketij regjistri ne mund të përzgjedhim komandat sipas punes që kërkohet gjatë një vizatimi, poashtu nëse kemi njohuri se si shkruhet komanda atëherë ato mund të shkruhen në dritaren e komandës si dhe shtypim tastin Enter.

Kur startohet programi AutoCAD 2018, fillimisht startohet me hapësirën punuese **(Workspace),** sipas **3D Modeling**, në këtë hapësirë punuese dritarja e AutoCAD-it duket si më poshtë.

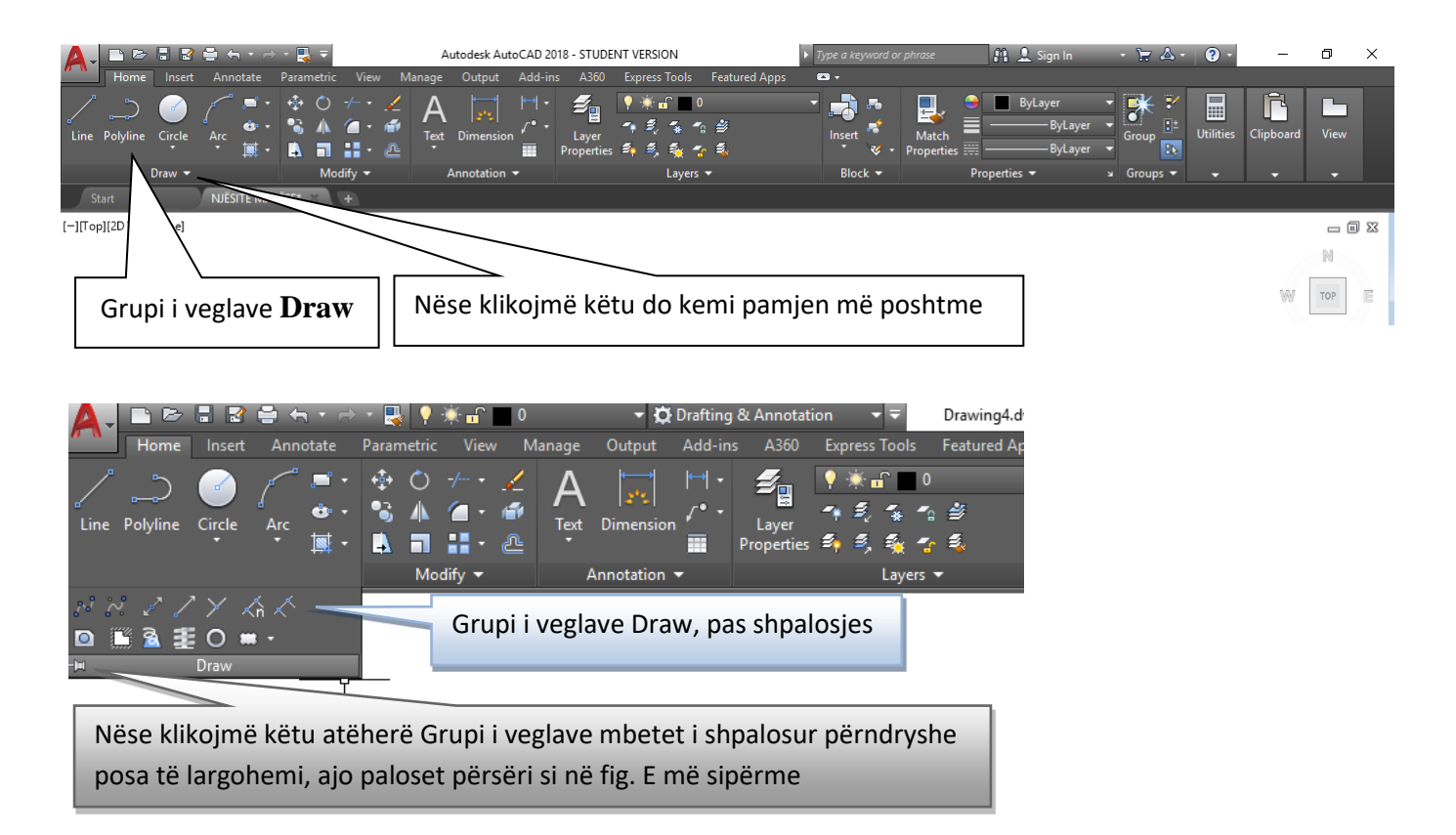

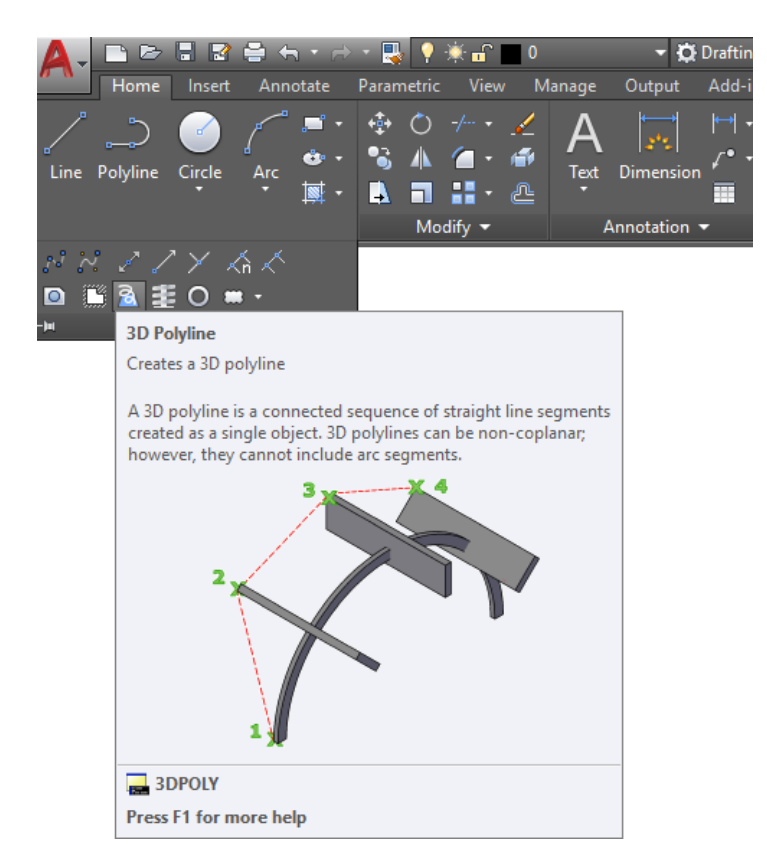

Në qoftë se e ofrojmë kursorin e miut mbi ndonjëren nga veglat atëherë aty afër AutoCAD-i e hap një dritare me sqarime për atë komandë dhe shpesh herë edhe sqarimin me ilustrimin grafik se si realizohet. Më poshtë është paraqitur rasti kur është ofruar miu te vegla për vizatimin e objekteve të përbëra 3D Polyline

## <span id="page-32-0"></span>**3. KOORDINATAT NË AutoCAD**

Ekrani i vizatimit në AutoCAD njësohet me sistemin koordinativ të përdorur në gjeometri.

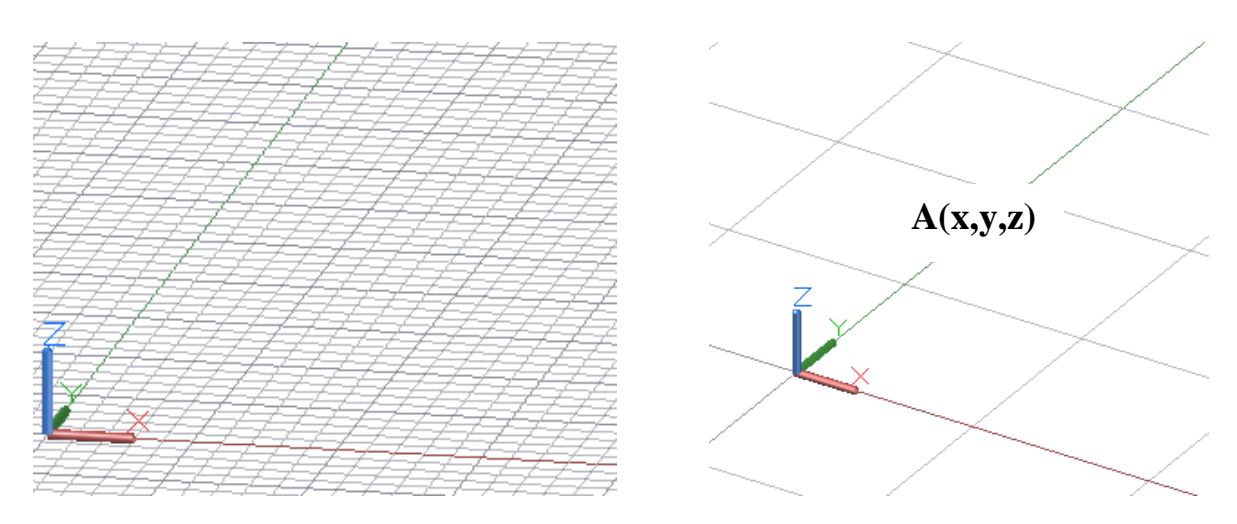

Fig.3.1. Sistemi koordinativ

Boshti **X** shtrihet horizontalisht, dhe po në të njëjtin rrafsh, pingul me boshtin **X** shtrihet boshti **Y**. Boshti i **Z** është pingul me planin që krijojnë dy boshtet e para, ikona **UCS**, sistemi koordinativ, i jep përdoruesit drejtimet e boshteve. Çdo pikë në ekran, ashtu si në sistemin koordinativ mund të shikohet si një pikë që ka koordinata (**X,Y,Z**), p.sh. pika A(x,y,z), (shih figurën më poshtë)

Mënyra e dhënies së koordinatave bëhet nëpërmjet futjes së tyre me tastierë

## **3.1. Llojet e koordinatave**

- <span id="page-32-1"></span>• Koordinatat absolute karteziane  $(x,y)$
- Koordinatat relative karteziane  $(\mathcal{Q}_X, y)$
- Koordinatat absolute polare  $(R<\alpha)$
- Koordinatat polare relative  $(QR<\alpha)$

Koordinatat absolute janë të formës ( x,y ) dhe i referohen origjinës së boshteve koordinatave 0,0 Koordinatat relative janë të formës (@ x, y) ku të dyja këto madhësi shprehin largësitë e boshteve x,y të pikës në fjalë, duke ju referuar asaj paraardhëse.

Koordinatat absolute polare (R< α), një pike mund të përcaktohet si vendndodhje duke dhënë me tastierë largësinë prej origjinës së sistemit koordinativ si dhe këndin e tij në atë rrafsh.

Koordinatat polare relative  $(QR<\alpha)$ , tregojnë largësinë dhe këndin e një pike kundrejt (jo me origjinës si ato absolute), por kundrejt një pike tjetër.

## <span id="page-33-0"></span>**3.2. Përdorimi i komandave për vizatimin e objekteve të thjeshta dy dimensionale**

Të gjitha komandat të cilat ne i shfrytëzojmë për të konstruktuar-vizatuar objekte të ndryshme në AutoCAD mund të përdoren sipas këtyre mënyrave:

- Zgjedhet regjistri pastaj grupi dhe në kuadër të grupit mirret komanda
- Në dritarën e komandës shkruajmë komandën me të cilën dëshirojmë të punojmë dhe shtypim tastin ENTER
- Në dritarën e komandës shkruajm shkurtesën e komandës me të cilën dëshirojmë të punojmë dhe shtypim tastin ENTER

Pas marrjes së komandës **Line** në një nga mënyrat e lartë cekura, AutoCAD-i do të na kërkojë:

**Specify first point:** x,y –Specifikoni pikën e parë, pas shkruarjes së vlerave për x,y shtypim tastin Enter dhe në dritarën e komandës së AutoCAD-it do të na kërkohet:

**Specify next point or [Undo]:** x,y – Specifikoni pikën tjetër ose [Anulimi i hapit të fundit], nëse shkruajmë x,y për pikën e radhës ne do të fitojmë një segment të vijës, nëse shkruajmë shkronjën U ose klikojmë mbi opsionin **Undo** në dritaren e komandës atëher do të anulohet veprimi i fundit.

## <span id="page-33-1"></span>**4. KOMANDAT NË GRUPIN DRAW TË REGJISTRIT HOME**

Të gjitha komandat të cilat gjinden në grupin Draw shërbejnë për vizatim.

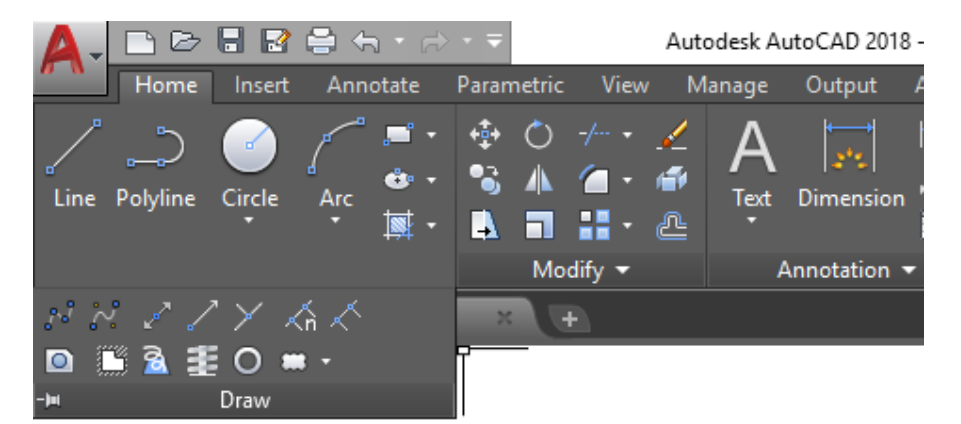

Fig.4.1. Komandat për vizatim në grupin Draw

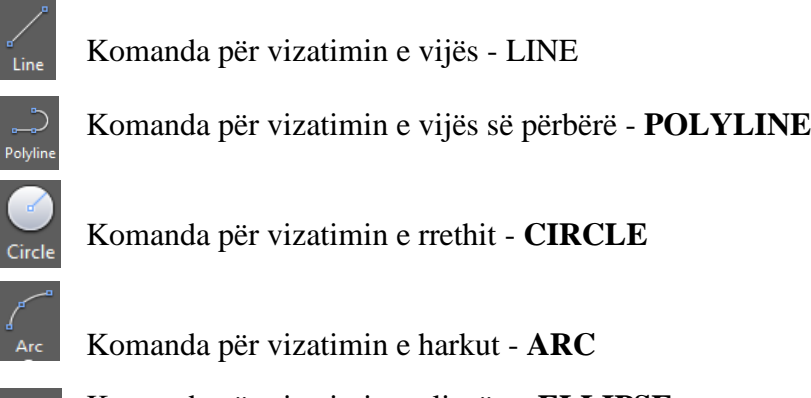

Komanda për vizatimin e elipsës – **ELLIPSE**

Ö.

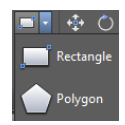

Komanda për vizatimin e objekteve kënddrejtë - **RECTANGLE** Komanda për vizatimin e shumëkëndëshit të rregullt - **POLYGON**

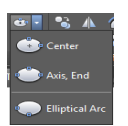

Komanda për vizatimin e harkut eliptik – **ELLIPSE ARC**

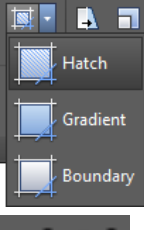

Komanda për vijëzim- **HATCH** Komanda gradient – **GRADIENT** Komanda **Boundary** Komandat për vizatimin e lakores - **SPLINE**

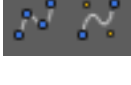

Komanda për vizatimin e drejtëzës – **CONSTRUCTION LINE**

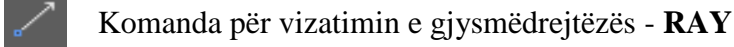

- У Komanda për vizatimin e pikëve të shumëfishta – **MULTIPLE POINTS**
	- Komanda për ndarje të objekteve **– DIVIDE**
	- Komanda për ndarje të objekteve me përmasa të caktuara **- MEASURE**
	- Komanda për formimin e regjioneve **REGION**

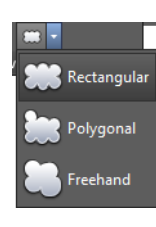

Komandat për vizatimin e reve – **REVISION CLOUDE**

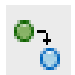

۸

Shtim i objektit të njëjtë pas selektimit - **ADDSELECTED**

# **Komandat në grupin Block të regjistrit Home**

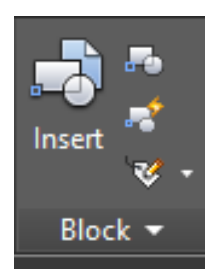

Komanda për nxjerrjen e një blloku – **INSERT BLOCK**

Komanda për ndërtimin (bërjen) e bllokut - **CREATE BLOCK**

# <span id="page-35-0"></span>**Përdorimi i komandës për vizatimin e vijës – LINE**

- Në grupin **Draw** të regjistrit **Home** klikojmë ikonën **Line**
- Në dritarën e komandës shkruajmë **Line** dhe pastaj **Enter**
- Në dritarën e komandës shkruajmë **L** dhe pastaj **Enter**

# <span id="page-35-1"></span>**4.1.1. Vizatimi i vijave me koordinata absolute karteziane ( x,y )**

# Command: **LINE**

Specify first point: 10,10 Specify next point or [Undo]: 110,10. Specify next point or [Undo]:  $110,60 \rightarrow$ Specify next point or [Close/Undo]: 10,60. Specify next point or [Close/Undo]: 10,10 Specify next point or [Close/Undo]:

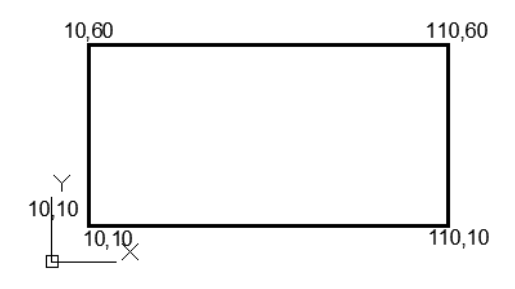

# <span id="page-35-2"></span>**4.1.2. Vizatimi i vijave me koordinata relative karteziane (@ x, y)**

Command: LINE

Specify first point: 10,10

Specify next point or [Undo]:  $@100,0.$ 

Specify next point or [Undo]:  $@0,50 \perp$ 

Specify next point or [Close/Undo]: @-100,0.

Specify next point or [Close/Undo]: @0,-50.

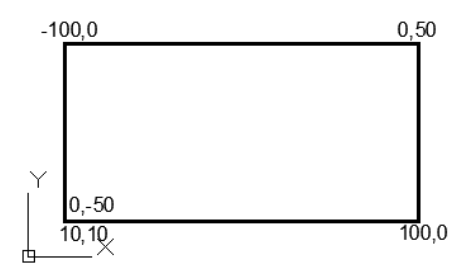

Specify next point or [Close/Undo]: shtypim tastin ESC në tastier ose ENTER  $(\rightarrow)$  dhe përfundohet komanda

Dynamic Input - On **DVNMODE** 

# **4.1.3.Vizatimi i vijave me koordinatave relative kareziane pas aktivizimit ON të hyrjes dinamike**

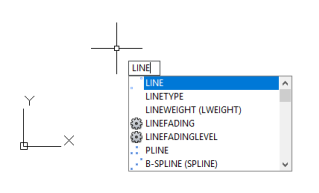

Shkruajmë LINE, dhe do të shfaqet pamja ashtu siç shifet në figurë, pasi të shtypim tastin ENTER do të kemi

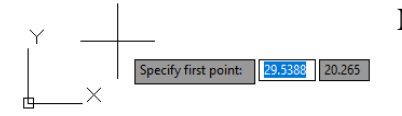

Në zonën e vijës së komandës shfaqet mesazhi "Line Specify first point:"

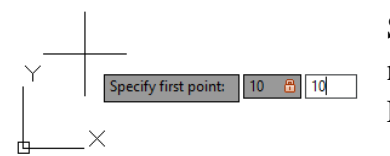

Shënojmë **10** kjo vlerë është futur në kutinë e parë të futjes dhe për të kaluar në kutinë e dytë përdorim presjen (,) dhe pastaj shkruajmë 10 dhe shtypim ENTER
#### VIZATIMI ME KOMPJUTER AutoCAD 2018

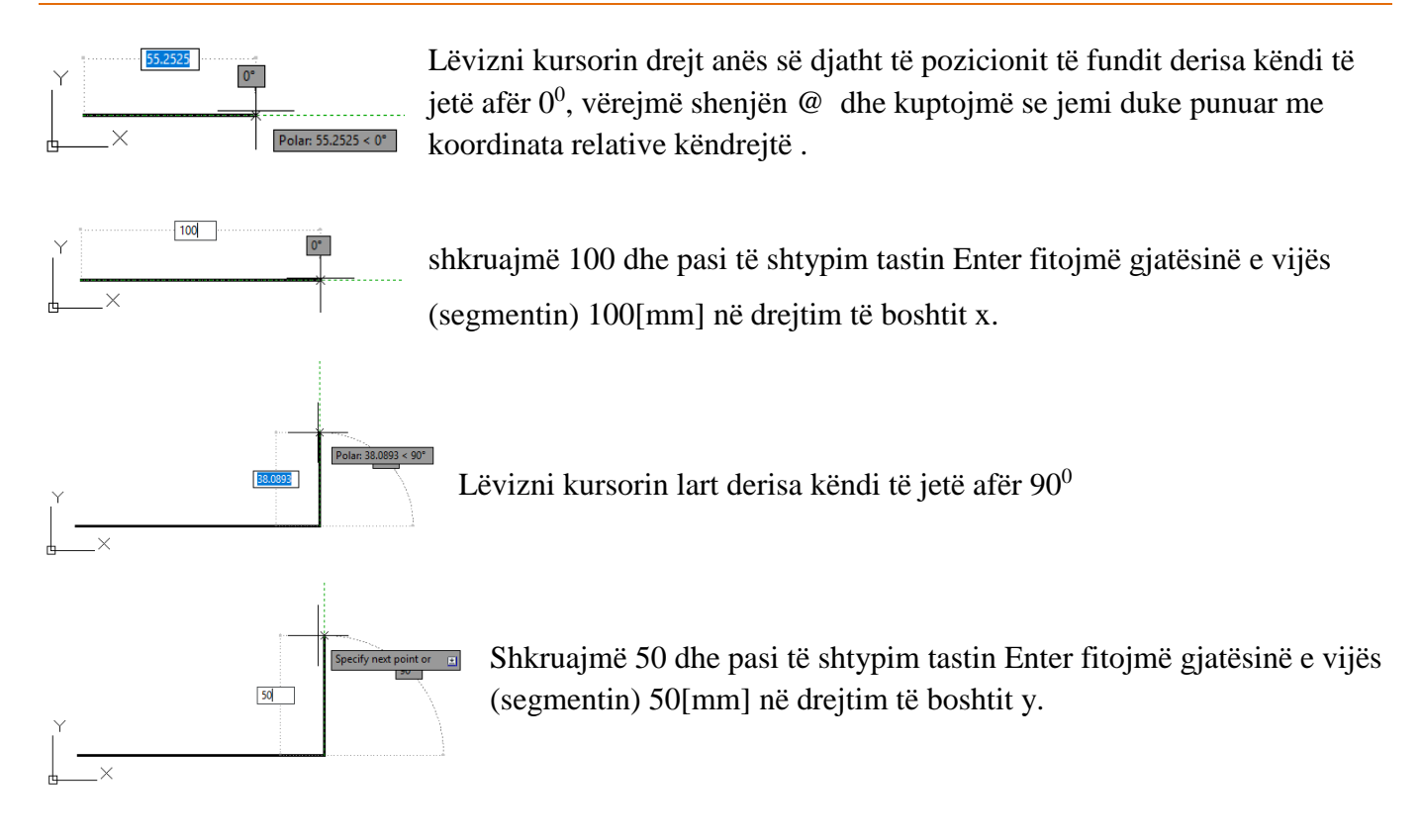

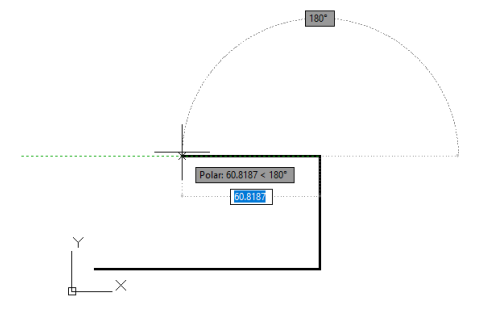

Lëvizni kursorin drejt anës së majtë të pozicionit të fundit derisa këndi të jetë afër  $180^0$ 

shkruajmë 100 dhe pasi të shtypim tastin Enter fitojmë gjatësinë e vijës (segmentin) 100[mm] në drejtim të boshtit x.

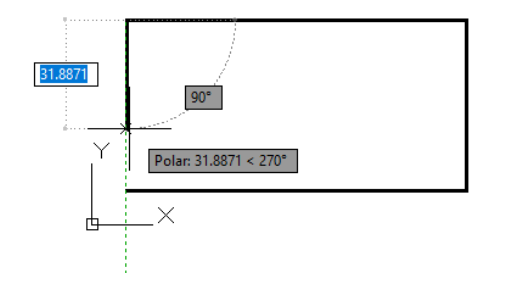

 $90^\circ$ 

50

Lëvizni kursorin poshtë derisa këndi të jetë afër 90 $^0$ , Shkruajmë 50 dhe pasi të shtypim tastin **Enter** fitojmë gjatësinë e vijës (segmentin) 50[mm] në drejtim të boshtit y.

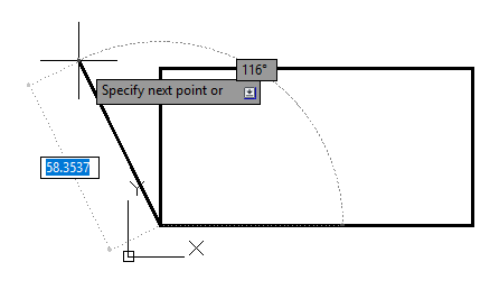

Kërkohet vazhdimi i dhënjes së parametrave të tjerë për të vazhduar me vizatimin e vijave të tjera, mirpo ne përfundojmë komanden duke shtypur **Enter**

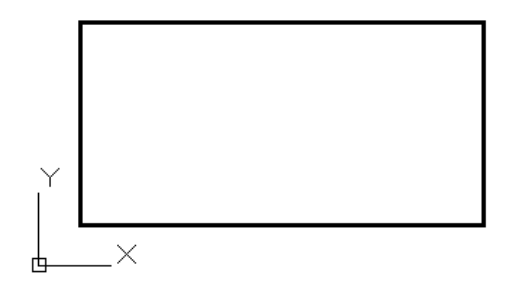

Vizatimi i drejtkëndëshit me gjatësi 100[mm] në drejtim të abshisës x dhe me lartësi 50[mm] në drejtim të ordinatës y, duke shfrytëzuar qasjen direkte të futjes së të dhënave me opsionin Dynamic Imput.

# **4.2. Komanda për vizatimin e vijës së përbërë - POLYLINE**

Komanda POLYLINE është ndryshe nga komanda për vizatimin e vijave, kjo komand quhet e përbërë sepse me këtë komand mund të vizatojmë vija dhe harqe me parametrat ekzistues të kësaj komande, po ashtu mund të ndryshojmë trashësin e vijës, trashësin e harqeve, i tërë punimi fillohet dhe përfundohet si një tërsi.

Kjo komand është specifike në AutoCAD sepse krijon mundësinë e editimit për të bërë dryshime në objektin e vizatuar dhe njëkohësishtë viztimi i punuar si POLYLINE shumë lehtë mund të paraqitet së vizatuari në 3D (tre dimensional).

Pas marrjes së komandës **POLYLINE** AutoCAD-i do të na kërkojë:

**Specify start point::** x,y –Specifikoni pikën e parë, pas shkruarjes së vlerave për x,y shtypim tastin Enter dhe në dritarën e komandës së AutoCAD-it do të na kërkohet:

**Specify next point or [Arc/Halfwidth/Length/Undo/Width]:** Specifikoni pikën tjetër ose zgjedh nën opsionet **[Harqe/Gjysmëgjerësi/Gjatësi/Anulo veprimin e fundit/Gjerësi**], nëse shkruajmë x,y për pikën e radhës ne do të fitojmë një segment të vijës.

Nën opsionet të cilat i ofron kjo komand janë:

**Arc** – Hark, ky opsion hap një sërë nën opsionesh për vizatimin e harkut, të cilat do të spjegohen pas kësaj liste.

**Halfwidth –** Përcakton gjysmën e gjerësisë (trashësisë) së vijës së përbërë, distancën nga qendra deri në skajet e vijës së përbërë.

Ky opsioni ju kërkon gjysmën e fillimit të gjërësisë (trashësisë) së vijës dhe gjysmën e mbarimit, duke ju mundësuar krijimin e vijave me gjerësi të njejtë në një gjatësi të caktuar si dhe forma të ndryshme të trashësis së vijave të përbëra.

**Length -** Specifikon gjatësinë e segmentit vijues. Opsioni tërheq segmentin e vijës në drejtimin e njëjtë të segmentit të fundit ose gjatësinë e segmentit tangjent me harkun e fundit.

**Undo –** Heq/Largon segmentin e fundit të vijës.

**Width -** Përcakton gjerësinë (trashësinë) së vijës së përbërë. Ky opsioni ju kërkon fillimin e gjërësisë (trashësisë) së vijës dhe mbarimin e gjerësisë , duke ju mundësuar krijimin e vijave dhe harqeve me gjerësi të njejtë në një gjatësi të caktuar si dhe forma të ndryshme të trashësis së objekteve të përbëra.

Nëse ju zgjidhni **Arc**, ju shihni: *Specify endpoint of arc (hold Ctrl to switch direction) or [Angle/CEnter/Direction/Halfwidth/Line/Radius/Second pt/Undo/Width]:* **Angle –** Vizatimi i harkut përmes këndin e përfshirë **CEnter -** Specifikon qendrën e harkut **Direction -** Specifikon drejtimin e harkut nga pika e fillimit **Line -** Rikthim në vizatim të vijës në mënyrë që të mund të vizatoni segmentin e vijës **Radius -** Specifikon rrezet e harkut **Second pt -** Specifikon pikën e dytë dhe të tret të harkut

## **4.2.1.Përdorimi i komandës së përbërë – POLYLINE**

# Klikojmë ikonën **Polyline**

Në dritarën e komandës shkruajmë **PLINE** dhe pastaj **Enter**

Në dritarën e komandës shkruajmë **PL** dhe pastaj **Enter**

# Command: **PLINE**

Specify start point: 20,20 Specify next point or [Arc/Close/Halfwidth/Length/Undo/Width]: 50 Specify next point or [Arc/Close/Halfwidth/Length/Undo/Width]: L

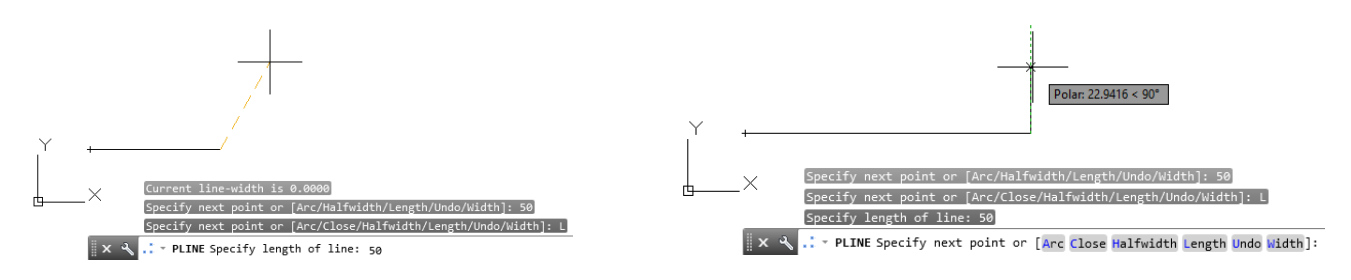

Specify length of line:  $50 \downarrow$  [mm] pamvarësisht lëvizjes së kursorit vija – segmenti do të tërheqet – zgjatet në drejtim të njejtë me atë të vijës paraprak, gjatësia e vijës do të jetë 100[mm] pas përdorimit të Length dhe vlerës 50 [mm]

Specify next point or [Arc/Close/Halfwidth/Length/Undo/Width]: a zgjedhim për të vizatuar një hark [Angle/CEnter/CLose/Direction/Halfwidth/Line/Radius/Second pt/Undo/Width]: ce

Specify center point of arc: 25 Lëvizim kursorin lart

Specify endpoint of arc (hold Ctrl to switch direction) or [Angle/Length]: 25 Lëvizim kursorin lart

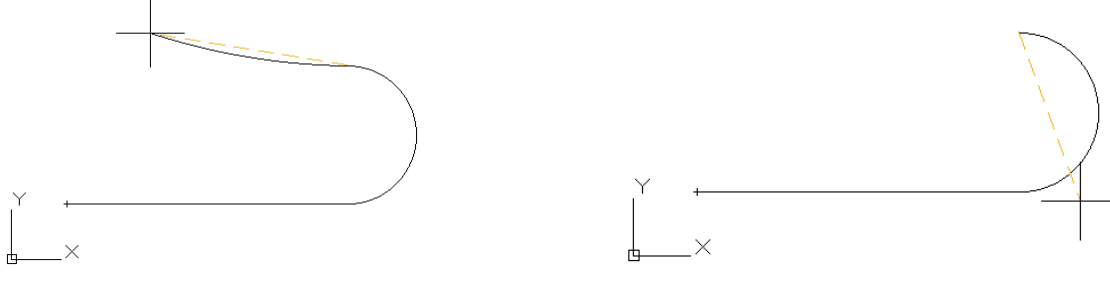

Specify next point or [Arc/Close/Halfwidth/Length/Undo/Width]: L Specify length of line:  $30\perp$  vizatimi i vijës tangjent me harkun e fundit, fitohet vija horizontale në të majtë Specify next point or [Arc/Close/Halfwidth/Length/Undo/Width]:  $20\mu$  Lëvizni kursorin lart derisa këndi të jetë afër 90<sup>0</sup> Specify next point or [Arc/Close/Halfwidth/Length/Undo/Width]:  $10\perp$  Lëvizni kursorin djathtas derisa këndi të jetë afër 0<sup>0</sup> Specify next point or [Arc/Close/Halfwidth/Length/Undo/Width]: h Specify starting half-width <0.0000>: 3 Gjysmë gjerësia fillestare Specify ending half-width <3.0000>: 3 Gjysmë gjerësia e fundit të vijës Specify next point or [Arc/Close/Halfwidth/Length/Undo/Width]:  $25\pm$  Lëvizni kursorin lart derisa këndi të jetë afër 90<sup>0</sup> Specify next point or [Arc/Close/Halfwidth/Length/Undo/Width]: h

[Angle/CEnter/CLose/Direction/Halfwidth/Line/Radius/Second pt/Undo/Width]: L $\perp$  rikthehemi ne vijë

Specify starting half-width  $\langle 3.0000 \rangle$ : 0, Gjysmë gjerësia fillestare Specify ending half-width <0.0000>:  $0\perp$  Gjysmë gjerësia e fundit të vijës Specify next point or [Arc/Close/Halfwidth/Length/Undo/Width]: 10

Specify next point or [Arc/Close/Halfwidth/Length/Undo/Width]: 10 Specify next point or [Arc/Close/Halfwidth/Length/Undo/Width]: h Specify starting half-width <0.0000>: 2 Gjysmë gjerësia fillestare Specify ending half-width <2.0000>: 1 Gjysmë gjerësia e fundit të vijës Specify next point or [Arc/Close/Halfwidth/Length/Undo/Width]: 20 Specify next point or [Arc/Close/Halfwidth/Length/Undo/Width]: h Specify starting half-width  $\langle 1.0000 \rangle$ : 0 $\Box$  Gjysmë gjerësia fillestare Specify ending half-width <0.0000>:  $0 \rightarrow$  Gjysmë gjerësia e fundit të vijës Specify next point or [Arc/Close/Halfwidth/Length/Undo/Width]: 10 Specify next point or [Arc/Close/Halfwidth/Length/Undo/Width]: w Specify starting width < $0.0000$  $>$ : 6 $\Box$  Gjerësia fillestare Specify ending width  $\leq 6.0000$  $\geq 6$ . Gjerësia e fundit të vijës Specify next point or [Arc/Close/Halfwidth/Length/Undo/Width]: 25 Specify starting width <6.0000>:0 Gjerësia fillestare Specify ending width <0.0000>:0 Gjerësia e fundit të vijës Specify next point or [Arc/Close/Halfwidth/Length/Undo/Width]: w Specify next point or [Arc/Close/Halfwidth/Length/Undo/Width]: 10 Specify next point or [Arc/Close/Halfwidth/Length/Undo/Width]: 20 Specify next point or [Arc/Close/Halfwidth/Length/Undo/Width]: 10 Specify next point or [Arc/Close/Halfwidth/Length/Undo/Width]: 20 Specify next point or [Arc/Close/Halfwidth/Length/Undo/Width]: 40 Specify next point or [Arc/Close/Halfwidth/Length/Undo/Width]: c

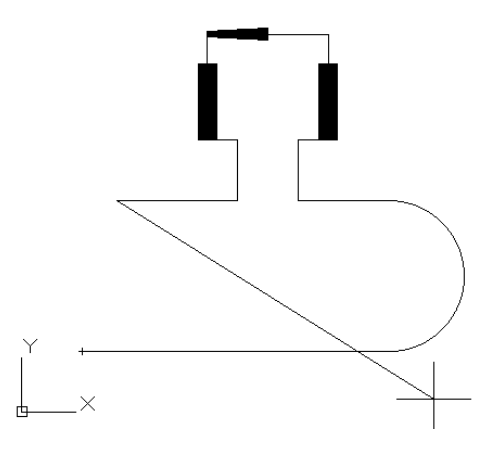

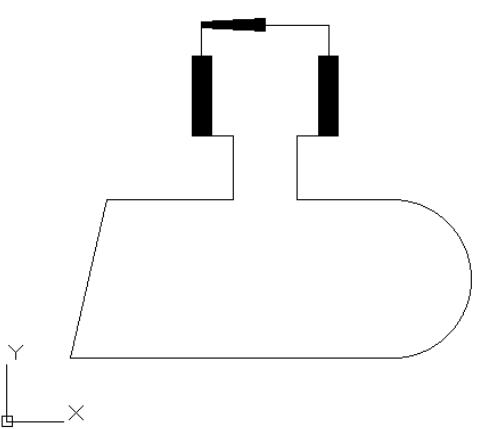

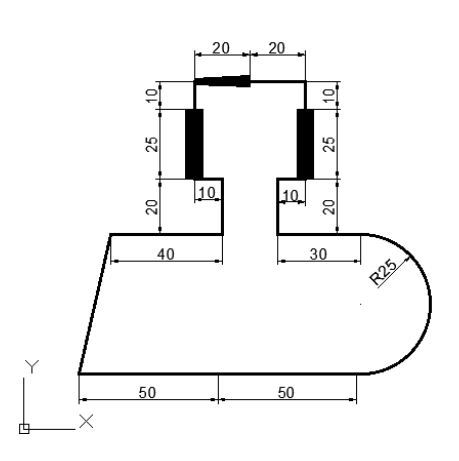

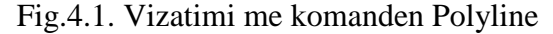

# **4.3. Komanda për vizatimin e rrethit - CIRCLE**

Klikojmë ikonën **CIRCLE**

Në dritarën e komandës shkruajmë **CIRCLE** dhe pastaj **Enter**

Në dritarën e komandës shkruajmë **C** dhe pastaj **Enter**

## **Vizatimi i rrethit duke specifikuar qendren dhe rrezen e rrethit**

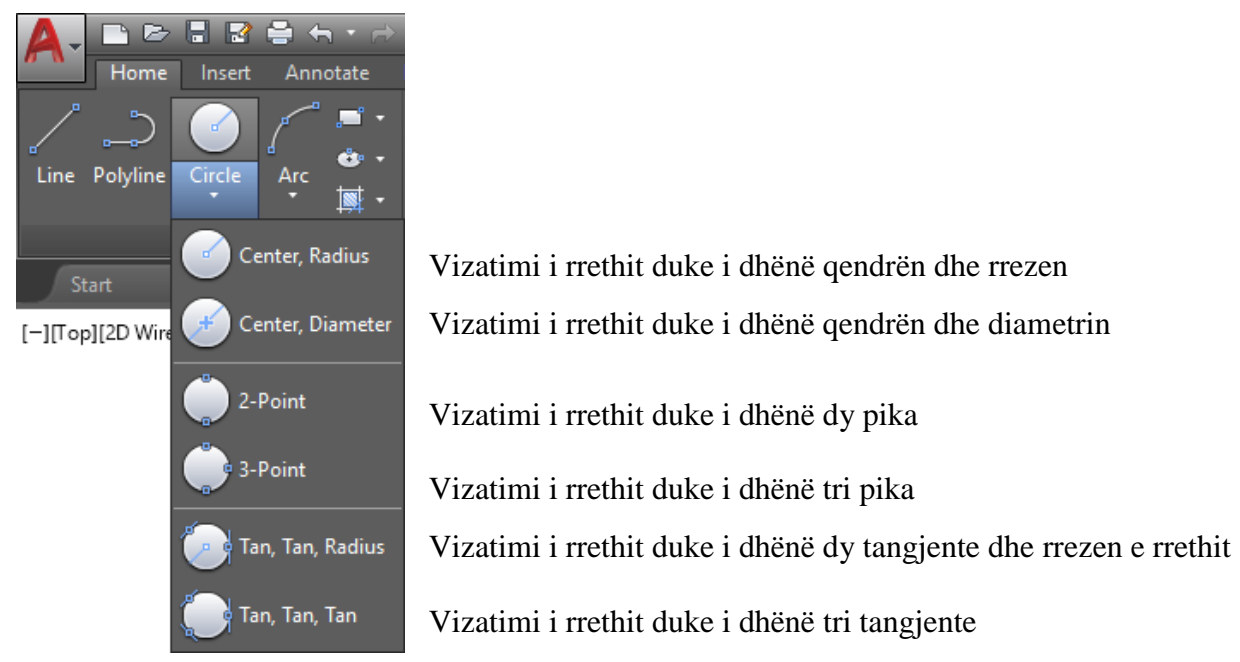

# **Vizatimi i rrethit me rreze 50 [mm] duke i dhënë qendrën dhe rrezen**

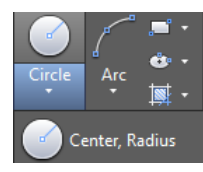

Klikojmë ikonën **CIRCLE**

Zgjedhim opsionin Center, Radius

## **Command: CIRCLE**

Specify center point for circle or [3P/2P/Ttr (tan tan radius)]: 60,60→ Specifikohet qendra e rrethit Specify radius of circle or [Diameter]: 50. Specifikoj rrezen e rrethit

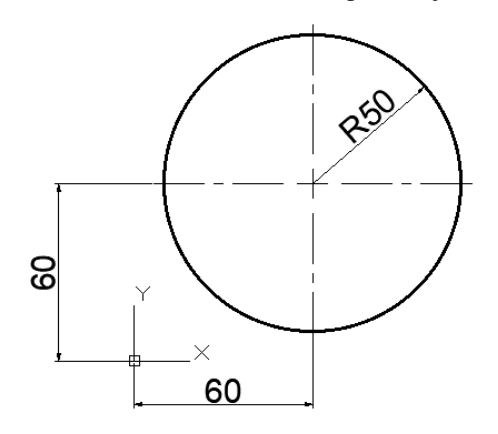

# **Vizatimi i rrethit me diametër 80 [mm] duke i dhënë qendrën dhe diametrin**

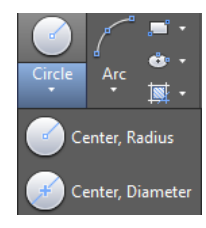

Klikojmë ikonën **CIRCLE**

Zgjedhim opsionin Center, Diameter

#### **Command: CIRCLE**

Specifikohet qendra e rrethit Specify radius of circle or [Diameter] <40.0000>: \_d Specify diameter of circle <80.0000>: 80

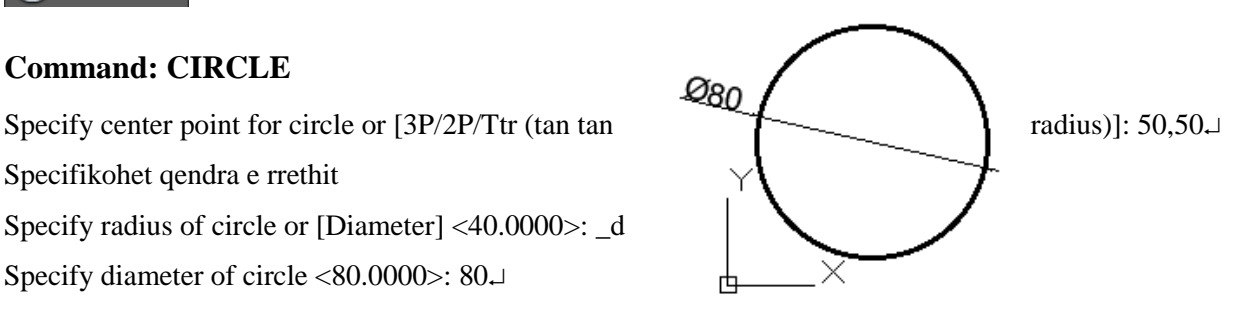

## **Vizatimi i rrethit duke i përcaktuar dy pika**

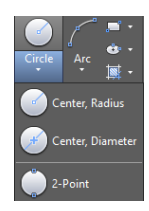

Klikojmë ikonën **CIRCLE** 

Zgjedhim opsionin 2-Point

#### **Command: CIRCLE**

Specify center point for circle or [3P/2P/Ttr (tan tan radius)]: 2p Specify first end point of circle's diameter: Specifikohet pika e parë Specify second end point of circle's diameter: Specifikohet pika e dytë

## **Vizatimi i rrethit duke i përcaktuar tri pika**

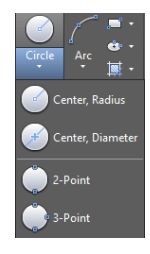

Klikojmë ikonën **CIRCLE** 

Zgjedhim opsionin 3-Point

#### **Command: CIRCLE**

Specify center point for circle or [3P/2P/Ttr (tan tan radius)]: \_3p Specify first point on circle: Specifikohet pika e parë Specify second point on circle: Specifikohet pika e dytë Specify third point on circle**:** Specifikohet pika e tretë

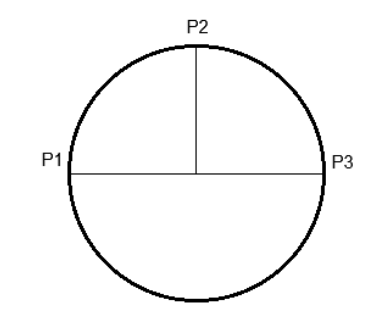

## **Vizatimi i rrethit duke i përcaktuar dy tangjente dhe rrezen e rrethit**

Vizatimi i rrethit përmes dy tangjentave dhe rrethit realizohet atëher dhe vetëm atëher kur ne i kemi të vizatuara dy objekte ekzistuese, çfarëdo qofshin ato dy objekt, vijë, drejtëz, hark etj.

# **Command: CIRCLE**

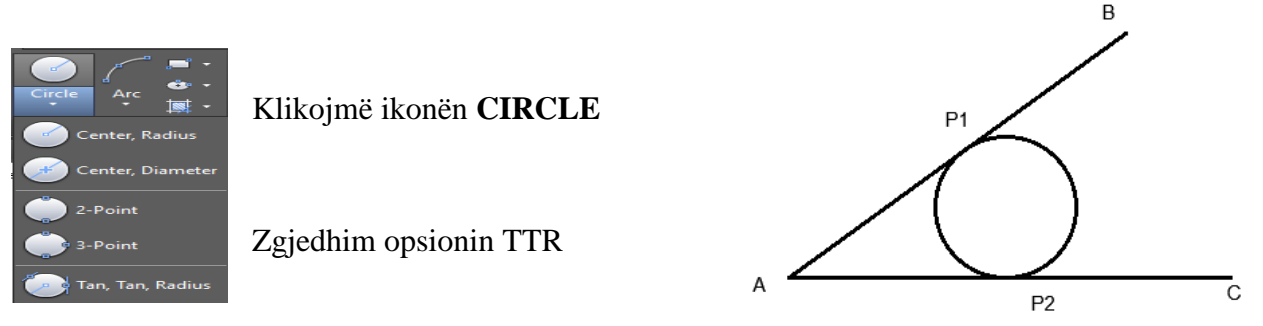

Specify center point for circle or [3P/2P/Ttr (tan tan radius)]: \_ttr

Specify point on object for first tangent of circle: specifikohet tangjentja e parë duke klikuar kudo në segmentin AB Specify point on object for second tangent of circle: specif. tangjentja e dytë duke klikuar kudo në segmentin BC Specify radius of circle <35.0000>: 20→ Specifikohet rrezja e rrethit e cila i tangjenton dy objektet ekzistuese.

# **Shembuj të viztimit të rrethit duke tangjentuar dy objekte të ndryshme dhe duke i dhënë rrezen**

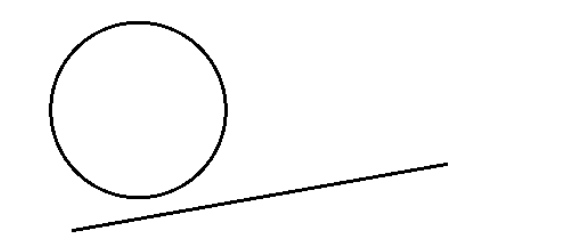

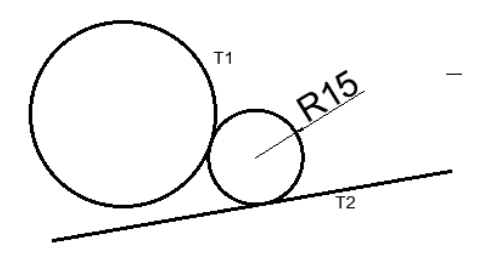

Objektet e vizatuara para se të përdoret TTR Përdorimi TTR

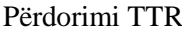

# **Vizatimi i rrethit duke i përcaktuar tri tangjente**

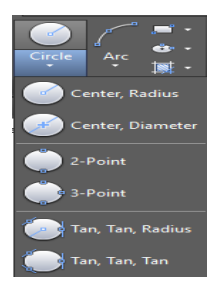

Vizatimi i rrethit përmes tri tangjentave është i mundur atëher kur ne kemi të vizatuara tri objekte ekzistuese, çfarëdo qofshin ato tri objekte; vijë, drejtëz, hark etj.

Zgjedhim opsionin Tan, Tan, Tan

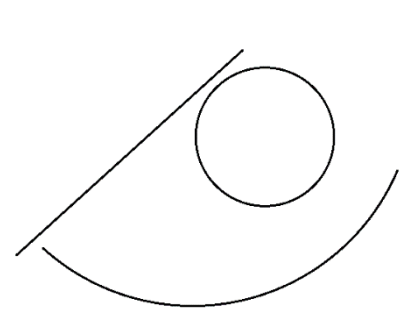

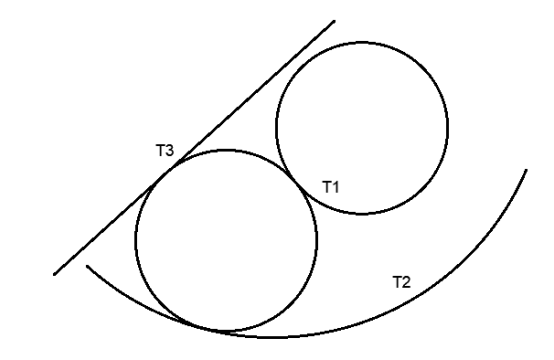

## **4.4. Komanda për vizatimin e harkut – ARC**

Komanda Arc shërben për vizatimin e harqeve, domethënë, pjesë të rrethit. AutoCAD-i mundëson vizatimin e harqeve në dhjetë mënyra të ndryshme, cilën do prej mënyrave që ne e përdorim, harku çdoherë vizatohet përmes tri opsioneve, harku vizatohet në kahje të kundërt me akrepat e orës.

# **Këto dhjetë mënyra janë:**

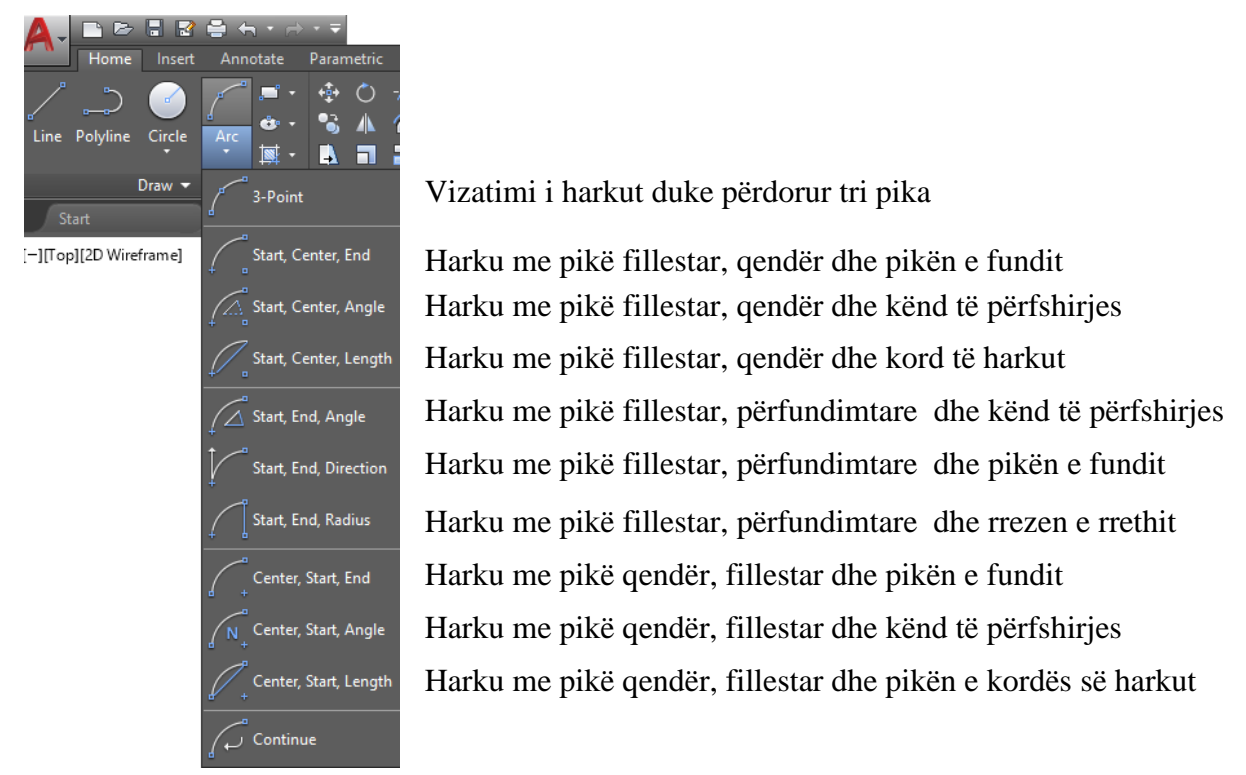

## **Përdorimi i komandës për vizatimin e harqeve** - **ARC**

Klikojmë ikonën **ARC**

Në dritarën e komandës shkruajmë **ARC** dhe pastaj **Enter**

Në dritarën e komandës shkruajmë **A** dhe pastaj **Enter**

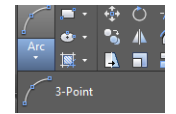

# **Vizatimi i harkut duke përdorur tri pika**

## **Command: ARC|**

Specify start point of arc or [Center]: P1 Specify second point of arc or [Center/End]: P2 Specify end point of arc: P3

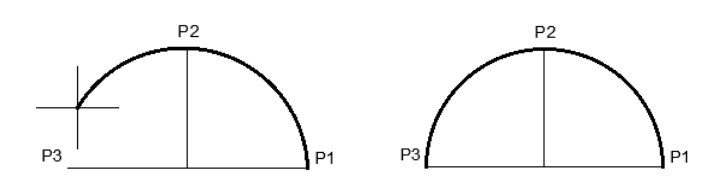

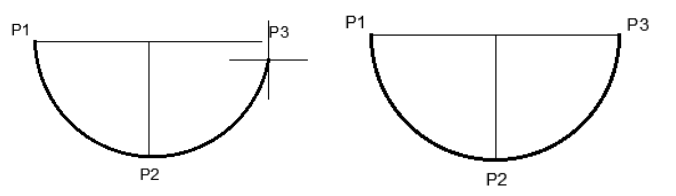

Vizatimi i harku me pikë fillestar, qendër dhe kënd të përfshirjes

#### **Command: ARC**

.<br>Start, Center, End

Specify start point of arc or [Center]: P1-Specifikohet pika fillestare

Specify second point of arc or [Center/End]: \_c

Specify center point of arc: P2 Specifikohet qendra e harkut

Specify end point of arc (hold Ctrl to switch direction) or [Angle/chord Length]: P3 zgjedhim pikën e e fundit

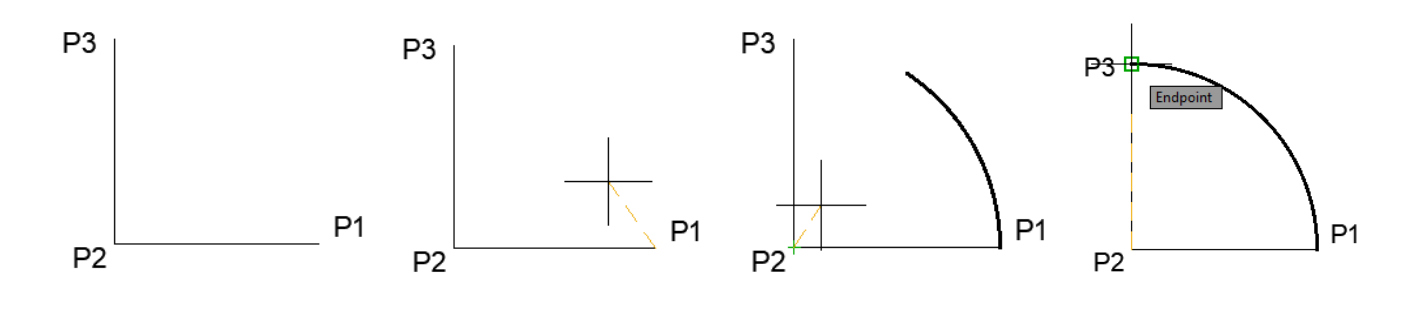

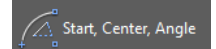

Vizatimi i harku me pikë fillestar, qendër dhe kënd të përfshirjes

#### **Command: ARC**

Specify start point of arc or [Center]: P1-Specifikohet pika fillestare

Specify second point of arc or [Center/End]: \_c

Specify center point of arc: P2 Specifikohet qendra e harkut

Specify end point of arc (hold Ctrl to switch direction) or [Angle/chord Length]: a

Specify included angle (hold Ctrl to switch direction): P3 zgjedhim pikën e e fundit me kënd  $90^{\circ}$ 

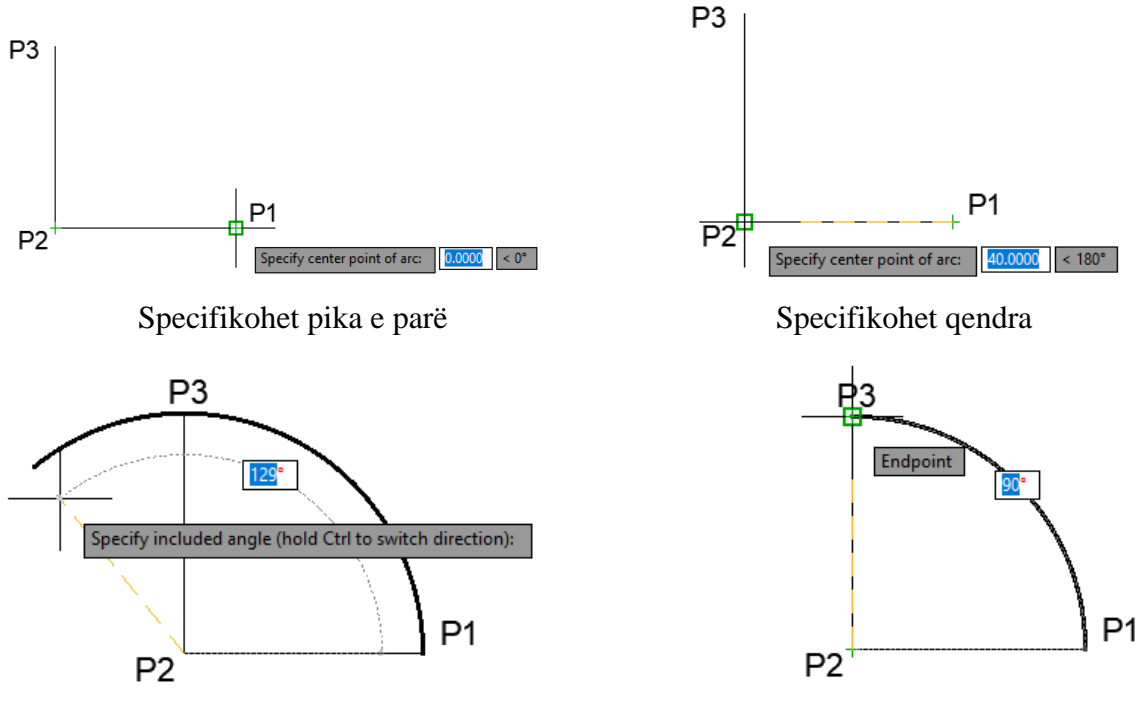

Këndi i përfshirjes Pika e fundit këndi i përfshirjes 90<sup>0</sup>

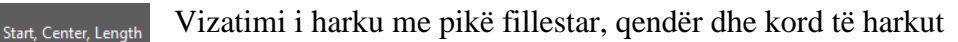

Command: ARC

Specify start point of arc or [Center]: P1 zgjedhim piken e parë

Specify second point of arc or [Center/End]: \_c

Specify center point of arc:P2 specifikohet pika e dytë për qendër

Specify end point of arc (hold Ctrl to switch direction) or [Angle/chord Length]: \_l

Specify length of chord (hold Ctrl to switch direction): specifikohet drejtimi i gjatëisë së kordës

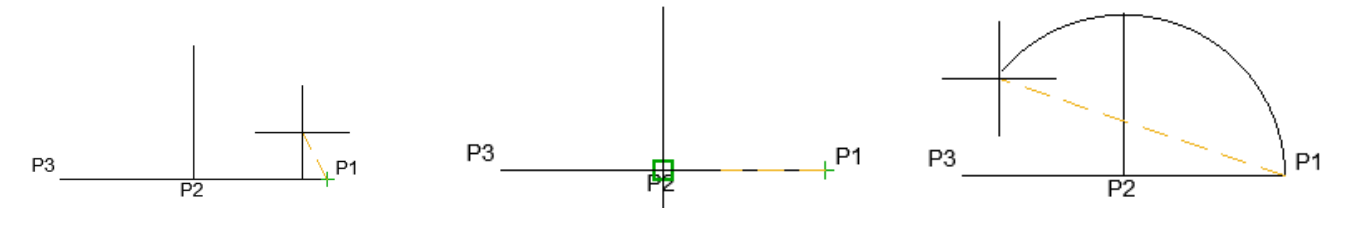

P1-Specifikohet pika e parë P2- Specifikohet qendra Drejtimi i kordës

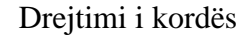

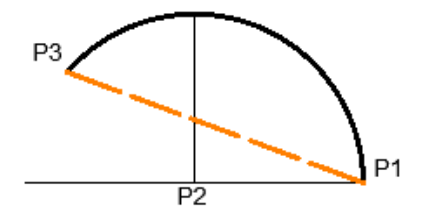

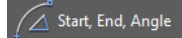

Vizatimi i harku me pikë fillestar, përfundimtare dhe kënd të përfshirjes

#### **Command: ARC**

Specify start point of arc or [Center]:P1

Specify second point of arc or [Center/End]: \_e

Specify end point of arc:P2

Specify center point of arc (hold Ctrl to switch direction) or [Angle/Direction/Radius]: \_a

Specify included angle (hold Ctrl to switch direction): Klikojmë pas përzgjedhjes së këndit të përfshirjes

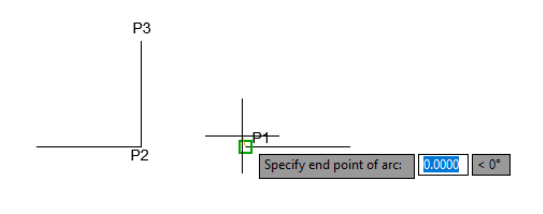

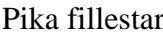

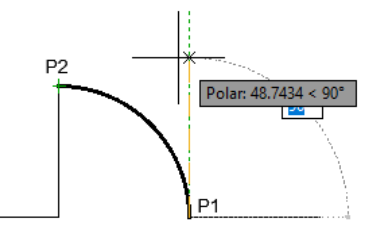

 $135^\circ$ Specify included angle (hold Ctrl to switch direction):

Pika fillestar Pika përfundimtare

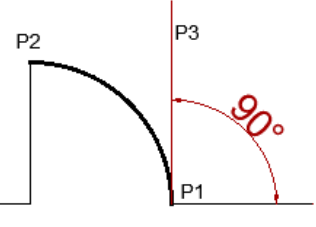

Këndi i përfshirjes Klikimi pas përzgjedhjes së këndit të përfshirjes

Vizatimi i harku me pikë fillestar, përfundimtare dhe pikën e fundit

#### **Command: ARC**

Start, End, Direction

Specify start point of arc or [Center]: P1

Specify second point of arc or [Center/End]: \_e

Specify end point of arc:P2

Specify center point of arc (hold Ctrl to switch direction) or [Angle/Direction/Radius]: \_d

Specify tangent direction for the start point of arc (hold Ctrl to switch direction): drejtojmë kursorin lart në këndin  $90^0$  dhe klikojmë me maus dhe fitojmë harkun e figurës së parë, nëse e lëvizim kursori poshtë në këndin  $90^0$  do të fitojmë harkun, ashtu siç shihet në figurën e dytë.

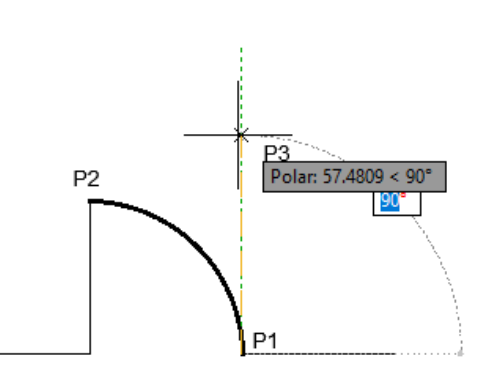

P<sub>2</sub> Polar: 37.5379 < 270°

Figura e parë me drejtim lartë Figura e dytë me drejtim poshtë

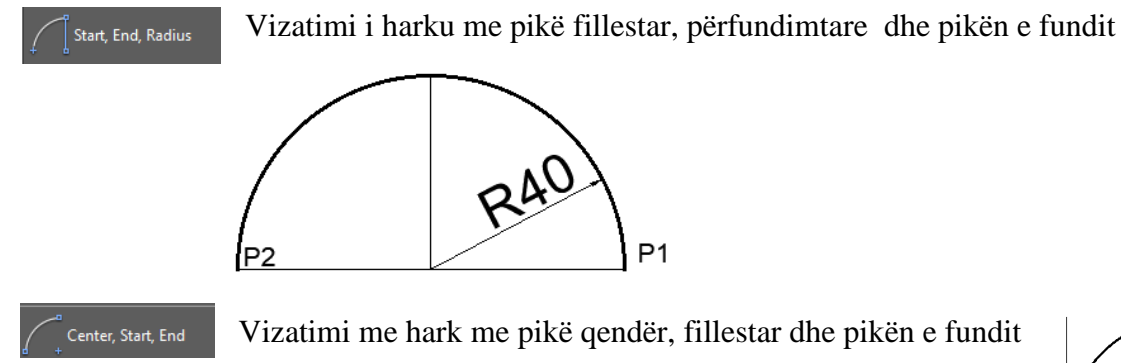

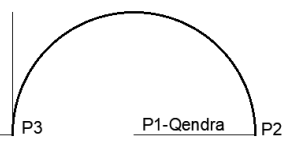

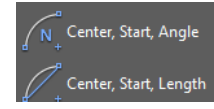

Vizatimi i harku me pikë qendër, fillestar dhe kënd të përfshirjes Vizatimi i harku me pikë qendër, fillestar dhe pikën e kordës së harkut

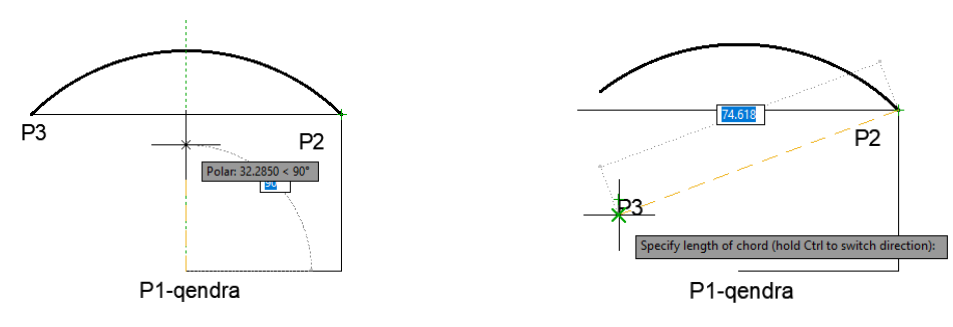

# **4.5. Komanda për vizatimin e objekteve kënddrejtë - RECTANGLE**

Drejtkëndëshi dhe katrori janë objekte kënddrejtë që përfaqësojnë një polyline të mbyllur me katër brinje. Mund të ndërtojmë një drejtkëndesh duke definuar dy kulme të cilët shtrihen në njërën nga diagonalet. Me urdhrin Rectangle vizatohen kënddrejtë në të cilët mund t'u shtohen:

- Kënde të katrorit;
- **Chamfer** rrëzimin e teheve
- **Elevation** (Lartësi), Specifikon ngritjen e drejtkëndëshit në drejtim të boshtit të Z-it
- **Fillet** rrumbullakim të teheve
- **Thickness, s**pecifikon trashësinë e drejtkëndëshit.
- **Width** Gjerësi, specifikon gjerësinë e vijës drejtëkendore për tu tërhequr

# **Përdorimi i komandës për vizatimin kënddrejtë** - **RECTANGLE**

Rectangle

# Klikojmë ikonën **RECTANGLE**

Në dritarën e komandës shkruajmë **RECTANGLE** dhe pastaj **Enter**

Në dritarën e komandës shkruajmë **REC** dhe pastaj **Enter**

# **Command: RECTANGLE**

Specify first corner point or [Chamfer/Elevation/Fillet/Thickness/Width]: 10,10 Specify other corner point or [Area/Dimensions/Rotation]: 110,60

# **Command: RECTANGLE**

Current rectangle modes: Chamfer=00.0000 x 00.0000 Thyerja e teheve e parazgjedhur, ekzistuese Specify first corner point or [Chamfer/Elevation/Fillet/Thickness/Width]: C<sub>+1</sub> zgjedhim Chamfer Specify first chamfer distance for rectangles <00.0000>: 15 Specifikohet distanca e parë e thyerjes së teheve Specify second chamfer distance for rectangles <15.0000>: 15 Specifikohet distanca e dytë e thyerjes së teheve Specify first corner point or [Chamfer/Elevation/Fillet/Thickness/Width]: 10,10. definimi i kulmit të parë Specify other corner point or [Area/Dimensions/Rotation]: 110,60 definimi i kulmit të dytë, dhe përfundohet kom.

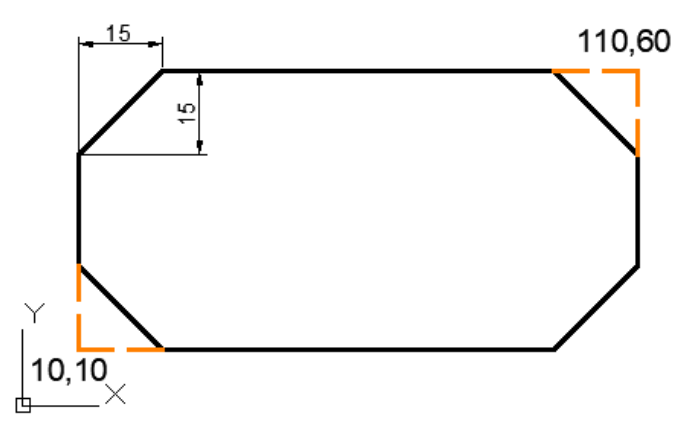

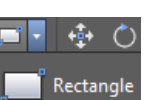

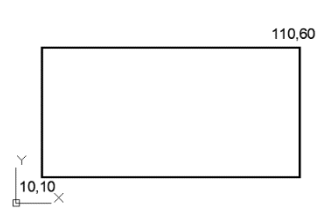

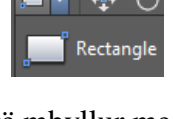

#### **Command: RECTANGLE**

Current rectangle modes: Chamfer=15.0000 x 15.0000 Elevation=20.0000

Specify first corner point or [Chamfer/Elevation/Fillet/Thickness/Width]: ch

Specify first chamfer distance for rectangles  $<15.0000>0$ . Specifikohet distanca e parë e thyerjes së teheve Specify second chamfer distance for rectangles <15.0000>: 0. Specifikohet distanca e dytë e thyerjes së teheve Specify first corner point or [Chamfer/Elevation/Fillet/Thickness/Width]: e Specifikon ngritjen Specify the elevation for rectangles <20.0000>: 20 Specifikimi për ngritje drejtim të boshtit të Z-it Specify first corner point or [Chamfer/Elevation/Fillet/Thickness/Width]: 0,0. definimi i kulmit të parë Specify other corner point or [Area/Dimensions/Rotation]: 100,50 definimi i kulmit të dytë, dhe përfundohet kom.

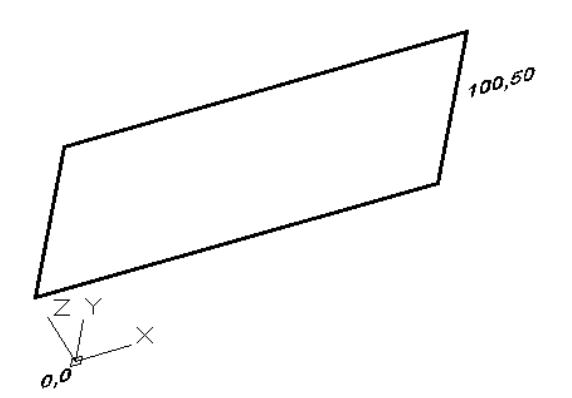

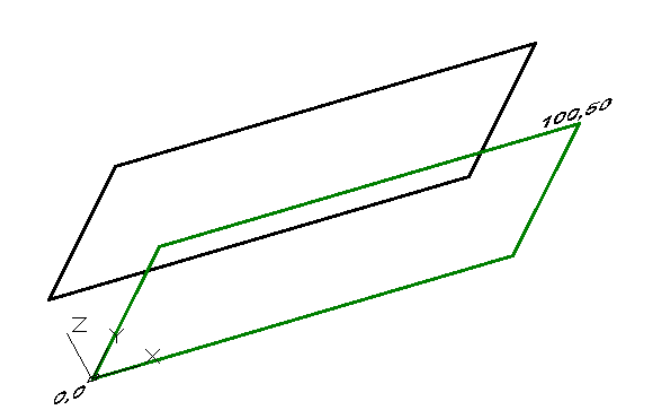

Vizatimi me ngritje 20[mm] Drejtkëndëshi me ngjyrë të zezë me ngritje Elevation =20, si dhe drejtkëndëshi me ngjyrë të gjelbërt pa ngritje, kur Elevation =  $0$ 

## **Command: RECTANGLE**

Specify first corner point or  $[Chamfer/Elevation/Fillet/Thicheness/Width]: f \rightarrow rrumbullakim të teheve$ Specify fillet radius for rectangles  $\langle 0.0000 \rangle$ :  $20\downarrow$  Specifikojmë rrezën e rrumbulleksimit të teheve Specify first corner point or [Chamfer/Elevation/Fillet/Thickness/Width]: 0,0 definimi i kulmit të parë Specify other corner point or [Area/Dimensions/Rotation]: 100,50 definimi i kulmit të dytë, dhe përfundohet kom.

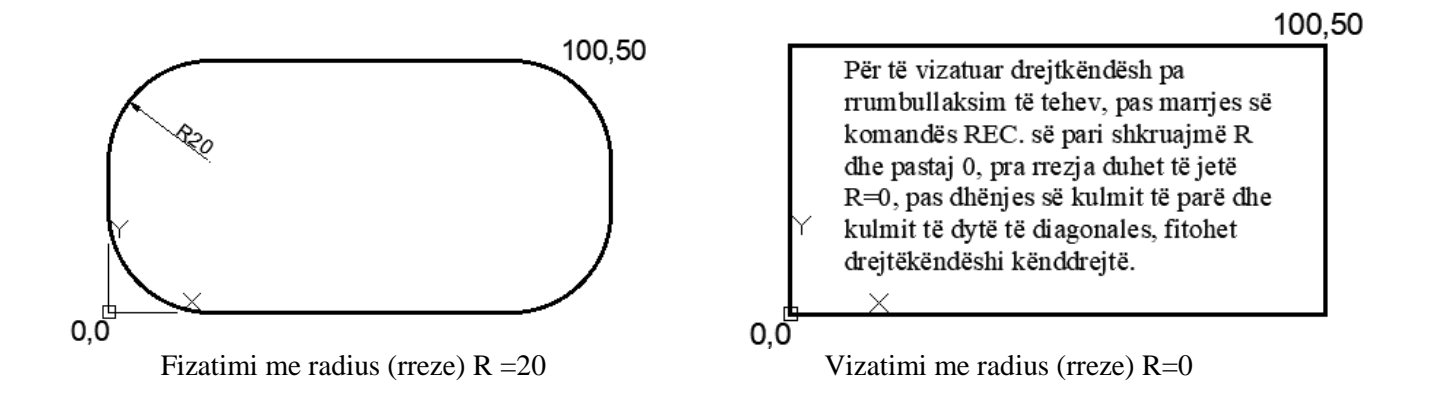

#### **Command: RECTANGLE**

Current rectangle modes: Thickness=00.0000

Specify first corner point or [Chamfer/Elevation/Fillet/Thickness/Width]: T<sub>rip</sub> zgjedhim Thickness-trashësinë

Specify thickness for rectangles  $\langle 00.0000 \rangle$ : 35.

Specify first corner point or [Chamfer/Elevation/Fillet/Thickness/Width]: 0,0

Specify other corner point or [Area/Dimensions/Rotation]: 100,50.

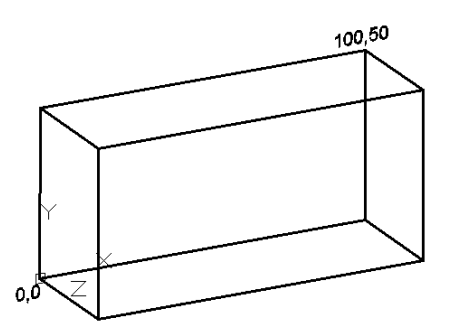

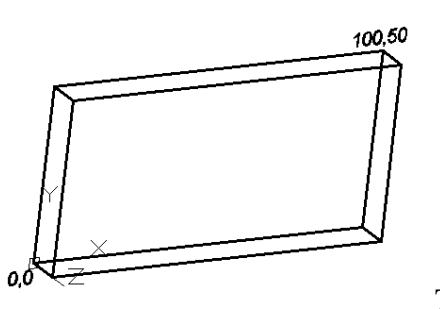

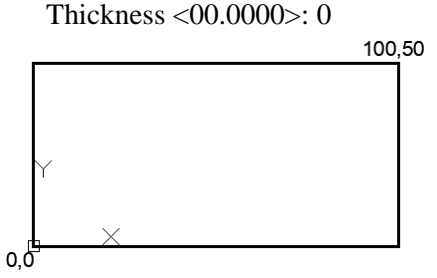

Thickness <00.0000>: 35

Thickness <00.0000>: 20

#### **Command: RECTANGLE**

Specify first corner point or [Chamfer/Elevation/Fillet/Thickness/Width]: th Specify thickness for rectangles  $\langle 0.0000 \rangle$ : 0.

Specify first corner point or [Chamfer/Elevation/Fillet/Thickness/Width]: w Specify line width for rectangles  $\langle 5.0000 \rangle$ : 5.

Specify first corner point or [Chamfer/Elevation/Fillet/Thickness/Width]: 0,0 Specify other corner point or [Area/Dimensions/Rotation]: 100,50

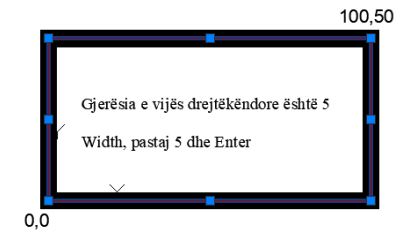

# **Command: RECTANGLE**

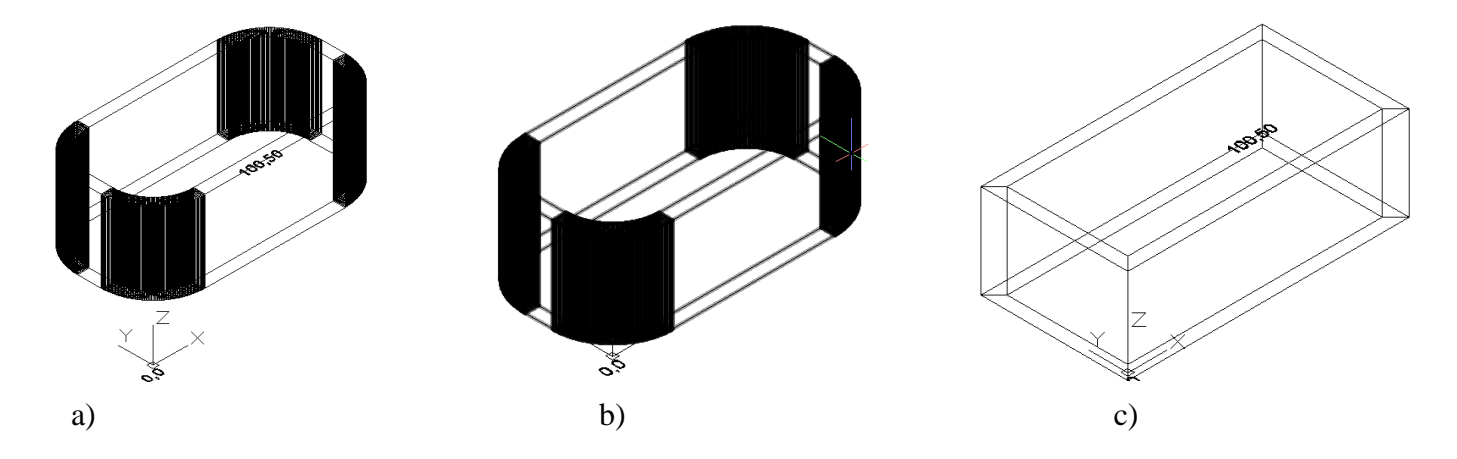

- a) Chamfer =0; Elevation = 20; Fillet = 20; Thickness; = 35; Width = 5
- b) Chamfer =0; Elevation = 0; Fillet = 20; Thickness; = 35; Width = 5
- c) Chamfer =0; Elevation = 20; Fillet = 0; Thickness; = 35; Width = 5

# **4.6. Komanda për vizatimin e shumëkëndëshit të rregullt – POLYGON**

Çdo shumëkëndëshi të rregullt i jashtëshkruhet dhe brendashkruhet rrethi. Të dy rrathët kanë të njejtën qendër, e cila quhet qendër e shumëkëndëshit.

Shumëkëndëshat të cilët konstruktohen përmes kësaj komande janë si një tërsi (polyline) e mbyllur dhe kanë minimum 3 brinjë dhe maksimum 1024 brinjë.

AutoCAD-i na ofronë mundësinë e vizatimit të shumëkëndshave të rregullt:

- Konstruktimi i shumëkënëshit të rregullt që e brendashkruan rrethi (Inscribed in circle)
- Konstruktimi i shumëkënëshit të rregullt që e jashtashkruan rrethi (Circumscribed about circle)
- Konstruktimi i shumëkënëshit të rregullt përmes gjatësisë së brinjës (Edge)

Gjatë vizatimit të shumëkëndëshave të rregullt, rrethi i cili i brendashkruan dhe i jashtashkruan shumëkëndshat nuk do të jetë pjesë e konstruktimit të shumkëndëshave, nëse ne dëshirojmë që të paraqesim edhe trupin gjeometrik të rrethit, atëher pas vizatimit të shumëkëndshave me rreth të brendashkruar (Inscribed) dhe jashtashkruar (Circumscribed), merret komanda CIRCLE për vizatimin e rrethit ku qendra dhe rrezja e rrethi duhet të jenë të njejta me qendrën dhe rrezen e vizatimit të shumëkëndëshave të konstruktuar si objekte të para.

# **Përdorimi i komandës për vizatimin kënddrejtë** - **POLYGON**

Klikojmë ikonën **POLYGON** Polygon

Në dritarën e komandës shkruajmë **Polygon** dhe pastaj **Enter**

Në dritarën e komandës shkruajmë **Pol** dhe pastaj **Enter**

# **Konstruktimi i shumëkënëshit të rregullt që e brendashkruan rrethi (Inscribed in circle)**

# Command: **POLYGON**

Enter number of sides  $\langle 3 \rangle$ : 6. Shkruajmë numrin e brinjëve

Specify center of polygon or [Edge]: 50,50 $\perp$  Specifikohet qendra e shumëkëndëshit

Enter an option [Inscribed in circle/Circumscribed about circle] <I>: I. Shkruajmë opsionin (Inscribed in circle) Specify radius of circle: 50↓ Specifikohet rrezja e rrethit dhe përfundohet komanda

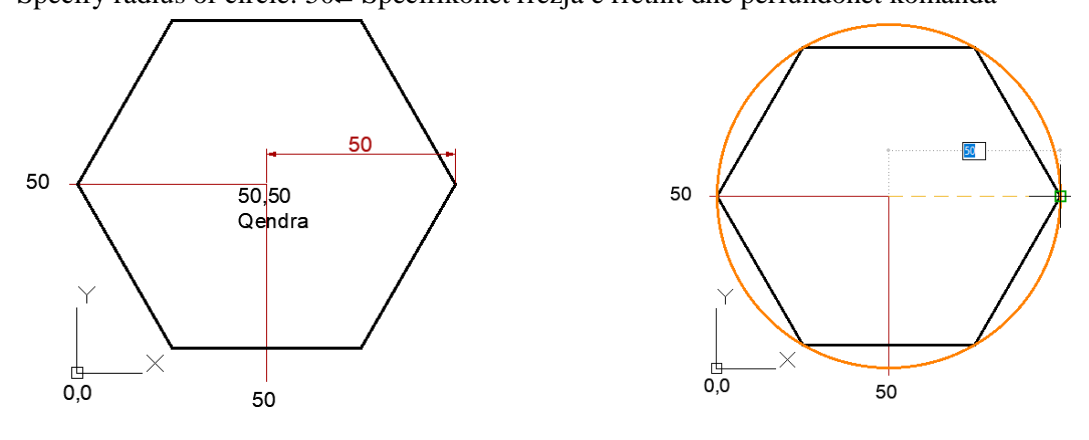

Vizatimi i gjashtëkëndëshit që e brendashkruan rrethi

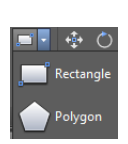

### **Konstruktimi i shumëkënëshit të rregullt që e jashtashkruan rrethi (Circumscribed about circle)**

#### Command: **POLYGON**

Enter number of sides  $\leq 6$  Shkruajmë numrin e brinjëve

Specify center of polygon or [Edge]:50,50 $\downarrow$  Specifikohet qendra e shumëkëndëshit

Enter an option [Inscribed in circle/Circumscribed about circle] <I>: C. Shkruajmë opsionin (Circumscribed)

Specify radius of circle: 50→ Specifikohet rrezja e rrethit dhe përfundohet komanda

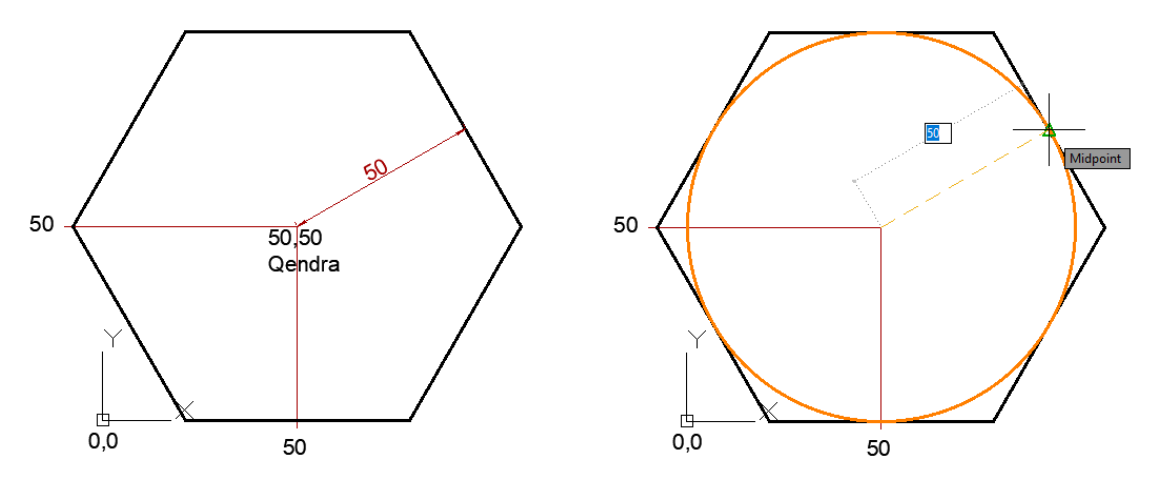

Vizatimi i gjashtëkëndëshit që e jashtashkruan rrethi

# **Konstruktimi i shumëkënëshit të rregullt përmes gjatësisë së brinjës (Edge)**

# Command: **POLYGON**

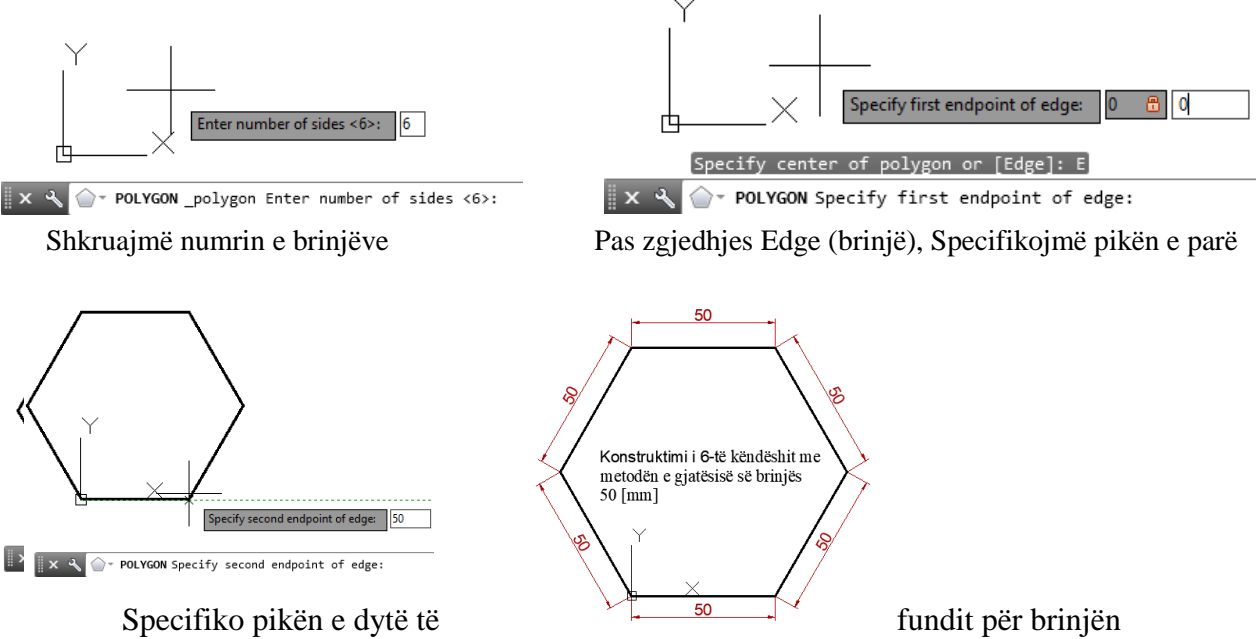

C

B

30

ន ¦Q

#### **4.7. Komanda për vizatimin e elipsës – ELLIPSE**  $\mathbf{d}$  .

Elipsa është figurë gjeometrike simetrike e cila i ngjan rrethit të zhvilluar. Elipsa zakonisht jepet me gjatësinë e boshtit të madh AB dhe të vogël CD.

Madhësitë themelore të elipsës janë

- Boshti (aksi) i madh (2a)
- Boshti (aksi) i vogël (2b)
- Qendra (Q)

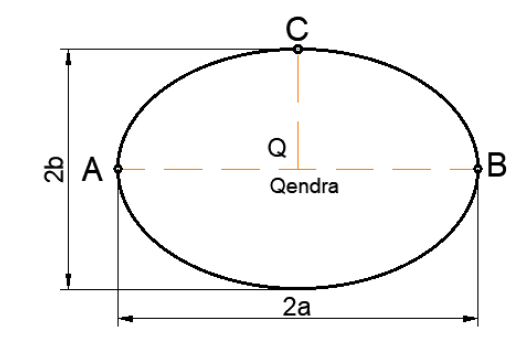

# **Përdorimi i komandës për vizatimin kënddrejtë** - **ELLIPSE**

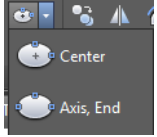

Klikojmë ikonën **ELLIPSE**

Në dritarën e komandës shkruajmë **Ellipse** dhe pastaj **Enter**

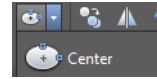

# **Command: ELLIPSE**

Specify axis endpoint of ellipse or [Arc/Center]: \_c

Specify center of ellipse: Specifikojmë qendrën e elipsës

Specify endpoint of axis:  $30\overline{\smash{\big)}\}$  gjatësia e gjysmë aksit të madh

Specify distance to other axis or [Rotation]:  $20\text{--}$  gjatësia e gjysmë aksit të vogël

# **De Axis, End**

## **Command: ELLIPSE**

Specify axis endpoint of ellipse or [Arc/Center]: 50,50→ Specifikojmë pikën A të fundit të aksit të madh Specify other endpoint of axis:  $130,50\perp$  Specifikojmë pikën tjetër B të fundit të aksit më të madh Specify distance to other axis or [Rotation]: 25. Specifikohet distanca e aksit më të vogël, pika C

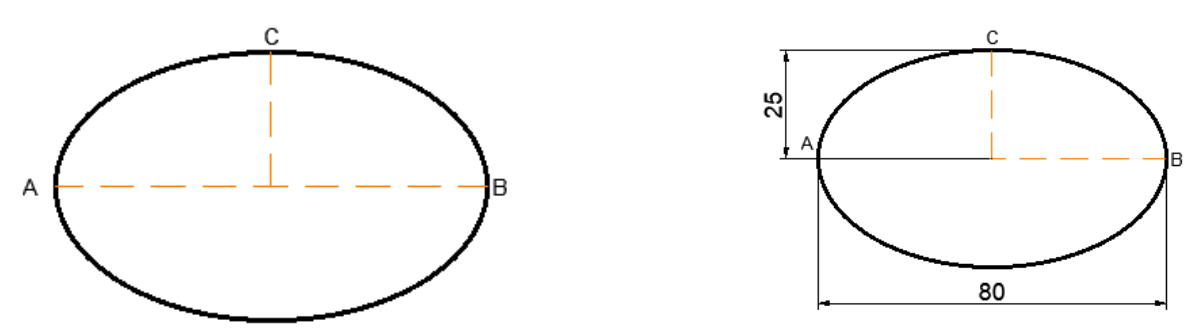

Konstruktimi i elipsës me gjatësi: Aksi i madh 80[mm] dhe Aksi i vogël me gjatësi 25 [mm]

# **4.8. Komanda për vizatimin e harkut eliptik – ELLIPSE ARC**

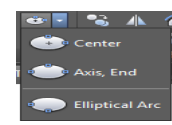

Komanda Eliptical Arc e komandës ELLIPSE përdoret për të vizatuar harqe eliptike.

#### $\blacktriangleright$  Elliptical Arc **Command: ELLIPSE**

#### **Command: El ose ELLIPSE**

Specify axis endpoint of ellipse or [Arc/Center]: a

Specify axis endpoint of elliptical arc or [Center]: Specifikojmë pikën përfundimtare për aksin e madh, pika A

Specify other endpoint of axis: Specifikojmë pikën përfundimtare për aksin e madh, pika B

Specify distance to other axis or [Rotation]: Specifikoni një distanc për të përcaktuar gjysmën e gjatësisë së aksit të dytë pika C

Specify start angle or [Parameter]: Specifiko këndin e fillimit

Specify end angle or [Parameter/Included angle]:Specifiko këndin e fundit dhe përfundohet komanda.

Pas zgjedhjes së pikës së dytë të boshtit të parë, ju shfaqet forma e një elipse të plotë.

Kjo mund t'ju ndihmojë të shikoni aksin tjetër. Distanca për boshtin e dytë është nga qendra e elipsës në pikën që zgjedh. Pastaj zgjedhni një kënd të fillimit. Këndet e fillimit dhe të fundit janë anët lidhëse këndore midis qendrës së elipsës dhe pikave fundore të harkut. Këndi i harkut eliptik është i vendosur nga këndi i aksit të parë. Një kënd fillimi prej 0 ° fillon harkun në pikën e parë të aksit të parë. Këndi i fillimit prej 45 ° fillon harkun 45 ° në drejtim të kundërt nga pika e parë e aksit të parë. Këndet e fundit janë vendosur gjithashtu në drejtim të kundërt nga pika e fillimit. Figura e radhës tregon harkun eliptik të tërhequr me sekuencën e mëparshme të komandës dhe tregon harqet e mostrës me kënde të ndryshme fillimi dhe fundi

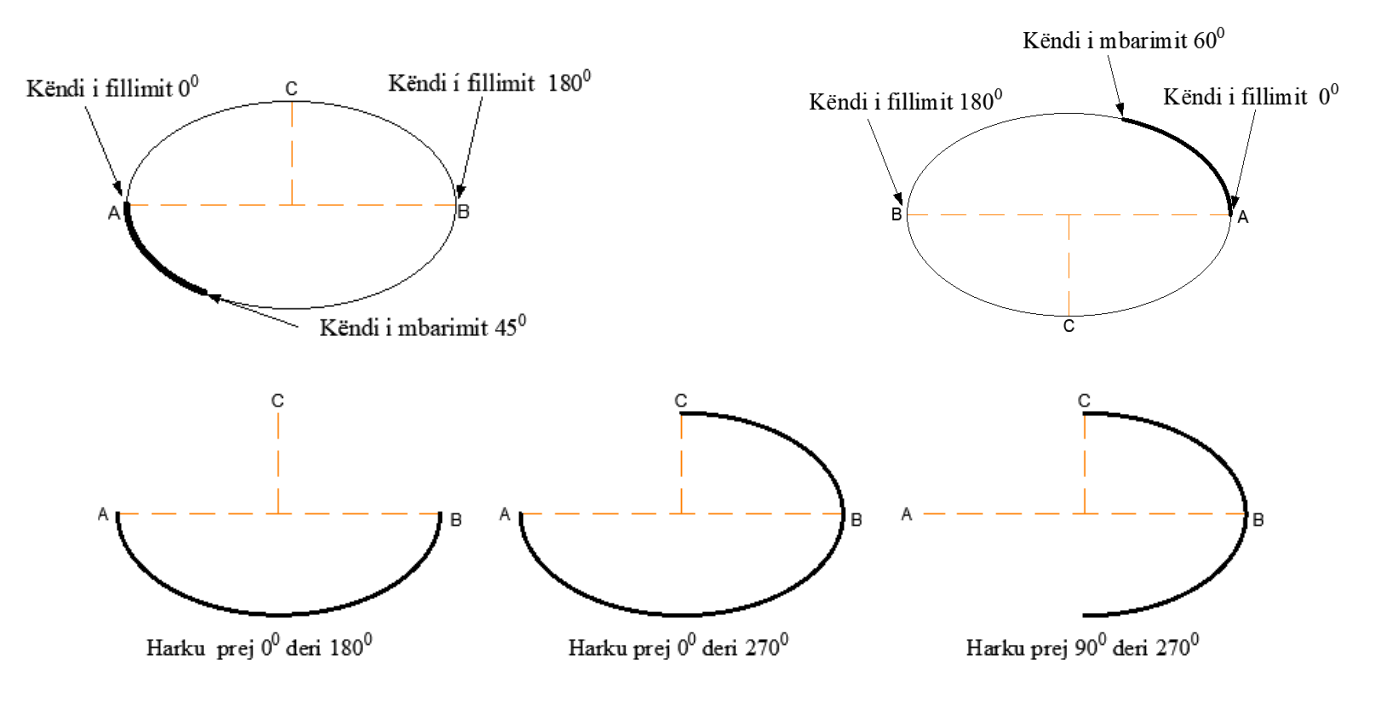

## **4.9. Komanda për vizatimin e drejtëzës – CONSTRUCTION LINE**

Drejtëza është një vijë e cila kalon nëpër një pikë të vetme dhe zgjatet pa kufij në të dy anët. Drejtëzat shërbejnë si vija ndihmëse dhe se për vizatimin e projekteve të ndryshme janë mjaft të dobishme Një drejtëz mund të vendoset kudo në hapësirën tre-dimensionale. Ju mund të specifikoni orientimin e saj në disa mënyra. Metoda e parazgjedhur për krijimin e drejtzës është metoda me dy pikë, ju mund të specifikoni dy pika për të përcaktuar orientimin. Pika e parë, baza, është mesi konceptual i drejtzës, domethënë, pika që caktohet si pikë fillestare është mesi i drejtëzës.

Gjithashtu drejtëzat mund të krijohen edhe në disa mënyra të tjera:

- **Horizontal dhe Vertikal**. Nëse shkruajmë H krijojmë drejtëza që kalojnë nëpër një pikë që ju e specifikoni dhe drjtëzat do jenë paralel me boshtin X, ndërsa nëse shkruajmë V, drejtëzat do të jenë vërtikale paralel me boshtin Y të sistemit koordinativ aktual.
- **Angle**. Krijon drejtëza në dy mënyra. Pas shkruarjes së shkronjës A dhe Enter ne mundë të shkruajmë një numër e që do të jetë këndi ndërmjet boshtit X dhe drejtëzës që do të krijohet.

Pas përzgjedhjes së opsionit **Ang** në dritarën e komandës ne poashtu mund të pranojmë opsionin për t'iu referuar ndonjë objekti dhe pastaj vendosim numrin që shpreh këndin ndaj objektit referues.

- **Bisect.** Krijon një drejtëz që përgjysmonë një kënd në dy pjesë të barabarta, ku si pikë fillestare mirret kulmi ku takohen dy objekte pasta pika e fillimit të këndit dhe si pikë e tretë është pika përfundimtare e këndit.
- **Offset.** Mund të krijojmë drejtëza paralele me objektet ekzistuese, së pari specifikohet distanca (shkruhet numri), zgjedhet objekti egzistues dhe pastaj lëvizat kursori në drejtim të paraqitjes së drejtëzës dhe klikohet kudo, dhe do shofim se fitohen drejtëzat paralele me distancën që ne i kemi dhënë.

## **Përdorimi i komandës për vizatimin drejtëzës** - **CONSTRUCTION LINE**

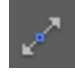

## Klikojmë ikonën **XLINE**

Në dritarën e komandës shkruajmë **XL ose XLINE** dhe pastaj **Enter**

#### Command: **XLINE**

Specify a point or [Hor/Ver/Ang/Bisect/Offset]: 50,50↓ specifikohet një pikë Specify through point:  $50,0$ . specifikimi i pikës tjetër Specify through point:  $0.50\text{--}$  specifikimi i pikës tjetër Specify through point:  $100,100 \rightarrow$  specifikimi i pikës tjetër Specify through point:  $0,100 \rightarrow$  specifikimi i pikës tjetër

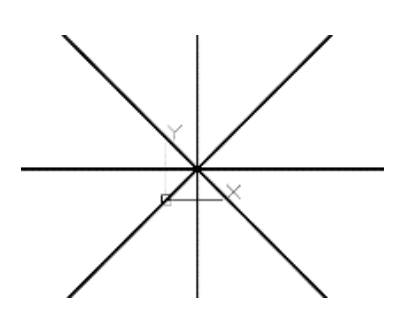

55

#### Command: **XLINE**

Specify a point or [Hor/Ver/Ang/Bisect/Offset]: H  $\perp$  Horizontale

Specify through point: Specifikojmë pikën tjetër

Specify through point: Specifikojmë pikën tjetër

Specify through point: Specifikojmë pikën tjetër

Specify through point: Specifikojmë pikën tjetër

Specify through point: \*Cancel\* Përfundohet komanda

#### Command: **XLINE**

Specify a point or [Hor/Ver/Ang/Bisect/Offset]: v $\cup$  Vertikale Specify through point: Specifikojmë pikën tjetër Specify through point: Specifikojmë pikën tjetër Specify through point: Specifikojmë pikën tjetër Specify through point: Specifikojmë pikën tjetër Specify through point: \*Cancel\* Përfundohet komanda

Command: **XLINE**

Specify a point or [Hor/Ver/Ang/Bisect/Offset]: A<sub>-</sub>J Kënd Enter angle of xline (0) or [Reference]:  $45\downarrow$ Specify through point: Specifikojmë pikën tjetër Specify through point: Specifikojmë pikën tjetër Specify through point: Specifikojmë pikën tjetër Specify through point: Specifikojmë pikën tjetër Specify through point: \*Cancel\* Përfundohet komanda

#### Command: **XLINE**

Specify a point or [Hor/Ver/Ang/Bisect/Offset]: A Kënd Enter angle of xline (0) or [Reference]: R Select a line object: Zgjedhet objekti vijë të perrët Enter angle of xline <0>: këndi në raport me vijen e zgjedhur Specify through point: klikojmë dhe fitojmë drejtëza paralel me vijën Specify through point: Specifikojmë pikën tjetër Specify through point: \*Cancel\*

#### Command: **XLINE**

Specify a point or [Hor/Ver/Ang/Bisect/Offset]: A Enter angle of xline (0) or [Reference]: R Select a line object: Zgjedhet objekti vijë të perrët e cila është në drejtim të boshtit X Enter angle of xline <0>: këndi në raport me vijen e zgjedhur Specify through point: klikojmë dhe fitojmë drejtëza paralel me vijën Specify through point: Specifikojmë pikën tjetër Specify through point: \*Cancel\* Specify through point: \*Cancel\*

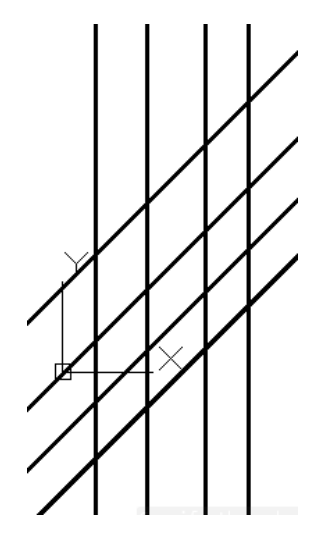

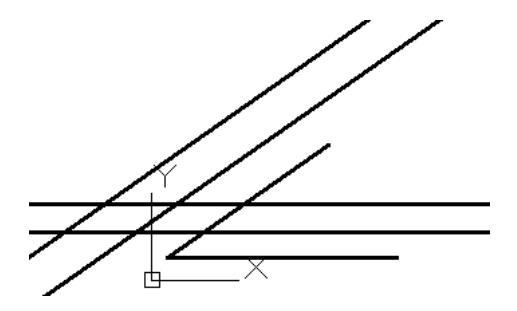

#### Command: **XLINE**

Specify a point or [Hor/Ver/Ang/Bisect/Offset]: B Specify angle vertex point:P1 specifikohet kulmi Specify angle start point:P2 specifikohet pika e fillimit Specify angle end point:P3 specifikohet pika e mbarimit Specify angle end point: përfundohet komanda

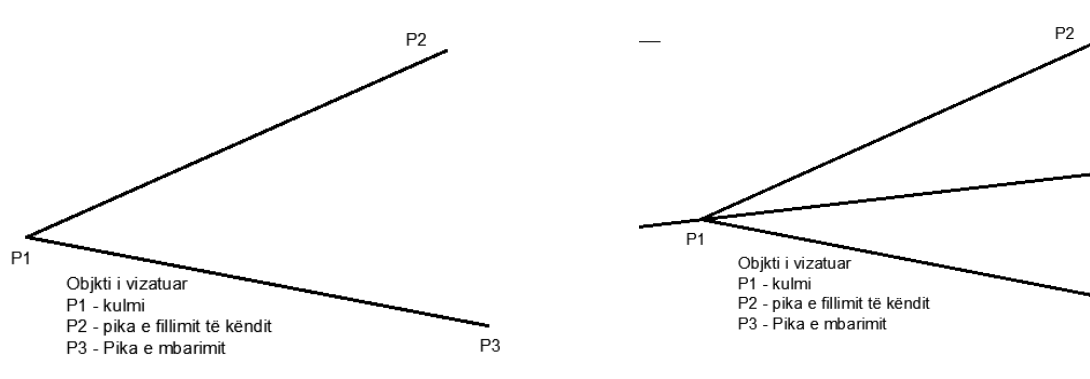

Ndarja e këndit në dy pjesë të barabarta

#### Command: **XLINE**

Specify a point or [Hor/Ver/Ang/Bisect/Offset]: O Specify offset distance or [Through] <Through>: 10 Select a line object: zgjedhim vijën e majt Specify side to offset: specifikoje drejtimimin dhe kliko me maus Select a line object: zgjedhim objektin drejtëz Specify side to offset: specifikoje drejtimimin Select a line object: zgjedhim vijën Specify side to offset: specifikoje drejtimimin Select a line object: zgjedhim objektin drejtëz Specify side to offset: specifikoje drejtimimin Select a line object: zgjedhim objektin drejtëz Specify side to offset: specifikoje drejtimimin Select a line object: \*Cancel\*

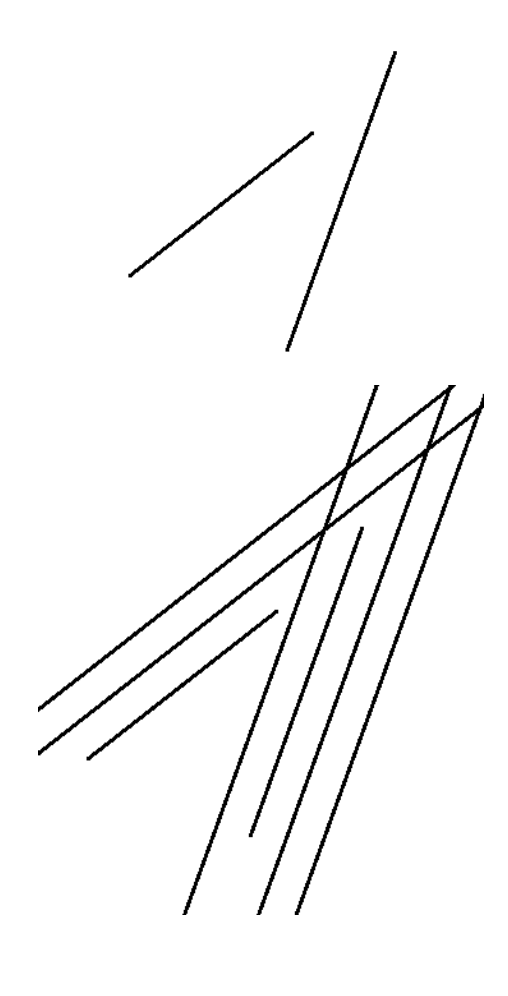

P<sub>3</sub>

#### **4.10. Komanda për vizatimin e gjysmëdrejtëzës - RAY**

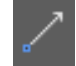

Gjysmëdrejtëza është një vijë e drejtë e cila ka fillim por nuk ka fund.

#### **Përdorimi i komandës për krijimin e rrezeve** - **Ray**

#### **1. Klikoni regjistrin Home** ➤ **grupin Draw** ➤ **Ray.**

- 2. Specifikoni një pikë fillimi për rrezet.
- 3. Specifikoni një pikë përmes së cilës duhet të kalojë rrezja.
- 4. Vazhdoni të specifikoni pikat për të krijuar rreze shtesë sipas nevojës. Të gjitha rrezet pasuese kalojnë përmes pikës së specifikuar më parë.
- 5. Shtypni Enter për të përfunduar komandën

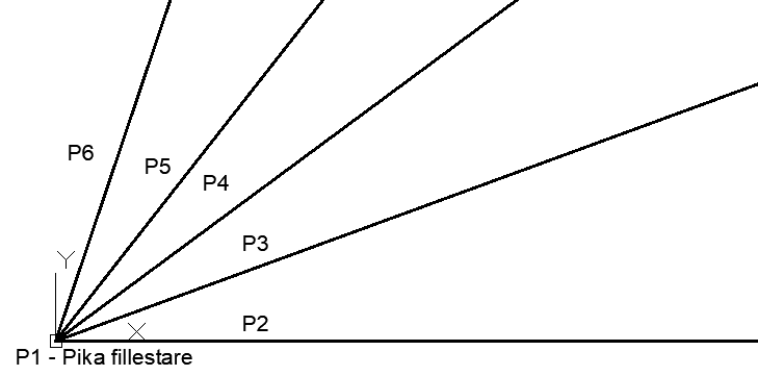

#### Vizatimi i gjysmëdrejtzës

#### **4.11. Komandat për vizatimin e vijës së lakuar - SPLINE**

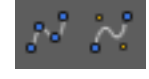

Komanda Spline shërben për realizimin e vijave me lakore të ndryshme jo uniforme Spline është një vijë në formë lakore e cila formohet dhe ndikohet nga një sërë pikash kontrolli.

#### **Përdorimi i komandës për krijimin e rrezeve** - **Ray**

Klikoni regjistrin Home  $\triangleright$  grupin Draw  $\triangleright$  Spline

#### Command: **SPLINE**

Current settings: Method=Fit Knots=Chord

Specify first point or [Method/Knots/Object]: \_M

Enter spline creation method [Fit/CV] <Fit>: \_FIT

Current settings: Method=Fit Knots=Chord

Specify first point or [Method/Knots/Object]:

Enter next point or [start Tangency/toLerance]:

Enter next point or [end Tangency/toLerance/Undo]:

Enter next point or [end Tangency/toLerance/Undo/Close]:

Enter next point or [end Tangency/toLerance/Undo/Close]:

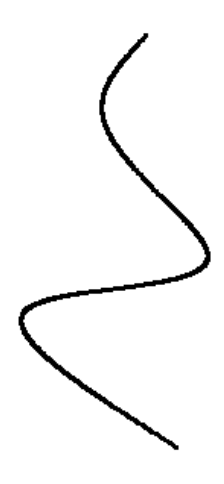

# **4.12. Komanda për vizatimin e pikëve të shumëfishta – MULTIPLE POINTS**

Pika është objekti më elementar për të nxjerrë. Për ta krijuar atë, mjafton të tregohen koordinatat e saj dhe megjithëse është e vërtetë se nuk mund të krijojmë vizatime duke përdorur pikat, e vërteta është se ato shpesh janë ndihma të jashtëzakonshme si referenca kur vizatoni objekte të tjera, si p.sh. vija, vija të lakuara, rreth dhe harqe.

# **Përdorimi i komandës së pikave të shumëfishta MULTIPLE POINTS**

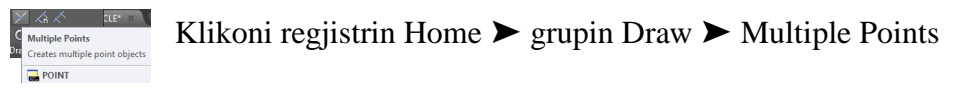

Pra, pasi që ne jemi përcaktuar për vizatimin e pikave ne mundemi kudo nëpër hapsirën e punës për vizatim të vizatojmë pikat duke klikuar me mi (maus) në ato vende që dëshirojmë të vizatojmë pikat.

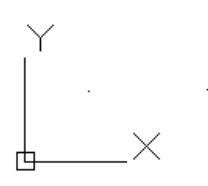

Me muItiple point – ne mund të vizatojmë pika derisa me Esc nuk e ndërpresim komandën Point

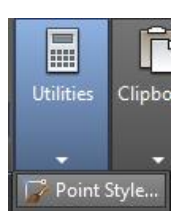

Mund të ndryshojmë pamjen e pikave dhe madhësive të pikave.

Klikoni regjistrin Home  $\triangleright$  grupin Utilites  $\triangleright$  Multiple Points

Në dritarën e komandës shkruajmë DDPTYPE, PTYPE ose PT dhe pastaj Enter.

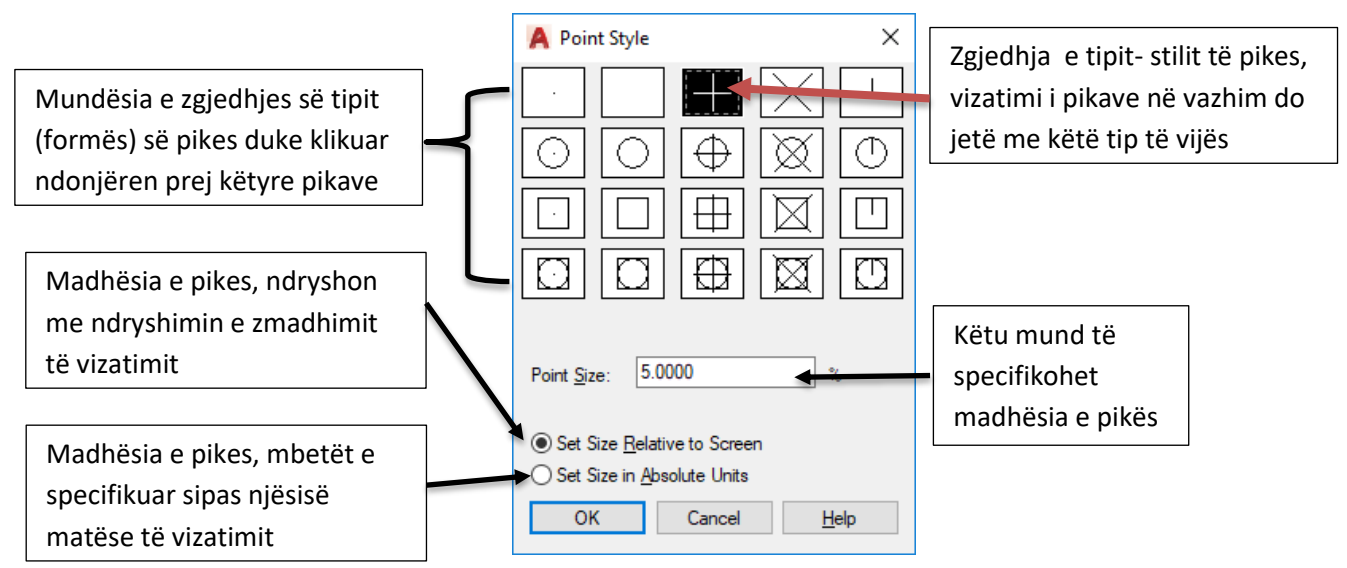

Fig.4.2. Dritarja dialoguese Point Stile

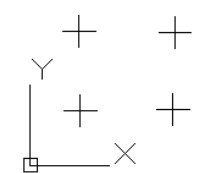

Pas përzgjedhjes së tipit-stilit të pkës

#### **4.13. Komanda për ndarje të objekteve – DIVIDE**

Komanda DIVIDE mundëson ndarjen e objektit (vijës, segmentit, harkut, rrethit, elipsës dhe vijave të lakuara) në segmente të barabarta si dhe me perimetër të barabartë të ndarjes sipas numrit të ndarjes. Pas marrjes së komandës Divide programi do të kërkoj që të zgjedhet objekti për ndarje, pasi të zgjedhet

objekti në dritarën e komandës do të kërkohet që të shkruajmë numrin e ndarjes së objektit.

Kjo komandë vendos të shënojë (pikë) në vendet ku janë kufijtë e ndarjes së segmenteve.

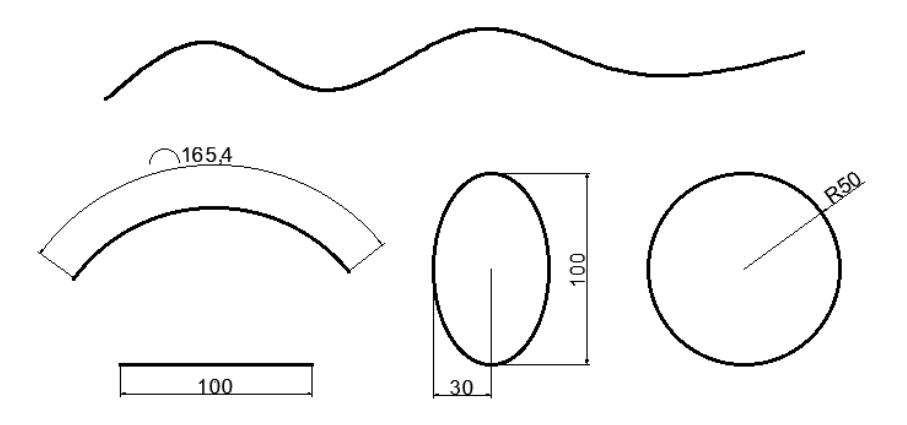

Fig.4.3. objektet e vizatuara para se të paraqitet ndarja e tyre sipas segmenteve

Command: **Divide**

Select object to divide: zgjedhet objekti

Enter the number of segments or [Block]:  $10\downarrow$  Shkruajmë numrin e ndarjes në segmente të barabarta

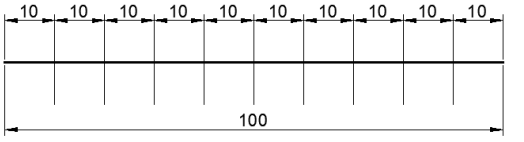

Ndarja e segmentit në 10 pjesë të barabarta

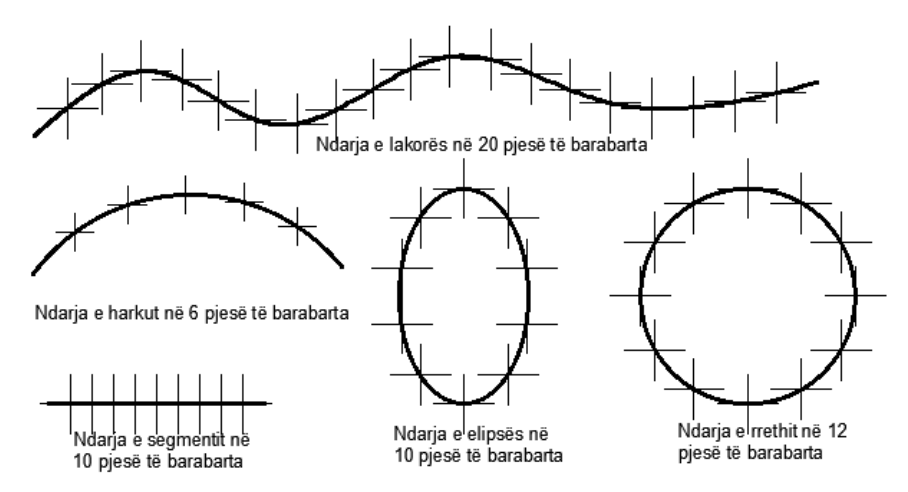

Fig.4.4. objektet e vizatuara me pika ndarëse

## **4.14. Komanda për ndarje të objekteve me përmasa të caktuara - MEASURE**

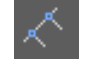

#### Command: **MEASURE**

Select object to measure: Zgjidh objektin për të matur Specify length of segment or [Block]:  $15\frac{1}{2}$  Specifiko gjatësinë e segmentit

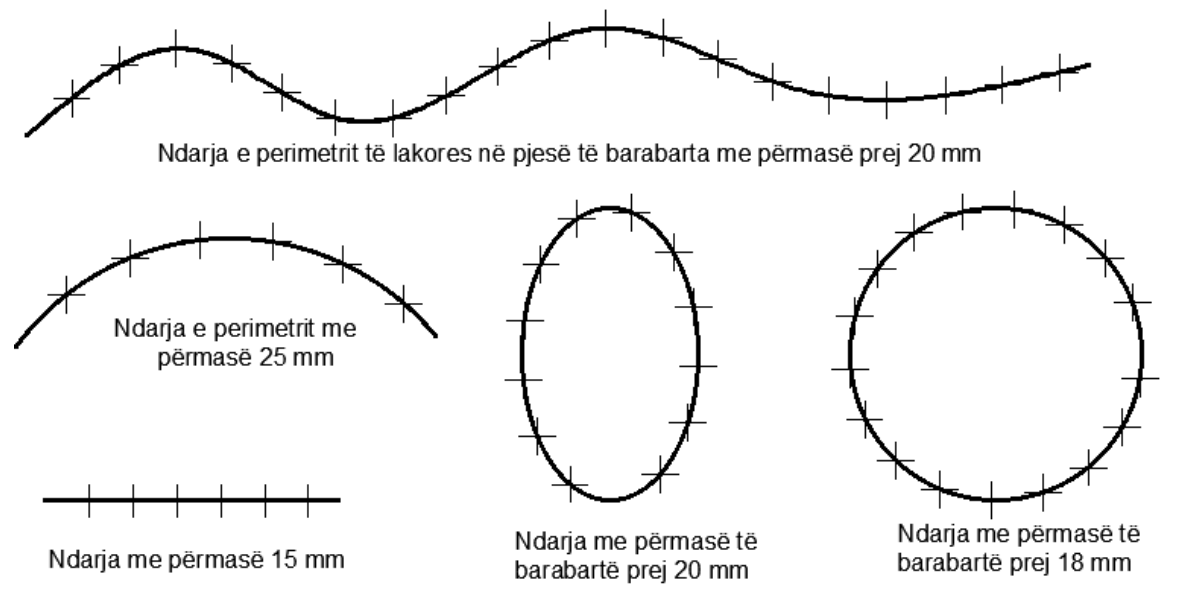

Fig.4.5. objektet e vizatuara me pika ndarëse sipas përmasës së dhënë

Komanda për vijëzim- **HATCH**

Komanda gradient – **GRADIENT**

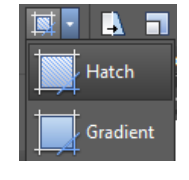

Gjatë konstruktimit të ojekteve, në disa raste kemi nevojë që të paraqesim edhe prerjen e cila duhet të theksohet. Për shembull, materialet e zbatuara teknike dhe ndërtimore në vizatimet ose sipërfaqet, mund grafikisht të shënohen me vijëzim dhe/ose me ngjyrë. Me vijëzim plotësohen sipërfaqet e zgjedhura me modele të ndryshme të përbëra nga pika, viza dhe forma të ndryshme ose plotësohen me ngjyrë. urdhër aktivizohet nëpërmjet:

Për vijëzim në AutoCAD 2018, janë të përgatitura numër i madh i shembujve me lloje standarde të vijëzimeve. Gjatë aktivizimit të këtij urdhri, aktivizohet regjistri Hatch Creation, në kuadër të këtij regjistri do të kemi grupet; **Boundaries**, **Pattern** dhe **Properties** etj.

Në grupin pattern mund të zgjidhet që të vijëzohen sipërfaqet (Hatch) dhe/ose të ngjyrosen (gradient). Plotësimi i sipërfaqeve të cilat vijëzohen duhet të jenë figurë gjeometrike e mbyllur. Procedura për vijëzim përfshin zgjedhje të sipërfaqes së mbyllur dhe model për vijëzim i cili ka cilësi të caktuara: kënd (Angle) nën të cilin janë të vendosur elementet dhe dendësia e vijëzimit (Scale).

# **4.15. Përdorimi i komandës për vijëzim - Hatch**

# **Klikoni regjistrin Home** ➤ **grupin Draw** ➤ **Hatch**

## Në dritarën e komandës shkruajmë **Hatch ose H** dhe pastaj **Enter**

Kur zgjedhim komandën Hatch në një nga mënyrat e larë cekura, menjëher do të shfaqet regjistri **Hatch Creation**, ku në kuadër të këtij regjistri kemi disa grupe ku ne mund të zgjedhim opsionet për vijëzim apo dhënje të ngjyrës

| $A -$              |                         |                | <b>BODRESTRY</b>                  |            |               |        |  |                | Autodesk AutoCAD 2018 - STUDENT VERSION Fig,4 Hatch vijezim.dwg |                               |                    | Type a keyword or phrase     |           |          | <b>At 2 Sign In</b>    |                              | $\blacksquare$        | $\Omega$ |
|--------------------|-------------------------|----------------|-----------------------------------|------------|---------------|--------|--|----------------|-----------------------------------------------------------------|-------------------------------|--------------------|------------------------------|-----------|----------|------------------------|------------------------------|-----------------------|----------|
|                    | Home                    | Insert         | Annotate                          | Parametric | View          | Manage |  | Output Add-ins | A360                                                            | <b>Express Tools</b>          |                    | Featured Apps Hatch Creation | $\bullet$ |          |                        |                              |                       |          |
|                    |                         | Select         | 쁣<br><b>ANGLE</b><br><b>SOLID</b> |            |               |        |  |                | <sup>W</sup> Pattern                                            |                               | Hatch Transparency |                              |           |          |                        |                              | $\sim$                |          |
| <b>Pick Points</b> |                         |                |                                   |            |               |        |  |                | <b>ByLayer</b>                                                  | $\blacktriangleright$   Angle |                    |                              |           | Set      | Associative Annotative |                              | Match                 | Close    |
|                    |                         | <b>Necreat</b> |                                   | ANSI31     | <b>ANSI32</b> |        |  | <b>None</b>    |                                                                 | 76.                           |                    |                              | Origin    |          |                        | <b>Properties</b>            | <b>Hatch Creation</b> |          |
|                    | Boundaries -<br>Pattern |                |                                   |            |               |        |  |                | Properties $\blacktriangledown$                                 |                               |                    |                              |           | Origin v |                        | Options $\blacktriangledown$ |                       | Close    |

Fig.4.6. Regjistri për krijimin e vijëzimeve

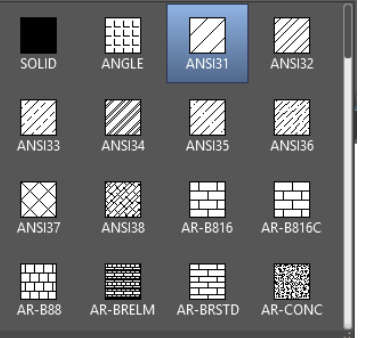

Nga lista Pattern zgjidhet lloji për vijëzim: që t'i shihni të gjitha llojet e mundshme, me miun klikoni në shiritin rrëshqitës në të djathtë të grupit Pattern, zgjidhni një nga opsionet e ofruarë nga ky grup: ANGLE, ANSI31 etj. Pas zgjedhjes së ndonjërit nga opsionet e mundshme për vijëzim, në dritarën e komandës kërkohet që të zgjidhni pikën e brendshme, pika e cila është në sipërfaqe të mbyllur. Për në fund, shtypet në tastin e djathtë nga miu, Enter ose shtypim tastin ESC.

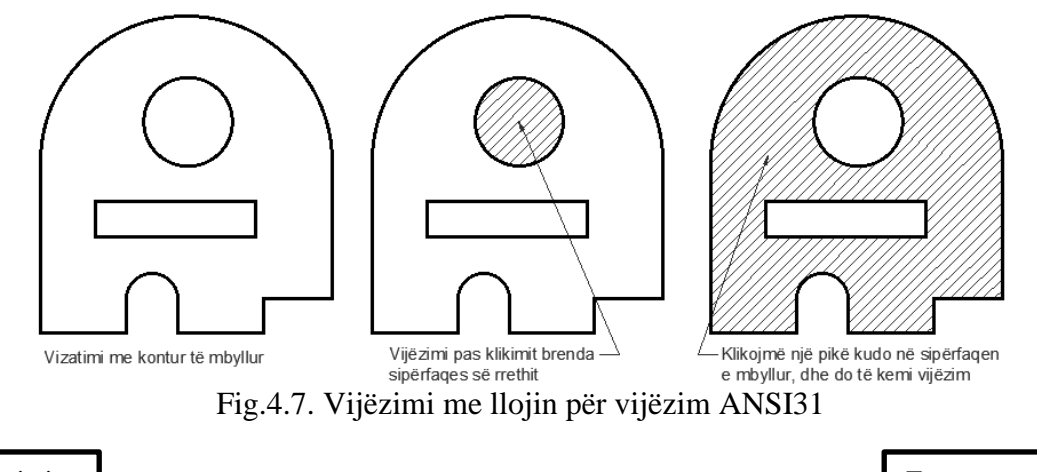

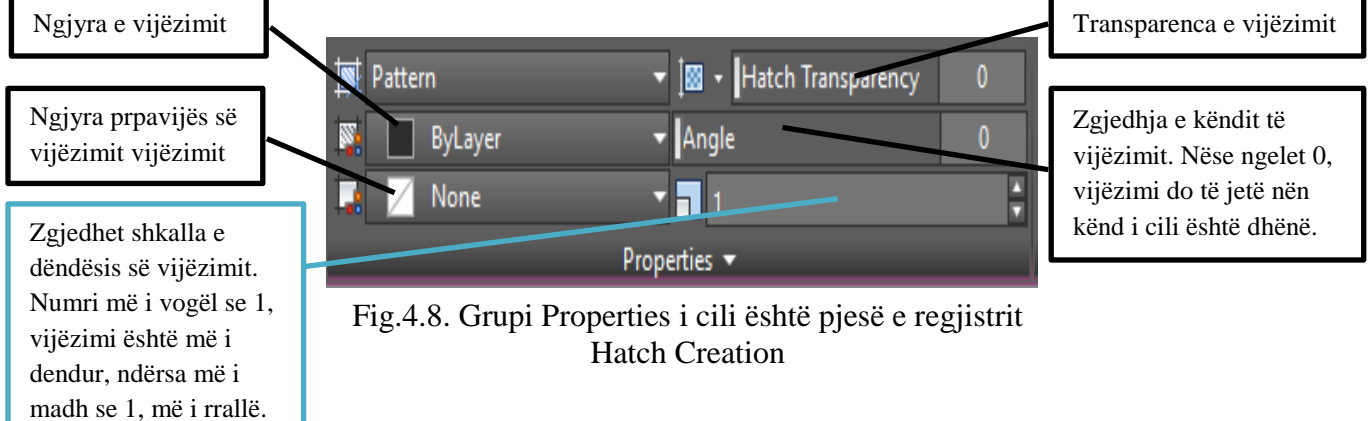

#### Në grupin Properties mund të zgjidhet opsioni **Gradient** për ngjyrosjen e sipërfaqeve.

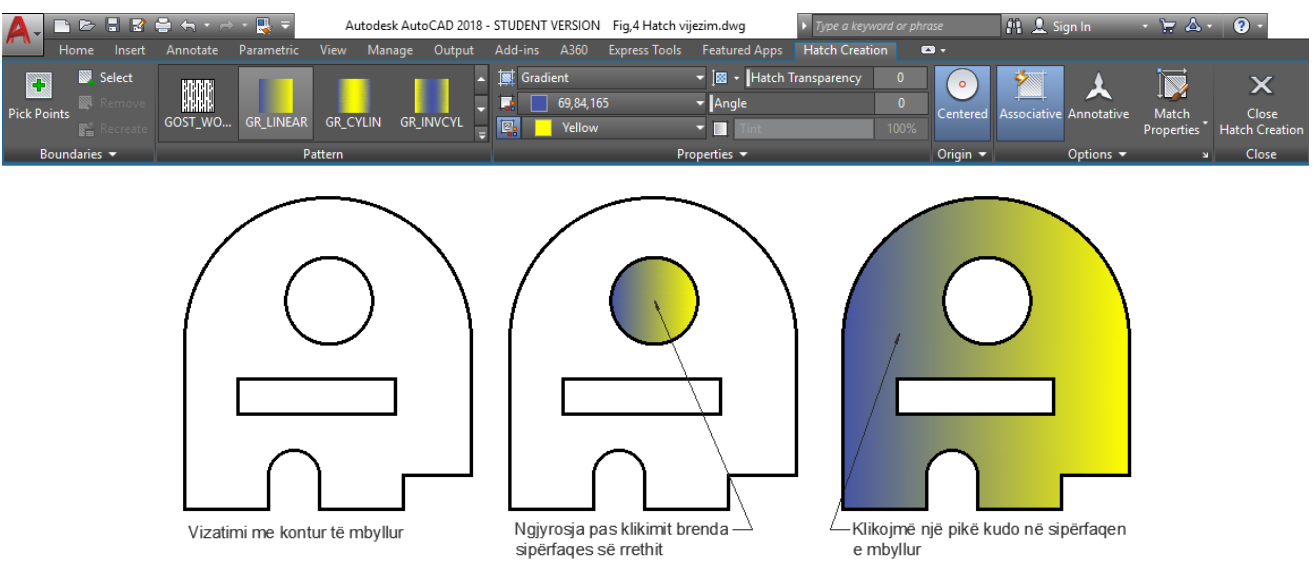

Fig.4.9. Opsioni Gradient për ngjyrosje të sipërfaqes

Në sipërfaqen tani më të vijëzuar dhe të ngjyrosur mund të realizohen ndryshime të caktuara ose rregullime si: lloji i vijëzimit, këndin e paraqitjes së vijëzimit, shkalla e dëndësis së vijëzimit etj. Pas klikimit me anë të miut në sipërfaqen e vijëzuar do të shfaqet regjistri **Hatch Editor.**

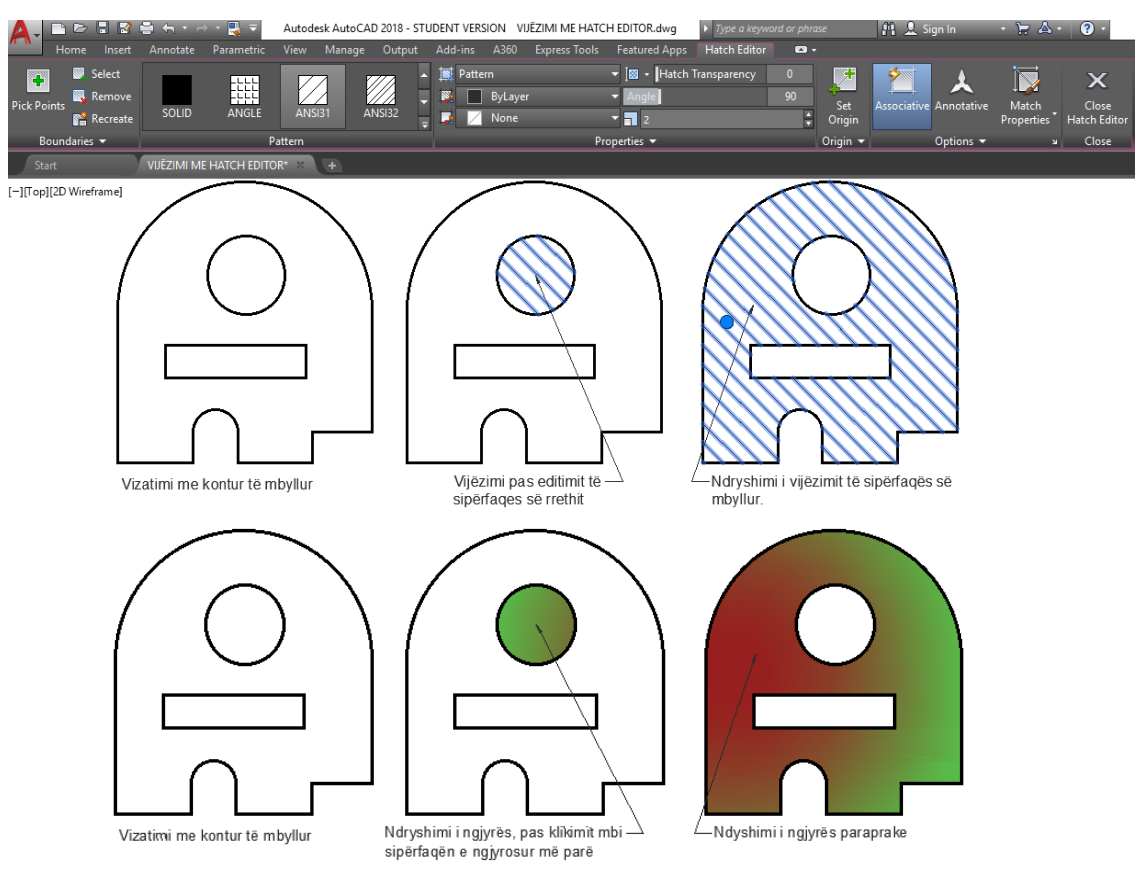

Fig.4.10. Editimi-ndryshimi i vijëzimit dhe ngjyrosjes paraprake, pas klikimit të miut mbi sipërfaqet e vijëzuara apo ngjyrosura

# **4.16. Komanda për formimin e regjioneve - REGION**

Komanda Region shërben për të krijuar objekte me një siperfaqe në formë të mbyllur. Region-et mund të krijohen pasi të kemi përdorur komandat për konstruktimin e objekteve të ndryshme.

**ICI** 

Objektet mund të krijohen nga kombinimi i vjiave, drejtëzave, rrathëve, vijave të përbëra, lakoreve, harqeve eliptike, harqeve etj.

Regjionet krijohen gjithashtu nga kufijtë e krijuar midis tyre dhe objekteve të tjera.

Me krijimin e ndonjë rajoni nuk duket ndonjë ndryshim me vizatimet e mëparshme, rajoni nuk do të jetë vetëm një vijë e mbyllur por një sipërfaqe e plotë (mbushur). Zakonisht vizatimet (objektet) e shëndruara në rajone janë të përdorshme në modelet 3D (tri dimensional).

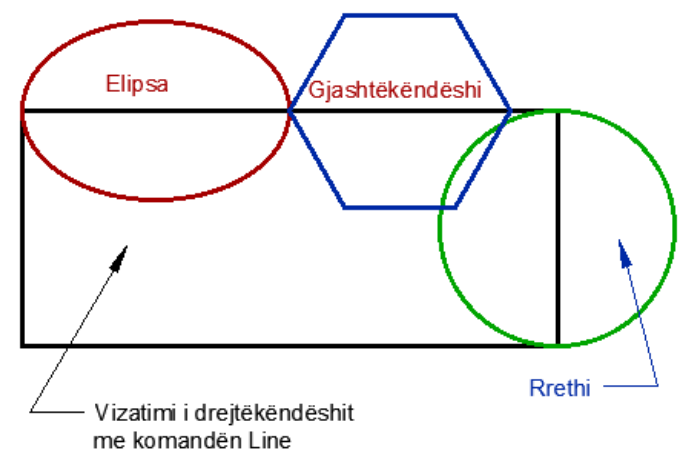

Vizatimi i objektëve të ndryshme gjeometrike të cilat do ti përdorim duke shfrytëzuar komandën për krijimin e rajoneve, siç shifet edhe në figurë ne kemi vizatuar katër objekte të mbyllura, një drejtkëndësh i vizatuar me komandën Line, një rreth, gjashtëkëndësh dhe elipsë.

## **Përdorimi i komandës për formimin e Regjioneve** - **REGION**

## **Klikoni regjistrin Home** ➤ **grupin Draw** ➤ **Region**

Në dritarën e komandës shkruajmë **Region ose Reg** dhe pastaj **Enter**

#### Command: **REGION**

Select objects: Klikojmë fillimin për zgjedhje në këndin e epërm Select objects: Zgjedhim të gjitha objektet dhe pastaj enter

4 closed, degenerate or unsupported objects rejected.

4 loops extracted.

4 Regions created. (Këtu kemi informatën se janë krijuar katër regjione)

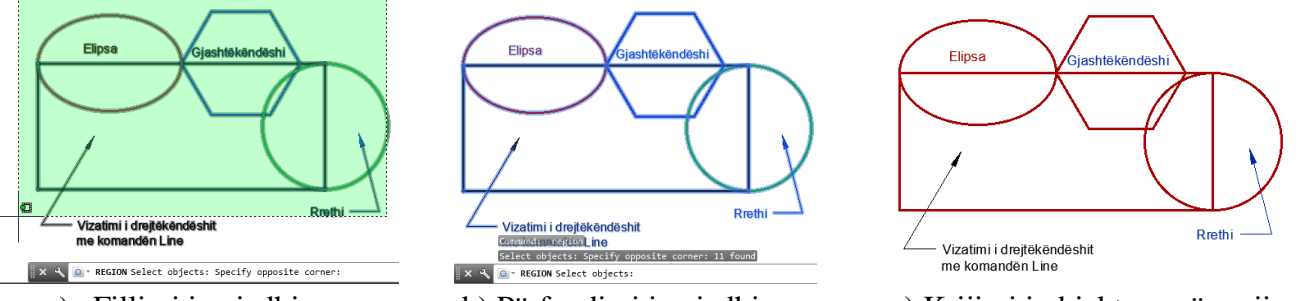

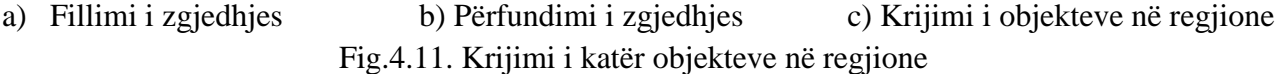

#### VIZATIMI ME KOMPJUTER AUTORIAL SERVES AND ALL AUTORIAL AUTORIAL AUTORIAL AUTORIAL AUTORIAL AUTORIAL AUTORIAL A

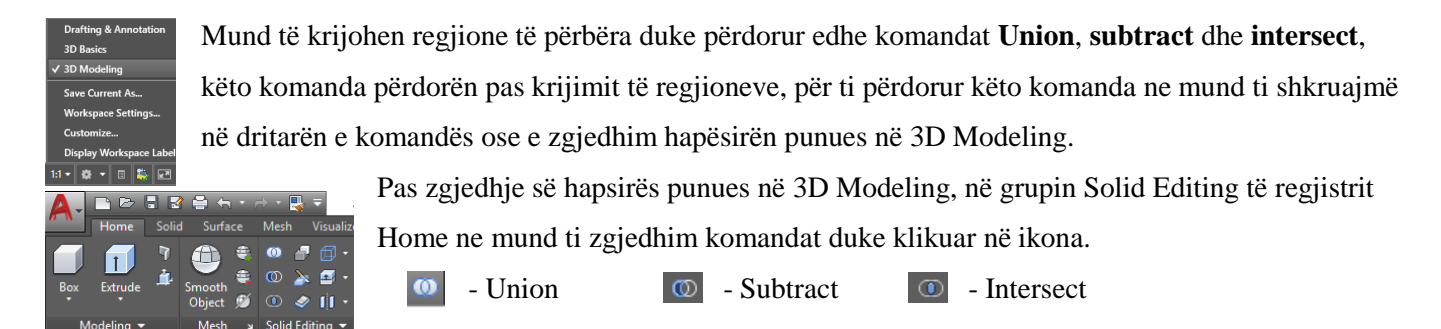

UNION – realizon bashkimin e regjioneve në një të vetëm. Fshihen të gjitha linjat brenda kufijve të jashtëm

#### Command: **UNION**

Select objects: Specify opposite corner: 4 found Select objects:

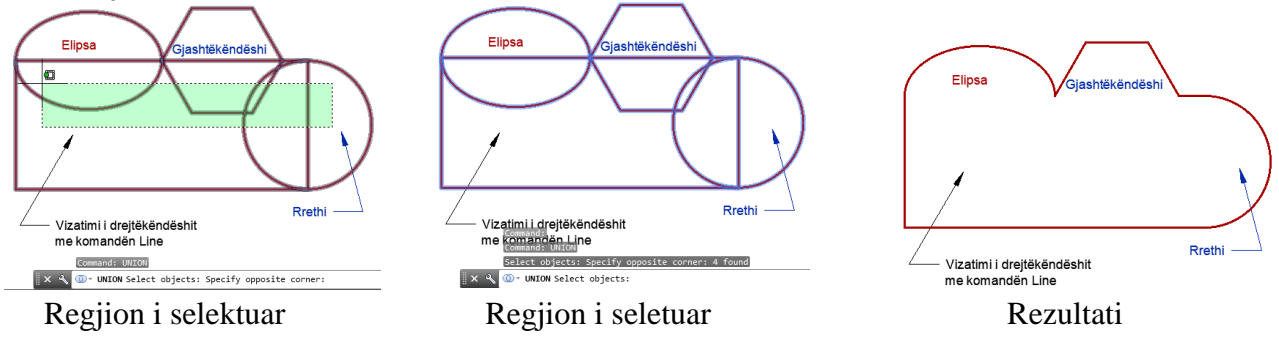

SUBTRACT- Bën të mundur që nga bashkimi i dy apo më shumë objekteve, të realizohet një regjion, që ka bazë objektin e parë të selektuar, ndërsa fshihen të tjerët dhe pjesa e përbashkët.

#### Command: SUBTRACT

Select objects: 1 found (zgjedhim rrethin)

Select objects: 1 found, 2 total ( Zgjedhim drejtëkëndëshin)

Select objects:  $\cup$  Shtypim tasti Enter

Select objects: 1 found (zgjedhim gjashtëkëndëshin) pastaj

Select objects: 1 found, 2 total (zgjedhim edhe elipsën)

Select objects:  $\Box$  Shtypim tasti Enter dhe përfundohet komanda

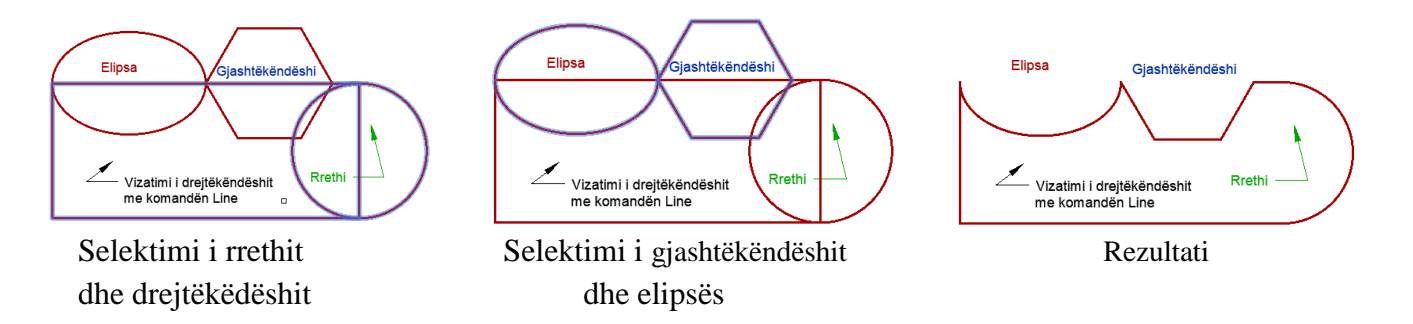

#### INTERSECT – Kthen në regjion qka është e përbashkët e regjioneve të selektuar

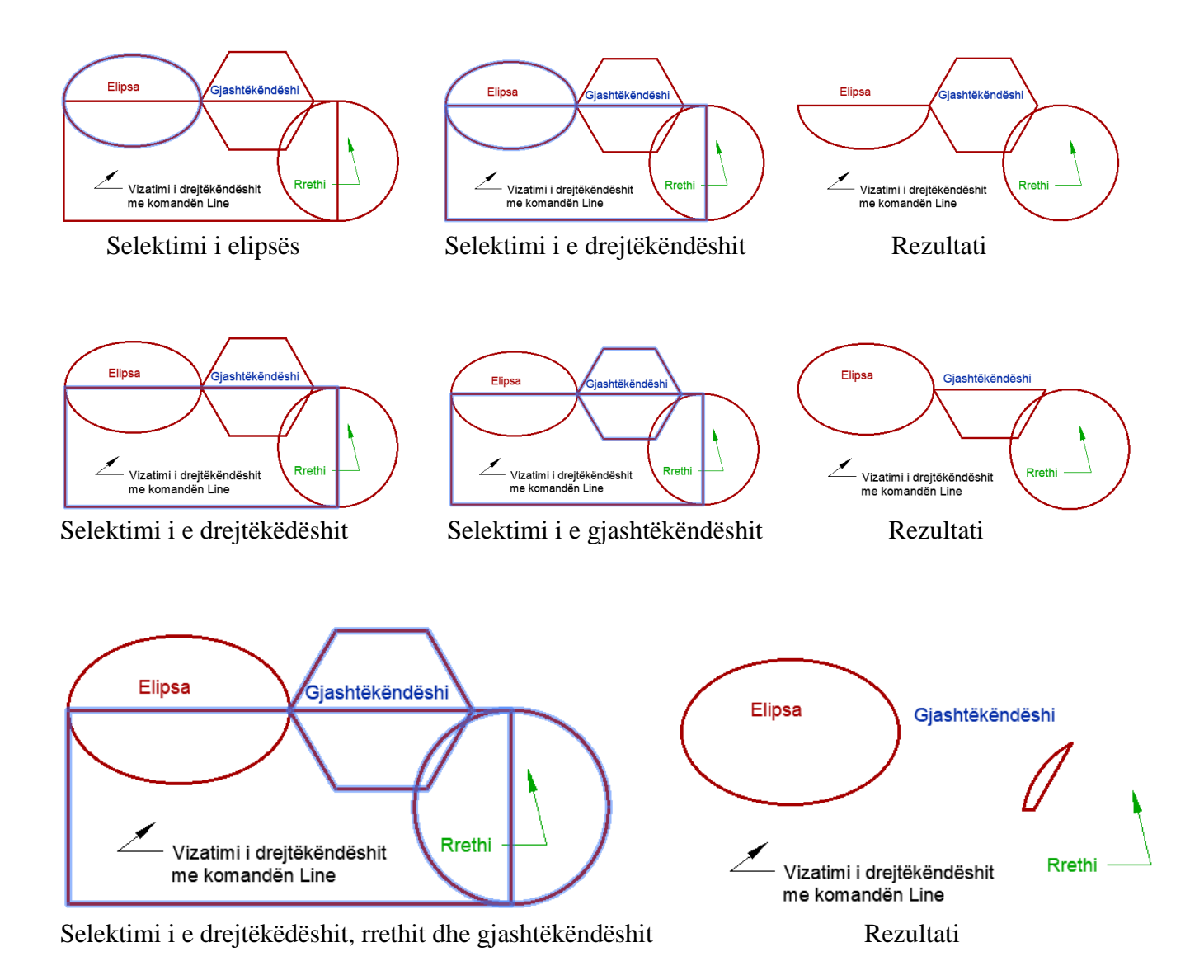

#### **4.17. Komanda BOUNDARY**

 $\blacksquare$  Boundary

Krijon një kufi-rajon apo një polyline nga një zonë e mbyllur. Pika e brendshme që ne specifikojëm përdor objektet përreth për të krijuar një rajon apo polyline të veçantë

Nëse ju mund të përcaktoni kufirin e gjeometrisë tuaj, ju jeni një hap më afër për llogaritjen e zonës së saj, duke aplikuar një model Hatch, ose duke gjeneruar një model 3D.

Tani kufijtë janë të lehtë për tu krijuar, nëse ju jeni duke punuar me gjeometri të thjeshtë, ndonjëherë edhe pse, ju mund të kenë nevojë për të gjeneruar një kufi nga një grup i komplikuar për përzgjedhje.

**Komanda Boundary** *-* Kufiri lejon për të krijuar një polyline të mbyllur duke klikuar brenda një forme.

Për shembull, në qoftë se ne jemi të interesuar që pjesën e brendshme të drejtkëdëshit të përcaktuar me rrath, elipsë dhe drejtkëndësh ta shëndrojmë në kufi të mbyllur apo si polyline, duhet të veprohet në këtë mënyrë. Në vijën e komandës shkruajm **boundary** dhe pastaj me tastin enter dhe fitojmë dritarën për dialog **Boundary Creation**

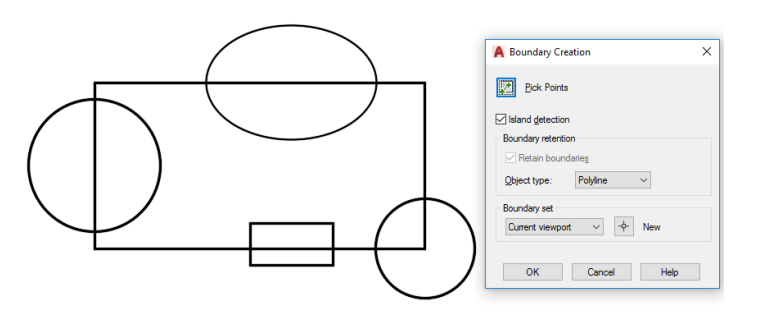

Fig.4.12. Vizatimi, të cilit do i krijojmë një kufi-polyline dhe dritarja për dialog, Boundary Creation

Në dritaren për dialog zgjedhim butonin **pick point**, klikojmë një pikë brenda formave dhe pastaj shtypim Enter. Është e ditur se nëse ne kemi shkruar komandën **Boundary** dhe pastaj na është shfaqur dritarja për dialog **Boundary Creation** ne mund të zgjedhim butonin OK dhe pastaj të klikojmë brenda formave, përfundohet komanda me enter.

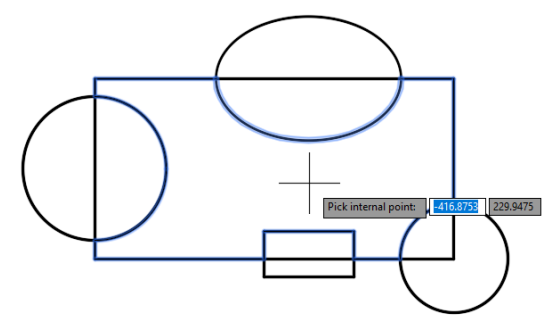

Fig.4.13. Zgjedhja e formës së brendshme pas klikimit me tastin e majtë të miut

Nëse nevojitet pjesa e jashtme e objekteve të vizatuara që ti shëndrojmë në kufi-polyline, duhet të kemi kujdes sepse se pari duhet të vizatohet një punim i jashtëm i cili i kufizon të gjitha objektet e pastaj vazhdohet me të njejtën mënyrë.

Pas krijimit të kufirit-polyline, zgjedhim komandën MOVE dhe e zhvendosim kufirin që e kemi krijuar që përfaqëson një zonë të mbyllur si në fig.4.9.

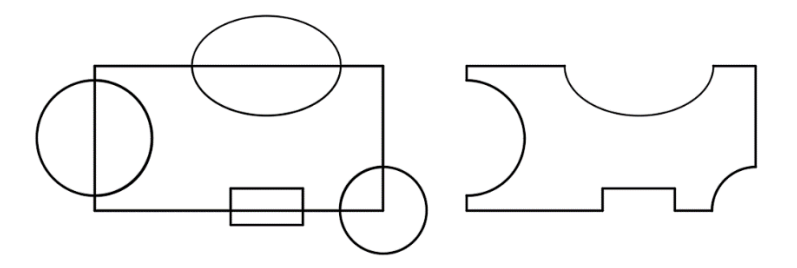

Fig.4.14. Zhvendosja e kufirit të krijuar në polylin me komandën Move

Siç mund ta shikoni, duke përdorur kufirin kemi krijuar një polyline të mbyllur që përfaqëson këtë zonë.

Ne mund të krijojmë polyline - kufi edhe te punimet të cilat janë me gjeometri të komplikuar duke përdorur komandën kufitare. Tani normalisht kur ne përdorim komandën e kufirit, ne mendojmë për klikuar në brendësi të një objekti. Në këtë rast, kjo nuk është një opsionim mundshëm sepse nuk e kam objektin e kufizuar shi fig.4.15.

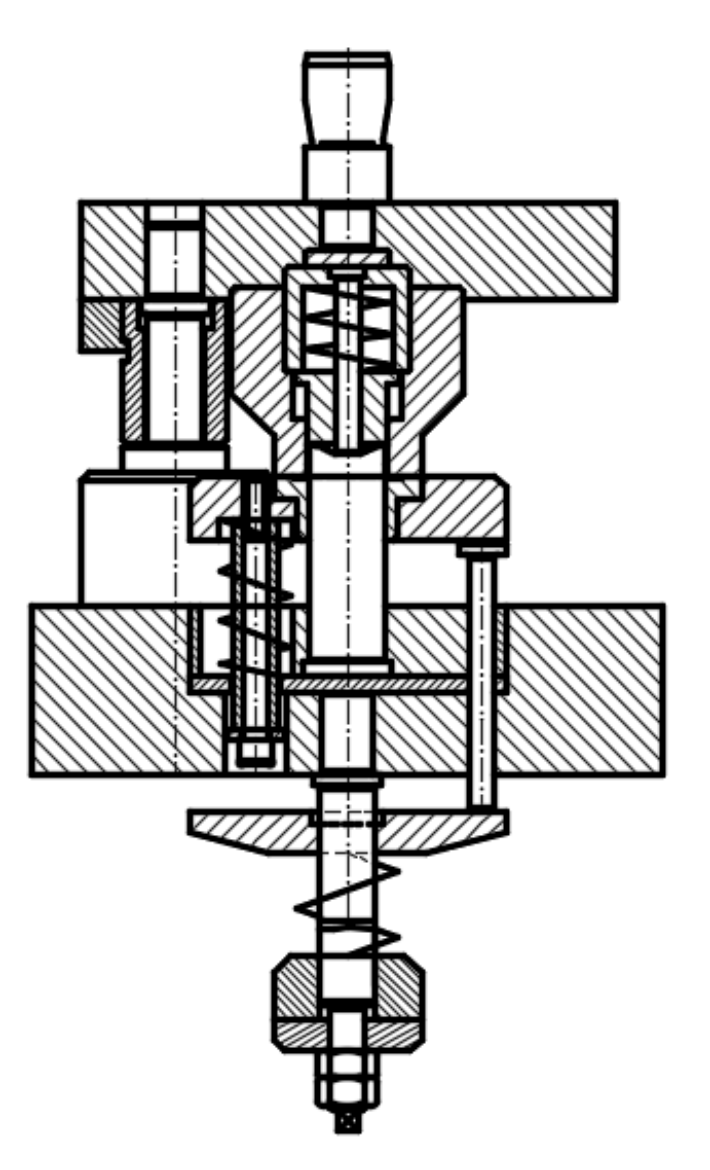

Fig.4.15. Vizatimi i pa kufizuar, i cili nuk mund të krijohet si polilyne

Për të fituar formën e jashtme të fig.4.15. me kufij – polilyne ne së pari duhet krijuar një drejtkëndësh që e rrethon objektin, atëherë ne mund të nisim komandën për krijimin e kufirit, dhe procedurat janë të njejta si në shembullin e mëparshëm.

Në këtë rast unë e kam krijuar një shtresë (Layer) dhe i kam zgjedhur ngjyrën e kaltër, pra së pari do e zgjedh shtresën me emrin kufiri dhe pastaj do vazhdoj me komandën Boundary-kufi

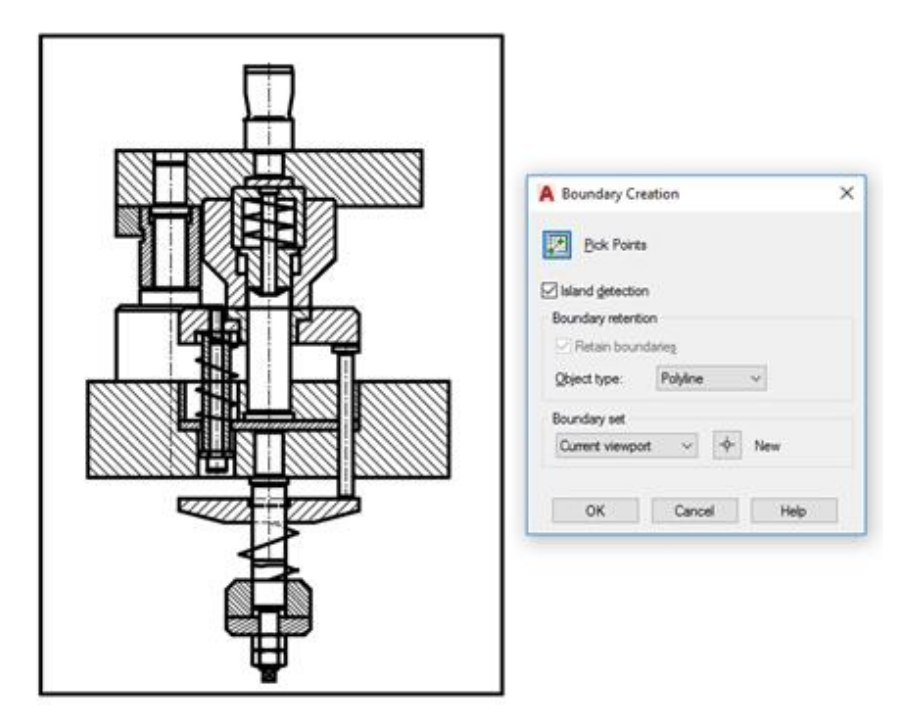

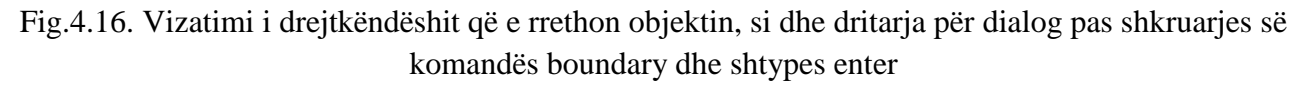

*Në dritaren për dialog Boundary Creation zgjedhim butonin OK dhe pastaj klikojmë brenda formave, në pjesën e brendshme të drejtkëndëshit dhe jasht vizatimi, përfundohet komanda me enter.*

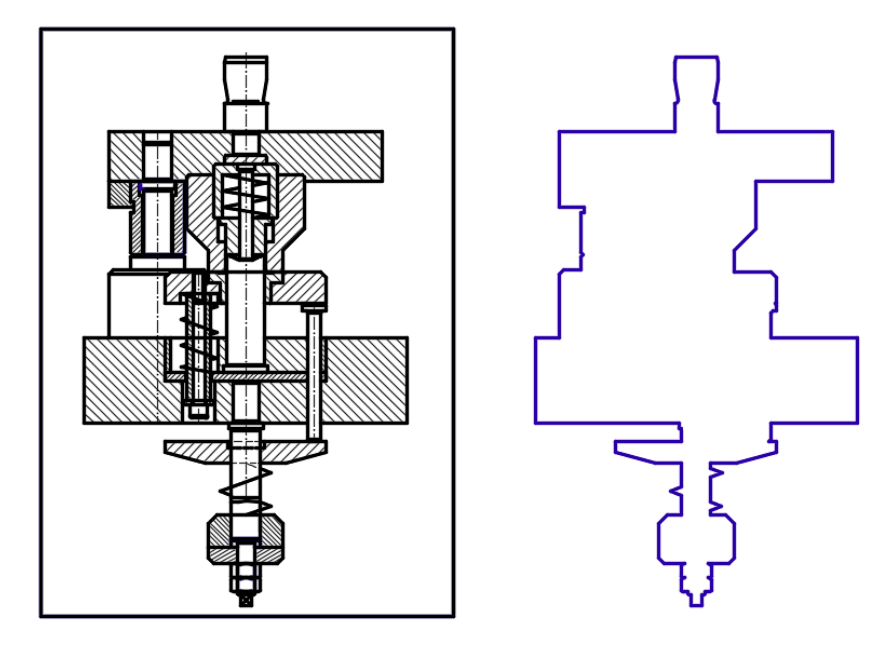

Fig.4.17. Siç mund ta shikoni, duke përdorur kufirin kam krijuar një polyline të mbyllur që përfaqëson këtë zonë.

Në mënyrë tipike, kur ne mendojmë të përdorim komandën kufitare, ne mendojmë për një mjet që punon nga brenda dhe jashtë. Megjithatë, në qoftë se ne mendojmë jashtë kutisë ne mund të përdorim kufirin për të gjetur gati çdo formë gjeometrike në vizatim tonë.

# **4.18. Komanda Wipeout**

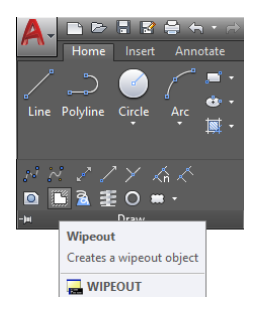

Komanda **Wipeout** shërben për të fshirë një imazh të caktuar por sipas një objekti që krijohet. Kjo shpesh përdoret për të qartësuar elemente që sjellin konfuzion në një vizatim apo për të mbuluar ndonjë pasaktësi.

# **Përdorimi i komandës për mbulimin e sipërfaqëve të vizatimit - Wipeout**

# **Klikoni regjistrin Home** ➤ **grupin Draw** ➤ **Wipeout**

Në dritarën e komandës shkruajmë **Wipeout ose Wip** dhe pastaj **Enter**

**First point** – Përcakton shumëkëndeshin që do të jetë Wipeout nga një seri pikash.

**Frames –** Krijon mundesinë e pamjes/fshehjes së kornizës së ndërtuar përmes pikave

**Polyline –** Lejon që rolin e Wip-it ta luajnë vizatimet e kryera më parë, vizatimi të jetë i mbyllur dhe si një tërsi

#### Command: **Wipeout**

Specify first point or [Frames/Polyline] <Polyline>: Klikojmë me anë të miut për të specifikuar pikën e parë, Specify next point: Specifiko pikën tjetër

Specify next point or [Undo]: Specifiko pikën tjetër

Specify next point or [Close/Undo]: Specifiko pikën tjetër

Specify next point or [Close/Undo]: Specifiko pikën tjetër

Specify next point or [Close/Undo]: Përfundon komanda

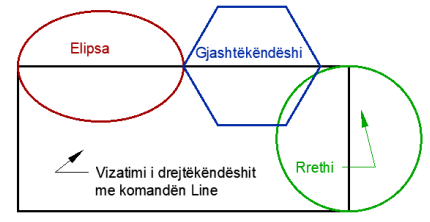

**Flips:** iashtëk<mark>ëndësh</mark> **Rrethi** Vizatimi i drejtëkëndëshit me komandën Line

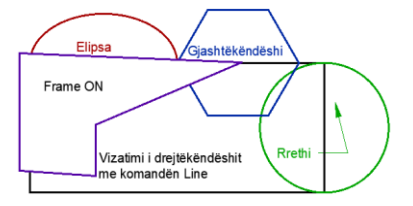

Vizatimet egzistuese Wipeout - Përcaktimi i pikave Rezultati me Frame – ON

## Command: **Wipeout**

Specify first point or [Frames/Polyline] <Polyline>: F (zgjedhim opsionin Frames) Enter mode [ON/OFF/Display but not plot] <OFF>: OFF

#### VIZATIMI ME KOMPJUTER AUTORIAL SERVES AND ALL AUTORIAL AUTORIAL AUTORIAL AUTORIAL AUTORIAL AUTORIAL AUTORIAL A

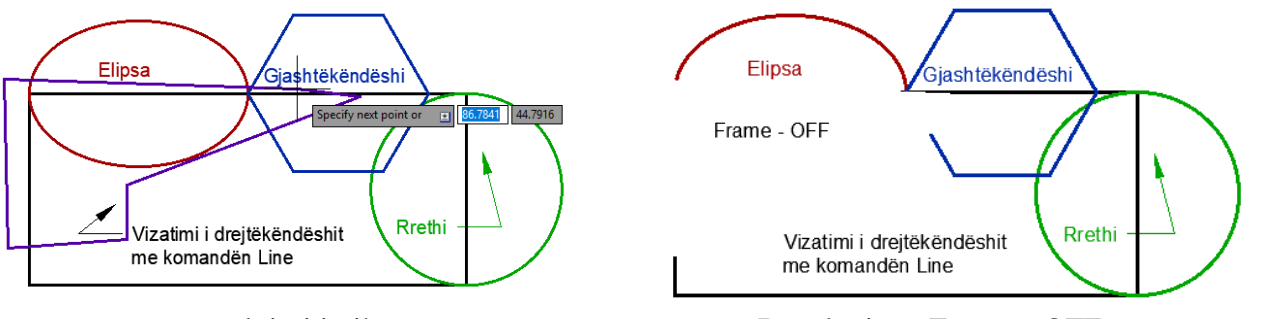

Wipeout - Përcaktimi i pikave Rezultati me Frame – OFF

Në vizatimin e radhës do shqyrtojmë mundësinë e vizatimit katër pikësh i cili është si një tërsi (polyline), vizatimi katër pikësh që ka formën e drejtkëndëshit do luaj rolin e Wipeout-it, duke selektuar (zgjedhur) trekëndëshin.

## Command: **Wipeout**

Specify first point or [Frames/Polyline] <Polyline>: P (zgjedhim Polyline)

Select a closed polyline: Zgjedhim drejtëkëndëshin duke klikuar me anë të miut

Erase polyline? [Yes/No] <No>: Y

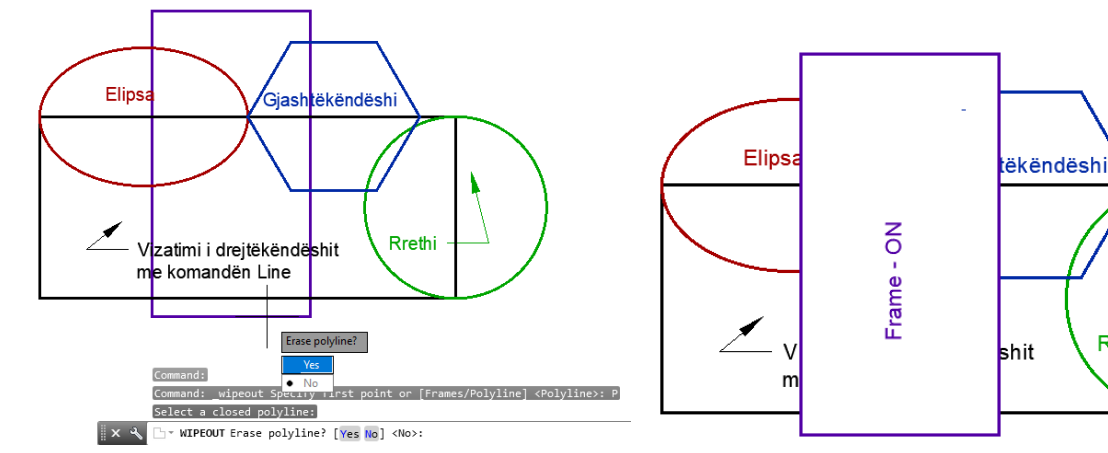

Vizatimi i drejtë këdëshit të mbyllur si një tërsi Rezultati sipas opsionit Polyline

Rrethi

# **4.19. Komanda për vizatimin e unazës DONUT**

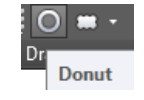

Donut janë solide, rrathë të mbushur ose unaza që krijohen të mbyllura. Donuts shpesh përdoren për të krijuar pika të mbushura ose për të shënuar mbushjet në një qark elektronik. Për ndërtimin e unazave të mbushura në programi në fillim na kërkon që të përcaktojmë diametrin e brendshëm pastaj diametrin e jashtëm të unazës si dhe qendrën e unazës. Ju mund të ndërtoni unaza aq herë sa klikoni për përcaktimin e qendrave të tyre në fund për përmbylljen e tyre mjafton të egzekutoni tastin enter

## **Përdorimi i komandës për vizatimin e unazës DONUT**

## Klikoni regjistrin **Home** ➤ grupin **Draw** ➤ **DONUT**

Në dritarën e komandës shkruajmë **Donut ose DO** dhe pastaj **Enter**

#### Command: **DONUT**

Specify inside diameter of donut <5.0000>: 50 Specifikohet diametri i brendshëm i unazës Specify outside diameter of donut <10.0000>: 80 Specifikohet diametri i jashtëm i unazës Specify center of donut or  $\langle \text{exit} \rangle$ :  $Q_1$  Specifikojmë qendrën e unazës së parë Specify center of donut or  $\langle \text{exist}\rangle$ :  $Q_2$  Specifikojmë qendrën e unazës së dytë Specify center of donut or  $\langle \text{exit} \rangle$ :  $Q_3$  Specifikojmë qendrën e unazës së tretë Specify center of donut or <exit>: Përfundojmë komanden duke shtypur tastin enter

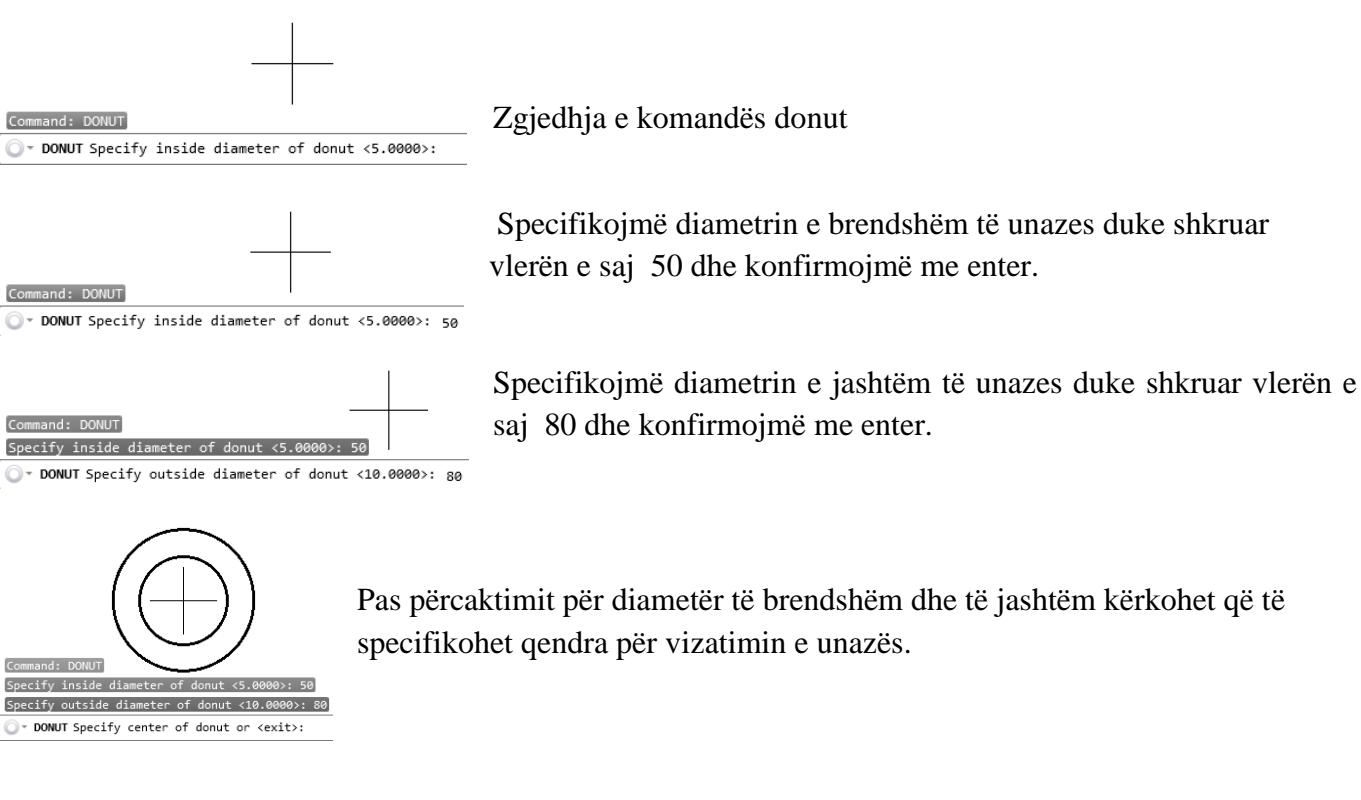

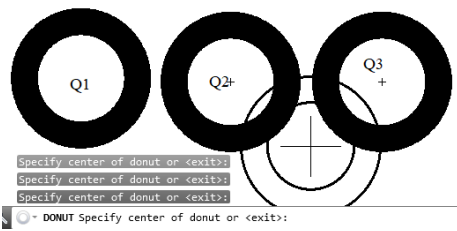

Specifikimi i qendrave duke klikuar me anë të miut në hapsirën punuese për vizatim.

Q<sup>1</sup> për unazën e parë

- Q<sup>2</sup> për unazën e dytë
- Q<sup>3</sup> për unazën e tretë dhe pëfundohet komanda me enter
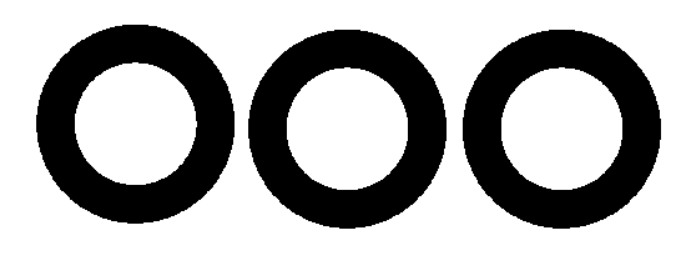

Rezultati pas përfundimit të komandës

 $\Sigma$  + Type a command

## **4.20. Komanda për vizatimin e reve – REVCLOUD**

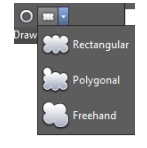

Komanda revision cloud shërben për vizatimin e reve, retë janë trupa gjeometrikë të cilët përdoren në programin e AutoCAD-it, vizatimi i reve është i lehtë, retë mund të jenë të formës drejtëkendore, re shumëkëndeshe dhe poashtu edhe vizatimi i reve me dorë të lirë. Nëse harqet e reve janë shumë të vogla ose shumë të mëdha, ne kemi mundësinë e ndryshimit të harqeve duke e zgjedhur opsionin **Arc Length**, vlera e parazgjedhur për gjatësinë minimale dhe maksimale të harkut është 0.5000. Gjatësia maksimale e harkut nuk mund të vendoset në më shumë se tre herë me gjatësinë minimale të harkut.

Mund të krijojmë një re duke lëvizur miun, ose mund të konvertojmë objekte të vizatuara më parë, të tilla si një rreth, elips, poliline ose spline, në një re.

## **Përdorimi i komandës për vizatimin e reve Revision cloud**

Krijimi i reve drejtëkëndore - **Rectangular**

## **<sup>***<del>● ★ Revision</del>* **Klikoni regjistrin <b>Home** ▶ grupin **Draw** ▶ **Revision cloud**</sup>

Minimum arc length: 0.5 Maximum arc length: 0.5 Style: Calligraphy Type: Rectangular Specify first corner point or [Arc length/Object/Rectangular/Polygonal/Freehand/Style/Modify] < Object>: R Specify first corner point or [Arc length/Object/Rectangular/Polygonal/Freehand/Style/Modify] <Object>: A Specify minimum length of arc <0.5>: 5 Specifikojmë gjatësinë minimale të harkut Specify maximum length of arc <5>: 5 Specifikojmë gjatësinë maksimale të harkut Specify first corner point or [Arc length/Object/Rectangular/Polygonal/Freehand/Style/Modify] <Object>: S Select arc style [Normal/Calligraphy] <Calligraphy>: N (Zgjedhet stili normal) Specify first corner point or [Arc length/Object/Rectangular/Polygonal/Freehand/Style/Modify] <Object>: specifikohet pika e parë e këndit Specify opposite corner: Specifikoni këndin e kundërt dhe përfundohet komanda

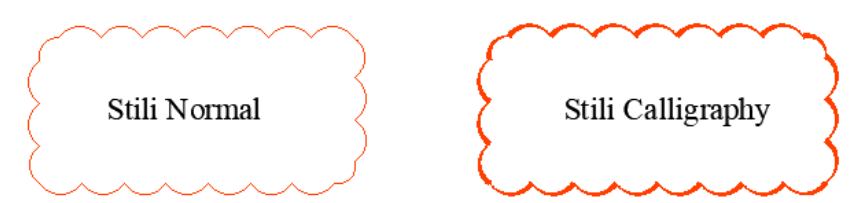

Përdorimi i komandës revcloud me gjatësi min. të harkut 5[mm] dhe me gjatësi maksimale të harkut 5[mm]

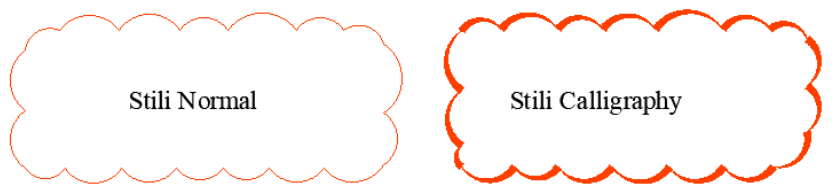

Përdorimi i komandës revcloud me gjatësi min. të harkut 5[mm] dhe me gjatësi maksimale të harkut 10[mm] Krijimi i reve shumëkëndëshe - **Polygonal**

Klikoni regjistrin **Home** ➤ grupin **Draw** ➤ **Revision cloud**

#### Command: **Revcloud**

Minimum arc length: 5 Maximum arc length: 5 Style: Normal Type: Polygonal Specify start point or [Arc length/Object/Rectangular/Polygonal/Freehand/Style/Modify] <Object>: P Specify start point or [Arc length/Object/Rectangular/Polygonal/Freehand/Style/Modify] <Object>: S Select arc style [Normal/Calligraphy] <Normal>: N zgjedhet stili normal Specify start point or [Arc length/Object/Rectangular/Polygonal/Freehand/Style/Modify] <Object>: Specifiko pikën e pare duke klikuar me anë të miut Specify next point: Specifiko pikën tjetër me anë të miut Specify next point or [Undo]: Specifiko pikën tjetër me anë të miut Specify next point or [Undo]: Specifiko pikën tjetër me anë të miut Specify next point or [Undo]: Specifiko pikën tjetër me anë të miut Specify next point or [Undo]: Specifiko pikën tjetër me anë të miut Specify next point or [Undo]: Specifiko pikën tjetër me anë të miut

Specify next point or [Undo]:  $\Box$ 

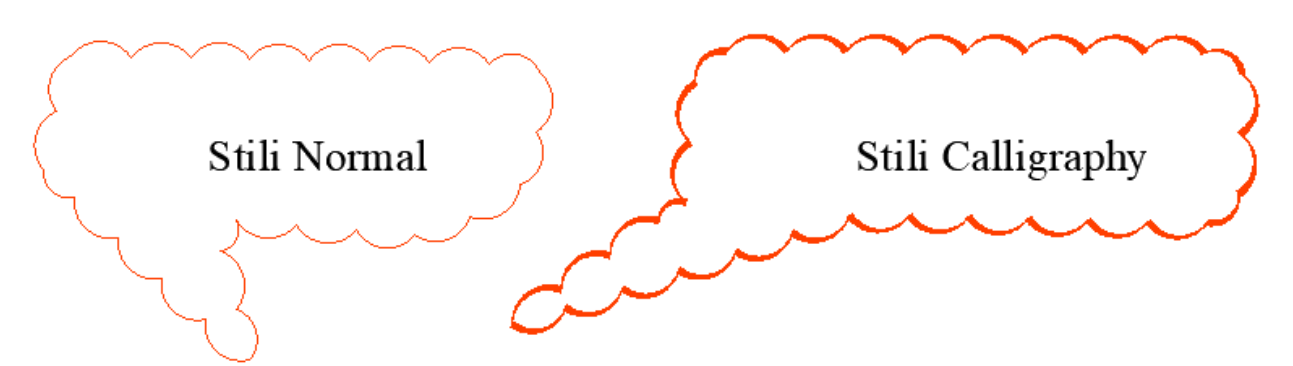

Vizatimi i reve shumëkëndëshe me stil normal dhe me stil kaligrafik.

#### Krijimi i reve me dorë të lire - **Freehand**

#### **Contract Freehand** Klikoni regjistrin **Home** ➤ grupin **Draw** ➤ **Revision cloud**

#### Command: **Revcloud**

Minimum arc length: 0.5 Maximum arc length: 0.5 Style: Normal Type: Freehand Specify first point or [Arc length/Object/Rectangular/Polygonal/Freehand/Style/Modify] <Object>: F Specify first point or [Arc length/Object/Rectangular/Polygonal/Freehand/Style/Modify] < Object >: A

Specify minimum length of arc <0.5>: 8 specifikojmë gjatësinë minimale të harkut

Specify maximum length of arc <8>: 16 specifikojmë gjatësinë maksimale të harkut

Specify first point or [Arc length/Object/Rectangular/Polygonal/Freehand/Style/Modify] <Object>:

Guide crosshairs along cloud path... Lëvizim kursorin në një drejtim sipas dëshirës, gjatë lëvizjes së tij krijohen retë sipas parametrave të dhënë.

Revision cloud finished. Nëse afrojmë treguesin e miut pranë pikës fillestare do të vërejmë se objekti re do të krijohet si një objekt i mbyllur.

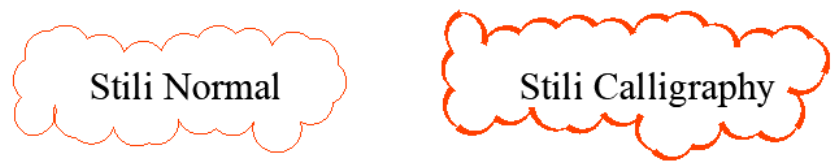

Vizatimi i reve shumëkëndëshe me stil normal dhe me stil kaligrafik.

Përforimi i komandës për krijimin e reve ndaj objekteve ekzistuese të vizatuara me pare

Komanda revcloud ka mundësinë që objektin paraprak ta fshijë ose mos ta fshijë.

Nëse në dritarën e komandës shkruajmë **DELOBJ** dhe pastaj shkruajmë vlerën **0,** objektet egzistuese do të konvertohen në re pa u fshirë objekti ekzistues. Ndërsa nëse zgjedhim vlerën **1** për variablën **DELOBJ,**  atëher objektet egzistuese do të konvertohen në re duke u fshirë objekti paraprak

#### Command: **DELOBJ**

Enter new value for DELOBJ <0>: 0 (shkruajmë vlerën e re për DELOBJ) Command: **Revcloud** Specify first corner point or [Arc length/Object/Rectangular/Polygonal/Freehand/Style/Modify] <Object>: S Select arc style [Normal/Calligraphy] <Calligraphy>: N (zgjedhim stilin normal) Specify first corner point or [Arc length/Object/Rectangular/Polygonal/Freehand/Style/Modify] < Object >: O Select object: zgjedhim objektin (rrethin) Reverse direction [Yes/No] <No>: N (Nuk i rrotullojmë harqet) Revision cloud finished. (Shenja se u përfundua komanda)

#### Command: **Revcloud**

Specify first corner point or [Arc length/Object/Rectangular/Polygonal/Freehand/Style/Modify] <Object>: \_R Specify first corner point or [Arc length/Object/Rectangular/Polygonal/Freehand/Style/Modify] <Object>: O Select object: zgjedhim objektin (rrethin)

Reverse direction [Yes/No] <No>: Y (Rrotullojmë harqet)

Revision cloud finished. (Shenja se u përfundua komanda)

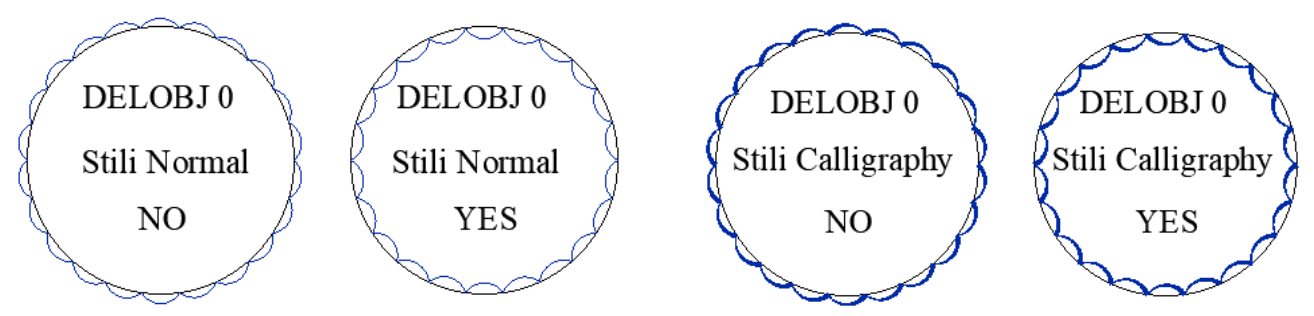

Përdorimi i komandës revcloud me stil normal dhe stil kaligrafik pa e fshirë objektin bazë

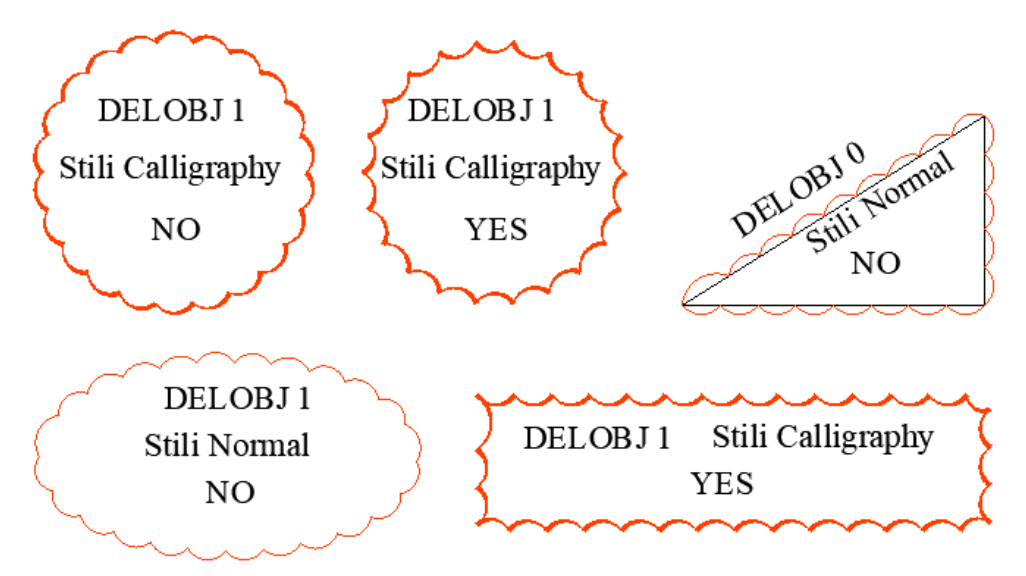

Përdorimi i komandës revcloud me stil normal dhe stil kaligrafik pa e fshirë objektin bazë të trekëndëshit dhe me fshirje të ojekteve të tjera siç janë rrethi, elipsa dhe drejtëkëndëshi.

## **5. SELEKTIMI I OBJEKTEVE TË VIZATUARA**

Para se të fillojmë përdorimin e komandave për ndryshim të cilat gjenden në grupin **Modify** të regjistrit **Home** në AutoCAD ne poashtu duhet të kemi njohuri edhe për selektimin (zgjedhjen) e objekteve. Gjatë përdorimit të komandave për modifikim–ndryshim, çdo herë do do paraprijë kërkesa për selektimin e një ose disa objekteve. AutoCAD ka të gjitha mundësitë e nevojshme për përzgjedhjen e objekteve me të cilat ju doni të veproni. Ky udhëzues është krijuar që t'iu ndihmojë juve për të gjitha mundësitë e selektimit të objekteve, si dhe çdo aspect tjetër.

Për të parë të gjitha mundësitë e selektimit në dritarën e komandave mjafton të shtypim tastin e majt të miut dhe menjëherë na shfaqen opsionet e mundshme të selektimit.

 $\triangleright$  Selektimi duke klikuar mbi objektet egzistuese

Mënyra më e thjeshtë e selektimit-përzgjedhjes së objekteve është duke i klikuar me anë të miut mbi objektin egzistues. Ajo çfarë ju duhet të bëni është thjeshtë të vendosësh treguesin e miut mbi një objekt dhe klikojmë mbi të në këtë mënyrë ai është selektuar.

Kur ne përdorim komandën për procesin e fshirjes, si p.sh. Komandën "Erase" e cila gjendet në grupin Modify të regjistrit Home, pas marrjes së komandës do të kemi dy raste të paraqitjes së kursorit

- **1.** Së pari kursori ka formën e një kryqi të hollë, në  $\frac{1}{n}$  momentin kur ne pranojmë komandën **Erase** për fshirje, kursori kthehet në një kuti □ katrore të vogël.
- **2.** Së dyti në dritarën e komandave ju do të shikoni mesazhin **"Select Objects"** zgjidh objekte. të dyja këto na bëjnë të kuptojmë se AutoCAD-i kërkon që të selektoni edhe një ose disa objekte të tjera:

Zgjedhja e Objekteve - **Select objects**:

Për të zgjedhur një objekt vendoset kutia për zgjedhje, që shpreh treguesin e miut, mbi një pjesë të çfarëdoshme të objektit dhe klikohet me butonin e majtë të tij. Kur objekti është klikuar ai theksohet duke i shndëruar vijat përbërëse të tij me vije te hijëzuar. Dhe në dritarën e komandave do të shikoni mesazhin një e gjetur "1 found". Ne mund të vazhdojmë duke zgjedhur më shumë objekte në të njejtën mënyrë duke klikuar me tastin e majtë të miut ose për të përbyllur porcesin e selektimit mjafton te shtypni tasten enter  $\leftarrow$  ose tastin esc.

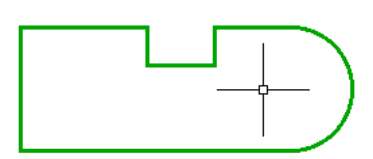

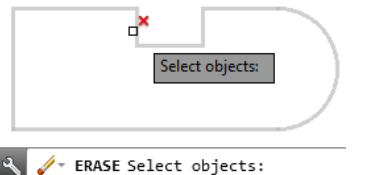

 $\Box$ Select objects elect objects: 1 found FRASE Select objects:

Treguesi i kursorit kryq Treguesi katror afër objektit për zgjedhje Objekti i theksuar pas zgjedhjes

## **Selektimi i thjeshtë**

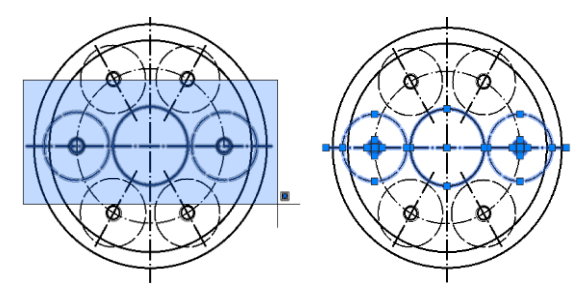

Selektimi nga e majta në të djathtë

Pamvarësisht nga mundësia që ju jepet për selektim të objekteve, nëse ju vendosni një pikë referuese në të majt të objektit dhe vazhdohet me lëvizjen e miut në të djathtë, në këtë rast krijohet një sipërfaqe selektuese, në këtë rast do të selektohen vetëm objektet të cilat janë tërsisht mbrenda sipërfaqës së përzgjedhur për selektim.

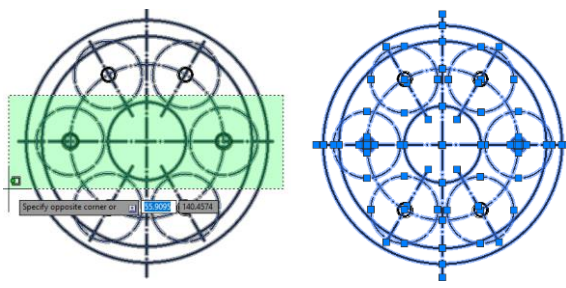

Selektimi i objekteve nga e djathta në të majt, nëse ju klikoni një pikë referuese në të djathtë të objektit dhe vazhdohet me lëvizjen e miut në të majtë, në këtë rast do të selektohen të gjitha objektet që janë përfshirë nga sipërfaqja për selektim, qofshin ato edhe pjesërisht.

P1 Pika e fillimit

Selektimi nga e djathta në të majtë

## **5.1. Selektimi nëpërmjet një vije - Fence**

Selektimi nëpërmjet një vije realizohet me krijimin e shumë vijave duke e kaluar nëpër të gjitha objektet që duhet të selektohen. Kjo realizohet nëse pas klikimit të pikes së parë, shtypim tastin F në dritarën e komandës dhe shtypim enter  $\leftarrow$ 

Command: Specify opposite corner or [Fence/WPolygon/CPolygon]: F Specifiko pikën e parë të vijës

Specify next fence point or [Undo]: Specifikoni pikën tjetër të vijës Specify next fence point or [Undo]: Specifikoni pikën tjetër të vijës Specify next fence point or [Undo]: Specifikoni pikën tjetër të vijës Specify next fence point or [Undo]: Specifikoni pikën tjetër të vijës Specify next fence point or [Undo]: Specifikoni pikën tjetër të vijës Specify next fence point or [Undo]:  $\leftrightarrow$  përfundohet duke shtypur enter

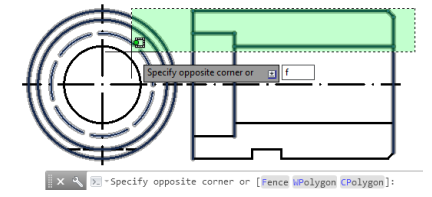

Skruajmë f pas pikës së parë Krijimi i disa vijave përmes pikave Rezultati i selektimit

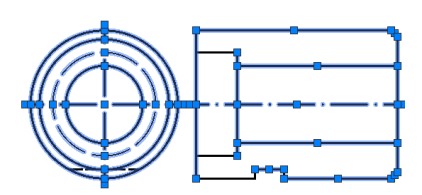

## **5.2. Selektimi me dritare poligoniale - WPolygon**

Selktimi nëpërmjet një dritarje shumëpoligniale realizohet thjeshtë me krijimin e një poligoni duke përfshirë në mënyrë të plotë të gjitha objektet që duhet të selektohen.

Selektimi i njejtë me atë nga e majta në të djathtë do të jetë edhe nëse klikojmë nga ana e djathtë, pas klikimit të miut kudo në hapsirën punues, menjëher në dritarën e komandës do të paraqitet mesazhi; *Specify opposite corner or [Fence/WPolygon/CPolygon]: w*→ pas shkruarjes së shkronjës W ne kemi zgjedhur mundësinë e njejtë të selektimit, do të selektohen vetëm objektet të cilat janë tërsisht brenda sipërfaqës së dritarës për selektim.

Command: Specify opposite corner or [Fence/WPolygon/CPolygon]: **w** Specify endpoint of line or [Undo]: Specifikojmë pikën e fundit të vijës Specify endpoint of line or [Undo]: Specifikojmë pikën e fundit të vijës Specify endpoint of line or [Undo]: JSpecifikojmë pikën e fundit të vijës, përfundohet me enter

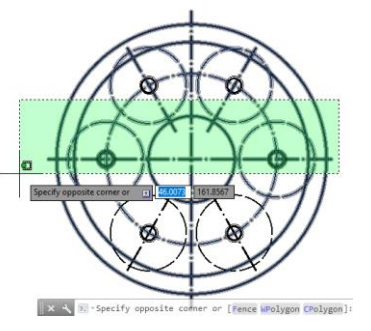

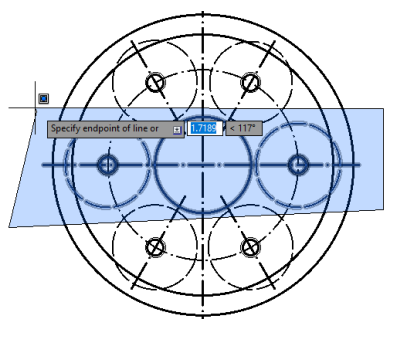

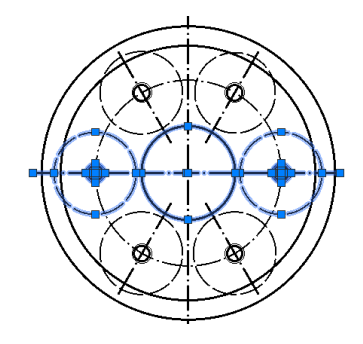

Klikimi lartë Pas zgjedhjes së opsionit W Rezultati i selektimit

Selektimi i të gjitha objekteve të cilat janë plotësishtë brenda sipërfaqës për selektim

## **5.3. Selektimi edhe i objekteve të cilat nuk janë të përfshira plotësisht - CPolygon**

Selektimi i njejtë me atë nga e djathta në të majtë, pas klikimit të miut kudo në hapsirën punues, menjëher në dritarën e komandës do të paraqitet mesazhi; *Specify opposite corner or [Fence/WPolygon/CPolygon]: c*<sup>1</sup> pas shkruarjes së shkronjës **C** ne kemi zgjedhur mundësinë e njejtë të selektimit, do të selektohen të gjitha objektet të cilat janë të përfshira edhe pjesërisht brenda sipërfaqës së dritarës për selektim.

Command: Specify opposite corner or [Fence/WPolygon/CPolygon]: c Specify endpoint of line or [Undo]: Specifikojmë pikën e fundit të vijës Specify endpoint of line or [Undo]: Specifikojmë pikën e fundit të vijës Specify endpoint of line or [Undo]: JSpecifikojmë pikën e fundit të vijës, përfundohet me enter

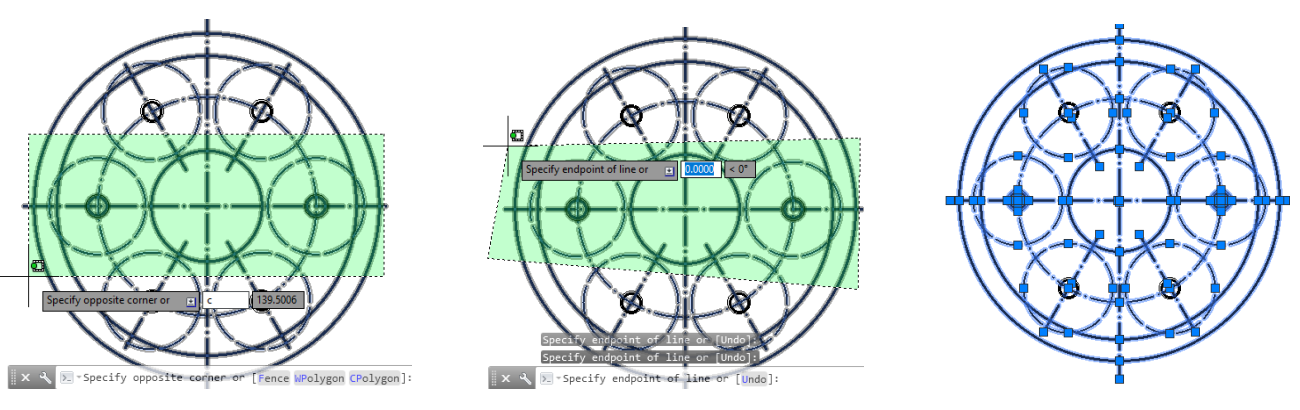

Klikimi lartë Pas zgjedhjes së opsionit C<br>Rezultati i selektimit

Selektimi i të gjitha objekteve të cilat janë edhe pjesërishtë brenda sipërfaqës për selektim

Përdorimi i një selektimi të më parshëm - P

Gjatë konstruktimit të objekteve të ndryshme, kemi raste kur selektimi i fundit të jetë i nevojshëm përsëri për selektim. Ne kemi mundësinë e rikujtimit të selektimit të fundit të realizuar më pare. Kjo është shumë e përdorshme pasi që ne mund të bënjmë një sërë modifikimesh për të njejtin grup të objekteve. Në vend që ti riselektojmë objektet e fundit ne përdorim komandën riselekto objektet e mëparëshme "Previous" Kjo komandë egzekutohet në gjendjen select object duke shtypur tasten P.

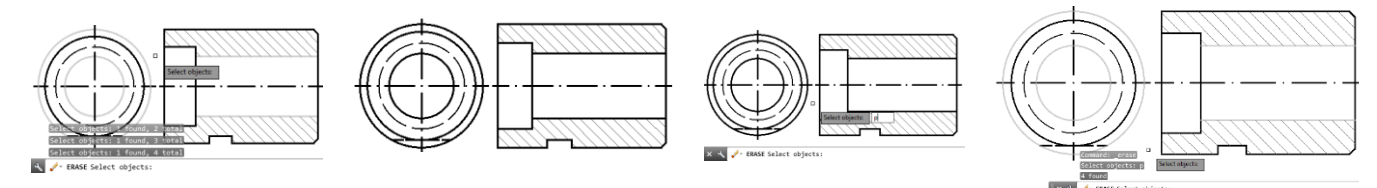

Objektet e selektuara Riselekto objektet e mëparshme duke shkruar P Objektet e riselektuara

Selektimi i objektit të fundit – L

Ju mund të selektoni objektin e fundit të krijuar. Kjo komandë egzekutohet në gjendjen select object duke shtypur tastin L.

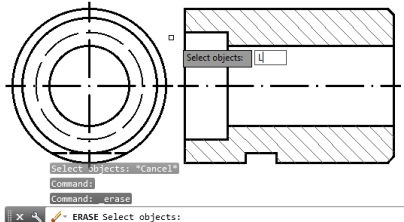

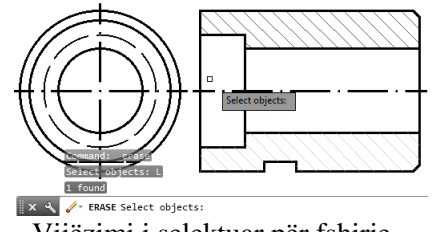

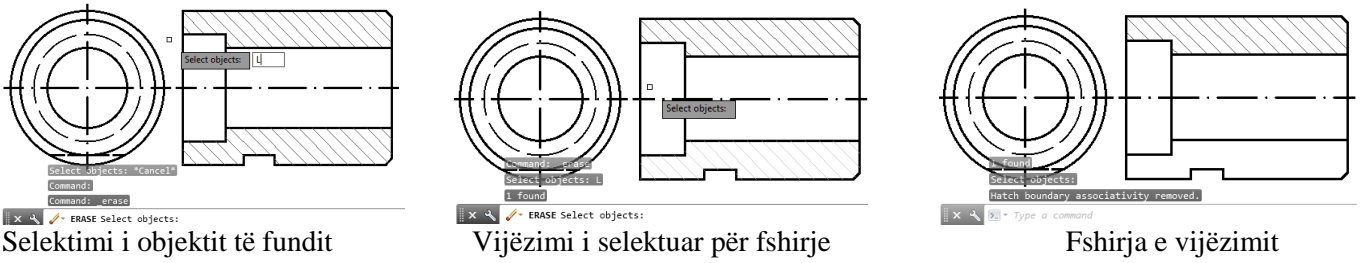

## **6. KOMANDAT PËR NDRYSHIM NË GRUPIN MODIFY**

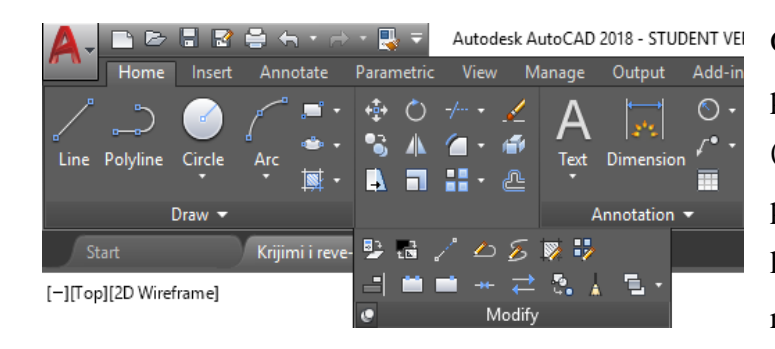

Gjatë vizatimeve të ndryshme shumë herë paraqitet nevoja për përmirësime ose ndryshime (modifi kime) të pjesëve ose të vizatimit të plotë. Kjo është e mundur me aktivizimin e komandave të cilat gjenden në grupin Modify të regjistrit Home.

- Komanda për fshirjen e objekteve ekzistuese **Erase**
- -2 Komanda për kopjim e objekteve - **Copy**
- Komanda për pasqyrimin simetrik të objekteve **Mirror**
- Komanda për kopjimin paralel të objekteve **Offset**

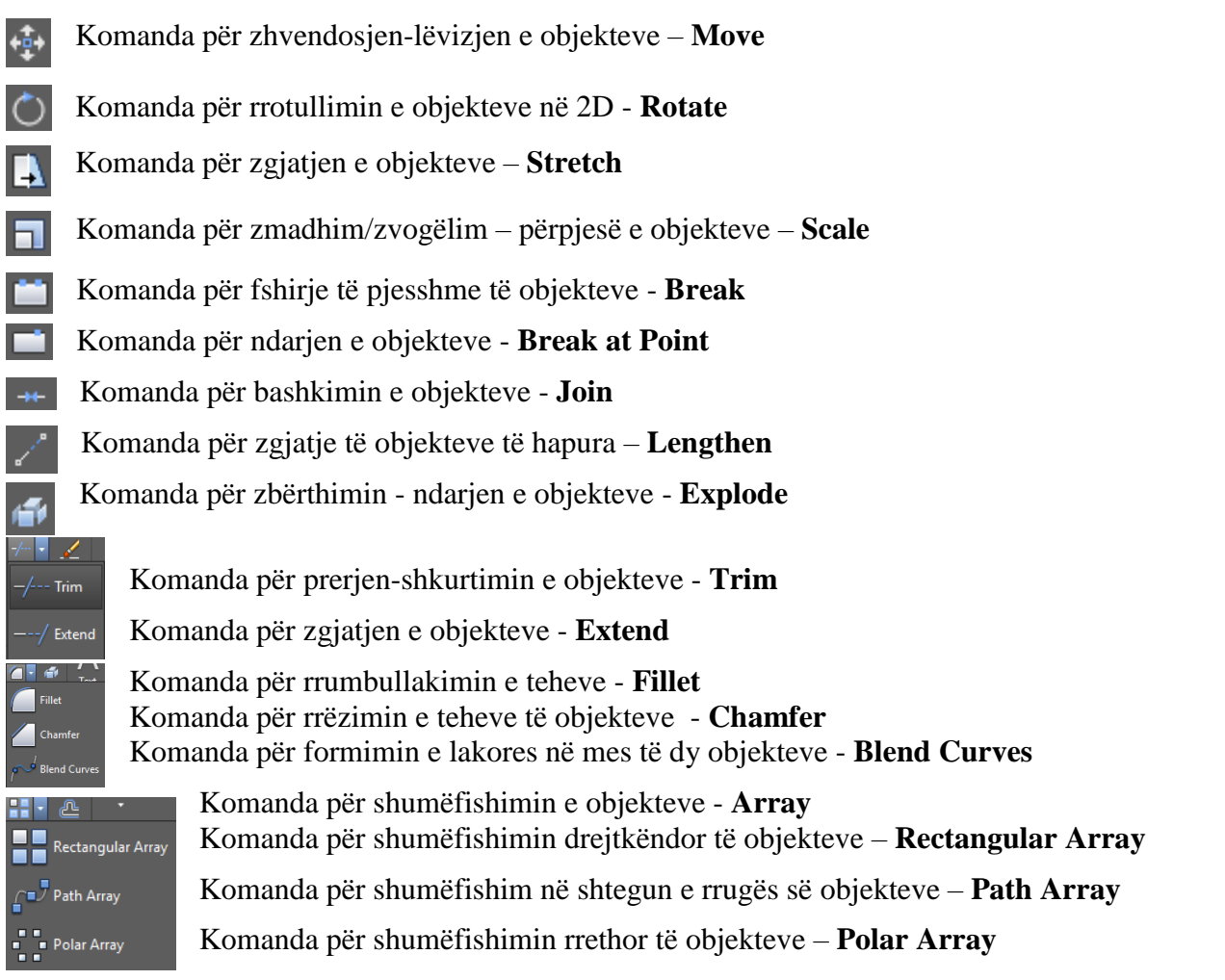

Kur programi i AutoCAD-it është me hapësirën punues në **3D Modeling** komandat apo veglat të cilat shërbejnë për modifikim (ndryshim) mund të aktivizohen sipas fig. Së treguar më poshtë.

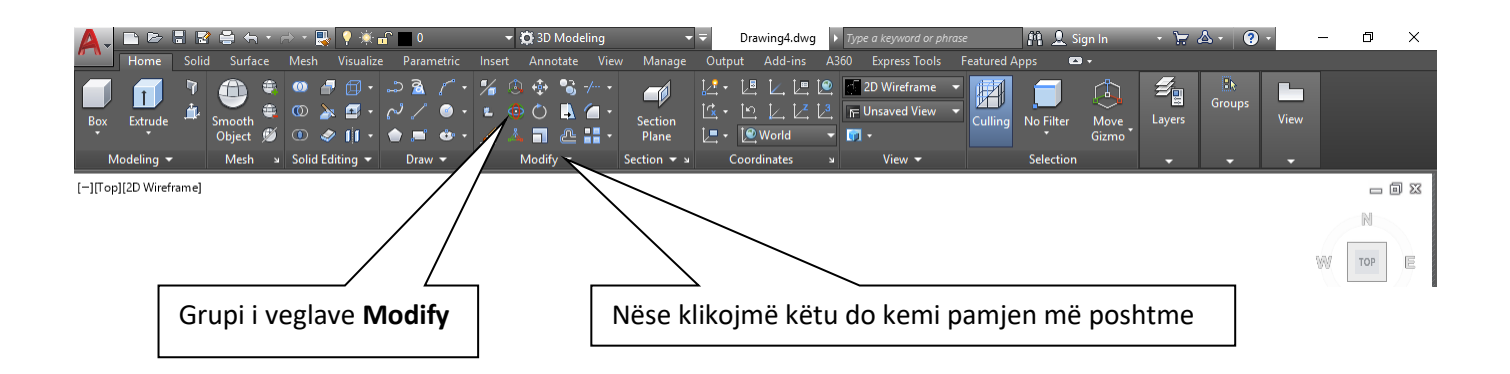

Në qoftë se e ofrojmë kursorin e miut mbi ndonjërën nga veglat atëherë aty afër AutoCAD-i e hap një dritare me sqarime për atë komandë dhe shpesh herë edhe sqarimin me ilustrimin grafik se si realizohet. Më poshtë është paraqitur rasti kur është ofruar miu te vegla **Join** e cila objektet e ndara i bashkon dhe objekti shëndrohet si një tërësi apo si polyline.

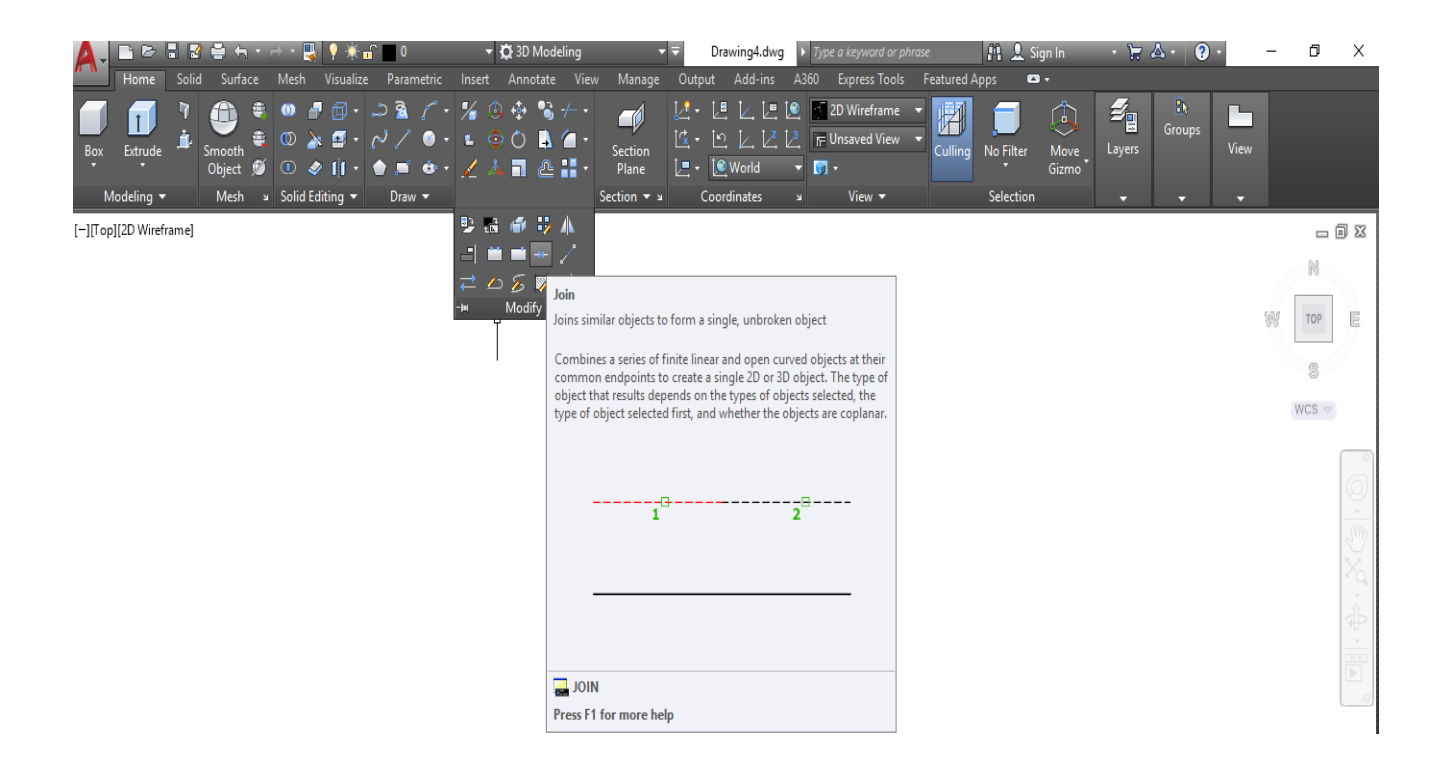

#### **6.1. Komanda për fshirjen e objekteve ekzistuese – Erase**

Gjatë viztimeve të objekteve të ndryshme, shumë here paraqitet nevoja për të fshirë një ose më tepër objekte nga vizatimi. Fshirja mund të realizohet nëse në fillim klikohet ikona Erase. Treguesi i miut do të ketë formë të katrorit ( $\square$ ) me të cilën tregohet ose klikohet në objekte të cilët duhet të fshihen dhe pastaj shtypet butoni Enter ose klikohet në tastierën e djathtë të miut. Nëse gabimisht fshihet ndonjë objekt ose grup i objekteve, ato mund të kthehen nëse shkruajmë komandën Oops ose U në dritarën e komandës. Nëse dëshirojmë ta fshijmë objektin e fundit pas marrjes së komandës erase duhet të shtypni tastin me shkronjën L në momentin që ju shfaqet komanda "Select objects" kjo bën që objekti i fundit do të selektohet dhe me një enter $\leftrightarrow$  ju mund të fshini atë.

#### **Përdorimi i komandës për fshirjen e objekteve ekzistuese** - **Erase**

Klikoni regjistrin Home ➤ grupin Modify ➤ **Erase**

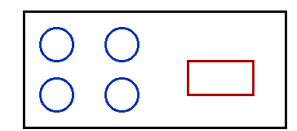

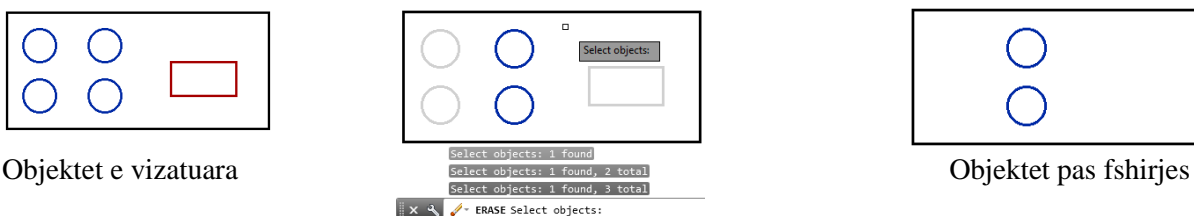

Objektet e selektuara për fshirje

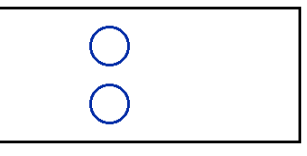

## **6.2. Komanda për kopjim e objekteve - Copy**

Me këtë urdhër, kryhet kopjimi i objekteve të selektuara nga një vend në tjetrin gjatë së cilës objektet të cilët kopjohen mbeten edhe në lokacionin e parë të rëndësishëm. Pas marrjes së komandës vërejmë se shkruan: (Select objects), pra zgjidh objektet të cilët duhet të kopjohen dhe selektimi vërtetohet me shtypje të butonit Enter. Pastaj definohet pika bazë për kopjim (Specify base point) dhe pika e dytë (Specify second point). Pika e bazës është njëra pikë e objektit që kopjohet, ndërsa pika e dytë është vendi ku do ta vendosni objekti që dëshironi ta bëni kopje. Nëse duhet të kopjohen më tepër objekte ose i tërë vizatimi, selektimi kryhet me urdhërat e selektimit të cilat i kemi sqaruar më lartë.

## **Përdorimi i komandës për kopjimin e objekteve - Copy**

 $\mathbf{C}$ Klikoni regjistrin Home ➤ grupin Modify ➤ **Copy**

#### Command:**Copy**

Select objects: Specify opposite corner: 3 found (zgjedhja e tri objekteve)

Select objects: Përfundon zgjedhja e objekteve për kopjim

Current settings: Copy mode = Multiple

Specify base point or [Displacement/mOde] <Displacement>: Specifikojmë pikën bazë për kapjen e objekteve Specify second point or [Array] <use first point as displacement>: Specifikojmë pikën e dytë ku do ti vendosim objektet që dëshirojmë ti bëjmë kopje.

Specify second point or  $[ArrayExit/Undo] \leq Exist>1$  ose esc Përfundohet komanda

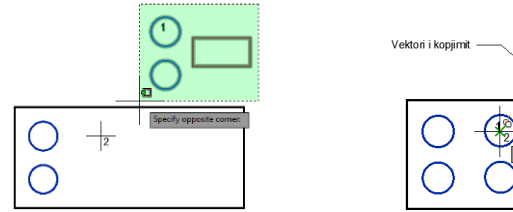

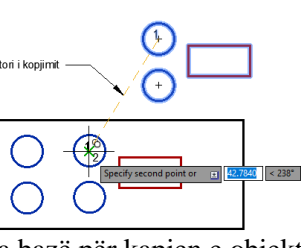

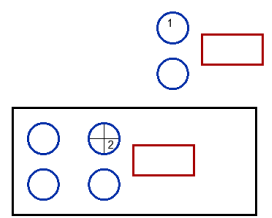

Selektimi i objekteve 1- Pika bazë për kapjen e objekteve 2- Pika ku ne vendosim objektet e kopjuara

**6.3. Komanda për pasqyrimin simetrik të objekteve - Mirror**

Me këtë komandë, gjenerohet objekt i ri si fotografi në pasqyrë të objektit të përhershëm. Kjo komandë është e ngjashëm me urdhrin Copy, me këtë dallim që kopjimi i objekteve është (pasqyrë) simetrike në raport të boshtit të dhënë. Selektohet objekti i cili si pasqyrë do t'u skicojë (Select objects :) dhe selektimi vërtetohet me shtypje të tastit Enter. Pastaj definohet pika e pare dhe pika e dytë e boshtit në raport të së cilës do të kryhet pasqyrimi i simetrisë:

## **Përdorimi i komandës për pasqyrimin simetrik të objekteve - Mirror**

Klikoni regjistrin Home ➤ grupin Modify ➤ **Mirror**

#### Command: **Mirror**

Select objects: Zgjedhet objekti i cili do të pasqyrohet në mënyrë simetrike

Specify first point of mirror line: Specifikoni pikën e parë të linjës së pasqyrës

Specify second point of mirror line: Specifikoni pikën e dytë të linjës së pasqyrës

Erase source objects? [Yes/No] <No>: Nëse përgjigjemi me **Yes** do të fshihet objekti egzistues, ndërsa do të kemi

vetëm kopjen e tij të krijuar në formë të pasqyrës të objektit. Nëse përgjigjeni me **No** atëherë nuk do të fshihet

objekti egzistues por do të ngelin të dy objektet, objekti egzistues dhe pasqyrimi simetrik i tijë.

#### Command: **Mirror**

Select objects: Specify opposite corner: 20 found (zgjedhja e objekteve për pasqyrim: 20 gjetje të objekteve) Select objects: përfundohet zgjedhja e onjekteve duke shtypur tastin enter Specify first point of mirror line: Specifikoni pikën e parë të vijës së pasqyrës: Specify second point of mirror line: Specifikoni pikën e dytë të vijës së pasqyrës: Erase source objects? [Yes/No] <No>: N (Fshini objektet burimore? [Po / Jo] <Jo>: N-Jo)

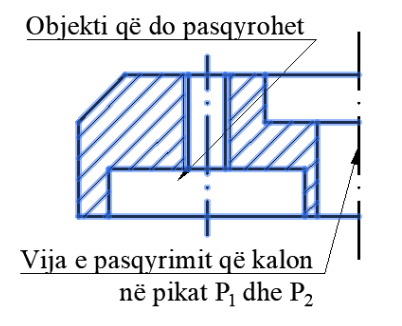

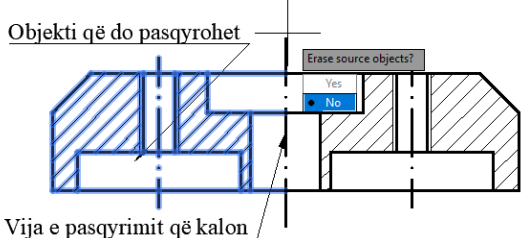

në pikat P<sub>1</sub> dhe P<sub>2</sub> Objektet që do pasqyrohet Command: **Mirror**

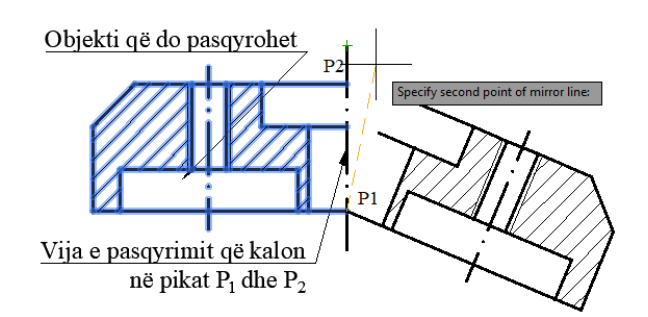

Zgjedhja e objekteve për pasqyrim Zgjedhja e pikës së parë dhe të dytë në vijën e pasqyrimit

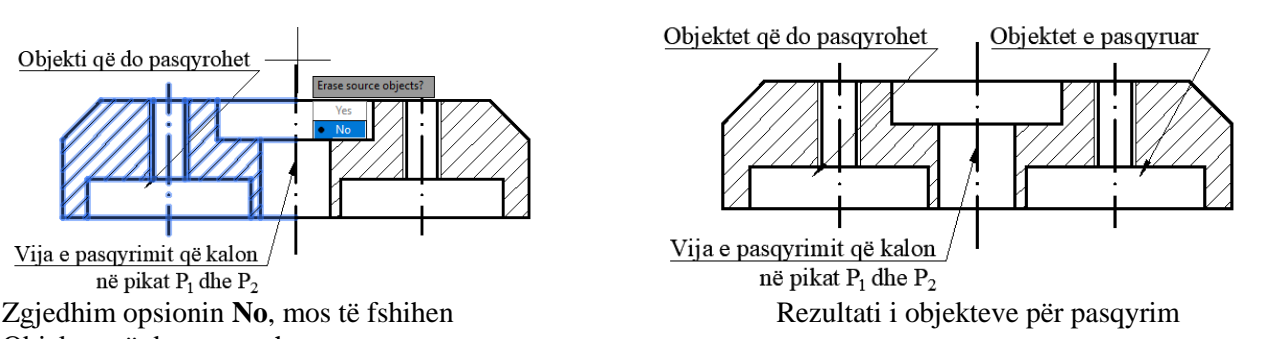

Select objects: Specify opposite corner: 12 found(zgjedhja e objekteve për pasqyrim: 12 gjetje të objekteve) Select objects:  $\Box$  përfundohet zgjedhja e onjekteve duke shtypur tastin enter Specify first point of mirror line: Specifikoni pikën e parë të vijës së pasqyrës:

Specify second point of mirror line: Specifikoni pikën e dytë të vijës së pasqyrës:

Erase source objects? [Yes/No] <No>: Y (Fshini objektet që pasqyrohen ? [Po / Jo] <Jo>: Y-Po)

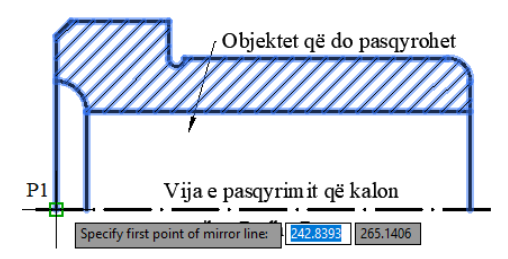

Zgjedhja e pikës së parë

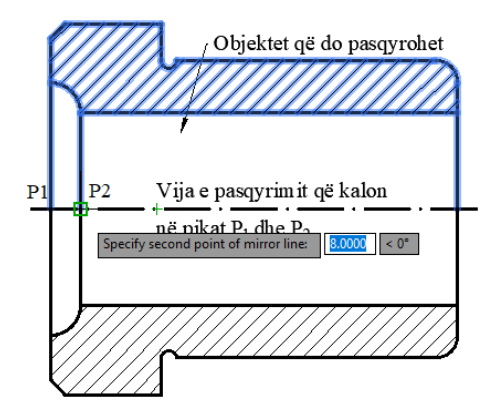

Zgjedhja e pikës së dytë

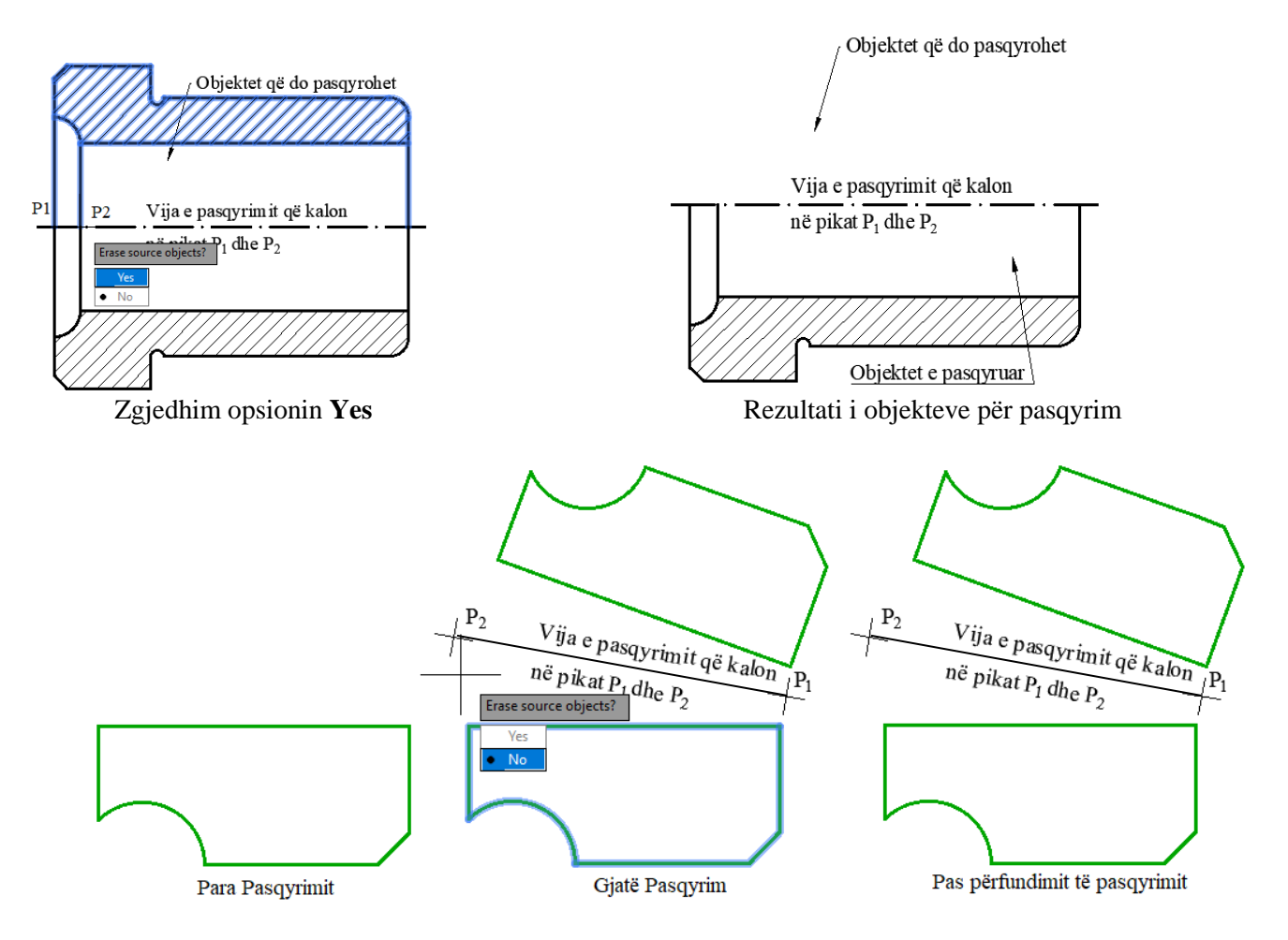

#### **6.4. Komanda për kopjimin paralel të objekteve – Offset**

Komanda offset krijon objekte të reja në një distancë të caktuar nga objektet ekzistuese. Përdoret për kopjim paralel të vijave, drejtëzave, rrathëve, harqeve rrethor, poligoneve dhe objekteve të tjera të cilat paralelisht kopjohen në raport me objektin e vizatuar. Në fillim kërkohet që të shkruajmë distancën në të cilën do të kopjohet objekti original, pastaj zgjedhet objekti i cili kopjohet dhe pas zgjedhjes së objektit për kopjim paralel me anë të miut i jepet ana e kopjimit në raport me atë të origjinalit dhe pastaj klikohet kudo. Kopjimi paralel mund të realizohet aq herë sa është e nevojshme, ndërsa për mbarimin e urdhërit në dritarën e komandave zgjedhim Exit, me tastin e djathtë të miut ose në tastierë shtypim tastin Enter.

#### **Përdorimi i komandës për kopjimin paralel të objekteve – Offset**

Klikoni regjistrin Home ➤ grupin Modify ➤ **Offset**

#### **Command: OFFSET**

Current settings: Erase source=No Layer=Source OFFSETGAPTYPE=0 Specify offset distance or [Through/Erase/Layer] <1.0000>: 30 Specifikojmë distancën Select object to offset or [Exit/Undo] <Exit>: zgjedhet objekti për kopjim paralel Specify point on side to offset or [Exit/Multiple/Undo] <Exit>: Specifikojmë pikën në anën e drejtimit Select object to offset or [Exit/Undo] <Exit>: E përfundon komanda

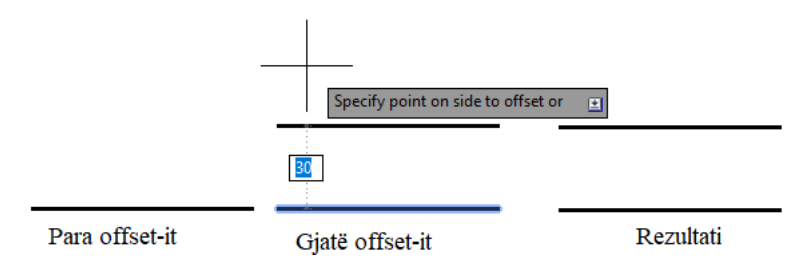

#### **Command: OFFSET**

Current settings: Erase source=No Layer=Source OFFSETGAPTYPE=0 Specify offset distance or [Through/Erase/Layer] <Through>: T Select object to offset or [Exit/Undo] <Exit>: zgjedhet objekti për kopjim paralel Specify through point or  $[Exit/Multiple/Undol] :  $10\downarrow$  (Specifikoni me pikë)$ Select object to offset or [Exit/Undo] <Exit>: zgjedhet objekti për kopjim paralel Specify through point or [Exit/Multiple/Undo] <Exit>: 25 (Specifikoni me pikë) Select object to offset or [Exit/Undo] <Exit>: zgjedhet objekti për kopjim paralel Specify through point or  $[Exit/Multiplyഷ] < Exist \geq 5 \downarrow (Specification time~pick)$ Select object to offset or [Exit/Undo] <Exit>: E Përfundo komandë

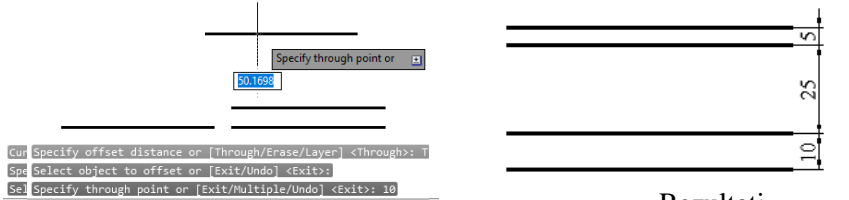

OFFSET Select object to offset or [Exit Undo] <Exit>:

Rezultati Kopjimi paralel përmes pikes Paralelja e pare në distancën 10 [mm]

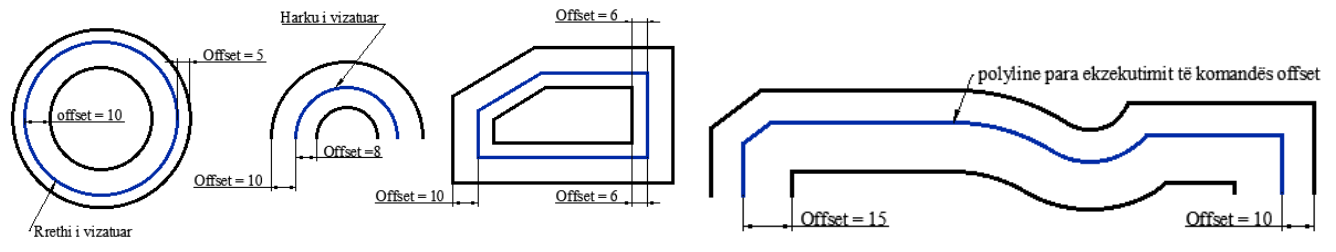

Përdorimi i komandës offset, për kopjim paralel në një distancë të caktuar ndaj objekteve ekzistues

## **6.5. Komanda për zhvendosjen-lëvizjen e objekteve – Move**

Gjatë vizatimeve të objekteve të ndryshme, paraqitet nevojë e zhvendosjes së një ose më tepër objekti të vizatuara. Me këtë komandë, objektet zhvendosen nga njëri në vendin tjetër të vizatimit. Në fillim selektohen objektet e vizatuara pataj shtypim tastin Enter. Pastaj duhet të definohet pika bazë për zhvendosje dhe pika e dytë për vendosje në lokacionin e dëshiruar. Si pikë bazë zgjidhet një pikë nga objekti, ndërsa pika e fundit është vendi i zhvendosjes. Mbarimi i kësaj komande kryhet me shtypje të tatsit Enter ose tastit esc.

## **Përdorimi i komandës për zhvendosjen-lëvizjen e objekteve – Move**

 $+0 +$ Klikoni regjistrin Home ➤ grupin Modify ➤ **Move**

## **Command: MOVE**

Select objects: (Selektohen objektet)

Select objects: (Vazhdohet me selektim ose përfundohet me Enter) Specify base point or [Displacement] <Displacement>: (1- Jepet pika e parë për zhvendosje) Specify second point or <use first point as displacement>: (2- Jepet pika e dytë e vendosjes së objekteve)

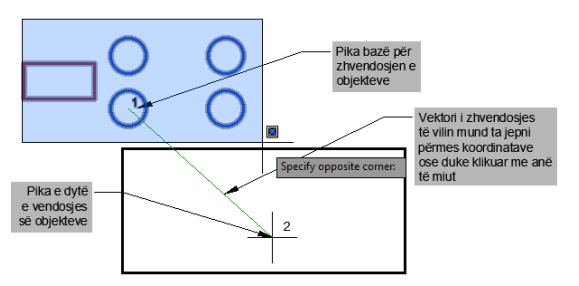

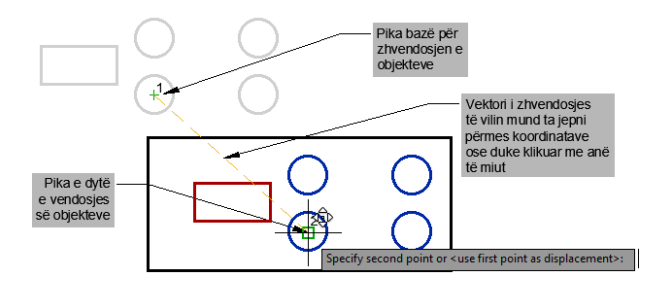

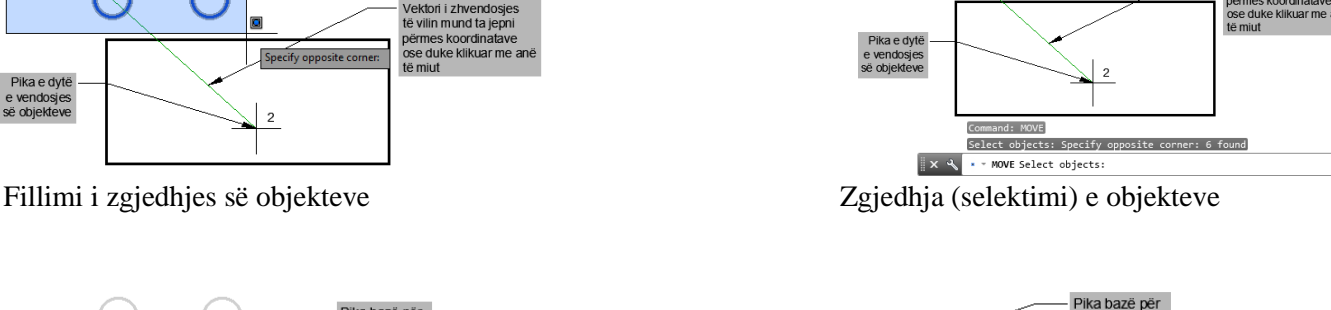

Pika bazë <mark>për</mark><br>zhvendosjen (<br>chiekteve

Vektori i zhvendosje<br>të vilin mund ta jepni

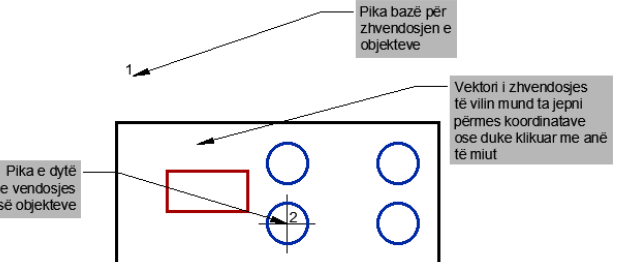

1- Klikojmë pikën bazë për zhvendosje 2 – Klikojmë pikën e dytë për vendosjen e objekteve

## **6.6. Komanda për rrotullimin e objekteve në 2D – Rotate**

Me këtë komandë mund të realizohet rrotullimi i objekteve në raport të boshtit të dhënë të rrotacionit dhe këndit të caktuar. Por, fakti është se rrotullimi i objekteve kërkon një pikë referimi, një qendër nga e cila llogariten këndet e rrotullimit dhe kjo pikë nuk duhet domosdoshmërisht të jetë pjesë e objektit, por mund të jetë edhe jashtë saj. Nga ana tjetër, këndi i rrotullimit mund të shkruhet në dritaren e komandës ose mund ta përdorim miun për të rrotulluar lirshëm objektin.

#### **Përdorimi i komandës për rrotullimin e objekteve në 2D – Rotate**

Klikoni regjistrin Home ➤ grupin Modify ➤ **Rotate**

#### **Command: ROTATE**

Current positive angle in UCS: ANGDIR = counterclockwise  $\angle$ ANGBASE = 0 Select objects: Specify opposite corner: 3 found (Selektojmë objektet: 3 gjetje të objekteve) Select objects: (Përfundojmë zgjedhjen me Enter) Specify base point: Specifikoni pikën bazë, pika e rrotullimit Specify rotation angle or  $[Copy/Reference] <0> 30 \text{ J}$  (Këndi i rrotullimit)

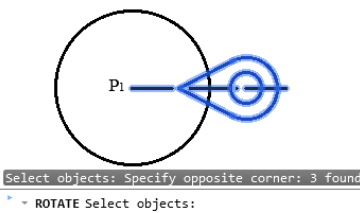

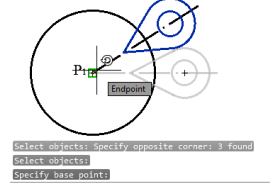

Specify rotation angle or [Copy Reference] <0>: Zgjedhja e objekteve Pika bazë e rrotullimit Këndi I rrotullimit Rezultati pas rrotullimit

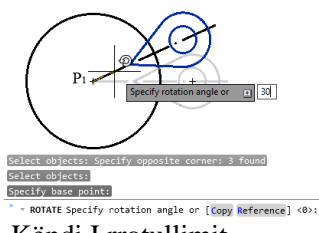

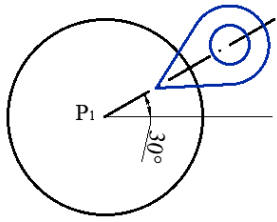

#### **Command: ROTATE**

Current positive angle in UCS: ANGDIR = counterclockwise  $ANGBASE = 0$ Select objects: Specify opposite corner: 3 found (Selektojmë objektet: 3 gjetje të objekteve) Select objects: (Përfundojmë zgjedhjen me Enter) Specify base point: Specifikoni pikën bazë, pika e rrotullimit Specify rotation angle or [Copy/Reference] <0>: R $\perp$  (Zgjedhim opsionin për referim) Specify the reference angle  $\langle 0 \rangle$ : 15 $\downarrow$  (Specifikohet këndi referues) Specify the new angle or [Points] < $0$  >: 60 $\downarrow$  (Specifikohet këndi i ri)

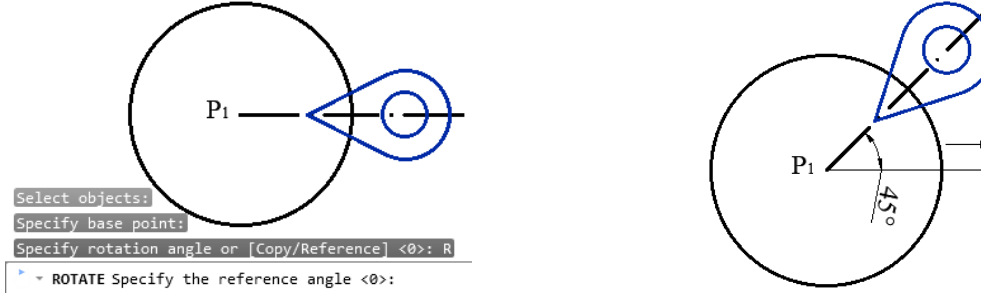

Rrotullimi sipas këndit të referimit Rezultati i rrotullimit të objekteve sipas këndit të referimit

Si zakonisht këndi  $0^0$  është i shtrirë në boshtin X pozitiv, kurse këndet pozitive në kahje të kundërt të akrepave të orës.

 $P_{\rm s}$ 

## **6.7. Komanda për zgjatjen e objekteve – Stretch**

Me ndihmën e kësaj komande objektet i zgjasim apo i rrisim sipas pikave karakteristike të objektit, ekzekutimi i kësaj komande është i lidhur drejtpërdrejt me përdorimin e dritareve të kapjes.

- Ato objekte që janë përcaktuar nga dritarja e kapjes, por që nuk janë tërësisht të përfshira në të, mund t'i zgjasim ato nga një pikë bazë.
- Ato objekte që janë tërësisht të përfshira në dritare do të zhvendosen në vend të zgjatjes.
- Ato objekte të cilat nuk janë të përfshira në dritare nuk do të pësojnë asnjë ndryshim
- Megjithatë, kjo komandë ka disa përjashtime: nuk është e mundur të zgjaten rrathët, elipsat ose blloqet.

## **Përdorimi i komandës për zmadhim/zvogëlim – përpjesë e objekteve – Scale**

Klikoni regjistrin Home ➤ grupin Modify ➤ **Scale**

#### Command: STRETCH

 $\blacksquare$ 

Select objects to stretch by crossing-window or crossing-polygon... (Zgjedhim objektet për zgjatje përmes dritarës) Select objects: Specify opposite corner: 2 found (Zgjidhni objektet: Specifikoni këndin e kundërt: 2 gjetje) Select objects:  $\cup$  (shtypim tastin Enter)

Specify base point or [Displacement] <Displacement>: (Specifikojmë pikën bazë për zhvendosje) Specify second point or <use first point as displacement>: (Specifikojmë pikën e dytë për zhvendosje)

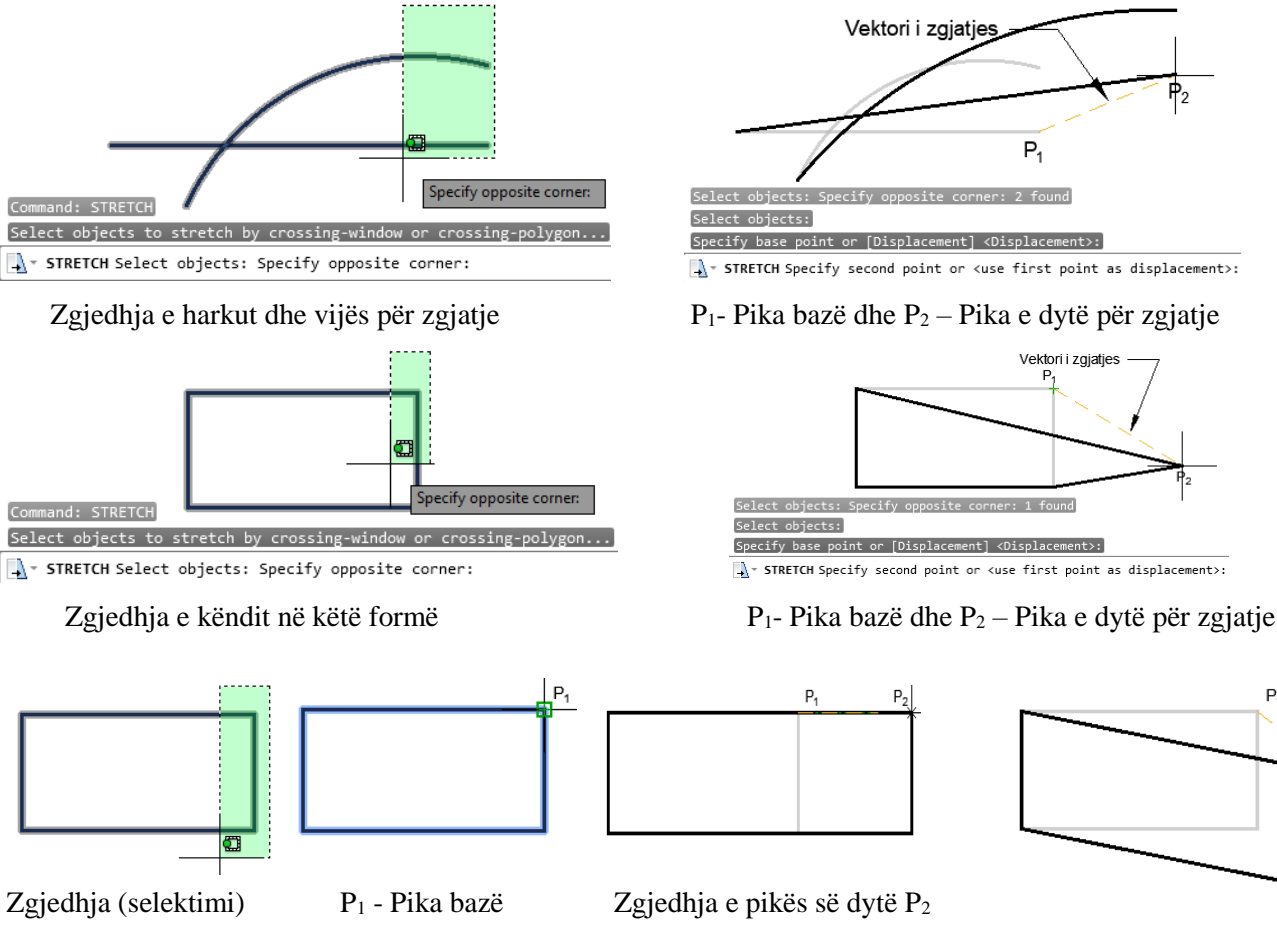

Proqeset e zgjatjes së objekteve, pas marrjes së komandës **Stretch**, zgjedhim këndin për zgjatje, pastaj klikojmë pikën bazë  $P_1$  ku edhe fillon tëheqja për zgjatje, pas dhënjes së pikës së dytë  $P_2$  realizohet proqesi i zgjatjes.

# **6.8. Komanda për zmadhim/zvogëlim – përpjesë e objekteve – Scale**

Komanda shkallë mund të përdoret për të ndryshuar madhësine e objektit ose një grupi objektesh. Juve ju kërkohet që të përcaktoni një pikë e cila do të shërbejë si bazë e nisjes së përshkallëzimit të objektit. Përshkallëzimi do të kryhet mbasi ju të përcaktoni edhe një pikë të dytë e cila bën të mundur ndryshimin e madhësisë së objektit. Shpesh ndodh që përcaktimi i pikës së dytë me maus nuk mund të kryhet me saktësinë e dëshiruar për këtë arsye ju faktorin e shkallëzimit mund t'a vendosni me anë të tastierës.

# **Scale Factor -faktorët e shkallës – Përpjesës janë:**

- Nëse e shkruajmë vlerën më të madhe se 1 përmasat e objektit rriten
- Nëse e shkruajmë vlerën prej 0 deri 1 përmasat e objektit do të zvogëlohen

# **Përdorimi i komandës për zmadhim/zvogëlim – përpjesë e objekteve – Scale**

Klikoni regjistrin Home ➤ grupin Modify ➤ **Scale** п

Command: **SCALE**

Select objects: 1 found (Zgjedhim objektin: 1 gjetje)

Select objects: Objekti origjinal për zmadhim/zvogëlim

Specify base point: Me anë të miut specifikojmë pikën bazë

Specify scale factor or [Copy/Reference]: 1.5 (Specifikojmë faktorin e përpjesës në këtë rast rritjen e objektit)

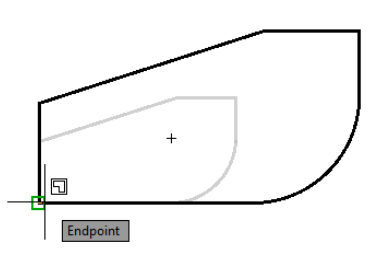

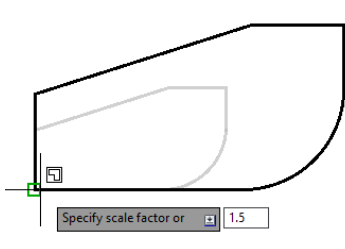

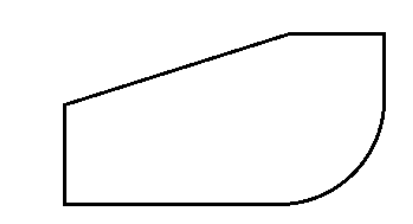

Pika bazë për shkallëzim

Specifikojmë faktorin e rritjes pasi  $1.5 > 1$  Pas rritjes për 1.5

Command: **SCALE**

Select objects: 1 found (Zgjedhim objektin: 1 gjetje)

Select objects:  $\Box$ 

Specify base point: Me anë të miut specifikojmë pikën bazë Specify scale factor or [Copy/Reference]: 0.5 (Specifikojmë faktorin e përpjesës në këtë rast rritjen e objektit)

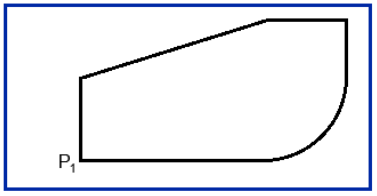

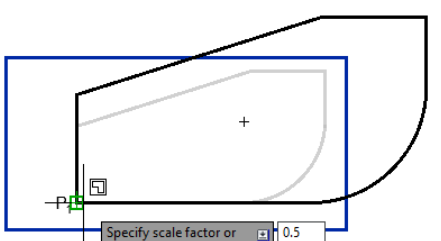

Origjinal për shkallëzim Specifikojmë faktorin e zvogëlimit pasi 0.5 <1 Pas zvogëlimit për 0.5

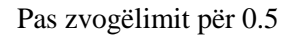

## **6.9. Komanda për fshirje të pjesshme të objekteve – Break**

Komanda **Break** e fshirjes së pjesshme mund të fshijë një segment, perimetër të një objekti duke vënë në dukje dy pikat që përcaktojnë atë segment. Nëse të dyja pikat janë të barabarta, atëherë komanda krijon dy objekte të pavarura. Kjo komandë mundëson fshirjen e pjesshme të objekteve; vijës, rrethit, elipsës, vijës së përbërë (Polyline) etj.

Kur e ekzekutojmë komandën, pika që përdorim për të zgjedhur (selektuar) objektin konsiderohet si pika e parë e këputjes, kështu që është e nevojshme vetëm të tregohet e dyta.

#### **Përdorimi i komandës për fshirje të pjesshme të objekteve – Break**

Klikoni regjistrin Home ➤ grupin Modify ➤ **Break** Në dritarën e komandës shkruajmë **Break ose Br** dhe pastaj **Enter**

#### Command: **BREAK**

Select object: P<sup>1</sup> (Zgjedhja e objektit, njëkohësishtë është edhe pika e parë e fillimit për fshirje)

Specify second break point or [First point]:  $P_2$  (Zgjedhim pikën e dytë duke klikuar me anë të miut)

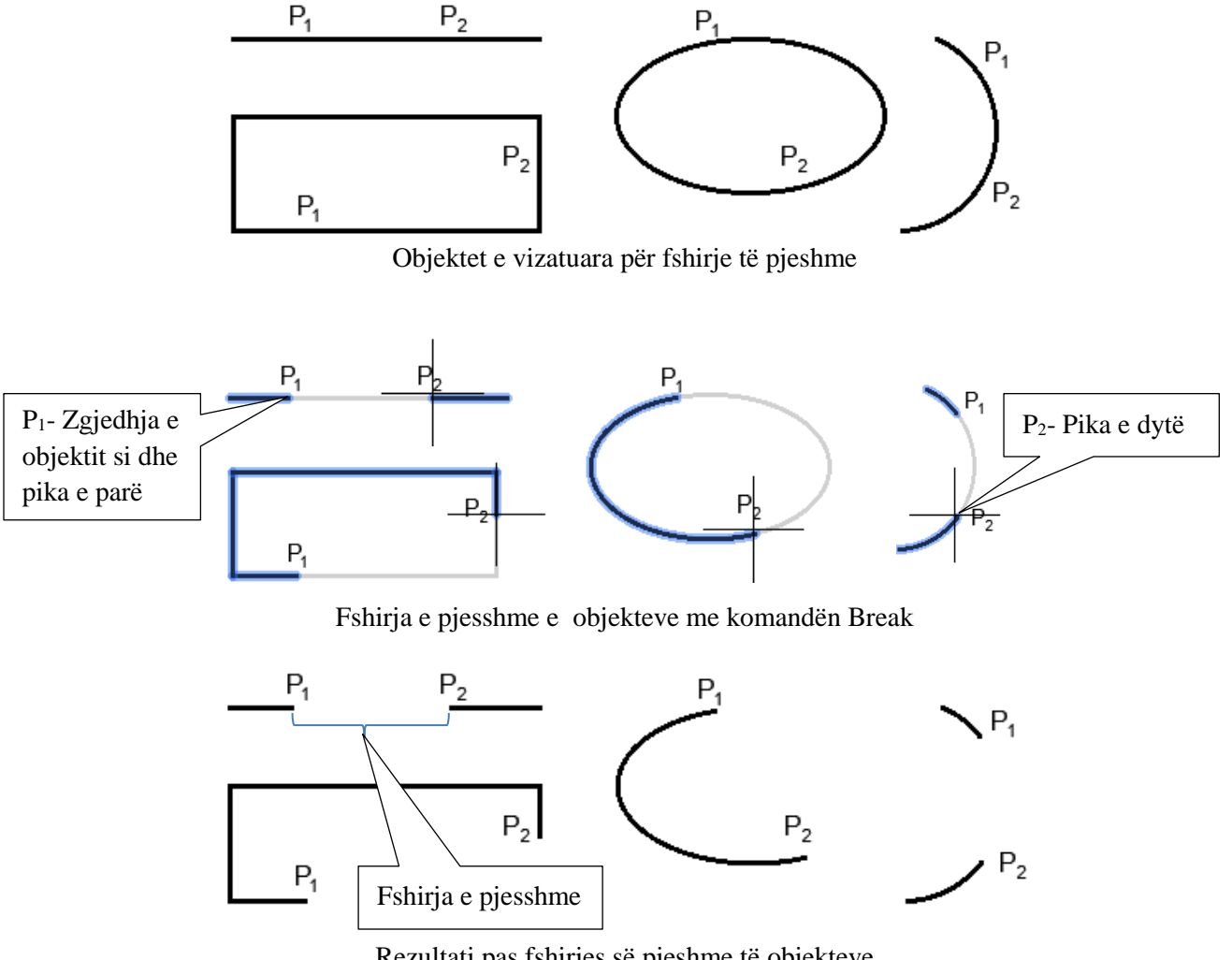

Rezultati pas fshirjes së pjeshme të objekteve

#### **6.10. Komanda për ndarjen e objekteve - Break at Point**

Komanda e ndarjes në pikë mundëson përdoruesin të ndajë një objekt në një pikë specifike, duke krijuar dy objekte të veçanta.

#### **Përdorimi i komandës për fshirje të pjesshme të objekteve – Break**

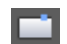

Klikoni regjistrin Home ➤ grupin Modify ➤ **Break at Point**

Command: **BREAK**

Select object:  $P_1$ -Zgjedhim – Selektojmë objektin

Specify second break point or [First point]: \_f

Specify first break point: P<sup>2</sup> Specifikoje pikën e parë për ndarje, pas klikimit përfundohet komanda Specify second break point: @

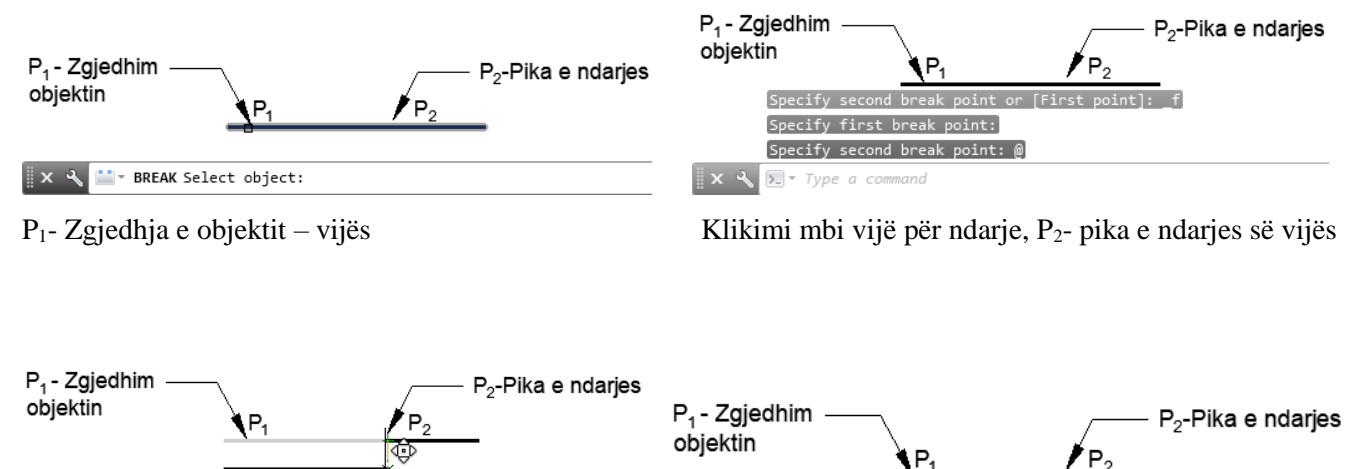

Zhvendosja e vijës së ndarë Rezultati pas ndarjes dhe zhvendosjes

## **6.11. Komanda për bashkimin e objekteve - Join**

Komanda Join ju mundëson ti bashkoheni objektet individuale të vijave, harqeve, harqeve eliptike dhe vijat e lakuara, duke i bashkuar ato në një objekt të vetëm. Pas marrjes së komandës, në dritarën e komandës kërkohet që të zgjedhen objekte të ndryshme për t'u bashkuar, por vlen të përmendet se zgjerimi i çdo objekti të lidhura bashkë duhet të jetë në të njejtin rrafsh dhe të jenë të vazhduehem me tjetrin, përndryshe bashkimi nuk do të ndodhë.

## **Përdorimi i komandës për bashkimin e objekteve - Join**

 $\rightarrow$   $\leftarrow$ Klikoni regjistrin Home ➤ grupin Modify ➤ **Join**

#### Command: **JOIN**

Select source object or multiple objects to join at once: 1 found (P1- *zgjidhni objekt burimor ose objekte të shumëfishta për t'u bashkuar në të njëjtën kohë: 1 gjetje)*

Select objects to join: 1 found, 2 total (P<sub>2</sub>- *gjidhe objektin për bashkim, pas zgjedhjes së objektit të dytë, totali 2*) Select objects to join: (*Përfundojmë komanden me enter*)

2 lines joined into 1 line (*dy vija u bashkuan në një vijë)*

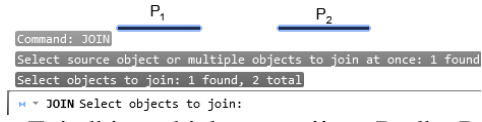

Zgjedhja e objekteve - vijave  $P_1$  dhe  $P_2$  Rezultati pas bashkimit

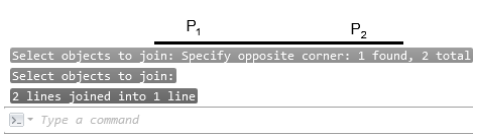

#### Command: **JOIN**

Select source object or multiple objects to join at once: 1 found (P1- *zgjidhni objekt burimor ose objekte të shumëfishta për t'u bashkuar në të njëjtën kohë: 1 gjetje)* Select objects to join: 1 found, 2 total (P<sub>2</sub>- *gjidhe objektin për bashkim, pas zgjedhjes së objektit të dytë, totali 2*) Select objects to join: (*Përfundojmë komanden me enter*)

2 lines joined into 1 line (*dy harqe u bashkuan në një hark)*

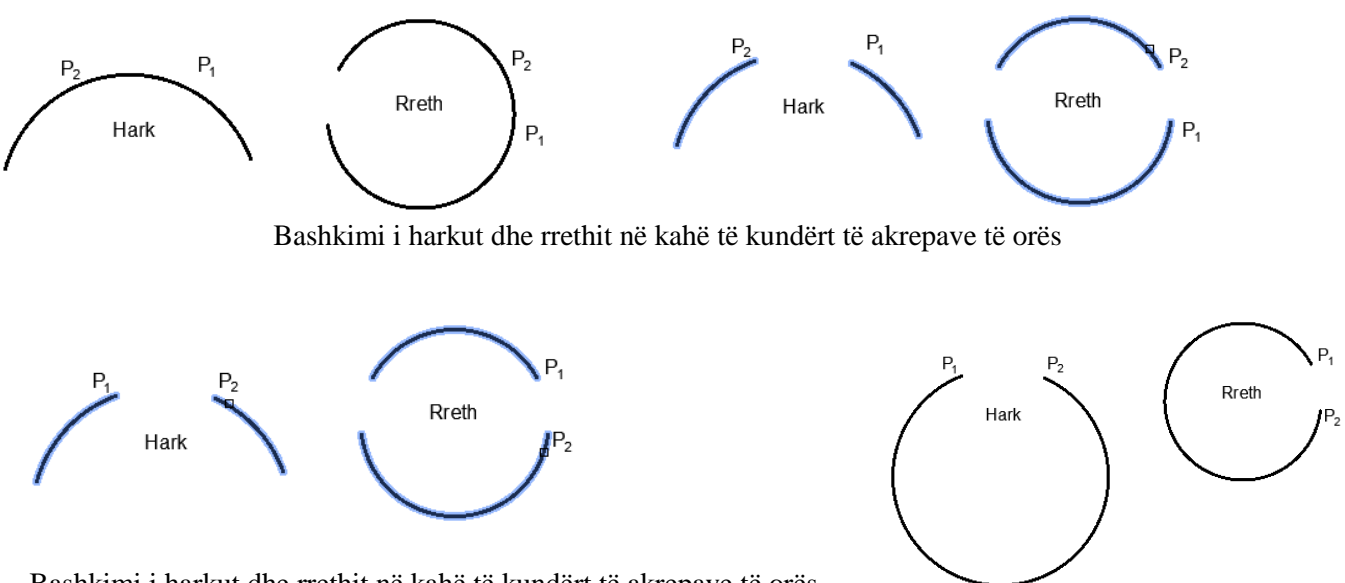

Bashkimi i harkut dhe rrethit në kahë të kundërt të akrepave të orës

#### Command: **JOIN**

Select source object or multiple objects to join at once: Specify opposite corner: 15 found (Z*gjidhni objektet burimore ose objekte të shumëfishta për t'u bashkuar në të njëjtën kohë:Specifikojmë këndin e kundërt: 15 gjetje)*

Select objects to join: (*Përfundojmë komanden me enter*)

15 objects converted to 1 polyline (*15abjektet u konvertuan - bashkuan si një tërsi -polyline)*

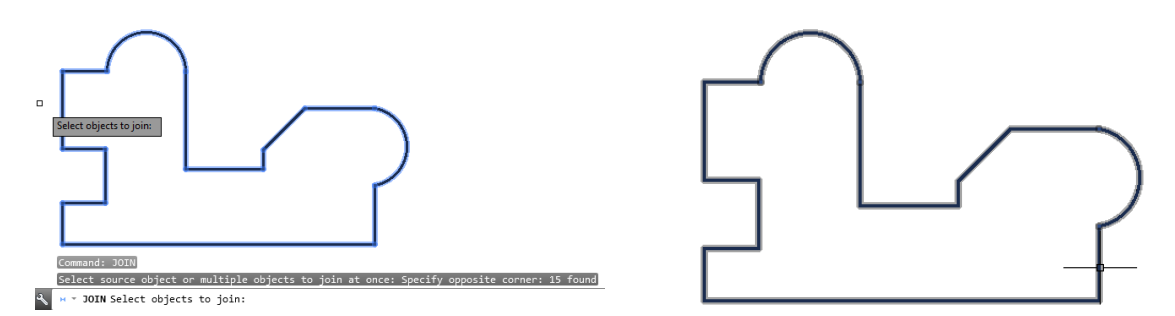

Konvertimi - bashkimi i 15 objekteve të ndara në një objekt të vetëm, si një tërsi - polyline

50

 $75$ 

## **6.12. Komanda për zgjatje të objekteve të hapura – Lengthen**

Komanda Lengthen-zgjatje përdoret shpesh në vend të komandave për shkurtim "Trim" ose zgjatje "Extend" Në të vërtetë rezultati është i njejtë me këto komanda. Komanda zgjatje përdoret gjithashtu edhe për zgjatim të:

- $\blacksquare$  Line (vijë)
- $\blacksquare$  Arc (Harge)
- Polyline të hapura (Shumë vija)
- Spline të hapura (Vija të lakuara)
- Ellipse Arc (Harqe eliptike)

Lengthen nuk ka efekt mbi objektet e mbyllura. Tërheqja e objekteve të selektuara është e nevojshme të jetë, jo paralel me boshtin e Z-ve

## **Përdorimi i komandës për zgjatje të objekteve të hapura – Lengthen**

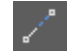

Klikoni regjistrin Home ➤ grupin Modify ➤ **Lengthen**

#### Command: **LENGTHEN**

Select an object to measure or [DElta/Percent/Total/DYnamic] <DElta>: DE Enter delta length or [Angle]  $\langle 5.0000 \rangle$ : 5  $\downarrow$  (Shkruajmë gjatësinë e ndryshimit) Select an object to change or [Undo]: (Zgjedhet objekti për zgjatje) Select an object to change or [Undo]:  $\Box$ 

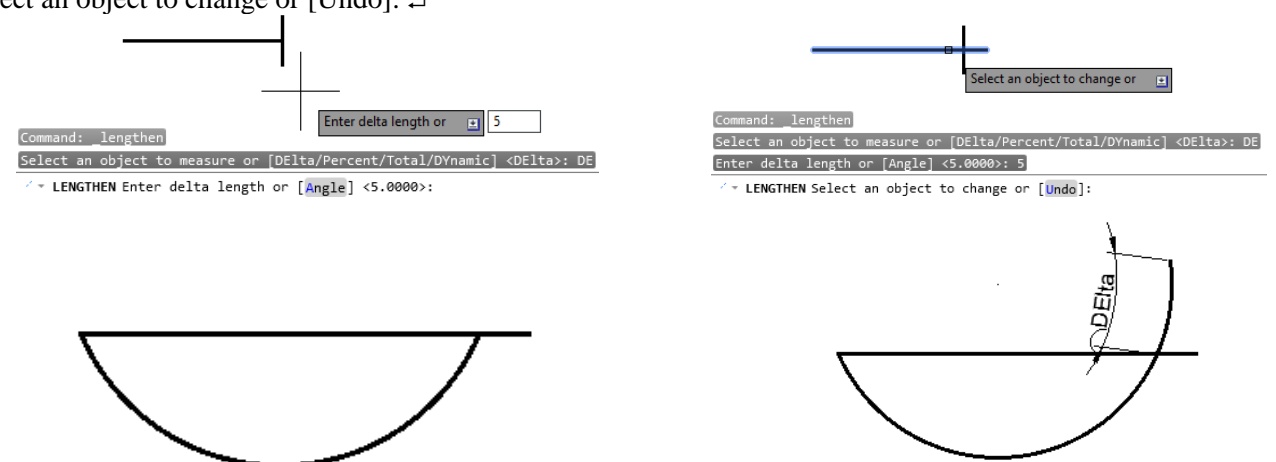

**DE** - Delta: Autocad kërkon një distancë për të zgjatur vijën, kur vija të zgjidhet, atëherë do të zgjatet nga distanca e specifikuar vetëm në anën e vijës ku është zgjedhur objekti. dmth. Nëse e keni zgjedhur vijën, në të djathtë të vijës, atëherë ana e djathtë e vijës do të zgjatet.

#### Command: **LENGTHEN**

Select an object to measure or [DElta/Percent/Total/DYnamic] <DElta>: P Enter percentage length  $\langle 100.0000 \rangle$ : 150 $\downarrow$ Select an object to change or [Undo]: (Zgjedhet objekti për zgjatje) Select an object to change or [Undo]:

**P** - Përqindja: Autocad kërkon një përqindje për zgjatje, pastaj ju kërkon të zgjidhni objektin e hapur. Specifikimi i 50% do të zvogëlonte madhësinë e objektit me gjysmën (Efekti i njëjtë si te scale shkallëzim me një faktor 0.5). Specifikimi i 100% nuk do të rezultoj në asnjë ndryshim të gjatësisë. 200% do të dyfishojë gjatësinë e objektit. Kur specifikoni përqindjen në Autocad vetëm duhet të futet shifra numerike dhe jo simboli i përqindjes (%).

#### C ommand: **LENGTHEN**

Select an object to measure or [DElta/Percent/Total/DYnamic] <Percent>: T

Specify total length or [Angle] <1.0000>: 100 (Specifiko gjatësinë totale)

Select an object to change or [Undo]: (Zgjidhe një objekt për ndryshim)

Select an object to change or [Undo]:

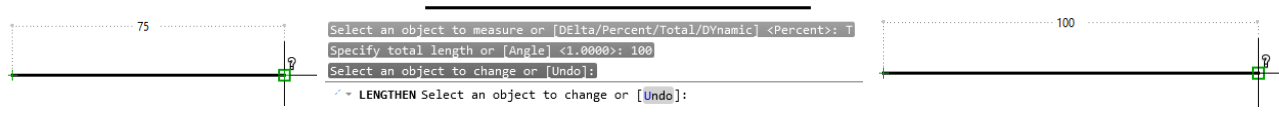

Ndryshimi i gjatësisë së vijës, totali-gjithësej vija me gjatësi 100

**T** - Gjithsej: Autocad pyet për specifikim të gjatësisë që dëshironi të jetë objekti i plotë, kur zgjidhni objektin, do të rregullojë gjatësinë e objekteve sipas distancës së specifikuar.

**DY** - Dinamik: Autocad rregullon gjatësinë e vijës kur lëviz miun në drejtim të zgjatjes së linjës. Kjo nuk është një teknikë e saktë, megjithëse është e dobishme për zgjatjen e linjave të ndërtimit.

## **6.13. Komanda për zbërthimin - ndarjen e objekteve - Explode**

Mundëson ndarjen e objekteve të cilat janë krijuar si polyline, plloqe dhe referenca te jashtme. Komanda shpërthen, realizon ndarjen e një objeki në elementet e tij përbërëse. Gjate shpërthimit nuk ka ndonjë efekt visual, objekti qëndron ashtu siç është, por pas zbërthimit kur të selektohet objekti atëherë vërehen objektet - elementet e ndarjes, siç mund të jenë; vijë, hark etj.

## **Përdorimi i komandës për zbërthimin - ndarjen e objekteve - Explode**

- Klikoni regjistrin Home ➤ grupin Modify ➤ **Explode**
	- Në dritarën e komandës shkruajmë **Explode** dhe pastaj **Enter**

#### Command: **EXPLODE**

Select objects: 1 found (Zgjedhim objektin, klikaojmë kudo mbi kontur të objektit dhe do të zgjedhet i tër objekti) Select objects: Përfundojmë komandën me enter

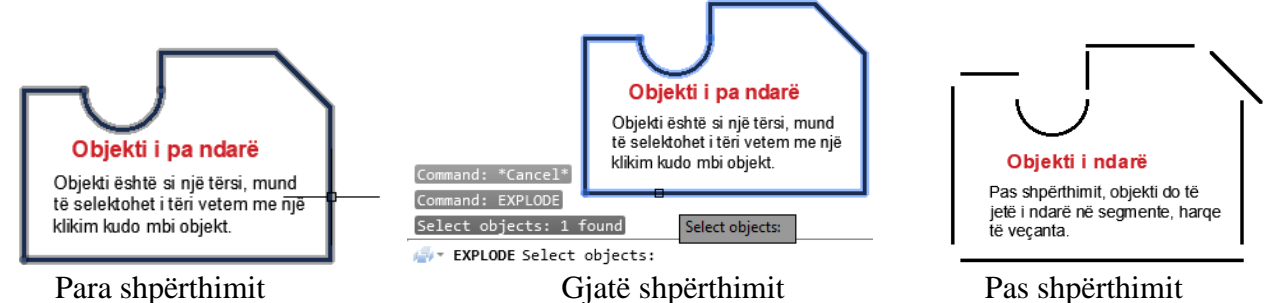

Vërejtje: Nuk mund të bëhen Explode (të ndara) elipsadhe rrethi, sepse janë të përbëra vetëm me nga në vijë të vetme të mbyllur.

## **6.14. Komanda për prerjen-shkurtimin e objekteve – Trim**

Komanda Trim ka kuptim për shkurtimin ose prerjen e nje pjese të një objekti. Për tu shkurtuar apo prerë një objekt ai duhet të ketë si udhëzues një objekt tjetër që mund të jetë vijë, drejtëz, rreth, elips etj. Shkurtimi i objekteve mund të bëhet atëher dhe vetëm atëher kur kemi dy e më shumë objekte të vizatuara, po ashtu këto dy objekte duhet të kenë pika të përbashkta (kur vijat priten me njëra-tjetrën), nëse objektet nuk priten njëra me tjetrën, atëher edhe shkurtimi nuk mund të realizohet. Në prerjen e objekteve kërkohet të selektohen dy herë objektet, së pari slektohet objekti i cili do të shërbeje si kufij deri ku do të pritet objekti tjetër.

Tekstet apo blloqet nuk mund të shërbejnë si objekte për tu prerë apo si kufij për objektet e tjerë.

#### **Përdorimi i komandës për prerjen-shkurtimin e objekteve – Trim**

Klikoni regjistrin Home ➤ grupin Modify ➤ **Trim**

 $-$  Trim Në dritarën e komandës shkruajmë **Trim** ose **Tr** dhe pastaj **Enter**

## Command: **TRIM**

Select cutting edges ... Zgjidhni kufijt e shkurtimit

Select objects or <select all>: 1 found (Zgjidhni objektet: 1 gjetje)

Select objects: 1 found, 2 total (Zgjidhni objektet: 1 gjetje, 2 në total)

Select objects: 1 found, 3 total (Zgjidhni objektet: 1 gjetje, 3 në total)

Select objects:  $\Box$ 

Select object to trim or shift-select to extend or [Fence/Crossing/Project/Edge/eRase/Undo]: F zgjedhim (selektojmë) objektet sipas vijave duke klikuar me anë të miut nëpër objekte që do të shkurtohen-prehen

Specify first fence point or pick/drag cursor: Specifikojmë pikën e parë të vijës

Specify next fence point or [Undo]: Specifikojmë pikën e tjetër të vijës

Specify next fence point or [Undo]: Specifikojmë pikën e tjetër të vijës

Specify next fence point or [Undo]:  $\Box$  shtypim tastin enter

Select object to trim or shift-select to extend or [Fence/Crossing/Project/Edge/eRase/Undo]: Përfundon komanda

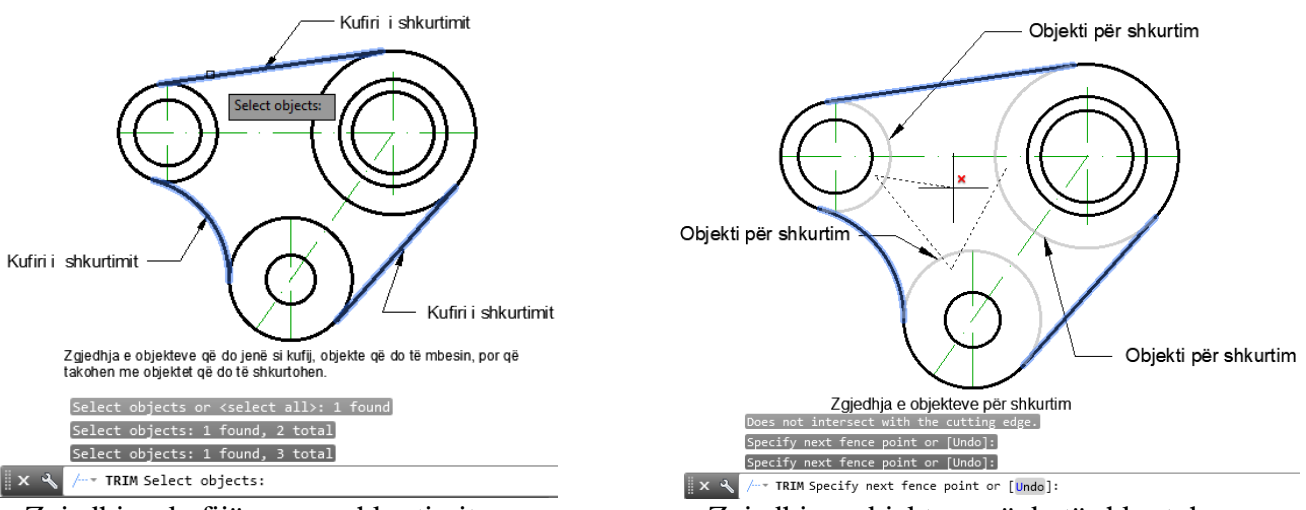

Zgjedhja e kufijëve para shkurtimit Zgjedhja e objekteve që do të shkurtohen

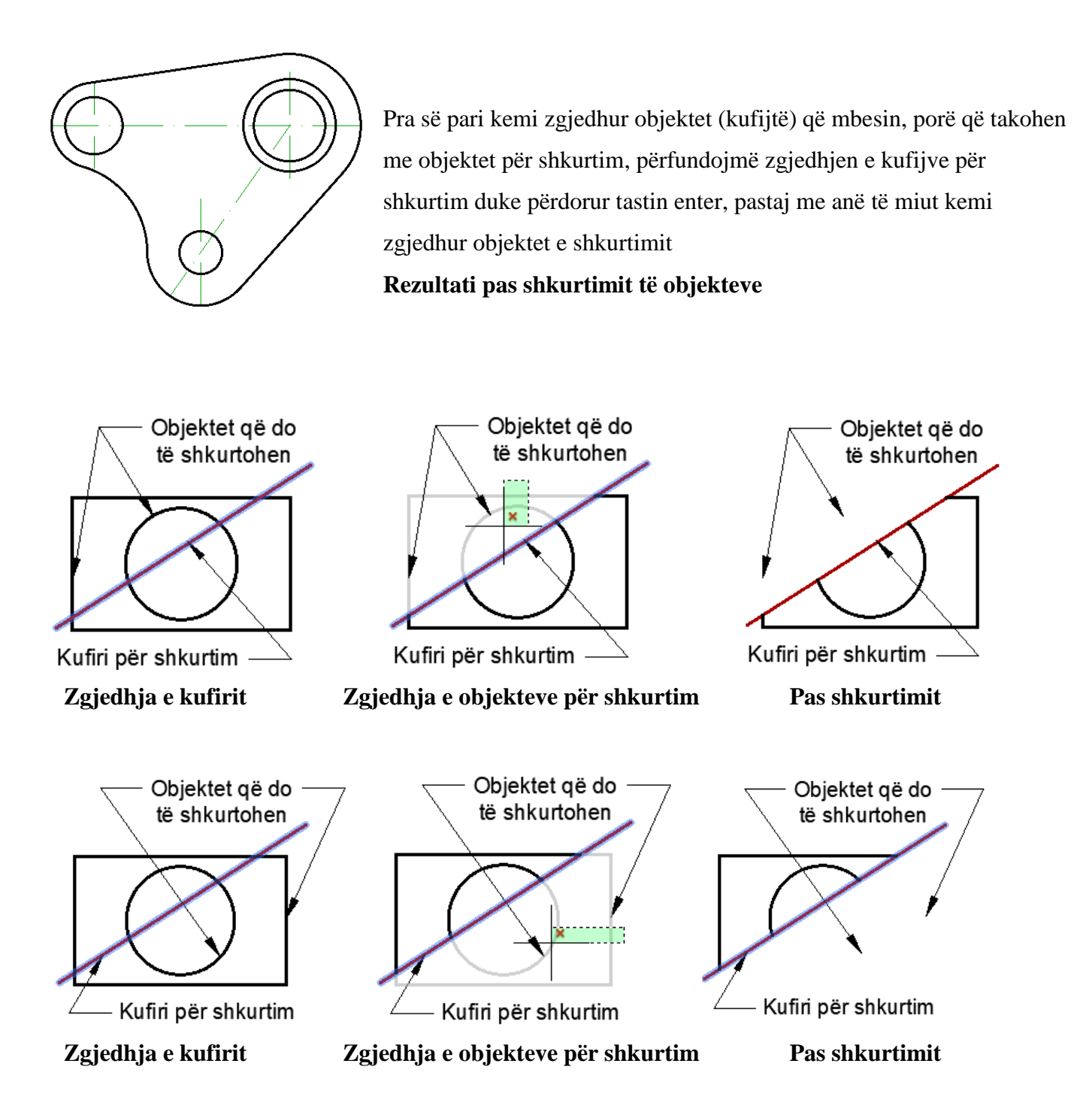

Pas marrjes së komandës trim, në vend që të zgjedhet kufiri deri ku duhet të shkurtohen objektet , shtypni Enter. Pastaj, kur ju të zgjidhni objekte, duhet të keni kujdes sepse çdo objekt që ne e zgjedhim do të jetë objekt i cili do të shkurtohet, shkurtimi do të realizohet me objektet më të afërta.

#### **6.15. Komanda për zgjatjen e objekteve – Extend**

Shpesh paraqitet nevojë për vazhdimin e vijave të cilët pas gabimit janë të vizatuara më të shkurta. Në fillim definohet kufiri deri ku duhet të vazhdojnë objektet e hapura. Zgjidhja e objekteve kufi - tare vërtetohet me shtypjen e tastit Enter. Pastaj me treguesin e miut zgjidhen, klikohet nëpërmjet vijave më të shkurta. Nëse selektohen objektet të cilët nuk mund të vazhdojnë meqenëse nuk priten-takohen me objektin kufi-tar, AutoCAD-in do të na lajmërojë për gabimin e bërë.

#### **Përdorimi i komandës për zgjatjen e objekteve – Extend**

Klikoni regjistrin Home ➤ grupin Modify ➤ **Extend**

Në dritarën e komandës shkruajmë **Extend** ose **Ex** dhe pastaj **Enter**

#### Command: **EXTEND**

Select boundary edges ...Zgjedhe kufirin e zgjatjes së objekteve

Select objects or <select all>: 1 found (Zgjedhet objekti)

Select objects: Përfundohet kufiri i zgjatjes

Select object to extend or shift-select to trim or [Fence/Crossing/Project/Edge/Undo]: (Selektojmë objektin që do ta zgjasim, në rastin tonë e zgjedhi harkun i cili do të zgjatet deri te kufiri i zgjatjes-vija)

Select object to extend or shift-select to trim or [Fence/Crossing/Project/Edge/Undo]: (Selektojmë objektin që do ta zgjasim, në rastin tonë e zgjedhi vija i cili do të zgjatet deri te kufiri i zgjatjes-vija)

Select object to extend or shift-select to trim or [Fence/Crossing/Project/Edge/Undo]:

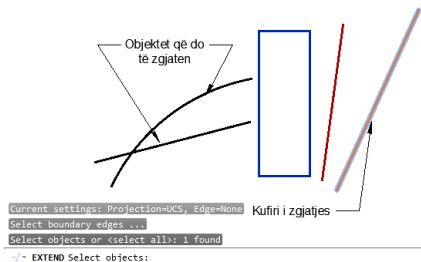

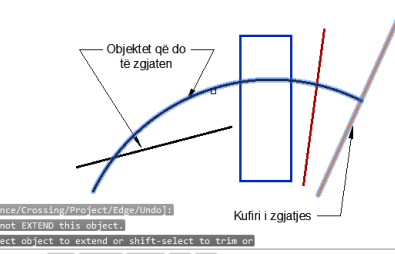

EXTEND [Fence Crossing Project Edge Undo] Zgjedhja e kufirit Zgjatja e harkut Zgjatja e vijës

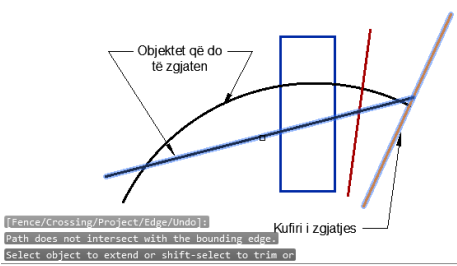

EXTEND [Fence Crossing Project Edge Undo] deri te kufiri i përcaktuar deri te kufiri i përcaktuar

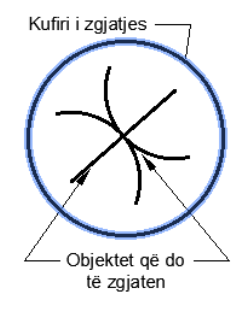

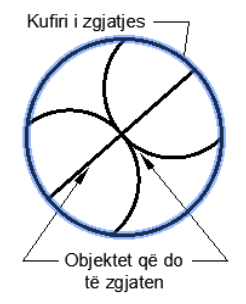

Zgjedhja e kufirit zgjatja e harqeve dhe vijës Pas zgjatjes së objekteve

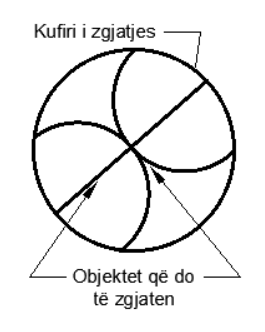

## **6.16. Komanda për rrumbullakimin e teheve - Fillet**

Kjo komanë bashkon dy objekte me një hark tangjent me to dhe me rreze plotësisht të përcaktuar. Përdoret kur kemi dy objekte që priten në një pikë, ose ndonjë poligon i rregullt ose jo i rregullt, kulmet e tij (këndet) mund të rrumbullakohen me harqe qarkore me rrezen e definuar më pare. Pas marrjes së komandës për rrumbullaksimin (bashkimin) e objekteve në një hark, në dritarën e komandës do të kemi mundësinë e rregullimit të parametrave, pastaj të zgjedhen objektet.

## **Select first object or [Undo/Polyline/Radius/Trim/Multiple]:**

**Trim**-[Trim/No trim] <Trim>: **T**- Rrumbullakson tehet duke i fshirë tehet e tepërta

**Trim**-[Trim/No trim] <Trim>: **N**- Rrumbullakson tehet duke mos i fshirë tehet e tepërta

**Polyline -** Mundëson rrumbullaksimin e të gjitha teheve me një herë

**Radius –** Mundëson ndërrimin (zgjedhjen) e rrezes së rrumbullaksimit

**Multiple –** Mundëson rrumbullaksimin e shumëfisht-përbërë

#### **Përdorimi i komandës për rrumbullakimin e teheve - Fillet**

Klikoni regjistrin Home ➤ grupin Modify ➤ **Fillet** Në dritarën e komandës shkruajmë **Fillet** ose **F** dhe pastaj **Enter**

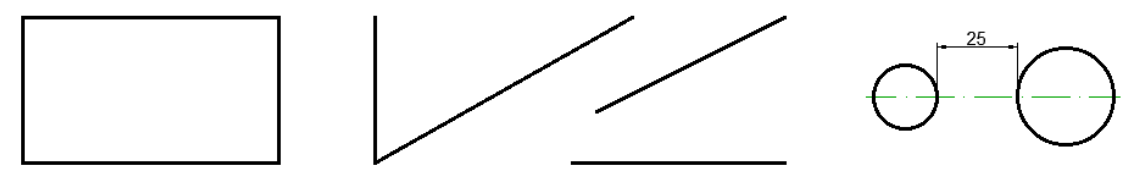

Para përdorimit të komandës për rrumbullakimin e objekteve

Command: **FILLET**

Current settings: Mode = TRIM, Radius =  $0.0000$ 

Select first object or [Undo/Polyline/Radius/Trim/Multiple]: T

Enter Trim mode option [Trim/No trim] <Trim>: T (Marrim opsionin për fshirje të pjesëve të tepërta)

Select first object or [Undo/Polyline/Radius/Trim/Multiple]: R

Specify fillet radius <0.0000>: 15 (Shkruajmë vlerën rrezes, për rrathë e shkruajmë  $R = 30$ )

Select first object or [Undo/Polyline/Radius/Trim/Multiple]: Zgjedhim objektin e parë

Select second object or shift-select to apply corner or [Radius]: Zgjedhim objektin e dytë

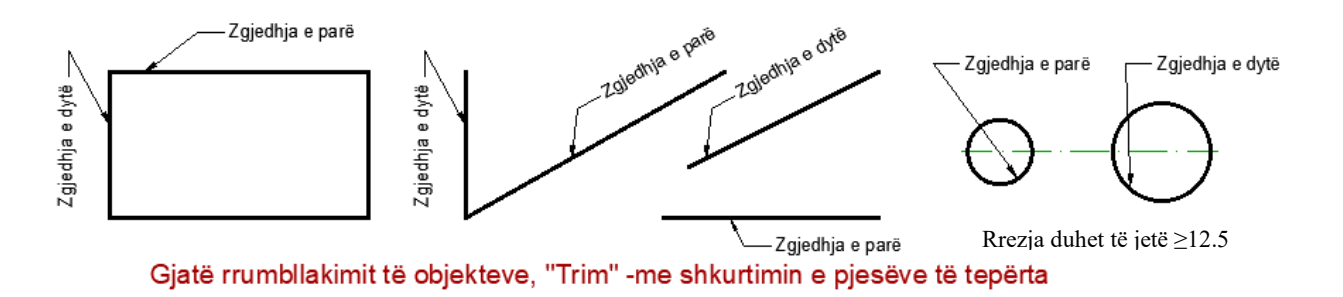

99

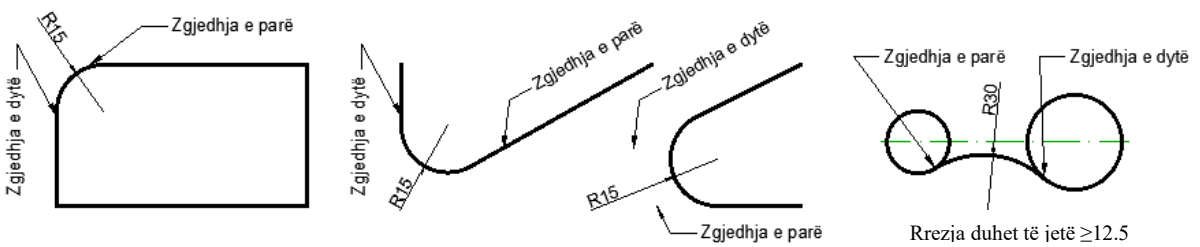

Pas rrumbllakimit të objekteve, "Trim" -me shkurtimin e pjesëve të tepërta

#### Command: **FILLET**

Current settings: Mode = TRIM, Radius =  $0.0000$ 

Select first object or [Undo/Polyline/Radius/Trim/Multiple]: T

Enter Trim mode option [Trim/No trim] <Trim>: N 
i (Marrim opsionin për mos fshirje të pjesëve të tepërta)

Select first object or [Undo/Polyline/Radius/Trim/Multiple]: R

Specify fillet radius <0.0000>: 15 (Shkruajmë vlerën rrezes)

Select first object or [Undo/Polyline/Radius/Trim/Multiple]: Zgjedhim objektin e parë

Select second object or shift-select to apply corner or [Radius]: Zgjedhim objektin e dytë

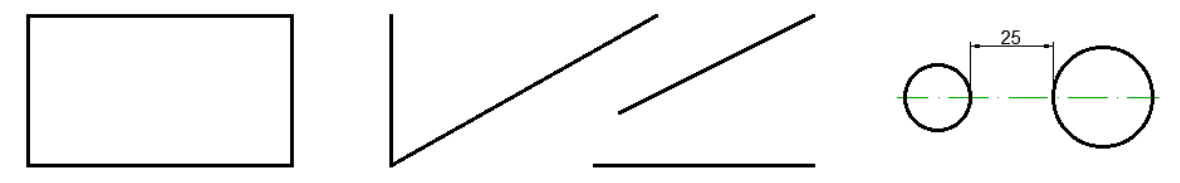

Para përdorimit të komandës për rrumbullakimin e objekteve

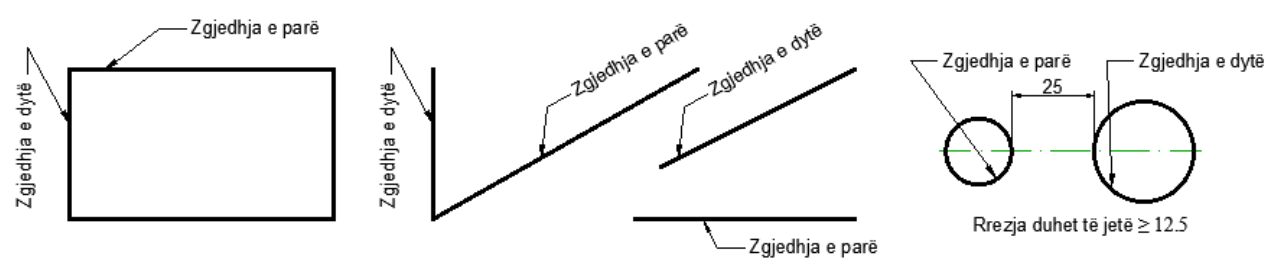

Gjatë rrumbllakimit të objekteve, "No Trim" N- pa shkurtimin e pjesëve të tepërta

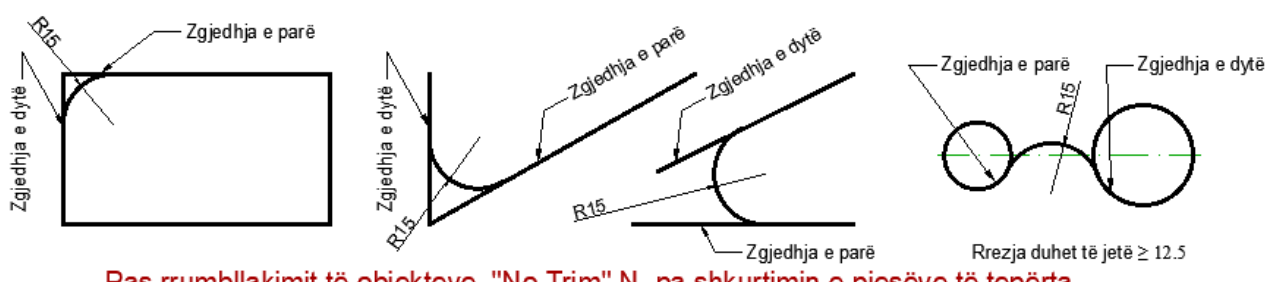

Pas rrumbllakimit të objekteve, "No Trim" N- pa shkurtimin e pjesëve të tepërta

## Command: **FILLET**

Current settings: Mode = TRIM, Radius =  $0.0000$ 

Select first object or [Undo/Polyline/Radius/Trim/Multiple]: R

Specify fillet radius <0.0000>: 20

Select first object or [Undo/Polyline/Radius/Trim/Multiple]: T

Enter Trim mode option [Trim/No trim]  $\langle$ Trim>: N

Select first object or [Undo/Polyline/Radius/Trim/Multiple]: P (zgjedhim opsionin Polyline)

Select 2D polyline or [Radius]: Rrumbullaksimi i teheve në të gjitha këndet përnjëherë

4 lines were filleted

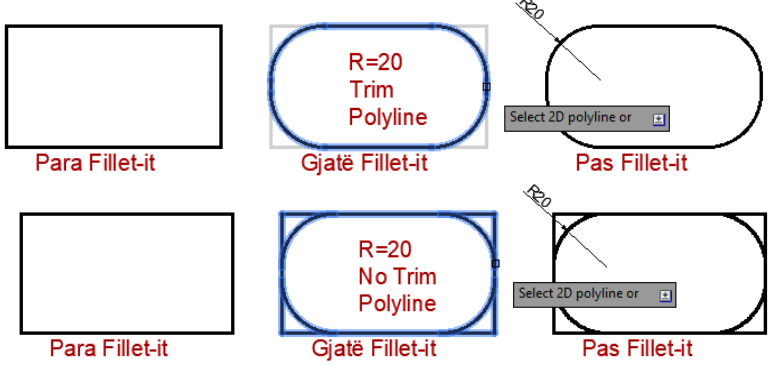

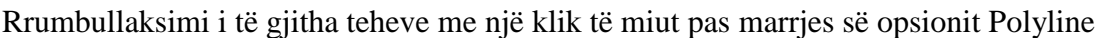

## **6.17. Komanda për rrëzimin e teheve të objekteve - Chamfer**

Kjo komandë mundëson rrëzimin e 2 teheve në distancën e definuara (d1 dhe d2) ose sipas këndit të specifikuar. Principi i punës është i njejtë me komandën **Fillet**. Vijat që shërbejnë për tu zgjedhur për rrëzimin e teheve nuk duhet të jenë paralele, sepse komanda nuk mund të ekzekutohet, por jo domosdoshmërisht objektet duhet formuar një kulm.

Rrëzimi i teheve mund të realizaohet edhe përmes një gjatësie (length) dhe një këndi nga vija parë. Nëse kemi një drejtkëndësh dhe ne duam të shkurojmë të gjitha tehet e tij në të njëjtën distancë (ose distancë dhe kënd), atëherë duhet të kujtojmë se ky drejtkëndësh është gjithashtu një objekt Polyline (object i përbërë, si një tërsi)

**Angle** – Duhet ti jepet gjatësia-length dhe distanca me të cilin bëhet rrëzimi i teheve

**Distance** – kërkon të jepen si distance absolute dy vlerat që do të maten nga kulmi imagjinar që do të formohej po të priteshin objektet. Distancat mund të jenë të barabarta ose jo me njëra-tjetren.

## **Përdorimi i komandës për rrëzimin e teheve të objekteve - Chamfer**

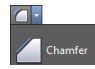

Klikoni regjistrin Home ➤ grupin Modify ➤ **Chamfer** Në dritarën e komandës shkruajmë **Chamfer** ose **CHA** dhe pastaj **Enter**

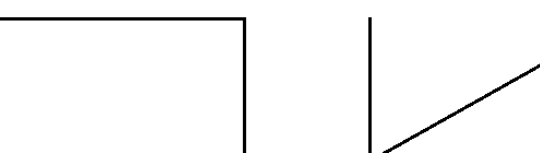

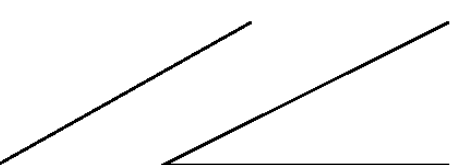

Para përdorimit të komandës Chamfer, për rrëzimin e teheve

#### Command: CHAMFER

Select first line or [Undo/Polyline/Distance/Angle/Trim/mEthod/Multiple]: T (Shkruajmë T)

Enter Trim mode option [Trim/No trim] <No trim>: N $\cup$  (Opsioni trim nuk do jetë aktiv)

Select first line or [Undo/Polyline/Distance/Angle/Trim/mEthod/Multiple]: D

Specify first chamfer distance <20.0000>: 25 (Specifikojmë distancën e parë të rrëzimit tëtehut)

Specify second chamfer distance <25.0000>: 25 (Specifikojmë distancën e dytë të rrëzimit tëtehut)

Select first line or [Undo/Polyline/Distance/Angle/Trim/mEthod/Multiple]: (Zgjedhim vijën e parë)

Select second line or shift-select to apply corner or [Distance/Angle/Method]: (Zgjedhim vijën e dytë)

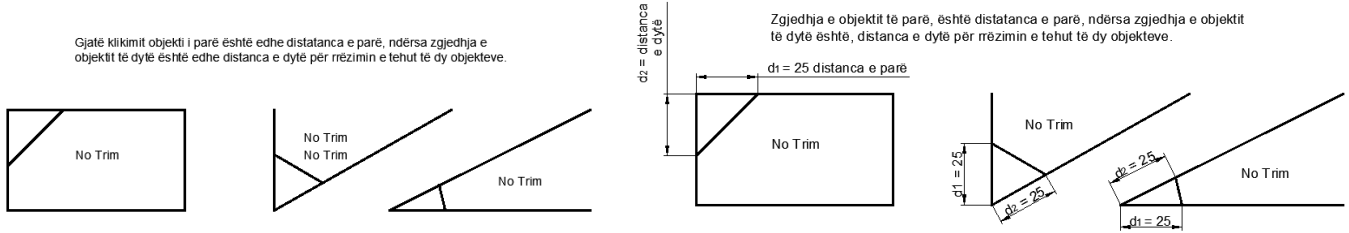

Gjatë përdorimit të komandës Chamfer, pa shkurtimin e pjesëve të tepërta

Pas rrëzimit të objekteve, pa shkurtimin e pjesëve të tepërta

Zgjedhja e objektit të parë, d<sub>1</sub> - distatanca e parë, ndërsa zgjedhja e objektit të dytë, d<sub>2</sub> - distanca e dytë për rrëzimin e tehut të dy objekteve.

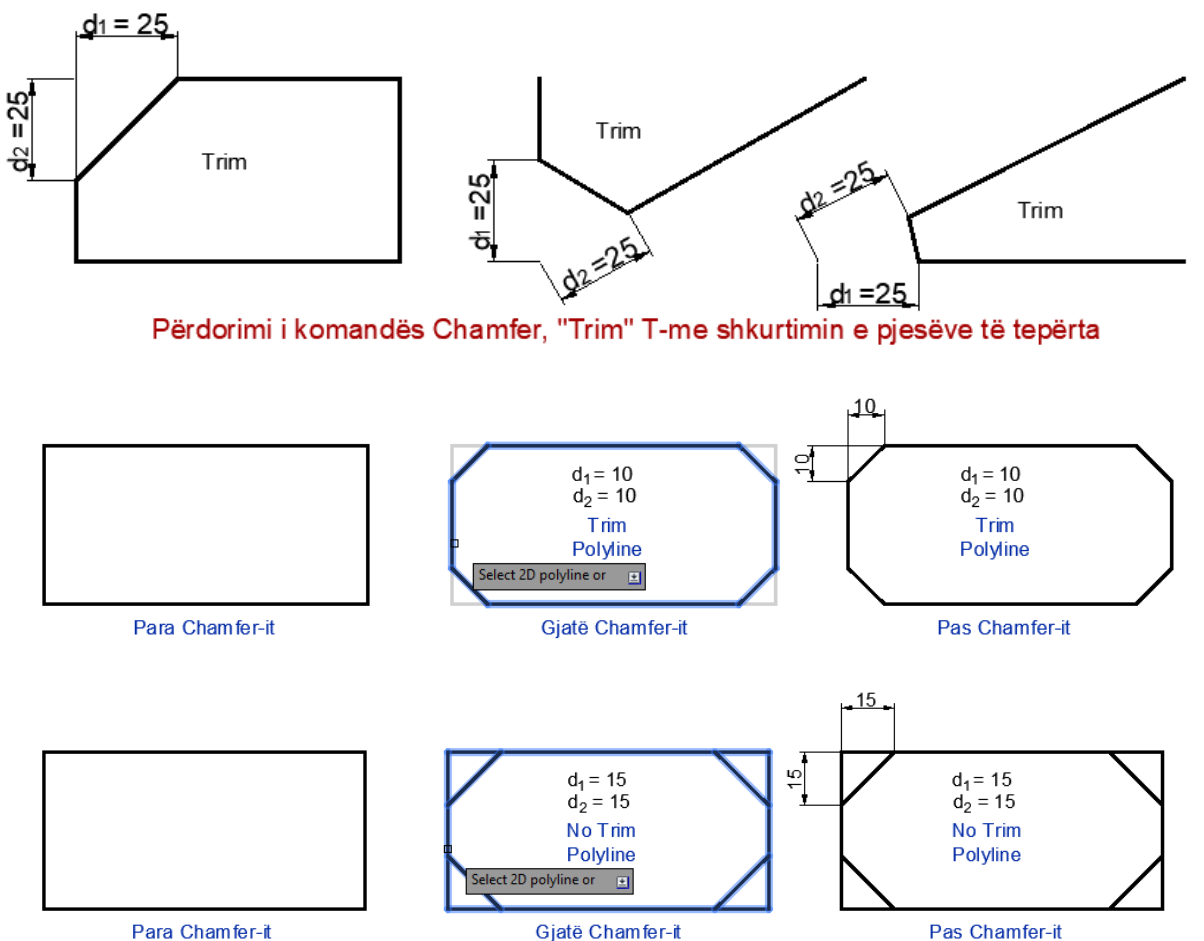

Rrëzimi i teheve të drejtëkëndëshit i cili është si një tërësi-polyline, zgjedhja e opsionit polyline.

**Rrëzimi i teheve me Angle** – me dhënje të gjatësisë (length) dhe distanës.

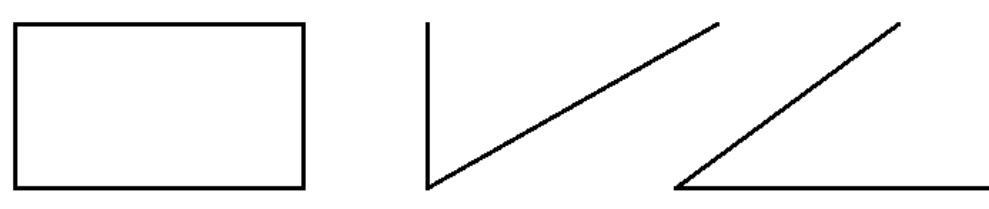

Para përdorimit të komandës Chamfer, me dhënje të gjatësisë dhe këndit

#### Command: **CHAMFER**

(NOTRIM mode) Current chamfer  $Dist1 = 0.0000$ ,  $Dist2 = 0.0000$ 

Select first line or [Undo/Polyline/Distance/Angle/Trim/mEthod/Multiple]: T

Enter Trim mode option [Trim/No trim] <No trim>: N

Select first line or [Undo/Polyline/Distance/Angle/Trim/mEthod/Multiple]: D

Specify first chamfer distance <0.0000>:

Specify second chamfer distance <0.0000>:

Select first line or [Undo/Polyline/Distance/Angle/Trim/mEthod/Multiple]: A

Specify chamfer length on the first line <0.0000>: 35 Specifikojmë gjatësinë e vijës së parë

Specify chamfer angle from the first line <0>: 45 Specifikojmë këndin prej e vijës së parë

Select first line or [Undo/Polyline/Distance/Angle/Trim/mEthod/Multiple]: Zgjedhja e vijës së parë

Select second line or shift-select to apply corner or [Distance/Angle/Method]: Zgjedhja e vijës së dytë

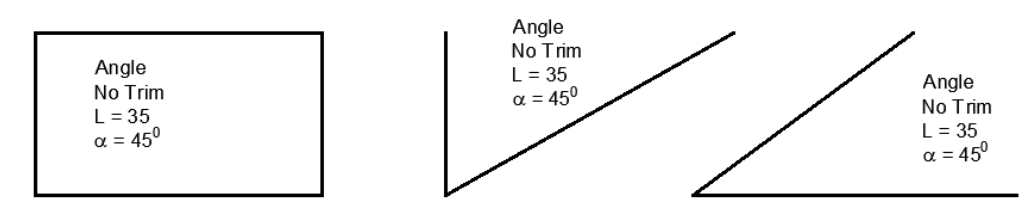

#### Gjatë përdorimit të komandës Chamfer, me dhënje të gjatësisë dhe këndit

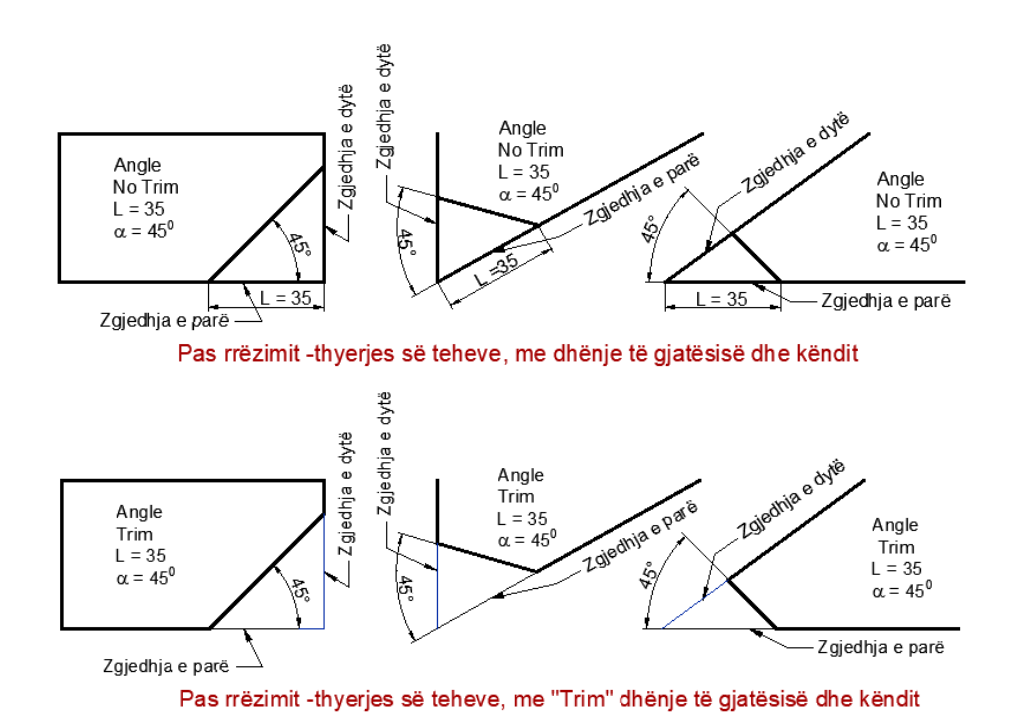

## **6.18. Komanda për formimin e lakores në mes të dy objekteve - Blend Curves**

Krijon një lakore në një distancë midis dy vijave të zgjedhura ose kthesa.

Pas marrjes së komandës ju duhet të zgjidhni çdo objektet afër pikës së fundit. Forma e trajtës do të rezultoj nga vazhdimësia e specifikuar. Gjatësitë e objekteve të zgjedhura mbesin të pandryshuar.

Objekte të rëndësishme për përfshirje mund të jenë; vija, harqe, harqe eliptike, spirale, polyline të hapura dhe vija të lakuara të hapura.

## **Përdorimi i komandës për formimin e lakores në mes të dy objekteve - Blend Curves**

Klikoni regjistrin Home ➤ grupin Modify ➤ **Blend Curves**

Në dritarën e komandës shkruajmë **Blend** ose **BLe** dhe pastaj **Enter**

## Command: **BLEND**

Continuity  $=$  Tangent

Select first object or [CONtinuity]: Zgjedhim objektin e parë Select second object: Zgjedhim objektin e dytë

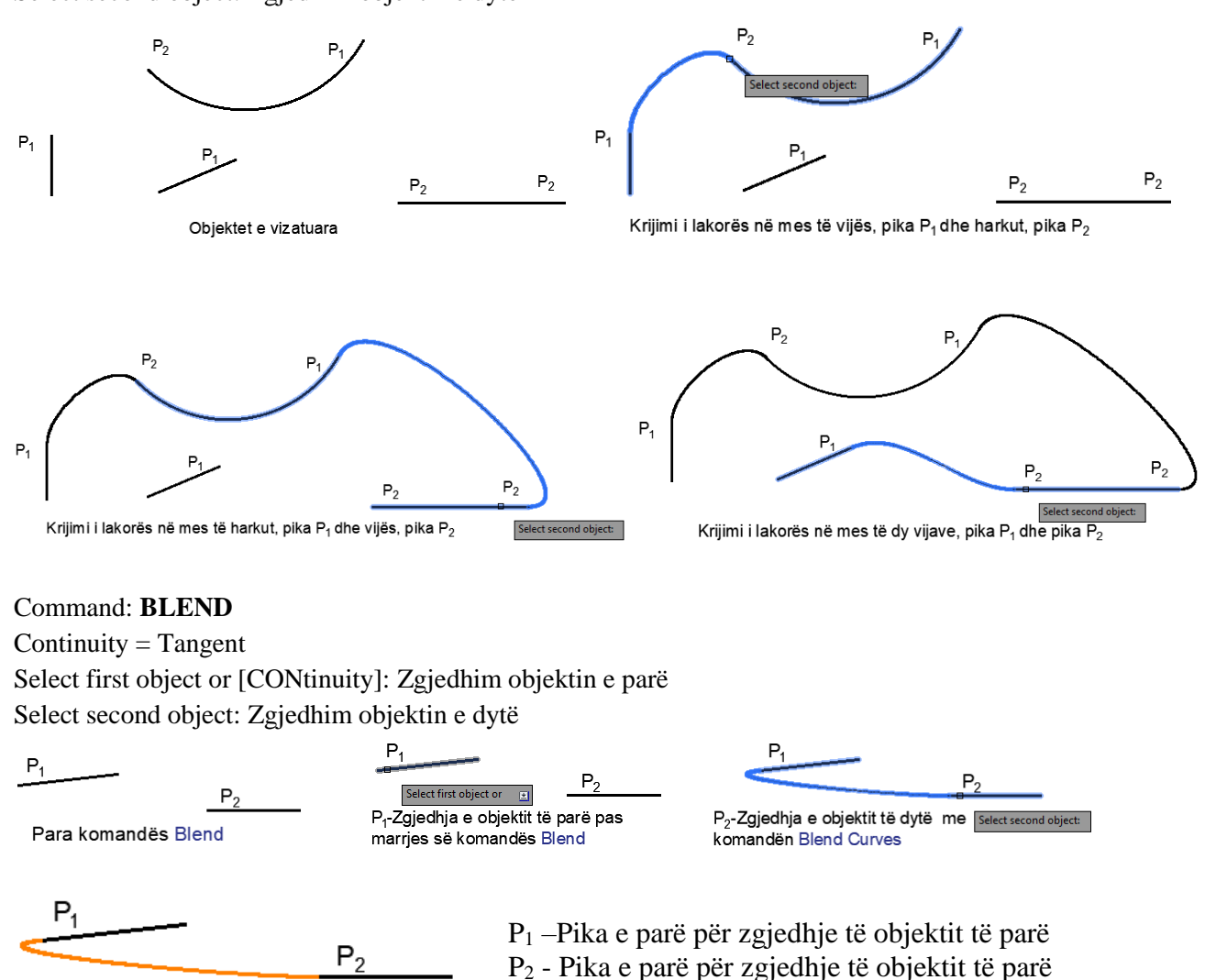

Pas përdorimit të komandës Blend Curves

**A** Rectangular Array

## **Komandat për shumëfishimin e objekteve – Array**

Me këtë komandë, është mundësuar shumëfishimi i objektit të zgjedhur. Objekti i selektuar mund të shumëfishohet në formë drjtëkëndore, formë rrethore dhe në formë të shtegut të rrugës. E shprehur ndryshe, kemi të bëjmë me shumëfishimin matricor, drejtkëndor, polar dhe Path. Shumëfishimimi realizohet në tri mënyra:

- Shumëfishimin drejtkëndor të objekteve **– Rectangular Array**
- Shumëfishim në shtegun e rrugës së objekteve **– Path Array**
- Shumëfishimin rrethor të objekteve **– Polar Array**

## **6.19. Komanda për shumëfishimin drejtkëndor të objekteve – Rectangular Array**

Matrica drejtkëndëshe dhe karakteristikat e saj mund të vendosen dinamikisht me miun , me shiritin ose përmes dritares së komandës. Si fillim zgjedhet objekti për tu shumëfishuar dhe Autocad përgjigjet me një marrëveshje paraprakisht të matricës, marrëveshje e cila do të shfaqet si regjistër i ri me grupet; Type, Colomns, Rows, Levels etj.

Me çdo metodë, ajo që është e përfshirë është të përcaktojë numrin e rreshtave dhe kolonave të matricës dhe distancave të ndryshme midis elementëve të tij.

## **Përdorimi i komandës për shumëfishimin drejtkëndor të objekteve – Rectangular Array**

## **Klikoni regjistrin Home** ➤ **Grupin Modify** ➤ **Array**

Në dritarën e komandës shkruajmë **Array ose Ar** dhe pastaj **Enter**

Kur zgjedhim komandën **Array** në një nga mënyrat e lartë cekura, programi kërkon që ju të zgjedhni objektin për shumëfishim, menjëher pas zgjedhjes së objektit të vizatuar dhe kur shtypim tastin enter , do të shfaqen disa objekte të shumëfishuara në drejtim të rreshtave dhe kolonave, poashtu juve ju shfaqet një regjistr **Array Creation**, ku në kuadër të këtij regjistri kemi disa grupe ku ne mund të zgjedhim opsionet për shumëfishim.

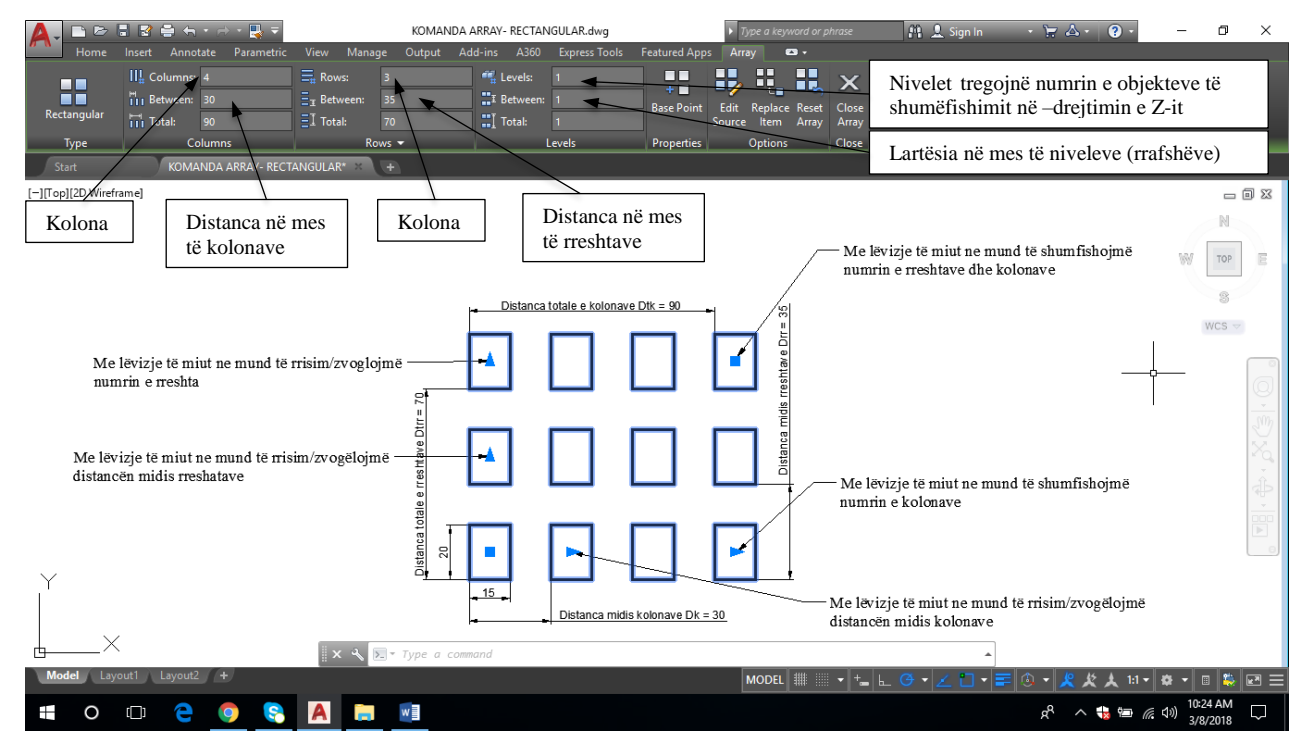

Fig.6.1. Regjistri Array Creaton për plotësimin e kritereve

Në shembullin e mëposhtem jepet shumëfishimi i një rrethi në gjashtë kolona dhe katër rreshta me mënyrën drejtkëndore. Si fillim vizatoni një rreth, pastaj mirret komanda **Rectangular Array**

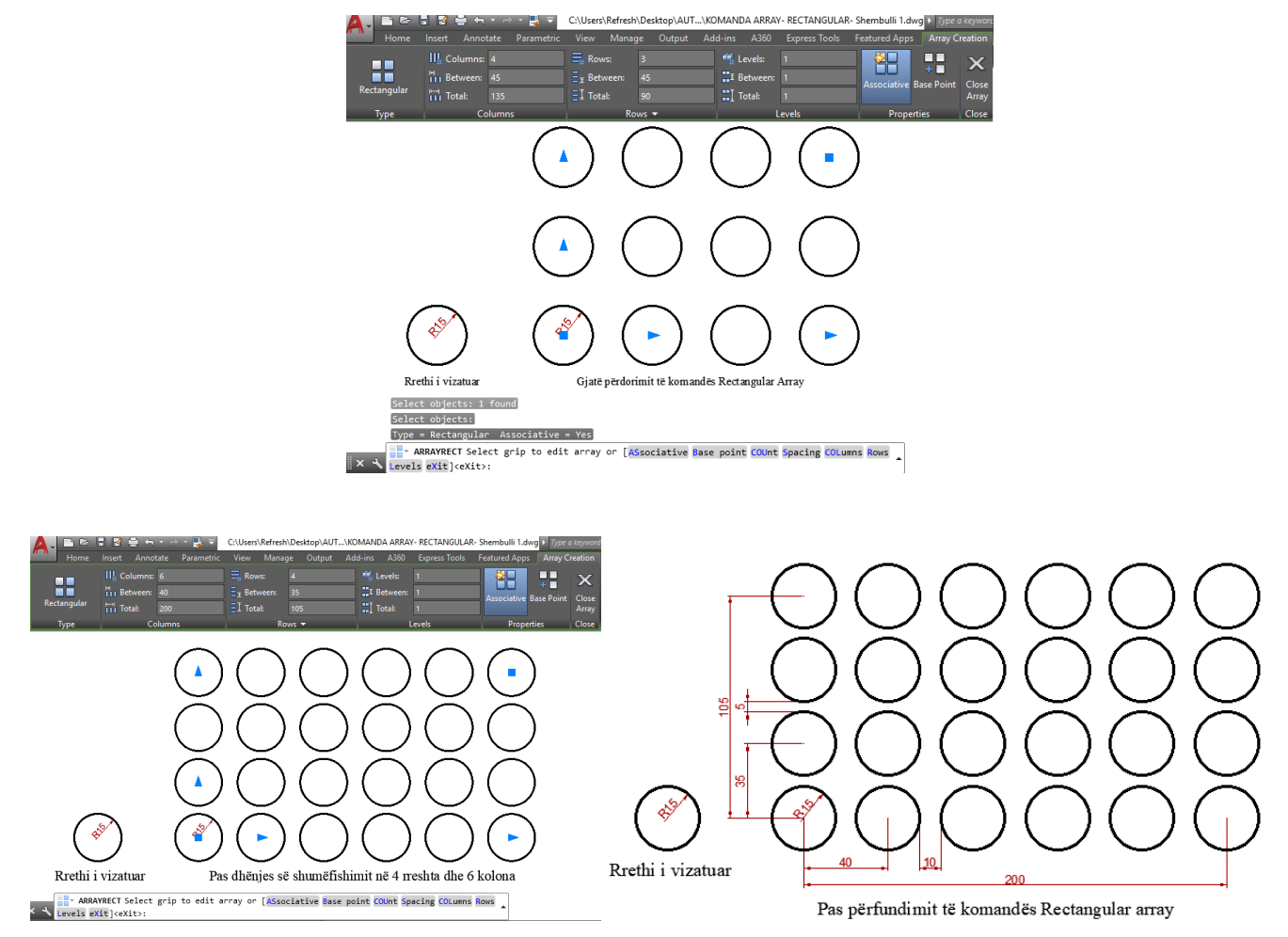

Shumëfishimi i një rrethi në gjashtë kolona dhe katër rreshta me mënyrën drejtkëndore, mund të paraqitet në nivele të ndryshme, nëse në kutin **Levels** shënojmë numrin 3. Atëherë do ti kemi tri nivele (rrafshe), Nivelet tregojnë numrin e objekteve të shumëfishimit në drejyimin e Z-it, pamja e këtyre nivele paraqitet përmes hapësirës punuese 3D Modeling.

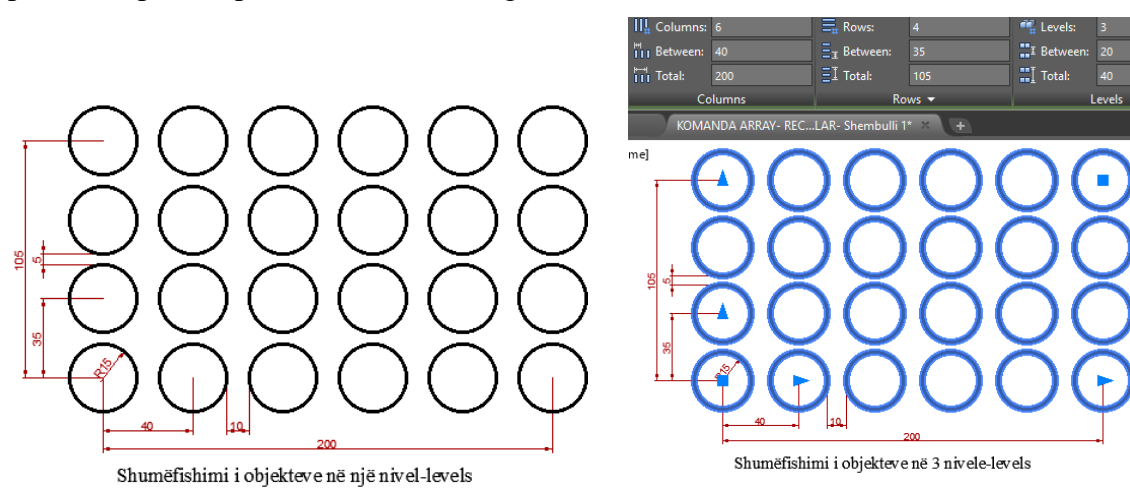

#### VIZATIMI ME KOMPJUTER AUTORIAL SERVES AND ALL AUTORIAL AUTORIAL AUTORIAL AUTORIAL AUTORIAL AUTORIAL AUTORIAL A

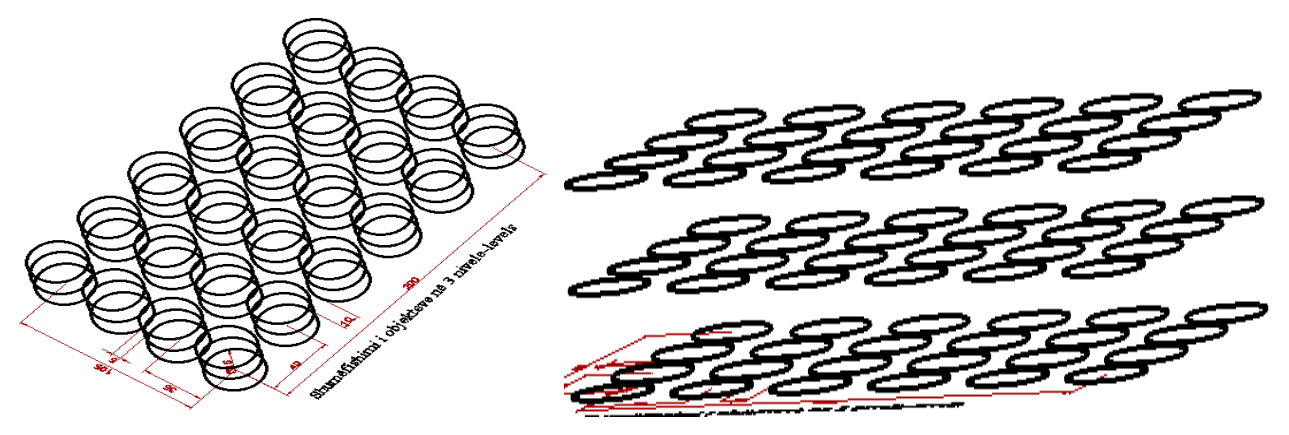

Paraqitja e shumëfishimit të objekteve në 3 (tri) nivele-rrafshe, ku distanca mesatare ndermjet rrafshëve është 20[mm]

#### 智 **Asociative**

Ju mund të zgjidhni nëse një grup me parazgjedhje është asociativ dhe jo-asociativ në një opsion në komandën ARRAY.

 Grupet-shumëfishimet shoqëruese kanë përparësinë që ato mund të modifikohen lehtësisht më vonë. objektet e grumbullimit gjenden në një objekt të vetëm të grupit, i ngjashëm me një bllok. Ju mund të ndryshoni numrin e këtyre objekteve dhe hapësirën e tyre në një grup shoqërues. Ju mund të modifikoni vetitë e grupit, siç janë ndarja ose numri i objekteve duke përdorur ose mbërthyer në grup ose paleta Properties.

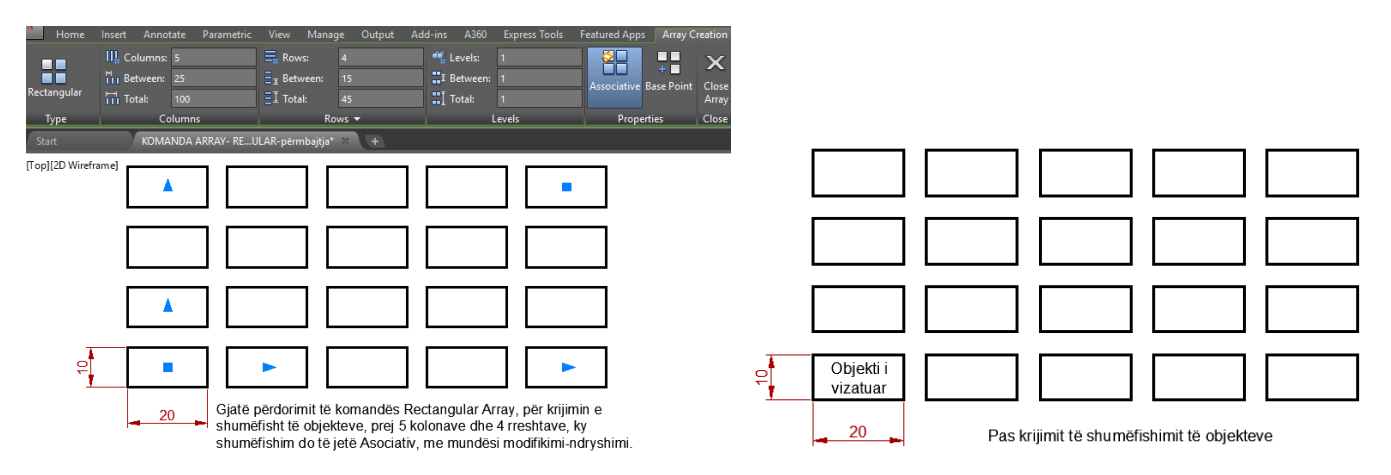

Pasi të krijohet një grup asociativ, mund të modifikoni ende objektet në grup si më poshtë:

- Zgjedhni një objekt si burim të grupit. Të gjitha rastet e objektit burimor do të përditësohen automatikisht.
- Hiq një ose më shumë objekte në grup.
- Zëvendësoni një ose më shumë objekte në grup me objekte të zgjedhura. Ju gjithashtu mund të shtoni ose fshini objekte që lidhen me komandën array.

Objekti<br>burimo

 $\overline{20}$ 

Rezultati

 $e_1$ 

Ndryshimi-modifikimi asociativ i grupit-shumëfishimit duke ndryshuar njërin prej objekteve të më parshme, ne mund të zgjedhim cilin do prej objektit si objekt-burim kryesor, Të gjitha rastet e objektit burimor do të përditësohen automatikisht.

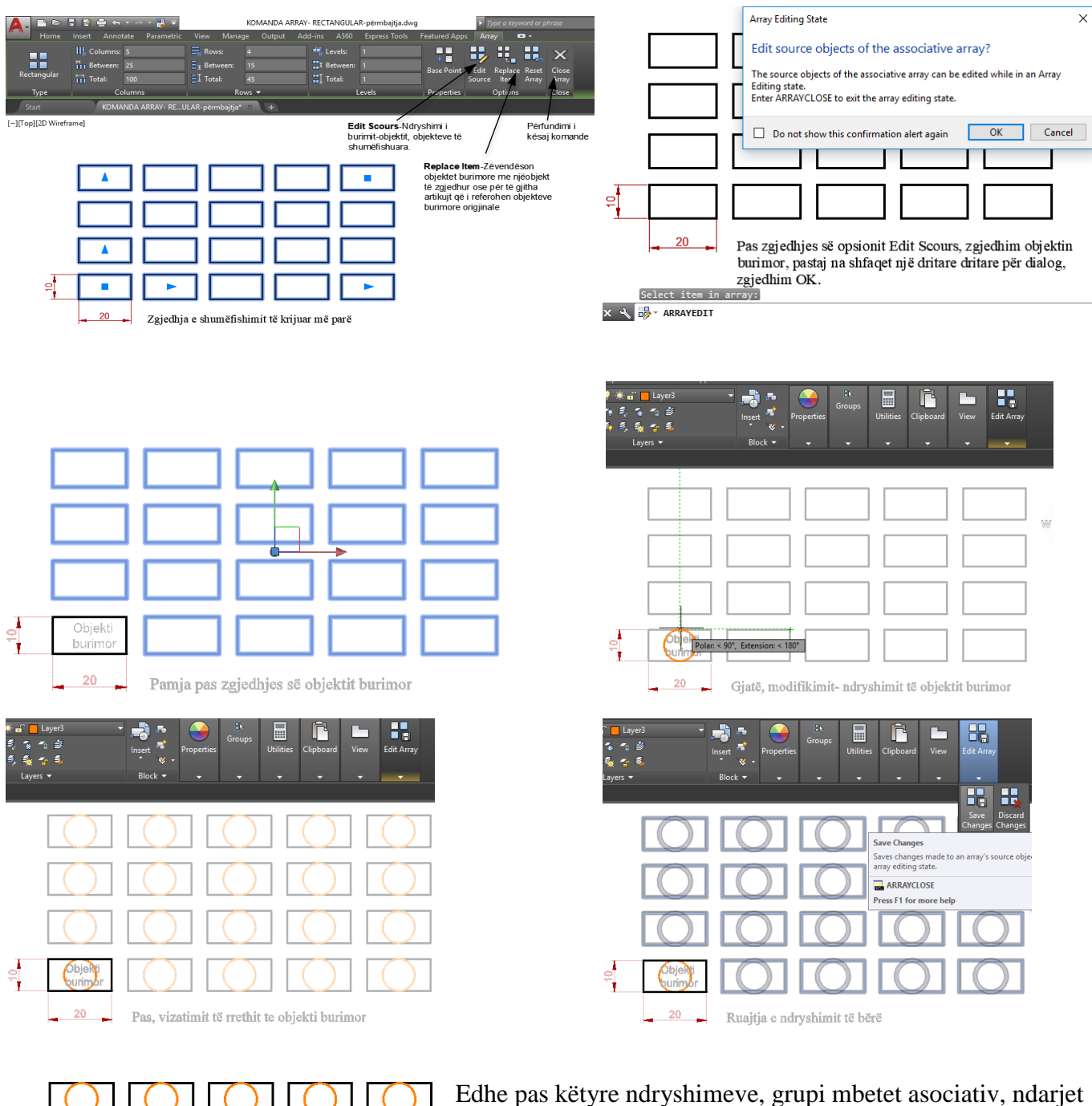

dhe këndet mes objekteve mund të ndryshohen dinamikisht në një operacion të vetëm.
Zëvendësimi i një ose më shumë objekteve në grup me objekte të zgjedhura. Ju mund të shikoni se si realizohet zëvëndësimi i një objekti të vizatuar, Elipsa do të jetë objekti i cili do të zëvendësoj drejtkëndëshat e shumëfishuar më parë, procedurat e zëvendësimit janë:

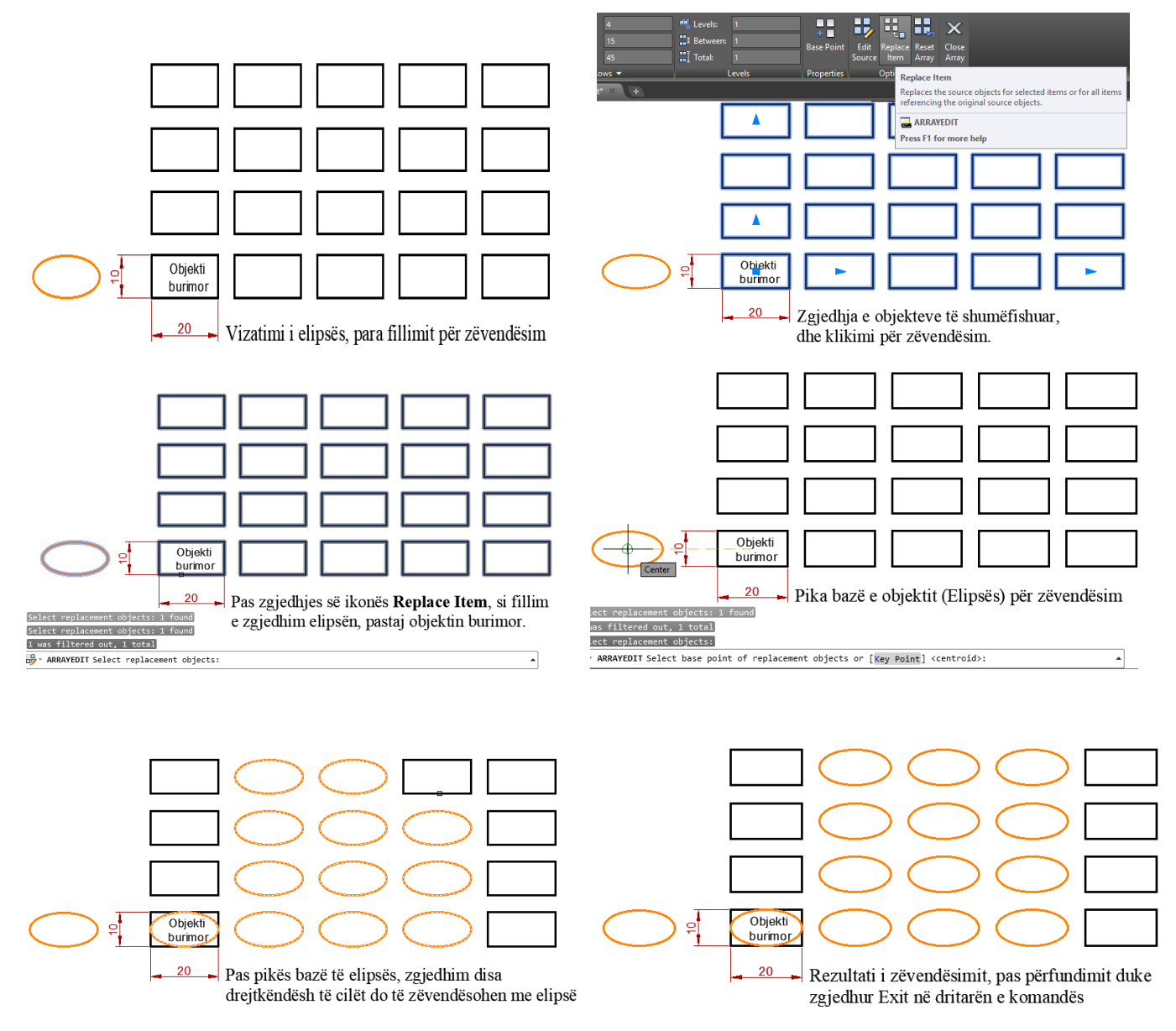

**Këshillë:** Nëse keni nevojë për të kthyer një grup asociativ në objekte individuale, thjesht përdorni komandën EXPLODE në array.

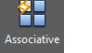

#### **Jo Asociative**

Grupet jo-asociative bëhen objekte të pavarura pasi të dalësh nga komanda ARRAY.

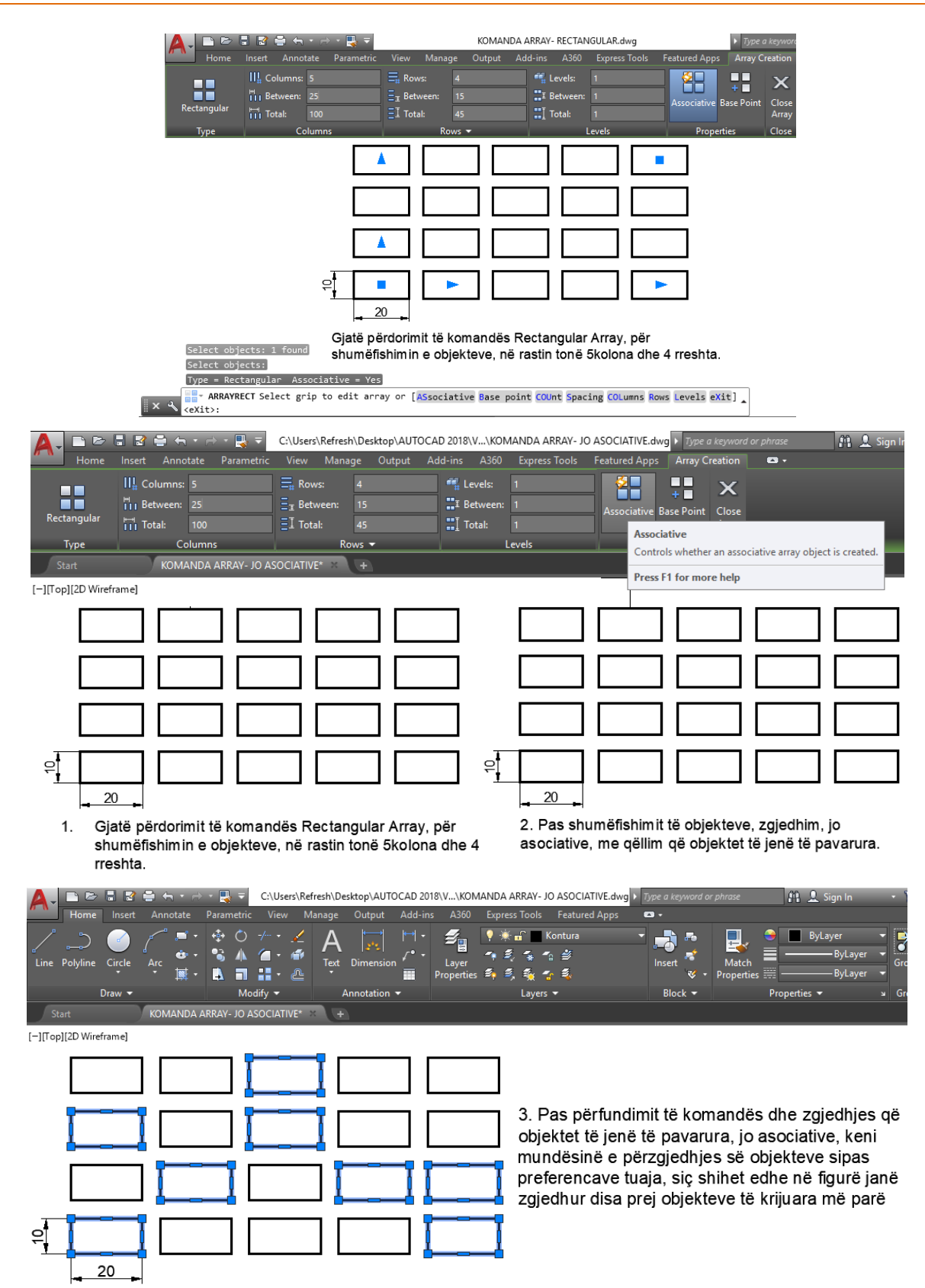

### **6.20. Komanda për shumëfishim në shtegun e rrugës së objekteve – Path Array**

Lloji i fundit i shumëfishimit që mund të zhvillohet është ai që ju lejon të krijoni kopje të shumta të një apo më shumë objekteve në një rrugë, e cila mund të jetë një vijë, një polyline një vizore, elips, rreth, hark, dhe madje edhe një hark eliptik . Me opsionet mund të tregojmë numrin e objekteve të shumëfishimit dhe mënyrën se si do të shpërndahen në trajektore, jo vetëm në aspektin e distancave, por edhe në drejtim të shtrirjes së tyre.

### **Përdorimi i komandës për shumëfishim në shtegun e rrugës së objekteve – Path Array**

### **Klikoni regjistrin Home** ➤ **Grupin Modify** ➤ **Path Array**

### Në dritarën e komandës shkruajmë **ARRAYPATH ose Ar** dhe pastaj **Enter**

Rruga për shumëfishim i ngjan dhe është shumë e përafërt me Polar Array, por në vend të shpërndarjes së kopjeve rreth një pike qendrore, kopjet ndjekin një rrugë.

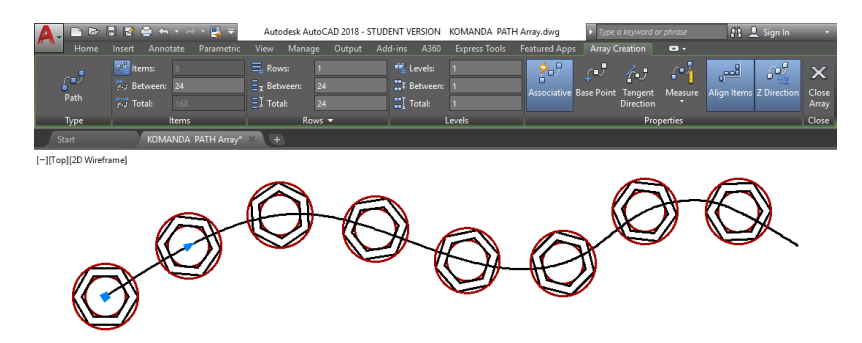

Tashmë në fazën fillestare duhet të jemi të kujdesshëm, sepse kur të tregojmë rrugën, ne duhet të klikojmë në **fund më afër** objektit në të cilin do të krijojmë kopje të shumëfishta. Duke përcaktuar kopjet e rrugës që do të shpërndahen përgjatë rrugës dhe numri i kopjeve do të ndryshojë sipas gjatësisë së kësaj rruge.

Tani le të kuptojmë grupet dhe cilësimet e tyre.

#### **TYPE-LLOJI**

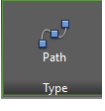

R.

 $\overline{\mathcal{L}}$   $\overline{\mathcal{L}}$  Path Array

Kjo tregon vetëm llojin e shumëfishimit që është aktivizuar (në këtë rast Rruga-Path).

#### **ITEMS-OBJEKTET (ARTIKUJ)**

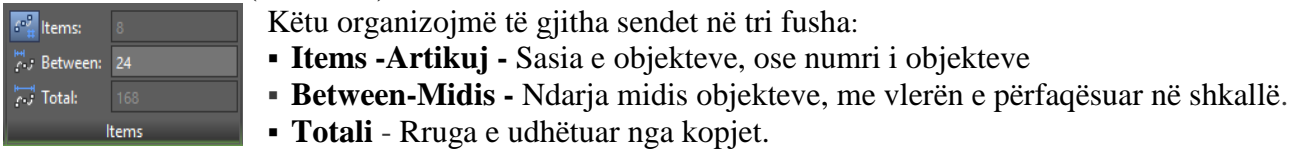

Vini re që fusha Items dhe Totals janë çaktivizuar. Ky funksion është i çaktivizuar për shkak të kompleksitetit të shpërndarjes së kopjeve në varësi të rrugës së zgjedhur, gjë që mund të bëjë që objektet të mbivendosen. Për të aktivizuar fushën thjesht klikoni në ikonën pranë opsionit **Items**.

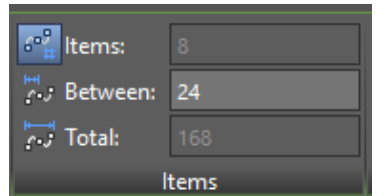

**Field Items OFF**-Fushat e mbyllura të objekteve **Field Items ON**-Fushat e mbyllura të objekteve

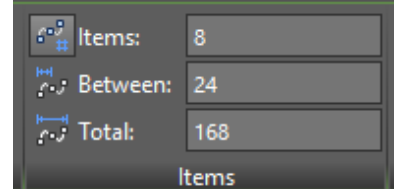

Vini re se nëse zvogëlojmë numrin e objekteve, objektet nuk rishpërndahen, por kopjet e fundit do të eliminohen. Hapësira e objekteve është fikse.

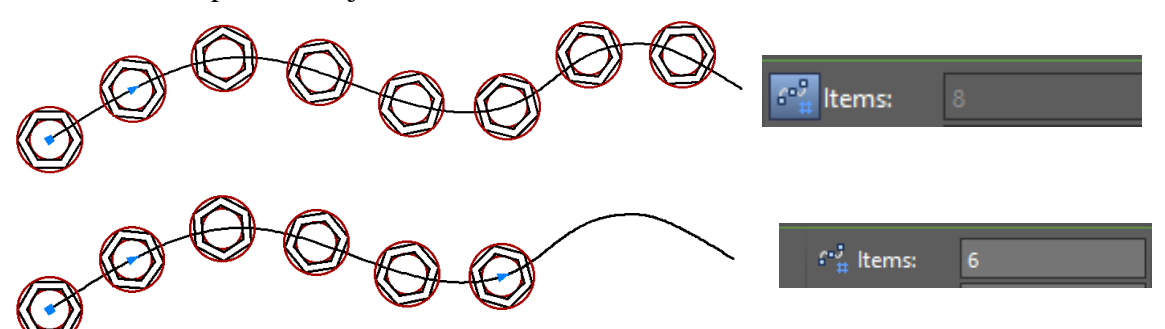

Për të ndryshuar këtë hapësirë duhet të përdorim funksionin e matjes. Por le ta shpjegojmë këtë funksion më vonë.

#### **ROWS-RRESHTAT**

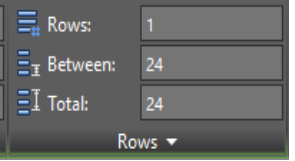

Këtu organizojmë numrin e rreshtave dhe kemi vetëm tri fusha:

- **Rows-Rreshtat** Numri i rreshtave
- **Between-Midis** Hapësira në mes të rreshtave
- **Totali** Hapësira **totale e rreshtave**

Dhe vini re se ne kemi një fushë shtesë në këtë grup duke klikuar mbi fjalën Rows-Rreshtat.

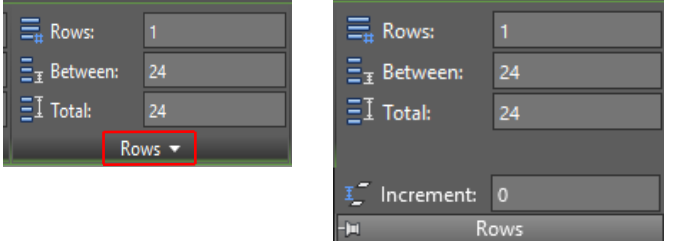

**Increment-Rritja** - Kjo rritje realizohet drejtpërdrejt në 3D. Për shembull, në qoftë se vendosni vlerën e rritjes 10 dhe përcaktoni se komanda Array do të krijojë 3 rreshta të objekteve të kopjuara, çdo rresht do të ketë dallimin lartësi prej 10 në boshtin Z. Ndërsa nëse vendosni vlerën 20 të rritet, çdo rresht do të ketë dallimin lartësi prej 20 në boshtin Z.

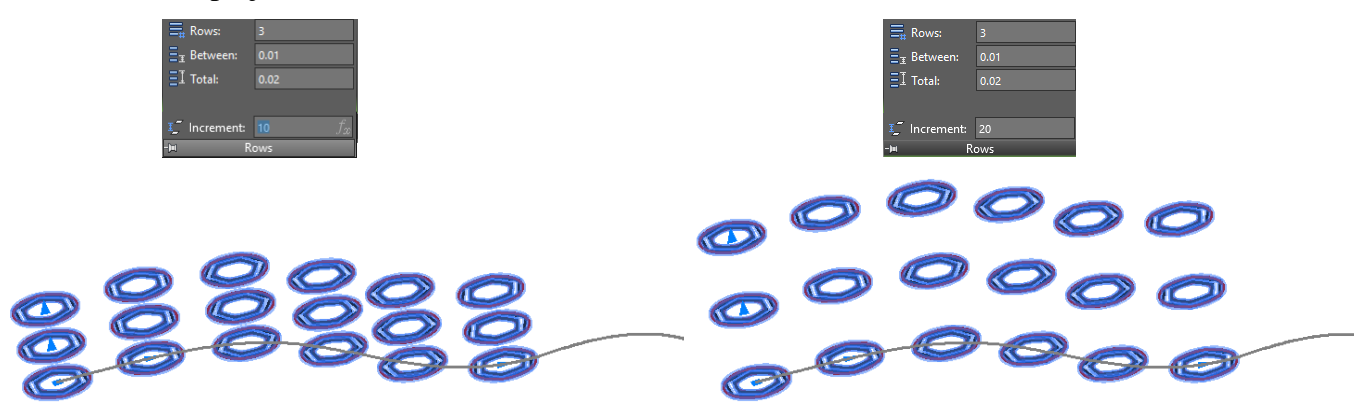

#### **LEVELS-NIVELET**

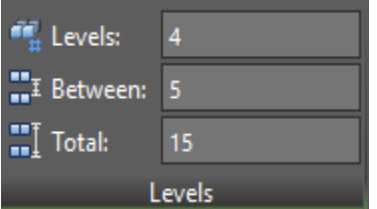

Këtu ne organizojmë numrin e niveleve (rrafshëve) në boshtin Z, që ne do të krijojmë. Natyrisht, kjo veçori është e drejtuar drejt vizatimit të objekteve në 3D dhe ne kemi këto fusha:

- **Levels-Nivelet** Shuma e niveleve(rrafshëve)
- **Between-Midis** Lartësia në mes të niveleve(rrafshëve)
	- **Totali** Ndarja e nivelit total

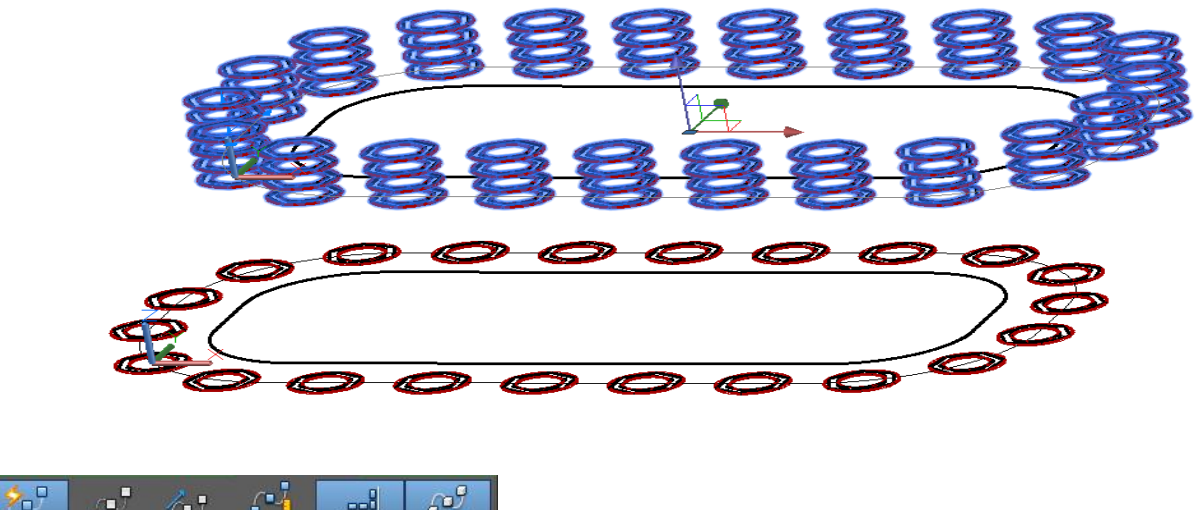

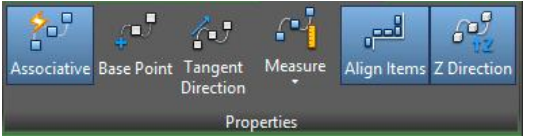

Këtu do të vini re dallimet kryesore në krahasim me llojet e tjera të Array (drejtkëndore dhe polare). Kemi gjashtë fusha:

**Associative** - Ky funksion, kur aktivizohet, lejon pas përfundimit të komandës Array (Duke klikuar mbi Array) për t'u kthyer në regjistrin e Array-it për të bërë rregullime ose rishikime të komandës. Për të arritur këtë, thjesht zgjidhni ndonjë nga objektet që janë pjesë e shumëfishimit dhe regjistri Array do të hapet përsëri, por me disa ndryshime që ne do të shohim më vonë.

**Base Point -Pika bazë -** Kur aktivizoni komandën Array, AutoCAD fut një goditje (katror blu) në objektin që ne përdorim si bazë për gjenerimin e drejtimit Array.Tangent

**Measure - Masa -** Kjo fushë kujdeset për shpërndarjen e objekteve përgjatë rrugës. Kemi dy opsione:

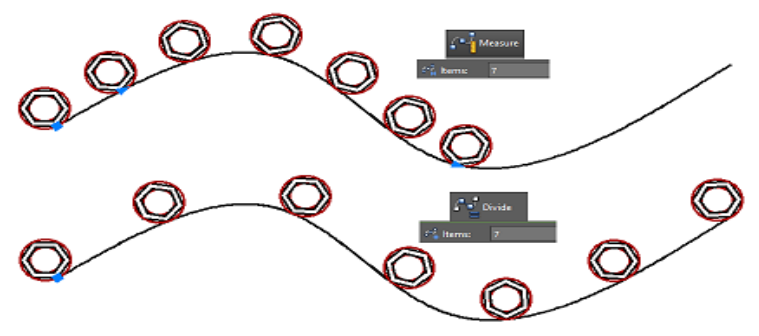

**Measure - Masa:** Ruan ndarjen (distancën) ndërmjet objekteve, kur ndryshojmë numrin e objekteve që nuk e plotësojnë trajektorën gjatë gjithë rrugës.

 **Divide - Ndani:** Mundëson ndarjen e objekteve në pjesë të barabarta përgjatë rrugës sipas objekteve. Sa më pak objekte, aq më shumë hapësirë mes tyre do të kemi.

**Align Items -** Kur aktivizohet, objektet rrotullohen për t'u lidhur me shtegun. Kur çaktivizohen objektet udhëtojnë në rrugë, por pozita e tyre origjinale ruhet.

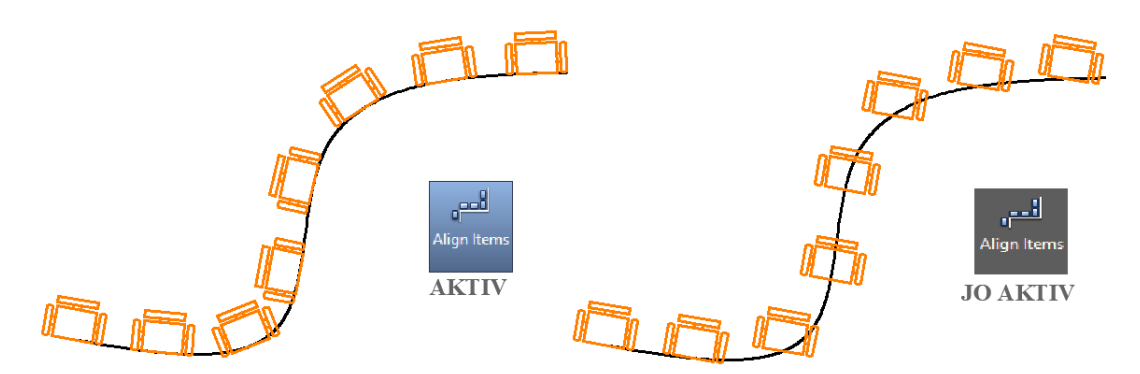

**Z Direction - Z Drejtimi** - Ky funksion perceptohet vetëm në 3D. Nëse rruga ka një rrugë në Z (një spirale për shembull). Kur aktivizohet, pozicioni origjinal i objektit ruhet. Kur të çaktivizohet, objekti do të jetë i përkulur në krahasim me shtegun e udhëtimit në aksin Z.

#### **Ndryshimi i shumëfishimeve**

Si në shumëfishimin drejtkëndor ashtu edhe në shumëfishimin polar mund të ndryshojmë një rrugë me shumëfishim që është krijuar më parë (për aq kohë sa opsion Associative ka qenë i ktivizuar). Sigurohuni që të vini re dallimet midis regjistrave **Array Creation** dhe regjistrit **Array.**

|                            | $\mathbf{r} \Rightarrow \mathbf{r} \mathbf{R} \mathbf{v}$<br>e<br>R |            | Autodesk AutoCAD 2018 - STUDENT VERSION KOMANDA PATH Array.dwg |                           |                                   |                      |                                                | $\blacktriangleright$ Type a keyword or phrase |                  |                         | <b>At 2</b> Sign In      |                                |                |
|----------------------------|---------------------------------------------------------------------|------------|----------------------------------------------------------------|---------------------------|-----------------------------------|----------------------|------------------------------------------------|------------------------------------------------|------------------|-------------------------|--------------------------|--------------------------------|----------------|
| Home                       | Annotate<br>Insert                                                  | Parametric | View<br>Manage                                                 | Output                    | Add-ins<br>A360                   | <b>Express Tools</b> | <b>Featured Apps</b>                           | <b>Array Creation</b>                          |                  | $\bullet$               |                          |                                |                |
|                            | $\mathbb{C}^2_{\#}$ items:                                          |            | $\equiv_{\pm}$ Rows:                                           |                           | <sup>n</sup> <sub>n</sub> Levels: |                      | ℅                                              |                                                |                  | ΩÝ                      | للمع                     | ربيهي                          | ×              |
| $f^{-1}$                   | $\stackrel{\text{int}}{0}$ , Between: 24                            |            | $E_{\rm T}$ Between:                                           | 24                        | "I Between:                       |                      | <b>Associative Base Point</b>                  |                                                | Tangent          | Measure                 | Align Items Z Direction  |                                | <b>Close</b>   |
| Path                       | $\overleftrightarrow{C}$ Total:                                     | 168        | $EI$ Total:                                                    | 24                        | $\prod$ Total:                    |                      |                                                |                                                | <b>Direction</b> |                         |                          |                                | Array          |
| Type                       |                                                                     | Items      |                                                                | Rows $\blacktriangledown$ |                                   | Levels               |                                                |                                                | Properties       |                         |                          |                                | Close          |
| $\triangleright$           | $\cdot$ $\mathbb{R}$ $\overline{\cdot}$<br>ŀЗ<br>ы                  |            | Autodesk AutoCAD 2018 - STUDENT VERSION                        |                           | KOMANDA PATH Array.dwg            |                      | $\blacktriangleright$ Type a keyword or phrase |                                                |                  |                         | M <sub>1</sub> 2 Sign In | $\mathbf{v}$ .                 |                |
|                            |                                                                     |            |                                                                |                           |                                   |                      |                                                |                                                |                  |                         |                          |                                |                |
| Home                       | Annotate<br>Insert                                                  | Parametric | View<br>Manage                                                 | Output                    | A360<br>Add-ins                   | <b>Express Tools</b> | <b>Featured Apps</b>                           | Arrav                                          | $\bullet$        |                         |                          |                                |                |
|                            | $ C_{\pm}^j $ items:                                                |            | $\equiv_{\pm}$ Rows:                                           |                           | <sup>1</sup> Levels:              |                      | љJ                                             |                                                |                  |                         |                          |                                |                |
|                            | Between: 24                                                         |            | $E_{\rm T}$ Between:                                           | 24                        | <b>I</b> Between:                 |                      |                                                | ſЧ                                             | امع.             | لبيهم                   |                          | $\sim$ $\sim$ $\sim$ $\sim$    |                |
| $\int_{\text{Path}}^{\pi}$ | $\overleftrightarrow{c}$ Total:                                     | 168        | $\Xi$ I Total:                                                 | 24                        | $\prod_{i=1}^{n}$ Total:          |                      | <b>Base Point</b>                              | Measure                                        |                  | Align Items Z Direction | Edit<br>Source           | Replace Reset<br>Item<br>Array | Close<br>Array |

Në regjistrin Array shtohet grupi Options. Le të kuptojmë të gjitha opsionet në dispozicion.

**Edit Source** - Ju lejon të bëni ndryshime në objektin origjinal pa pasur nevojë të anuloni Array. Për ta bërë këtë klikoni opsionin Edit Source dhe klikoni mbi ndonjë nga objektet e kopjuara, duke bërë këtë do të shfaqet një mesazh që kërkon autorizim për ndryshimin. Kliko Ok. Ju jeni tani në modalitetin e ndryshimit. Këtu është e mundur për të ndryshuar, shtuar ose hequr çdo objekt që i përket objektit për shumëfishim, vini re se objektet e tjera nuk mund të ndryshohen.

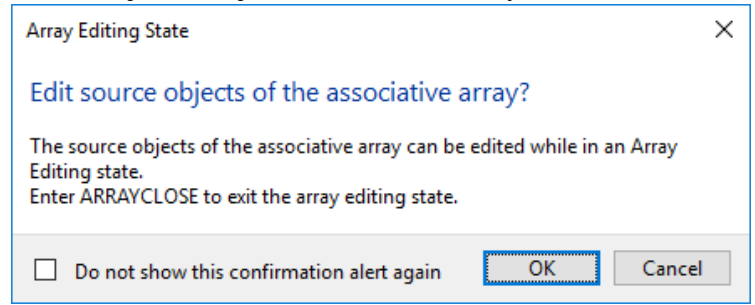

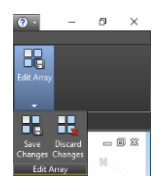

Kur të përfundoni është e nevojshme për të ruajtur ose hedhur poshtë ndryshimet, vini re se një grup i ri është përfshirë në regjistër.

**Replace Item** - Ju lejon të vendosni objekte të ndryshme në Array ose të zëvendësoni të gjitha objektet.

Për shembull, le të themi Array me një shpërndarje të rrathëve dhe gjashtëkëndëshit, megjithatë, në një mënyrë të interleaved, do të vendosen disa shkurre. Ju mund të krijoni këtë lloj shpërndarjeje.

Për këtë ne kemi nevojë për një objekt si referencë.

Zgjidhni Array dhe klikoni Replace item. Pas kësaj zgjidhni objektin e 2-të që do të përfshijë në këtë Array (në këtë rast shkurre), pas kësaj do të kërkohet pika bazë e objektit të ri.

Në këtë hap duhet të jemi të kujdesshëm që kur zëvendësimi të kryhet kjo pikë e re bazë do të vendoset në të njëjtën pikë bazë në të cilën konfigurimi i Arrayit aktual.

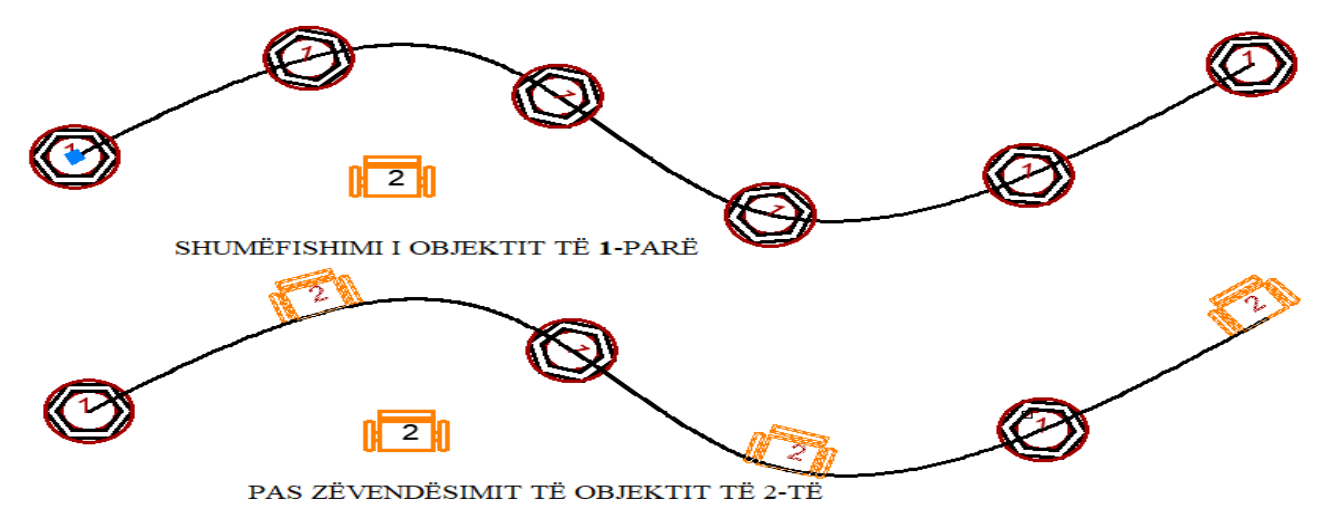

Tani klikoni mbi objektet që dëshironi të zëvendësoni.

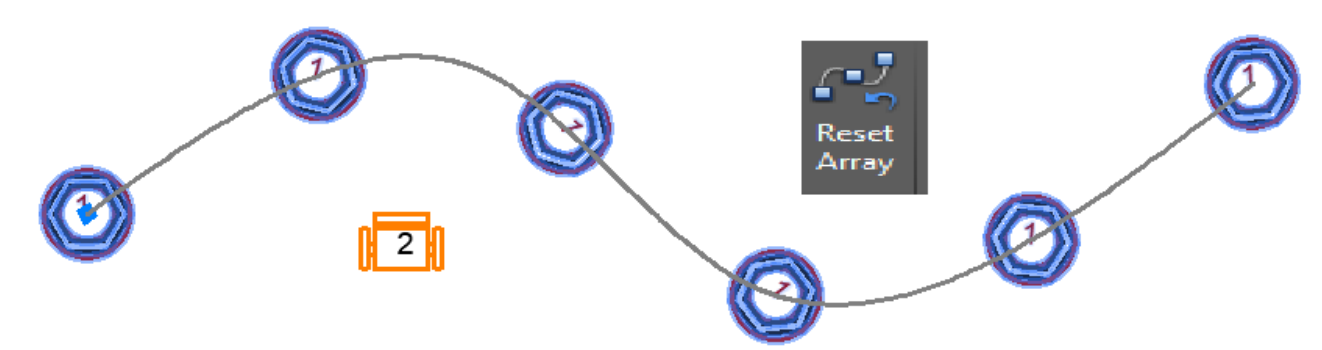

**Reset Array** - Heq ndryshimet e bëra nga ky grup, duke u kthyer në atë që ishte më parë.

### **6.21. Komanda për shumëfishimin rrethor të objekteve – Polar Array**

Principi i punës është i njejtë me metodën drejtkëndore, mund të themi me pak ndryshime.

Shumëfishimi rethor në parim funksionon si shumefishimi drejtkëndor. Ndryshimi është se në vend të percaktimit të reshtave dhe kolonave duhet përcaktuar qenra e rethit, numri i objekteve që duhet shumefishuar si dhe kendi i sektorit harkor që mund te jete nga 0 deri me 360 grade..

### **Përdorimi i komandës për shumëfishimin rrethor të objekteve – Polar Array Klikoni regjistrin Home** ➤ **Grupin Modify** ➤ **Polar Array**

Polar Array Në dritarën e komandës shkruajmë **ARRAYPOLAR ose Ar** dhe pastaj **Enter**

Pika qendrore është vendi ku do të bazohet komanda Array për të krijuar kopjet. Si fillim, pas marrjes së komandës **Polar Array,** përdoruesi duhet të përzgjedh objektin (vizatimin) fillestar i cili do të shumëfishohet pastaj përcaktojmë qendrën e rrethit të shumëfishimit, pika qendrore është pikërisht qendra e rrethit, kështu që aty ku duhet të klikojmë.

Përcaktimi i pikës së qendrës do të krijojë 6 kopje (duke përfshirë objektin origjinal), dhe do të aktivizohet regjistri **Array Creation**, ku në kuadër të këtij regjistri kemi disa grupe ku ne mund të zgjedhim opsionet për shumëfishim.

### Command: **ARRAYPOLAR**

Select objects: 1 found (Zgjedhim objektin për shumëfishim)

Select objects: (Përfundojmë azgjedhjen e objekteve për shumëfishim)

 $Type = Polar Associative = Yes$ 

Para shumëfishimit

Specify center point of array or [Base point/Axis of rotation]:Specifikojmë pikën e qendrës së shumëfishimit të objekteve

Select grip to edit array or [ASsociative/Base point/Items/Angle between/Fill angle/ROWs/Levels/ROTate items/eXit]<eXit>:X ose

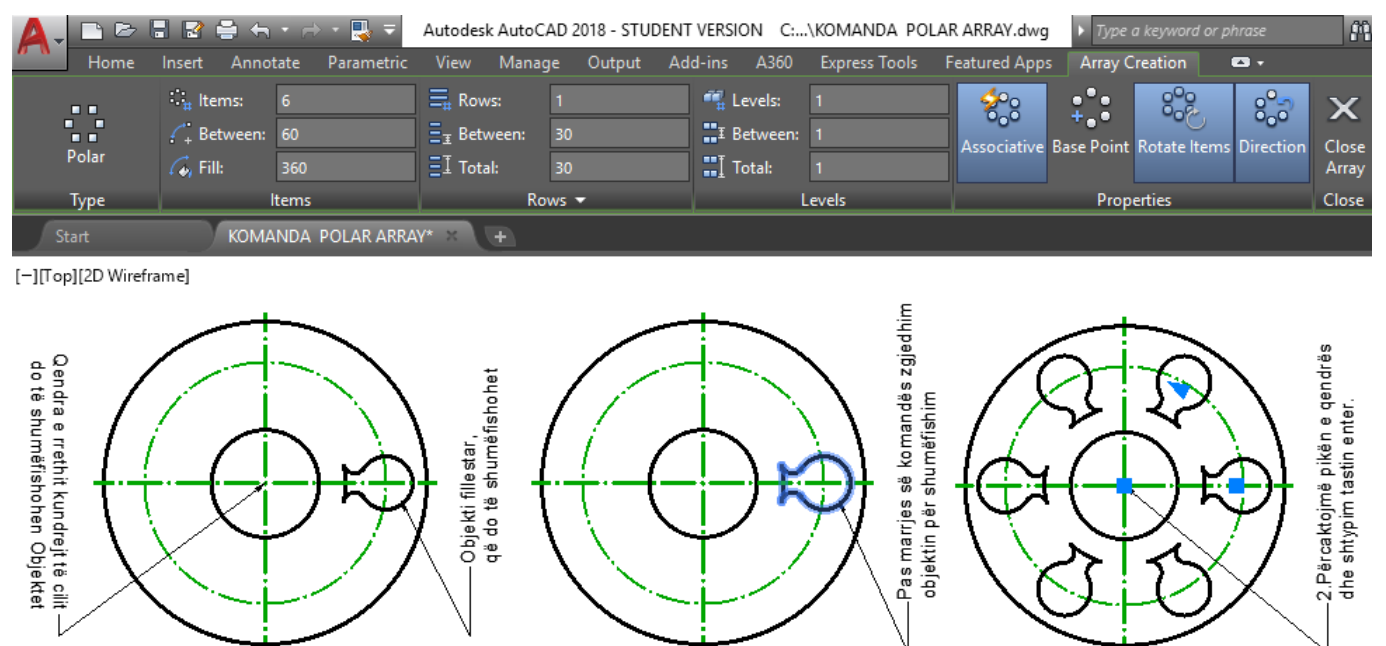

Shumëfishimi fillestar prej 6 kopjeve, të cilat i paraqet vetë programi

Aktivizimi për shumëfishim

Tani le të kuptojmë grupet dhe cilësimet e tyre.

### **TYPE-LLOJI**

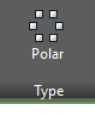

 $\frac{1}{10}$  Items:  $\mathcal{L}_+$  Between:

 $\mathcal{C}_0$  Fill:

Kjo tregon vetëm llojin e shumëfishimit që është aktivizuar (në këtë rast Polar).

### **ITEMS-OBJEKTET (ARTIKUJ)**

45

180 Items Këtu organizojmë të gjitha mundësitë në tri fusha:

- **Items -Artikuj** Numri i objekteve që do të rrotullohen-kopjohen
- **Between-Midis** Këndi ndarës midis objekteve
- **Fill** Objektet të rrotullohen për  $360^{\circ}$  shkallë

Në fushën e plotësimit tregojmë nëse kopjet do të kalojnë 360 shkallë ose një për një kënd më të shkurtër, kështu që pozicioni i objektit origjinal ndikon në rezultatin përfundimtar.

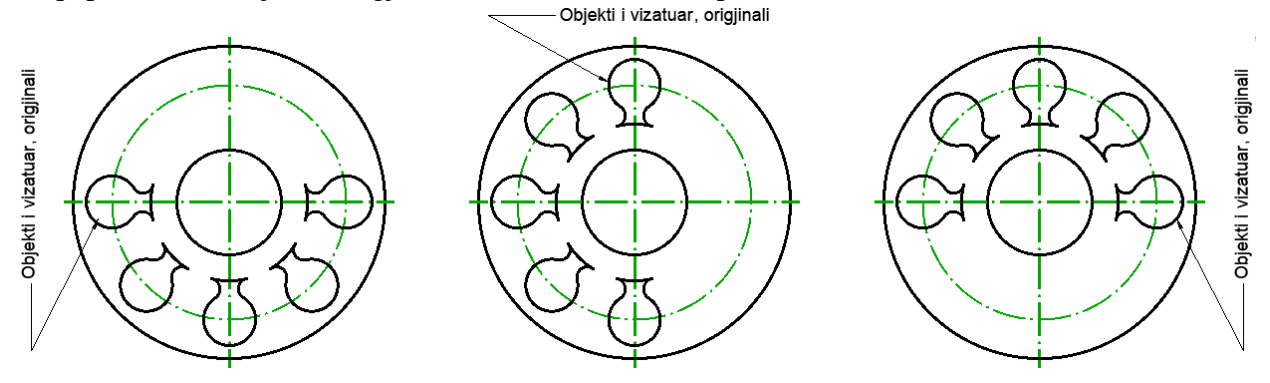

Principi i punës për grupet e më poshtme janë të nejta me ato të cilat i kemi sqaruar në kuadër të komandës për shumëfishimin drejtëkëndor si dhe atë për shumëfishim në shtegun e rrugës së objektev.

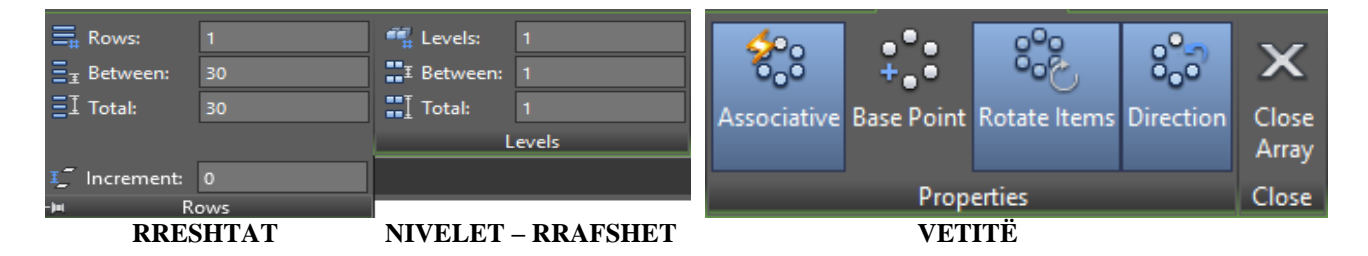

**Rotate Items -** Objektet e rrotullimit - Respektojnë pozicionin origjinal të objektit kur krijoni kopjet për shumëfishim. Mënyra më e thjeshtë për të kuptuar është siç tregohet më poshtë.

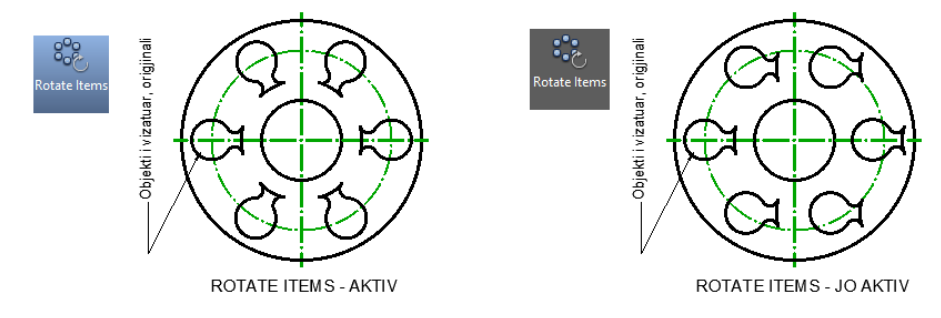

**Direction -Drejtimi** - Kjo është e dukshme vetëm atëherë kur kemi në fushën për kënd shkruajmë një vlerë më të vogël se 360. Në këtë mënyrë shumëfishimi nuk do të jetë i plotë, me këtë rast mund të përdorim opsionin e drejtimit.

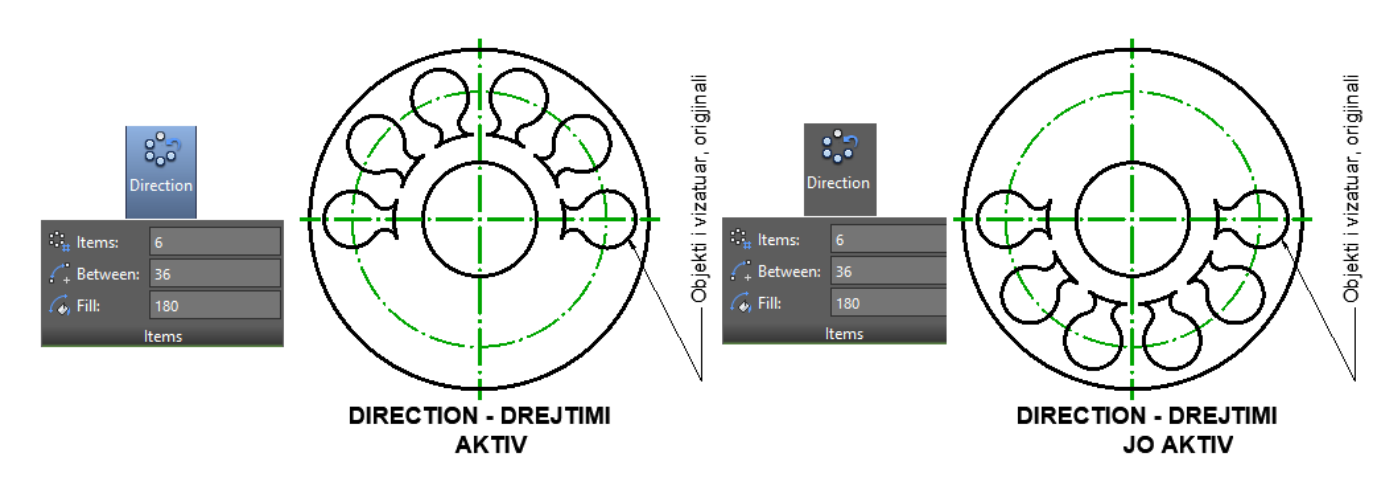

Me këtë rate është treguar kur ne mund të përcaktojmë nëse shumëfishimi do të krijohen në drejtim të akrepave të orës ose në kahje të kundërt të akrepave të orës.

Kur opsioni Direction (Drejtimi) të jetë aktiv, shumëfishimi I objekteve do të jetë në kahje të kundërt të akrepave të orës, ndërsa kur Direction (Drejtimi) të jetë jo aktiv, shumëfishimi I objekteve do të jetë në kahje të njejtë me akrepat e orës.

#### **Ndryshimi i një shumëfishimi**

Si në shumfishimin e objekteve drejtëkëndore është e mundër të korigjojmë (ndryshojmë) edhe shumëfishimin rrethor i cili ishte krijuar më parë (për sa kohë që aktivizimi i asocacionit të jetë i aktivizuar), Analizoni dallimet në mes të regjistrit të krijimit (**Array Creation**) dhe regjistrit **Array**.

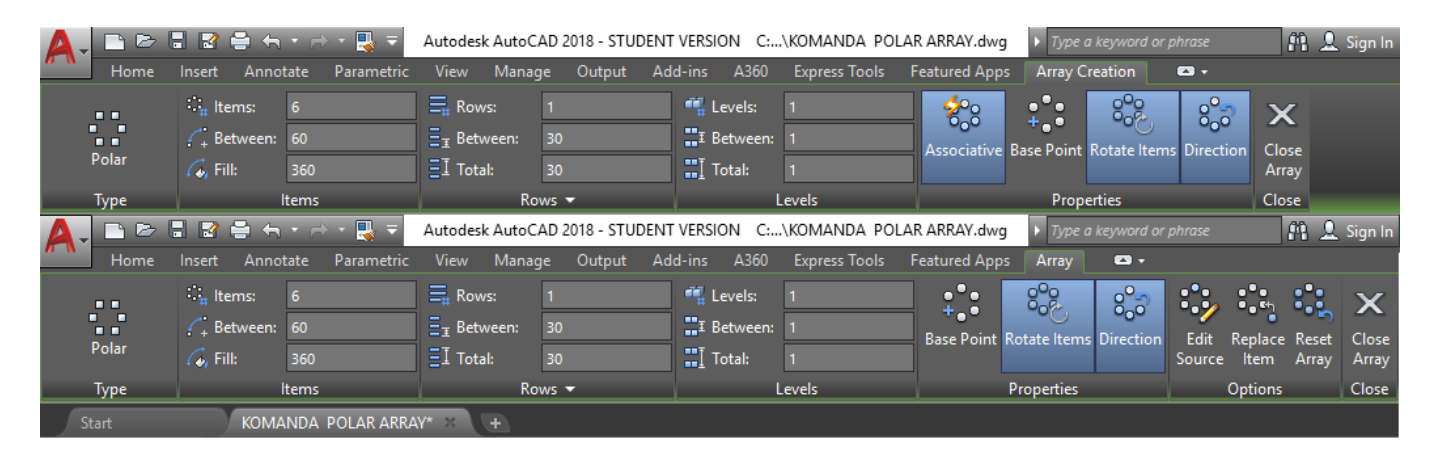

### **6.22. Komanda për drejtimin e një objekti në lidhje me një objekt tjetër –**

Principi i punës së kësaj komande është që të bëjë lëvizjen, rrotullimin si dhe shkallëzimin (përpjestimin) e objekteve, të gjitha këto operacione realizohen përmes kësaj komande. Në fillim ju duhet të specifikoni pikat burimore (origjinës), pastaj pikat e destinacionit për të përcaktuar drejtimin e objekteve të zgjedhura.

- Kur zgjedhni vetëm një pikë burimi dhe një pikë për destinacion, objektet e zgjedhura lëvizin nga pika e burimit (1) në pikën e destinacionit (2).
- Kur zgjedhni dy pika burimi dhe dy pika për destinacion, ju mund të lëvizni dhe rrotulloni objektet e zgjedhura për t'u lidhur me objekte të tjera, objektet e zgjedhura drejtohen me objektet tjera të destinacionit.
- Nëse burimi dhe pikat e destinacionit nuk janë të njëjta për nga distanca, atëherë ju mund të përdorni opsionin e komandës për të kryer shkallëzimin (përpjestimin, zmadhimin/zvogëlimin). Pika e parë e burimi dhe pika e parë destinacionit mbahen si pikë bazë për operacionin e shkallëzimit.

Komanda ALIGN drejton një objekt në lidhje me një objekt tjetër, si në 2D dhe 3D. Për ta aktivizuar atë, ne duhet të dimë se cilat janë pikat e origjinës(burimit) dhe cilat janë pikat e destinacionit.

Ne duhet të dijmë cilat janë pika të origjinës dhe cilat janë pika të destinacionit.

Realizimi është shumë e thjeshtë, për vizatimet 2D ne klikojmë në katër pika:

- Kliko pikën e parë të origjinës.
- Kliko pikën e destinacionit (ku shkon pika e parë e origjinës).
- Kliko pikën e origjinës (burimit) së dytë.
- Kliko pikën e destinacionit (ku shkon pika e dytë e origjinës).

Thjesht, nëse distanca midis pikave të burimit është më e madhe ose më e vogël se distanca e pikave të destinacionit, ju mund të ndryshoni madhësinë e objektit duke aktivizuar komandën Scale. Për ta bërë këtë, thjesht zgjidhni **YES**

## **Përdorimi i komandës për drejtimin një objekti në lidhje me një objekt tjetër – Align**

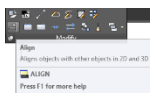

## **Klikoni regjistrin Home** ➤ **Grupin Modify** ➤ **Align**

Në dritarën e komandës shkruajmë **ALIGN ose AL** dhe pastaj **Enter**

### **Pika e parë e burimit, pika e parë e destinacionit**

Kur zgjidhni vetëm një pikë burimi dhe një pikë për destinacion, objektet e zgjedhura lëvizin në 2D ose 3D nga pika e burimit (1) në pikën e destinacionit (2).

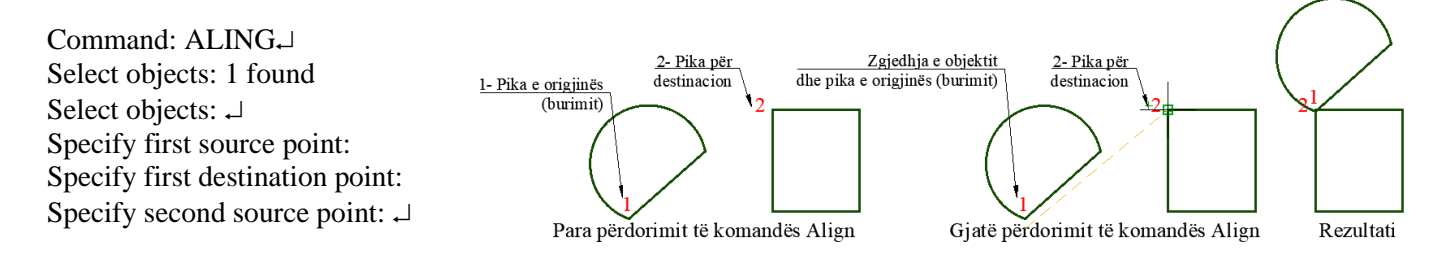

### **Pika e parë dhe e dytë e origjinës (burimit) dhe pikat e destinacionit**

Kur zgjidhni dy çifte pikash, ju mund të lëvizni, rrotulloni dhe shkallëzoni objektet e zgjedhura për t'u lidhur me objekte të tjera.

Command: ALIGN

Select objects: Specify opposite corner: 1 found (Zgjedhim objektin, harkun me vijë

Select objects:  $\Box$ 

Specify first source point: Klikojmë pikën e parë të origjinës

Specify first destination point: Klikojmë pikën e parë të destinacionit (ku shkon pika e parë e origjinës) Specify second source point: Klikojmë pikën e dytë të origjinës

Specify second destination point: Klikojmë pikën e dytë të destinacionit (ku shkon pika e parë e origjinës)

Specify third source point or  $\le$ continue $\ge$ :

Scale objects based on alignment points? [Yes/No] <N>:N-l(No-Pa shkallëzim, Yes-Me shkallëzim)

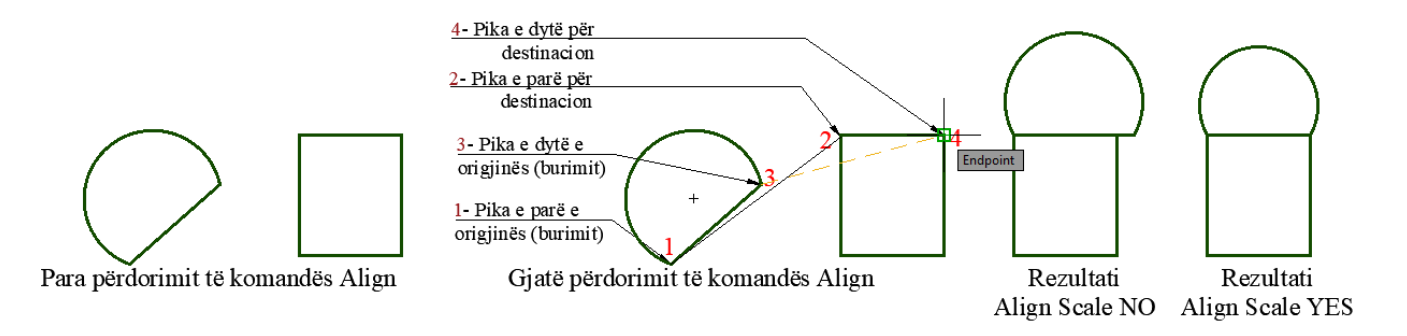

Command: **ALIGN**

Select objects: Specify opposite corner: 30 found (Zgjedhim objektin që rrotullohet, 30 gjetje)

Select objects:  $\Box$ 

Specify first source point: Klikojmë pikën e parë të origjinës

Specify first destination point: Klikojmë pikën e parë të destinacionit (ku shkon pika e parë e origjinës)

Specify second source point: Klikojmë pikën e dytë të origjinës

Specify second destination point: Klikojmë pikën e dytë të destinacionit (ku shkon pika e parë e origjinës) Specify third source point or  $\le$ continue $\ge$ : $\Box$ 

Scale objects based on alignment points? [Yes/No] <N>:N\_l(No-Pa shkallëzim, Yes-Me shkallëzim)

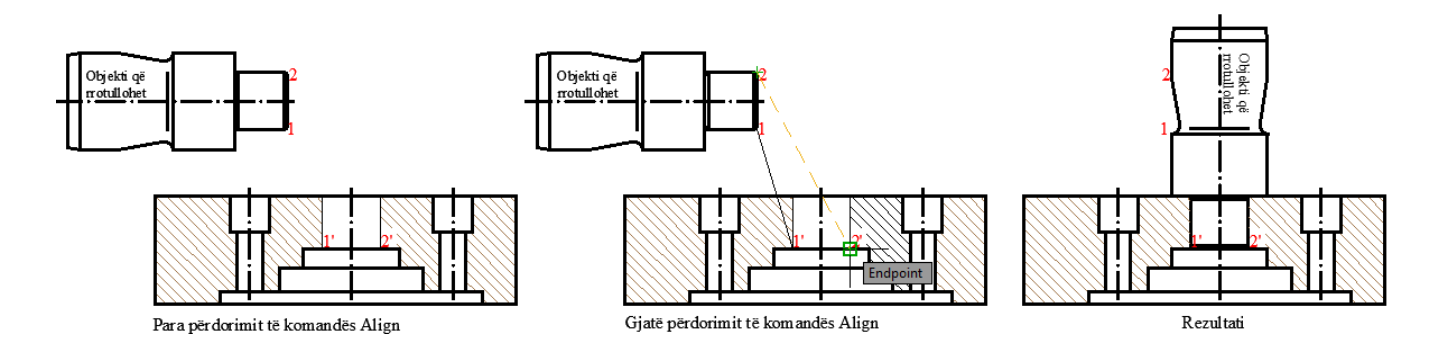

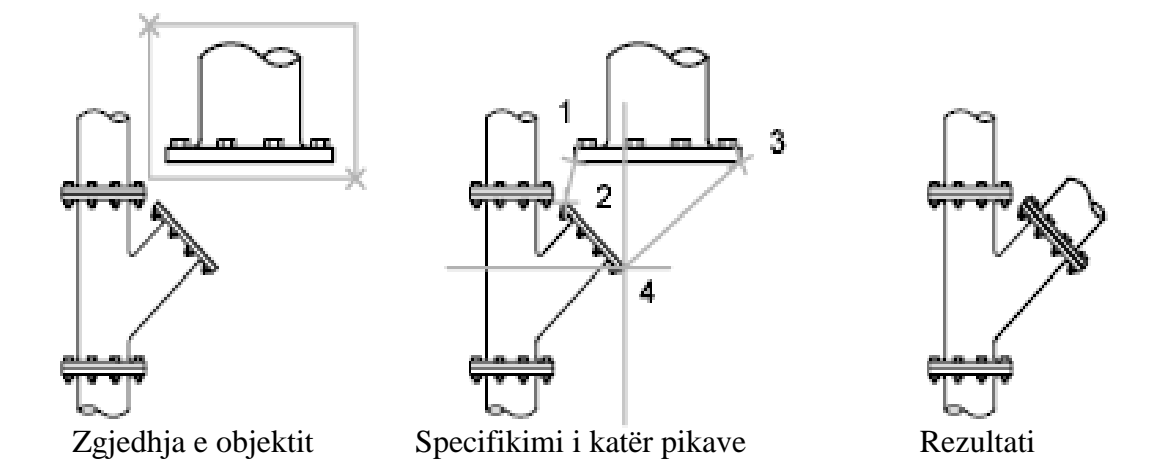

Grupi i parë i pikave të origjinës (burimit) dhe destinacionit përcaktojnë pikën bazë për shtrirjen (1, 2). Grupi i dytë i pikave përcakton këndin e rrotullimit (3, 4).

Pasi të hyni në grupin e dytë të pikave, ju kërkohet të shkurtoni objektin. Distanca midis pikës së parë dhe të dytë të destinacionit (2, 4) përdoret si gjatësia referuese në të cilën objekti është i shkallëzuar. Shkallëzimi është i disponueshëm vetëm kur ju keni përafrim të objekteve duke përdorur dy palë pikë.

Shënim: Nëse përdorni dy pikë burimi dhe destinacioni për të kryer një shtrirje 3D në planet e punës joperpendikale, merrni rezultate të paparashikueshme.

#### **Origjina (burimi) e parë, e dytë dhee tretë dhe pikat e destinacionit**

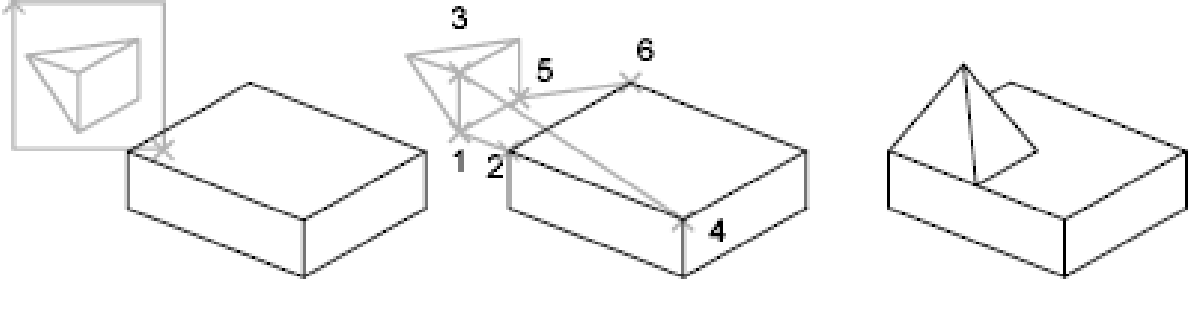

Zgjedhja e objektit Specifikimi i gjashtë pikave Rezultati

Kur zgjidhni tre palë pikë, ju mund të lëvizni dhe të rrotulloni objektet e zgjedhura në 3D për t'u lidhur me objektet e tjera.

Objektet e zgjedhura lëvizin nga pika e burimit (1) në pikën e destinacionit (2).

Objekti i përzgjedhur rrotullohet (1 dhe 3) në mënyrë që të rendit me objektin e destinacionit (2 dhe 4).

Objekti i përzgjedhur rrotullohet përsëri (3 dhe 5) në mënyrë që të shtrihet me objektin e destinacionit (4 dhe 6).

# **7. SHËNIMI I TEKSTIT – TEXT**

Në vizatimet teknike paraqitet nevojë për vendosje të tekstit, shkrimi i teksteve është mundësuar edhe gjatë shfrytëzimit të AutoCAD-it. Teksti mund të shënohet me fonte të ndryshme (madhësi, pjerrtësi për kënd të caktuar, i rrotullar për kënd të caktuar, vertikalisht të shënohet ose në mënyrë pasqyre të vendoset. Teksti vendoset nëpërmjet tastierës, pasi do të definohen parametrat themelore për atë. Tekstet në AutoCAD mund të shtohen një radhësh (single line) apo shumë radhësh (multiline)

**Single line text** nuk do të thotë se ne do të shkruajmë vetëm një radhë por ka kuptimin se radhët e tekstit janë të ndara si dhe veprimet me to do të kryhen ndaras për secilin rresht

### **7.1. Përdorimi i komandave për shënimin e teksteve**

Shënimin e tekstit mund ta fillojmë përmes regjistrit **Home** në grupin Annation zgjedhim opsionet për shkrim shumëradhësh (Multiline Text) ose një radhësh (Single Line), po ashtu komandat për shkrimin e tekstit mund të aktivizohen duke zgjedhur regjistrin Annotate dhe në grupin Text kemi mundësinë që të përcaktohemi se a dëshirojmë të shkruajmë tekst shumëradhësh apo një radhësh.

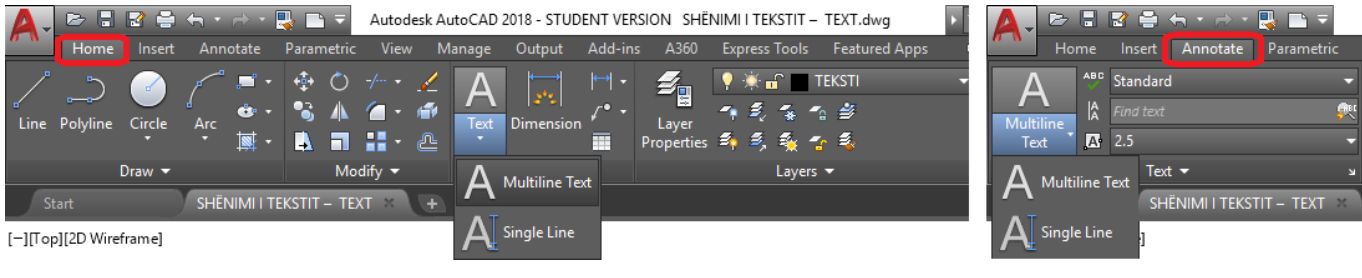

- **Multiline Text**-Teksti Shumëradhësh
- **Single Line** Teksti njëradhësh

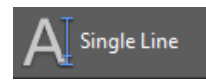

# **Klikoni regjistrin Annotate** ➤ **Grupin Text** ➤ **Single Line**

Në dritarën e komandës shkruajmë **TEXT** ose **DT** dhe pastaj **Enter**

### **Command: TEXT**

Current text style: "Standard" Text height: 4.0000 Annotative: No Justify: Left (Parametrat aktual) **Specify start point of text or [Justify/Style]**: Specifikojmë pikën fillestare të tekstit

### **Specify height <4.0000>: 4**  Specifikojmë lartësinë

**Specify rotation angle of text <90>:**  $30\downarrow$  Specifikojmë (shkruajmë) këndin e rrotullimit të tekstit) (Shtypim dy here radhazi tastin enter për të përfunduar së shkruari tekstin)

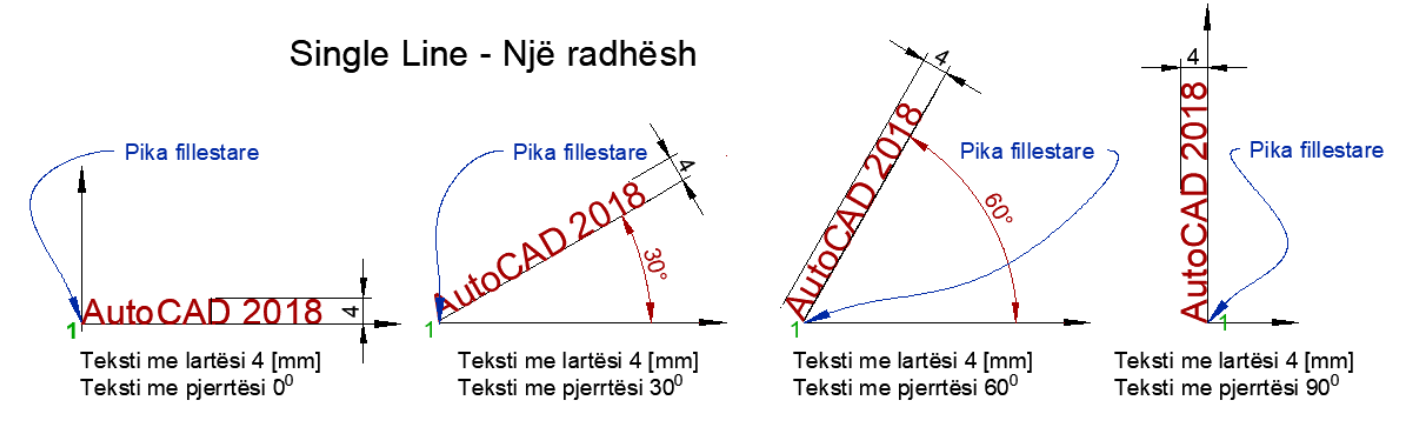

#### **Command: TEXT**

Current text style: "Standard" Text height: 4.0000 Annotative: No Justify: Left (Parametrat aktual) **Specify start point of text or [Justify/Style]: J** (Nëse dëshirojmë ta përcaktojmë radhitjen e tekstit zgjedhim justify ose shkruajmë vetëm shkronjën J)

#### **Enter an option [Left/Center/Right/Align/Middle/Fit/TL/TC/TR/ML/MC/MR/BL/BC/BR]:**

**Left** – Radhitja majtas

**Center** – Radhitja në qendër

**Right** – Radhitja djathtas

**Align** – Shkruarja e teksit në një vijë të imagjinuar, kuptohet vija përcaktohet përmes dy pikave

**Middle** – Pika që e caktojmë ne është pika e mesit në drejtimin horizontal dhe vertikal të tekstit të shkruar

**Fit** – Shkruarja e tekstit kur ne japim një gjatësi dhe lartësi tekstit

Opsionet tjera do të sqarohen kur përdorim komandën shumëradhëshe – Multiline text, sepse radhitja e teksti është e njetë.

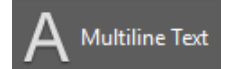

#### **Klikoni regjistrin Annotate** ➤ **Grupin Text** ➤ **Multiline Text**

Në dritarën e komandës shkruajmë **MTEXT** ose **MT** dhe pastaj **Enter**

Command: **MTEXT**

Current text style: "Standard" Text height: 2.5 Annotative: No (Parametrat aktual)

Specify first corner: Specifikojmë pikën e parë të këndit

Specify opposite corner or [Height/Justify/Line spacing/Rotation/Style/Width/Columns]: Specifikojmë pikën e dytë të këndit, pastaj na lajmrohet dritarja për shkruarjen e tekstit si dhe aktivizohet regjistri **Text Editor.**

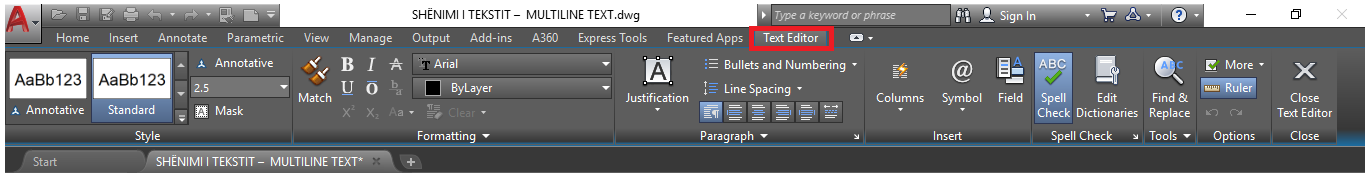

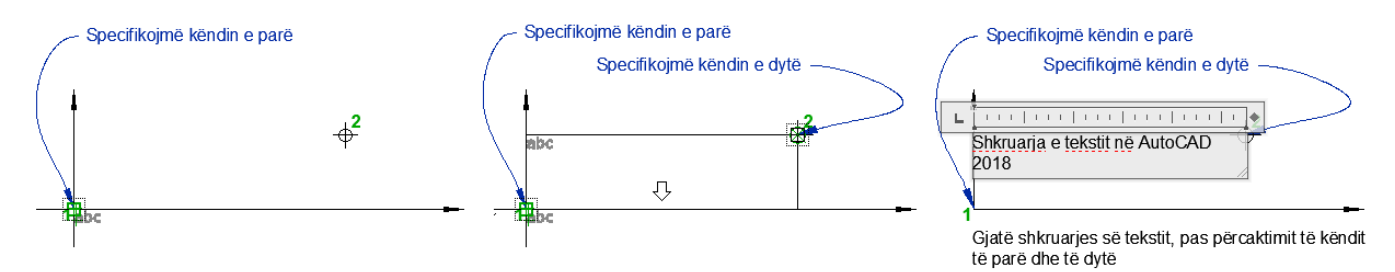

#### Multiline Text - Shkruarja e tekstit shumëradhësh

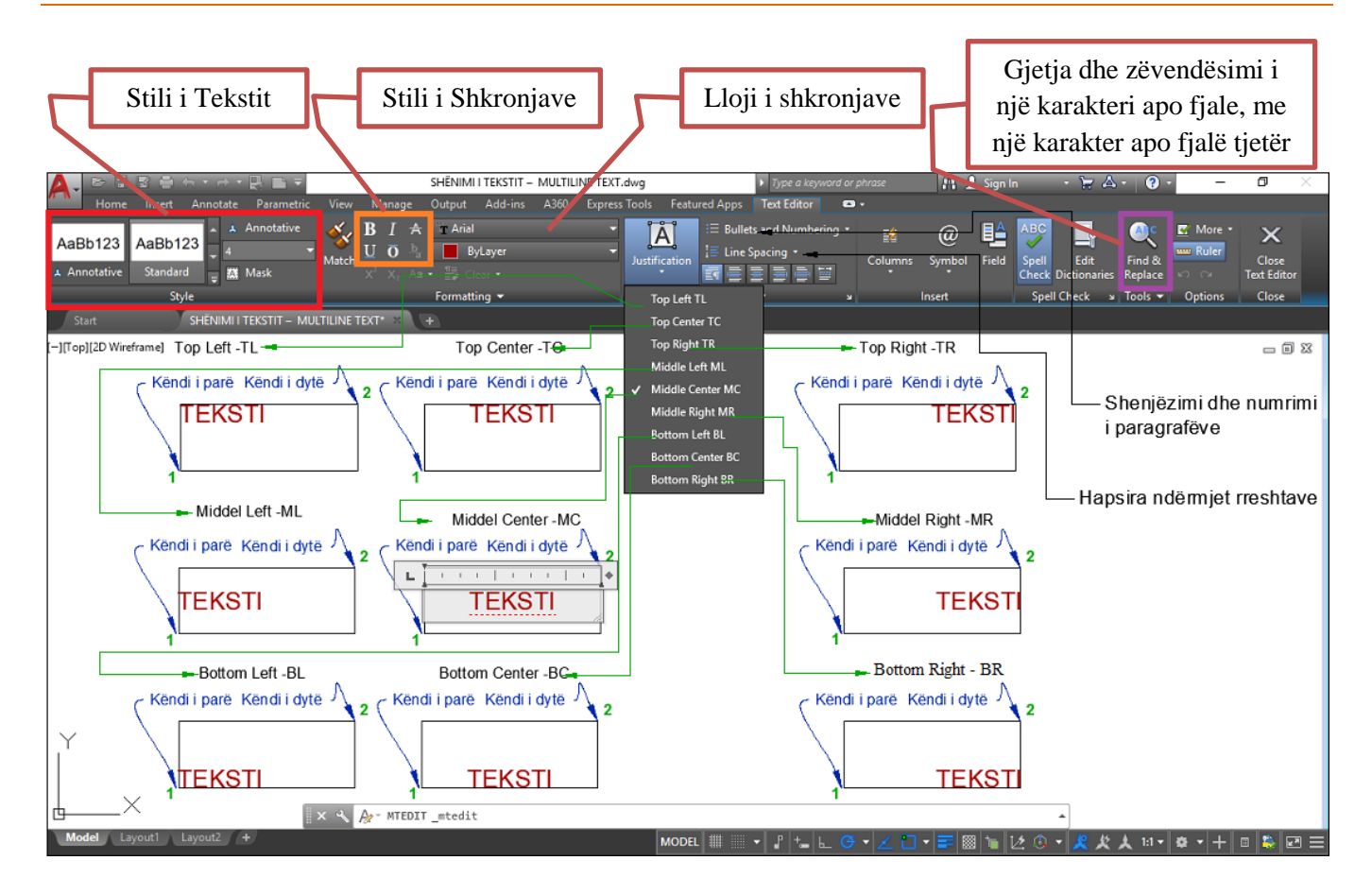

## **7.2. KRIJIMI I STILIT TË TEKSTIT**

Rregullimi i stilit të tekstit bëhet njësoj si për **Single line** text ashtu edhe për **Multiline text,** procesit I krijimit të tekstit është shumë e thjeshtë, vetëm të shkoni në regjistrin **Annotate** dhe grupin **Text,** ju mund të klikoni **Text Style** dhe të zgjedhin **Manage text Style** ose klikoni "shigjetën e vogël" në këndin e poshtëm të djathtë ose shkrujmë në dritarën e komandës ST.

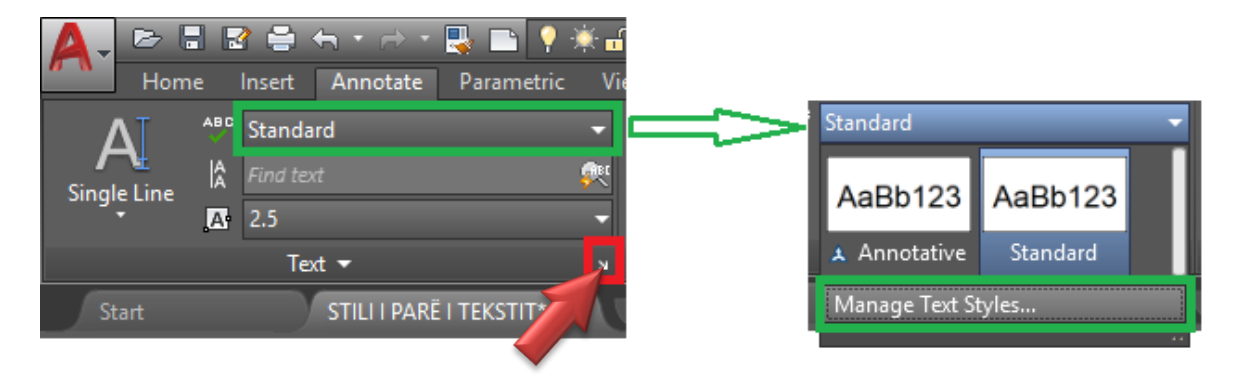

Në dritaren e stilit të tekstit duhet të krijoni një stil të ri teksti duke klikuar **New**.

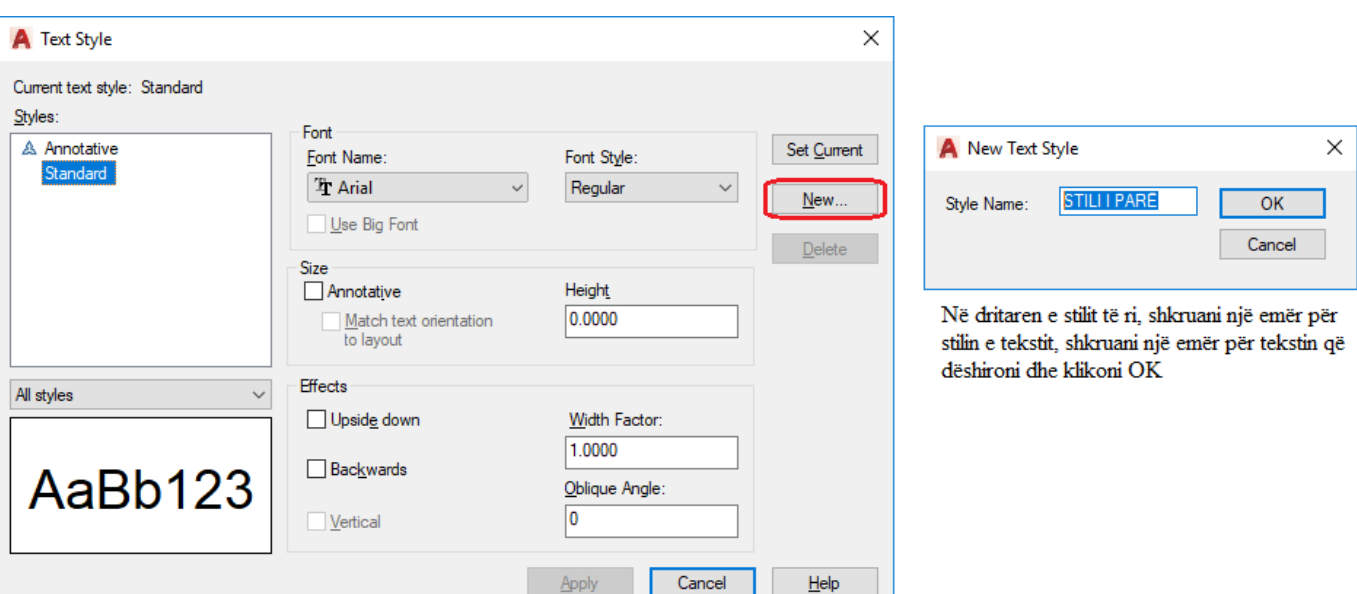

Pas krijimit të stilit të ri të tekstit ne kemi pak rregullime për të bërë, por të rëndësishme. Gjëja e parë që duhet të bëjmë është që të kontrollojmë kutinë e **Annotative** në fushën **Size** . Vini re se kur e kontrolloni kutinë, fusha **Heigh** (pranë saj) e ndryshon emrin në **Lartësinë e Tekstit të Letrës** .

Nëse keni diçka që ju bën të humbni shumë kohë pa nevojë është rregullimi i tekstit në kohën e shtypjes. Ekrani duket i bukur, por kur shtypni projektin tuaj ose tekstin mund të jetë shumë i madh ose shumë i vogël për lexim. Në këtë rast ne mund ta përdorim tekstin me një shkallë annotative.

Zgjedhim funksionin **Annotative** të aktivizuar, sepse nuk dëshirojmë të humbim kohë pa nevojë në rregullimin e tekstit mund të vendoset në mënyrë që, në vend që të ketë një madhësi fikse, si çdo gjeometri në projektin tuaj, të bëhet një madhësi fikse, pavarësisht nga shkalla e caktuar për printim.

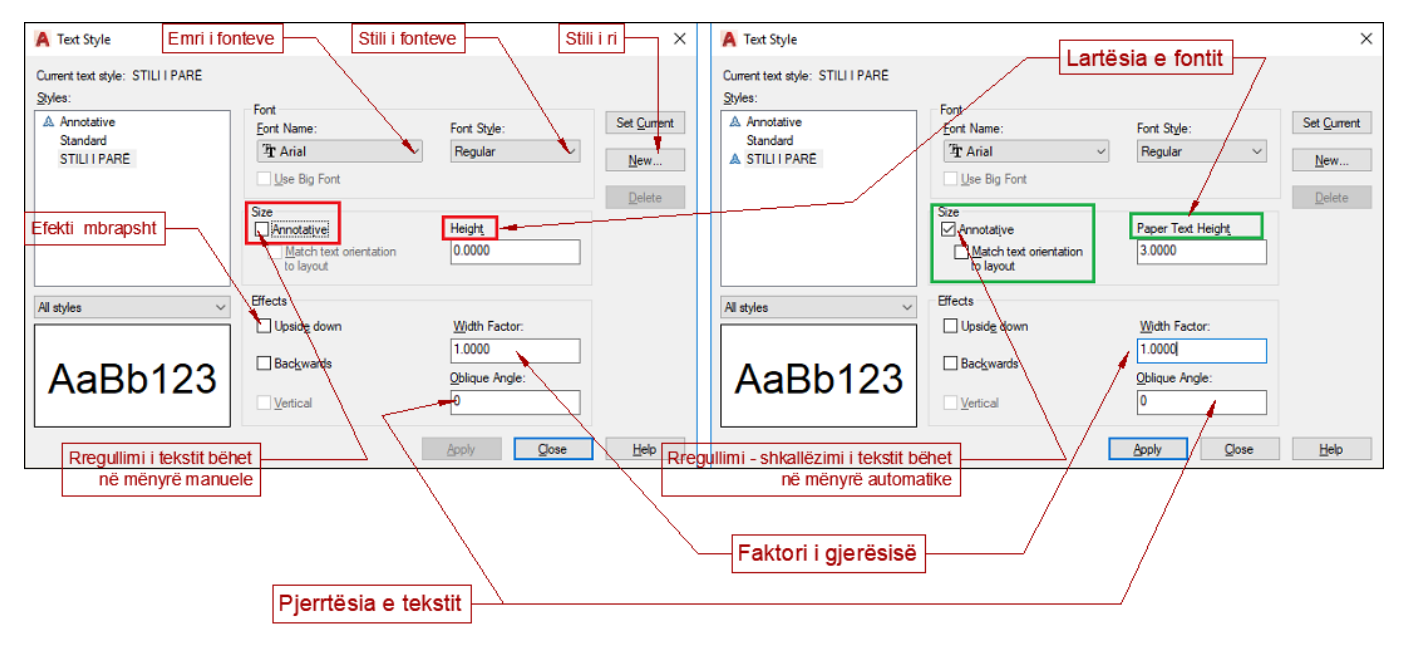

### **7.3. Shkrimi i tekstit harkor**

Për të pasur shkrimin harkor në AutoCAD, si fillim duhet të vizatohet harku në mënyrë që teksti të jetë i lidhur me të.

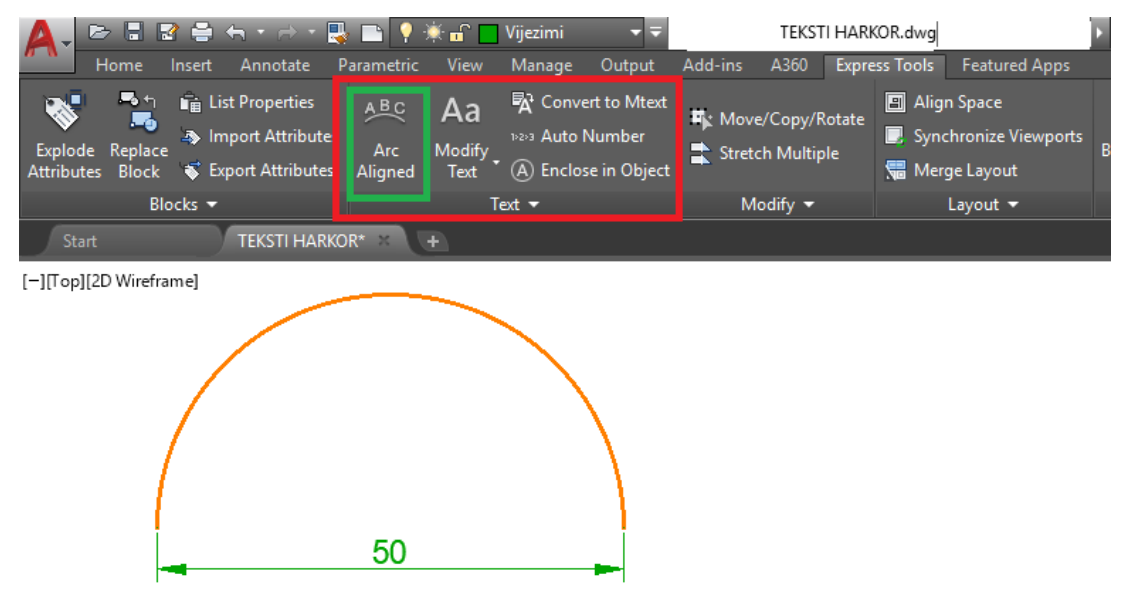

Pas krijimit të harkut duhet të zgjedhni regjistrin **Express Tools**, në kuadër të grupit **Text** klikoni komandën **Arc Aligned**.

Kur klikoni komandën **Arc Aligned**, në dritarën e komandës shfaqet mesazhi **Select an Arc or an ArcAlignedText:**

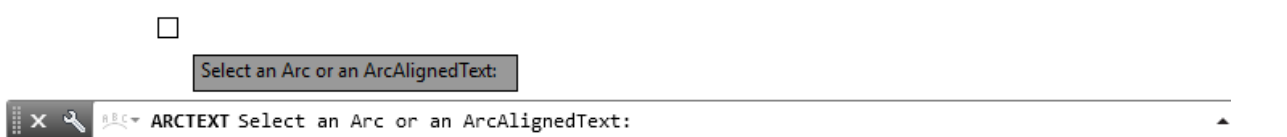

Kur klikojmë në hark do të shfaqet dritarja për dialog **ArcAlignedText Workshop-Create**. Në këtë dritare mund të futni tekstin e dëshiruar dhe të bëni rregullimet e nevojshme për tekstin e harkut tuaj.

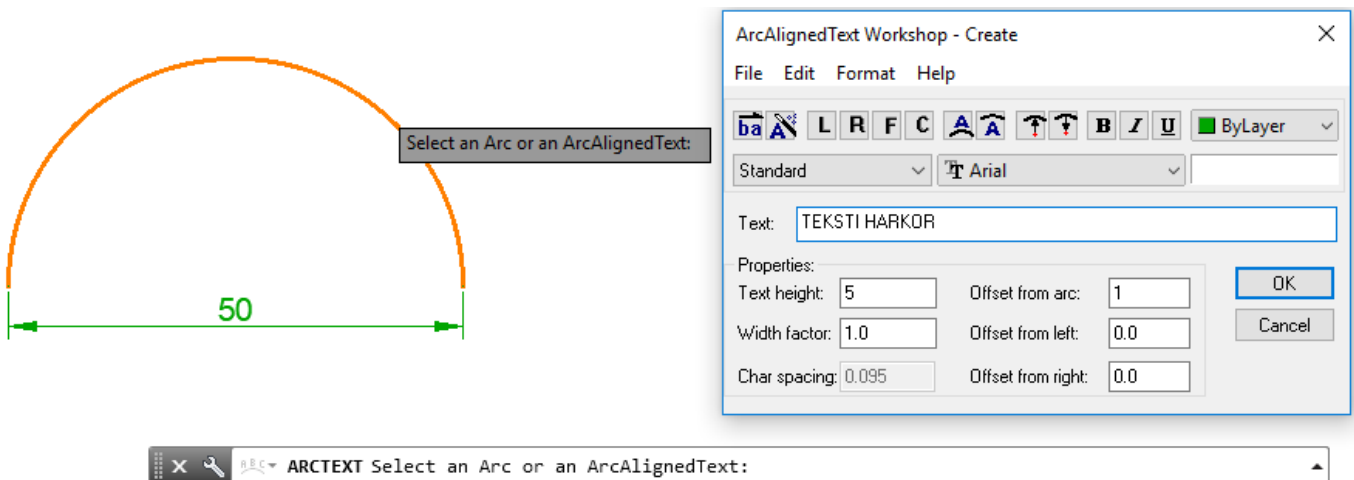

Dritarja për dialog **ArcAlignedText Workshop-Create**

Mund të krijoni një sërë radhitjesh derisa të arrini rezultatin e dëshiruar, megjithatë e preferueshme është që së pari të koncentrohemi për shkruarjen e tekstit dhe përfundimin e tij, kështu që mund të analizoni se si teksti ka mbetur në varg, të ktheheni në modalitetin e redaktimit dhe të bëni korrigjimet e nevojshme. Për ta bërë këtë, shkruani tekstin që dëshironi në kutinë e tekstit, në rastin tonë shkruajmë "TEKSTI HARKOR" dhe pastaj klikoni OK.

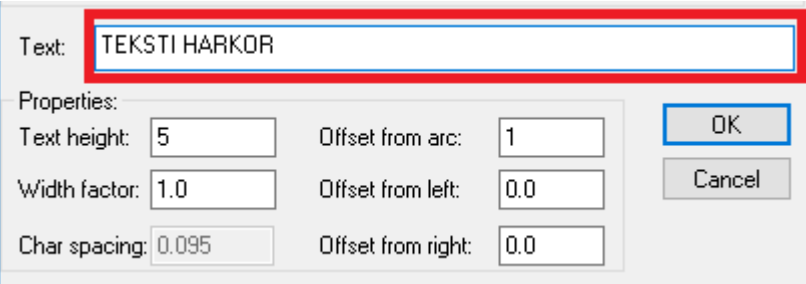

Kur klikoni OK, dritarja mbyllet dhe teksti vendoset përgjatë perimetrit të harkut. Jo gjithmonë teksti merr rezultatin e dëshiruar, problemet kryesore janë madhësia e shkronjave dhe hapësirat. Së pari le të kuptojmë se si krijohet teksti, pastaj është më thjeshtë për ta bërë korrigjimin e tyre.

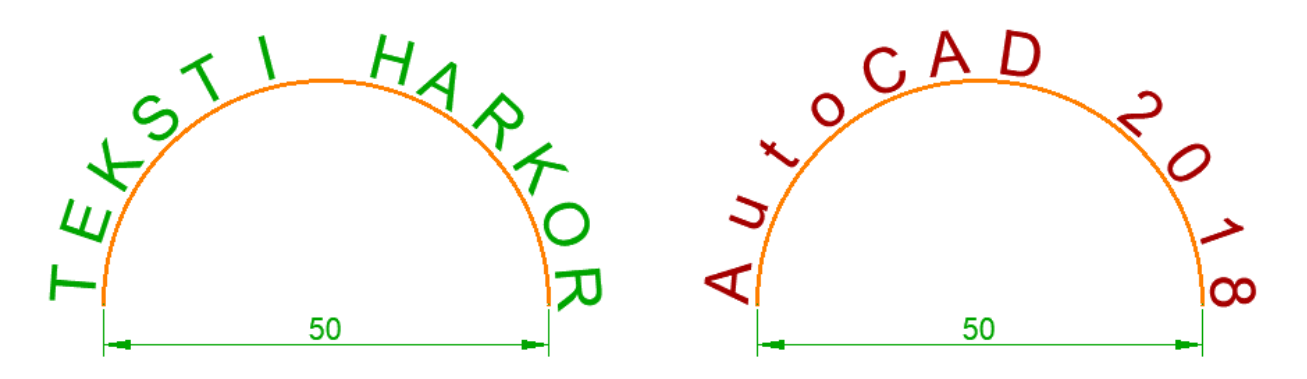

Kur futni tekstin e harkut me komandën **Arc Aligned** , teksti shpërndahet në të gjithë perimetrin e harkut, dmth. Rrezja e harkut dhe perimetri ndikojnë drejtpërdrejt në rezultat.

Le të krahasojmë disa situata.

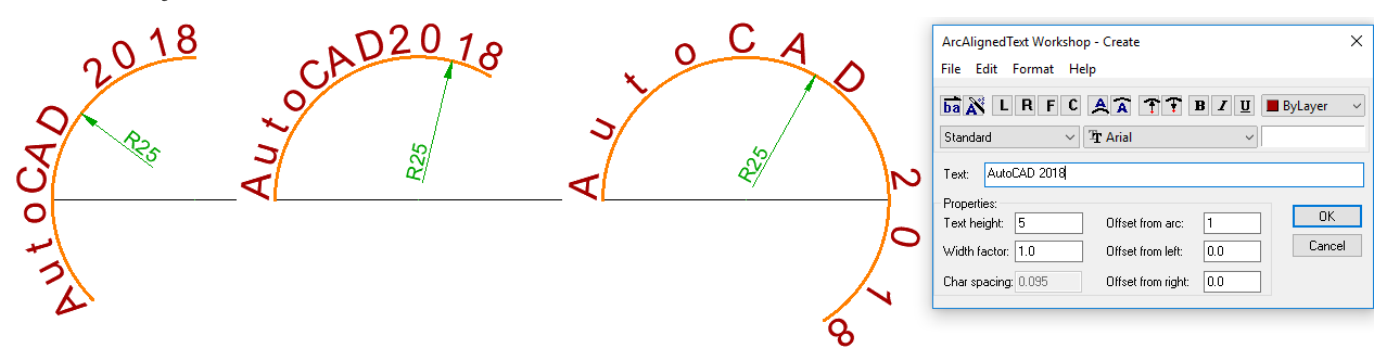

Një hark me të njëjtën "rreze" p.sh. me rreze  $R = 25$  dhe perimetra të ndryshëm, rezultati ndryshonë shumë, domethënë çdo rast është një rast në vete dhe kërkon konfigurime me porosi.

Për të modifikuar – ndryshuar tekstin harkor ekzistues, zgjedhet përsëri komanda **Arc Aligned** por pas marrjes së kësaj komande duhet të zgjedhet teksti e jo harku, nëse zgjedhet harku krijohet edhe një tekst tjetër, kur zgjedhni tekstin e krijuar më parë ju mund të bëni ndryshimet e nevojshme.

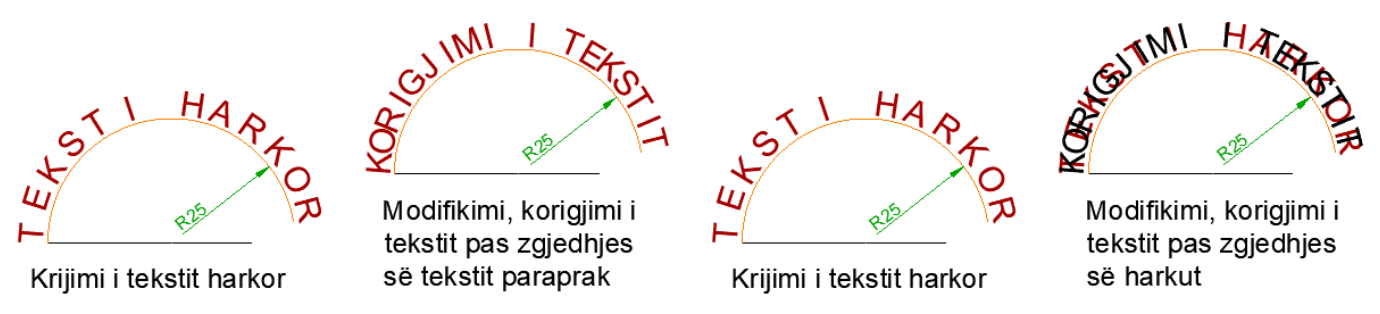

Fig. 7. Korigjimi I teksteve duke zgjedhur tekstin dhe harkun ekzistues

Kur të zgjedhni komandën **Arc Aligned** për korigjimin e tekstit, do të kemi dritarën e dialogut **ArcAlignedTekt** Workshop – Modify, në kuadër të kësaj dritare ne kemi opsione të ndryshme për rregullimin apo përpunimin e një shkrimi.

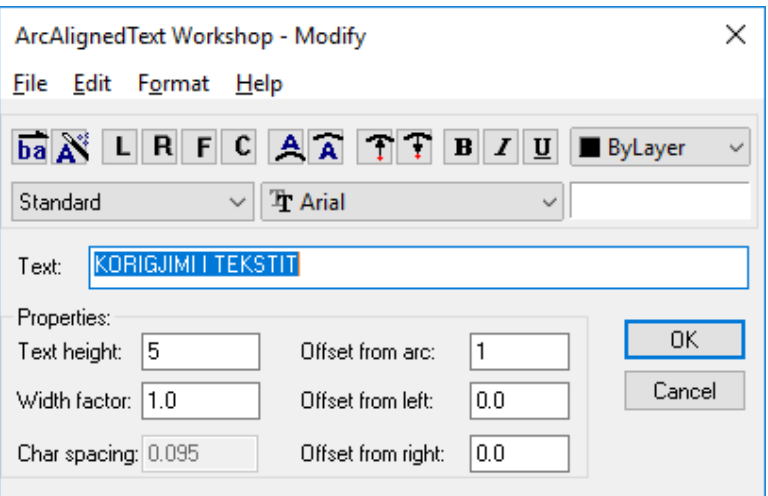

- **Reverze** Teksti nga ana e kundërt ba
- **Drag Wizard** Magjistari për kontrollimin e tekstit (nuk verhet dallimi) ΔŸ
- $\mathsf{L}$ **Align to the left –** Rrafshimi i tekstit në të majtë të harkut
- R **Align to the right –** Rrafshimi i tekstit në të djatht të harkut
- F. **Fit along the arc** – Shtrirja e tekstit, duke përfshirë gjatësinë e harkut
- c **Center along the arc** – Rrafshimi i tekstit në qendër të harkut
- **On convex side** Krijon tekstin jashtë harkut А
- **On concave side** Krijon tekstin brenda harkut A
- T **Outward from center** – Teksti me orjentim prej qendrës nga jashtë
- Ŧ **Inward to the center** - Teksti me orjentim prej qendrës nga brenda

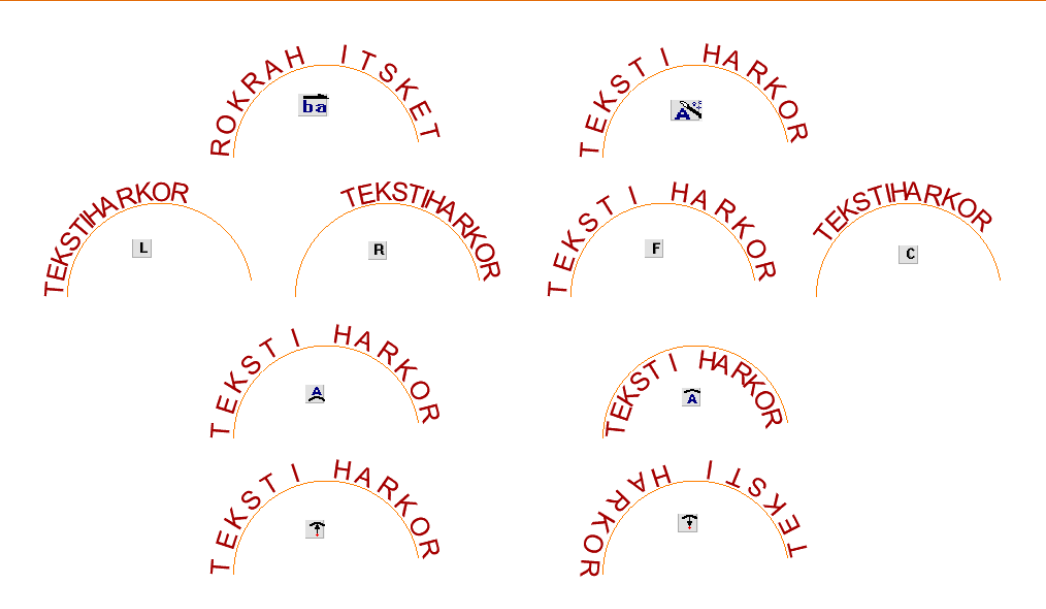

Është e qartë se në disa raste do të jetë e nevojshme të bëhen disa kombinime për të arritur rezultatin e dëshiruar, por asgjë nuk është shumë e komplikuar.

Në fusha të tjera kemi disa opsione të zakonshme si fushat:

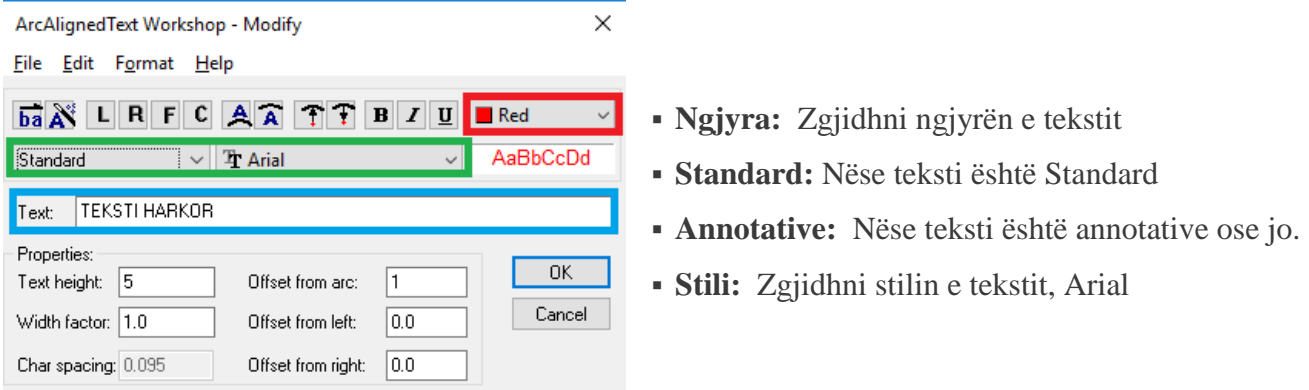

Më poshtë kemi fushat e **veçorive** ku mund të bëjmë disa rregullime në lidhje me madhësinë dhe ndarjen e tekstit.

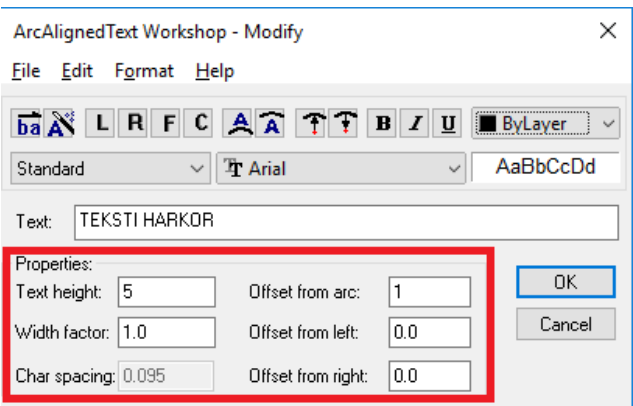

Text Height – Lartësia e tekstit Width factor – Tkurrja e tekstit Char spacing – Hapsira ndërmjet karaktereve Offset from arc –Hapsira nëdërmjet tekstit dhe harkut Offset from left – Zhvendosja e tekstit nga e majta Offset from right – Zhvendosja e tekstit nga e djathta

### **8. TABELAT**

Tabelat janë objekte me bazë-stili në AutoCAD, dhe përdoren për mbajtjen e tekstit ose blloqeve brenda formatit të një rreshti dhe kolone. Ashtu si dimensionet edhe te teksti, duke përdorur një ndryshim të stilit në një stil të tjetër, në tabelë përditësohet përmbajtja e tabelës. Tabelat janë shumë të nevojshme dhe gjejnë zbatueshmeri të madhe te përdoruesit e arkitekturës ose inxhinieringut.

Në një fund të spektrit, tabelat mund të përdoren për të aplikuar formatimin e qëndrueshëm në një listë të thjeshtë shënimesh. Në anën tjetër, tabelat mund të përdoren për të kërkuar dhe raportuar informacione rreth objekteve në një vizatim.

### **8.1. Krijimi i një tabele**

Ju mund të shtoni një tabelë në një vizatim qoftë në hapësirë letre ose në hapësirën model. Përderisa shtoni një tabelë, ju specifikoni stilin e tabelës, plotësoni një kuti dialogu dhe futni numrin e rreshtave dhe kolonave për tabelën.

- 1. Klikojmë menynë **Annotate** dhe zgjedhim veglen **Table** në këtë shirit të veglave (ribbon).
- 2. Klikoni butonin e Table.
- 3. Vendosni parametrat e mëposhtëm në kutinë e dialogut Insert table
	- a. Vendosni stilin e tabelës në programin hyrës
	- b. Verifikoni opsionin e vendosjes së tabelës së zbrazët (Start from empty table)
	- c. Shkruani 4 për numrin e kolonave dhe vendosni gjerësinë e kolonës në 60 mm.
	- d. Shkruajmë numrin 9 për rreshtat e të dhënave.
	- e. Lëreni lartësinë e rreshtit siç është 10 mm.
	- f. Kliko OK për t'u kthyer në dritaren e vizatimit.

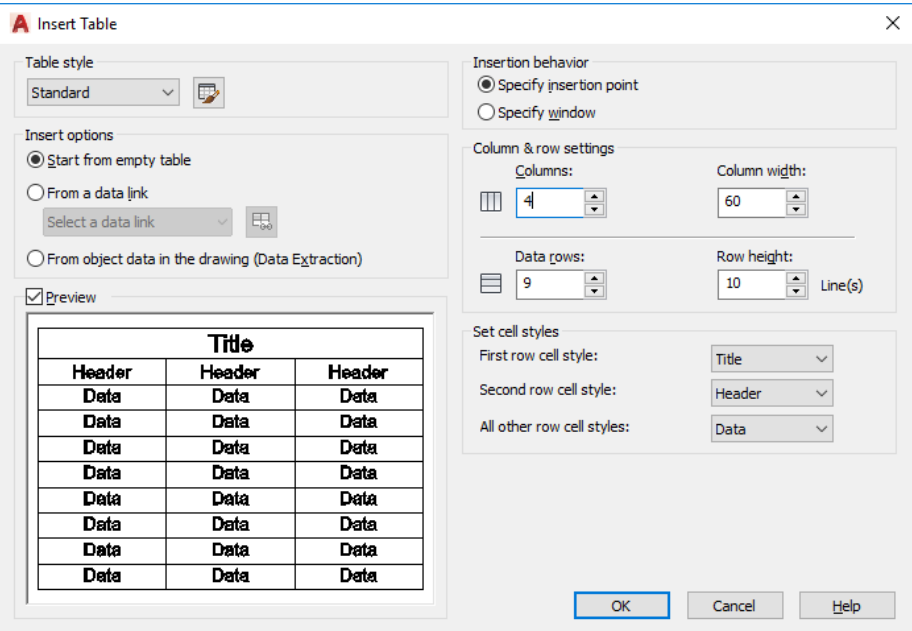

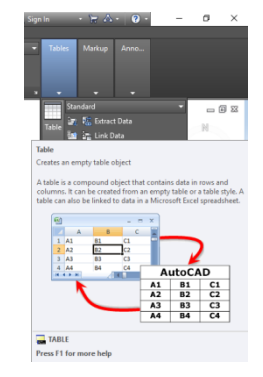

- 4. Klikojmë në cepin e sipërm të majtë të fletës për të vendosur tabelën
- 5. Shkruajmë Llogaritja e sipërfaqeve për titullin dhe shtypim [ENTER]. Title dhe headers shfaqen vazhdimisht për ju që të shkruani vlerat e tyre. Pas shkruarjes dhe hyrjes në një qelizë, shtypni tastin TAB për të kaluar në qelizën e ardhshme. Nëse përdorni butonin [Enter], në vend të kësaj shfaqet qeliza nën atë aktuale. Për t'u kthyer te një qelizë që dëshironi të modifikoni, klikoni dy herë në të majtë në qelizë.
- 6. Shkruani vlerat e mëposhtme për rreshtin header: Numri, Punimet, Sipërfaqet, Njësia
- 7. Kliko në një zonë të bardhë bosh të vizatimit për tu deselektuar nga Llogaritja e sipërfaqes

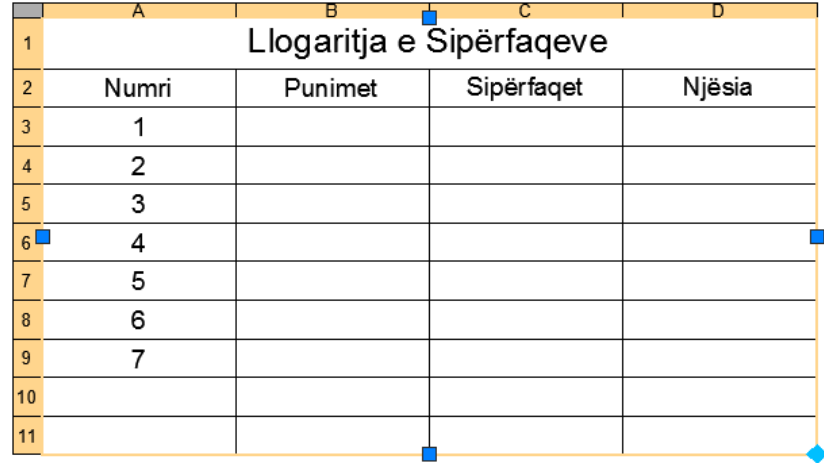

#### **Shtimi i rreshtave dhe kolonave**

Nëse dëshirojmë të shtojmë rreshta apo kolona, së pari duhet të zgjedhet rreshti apo kolona ekzistuese dhe pastaj mund të shtojmë rreshta dhe kolona, po ashtu mund të fishijmë rreshtin apo kolonën e cila është e panevojshme. Njejtë sikur se në programin tabelar Excel mund të bëhet bashkimi i dy e më shumë qelive në një qeli të vetme.

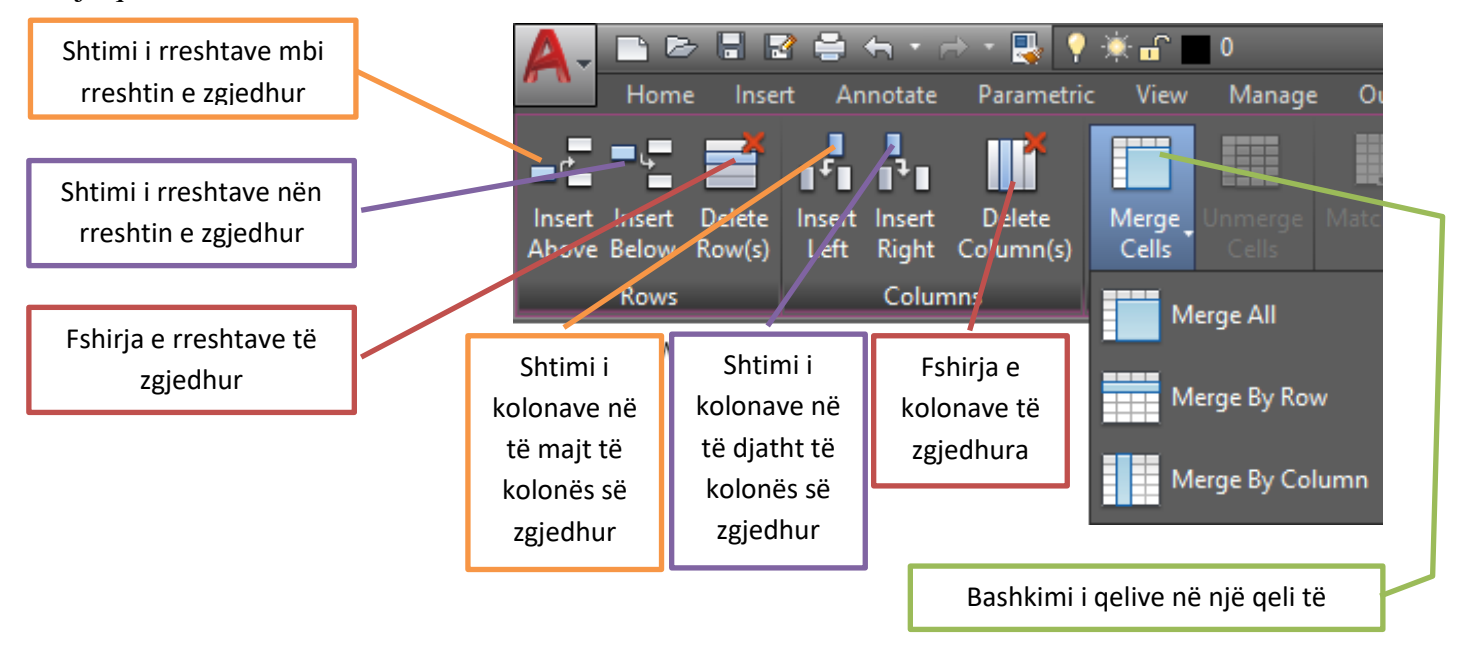

### **Pozicionimi në qelinë e caktuar**

Qelia brenda tabelës së krijuar për punë bëhet aktuale dhe në të mund të shkruhen të dhëna nëse klikoni me mi. Çdo qeli në tabelën e krijuar ka një adres të caktuar, e cila formohet si kombinim i shkronjës së kolonës dhe numrit të rreshtit përkatës.

Kështu, .p.sh., adresa e qelisë së pare në tabelën e krijuar është **A1**, sepse qelia gjendet në kolonën me shkronjën **A** dhe rreshti me numër rendor **1**. Kurse në adresën **D10** nënkuptohet qelia e cila gjendet në kolonën **D** dhe rreshtin me numër **10**-të

### **Rregullimi i të dhënave në qeli**

Të dhënat mund të rregullohen në qeli ashtu që në formën e tyre definitive të kenë një pamje sa më të përshtatshme. Për këtë qëllim shfrytëzohen opcionet për rregullimin e të dhënave brenda qelive, ose grupit të qelive, gjë që është shpjeguar në vijim, duke e marrë si shembull rastin kur Brenda qelive shënohen tekste.

Të dhënat e shkruara në tabelën e krijuar, njejtë sikur në Excel, fillimisht vendosen të rrafshuara, ashtu që tekstet rrafshohen në të majtë të qelive, kurse numrat në të djatht të qelive.

Por. Pavaresishtë nga ajo se si kompjuteri i vendos të dhënat në qeli. Ato mund të rregullohen ashtu që të vendosen:

- **Top Left** Rrafshimi lartë në të majtë
- **Top Center** Rrafshimi lartë në qendër
- **Top Right-** Rrafshimi lartë në të djathtë
- **Midel Left** Rrafshimi qendër në të majtë
- **Midel Center** Rrafshimi në qendër të qelisë
- **Midel Righet** Rrafshimi qendër në të djathtë
- **Bottom Left** Rrafshimi poshtë në të majtë
- **Bottom Center** Rrafshimi poshtë në qendër
- **Bottom Righet-** Rrafshimi poshtë në të djathtë

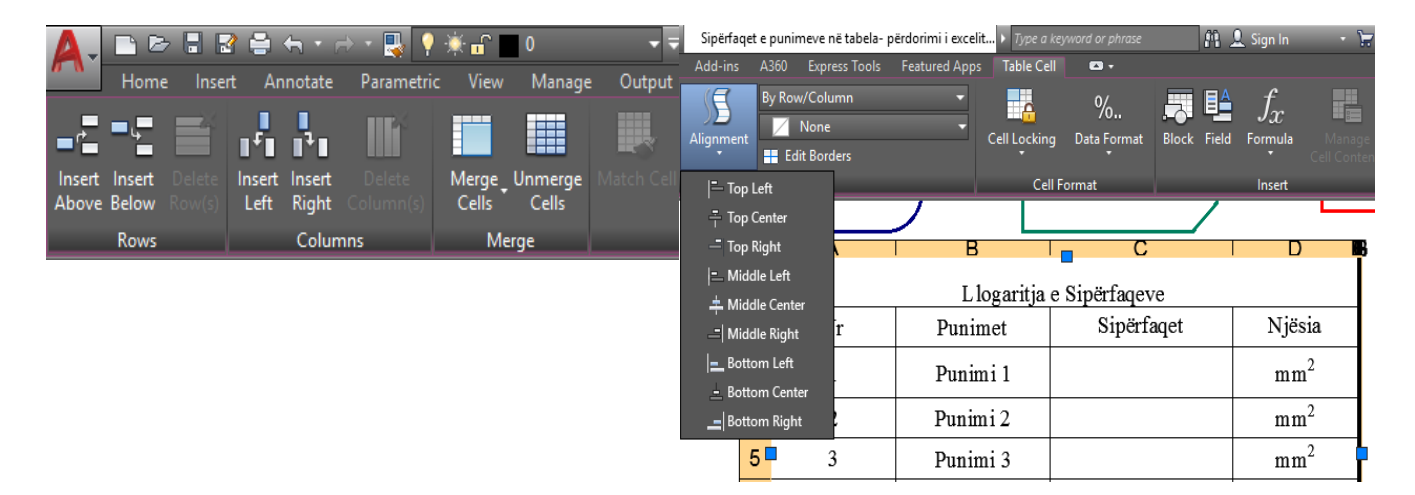

#### VIZATIMI ME KOMPJUTER AutoCAD 2018

Përmes opcioneve të cilat na i ofron programi i AutoCAD-it pas selektimit të përmbajtejes në qeli, ne mund të rregullojmë apo zgjedhim edhe këto veçori:

- Llojin e shkronjave, ose, siç thuhet ndryshe fonti, ne kemi llojin e shkronjave **Arial**
- Madhësia e shkronjave, Text Height, ne kemi zgjedhur madhësinë 150
- Stili i shkronjave
	- o **Bold**
	- o *Italic*
	- o Underline
	- o Overline
- Shkruarja me ngjyra të ndryshme
- Shkruarja në eksponent-Superscript [mm<sup>2</sup>]
- Shkruarja me indeksë Subscript, .p.sh. A<sup>1</sup>
- Vendosja e simboleve të ndryshme
- Rrafshimi i përmbajtjes së qelisë së zgjedhur, etj.

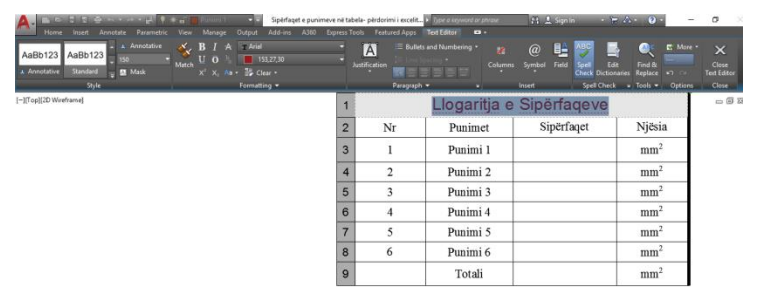

#### **Kornizat**

Hapësira e tabelës së krijuar është e mbuluar me një rrjet vijash horizontale dhe vertikale, me prerjen e të cilave përcaktohen hapësirat e qelive. Por, gjatë plotimit – printimit të punimit me të dhëna edhe në formë tabelore, rrjeti I vijave të tilla, përkatësishtë kornizat e qelive nuk shtypen, sepse ato janë të dukshme vetëm në ekran.

Nëse duam që gjatë shtypjes të duken edhe kornizat e qelive të tabelës së krijuar, për këtë qëllim në fillim selektohet, zgjedhet tabela dhe pastaj klikojme butonin **Edit Borders** 

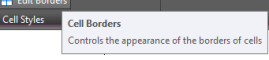

#### Dhe fitohet dritarja për dialog **Cell Border Properties**

Opsionet bazike të cilat ofrohen në dritarën **Cell Border Properties janë:**

- Trashësia e vijave të kornizës
- Stili i vijave të kornizës
- Ngjyra e vijave të kornizës
- Vendosja e të gjitha kornizave, All Borders
- Vendosja e kornizës së jashtme, Outside Borders
- Vendosja e kornizës së brendshme, Inside Borders
- Vendosja e kornizës së rreshtave, Inside Horizontal Borders
- Vendosja e kornizës së kolonave, Inside Vertikal Borders

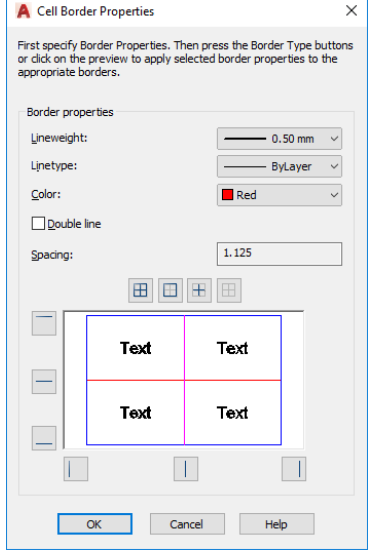

Si rezultat do ta kemi pamjen e tabelës me korniza të zgjedhura me ngjyrë, stil të vijës si dhe me trashësi të vijës të përcaktura më pare.

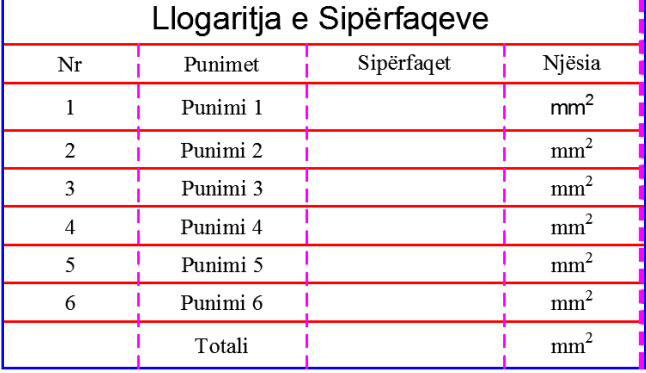

### **Ngjyrosja e qelive**

Procedura e ngjyrosjes së qelive me një ngjyrë të caktuar fillon me selektimin e qelive. Pastaj, përmes klikimit në **Table Cell Background color** zgjedhet ngjyra në mesin e shumë ngjyrave të ofruara, pas zgjedhjes së ngjyrave do kemi pamjen sin ë figurën e më poshtme.

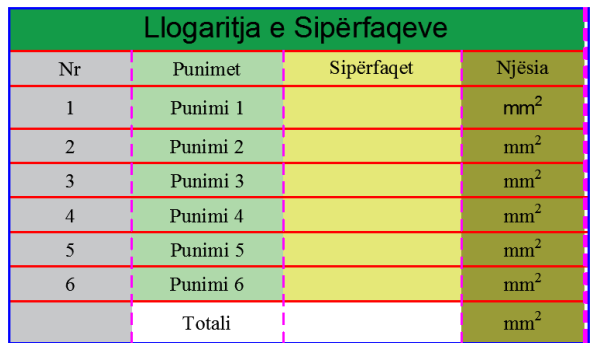

### **Lista e funksioneve të cilët gjendën në programin e AutoCAD-it**

Në kuadër të AutoCAD-it egziston një numër i funksioneve të gatshëme, perms të cilit kryejmë llogaritje të ndryshme. Procedurat e shfrytëzimit të këtyre funksioneve janë të njejta si në Excel.

P.sh. Llogaritja e shumës, funksioni **SUM**

Për të paraqitur shumën e qelive C3:C8 në qelinë C9, Së pari zgjedhet qelia C9, zgjedhet ose shkruhet funksioni Sum për llogaritje të shumës, pas zgjedhjes së funksionit SUM, me tastin e majt të miut bëhet zgjedhja e qelive duke filluar nga qelia C3 deri te qelia C8, dhe me enter përfundon komanda për llogaritjen e shumës. Njejtë veprohet edhe me funksojenet e tjera të cilat i ofron programi i AutoCAD-it

## **Lidhja e një tabele me të dhënat e Excel-it në AutoCAD**

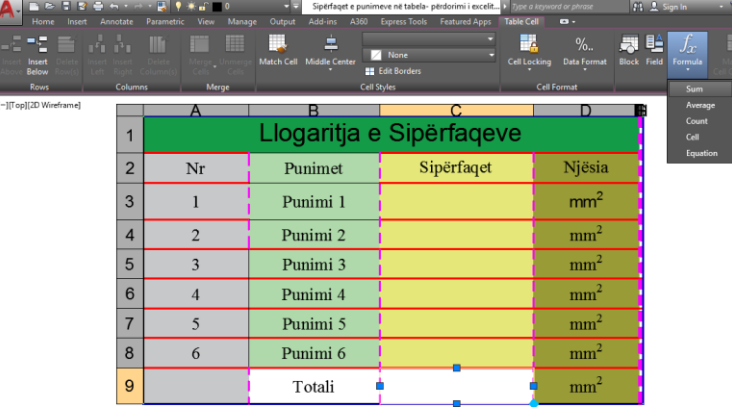

Ju mund të përdorni të dhënat ekzistuese të futura në një fletë punuese në Microsoft Excel për të krijuar një tabelë në AutoCAD.

Të dhënat të cilat krijohen në programin e Excel-it të njejtat mund të përditësohen në programin e AutoCAD-it, nëse krijimi i lidhjeve në mes të programit të Excel-it dhe AutoCAD-it bëhet në mënyrën e duhur atëher çdo ndryshim i cili bëhet në Excel mund ta përditësoj programi i AutoCAD-it dhe anasjelltas, pra ndryshimi i të dhënave nëse bëhet në AutoCAD atëherë çdo ndryshim i bërë do të na shfaqet në Excel.

## **Krijimi i lidhjes**

P.sh. Në programin e Excelit e krijojmë një tabelë dhe ketë liber e ruajmë me emrin TABELA PËR LLOGARITJE me këto të dhëna si në fig. e më poshtme, .

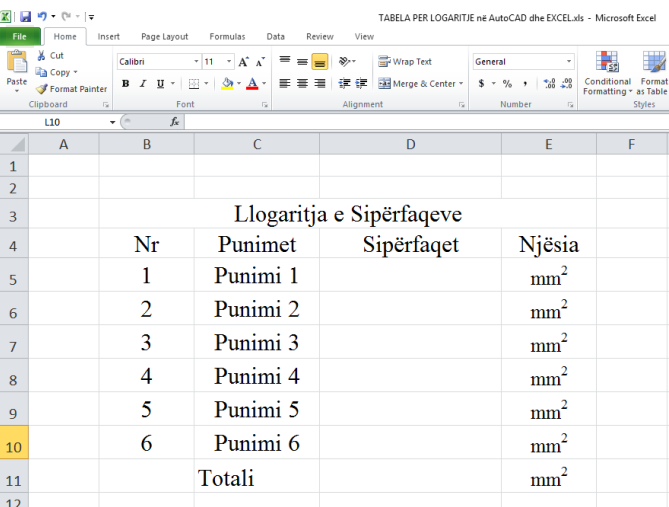

Plotësimi i qelive me të dhëna

Pas krijimit të tabelës si dhe plotësimit të qelive me të dhëna të ndryshme, ne duhet ti selektojmë qelitë të cilat janë të nevojshme për tu vendosur në Layout-in (fletën) e AutoCAD-it.

Së pari bëhet selektimi-zgjedhja e qelive dhe pastaj duhet të bëhet kopjimi i tyre duke zgjedhur opsionin copy.

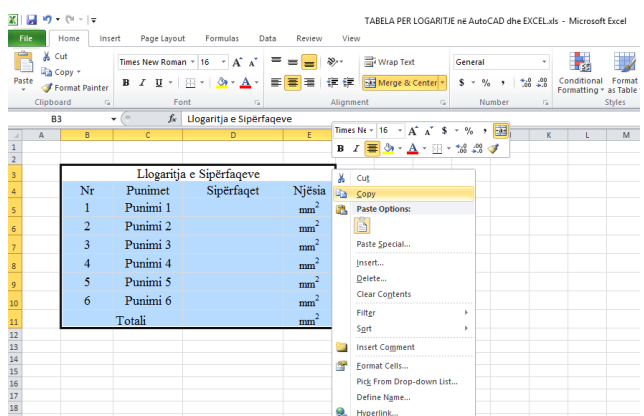

Kopjimi i përmbajtjes së qelive të selektuara-zgjedhura

Pas kopjimit të qelive në Excel, kalojmë te programi e AutoCAD –it, ne kemi krijuar dhe emëruar Layout-in me emrin **FORMATI A3.**

Në kuader të menysë Home, klikojmë te shigjeta në Clipboard dhe pastaj zgjedhim opsionin **past special**

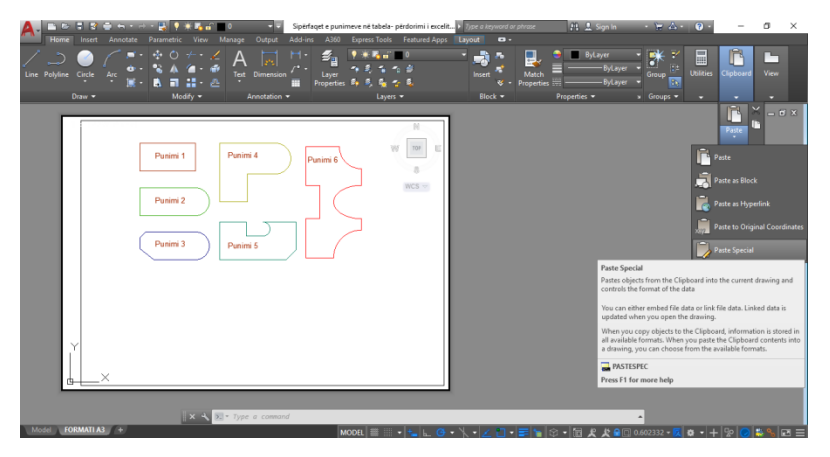

Pas klikimit në past special fitojmë dritaren për dialog, klikojmë në Past Link dhe zgjedhim opsionin AutoCAD Entities dhe pastaj OK

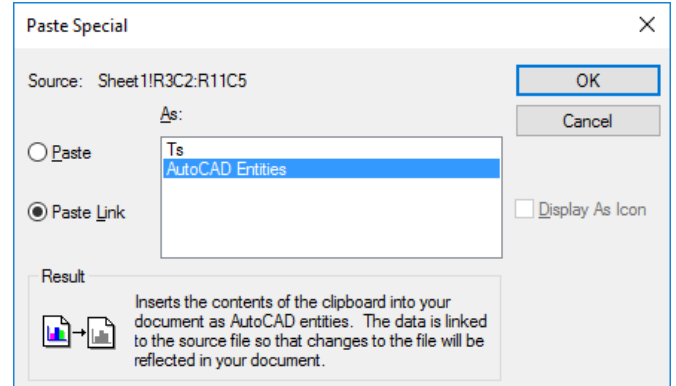

Pas klikimit OK në dritaren e dialogut **Paste Special**, neve do të na shfaqet tabela të cilëne e kemi kopjuar në programin e Excelit, sigurisht është e ditur se tani klikojmë kudo në fletën-FORMATIN A3 dhe realizohet vendosja e tabelës.

Në AutoCAD zgjedhim menynë **Annotate** dhe tek butoni Table zgjedhim opsionin **Data Link**

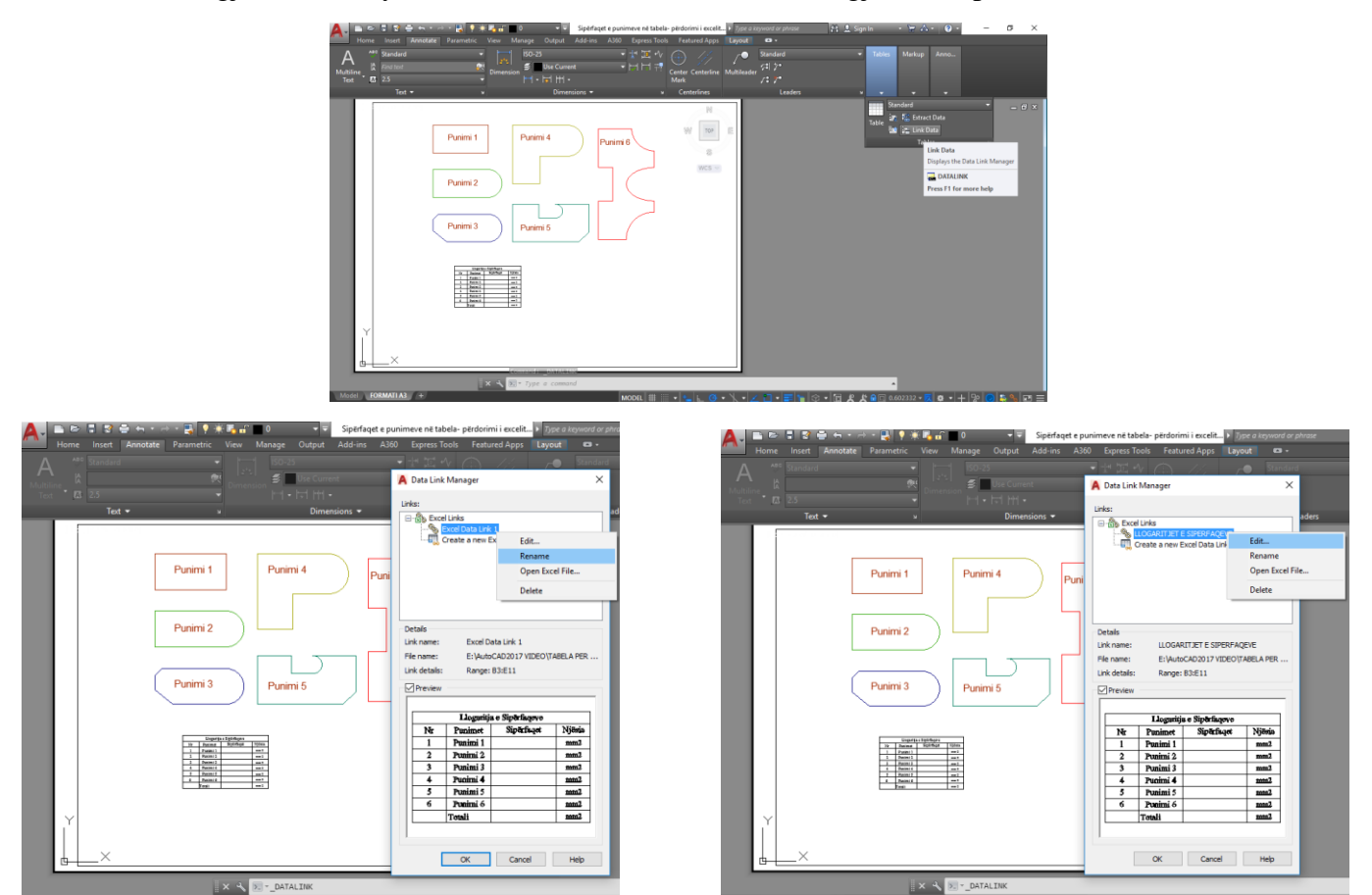

Dritarja **Data Link**, emërimi i linkut Te linku i emruar klikojmë me tastin e djatht të miut dhe zgjedhim opsionin për editim, Edit

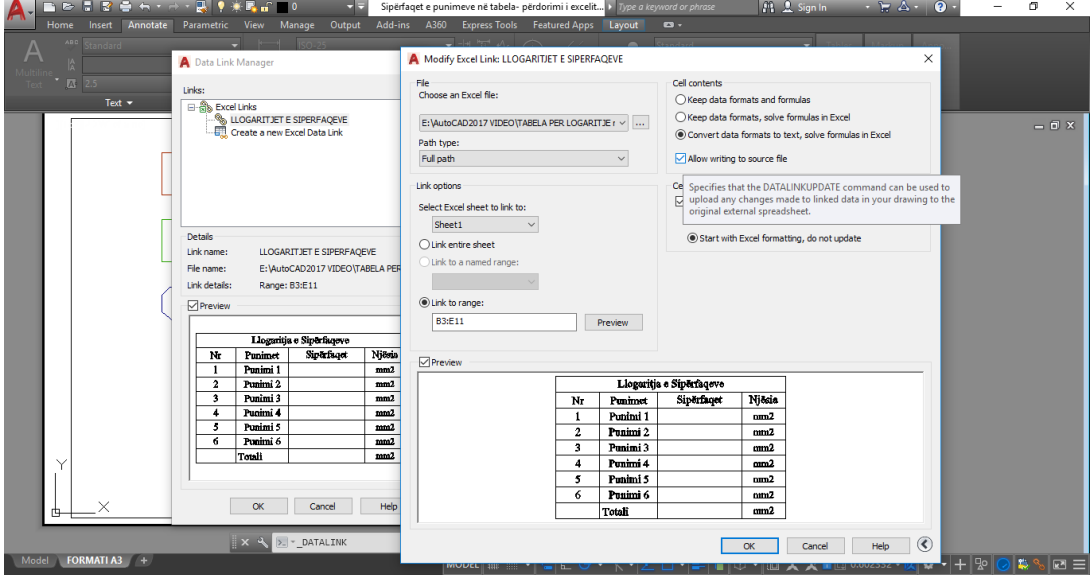

Dritarja për dialog **Modify Excel Link:** LLOGARITJET E SIPERFAQEVE, në këtë dritare duhet të vërtetohet katrori **Allow writing to source file** duke klikuar në katror me tastin e majt të miut, dhe OK, po ashtu edhe dritarja për dialog **Data Link Manager** përfundohet duke klikuar në **OK**

Për të modifikuar (ndryshuar) parametrat për ndryshimin e qelive së pari i zgjedhim pastaj klikojme me tastin e djatht të miut, zgjedhet opsioni **Unlocked.** Tani mund të ndryshohet lartësia e tekstit, rrafshimi apo centrimi i tekstit etj.

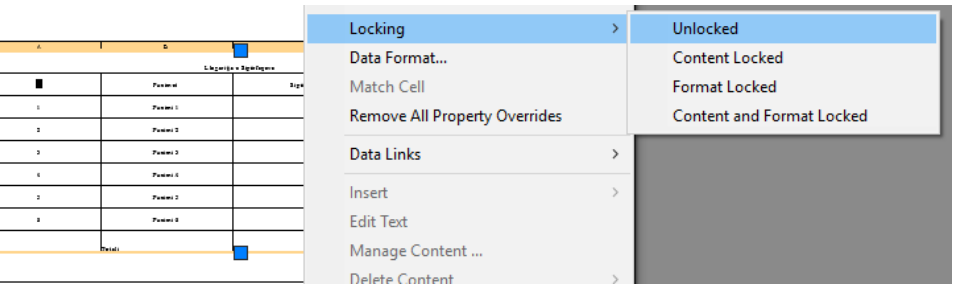

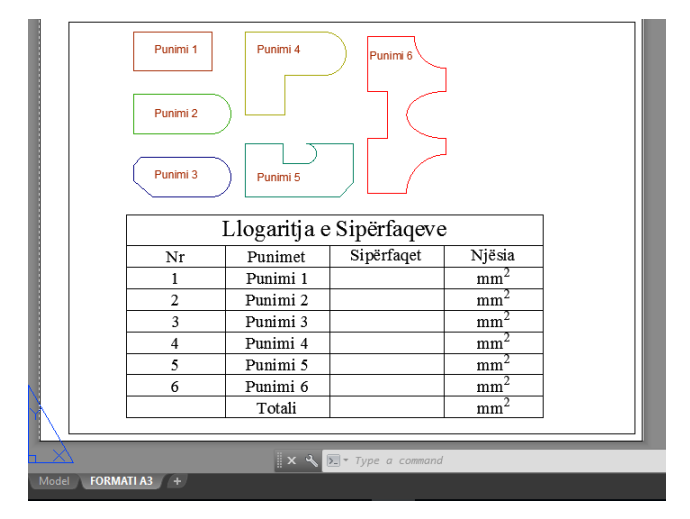

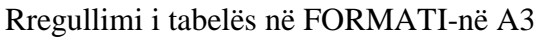

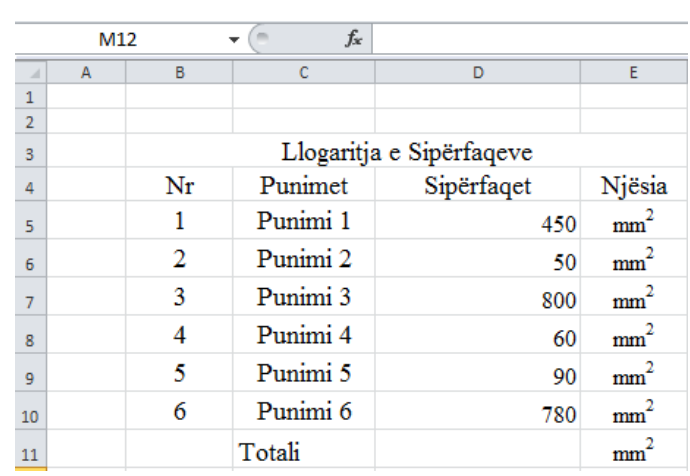

Shkruarja e numrave të ndryshëm nëqelitë D5:D10 këto vlera janë shkruar sipas dëshirës

Çdo herë duhet të kemi parasyshë se çdo ndryshim i cili bëhet në Excel, duhet të kihet parasyshë se nuk mund të vazhdojmë më tutje nëse nuk i ruajmë ndryshimet e bëra, pra zgjedhim në Excel klikojmë save dhe pastaj e mbyllim librin e krijuar me emrin: TABELA PËR LLOGARITJE në AutoCAD dhe Excel.

Pas ruajtjes dhe njëkohësishtë mbylljes së fajllit të krijuar në Excel, në AutoCAD në pjesën e poshtme në të djathtë të dritares na paraqitet mesazhi për rifereskimin apo përditësimin e vlerave të cilat janë shkruar në Excel.

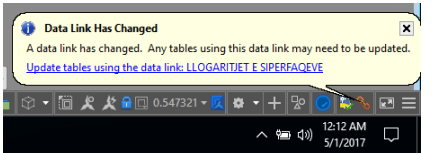

pas klikimit në linkun e LLOGARITJES SË SIPËRFAQEVE, tabela do

të rifreskohet me numrat të cilët i kemi shkruar në programin e Excel-it.

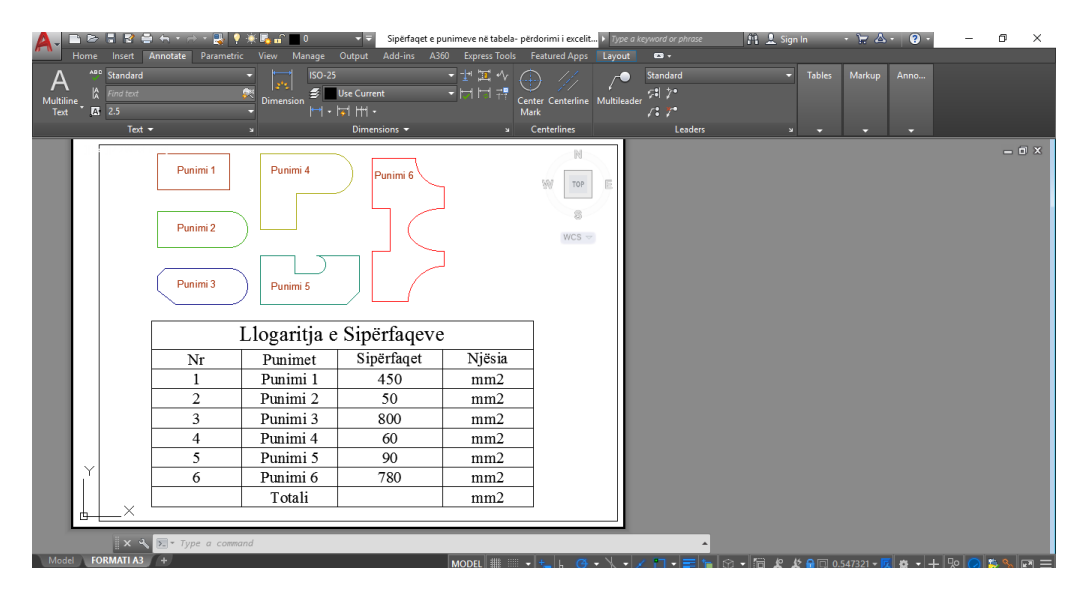

Përvetësimi i vlerave nga Exceli në AutoCAD

#### **9. PUNA ME BLLOQE**

#### 9.1. Blloqet

Blloqet janë një nga llojet më të rëndësishme të objekteve në AutoCAD dhe ato përdoren gjithashtu shumë shpesh në pothuajse të gjitha llojet e vizatimeve. Në AutoCAD, blloqet janë grupi i objekteve gjeometrike të grumbulluara së bashku dhe që veprojnë si një objekt i vetëm, çdo bllok emërohet sipas përmbajetjes së blloqeve. Nëse e emërtojmë dhe e ruajmë, mund ta përdorim në çdo vizatim sa herë që dëshirojmë. Blloku pavarësisht nga numri i objekteve gjeometrike reagon si një objekt i vetëm. Blloqet që përdoren në vizatim quhen referenca bllok dhe nëse ndryshoni bllokun të gjitha referencat e tij ndryshojnë automatikisht.

Mund të krijojmë librarinë përsonale të blloqeve, prej nga do të furnizohemi me objekte të parapergatitura Blloqet janë shumë të lidhura me shtresen (Layers) kur krijohen, kjo shtresë do të ndikojë në vetitë e tij sa herë që thirret për tu përdorur.

- Nëse blloku krijohet me shtresën 0, atëher ai merr karakteristikat e shtresës ku futet (insertohet)
- Nëse blloku i krijuar ka shtresa të ndryshme, dhe kur futet në një vizatim i cili nuk i përmban asnjë shtresë përveç shtresës së parazgjedhur 0, atëher blloku do i krijoj në mënyrë automatike ato shtresa të cilat janë pjesë përbërëse të bllokut.

Blloqet mund ti krijojmë në dy mënyra:

- Duke krijuar një bllok brenda vizatimit
- Duke ruajtur një bllok si një fajll i veçant i vizatimit të cilin mund ta fusni në një vizatim tjetër

#### 9.1.1. Ruajtja e blloqeve brenda vizatimit

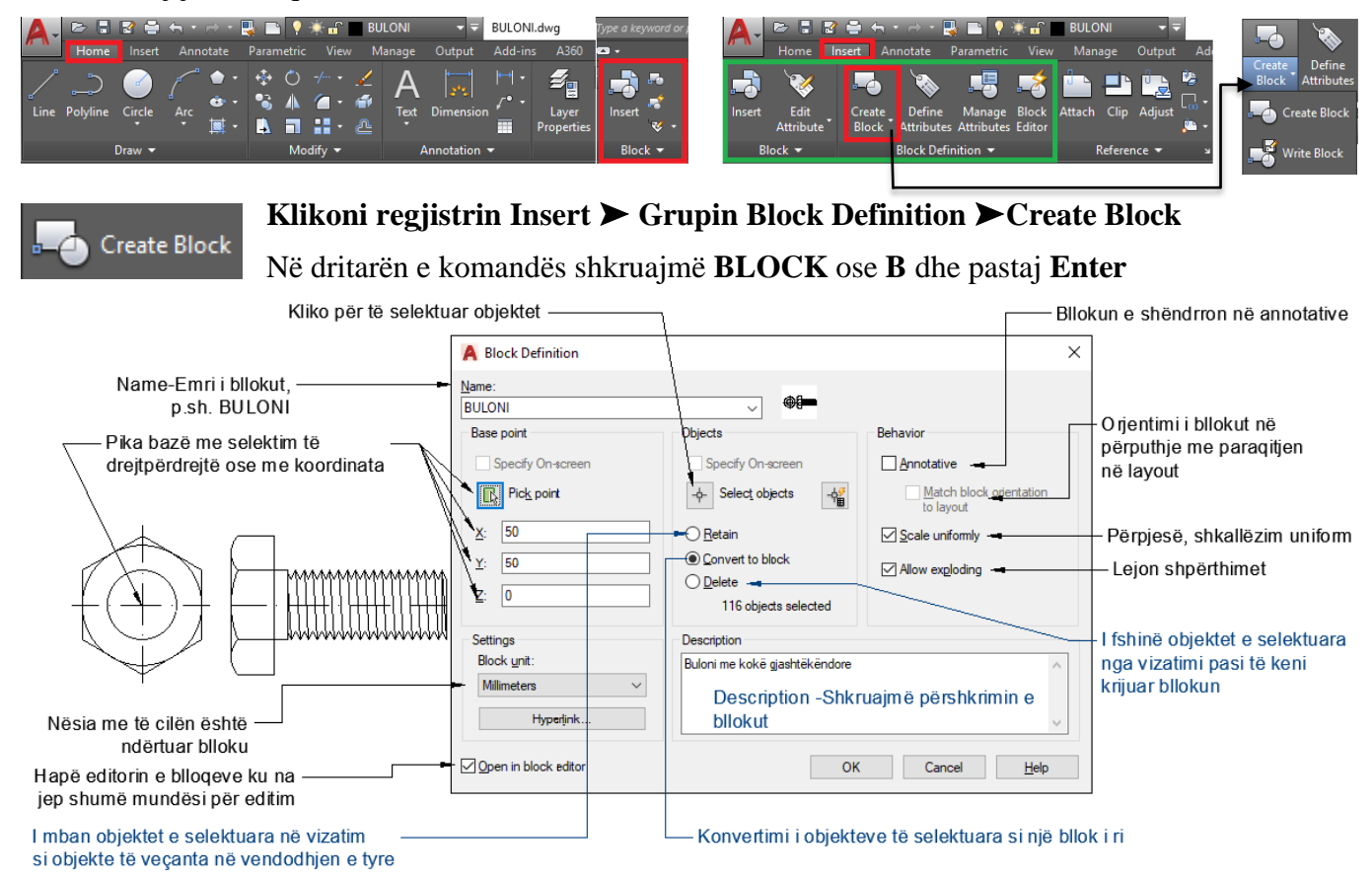

#### Dritarja dialoguese Block Aefination

Me qenëse kemi zgjedhur editorin e blloqëve **Open in block editor,** na jepet mundësia për editimin e bllokut

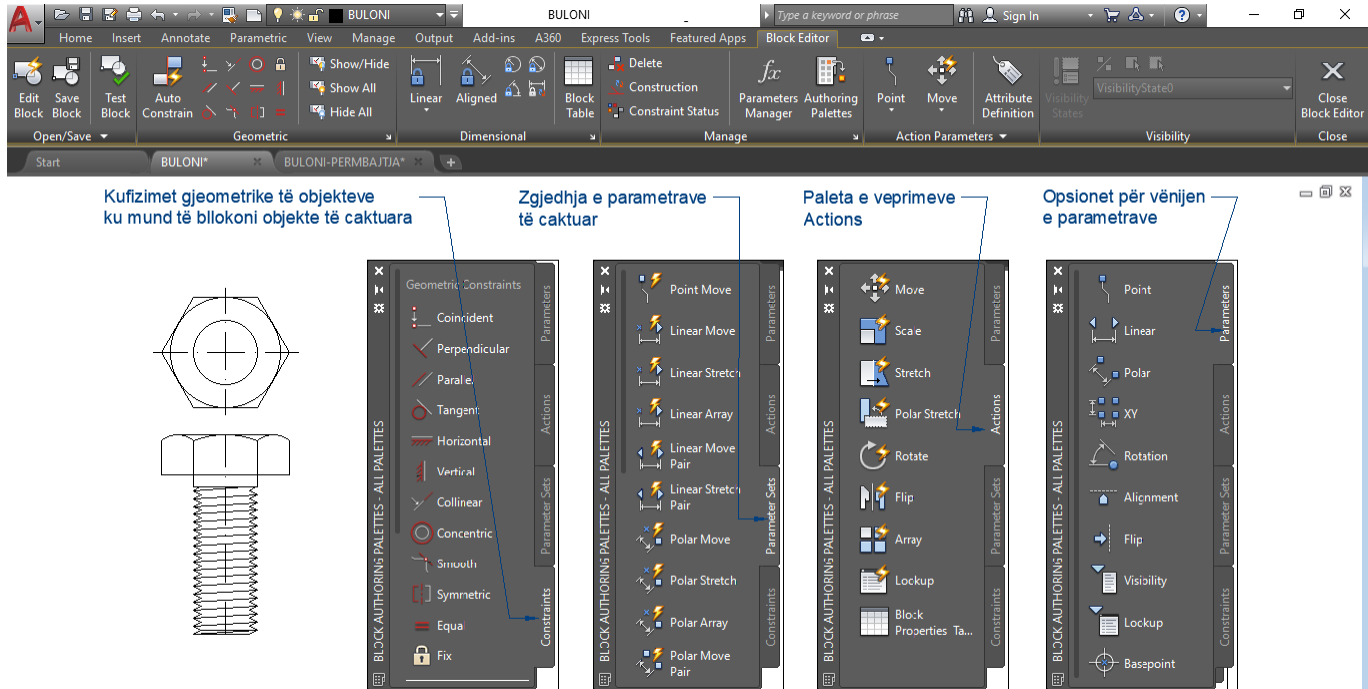

Pas krijimit të bllokut, nëse klikojmë ikonën për editimin e bllokut, atëherë do të na shfaqet dritarja për dialog si në figurën e mëposhtme, pastaj zgjedhim bllokun e krijuar, në rastin tonë zgjedhim bllokun me emrin BULONI, do të shfaqet pamja e bulonit si dhe përshkrimi i tij, nëse kemi bërë përshkrimin gjatë krijimit të bllokut. Kur të klikojmë OK hapet dritaraja e regjistrit **Block Editor.**

Pastaj mund të bëjmë editimin (përmirësime të ndryshme) në bllok apo edhe shtimin e vetive të bllokut, të cilat na e shëndrrojnë bllokun në bllok dinamik, pra mundësia e editimit do të jetë e njejtë me figurën e mëparshme.

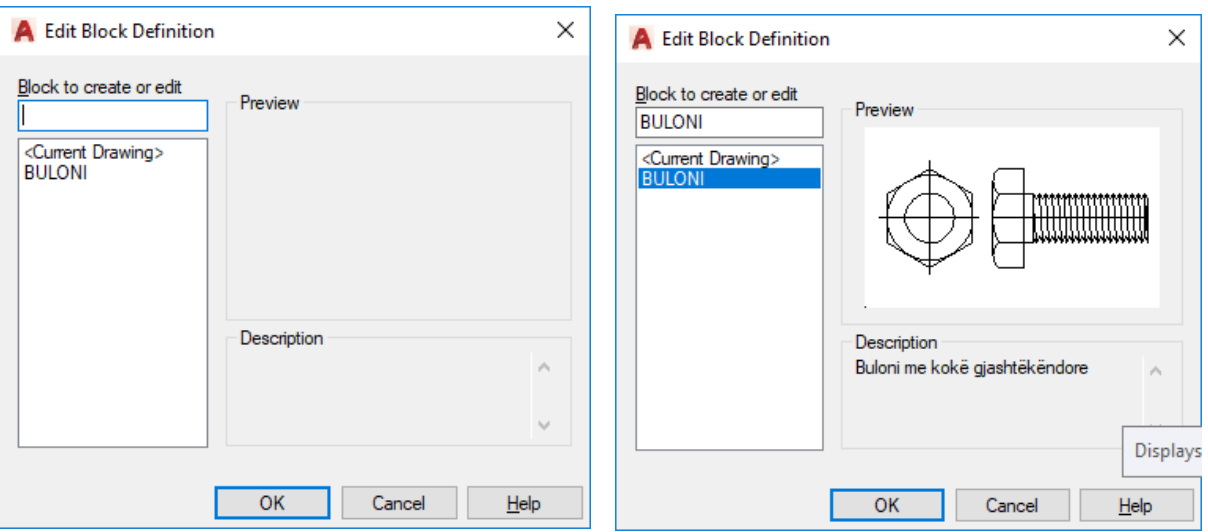

Fig.9.1. Dritarja e dialogut Edit Block Defination

## 9.1.2. Ruajtja e blloqeve si vizatime të veçanta

Kur krijojmë një bllok duke përdorur komandën Create Block, blloku mund të përdoret vetëm në vizatimin aktiv.

AutoCAD-i ka aftësinë të ruaj blloqet për t'u përdorur edhe në vizatime të tjera. Për të krijuar blloqe veçanta zgjedhim komandën **Write Block**, pas krijimit të blloqeve me këtë komandë, blloku do të ruhet si fajll (dokument) i cili mund të përdoret edhe në vizatime tjera.

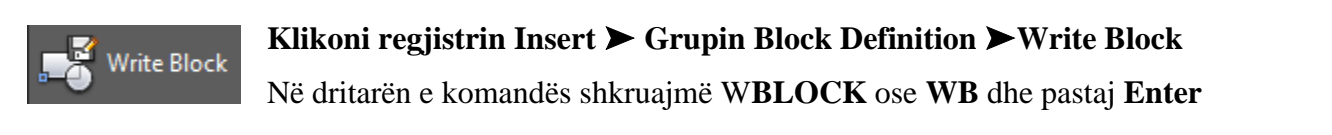

#### Zgjedhim objekte të veçanta

Selekton të gjithë vizatimin si një bllok dhe e ruan atë në një fajll,

Zgjedh bllokun e krijuar më parë dhe e ruan si fajll

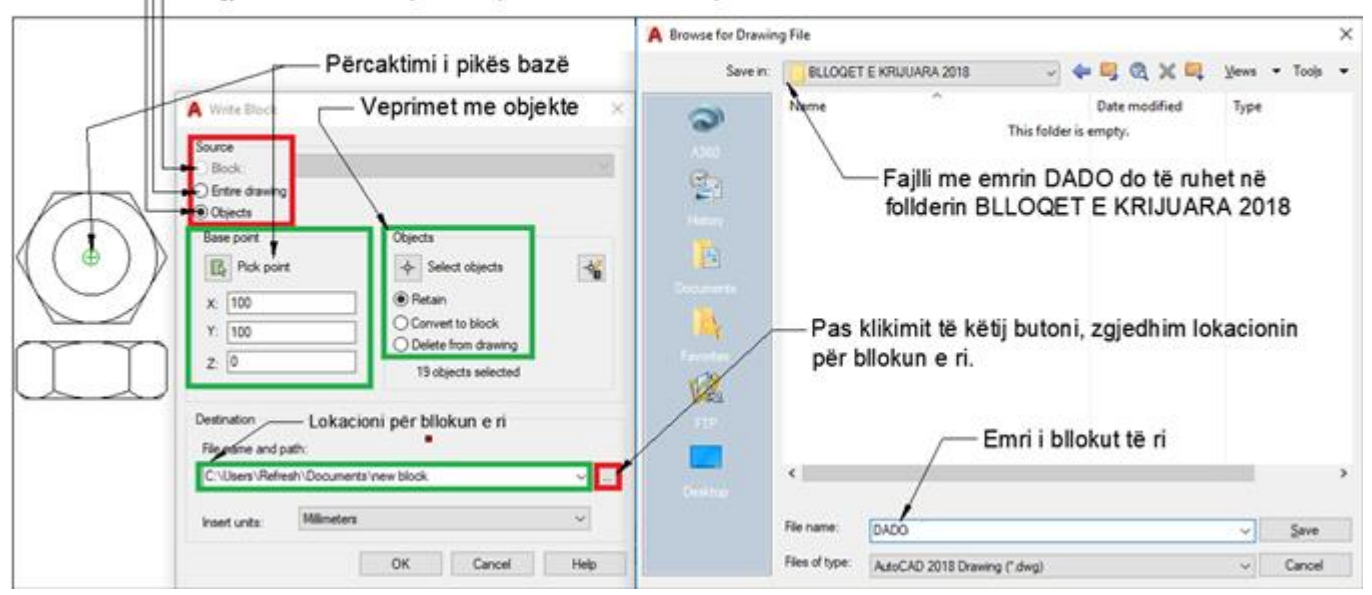

Fig.9.2. Dritaret për dialog Write Block dhe Browse for Drawing File

Nëse keni krijuar ndonjë bllok gabimisht atë mund ta fshini me komandën **Purge**, mirpo nuk mund të fshini nëse në model keni të vizatuar ndonjë figurë që i përket ati blloku që dëshironi ta fshini.

Pra së pari duhet të vshihet vizatimi nga hapsira punuese e modelit e pastaj të merret komanda **Purge** për fshirjen e bllokut.

Në dritarën e komandës shkruajmë **PURGE** ose **PU** dhe pastaj **Enter**

Dhe pastaj ju shfaqet dritarja Purge, në kuadër të kësaj dritare duhet të zgjedhni bllokun, pastaj në të majtë të dritares, në pjesën e poshtme klikoni butonin Purge.

Është me rëndësi të ceket se blloqet me më shumë rëndësi janë blloqet dinamike, të cilat kanë sjellje dinamike, parametrat e blloqeve dinamike rregullohen përmes editorit të blloqeve si në fig.

#### 9.2. Përdorimi i qendrës së dizajnit për blloqe

AutoCAD ka një bibliotekë të vogël të disa blloqeve standarde të cilat ju mund t'i përdorni në vizatimet tuaja, po ashtu bllokun mund ta ruajmë në një fajll dhe pastaj në dokumentin e ri ta thrrasim pot ë njejtin bllok, kjo bibliotekë e blloqeve mund të arrihet nga paleta e qendrës së dizajnit. Për të hapur qendrën e dizajnit mund të zgjedhni regjistrin Insert dhe në të djathtë të këtij regjistri krejt në fund klikojmë te **Content** pastaj Desigen Center ose përdorni shkurtesat e tastierës CTRL + 2 si dhe mund të përdorni komandën e tij ADCENTER.

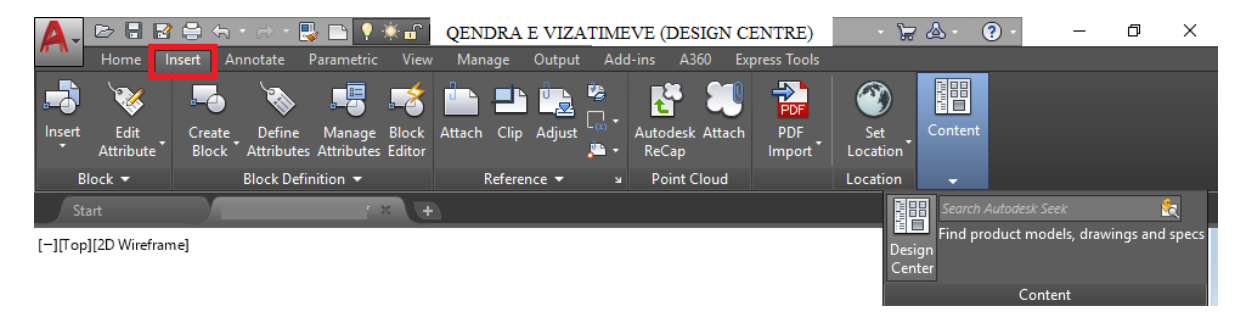

Qendra e dizajnit është thjesht një paletë ashtu si paleta e pronave ose e njësive të shtresës. Në këtë paletë qendër të projektimit klikoni mbi ikonën e shtëpisë klikojmë mbi dosjen en-us pastaj dosjen Design Center dhe zgjedhni llojin e vizatimit të cilin dëshironi të ekstraktoni blloqet.

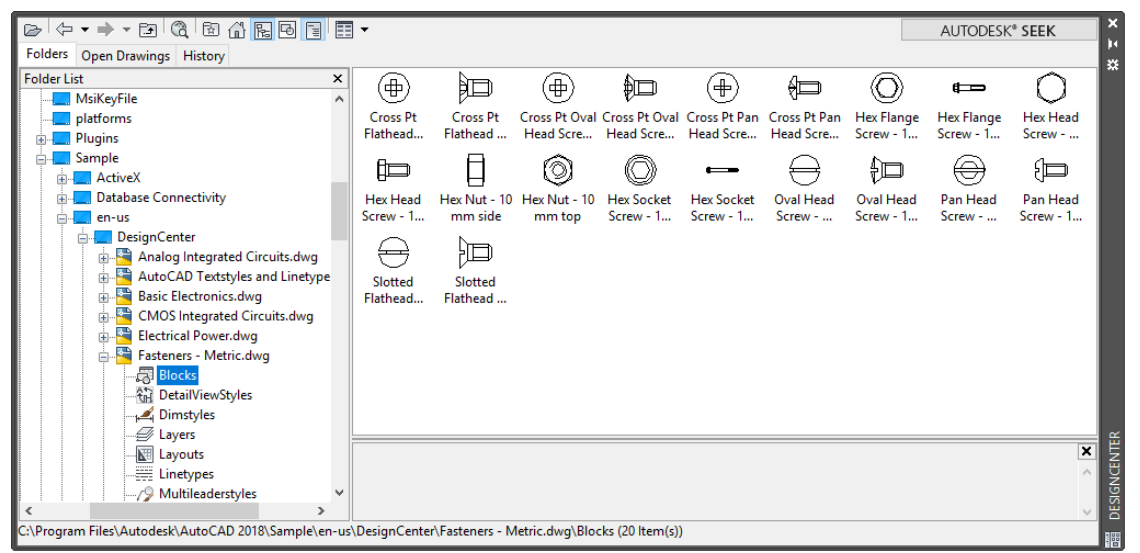

Fig.9.3. Përdorimi i blloqeve të gatshme të AutoCAD-it

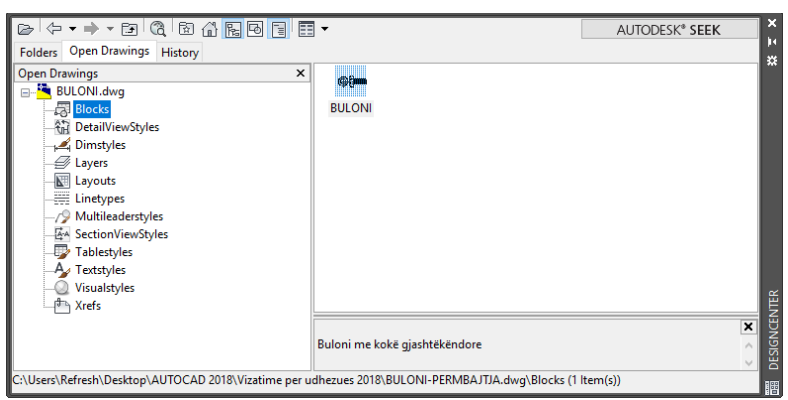

Fig.9.4. Përdorimi i blloqeve të cilat i krijoni, në këtë rast blloku me emrin BULONI.

 $\frac{1}{\tau}$ 

### **9.3. Vendosja e blloqeve – Insert Block**

Pasi e kemi ndërtuar bllokun, mund ta përdorim në çdo vizatim. Procedurat e vendosjes së blloqeve janë:

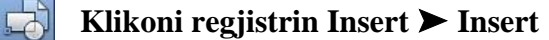

Në dritarën e komandës shkruajmë **Insert** dhe pastaj **Enter**

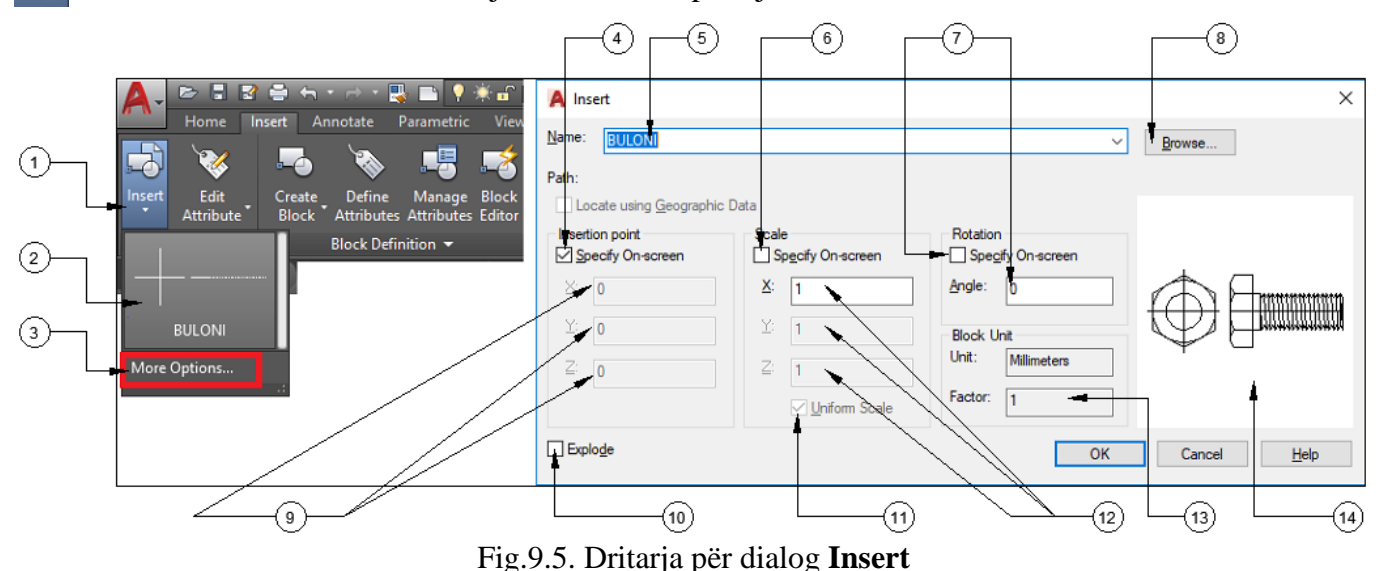

- 1. Pas zgjedhjes së regjistrit Insert klikojmë komandën për insertimin e blloqeve
- 2. Blloku i krijuar Buloni
- 3. Më shumë opsione, pasi të klikojmë na shfaqet dritarja për dialog Insert
- 4. Në hapsirën punuese të vizatimit caktojmë pikën bazë të insertimit
- 5. Emri i bllokut, shpalosja e të gjithë blloqeve të krijuar
- 6. Nëse duam që shkallën ta caktojmë në hapsirën punues të vizatimit
- 7. Caktojmë këndin e rrotullimit ose atë e bëjmë në hapsirën punuese të vizatimit
- 8. Kërkimi i bllokut në fajlla të tjerë
- 9. Pika bazë e insertimit specifikohet me koordinata
- 10. Nëse duam që objekti të jetë i ndarë, jo si një tërsi
- 11. Shkalla të jetë uniforme
- 12. Caktojmë shkallën përmes koordinatave
- 13. Faktori
- 14. Pamja e bllokut i cili do të insertohet
# **10. ZGJEDHJA E SAKT-PRCIZE E PIKAVE – OSNAP**

Njëra nga arsyet kryesore për të përdorur AutoCAD-in është krijimi i prezantimeve të sakta të projekteve tuaja, Object Snap është njëri prej grupeve më të rëndësishme që ju e përdorni për të vizatuar saktë.

Funksioni i parakohshëm i objektit zgjedh me saktësi vendndodhjet, bazuar në objektet ekzistuese në vizatimin tuaj. Kur klikoni pikat në hapsirën punuese për vizatim pa përdorur opsionet e saktësisë së Object Snap-it, zgjidhja e ekranit tuaj e bën të pamundur që ju të zgjidhni pikat me saktësinë e ruajtur në bazën e të dhënave të vizatimit.

Parakalimi i objektit bën të mundur që ju të klikoni pikët me saktësi në gjeometrinë tuaj të vizatimit duke përdorur mundësit e përcaktimit në qendrën e një objekti, fundin e një segmenti, mesin e objektve te hapura, dhe kështu me radhë. Kurdoherë që kërkohet për të zgjedhur një pikë ose lokacion, mund të përdorësh një punë të parakohshme për të ndihmuar në përzgjedhjen e saktë. Pa këtë komandë, gjetja e dy objekteve në lidhje me njëri-tjetrin në formën gjeometrike të saktë dhe të dobishme është praktikisht e pamundur.

Ju mund të aktivizoni **Object Snap-in** në **shiritin e Statusit** (menuja e poshtme, nën rreshtin e komandës) duke klikuar ikonën e saj ose duke shtypur tastin funksional F3. Në përgjithësi ky mjet është aktivizuar, nëse nuk është, sigurohuni që ikaona të jetë me ngjyrë të kaltër.

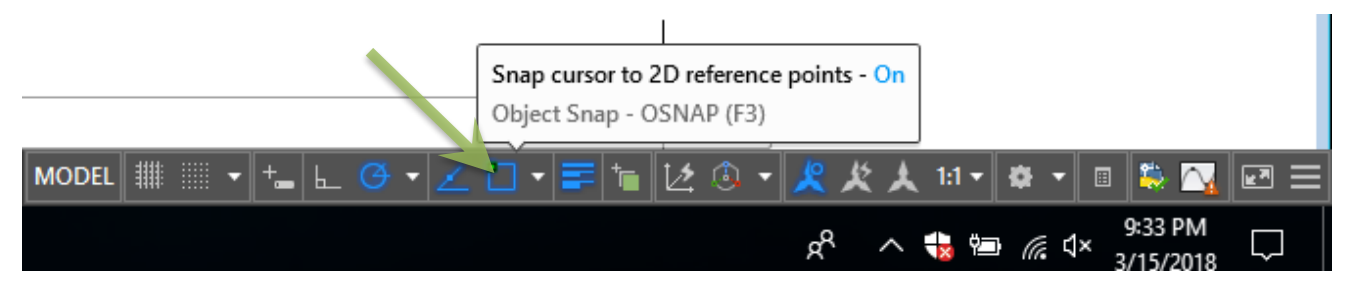

Fig.10.1. Ikona e statusit **OSNAP**, të cilën mund ta bëni aktive dhe jo aktive

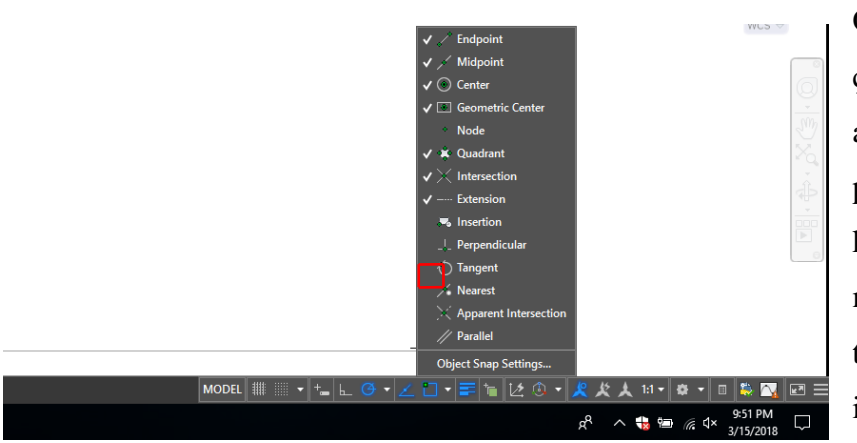

Opsionet aktuale të aktivizuara mund të çaktivizohen përkohësisht dhe të aktivizohen opsionet tjera të parakohshme. Ju mund ta bëni këtë në kohë të caktuar duke klikuar në anën majtë të ikonës, shenja **√** para ikonave tregon aktivizimin – zgjedhjen e Snapit të përkohëshme të kërkuara.

Klikojmë me tastin e djathtë të miut mbi ikonën OSNAP, zgjedhim opsionin Object Snap Settings dhe do fitojmë dritaren për dialog Drafting Settings.

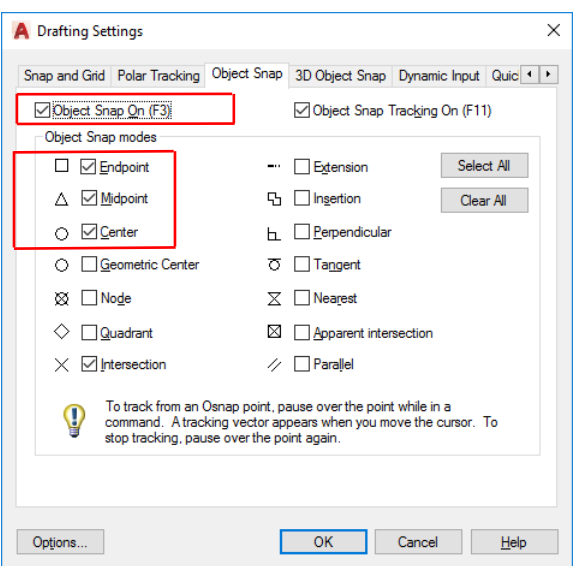

Gjatë vizatimit, në shumicën e rasteve ju nuk duhet të aktivizoni të gjitha karakteristikat që ofron Osnap-i, pasi që gjatë punimeve ju mund të klikoni aksidentalisht në një pikë që nuk dëshironi. Për shembull, pika fundore e objekteve dhe një pikë pingule mund të jenë shumë afër - kështu që duhet të kini kujdes kur përdorni opsionin pingul.

Fig.10.2. Dritarja për dialog Drafting Settings

Vizatimet në AutoCAD kërkojnë një nivel të lartë të saktësisë. Prandaj, ekzistojnë një sërë opsionesh për të ndihmuar në krijimin dhe modifikimin e objekteve me saktësi dhe shpejtësi të përsosur. Këto mjete quhen Object Snaps. Ato nuk janë komanda në vetvete por ato mund të përdoren vetëm brenda komandave të tjera.

Ju gjithashtu mund të shfaqni opsionet e Osnapit në rast se mbani të shtypur tasten shift dhe klikoni në të djathtë te mausit në hapsirën punuese për vizatim. Me këtë rast paraqiten komandat të cilat mund të zgjedhen me klikimin e tastit të majt të miut.

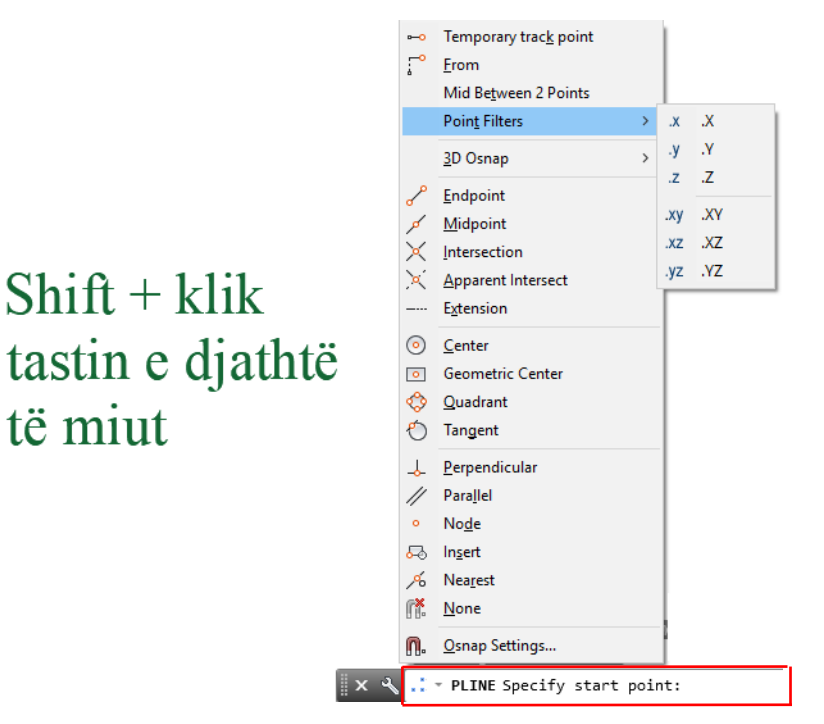

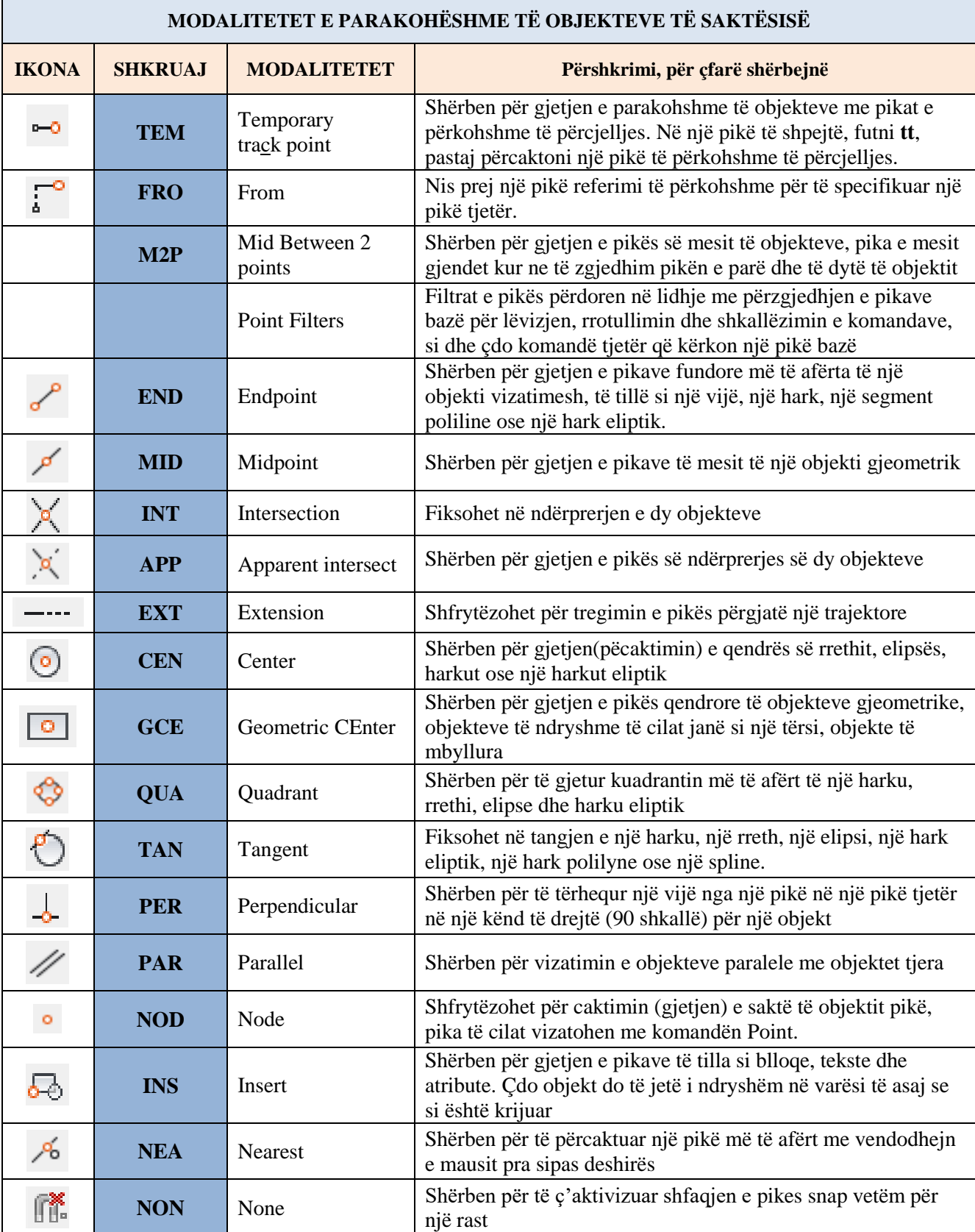

Tabela e objekteve të sakta-precize në AutoCAD

# **10.1. Përdorimi i komandës së parakohëshme për zgjedhjen precize të pikave – OSNAP**

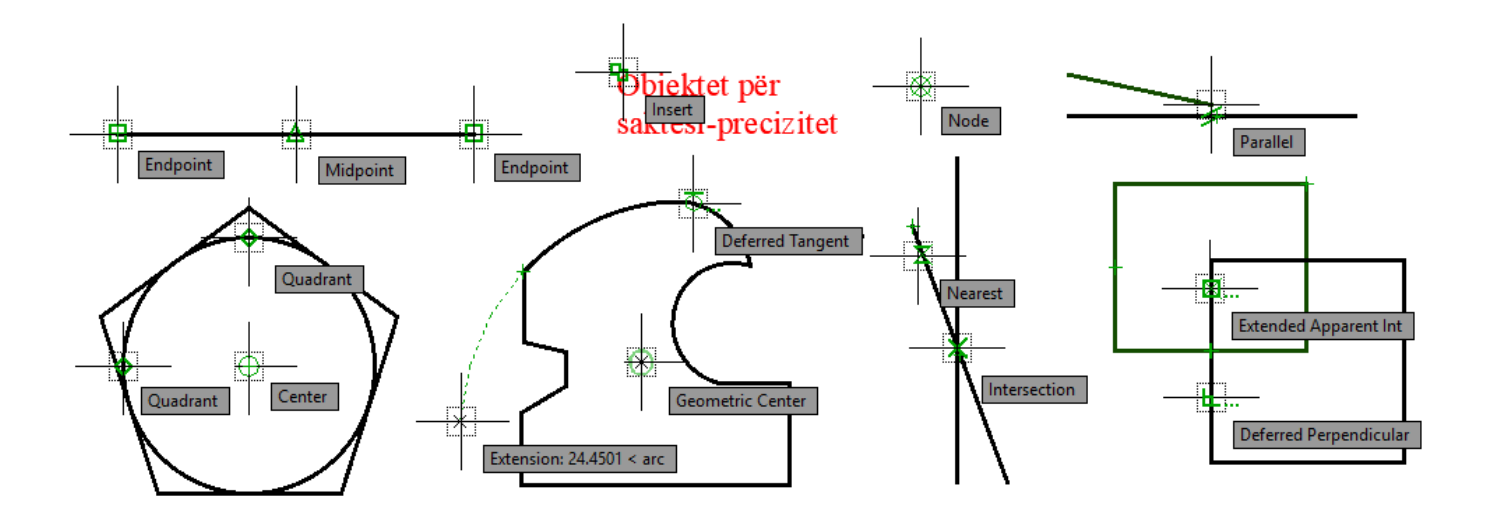

# **10.2. Objektet kyesore për saktësi-precizitet**

**ENDPOINT** - Identifikon pikat fundore të një vije. Kur të gjendet fundi, shfaqet një katror.

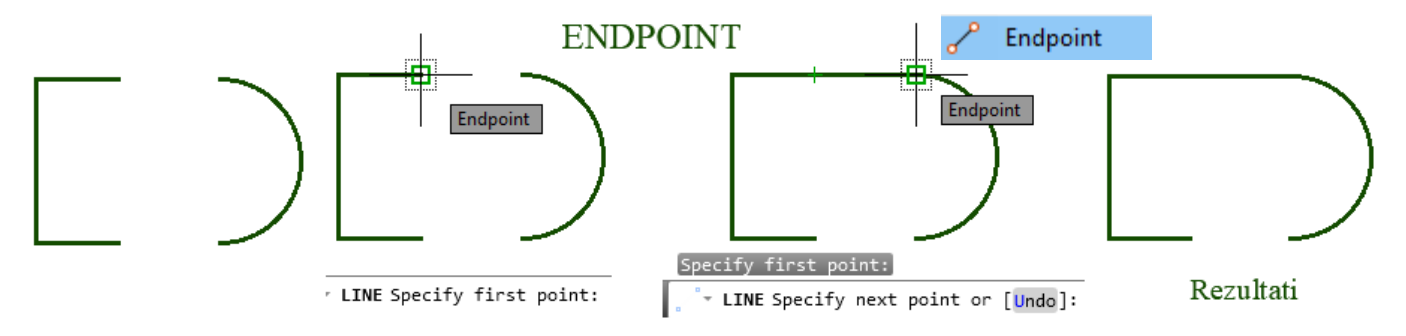

**MIDPOINT -** Identifikon mesin e një vije, harku etj. Kur gjendet mesi, shfaqet një trekëndësh.

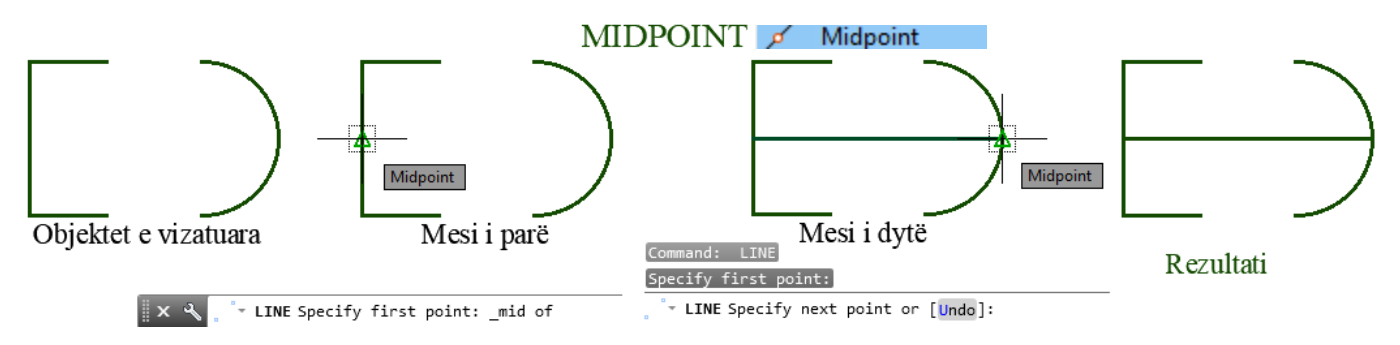

**APPARENT INTERSECT-** Shërben për gjetjen e pikës së ndërprerjes së dy objekteve edhe pse objektet janë në drejtime të ndryshme. Në shembullin e mëposhtëm është treguar se si mund të vizatohet rrethi me rreze  $R = 10$  mm me qendër pikën e ndërprerjes së dy objekteve.

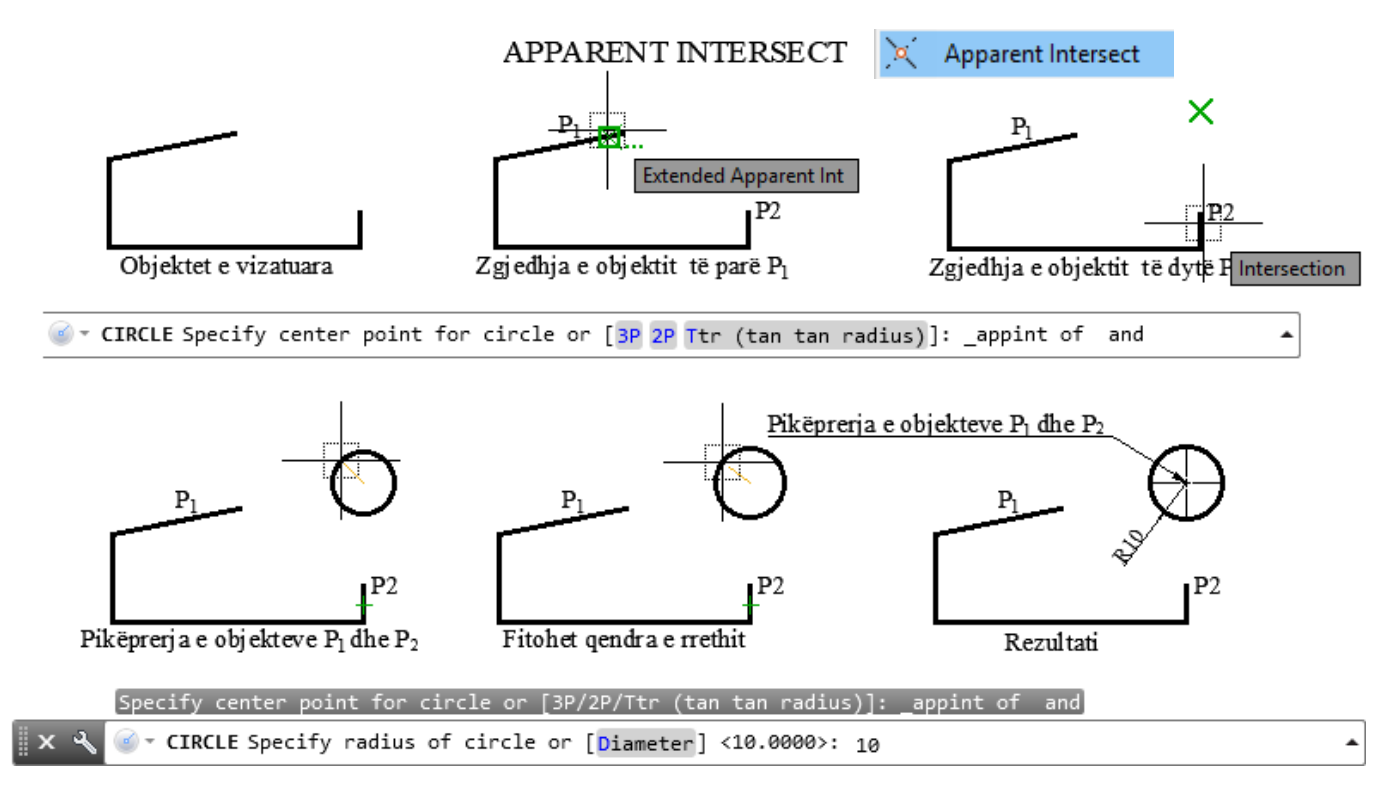

**INTERSECTION –** Pas marrjes së komandës për vizatim, kur kemi raste që pikat referuese të jenë objekte që ndërpriten, këtë e mundëson opsioni "**Intersection**". Identifikon kryqëzimin midis dy objekteve. Kur shfaqet një shenjë në formë "X", fiksimi është në ndërprerjen e dy objekteve

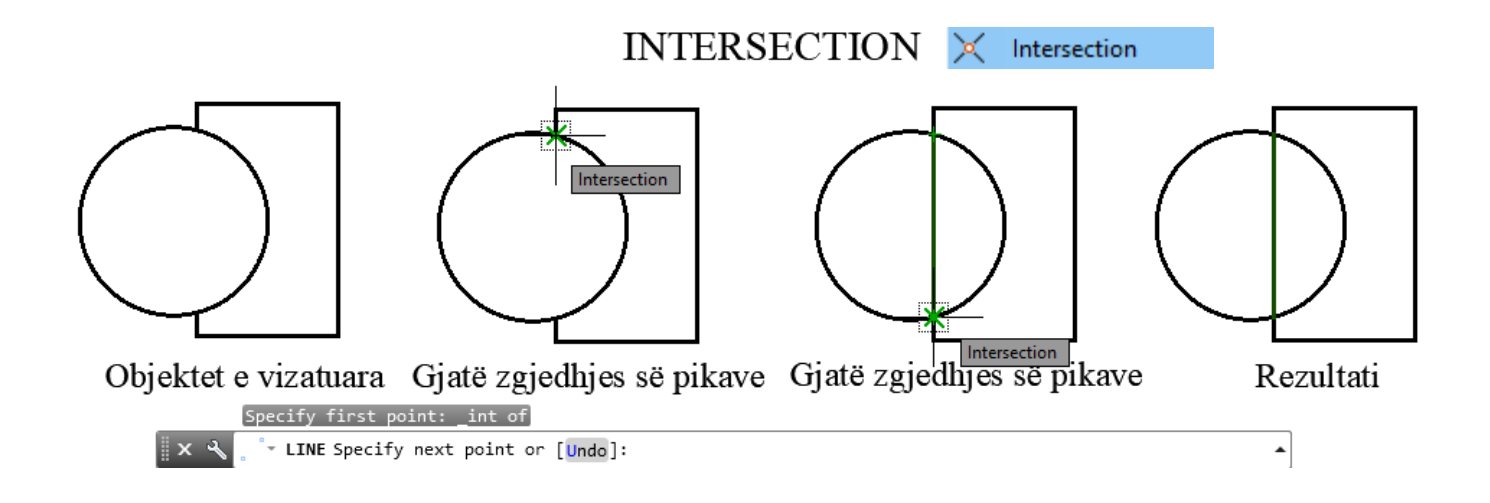

**EXTENSION** - Shfrytëzohet për tregimin e pikës përgjatë një trajektore. Për shembull, pas aktivizimit të pikës përfundimtare, thjesht lëvizni miun për të shfaqur një vijë të gjelbër në të njëjtën shtrirje të pikës përfundimtare të identifikuar.

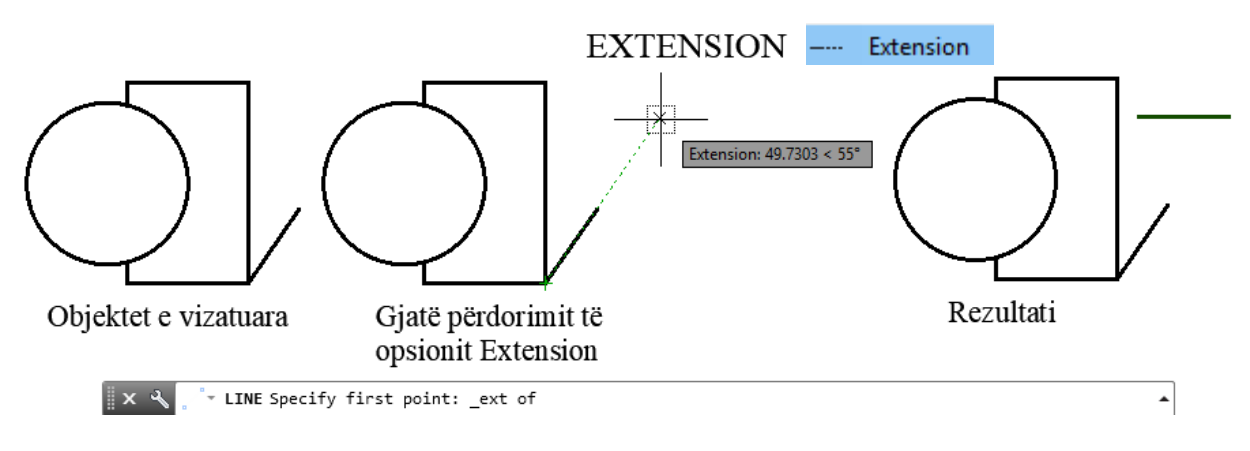

**INSERT** - Shërben për gjetjen e pikave të tilla si blloqe, tekste, për shembull, pikën e futjes së një blloku (Buloni) ose teksti. Kur të identifikohet pika, shfaqen dy sheshe të mbivendosura.

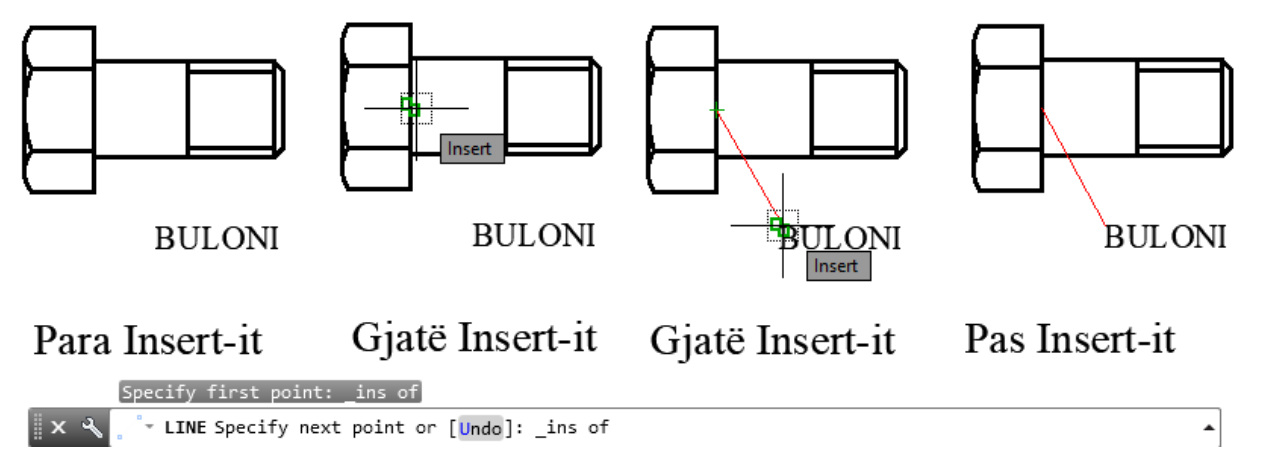

**CENTER-QENDRA** - Shërben për gjetjen (pëcaktimin) e qendrës së rrethit, elipsës, harkut ose një harkut eliptik. Pas marrjes së komandave për vizatim, zgjedhim opsionin Center, kur vendosemi mbrenda rrethit na shfaqet një rreth i cili identifikon pikën e qendrës së rrethit.

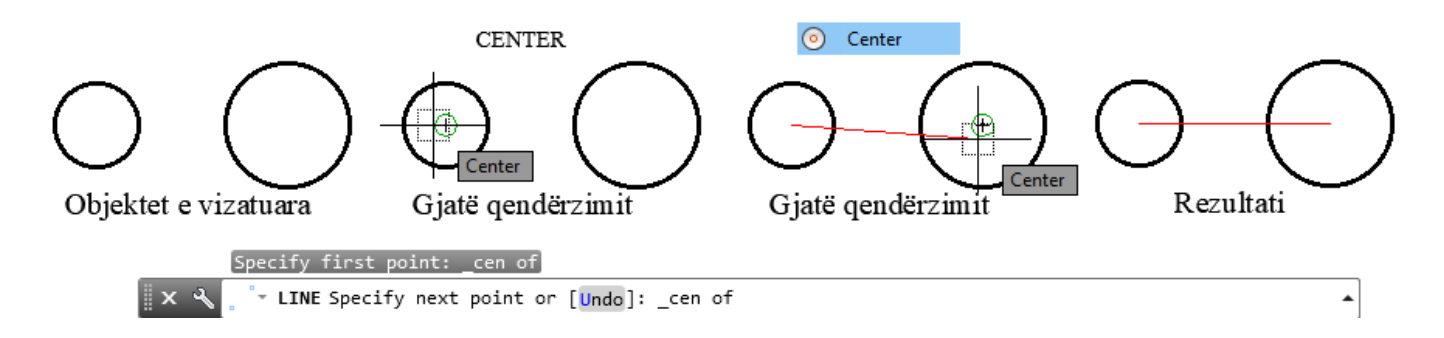

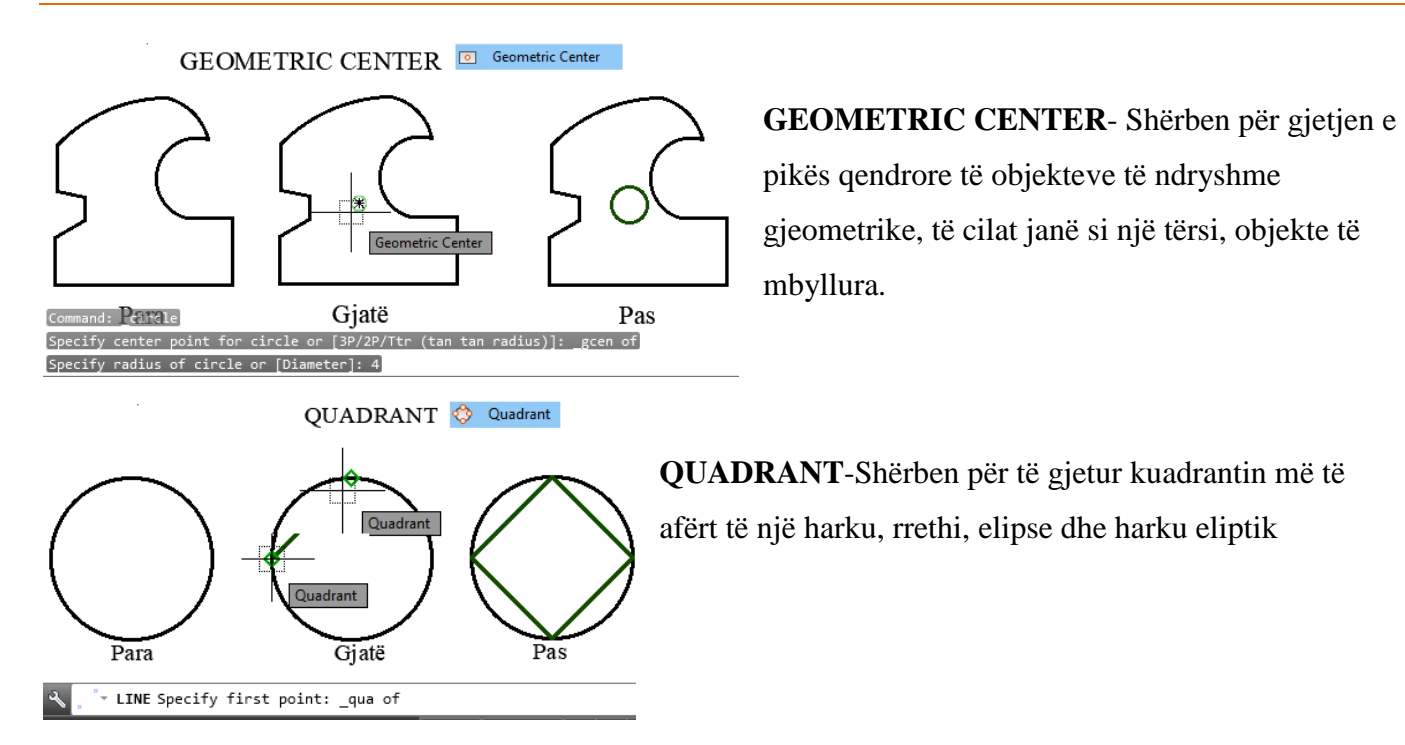

**TANGENT** - Identifikon tangjen e një perimetri ose harku. Kur të identifikohet pika tangjentuese, shfaqet një rreth I vogël me një vijë të tangjentës

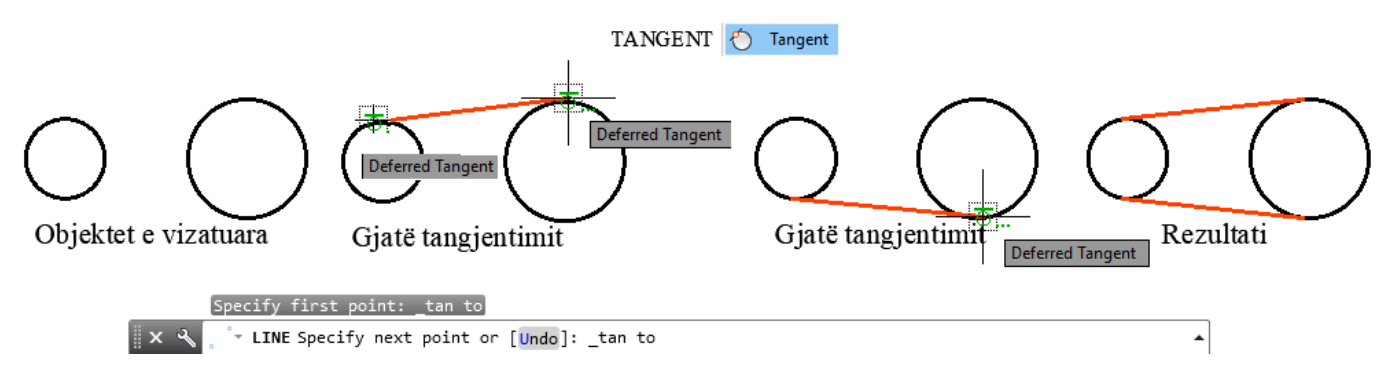

**PERPENDICULAR**- Shërben për të tërhequr një vijë nga një pikë në një pikë tjetër në një kënd të drejtë (90 shkallë) për një objekt të caktuar.

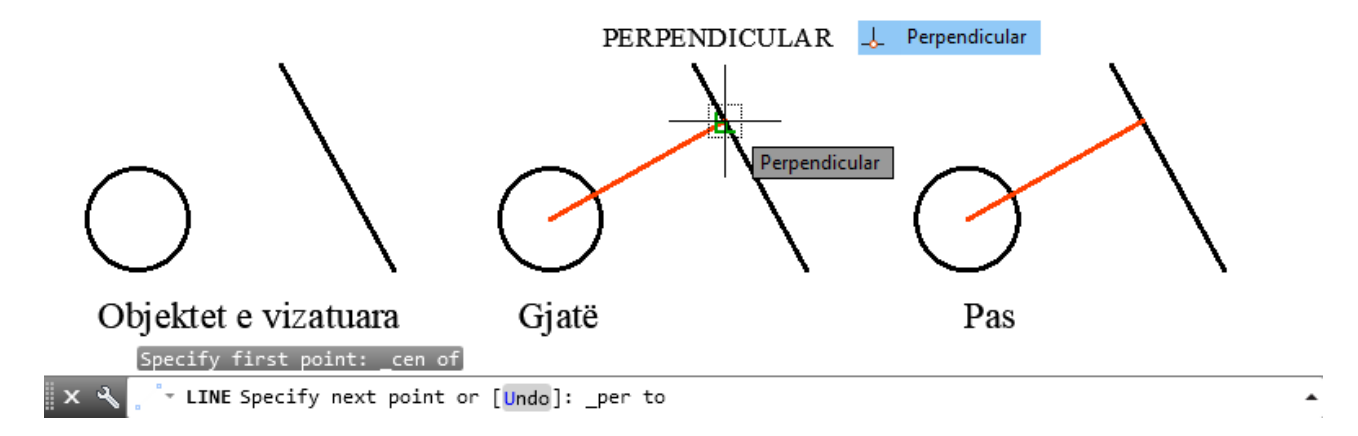

**PARALLEL** - Shërben për vizatimin e objekteve paralele me objektet tjera, Kur të merrni komandën për vizatimin e vijave paralele me vijat ekzistuese, në fillim përcaktojmë pikën e parë të vijës pastaj zgjedhet opsioni per saktesi paralele, ofrojmë mausin mbi vijën e vizatuar, kur të shfaqet dy vija në formë paralele, tërheqim mausin dhe me lëvizje mund të fitojmë vijën paralele.

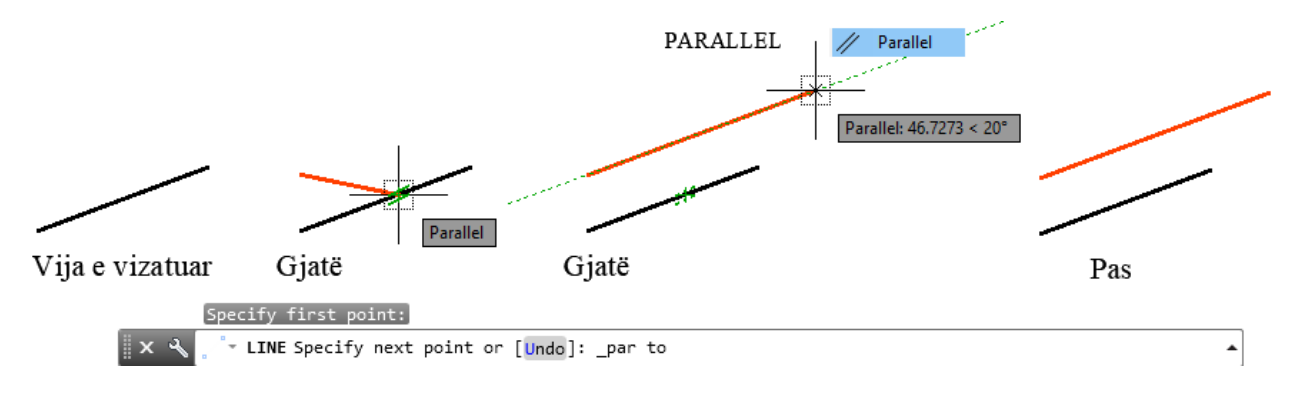

**MID BETWEEN 2 POINTS** -Shërben për gjetjen e pikës së mesit të objekteve, para se të përdorim këtë opcion, duhet të jemi të kujdeshëm, sepse nuk mund të gjejmë mesin e dy pikave nëse nuk e kmi aktivizuar opsionin Endpoint apo Midpoint pikat fundor do të jenë edhe si pike e pare dhe e dytë, pika e mesit gjendet kur ne të zgjedhim pikën e parë dhe të dytë të objektit

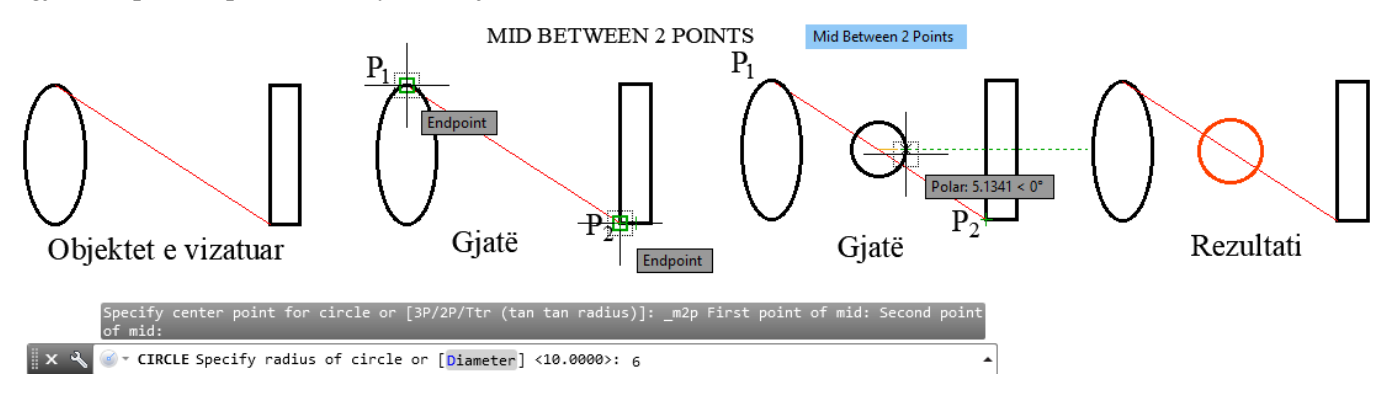

**NEAREST** - Identifikon pikat më të afërt me çdo gjeometri. Kur kursori i miut identifikon një gjeometri, atëherë pia e përafërt kalon gjithë gjatësinë e gjeometrisë.

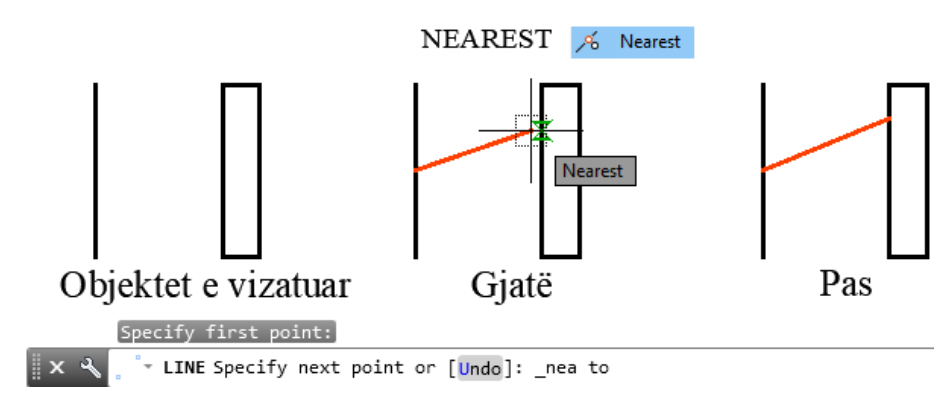

# **11. KUFIZIMET E PARAMETRAVE GJEOMETRIKE**

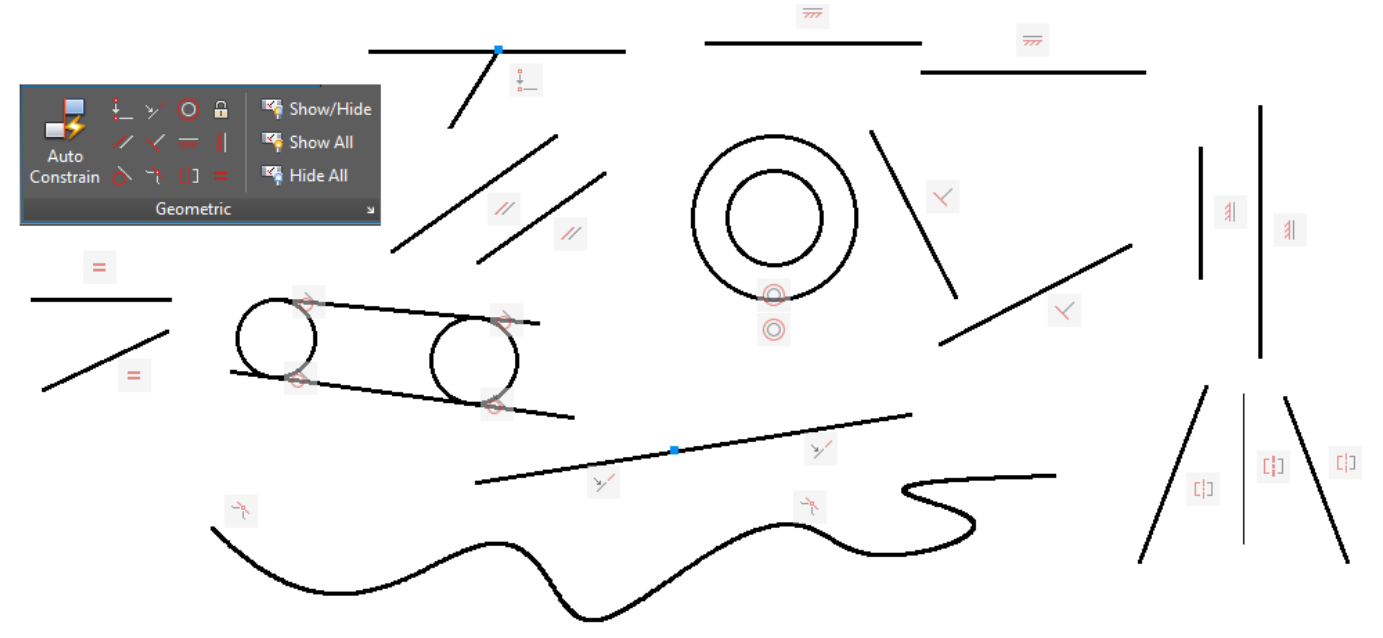

Kufizimet parametrike të gjeometrisë lejojnë kontroll të saktë të objektit tuaj, ku mund të bllokoni objekte të caktuara duke siguruar që këto objekte nuk ndryshohen, zakonishtë ndihmojnë në krijimin e blloqeve dinamike, ku së pari bëhen kufizimet-bllokimet e objekteve dhe pastaj krijohen blloqet.

Një nga avantazhet e mëdha të AutoCAD është fleksibiliteti i editimit të objekteve, por herë pas here kjo fleksibilitet mund të na marrë shumë kohë në të menduarit rreth saj, AutoCAD ofron komandat

# e **Kufizimeve Gjeometrike** .

Ju mund të verifikoni vizualisht se cilat objekte janë të lidhura me ndonjë kufizim gjeometrik, ose çfarë kufizimesh lidhen me ndonjë objekt. Ikonat e kufizimit japin informacion rreth mënyrës se si janë të kufizuara objektet. Një shirit kufizues shfaq një ose më shumë ikona-komanda që përfaqësojnë kufizimet gjeometrike të aplikuara për një objekt.

# **11.1. Si punohet me kufizime gjeometrike**

Një kufizim gjeometrik krijon një sjellje për gjeometrinë e përzgjedhur, qofshin një kufizim pozicionimi, koncentriciteti ose madje një lidhje perpendikulare (pingule) me një objekt tjetër. Gjëja më e rëndësishme për t'u vërejtur është se kufizimet kryhen përmes një gripsi të caktuar dhe jo në tërëobjektin, për shembull në një drejtkëndësh kufizimi do të ndikojë vetëm në vijën ose në njërën nga gripsat e vijës.

# **11.2. Përdorimi i komandave për kufizime të objekteve gjeometrike**

#### $\frac{1}{2}$ **Coincident - që përputhet**

Kufizimi i koincidencës lejon që një grips i krijuar pas zgjedhjes së objektit të parë të përkojë me një grips të objektit tjetër, ku duke lëvizur cilindo nga objektet, gripset e zgjedhura do të jenë përgjithësisht të lidhura.

# Command: **GcCoincident**

Select first point or [Object/Autoconstrain] <Object>: P1 zgjedhet objekti i parë Select second point or [Object] <Object>:P2 Klikojmë për pikën e dytë

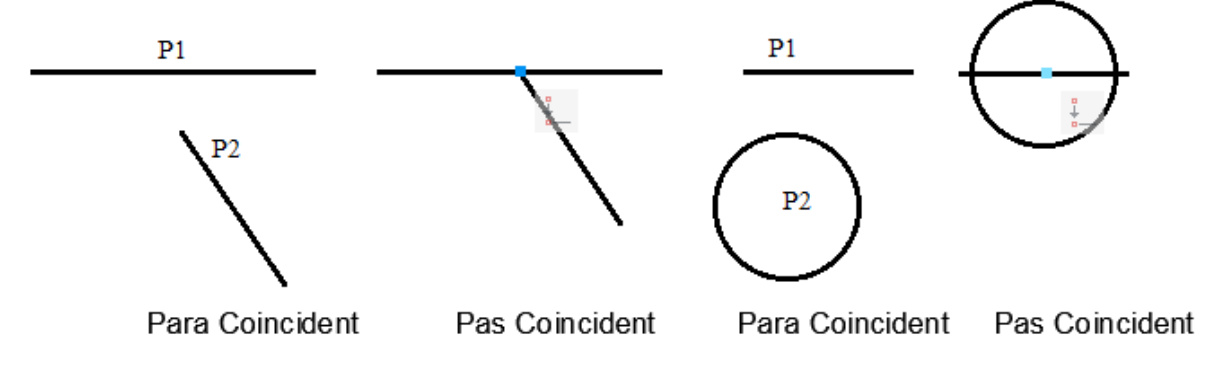

Colinear

Kufizimi kolinear shkakton një lidhje kolineare midis dy objekteve ku nuk ka rëndësi nëse objekti lëviz ose rrotullohet vija do të mbetet kolineare.

# Command: **GcCollinear**

Select first object or [Multiple]:  $P_1$  Zgjedhet objekti i parë Select second object: P<sup>2</sup> Zgjedhet objekti i dytë

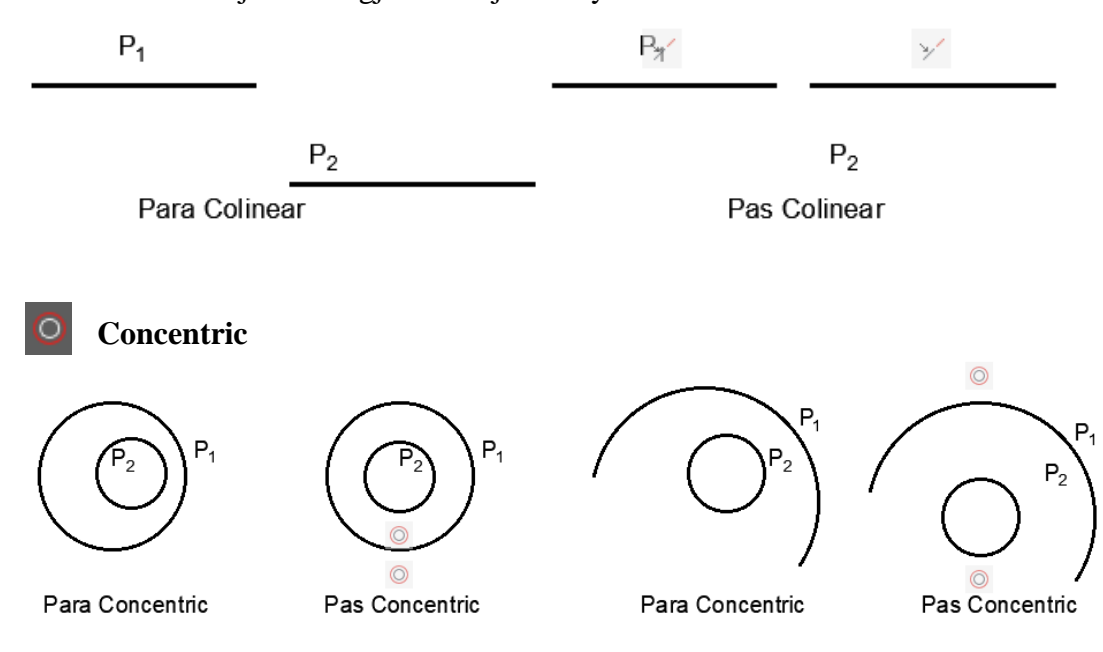

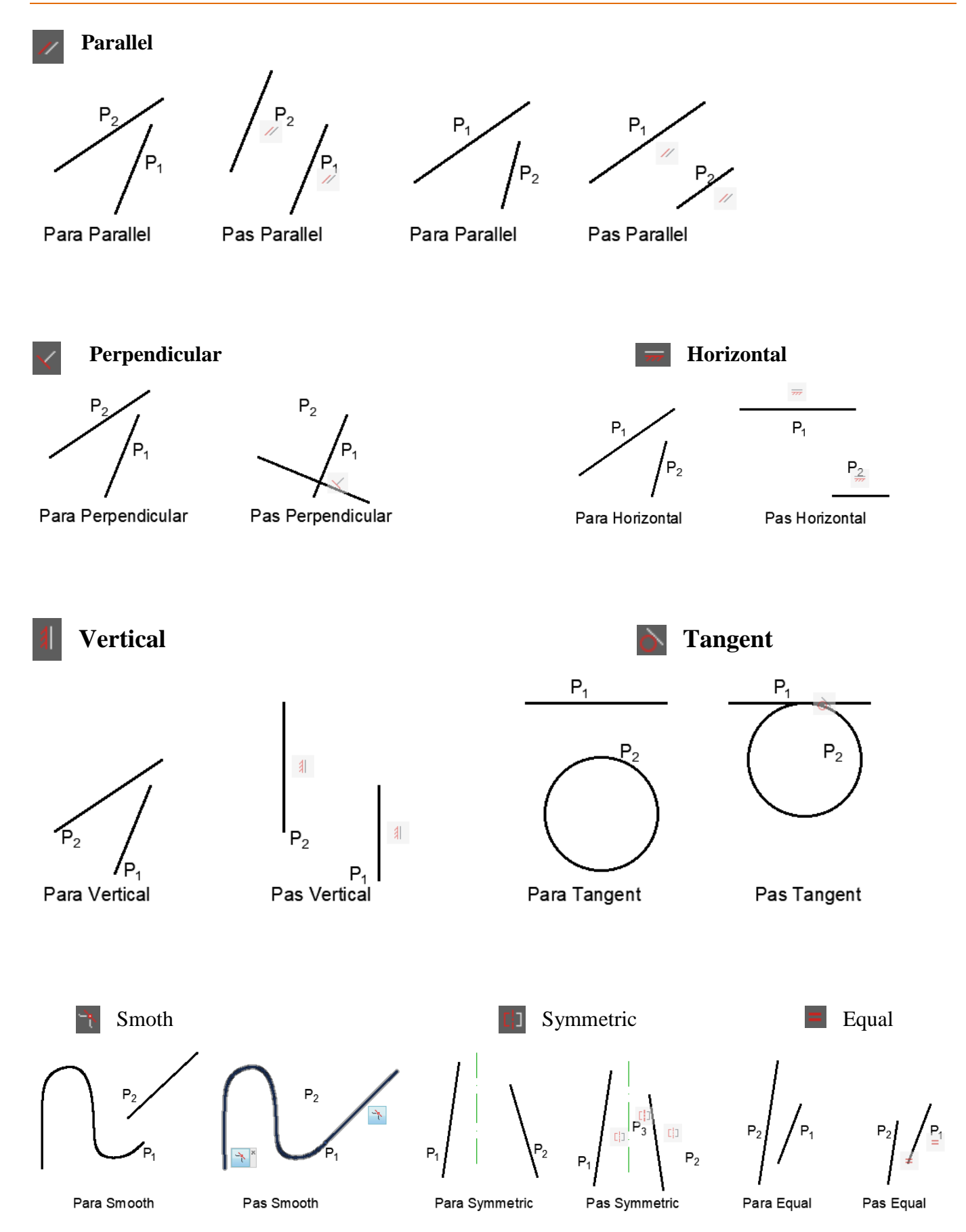

# **12. KOMANDAT PËR ZMADHIMIN/ZVOGËLIMIN E OBJEKTEVE - ZOOM**

Në shiritin e navigimit, mund t'i qaseni lehtë disa komandave për navigim të ndonjë objekti të caktuar, të tilla si rrotullimi i plotë i navigimit, pan, dhe zmadhimi.

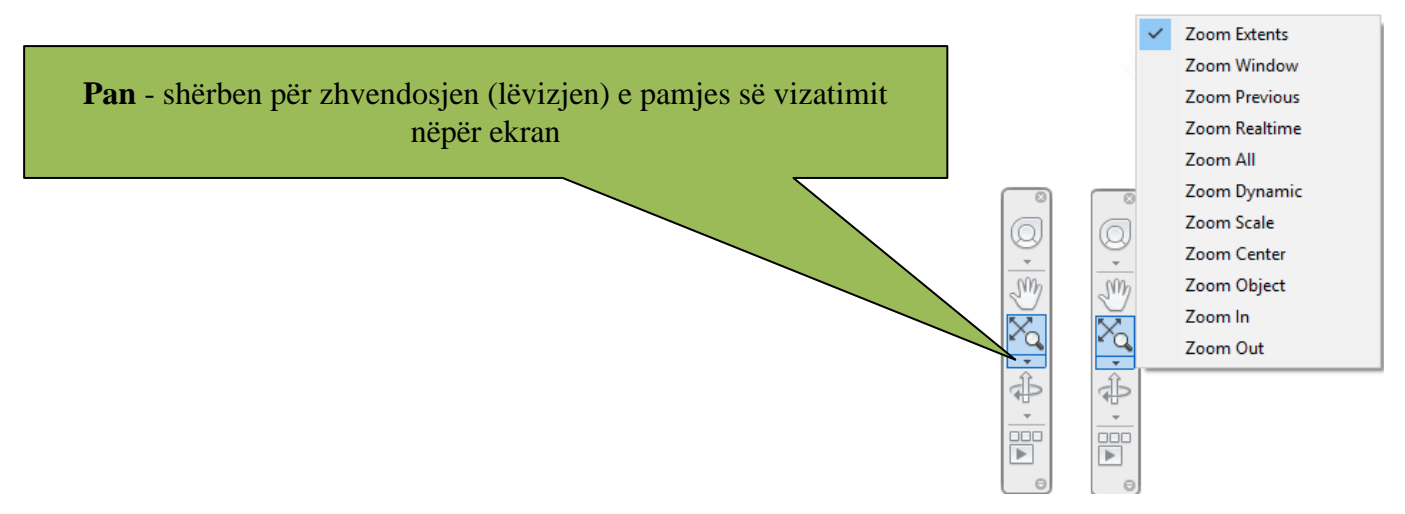

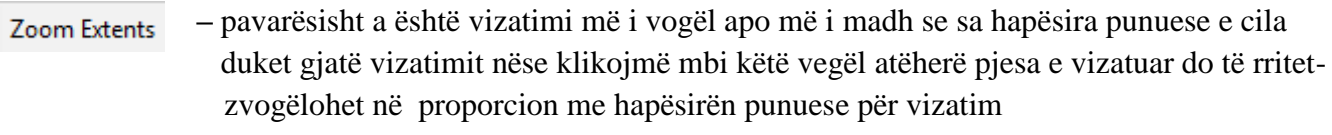

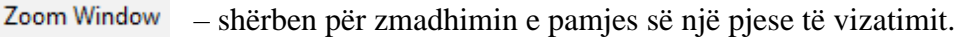

- Nëse vizatimi është zmadhuar apo zvogëluar gabimisht, me këtë komandë e kthejmë në **Zoom Previous** gjendjen paraprake.
- Zoom Realtime – Shërben për zmadhimin dhe zvogëlimin e vizatimit.
- Zoom All – Shërben për zmadhimin e vizatimit të selektuar (zgjedhur), në dritarene AutoCAD-it do të na paraqitet e tërë pamja e vizatimit me hapësirën e kufizuar
- Zoom Dynamic – Shërben për zmadhimin e një pjese të vizatimit që duam ta zmadhojmë.
- Zoom Scale – Shërben për zmadhim apo zvogëlim të pamjes së vizatimit duke e dhënë shkallën e zmadhimit apo zvogëlimit (Përpjesa)
- Zoom Center – Zmadhon-zvogëlon pamjen e vizatimit me qendrën e zgjedhur nga ana e vizatuesit
- Zoom Object – Shërben për zmadhimin e pamjes së objekteve të zgjedhura
- Zoom In – Shërben për zmadhimin e pamjes së vizatimit
- Zoom Out – Shërben për zvogëlimin e pamjes së vizatimit

Të gjitha komandat për zmadhimin dhe zvogëlimin e objekteve mund të zgjedhen edhe në dritaren e komandës pas shkruarjes ZOOM dhe enter

# Command: **ZOOM**

Specify corner of window, enter a scale factor (nX or nXP), or [All/Center/Dynamic/Extents/Previous/Scale/Window/Object] <real time>:

# **13. KRIJIMI I SHTRESAVE TË VIZATIMIT - LAYERS**

Krijimi i shtresave është nga më të domosdoshmit për arsyen se një vizatim përbëhet nga shumë komponentë. Me anë të krijimit të shtresave ne mund të grupojmë tipe të ndryshme të objekteve.

P.sh. mund të vendosim pamjet e objektit, tekstit, përmasat, emrat e blloqeve në shtresa të ndryshme, mund të vendosim në shtresa të ndryshme edhe vetë pamjet e detaleve apo prerjet, pamjet ndihmëse etj.

Layer-at (shtresat e thjeshta) kanë disa karakteristika të tyre që ja imponojnë çdo vizatimi apo shënimi që bëhet në to, le ti shohim në praktikë si krijohen dhe kush janë këto karakteristika.

Nëse hapsiara punuese (Workspace) e AutoCAD-it është në AutoCAD Classic atëherë do kemi:

Nga menyja **Format** zgjedhim **Layer.**

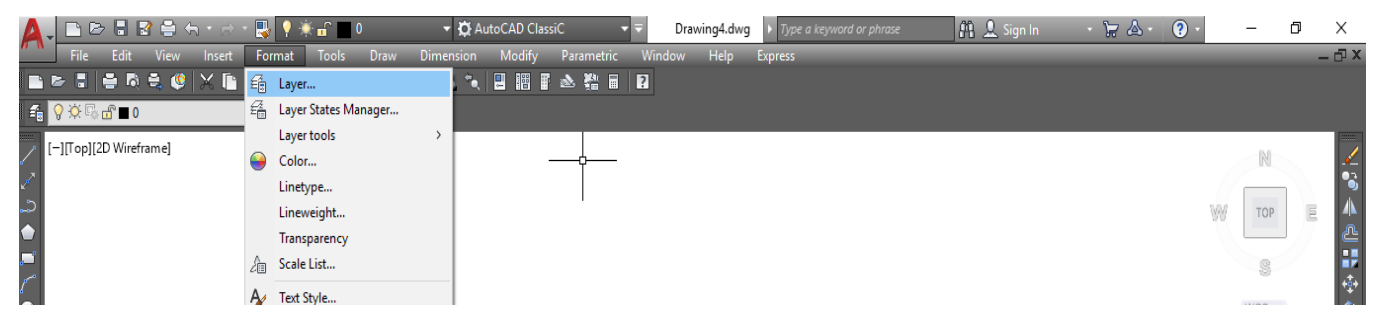

Nëse hapsiara punuese (Workspace) e AutoCAD-it është në **3D Modeling** atëherë do kemi:

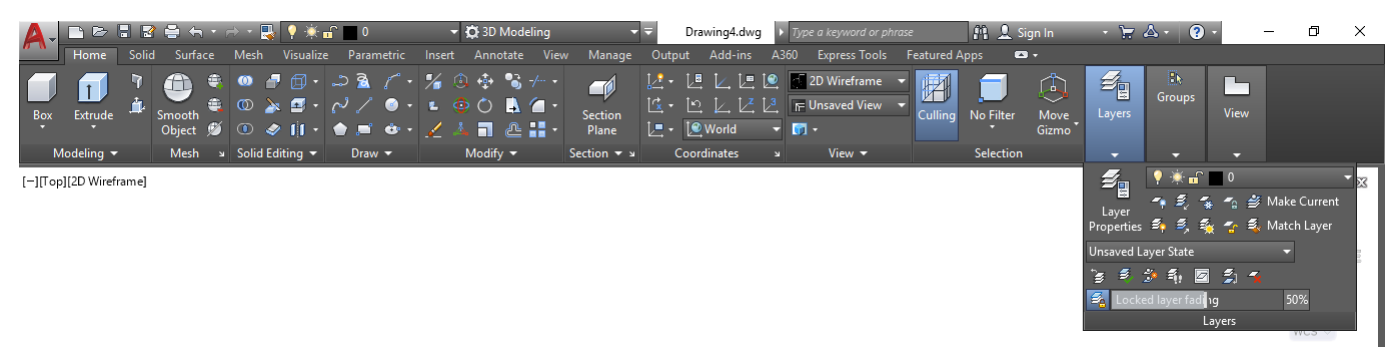

Pas përzgjedhjes së rastit të parë dhe të dytë do fitohet dritarja dialoguese **Layer Properties Manager**

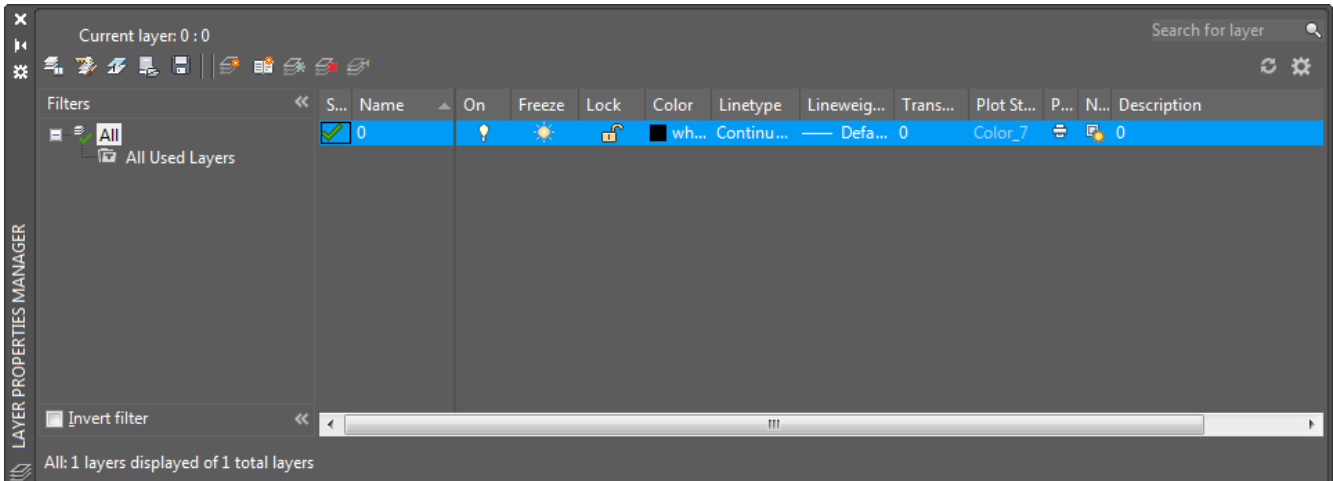

# **13.1. Dritarja dialoguese Layer Properties Manager**

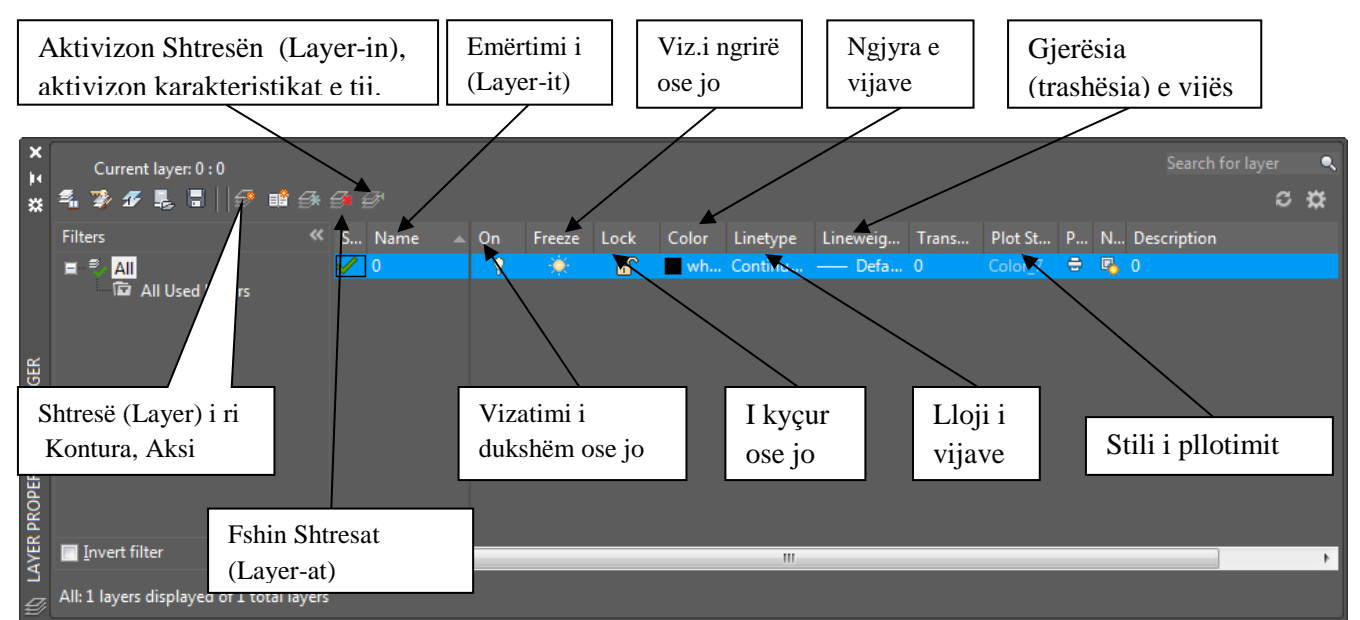

# **Në dritaren e mëposhtme do i sqarojmë opsionet, në mënyrë më të detajuar**

- **New** layer krijon një shtresë (Layer) të ri
- **Delete** shërben për fshirjen e shtresës së krijuar
- **Set current** aktivizon shtresën, aktivizon karakteristikat e tij
- **Name** emërtimi i shtresës për tu dalluar gjatë punës
- **On** me anë të kësaj komande bëjmë që vizatimi të jetë i dukshëm ose i pa dukshëm, mund të vazhdojmë të vizatojmë edhe kur është off, por gjithçka është e pa dukshme.
- **Freeze**  E ngrin, dhe jo vetëm gjithçka bëhet e padukshme, por ne nuk mund të vizatojmë me të deri sa të klikojmë **unfreeze- e** shkrin dhe çdo gjë kthehet ne gjendje normale, dukshmëria dhe mundësia për të vizatuar.
- **Lock**  e kyçur vizatimi ngelet i dukshëm, mund të vazhdojmë të vizatojmë, por nuk mund të bëjmë asnjë modifikim në vizatim.
- **Color**  Jep mundësinë e përzgjedhjes së ngjyrave të ndryshme sipas preferencës tuaj.
- **Linetype**  Ka të bëjë me zgjedhjen e llojit (tipit) të vijës, pas krijimit të shtresës së re nëse deshirojmë te zgjedhim llojin e vijës duhet ndjekur këtë procedur. Klikoni në continuous, fitojmë dritarën **Select Linetype,** klikoni mbi **load** (Ngarkoj-shtoj) do të hapet dritarja dialoguese "**Load or Reload Linetype"** që na jep mundësinë të ngarkojmë vija të tjera që na duhen.

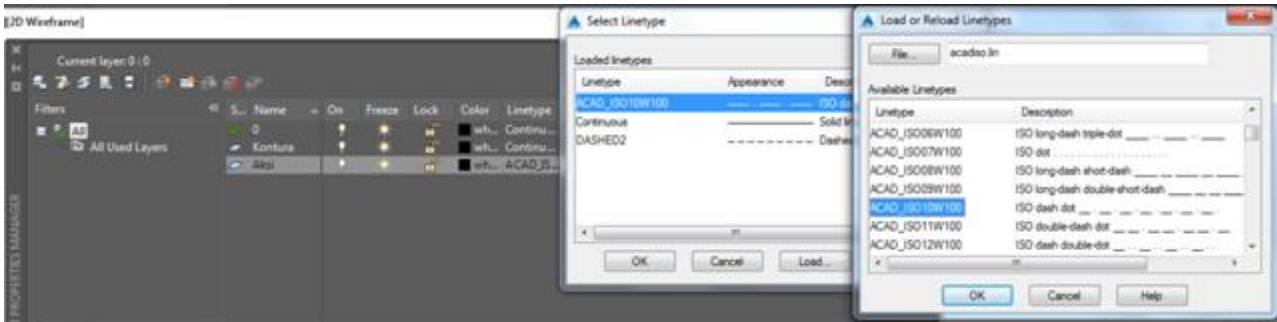

# **14. REGJISTRI ANNOTATE I GRUPËVE PËR DIMENSIONIMIN–KUOTIMIN E OBJEKTEVE**

Dimensionimi (Kuotimi- vlerësimi) janë pjesë e rëndësishme e vizatimit në AutoCAD. AutoCAD ofron shumë mënyra për përrmasimin e objekteve si dhe shumë formate të dimensioneve. Perdoruesi mund te krijojë shumë dimensione për objektet e orientuara në mënyrë të ndryshme. Ju mund të krijoni stile të kuotimit-vlerësimit sipas standarteve të kërkuara nga industria apo konstruksionet.

Të gjitha komandat të cilat gjinden në grupin Dimension shërbejnë për kuotimin-vlerësimin e objekteve. Që pjesa makinerike, e paraqitur me pamje dhe prerje të nevojshme të mund të përpunohet duhet të jepen edhe vlerat e madhësive të saj përkatësisht përmasat përkatëse. Me kuotim – vlerësim nënkuptohet bartja e vlerave numerike të madhësive të trupit në vizatim. Të gjitha madhësitë e trupit që shihen në vizatim, duhet të posedojnë vlerat numerike. Pa marr parasysh se me çfarë përpjese është i punuar vizatimi, vlerat e bartura paraqesin gjendjen përfundimtare të pjesës së gatshme. Vendosjen e përmasave në vizatim e bëjmë me komandat të cilat gjinden në grupin Dimensions të regjistrit Annotate.

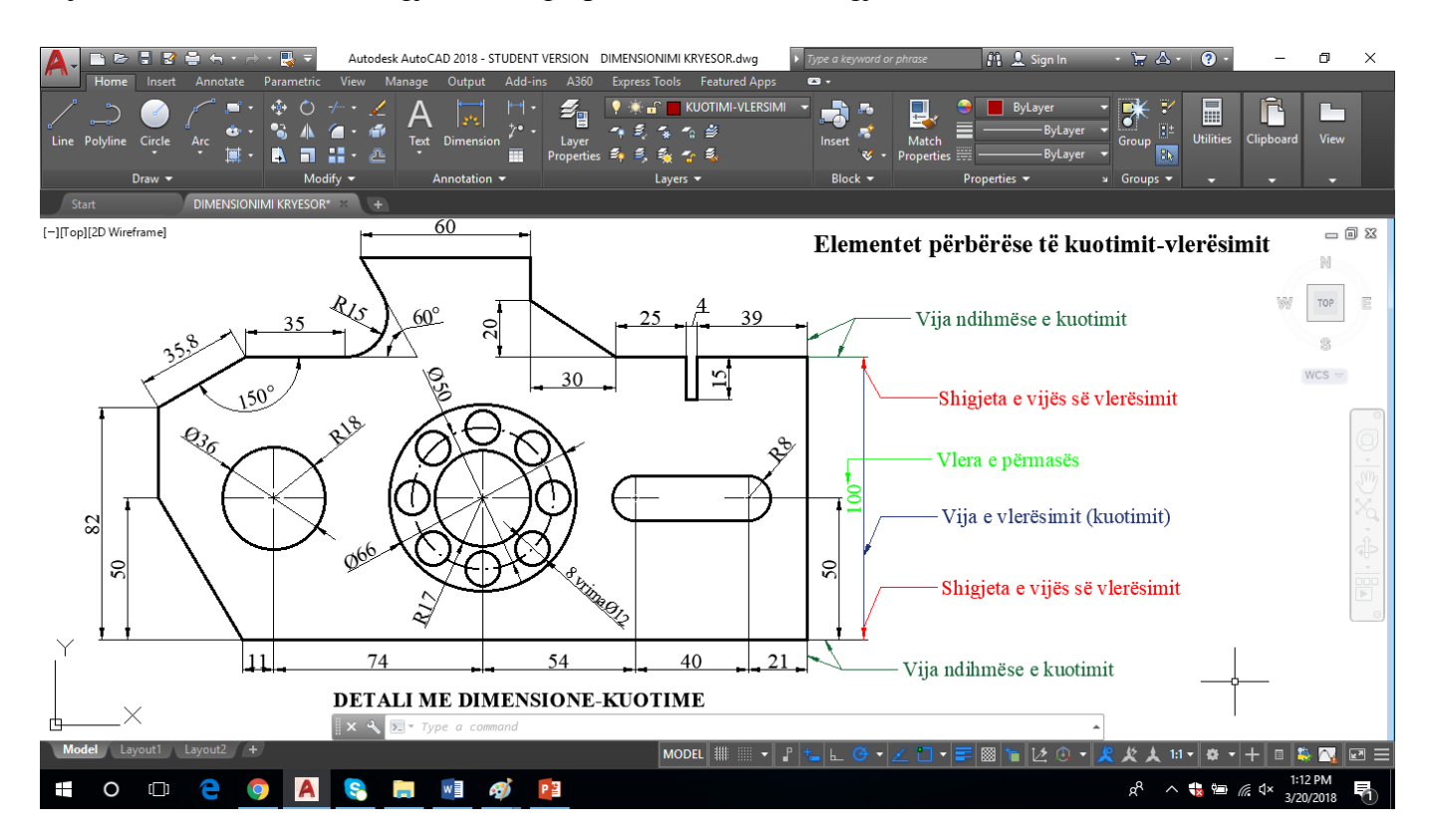

Kuotimi-vlerësimi, shikohet si objekt kompleks dhe përbëhet nga këto elemente:

- Vijat ndihmëse të kuotimit
- Vija e vlerësimit (kuotimit)
- Shigjetat dhe
- Vlera e kuotimit

Si në vizatim teknik ashtu edhe në AutoCAD, vijat e kuotimit dhe vijat ndihmese paraqiten me vijën e plotë të hollë. Ju poashtu mund ti rregulloi parametrat e kuotimit – vlerësimit sipas standardëve të vizatimit teknik, ku vija e parë e kuotimit nga kontura e trupit duhet të jetë e larguar 11 mm, ndërsa të tjerat në mese veti 8 mm. Të gjitha pjesët përbërse të Dimensionimit (kuotimit-vlerësimit) mund të formatohen individualisht.

# **14.1. Komandat Për Dimensionim-Kuotim në Regjistrin Annotate**

Të gjitha komandat të cilat gjinden në grupin dimensions shërbejnë për dimensionim (kuotim-vlerësim).

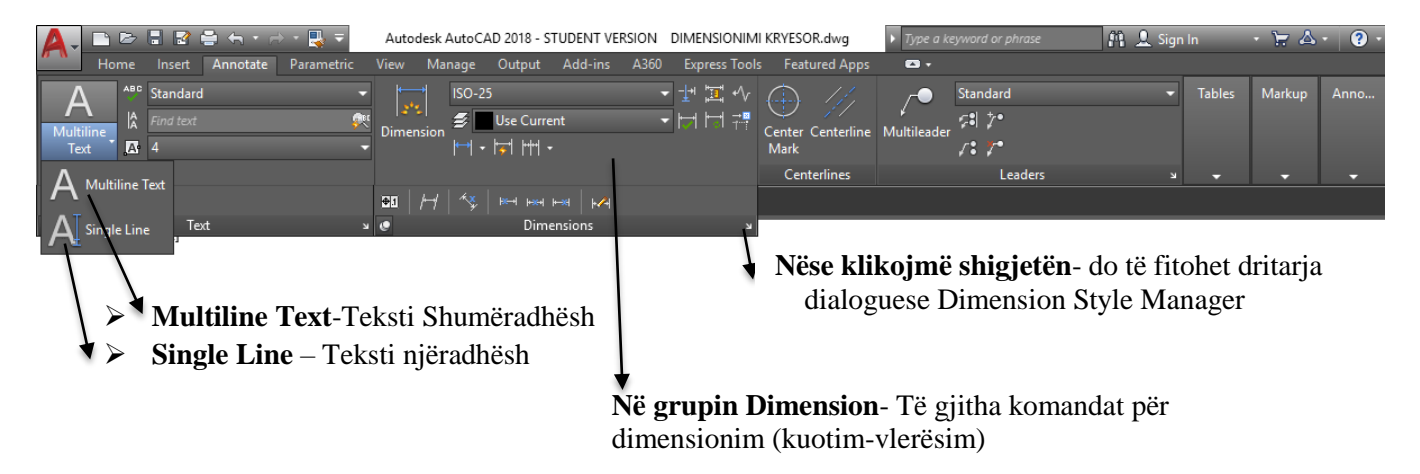

Para se të përdorni komandën për dimensionim-kuotim preferohet që paraprakisht të krijoni layerinshtresën me emrin kuotimi-vlerësimi, layeri (shtresa) përveç emrit dhe ngjyrës, sipas standardeve mund të zgjedhni llojin e vijës dhe trashësinë e vijës për dimensionim-kuotim.

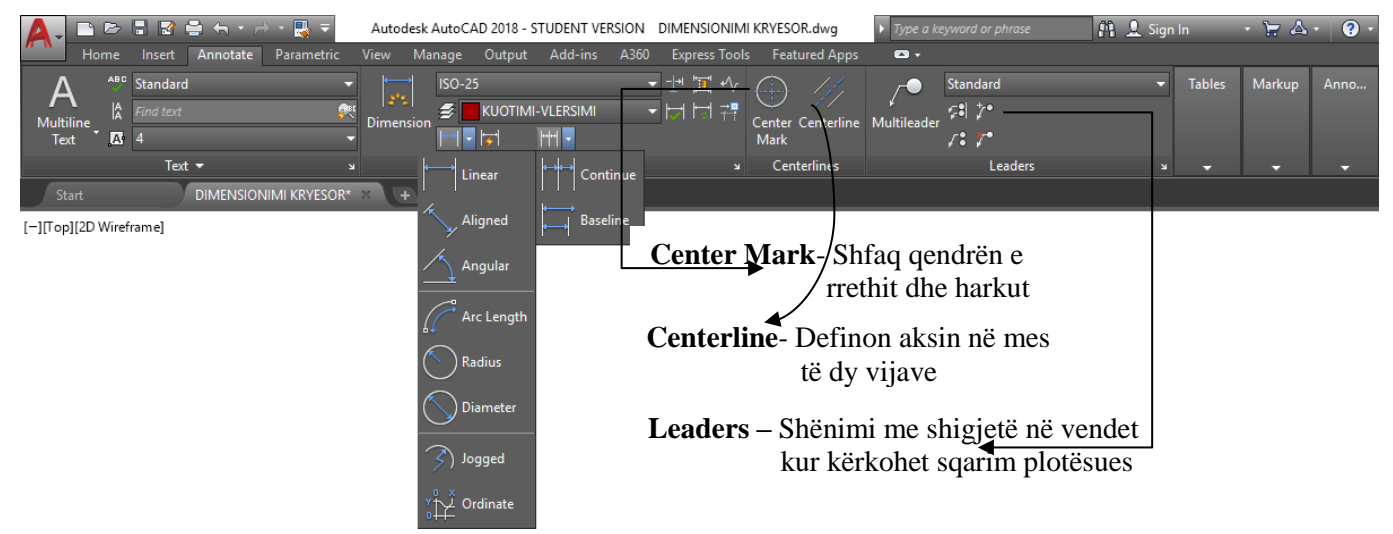

Fig.14.1. Komandat për kuotim-vlerësim në grupin Dimensions

# 14.1.1. Komandat për dimensionim-kuotim

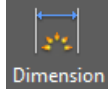

Ju mund të krijoni dimensionet horizontale, vertikale, të radhitura dhe radiale, Lloji i dimensionit varet nga objekti që ju zgjidhni dhe nga drejtimi që tërhiqni vijën e dimensionit.

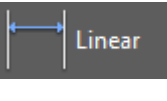

**LINEAR DIMENSION**- Realizon dimensionimin-kuotimin e vijave horizontale dhe vertikale

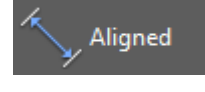

**ALINED DIMENSION**-Realizon dimensionimin e vijave që nuk janë as horizontale dhe as vertikale por paralele me objektin e vizatuar

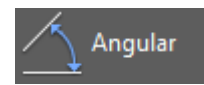

**ANGULAR DIMENSION-** Realizon dimensionimin e objekteve në kënde

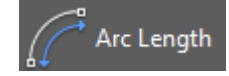

**ARC LENGTH** – Realizon dimensionimin dhe definimin e gjatësisë së perimetrit të harkut

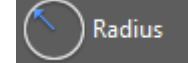

**RADIUS DIMENSION**- Realizon dimensionimin e rrezeve tek rrathët dhe harqet

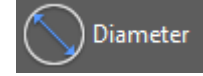

**DIAMETER DIMENSION**- Realizon dimensionimin e diametrit të rrathëve dhe harqeve

Jogged

**JOGGED DIMENSION**- Realizon dimensionimin e rrezes së objektit të zgjedhur dhe tregon tekstin e dimensionit me një simbol rreze përpara saj. Pika e origjinës së vijës së dimensioneve mund të specifikohet në çdo vend të përshtatshëm.

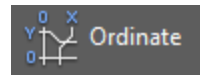

**ORDINATE DIMENSION-** Realizon paraqitjen e koordinatave x,y të pikës së dhënë nga origjina e sistemit koordinativ (0,0)

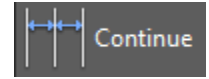

**CONTINUE DIMENSION** – Realizon dimensionimin e vazhdueshëm të disa objekteve në një drejtim

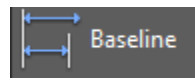

**BASELINE DIMENSION** – Realizon dimensionimin paralel nga një vijë bazë

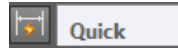

**QUICK DIMENSION** – Mundëson dimensionim të shpejtë të disa objekteve

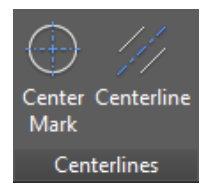

**CENTER MARK** – Bën shënjimin e qendrës së rrethit që duhet të matet

**CENTERLINE** - Realizon shfaqjen e vijës aksijale në mes të dy objekteve (vijave)

# 14.1.2. Kuotimi me komandën **Linear**

Linear

Klikoni regjistrin Annotate ➤ grupin Dimensions ➤ **Linear**

### Në dritarën e komandës shkruajmë **DIMLINEAR** dhe pastaj **Enter**

#### Command: **DIMLINEAR**

Specify first extension line origin or  $\leq$ elect object $\geq P_1$  (Klikojmë pikën e parë të vijës ndihmëse të kuotimit) Specify second extension line origin: P<sup>2</sup> (Klikojmë pikën për pikën e dytë të vijës ndihmëse të kuotimit) Specify dimension line location or [Mtext/Text/Angle/Horizontal/Vertical/Rotated]: 11 ( Me anë të miut jepet drejtim dhe shkruajmë vlerën e vijës së përmasës e cila do të jetë parallel me vijën e konturës së vizatuar)

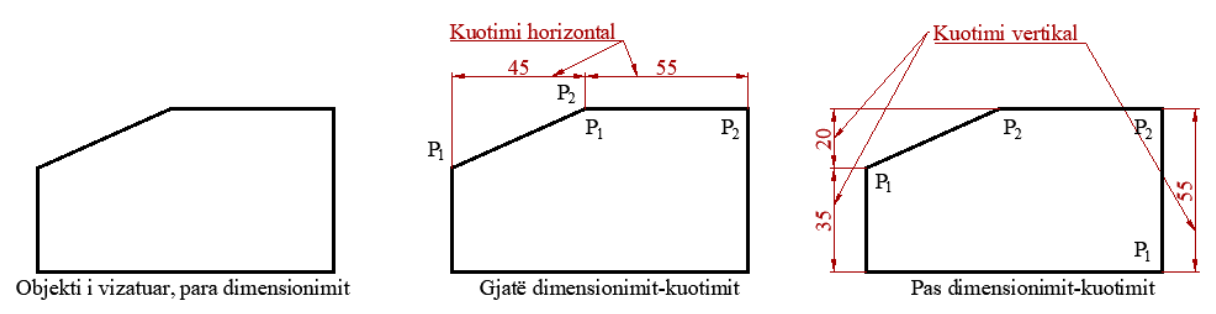

Dimensionet **lineare** janë më të zakonshmet dhe tregojnë distancën vertikale ose horizontale të dy pikave. Për ta krijuar atë, ne thjesht tregojmë dy pikat e nevojshme dhe vendin ku do të shfaqet dimensioni, i cili përcakton nëse është horizontal ose vertikal, si dhe lartësinë e vijës së referencës.

Në momentin e aktivizimit të komandës, Autocad na pyet për origjinën e vijës së parë, pas zgjedhjes së pikës së parë (vija e parë ndihmëse kuotuese), vazhdohet me zgjedhjen e pikes së dytë (Vija e dytë ndihmëse kuotuese). Sapo të përcaktohet kjo, ne mund ta caktojmë lartësinë e vijës së referencës me miun ose të përdorim ndonjë nga opsionet të cilat i ofronë programi, në dritaren e komandës.

- Opsioni **Angle** e rrotullon tekstin e dimensionit në këndin e specifikuar dhe
- Opsioni **Rotate** jep një kënd në vijat e referencës, dhe poashtu gjatë dhënjes së këndit të rrotullimit ndryshon edhe vlerën e dimensionit.

Nëse duam të modifikojmë tekstin e dimensionit, ose të shtojmë diçka në vlerën që paraqitet automatikisht, mund të përdorim opsionet Mtext ose Text;

- Kur përdorim **Mtext** hapet dritarja për korigjimin (ndryshimin-modifikimin) e tekstit të shumëfishtë
- Kur përdorim **Text,** thjesht e shohim kutinë e korigjimit (ndryshimit-modifikimit) të tekstit, në këto raste është e mundur të fshihet vlera e dimensionit dhe të shkruani ndonjë numër apo tekst tjetër.

# 14.1.3. Kuotimi me komandën **Aligned**

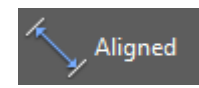

Klikoni regjistrin Annotate ➤ grupin Dimensions ➤ **Aligned** Në dritarën e komandës shkruajmë **DIMALIGNED** dhe pastaj **Enter**

### Command: **DIMALIGNED**

Specify first extension line origin or <select object>: P1 (Jepet pika e parë ndihmëse)

Specify second extension line origin: P2 (Jepet pika e dytë ndihmëse)

Specify dimension line location or[Mtext/Text/Angle]: 11 (definohet pozita e vijës kryesore e vlerësimit)

Dimension text = 49.24 Vlera e gjatësisë, mbi vijën e vlerësimit (kuotimit) e cila shfaqet pas përfundimit të kuot.

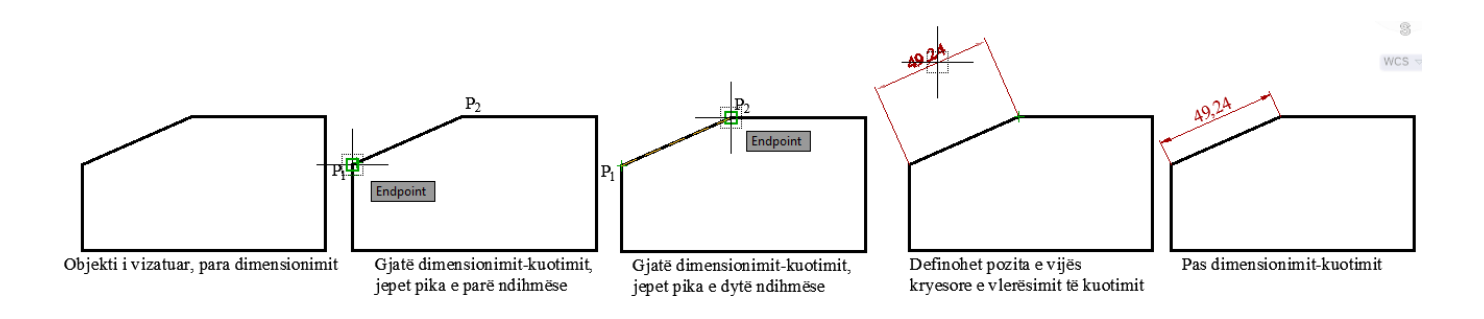

# 14.1.4. Kuotimi me komandën **Angular**

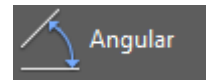

Klikoni regjistrin Annotate ➤ grupin Dimensions ➤ **Aligned**

Në dritarën e komandës shkruajmë **DIMANGULAR** dhe pastaj **Enter**

Dimensionet këndore, siç nënkuptohet edhe nga emri, tregojnë vlerën e këndit të formuar nga dy objekte.

#### Command: **DIMANGULAR**

Select arc, circle, line, or <specify vertex>:  $P_1$  (Zgjedhim vijën e parë)

Select second line:  $P_2$  (Zgjedhim vijën e dytë)

Specify dimension arc line location or [Mtext/Text/Angle/Quadrant]: Specifikojmë lokacionin e dimensionimit

Dimension text  $= 156$ 

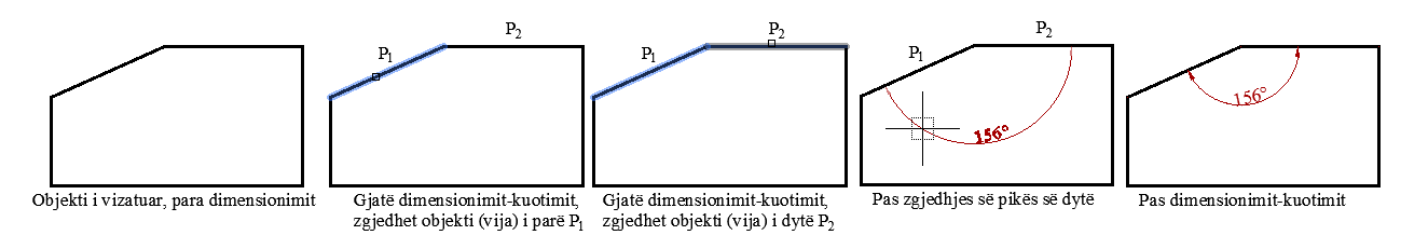

# 14.1.5. Kuotimi me komandën **Arc Length**

Klikoni regjistrin Annotate ➤ grupin Dimensions ➤ **Arc Length** Arc Length

Në dritarën e komandës shkruajmë **DIMARC** dhe pastaj **Enter**

#### Command: **DIMARC**

Select arc or polyline arc segment:  $P_1$  (Zgjedhim harkun)

Specify arc length dimension location, or [Mtext/Text/Angle/Partial]: Specifikoni vendndodhjen e dimensionit të gjatësisë harkore

P

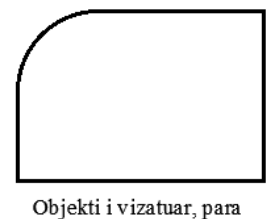

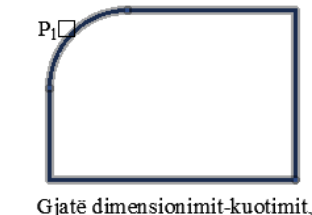

Gjatë dimensionimit-kuotimit, zgjedhet harku (P1)

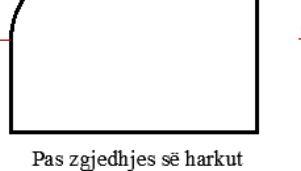

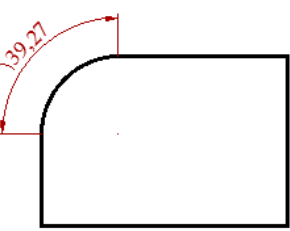

Pas dimensionimit-kuotimit

### 14.1.6. Kuotimi me komandën **Radius**

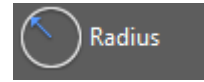

dimensionimit

Klikoni regjistrin Annotate ➤ grupin Dimensions ➤ **Radius**

Në dritarën e komandës shkruajmë **DIMRADIUS** dhe pastaj **Enter**

#### Command: **DIMARD**

Select arc or circle: (Zgjedhim rrethin)

Dimension text  $= 15$ 

Specify dimension line location or [Mtext/Text/Angle]: Specifikoni vendndodhjen e vijës së dimensionit

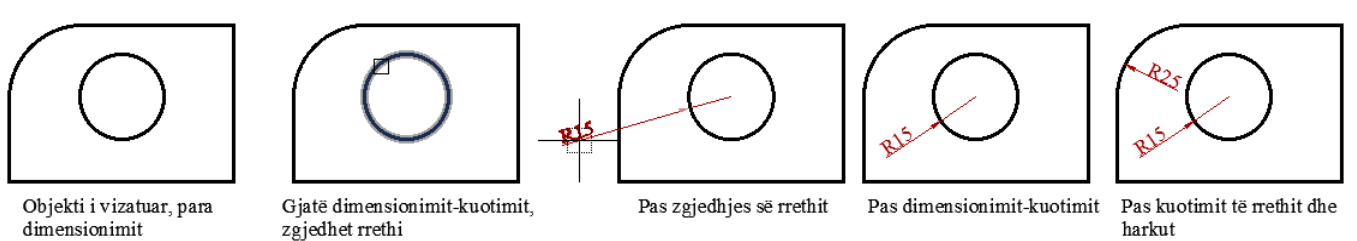

# 14.1.7. Kuotimi me komandën **Diameter**

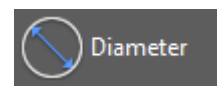

Klikoni regjistrin Annotate ➤ grupin Dimensions ➤ **Diameter**

Në dritarën e komandës shkruajmë **DIMDIAMETER** dhe pastaj **Enter**

#### Command: **DIMDIA**

Select arc or circle: (Zgjedhim rrethin) Dimension text  $= 60$ Specify dimension line location or [Mtext/Text/Angle]: Specifikoni vendndodhjen e vijës së dimensionit

Principi i dimensionimit të diametrit të rrethit është i njejtë me atë të dimensionimit të rrezes së rrethit

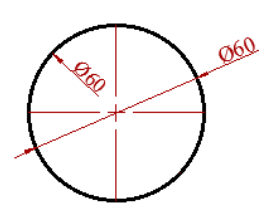

# 14.1.8. Kuotimi me komandën **Jogged**

Ky lloj dimensioni përdoret shpesh kur qendra e një harku ose rrethi ndodhet jashtë vizatim dhe nuk mund të shfaqet në vendndodhjen e tij të vërtetë. Kur vendndodhja e qendrës së vërtetë nuk mund të shfaqet, mund të krijoni një dimension rrezesh të ndërprera "Jogged". Pika e origjinës së vijës së dimensioneve mund të specifikohet në çdo vend të përshtatshëm.

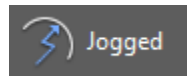

Klikoni regjistrin Annotate ➤ grupin Dimensions ➤ **Jogged**

Në dritarën e komandës shkruajmë **DIMJOGGED** dhe pastaj **Enter**

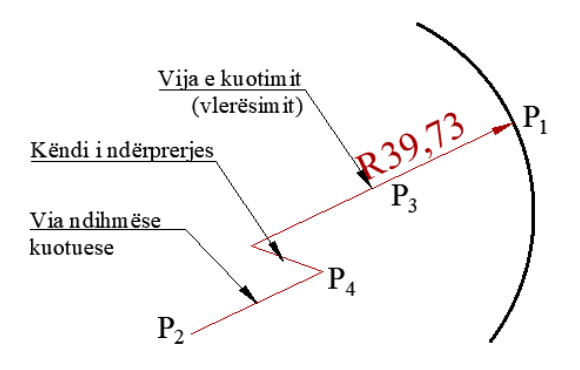

# Command: **DIMJOGGED**

Select arc or circle: *zgjidhni harkun ose rrethin e madh (P1 kudo në hark)*

Specify center location override: *lëvizni kursorin dhe klikoni majtas për të specifikuar vendndodhjen e qendrës së re (P2)*

Dimension text = 39.73 *(rrezja aktuale do të shfaqet këtu)*

Specify dimension line location or [Mtext/Text/Angle*]: lëvizni kursorin dhe klikoni majtas për të specifikuar vendndodhjen për tekstin e dimensionit (P3) .*

Specify jog location: *lëvizni kursorin dhe klikoni majtas për të specifikuar vendndodhjen e goditjes (P4)*

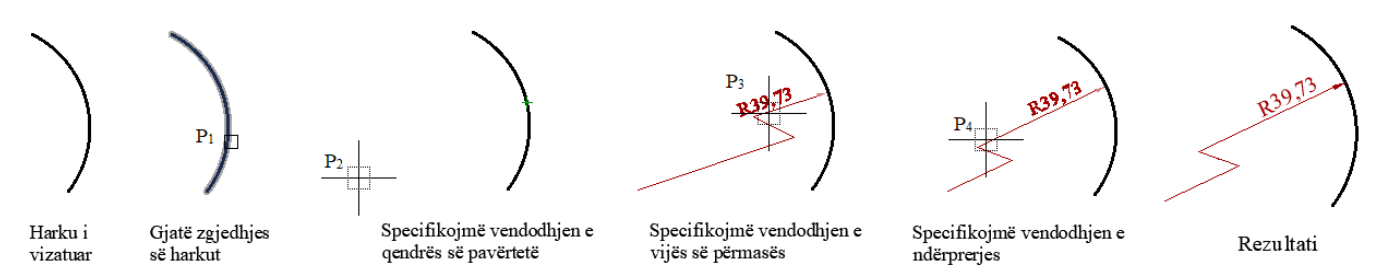

14.1.9. Kuotimi me komandën **Ordinate Dimension**

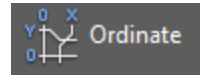

Klikoni regjistrin Annotate ➤ grupin Dimensions ➤**Ordinate**

Në dritarën e komandës shkruajmë **DIMORD** dhe pastaj **Enter**

Komanda Ordinate- Realizon paraqitjen e koordinatave X,Y të pikës së dhënë nga origjina e sistemit koordinativ (0,0). Dimensionet e renditura përbëhen nga një vlerë X ose Y me një vijë të veçant. X- datum, të koordinojë dimensione e matura për distancën e një funksion nga e dhena përgjatë boshtit X.

Y- datum ordinate, dimensionet maten për distancën përgjatë boshtit Y

#### Command: **DIMORDINATE**

Specify feature location: P3 (Jepet pika e cila kuotohet, pika në qendër të rrethit) Specify leader endpoint or [Xdatum/Ydatum/Mtext/Text/Angle]: X (Jepet pozita e kuotës) Specify leader endpoint or [Xdatum/Ydatum/Mtext/Text/Angle]: Dimension text  $= 150$ 

#### Command: **DIMORDINATE**

Specify feature location: P3(Jepet pika e cila kuotohet, pika në qendër të rrethit) Specify leader endpoint or [Xdatum/Ydatum/Mtext/Text/Angle]: Y(Jepet pozita e kuotës) Specify leader endpoint or [Xdatum/Ydatum/Mtext/Text/Angle]: Dimension text  $= 45$ 

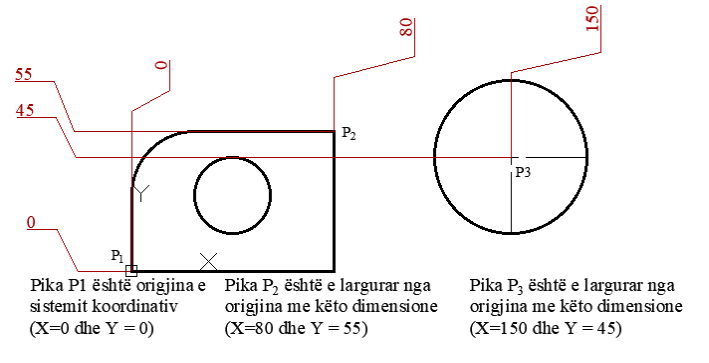

#### 14.1.10. Kuotimi me komandën **Continue**

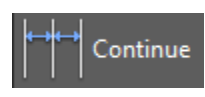

Klikoni regjistrin Annotate ➤ grupin Dimensions ➤ **Continue**

Në dritarën e komandës shkruajmë **DIMCONTINUE** dhe pastaj **Enter**

#### Command: **DIMCONTINUE**

Select continued dimension: (Zgjedhim vijën e parë ndihmës kuotues të kuotimit bazë – linear)

Specify second extension line origin or [Select/Undo] <Select>:**1** (Specifikoni origjinën e vijës së dytë ndihmëse) Dimension text  $= 16$ 

Specify second extension line origin or [Select/Undo] <Select>:**2**(Specifikoni origjinën e vijës së dytë ndihmëse) Dimension text  $= 7$ 

Specify second extension line origin or [Select/Undo] <Select>:**3**(Specifikoni origjinën e vijës së dytë ndihmëse) Mund të vazhdohet deri në pikën 9, për të shfaqur dimensionet e vazhdueshme dhe pastaj duke shtypur

#### tastin enter, përfundohet komanda.

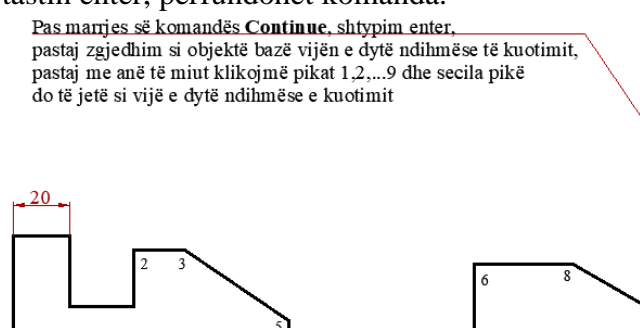

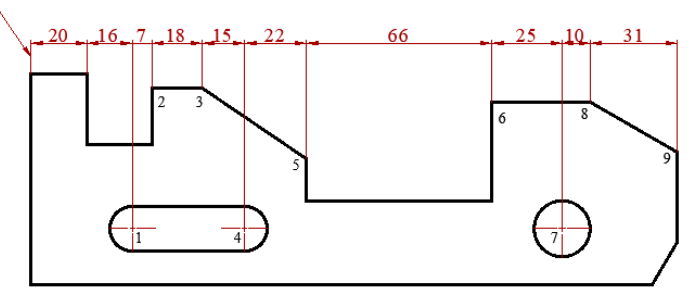

Objekti i vizatuar dhe dimensioni linear i cili do të shërbejë si një bazë për të vazhduar me komandën Continue (kuotim i vazhdueshëm)

Realizimi i kuotimit të vazhdueshëm duke i definuar pikat 1,2,3,...9 të disa objekteve në një drejtim

#### 14.1.11. Kuotimi me komandën **Baseline**

Klikoni regjistrin Annotate ➤ grupin Dimensions ➤ **Baseline**

#### Në dritarën e komandës shkruajmë **DIMBASLINE** dhe pastaj **Enter**

#### Command: **DIMBASLINE**

**Baseline** 

Select base dimension: (Zgjedhim vijën e parë ndihmës kuotues të kuotimit bazë – linear)

Specify second extension line origin or [Select/Undo] <Select>:**1** (Specifikoni origjinën e vijës së dytë ndihmëse) Dimension text =  $36$  (Vlera e përmasës)

Specify second extension line origin or [Select/Undo] <Select>:**2**(Specifikoni origjinën e vijës së dytë ndihmëse) Dimension text  $= 43$  (Vlera e përmasës)

Specify second extension line origin or [Select/Undo] <Select>:**3**(Specifikoni origjinën e vijës së dytë ndihmëse) Dimension text =  $61.02$  (Vlera e përmasës)

Specify second extension line origin or [Select/Undo] <Select>:**4**(Specifikoni origjinën e vijës së dytë ndihmëse) Dimension text = 76 (Vlera e përmasës)

Specify second extension line origin or [Select/Undo] <Select>:**5**(Specifikoni origjinën e vijës së dytë ndihmëse) Dimension text = 98.02 (Vlera e përmasës)

Specify second extension line origin or [Select/Undo] <Select>:**6**(Specifikoni origjinën e vijës së dytë ndihmëse) Dimension text = 164 (Vlera e përmasës)

Specify second extension line origin or [Select/Undo] <Select>:**7**(Specifikoni origjinën e vijës së dytë ndihmëse) Dimension text = 189 (Vlera e përmasës)

Specify second extension line origin or [Select/Undo] <Select>:**8**(Specifikoni origjinën e vijës së dytë ndihmëse) Dimension text = 199 (Vlera e përmasës)

Specify second extension line origin or [Select/Undo] <Select>:**9**(Specifikoni origjinën e vijës së dytë ndihmëse) Dimension text = 230 (Vlera e përmasës)

Specify second extension line origin or [Select/Undo] <Select>: Përfundojmë komandën

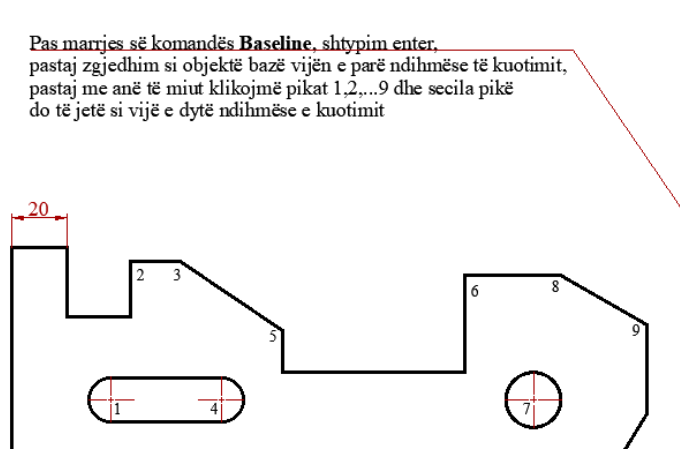

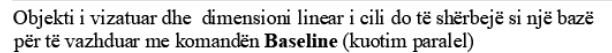

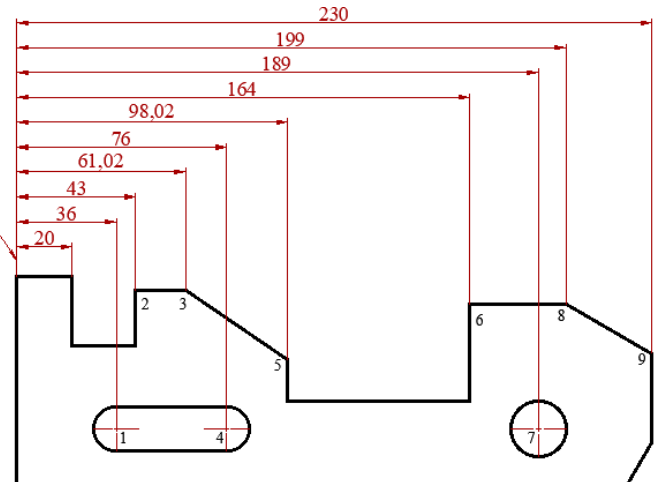

Pas përdorimit të komandës për kuotim paralel, duke i definuar pikat 1,2,3,...9 pika të cilat paraqiten me dimensione të ndryshme.

14.1.12. Komandat për dimensionim të zhdrejtë, rrotullim dhe radhitje të vlerës së përmasës

**Oblique** – Shërben për dimensionim të zhdrejtë, si fillim zgjedhim dimensionimin-kuotimin e krijuar më parë, pastaj në dritarën e komandës shkruajmë numrin i cili do të jetë këndi i zhdrejtë, matja realizohet nga boshti X i sistemit koordinativ.

**Text Angle** – Shërben për rrotullimin e vlerës së përmasës, si fillim zgjedhet vija e përmasës kuotuese, pastaj shktuajmë vlerën e këndit të rrotullimit të tekstit (numrit).

### Command: **DIMTEDIT**

Select dimension: (Zgjedhni vijën e përmasës së dimensionimit-kuotimit) Specify new location for dimension text or [Left/Right/Center/Home/Angle]: \_a Specify angle for dimension text: 60 Specifikoni këndin e tekstit të dimensionimit (vijës së përmasës)

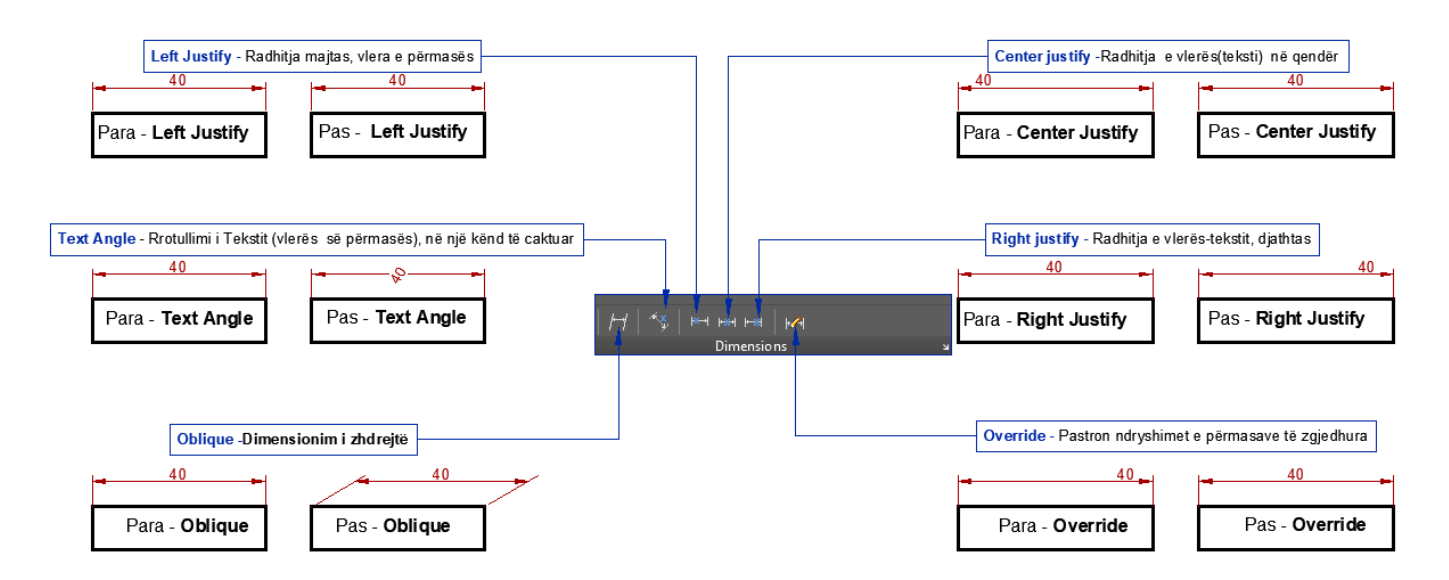

14.1.13. Komandat për dimensionim të zhdrejtë, rrotullim dhe radhitje të vlerës së përmasës

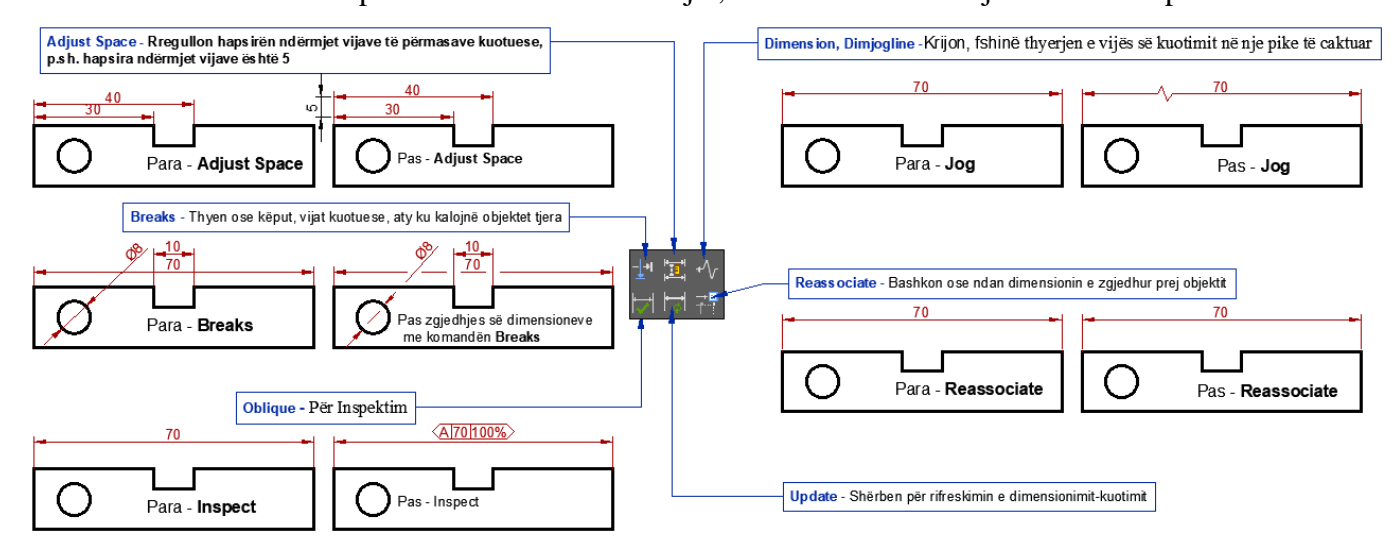

14.1.14. Komanda për definimin e qendrës së rrethit dhe harkut **Center Mark**

**Komanda Center Mark** – Siç thotë emri, kjo komandë krijon një qendër që shënohet në hark ose rreth që duhet të matet

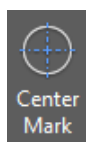

Klikoni regjistrin Annotate ➤ grupin Dimensions ➤ **Center Mark**

Në dritarën e komandës shkruajmë **DIMCENTER**

# Command: **CENTERMARK**

Select circle or arc to add center mark: (zgjedhim rrethin) Select circle or arc to add center mark:(Zgjedhim Harkun) Select circle or arc to add center mark:

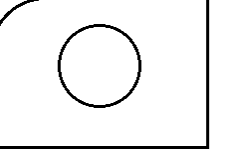

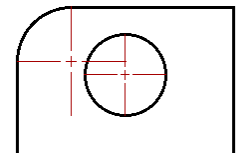

Objekti i vizatuar, pa definim të qendrës së rrethit dhe harkut

Pas definimit të qendrës së rrethit dhe harkut

# 14.1.15. Komanda për definimin e vijës qendrore **Centerline**

Me këtë komandë ne mund të krijojmë vija qendrore (aksiale) që lidhen me gjeometrinë e projektit tonë

Klikoni regjistrin Annotate ➤ grupin Dimensions ➤ **Centerline**

Në dritarën e komandës shkruajmë **CENTERLINE** Centerline

# Command: **CENTERLINE**

Select first line:P<sup>1</sup> Zgjedhim vijën e parë

Select second line:  $P_2$  Zgjedhim vijën e dytë

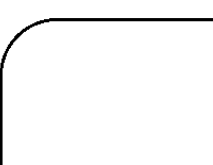

Objekti i vizatuar, pa definim të vijës qendrore (aksiale)

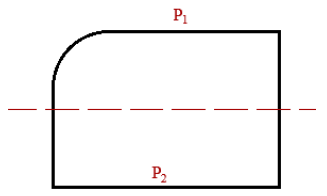

Pas definimit të vijës qendrore

# **15. KOMANDAT PËR UDHËHEQJE (SQARIME PLOTËSUESE) - LEADERS**

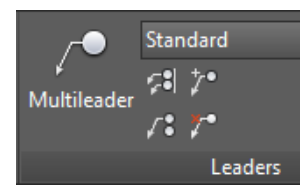

Multileaders janë përdorur dhe përdoren për të treguar objekte në vizatimin tuaj me tekst, numra ose simbole, kur kërkohen sqarimet plotësuese.

Teksti ose numrat që definojnë detajet e tërësisë së vizatim duhet të jenë të dallueshme, të paraqiten jashtë konturave të objektit që e tregojnë dhe të dallohen nga kuotimet tjera. Teksti, numrat ose simbolet duhet të jenë së paku dy herë më të

mëdhenjë se tekstet, numrat ose simbolet e kuotimeve. Vijat e referimit duhet të jenë në pozitë që të tregojnë qartë pjesën e tërësisë që referojnë.

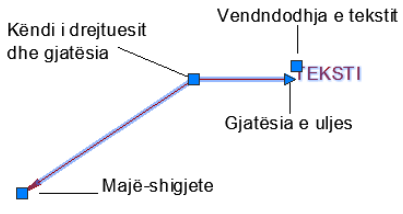

Multileader mund të jenë në formë të vijës, lakore dhe asnjëres.

Ju mund të modifikoni-ndryshoni stilin ekzistues të Multileader-it, gjithashtu mund të krijoni stil të ri të Multileader Style. Për të krijuar stile që kontrollojnë opsionet e shfaqjes për multileaders të ndryshëm. Stilet mund të jenë annonative ose një shkallë e caktuar, dhe kanë ndryshime në shigjetën e kokës, stilet e tekstit, ngjyrat, tipet e vijave etj.

Ju mund të krijoni stile për përdorime specifike dhe pastaj përdorni Stilin e Menaxhuesit të Multileader për t'i përditësuar ato sipas nevojës. Kjo siguron saktësi në të gjithë vizatimin dhe e bën të lehtë për të modifikuar multileaders.

15.1. Përdorimi i komandave për udhëheqje - Leader

Gjatë vizatimeve të ndryshme shumë herë paraqitet nevoja për sqarime plotësuese të pjesëve të vizatimit. Kjo është e mundur me aktivizimin e komandave të cilat gjenden në grupin e udhëheqjes - **Leaders** të regjistrit **Annotate**

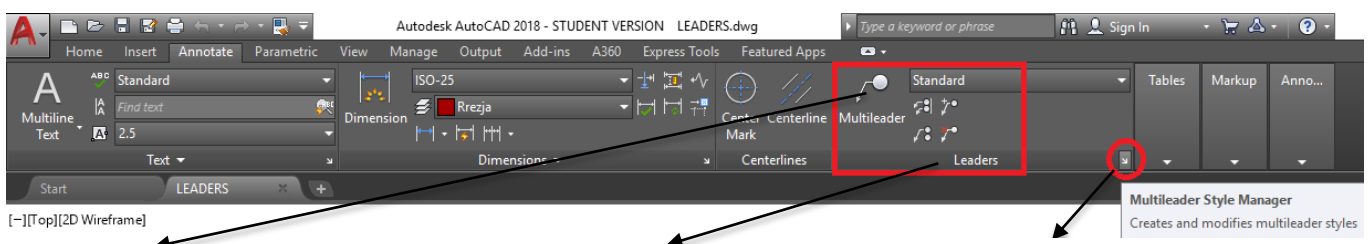

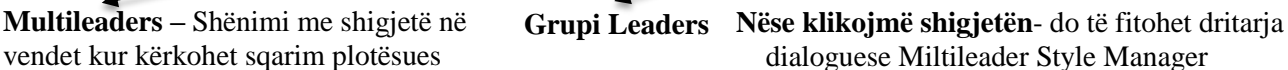

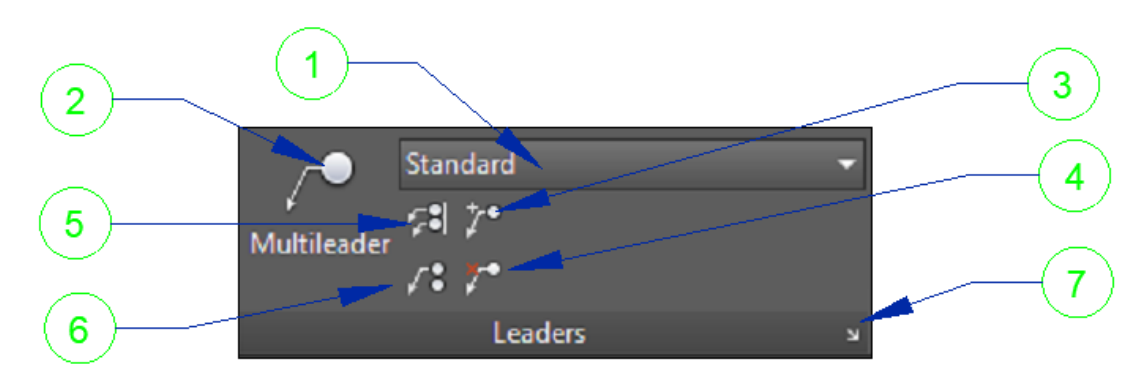

- 1. Zgjedhim një stil nga lista e stileve të krijuara në grupin e udhëheqjes
- $2^{\circ}$ Zgjedhim stilin aktual të udhëheqjes
- 3. Shton një udhëheqës (multileader) në një objekt të tanishëm
- 4. Largon një udhëheqës (multileader) nga një objekt aktual
- 5. Shtrirja- Orjentimi i të gjithë udhëheqësve në drejtim (kënd) të caktuar
- 6. Mbledhja apo grupimi i udhëheqjeve
- $7<sub>1</sub>$ Menaxhimi i stileve të udhëheqjes, ndryshon stilin ekzistues si dhe krijon stile të reja sipas nevojes

# **Llojet ose tipet e udhëheqjes – Leader-it janë:**

- **Straight** Krijimi me vijë të drejtë i Multileader-it
- **Spline** Krijimi me vijë të lakuar i Multileader-it
- **None** Krijon një Multileader pa vija udhëheqëse

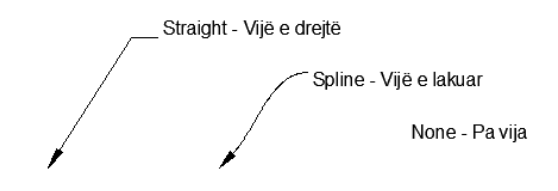

# 15.2. Menaxhimi i Stileve të Udhëheqjes – Multileader

Shikoni në regjistrin Annotate, pastaj në të e djathtë të grupit Leader klikojmë te shigjeta. Ai thirret komandën për menaxhimin e stileve **MLEADERSTYLE**. Kjo është e drejtë. Mundësitë e MLeader mund të vendosen dhe të ruhen si stile të ndryshme të mleader. Nëse keni nevojë për disa stile të ndryshme brenda një vizatimi, nuk keni më nevojë t'i përdorni në mënyrë manuale. Më mirë është ti krijojmë stilet me emra, stilet me emra mund të ruhen brenda vizatimit, kështu që lehtë mund të krijoni një regjister template që ka stilet tuaja të paracaktuara dhe të gatshëm për përdorim në çdo vizatim që krijoni nga shablloni.

Dritarja e dialogut për Menaxhimin e Stilieve Multileader duket shumë ngjashëm me dritarën e dialogut të Dimension Style Manager. Le të fillojmë një stil të ri të bazuar në stilin e tanishëm standard.

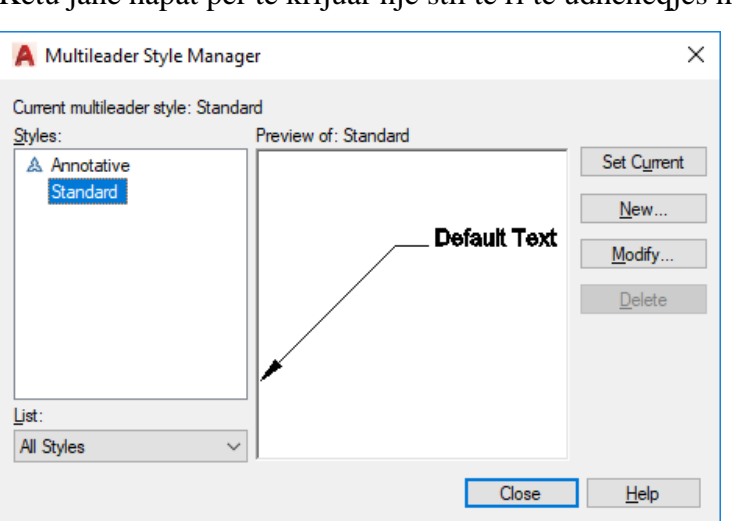

Këtu janë hapat për të krijuar një stil të ri të udhëheqjes multileader:

1. Shkoni te regjistri i Annotacionit dhe klikoni shigjetën në të djathtë të grupit Leader për të hapur kutinë e dialogut të Menaxherit të Stilit të Multileader.

Fig.15.1. Menaxhimi i stileve Multileader

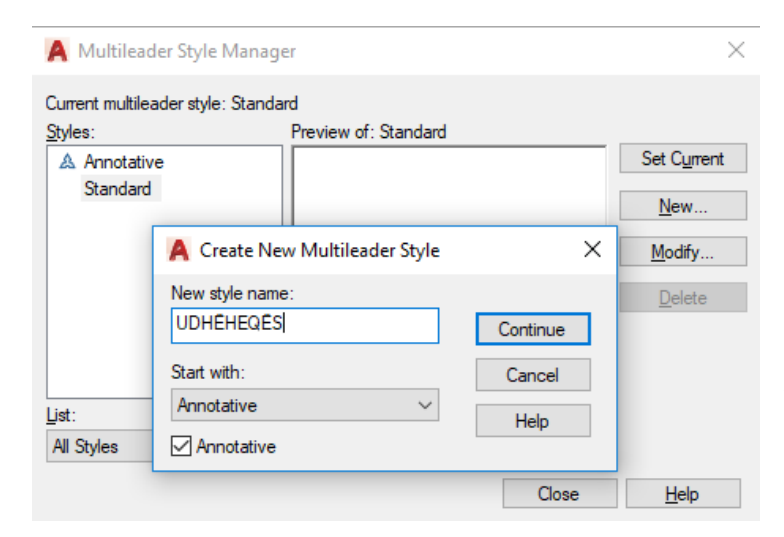

2. Klikoni butonin **New** për të krijuar një stilt ë ri të udhëheqejs. Krijojmë stilin e ri me emrin UDHËHEQËS. Ju mund të zgjidhni për të bërë stilin annotative duke klikuar kutinë e shënimit Annotative. klikoni **Continue**. Shfaqet hapësira e dialogut Modify Multileader Style: UDHËHEQËS, duke treguar emrin e stilit që keni shkruar.

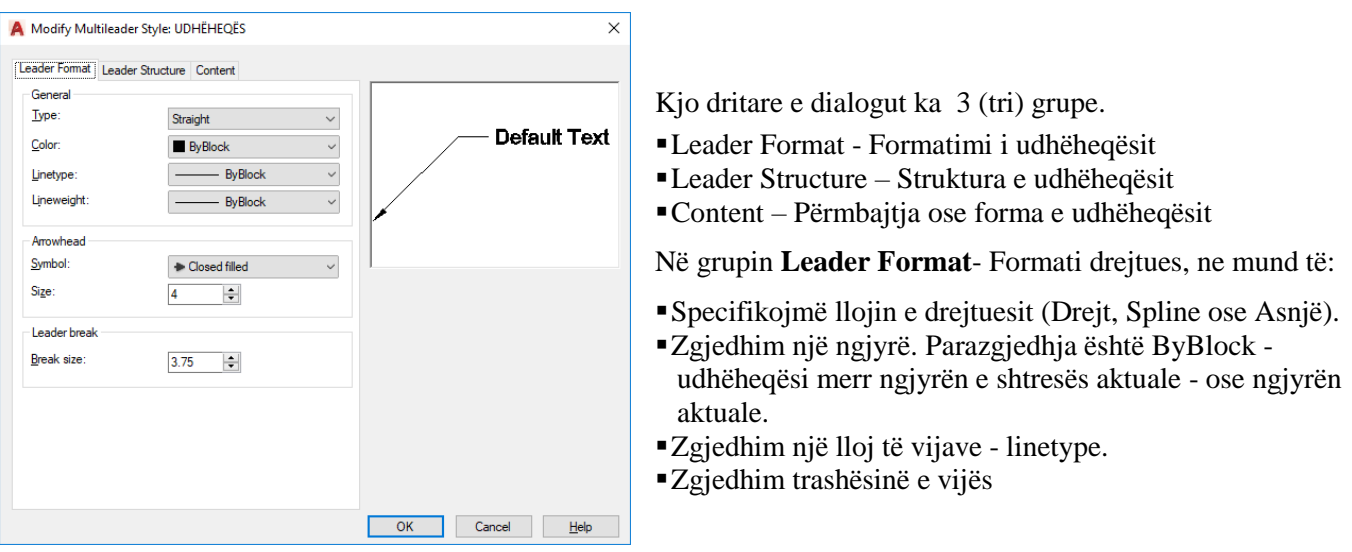

Në seksionin Arrowhead, Zgjedhim një simbol (lloj shigjete), madhësinë e shigjetës si dhen madhësinë e ndarjes (këputjes) së hendekut që krijohet kur përdorim dimbreak

Zgjedhni grupin **Leader Structure**- Struktura e Udhëheqësit për të specifikuar pikat, këndet, cilësimet e uljes dhe shkallën.

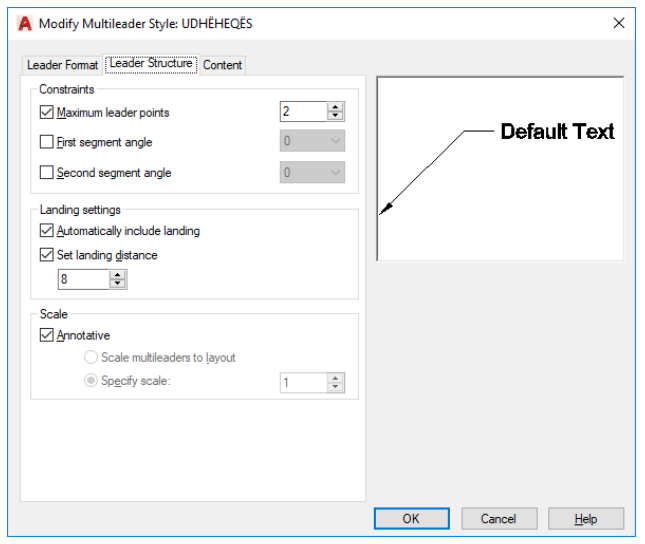

**Maximum leader ports**- Zgjedhim numrin maksimal të pikave të drejtuesve, nëse dëshirojmë mund të shtojmë më shumë, por nuk mund të jenë më pak se 2 pikë.

**First Segment Angle** - Ju mund të vendosni këndet e parë dhe të dytë të segmentit nëse doni të siguroheni që të gjithë udhëheqësit përdorin të njëjtin kënd. Ju mund të zgjidhni nga 15, 30, 45, 60 dhe 90.

**Second Segment Angle -** Ju gjithashtu mund të vendosni këndin e segmentit të dytë

Në seksionin **Landing Settings**, mund të zgjedhni të përfshini to automatically include a landing (një segment i shkurtër horizontal që të çon në tekst) or jo. Parazgjedhja është të përfshijë një ulje. Ju gjithashtu mund të vendosni distancën e uljes, e cila është gjatësia e saj.

Në seksionin **Scale** ju mund të kontrolloni kutinë e shënimit Annotative dhe ju gjithashtu mund të specifikoni një shkallëzim ose të zgjedhet në mënyrë automatike shkallëzimi multileader në një layout.

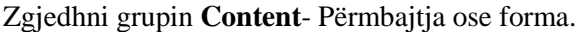

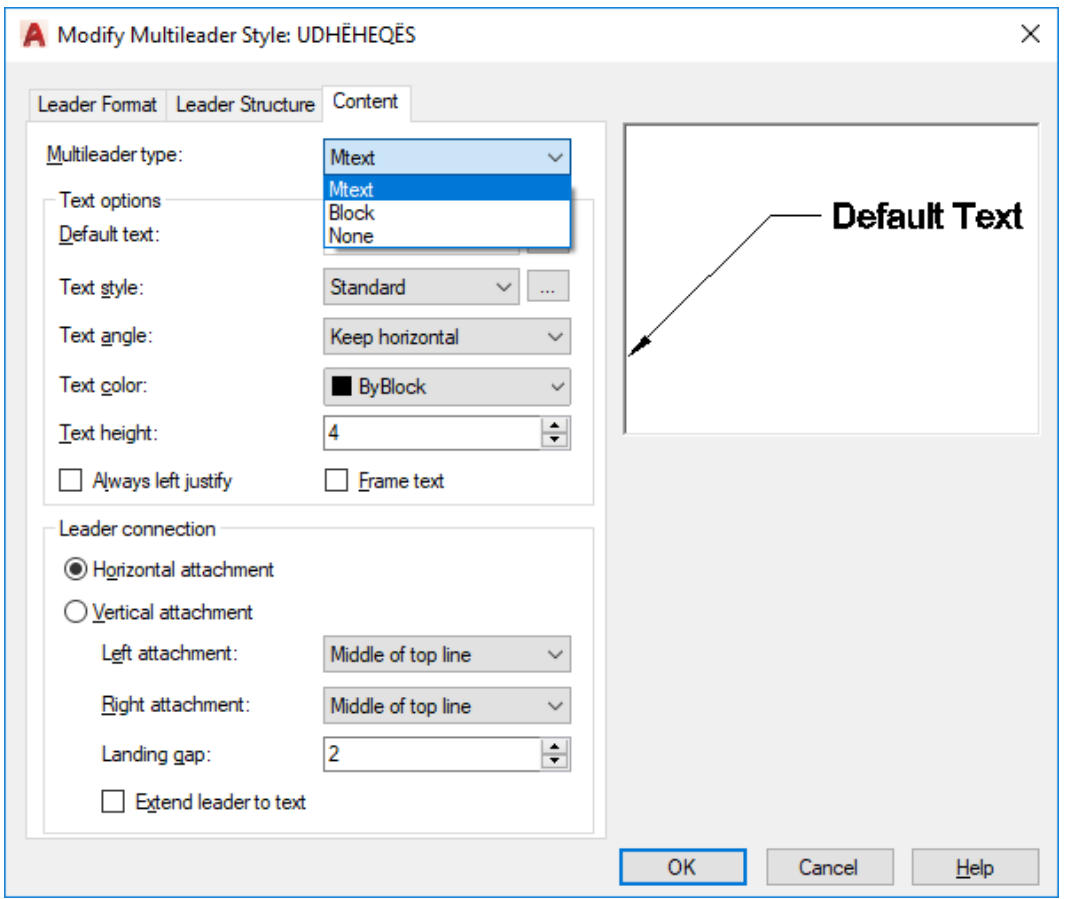

Në grupin **Content**- **Përmbajtja**, ju specifikoni opsionet në lidhje me tekstin dhe lidhjen mes udhëheqësit dhe tekstit. Seksioni i opsioneve të tekstit ju lejon të vendosni tekstin e parazgjedhur, stilin e tekstit, këndin e tekstit, ngjyrën e tekstit dhe lartësinë e tekstit.

Në seksionin **Leader connection** - Lidhja e udhëheqësit të grupit Content, ju mund të zgjidhni:

**Horizontal attachment**- një bashkangjitje horizontale (default) ose bashkëngjitje vertikale.

Bashkangjitja vertikale është e rëndësishme kur mund të keni më shumë se një rresht të tekstit.

**Left Attachment** – bashkangjitja majtas, mund të zgjedhim radhitjen e tekstit sipas mundësive që na ofrohen

**Right Attachment** – bashkangjitja djathtas, mund të zgjedhim radhitjen e tekstit sipas mundësive që na ofrohen

Së fundi, mund të specifikoni hendekun midis vijës së uljes dhe tekstit ose të zgjasni drejtuesin tek teksti (pa hendek).

15.3. Përdorimi i komandave për udhëheqje – Multileader

zgjedhim stilin e ri të cilin e krijuam më parë me emrin UDHËHEQËS

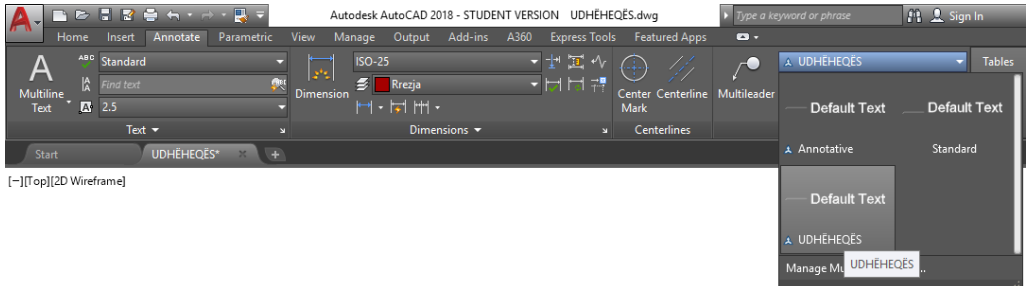

Si fillim vizatojmë objekte të ndryshme, pastaj për sqarime plotësuese përdorim komandën për udhëheqje multilieder, e cila mund të aktivizohet duke klikuar në Multileader te grupi Leader i cili është pjesë e regjistrit Annotate, ose duke shkruar **MLEADER** ne dritarën e komandës.

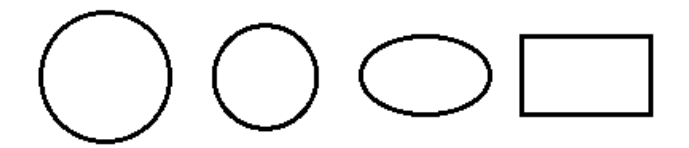

Objektet e vizatuara, para përdorimit të stilit të udhëheqjes Multileader

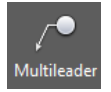

Klikoni regjistrin Annotate ➤ grupin Leaders ➤ **Multileader**

#### Command: **MLEADER**

Specify leader arrowhead location or [leader Landing first/Content first/Options] <Options>: Specifikojmë vendodhjen e shigjetës

Specify leader landing location: Specifikon një vendndodhje për vijën e uljes së objektit të multileader

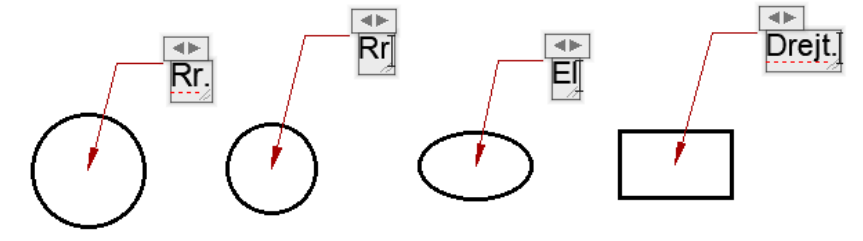

Gjatë përdorimit të stilit të udhëheqjes Multileader

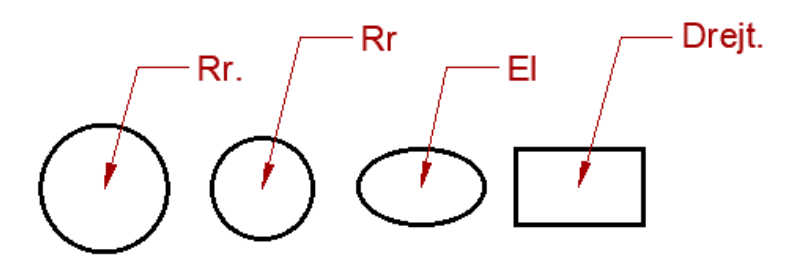

Pas përdorimit të stilit UDHËHEQËS Multileader

15.3.1. Shtimi një ose disa udhëheqësve (multileader) në një objekt të tanishëm

Për të shtuar udhëheqës, ne duhet ta kemi të krijuar një udhëheqës paraprak dhe pastaj mirret komanda për shtim të udhëheqjeve, për sqarime plotësuese të objekteve të tjera.

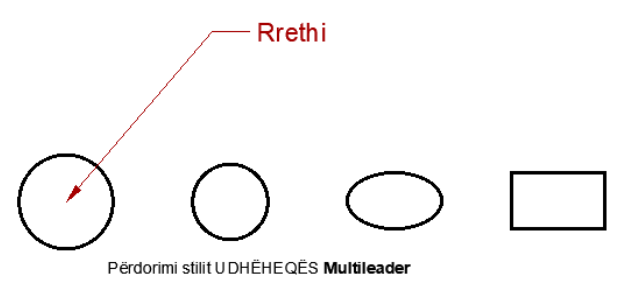

Klikoni regjistrin Annotate ➤ grupin Leaders ➤ **Add Leader**

# Command: **MLEADEREDIT**

Select a multileader: Zgjedhim një udhëheqje, në rastin tonë udhëheqjen për rreth

1 found (një gjetje)

 $+ \bullet$ 

Specify leader arrowhead location or [Remove leaders]: Specifikojmë vendodhjen e shigjetës, te rrethi Specify leader arrowhead location or [Remove leaders]: Specifikojmë vendodhjen e shigjetës, te elipsa Specify leader arrowhead location or [Remove leaders]: Specifikojmë vendodhjen e shigjetës, te drejtkëndëshi Specify leader arrowhead location or [Remove leaders]: Përfundon shtimi i udhëheqjeve **Add Leader**

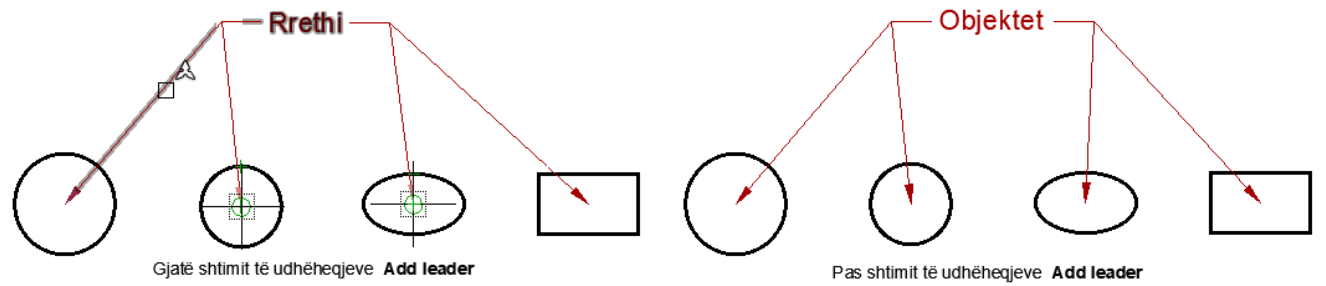

15.3.2. Largimi – fshirja e udhëheqjeve (multileader) nga objektet ekzistuese

 $\frac{3}{2}$ Klikoni regjistrin Annotate ➤ grupin Leaders ➤ **Remove Leader**

# Command: **AIMLEADEREDITREMOVE**

Select a multileader: Zgjedhim udhëheqjet, në rastin tonë janë disa udhëheqje sepse më parë i kemi shtuar 1 found (një gjetje)

Specify leaders to remove or [Add leaders]: Zgjedhim udhëheqësin e rrethit për fshirje

Specify leaders to remove or [Add leaders]: Zgjedhim udhëheqësin e elipsës për fshirje

Specify leaders to remove or [Add leaders]: Përfundon fshirja e udhëheqjeve

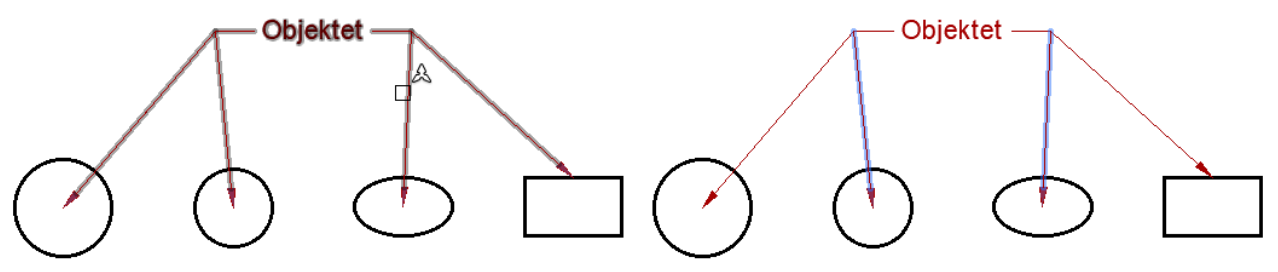

Zgjedhja e udhëheqjeve, pas marrjes së komandës Remove Leader për fshirje

Zgjedhja e udhëheqjeve për rreth dhe elipsë për fshirje, shtypni tastin enter

15.3.3. Shtrirja – orjentimi i të gjithë udhëheqësve në një drejtim (kënd) të caktuar

 $\frac{9}{2}$ Klikoni regjistrin Annotate ➤ grupin Leaders ➤ **Align**

### Command: **MLEADERALIGN**

Select multileaders: Specify opposite corner: 6 found (Zgjedhim të gjitha udhëheqjet e krijuara) Select multileaders:

Current mode: Use current spacing

Select multileader to align to or [Options]: (Zgjedhim njërin prej udhëheqësve për shtrirje ose orjentim) Specify direction: specifikojmë drejtimin, drejtimi mund të specifikohet me anë të miut

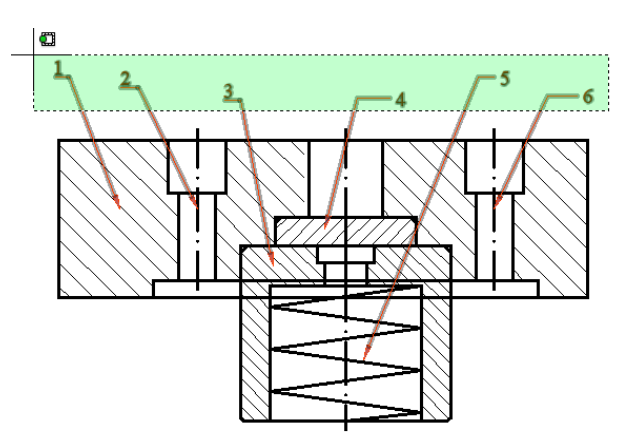

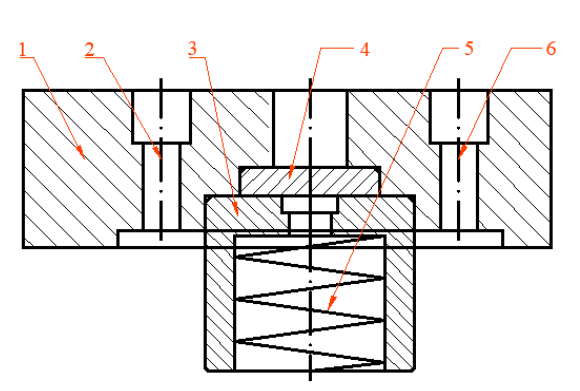

Gjatë selektimit të udhëheqjeve të krijuara më parë me komandën Align

 $\mathbf Z$ gjedhja e njërës udhë<br/>heqje për shtrirje, orjentim të njejtë në një kënd të caktuar

# 15.3.4. Mbledhja apo grupimi i udhëheqjeve

Organizon multileaders të përzgjedhura që përmbajnë blloqe në rreshta ose kolona dhe shfaq rezultatin me një udhëheqës të vetëm.

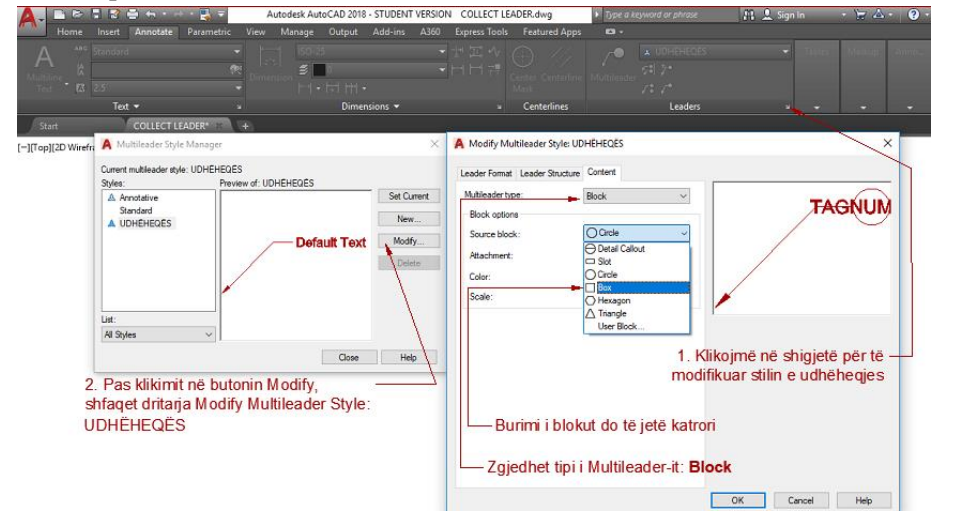

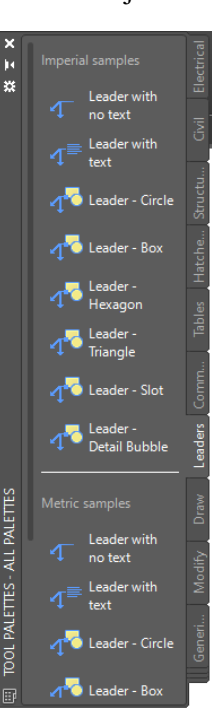

Krijimi i udhëheqjeve si blloqe mund të krijohen pas ndryshimit të stilit UDHËHEQËS në Block, po ashtu nëse zgjedhet regjistri view dhe në grupin Palettes zgjedhim

Ose në dritarën e komandës shkruajm TP na shfaqet paleta e veglave, ju mund të zgjedhni dhe të krijoni udhëheqës të cilat janë blloqe udhëheqëse.

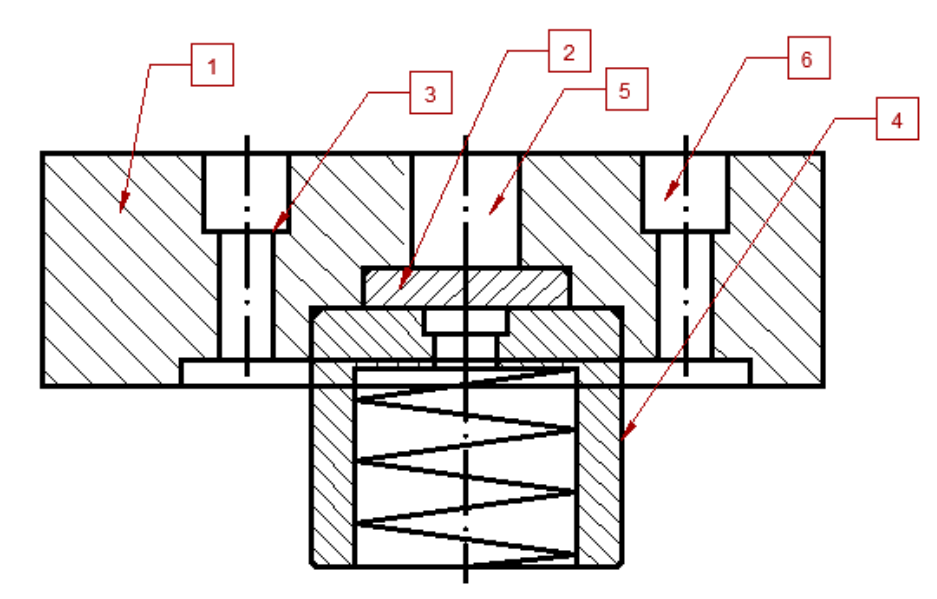

Krijimi i udhëheqjeve në blloqe

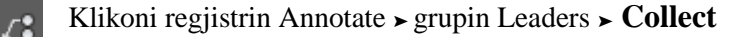

### Command: **MLEADERCOLLECT**

Select multileaders: 1 found (Zgjedhim udheheqesin me numër 1) Select multileaders: 1 found, 2 total (Zgjedhim udheheqesin me numër 1) Select multileaders: 1 found, 3 total (Zgjedhim udheheqesin me numër 1) Select multileaders: 1 found, 4 total (Zgjedhim udheheqesin me numër 1) Select multileaders: 1 found, 5 total (Zgjedhim udheheqesin me numër 1) Select multileaders: 1 found, 6 total (Zgjedhim udheheqesin me numër 1) Select multileaders:  $\Box$ 

Specify collected multileader location or [Vertical/Horizontal/Wrap] <Horizontal>: Mbledhja-renditja do të paraqitet horizonatlisht, mirpo për të paraqitur vertikalisht duhet zgjedhur opsioni vertikal

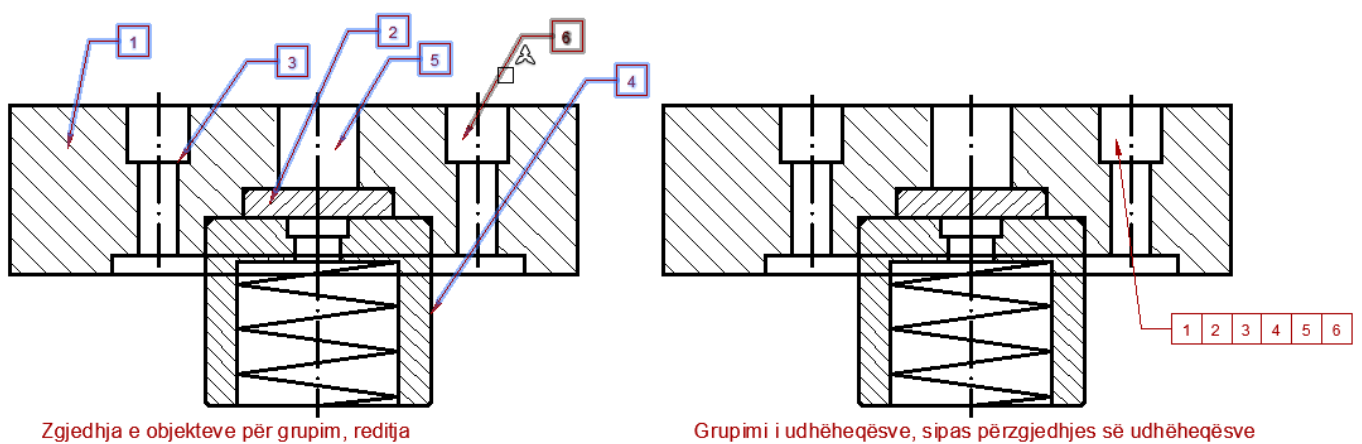

do të jetë sipas përzgjedhjes që bëni me komandën Collect

# **16. KRIJIMI I STILIT DHE MENAXHIMIT TË STILEVE PËR DIMENSIONIM**

Nëse **hapësira punuese (Workspace),** është sipas **Drafting&Annotation**, për të fituar dritarën e

mëposhtme **Dimension Style Manager** duhet ndjekur këta dy hapa.

- Në regjistrin **Home** zgjedhim grupin Annotate dhe në të majtë të shiritit Dimension ku është ISO-25 klikojmë shigjetën, fitohet dritarja Dimension Style Manager, për krijimin apo ndryshimin e stilit të kuotimit.
- Krijimi i stilit dhe menaxhimit të dimensioneve mund të bëhet edhe nëse zgjedhim regjistrin **Annotate** dhe në të djatht të grupit **Dimensions** klikojmë shigjetën dhe fitohet dritarja për dialog Dimension Style Manager

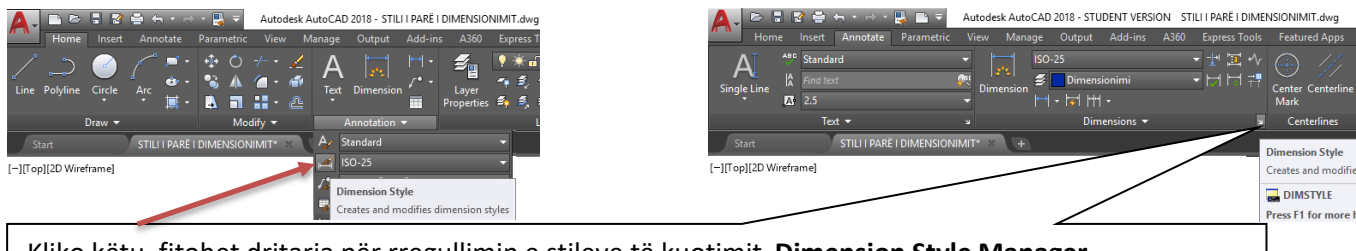

Kliko këtu, fitohet dritarja për rregullimin e stileve të kuotimit, **Dimension Style Manager**

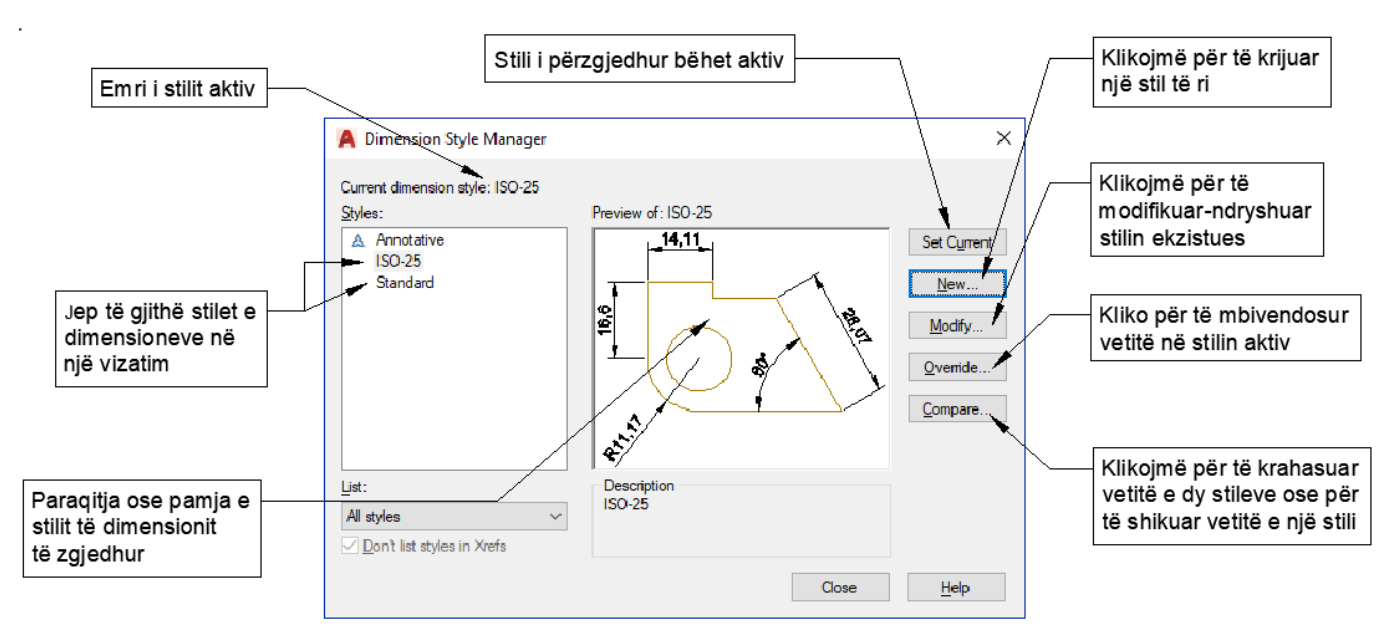

Fig.16.1. Dritarja dialoguese Dimension Style Manager

Pasi të klikoni në veglën për stilet e dimensionimit (Dimension style) fitohet dritarja dialoguese Dimension Style Manager, nëse dëshirojmë të krijojmë stil të ri të dimensioneve, këtë mund ta bëjmë duke zgjedhur pullën **New,** nëse mendohet në modifikimin apo ndryshimin e parametrave (stileve) të kuoitimit ekzistues, atëherë klikohet pulla **Modify**

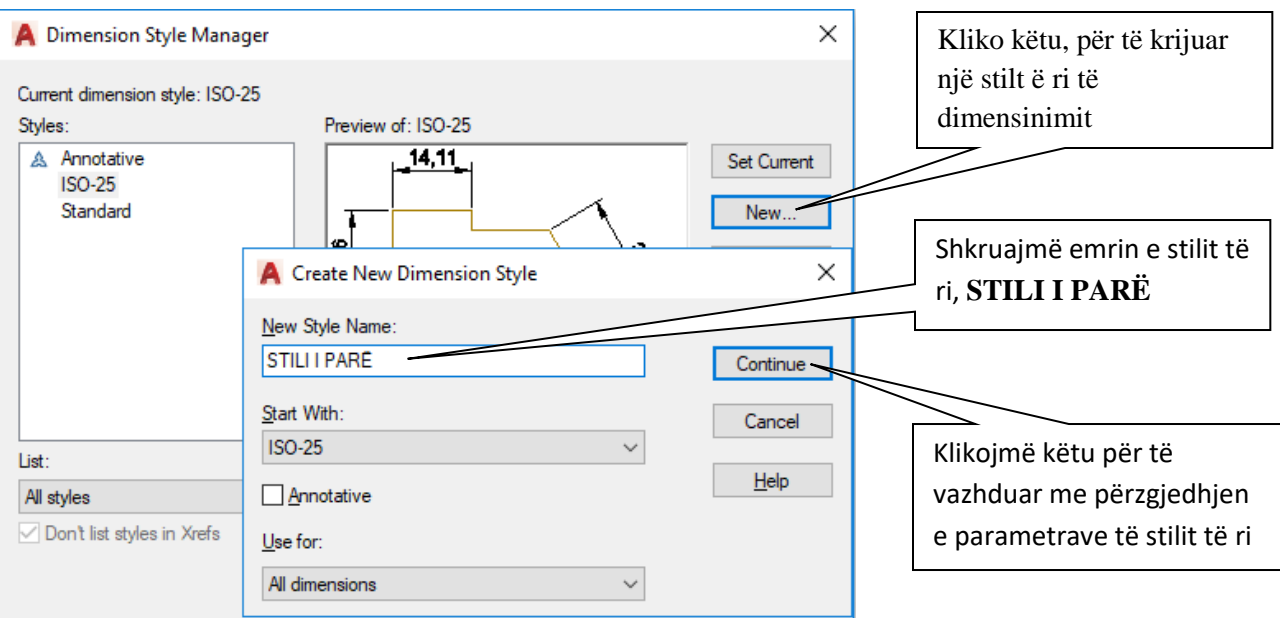

Fig.16.2. Dritarja dialoguese Create New Dimensio Style

Dritarja New Dimension Style është e organizuar ose e ndarë në shtatë grupe të cilët janë:

- **Lines** Në kuadër të këtij grupi rregullohen të gjitha vetitë që kanë të bëjnë me vijën kryesore të përmasës kuotuese si dhe për vijat ndihmëse kuotuese
- **Symbols and Arrows** Kontrollon pamjen e dimensioneve të shigjetave
- **Text** Kontrollon formatin, vendosjen dhe shtrirjen e tekstit të dimensionimit
- **Fit** Kontrollon vendosjen e tekstit të dimensionimit, shigjetave, vijave për udhëheqje (Leader) dhe vijave për dimensionim
- **Primary Units** Kontrollon formatin e njësive primare
- **Altemate Units** Kontrollon formatin, precizitetin, shkallën dhe vendosjen e njësive alternative
- Tolerances Kontrollon formatin dhe paraqitjen e tolerancave

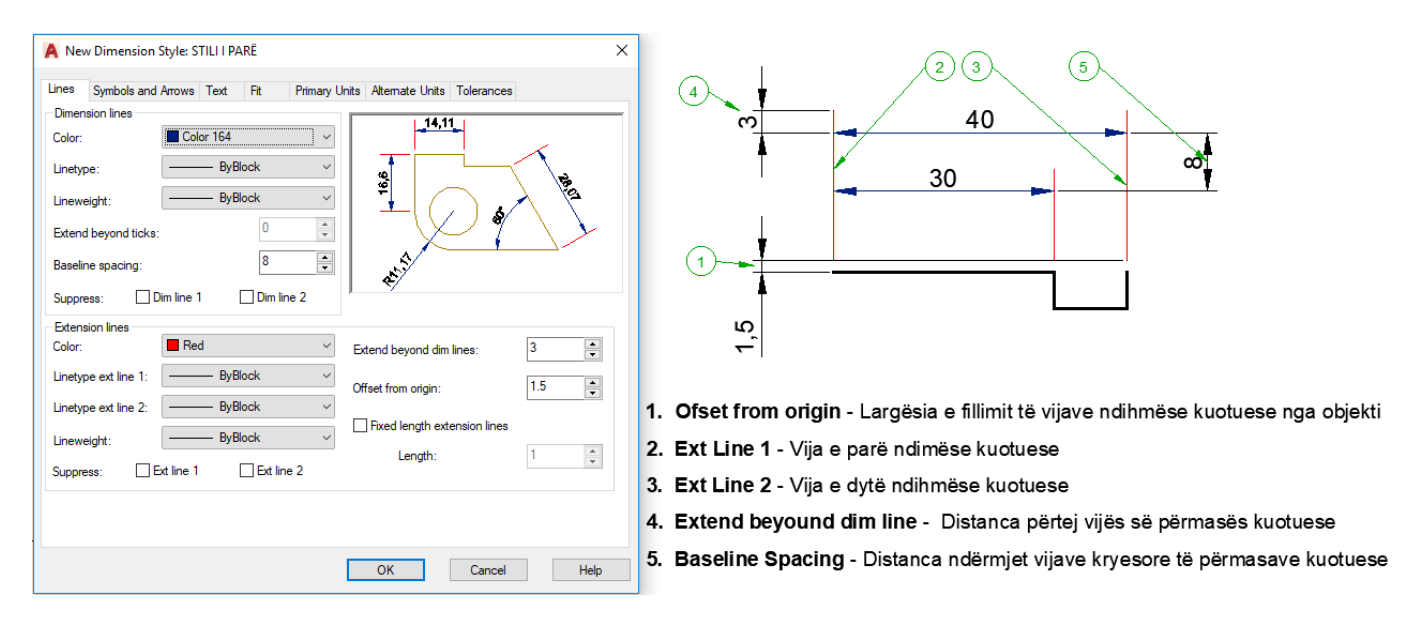

Fig.16.3. Grupi Line në dritarën dialoguese New Dimension Style

#### VIZATIMI ME KOMPJUTER AUTORIAL SERVES AND AUTORIAL AUTORIAL AUTORIAL AUTORIAL AUTORIAL AUTORIAL AUTORIAL AUTOR

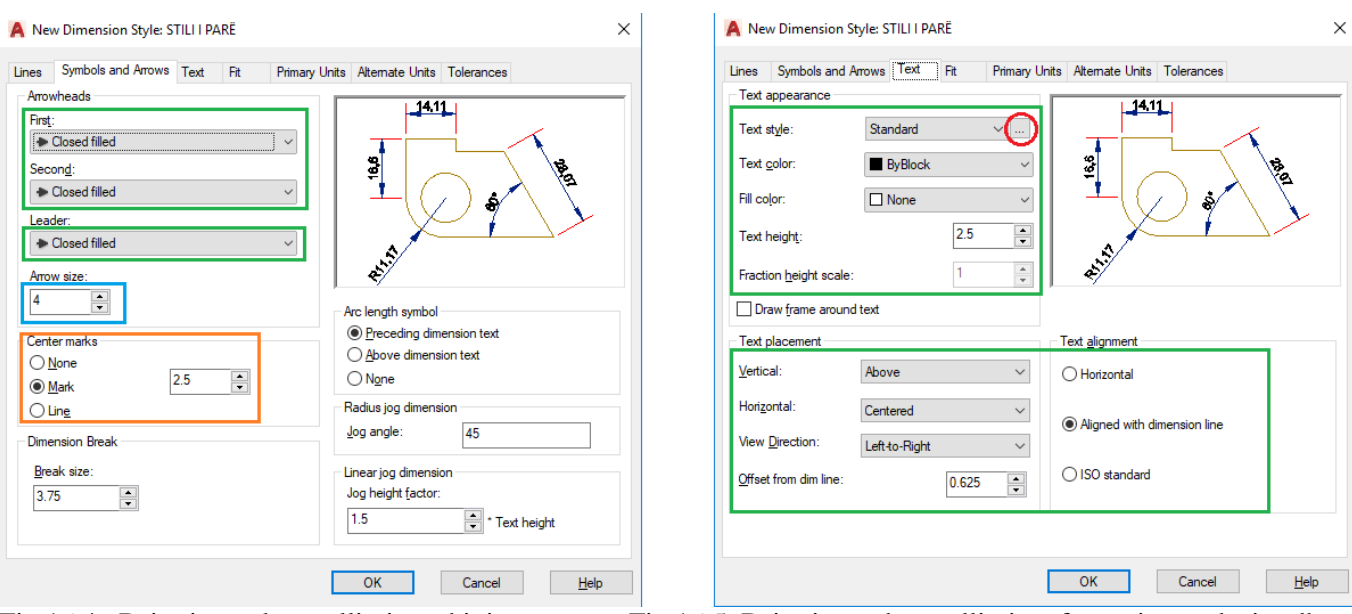

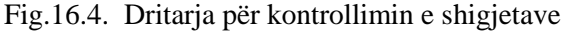

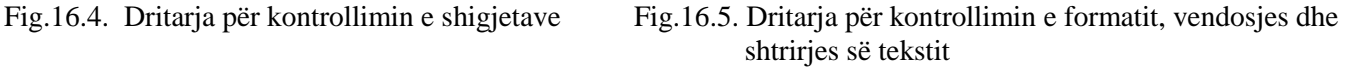

Në grupin **Symbol and Arrows**, rregullohen shigjetat-markezët

**First** dhe **Second**- Mundësojnë zgjedhjen e llojit të shigjetës-markimit të parë dhe të dytë të kuotimit **Arrow size** – Mundësonë dhënjen e madhësisë-gjatësisë së shigjetës së vijës së përmasës kuotuese

Në grupin **Text** – rregullohet pamja e tekstit si dhe formatimi i tij.

**Text style** – Stili i tekstit

**Text color** – Ngjyra e tekstit

**Fill Color** – Prpavija e tekstit e mbushur me ngjyrë

**Text height** – Lartësia e tekstit

**Fraction height scale** - Shkalla e lartësisë së fraksionit

**Draw frame around text** – Vizatimi i kornizës rreth tekstit, kuptohet nëse vendoset tiku duke klikuar

**Text Placement** – Vendosja e tekstit

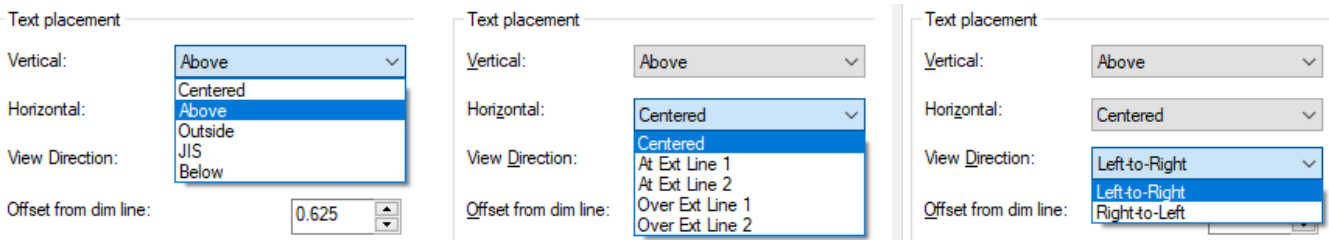

**Text Style** – mundëson rregullimin e formatit të tekstit të këtij stili të kuotimit, pasi të zgjedhet opsioni **Text** do kemi mundësinë e rrgullimit të parametrave për tekst, pastaj zgjedhet butoni (ikona-pulla) me tri pika die fitohet dritarja e stilit të tekstit (Current text style).
#### VIZATIMI ME KOMPJUTER AutoCAD 2018

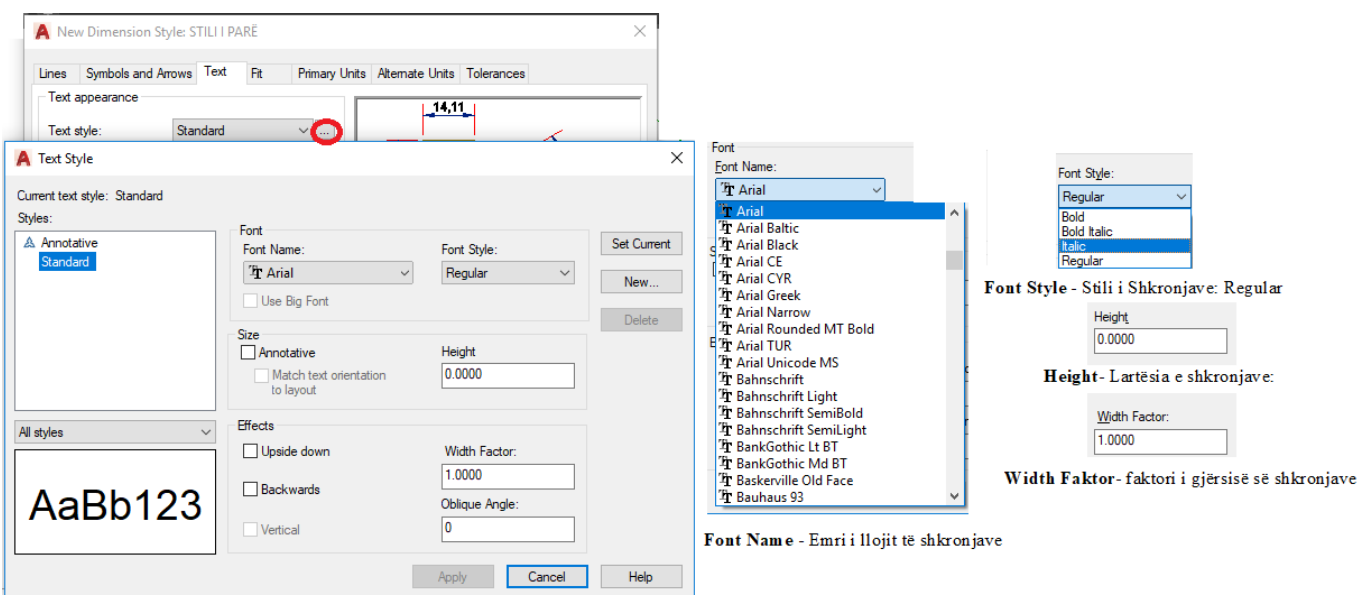

Dhe krejt në fund klikojmë Apply dhe Set Current dhe e mbyllim dritaren me close.

Tani me qenë se ju e keni të krijuar stilin e ri të dimensionimit, ju mund ta përzgjedhni këtë stil sa herë që ju duhet, procedurat e zgjedhjes janë; shkojmë te regjistri Annotate në grupin Dimensions pastaj në listën e stileve zgjedhim stilin e krijuar me emrun **STILI I PARË**

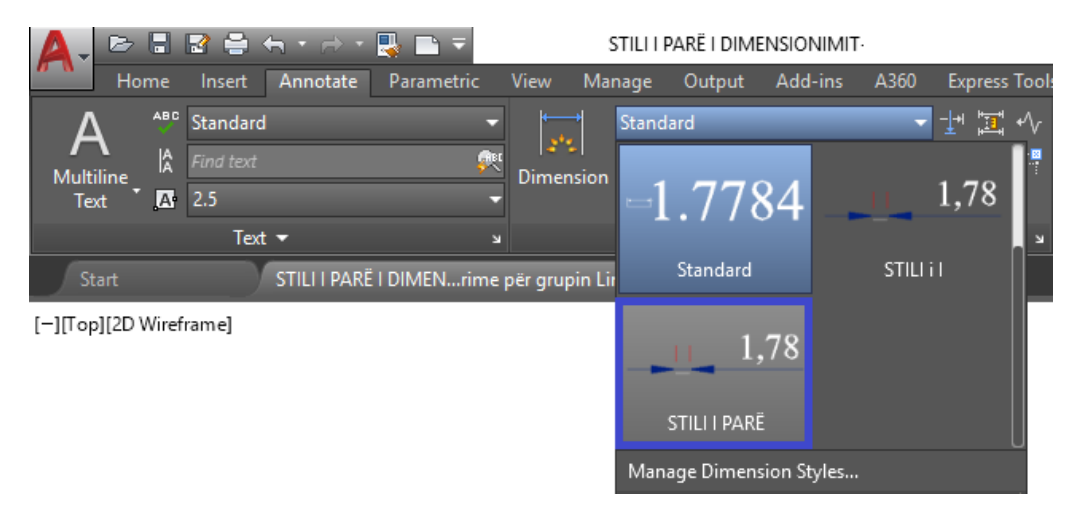

# **17. KALKULIMI I SIPËRFAQËS DHE PERIMETRIT ME KOMANDËN AREA**

Kalkulimi i sipërfaqeve dhe perimetrit të punimeve me forma të ndryshme gjemetrike realizohet duke përdorur komandën **Area. K**ur kemi të bëjmë vetëm me një trup gjeometrik dhe dëshirojmë të dijmë se sa është sipërfaqja dhe perimetri i atij objekti, atëherë përmes programit të AutoCAD-it një kalkulim i till është shumë i lehtë për tu realizuar.

Në fillim do tregojmë se si llogaritet sipërfaqja dhe perimetri i trupave gjeometrik të cilët nuk janë të vizatuar si polyline (si një tërsi) por janë të ndara, shembujt në vijim do jenë një drejtkendshi i vizatuar me komandën **Line** si dhe vizatimi i nje punimi ku do kemi tri segmente të vizatuara me komanden **line** si dhe harku i vizatuar me komandën **ARC.**

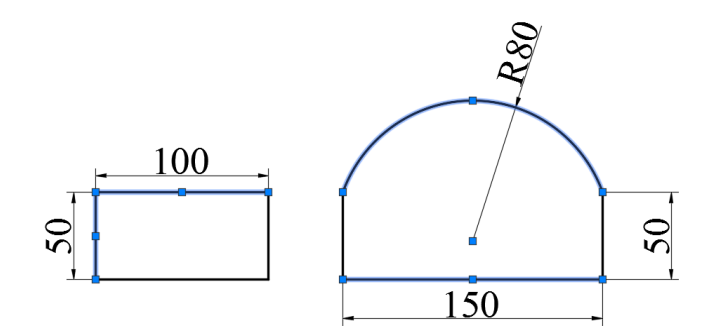

Fig.17.1. Vizatimi i punimeve me komanden Line dhe ARC me njësi matëse [mm]

**Command: AREA** (Komandë për llogaritjen e sipërfaqeve)

Specify first corner point or [Object/Add area/Subtract area] <Object>:(zgjedhet pika e parë e drejtkëndëshit)

Specify next point or [Arc/Length/Undo]: zgjedhet pika e tjetër

Specify next point or [Arc/Length/Undo]: zgjedhet pika e tjetër

Specify next point or [Arc/Length/Undo/Total] <Total>: zgjedhet pika e tjetër

Specify next point or [Arc/Length/Undo/Total] <Total>: zgjedhet pika e fundit që është edhe pika e fillimit dhe ketu përfundon zgjedhja e pikava për paraqitjen e sip.

Specify next point or [Arc/Length/Undo/Total] <Total>: (përfundohet komanda)

Area = 5000.00, Perimeter = 300.00

Area-sipërfaqja = 5000.00 [mm] , Perimeter-perimetri = 300.00[mm]

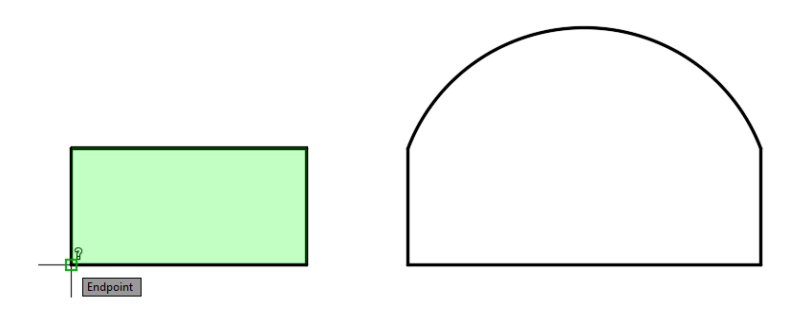

Fig.17.2. Sipërfaqja dhe perimetri i drejtkëndëshit me njësi matëse [mm]

# **Command: AREA**

Specify first corner point or [Object/Add area/Subtract area] <Object>: (zgjedhet pika P1)

Specify next point or [Arc/Length/Undo]:( zgjedhet pika e tjetër P2)

Specify next point or [Arc/Length/Undo] $\odot$  zgjedhet pika e tjetër P3)

Specify next point or [Arc/Length/Undo/Total] <Total>: A (zgjedhim opsionin Arc duke shkruar shkronjën A)

Specify endpoint of arc (hold Ctrl to switch direction) or

[Angle/Center/Close/Direction/Line/Radius/Second pt/Undo]: CE (zgjedhim opsionin Center duke shkruar shkronjën CE )

Specify center point of arc: \_cen of (zgjedhet osnapi center dhe klikojme ne qender pra pika P4) Specify endpoint of arc (hold Ctrl to switch direction) or  $[Angle/Length]$  zgjedhet pika e tjetër P5) Specify endpoint of arc (hold Ctrl to switch direction) or

[Angle/Center/Close/Direction/Line/Radius/Second pt/Undo]: L (zgjedhim opsionin Line duke shkruar shkronjën L)

Specify next point or [Arc/Length/Undo/Total] <Total> $\odot$  zgjedhet pika e tjetër P6)

Specify next point or [Arc/Length/Undo/Total] <Total>:(Përfundohet komanda)

Area = 13190.49, Perimeter =  $444.46$ 

Area-sipërfaqja = 13190.49 [mm] , Perimeter-perimetri = 444.46 [mm]

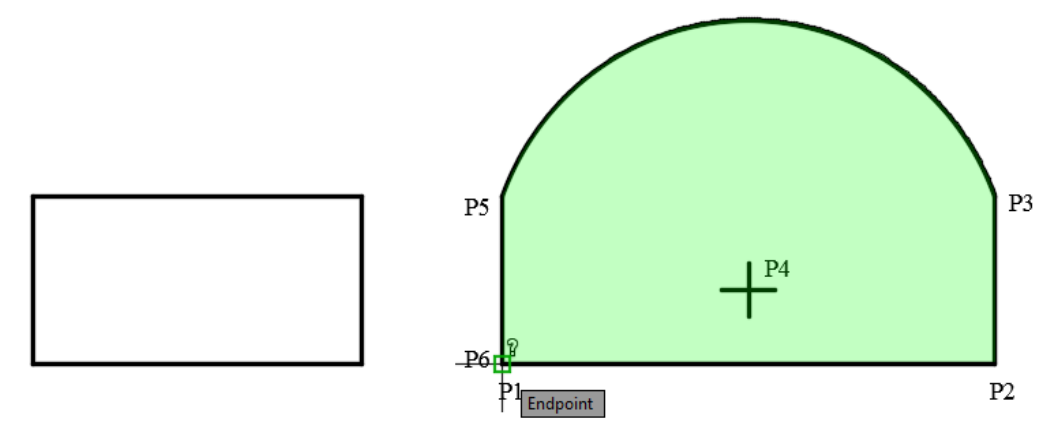

Fig.17.3. Sipërfaqja dhe perimetri i vizatimit me harkë me njësi matëse [mm]

Për ti bashkuar segmentet, harqet etj, përdoret komanda **JOIN**

# **Command: JOIN**

Select source object or multiple objects to join at once: Specify opposite corner: 4 found Select objects to join: (zgjedhen 4 objekte)

4 objects converted to 1 polyline (zgjedhja e 4 objekteve konvertohen si 1 polyline –tërsi) Dimension disassociated.

Dimension disassociated.

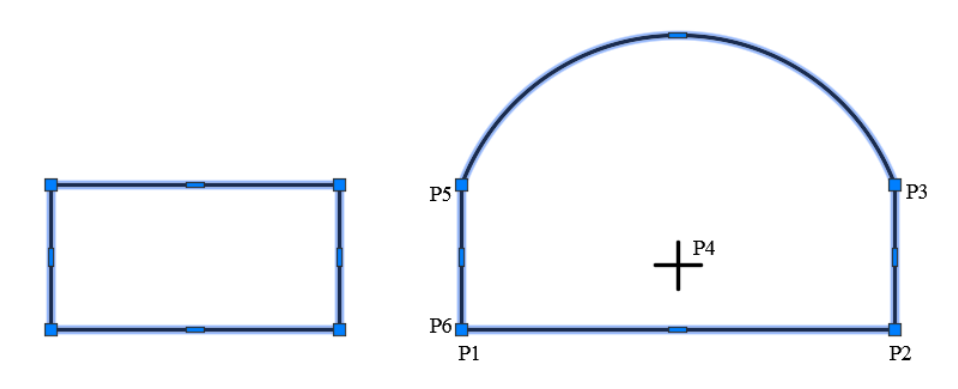

Fig.17.4. Konvertimi nga objekte te ndara ne një objekt

Në figurën 17.4. Zgjedhja-selektimi i këtyre dy vizatimeve bëhet duke klikuar vetëm njëher në konturën e tyre dhe selektohet i tëri sepse tani punmi nuk është i ndarë por i bashkuar dhe themi si polyline. Sipërfaqja dhe perimetri i punimt të vizatuar i cili është si polyline- një tërsi me komandën Area

### **Command: AREA**

Specify first corner point or [Object/Add area/Subtract area] <Object>: O (shkruajmë) Select objects: (zgjedhet objekti-drejtkëndëshi, me një klikim kudo në punim) Area = 5000.00, Perimeter = 300.00

### **Command: AREA**

Specify first corner point or [Object/Add area/Subtract area] <Object>: O (shkruajmë) Select objects: (zgjedhet objekti i vizatuar i cili ka edhe hark, me një klikim kudo në punim) Area =  $13190.49$ , Perimeter =  $444.46$ 

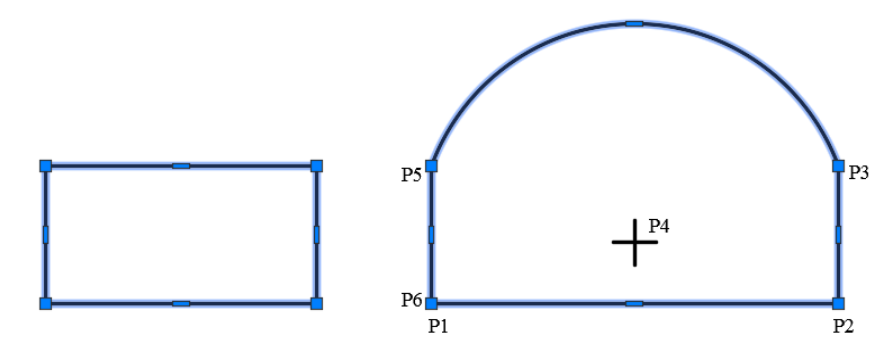

Fig.17.5. Llogaritja e sipërfaqeve dhe perimetrit kur punimet janë si një tërësi

Gjetja e sipërfaqes dhe perimetrit të punimeve kur kemi edhe objekte të cilave duhet tu zbriten vlerat e siperfaqeve të tyre që të gjindet totali i sipërfaqes dhe perimetri i punimt, kushti kryesor është se çdo vizatim duhet të jetë si një tërësi pra i bashkuar, tashmë është e ditur se komanda për gjetjen e sip. dhe perimetrit është komanda **Area**

# **Command: AREA**

Specify first corner point or [Object/Add area/Subtract area] <Object>: A (zgjedhim opsionin Add area) Specify first corner point or [Object/Subtract area]: O (shkruajmë) (ADD mode) Select objects: (zgjedhet vizatimi i jashtëm-drejtkëndëshi) **Area = 119.0000, Perimeter = 45.0000 Total area = 119.0000** Specify first corner point or [Object/Subtract area]: S (zgjedhim opsionin Subtract për objekte që zbriten) Specify first corner point or [Object/Add area]: O (shkruajmë) (SUBTRACT mode) Select objects: (Zgjedhet drejtkëndëshi i parë) Area =  $2.5000$ , Perimeter =  $7.0000$ Total area  $= 116.5000$ (SUBTRACT mode) Select objects: (Zgjedhet drejtkëndëshi i dytë) Area =  $2.5000$ , Perimeter =  $7.0000$ Total area  $= 114,0000$ (SUBTRACT mode) Select objects: (Zgjedhet drejtkëndëshi i tretë) Area =  $2.5000$ , Perimeter =  $7.0000$ Total area  $= 111.5000$ (SUBTRACT mode) Select objects: (Zgjedhet drejtkëndëshi i katërt) Area =  $2.5000$ , Perimeter =  $7.0000$ Total area  $= 109.0000$ (SUBTRACT mode) Select objects: (Zgjedhet drejtkëndëshi i pestë) Area =  $2.5000$ , Perimeter =  $7.0000$ Total area  $= 106.5000$ (SUBTRACT mode) Select objects: (Zgjedhet rrethi i parë) Area =  $0.7854$ , Circumference =  $3.1416$ Total area  $= 105.7146$ (SUBTRACT mode) Select objects: (Zgjedhet rrethi) Area =  $0.7854$ , Circumference =  $3.1416$ Total area  $= 104.9292$ (SUBTRACT mode) Select objects: (Zgjedhet rrethi) Area =  $0.7854$ , Circumference =  $3.1416$ Total area  $= 104.1438$ (SUBTRACT mode) Select objects: (Zgjedhet rrethi) Area =  $0.7854$ , Circumference =  $3.1416$ Total area  $= 103.3584$ (SUBTRACT mode) Select objects: (Zgjedhet rrethi) Area =  $0.7854$ , Circumference =  $3.1416$ Total area  $= 102.5730$ (SUBTRACT mode) Select objects: (Zgjedhet rrethi) Area =  $0.7854$ , Circumference =  $3.1416$ Total area  $= 101.7876$ (SUBTRACT mode) Select objects: (Zgjedhet rrethi)

Area =  $0.7854$ , Circumference =  $3.1416$ Total area  $= 101.0022$ (SUBTRACT mode) Select objects: (Zgjedhet rrethi) Area =  $0.7854$ , Circumference =  $3.1416$ Total area  $= 100.2168$ (SUBTRACT mode) Select objects: (Zgjedhet rrethi) Area =  $0.7854$ , Circumference =  $3.1416$ Total area  $= 99.4314$ (SUBTRACT mode) Select objects: (Zgjedhet rrethi) Area =  $0.7854$ , Circumference =  $3.1416$ Total area  $= 98.6460$ (SUBTRACT mode) Select objects: (Zgjedhet rrethi) Area =  $0.7854$ , Circumference =  $3.1416$ Total area  $= 97.8606$ (SUBTRACT mode) Select objects: (Zgjedhet rrethi) Area =  $0.7854$ , Circumference =  $3.1416$ Total area  $= 97.0752$ (SUBTRACT mode) Select objects: (Zgjedhet rrethi) Area =  $0.7854$ , Circumference =  $3.1416$ Total area  $= 96.2898$ (SUBTRACT mode) Select objects: (Zgjedhet rrethi) Area =  $0.7854$ , Circumference =  $3.1416$ Total area  $= 95.5044$ (SUBTRACT mode) Select objects: (Zgjedhet rrethi) Area =  $0.7854$ , Circumference =  $3.1416$ Total area  $= 94.7190$ (SUBTRACT mode) Select objects: (Zgjedhet rrethi i fundit dhe përfundohet komanda) Area =  $0.7854$ , Circumference =  $3.1416$ 

# **Total area = 94.7190**

Specify first corner point or [Object/Add area]: \*Cancel\*

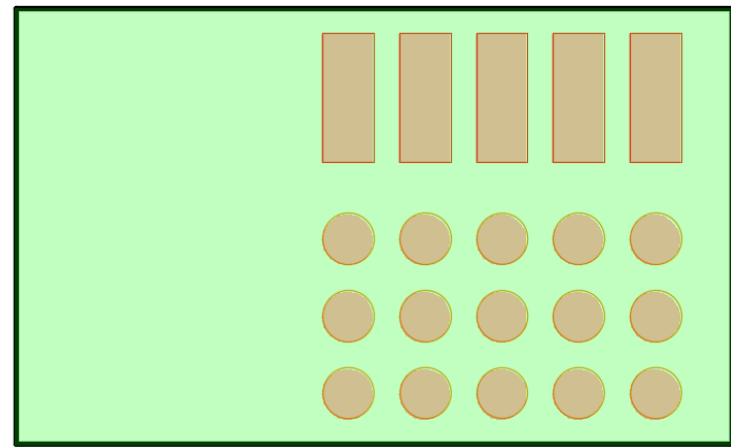

Fig.17.6. Llogaritja e sipërfëqës duke i zbritur sipërfaqet e brendshme

Ne mund të gjejmë apo llogarisim sipërfaqen e plotë të vizatimeve të ndryshme duke përdorur sipërfaqen e vizatimit e cila është punuar me komandën për vijëzimin e pjesëve të vizatimit.

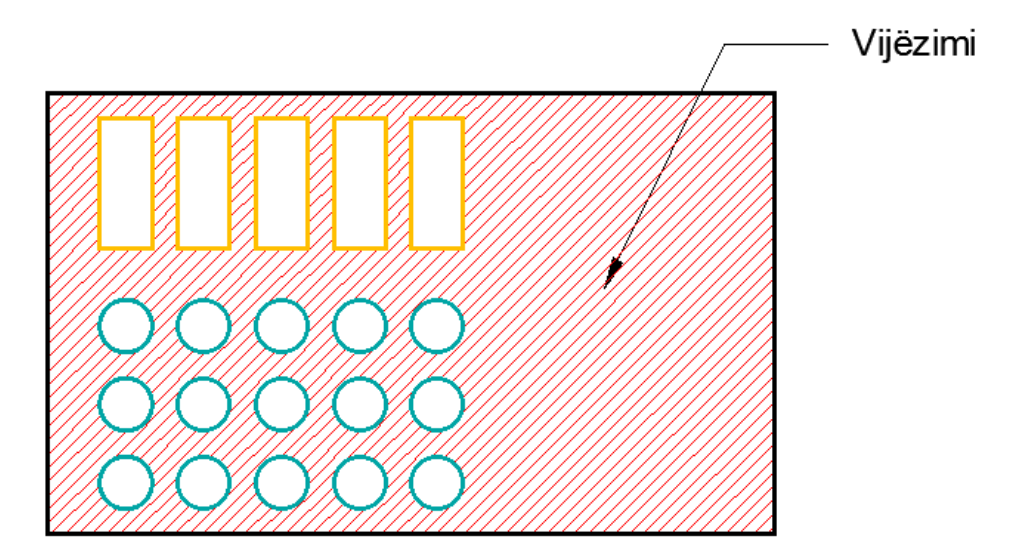

Fig.17.7. Vijëzimi me ndihmën e modelit për vijëzim ANSI31

Siç shihet edhe në fig.17.7. vizatimi i cili është punuar me vijëzim paraqet edhe sipërfaqën të cilën ne jemi të interesuar të dijmë, pra tani duhet të përdoret vijëzimi për llogaritje të sipërfaqes totale të këtij punimi.

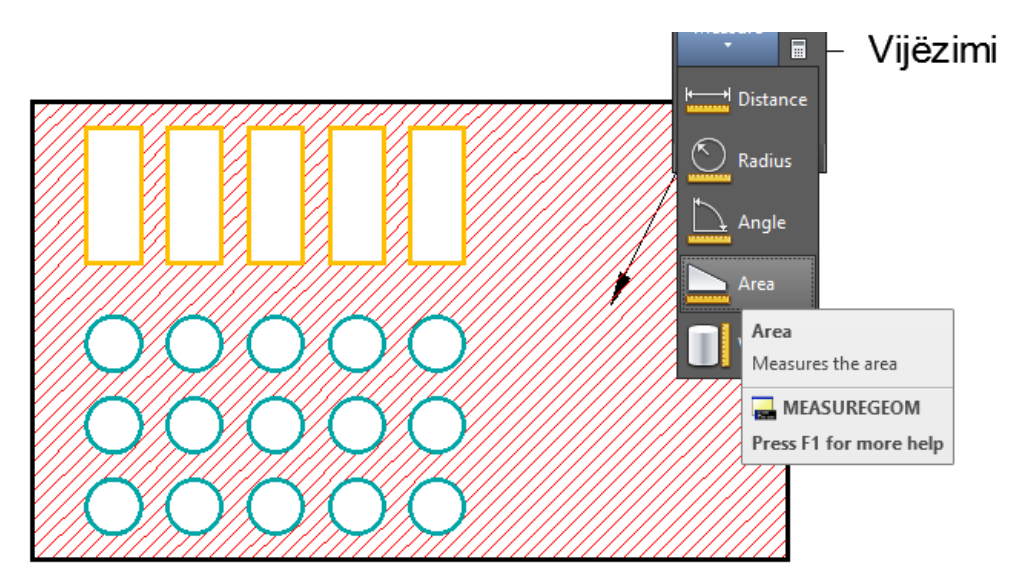

Fig.17.8. Përdorimi i komandës **AREA** për llogaritjen e sipërfaqës dhe perimetrit

## **Command: AREA**

Specify first corner point or [Object/Add area/Subtract area] <Object>: O (shkruajmë) Select objects: (zgjedhet vijëzimi ANSI31) **Area = 94.7190, Perimeter = 127.1239**

### **18. LLOGARITJA E SIPËRFAQEVE DHE VENDOSJA E TYRE NË FORMË TABELARE**

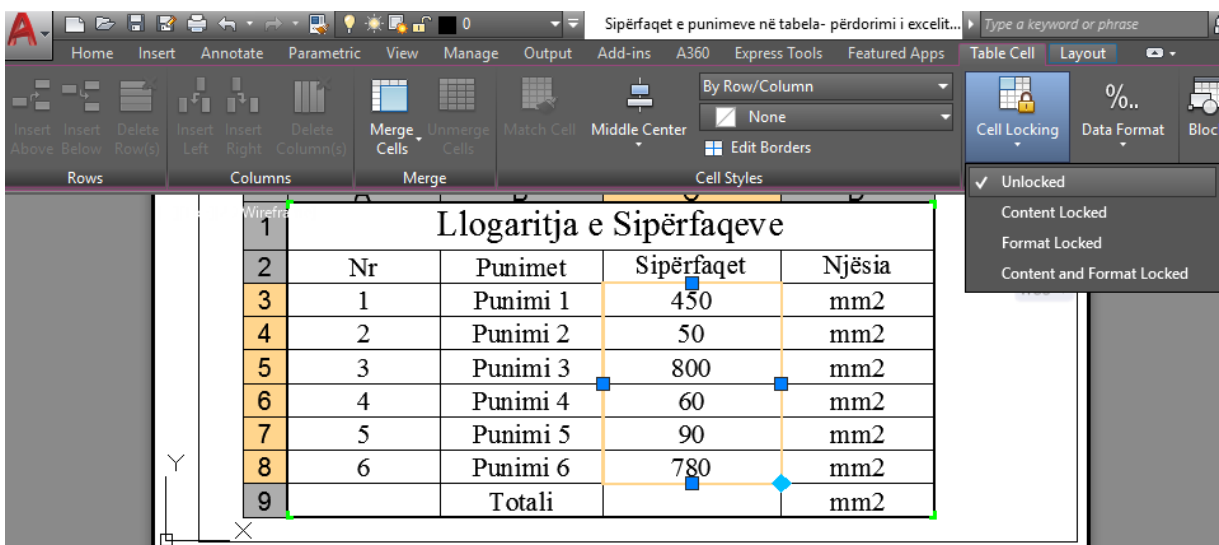

## Selektimi i qelive dhe zgjedhja e opsionit **Unlocked**

Në qelinë C3 do vendosim sipërfaqen e punimit 1, klikojmë në qelinë C3 pastaj zgjedhet opsioni **Field**

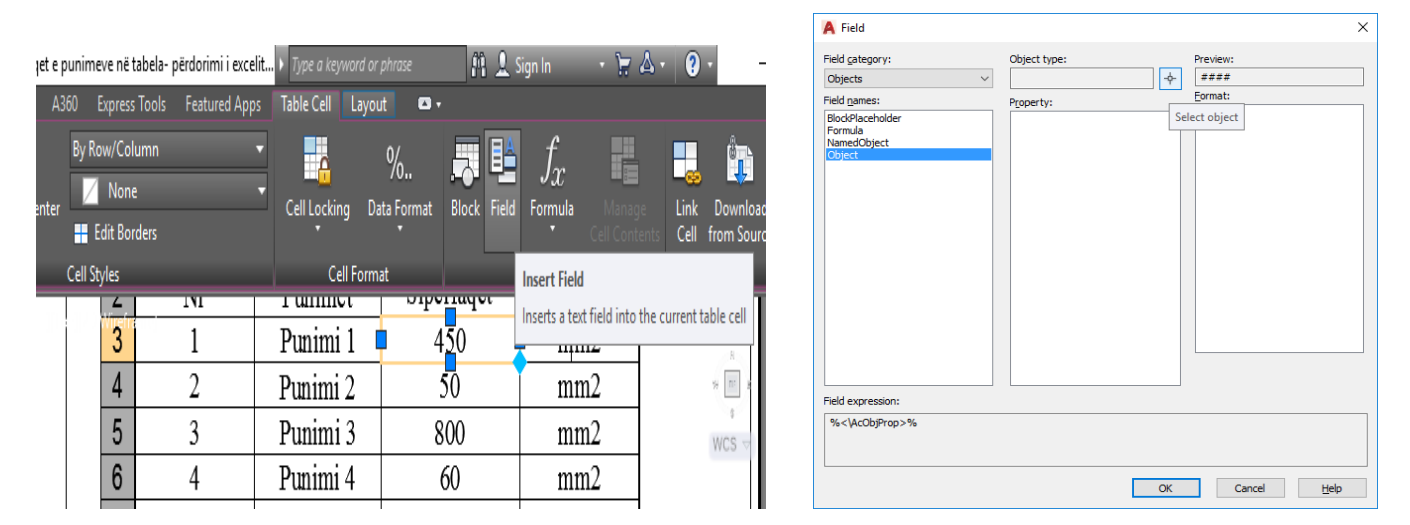

Pas paraqitjes së dritarës për përcaktimin e fushave**-Field,** në kategorin e fushave**, Field Category**zgjedhim opsionin **Object,** po ashtu edhe emrin e fushës **– Field Name Object,** pastaj klikojmë butonin **Select objekt,** dhe kuptohet e zgjedhim vizatimin e krijuar si polyline, pra, punimi1.

Pas klikimit te punimi 1 na rishfaqet dritarja për dialog **Field** dhe te tipi i objektit shfaqet për sipërfaqe, pra Object type: kemi polylin dhe më poshtë Area-sipërfaqe, pas klikimit OK neve do të na paraqitet vlera e sipërfaqes së punimit 1 në qelinë C3.

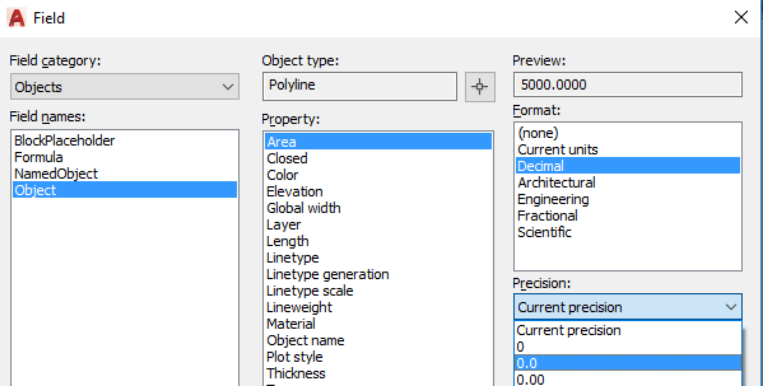

| <b>NO FRANCIS</b><br>Insert Annotate<br>Home                                                       | $\blacksquare$<br>Parametric<br>View                                    | Manage Output                                                            | Add-ins A360 Express Tools                                                               | Featured Apps   Layout                                      | Sipërfaqet e punimeve në tabela- përdorimi i excelit De Type a keyword or phrase<br>$\bullet$ | FL & Sign In                                 | $-12A-0$                                                        |
|----------------------------------------------------------------------------------------------------|-------------------------------------------------------------------------|--------------------------------------------------------------------------|------------------------------------------------------------------------------------------|-------------------------------------------------------------|-----------------------------------------------------------------------------------------------|----------------------------------------------|-----------------------------------------------------------------|
| <sup>489</sup> Standard<br>А<br>Ŀ<br>Find text<br><b>Multiline</b><br>区 2.5<br>Text<br>Text $\sim$ | ۵<br><b>Dimension</b><br>ы                                              | <b>ISO-25</b><br><b>S</b> Use Current<br>$H -  T $ $H$ -<br>Dimensions - | ・土耳ら<br>$\overline{\phantom{a}}$ and $\overline{\phantom{a}}$<br>$\overline{\mathbf{y}}$ | Center Centerline Multileader<br>Mark<br><b>Centerlines</b> | Standard<br>.a<br>訓と<br>7:7<br>Leaders                                                        | <b>Tables</b><br>図<br>с                      | <b>SERVIC</b><br>$\mathbf{\lambda}$<br>Markup<br>Anno<br>۰<br>е |
|                                                                                                    | Punimi 1<br>Punimi <sub>2</sub><br>Punimi 3                             | Punimi 4<br>Punimi 5                                                     | Punimi 6<br>Llogaritja e Sipërfaqeve                                                     |                                                             |                                                                                               |                                              |                                                                 |
|                                                                                                    | Nr                                                                      | Punimet                                                                  | Sipërfaqet                                                                               | Njësia                                                      |                                                                                               |                                              |                                                                 |
|                                                                                                    | $\mathbf{1}$                                                            | Punimi 1                                                                 | 5000.0                                                                                   | mm2                                                         |                                                                                               |                                              |                                                                 |
|                                                                                                    | $\overline{2}$                                                          | Punimi 2                                                                 | 50                                                                                       | mm2                                                         |                                                                                               |                                              |                                                                 |
|                                                                                                    | 3                                                                       | Punimi 3                                                                 | 800                                                                                      | mm2                                                         |                                                                                               |                                              |                                                                 |
|                                                                                                    | 4                                                                       | Punimi 4                                                                 | 60                                                                                       | mm2                                                         |                                                                                               |                                              |                                                                 |
|                                                                                                    | 5                                                                       | Punimi 5                                                                 | 90                                                                                       | mm2                                                         |                                                                                               |                                              |                                                                 |
|                                                                                                    | 6                                                                       | Punimi 6                                                                 | 780                                                                                      | mm2                                                         |                                                                                               |                                              |                                                                 |
|                                                                                                    |                                                                         | Totali                                                                   |                                                                                          | mm2                                                         |                                                                                               |                                              |                                                                 |
|                                                                                                    |                                                                         |                                                                          |                                                                                          |                                                             |                                                                                               |                                              |                                                                 |
| п XI                                                                                               | $\mathbf{X} \times \mathbf{X}$ $\mathbf{X} = \mathbf{Y}$ Type a command |                                                                          |                                                                                          |                                                             |                                                                                               |                                              |                                                                 |
| Model<br>FORMATIA3 +                                                                               |                                                                         |                                                                          |                                                                                          |                                                             | <b>PAPER</b>                                                                                  | ▚▏∟◑▾ <b>\▾▏</b> ∠ ◻▾▮╤▏▧ <i>է</i> է է է է + |                                                                 |

**Qelia C3 me vlerën e sipërfaqes së punimi 1**

Me të njejtën procedurë do mund ti paraqitni nëpër qelitë e caktuara sipërfaqet e punimeve prej punimi 2 deri te punimi 6, pas llogaritjes së sipërfaqeve pamja do duket si më poshtë.

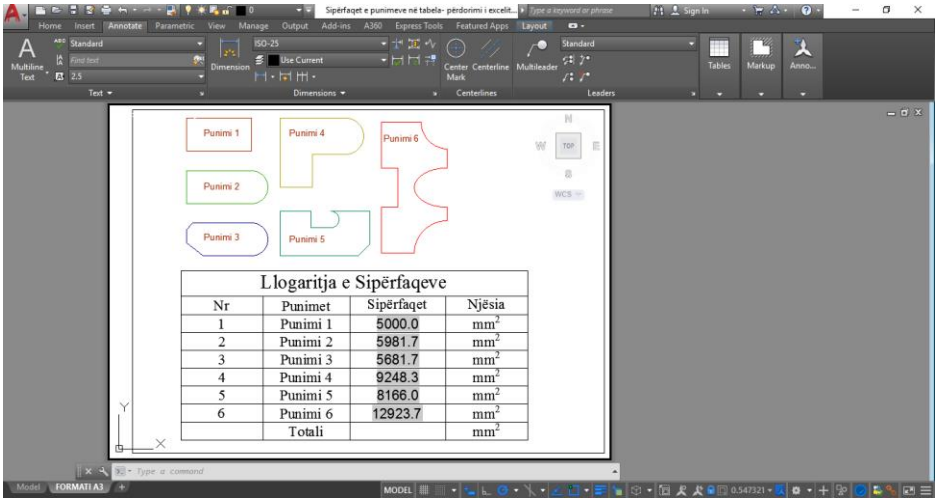

**Llogaritja e sipërfaqeve të gjashtë punimeve**

Për llogaritjen e shumës së sipërfaqeve , Totali i sipërfaqeve do të paraqitet në qelinë C9, duke klikuar në qelinë C9 pastaj zgjedhim funksionin **SUM,** pastaj klikojmë me tastin e majt të miut duke i zgjedhur qelitë C3:C8 dhe përfundohet komanda me enter.

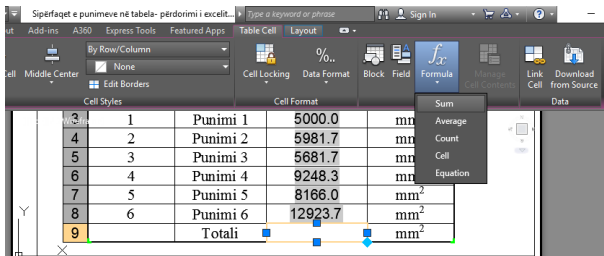

Zgjedhja e qelisë C9 dhe në butonin formula kemi zgjedhur funksionin për llogaritjen e shumës

江西

 $\begin{picture}(120,140)(-10,140) \put(10,140){\line(1,0){15}} \put(10,140){\line(1,0){15}} \put(10,140){\line(1,0){15}} \put(10,140){\line(1,0){15}} \put(10,140){\line(1,0){15}} \put(10,140){\line(1,0){15}} \put(10,140){\line(1,0){15}} \put(10,140){\line(1,0){15}} \put(10,140){\line(1,0){15}} \put(10,140){\line(1,0){15$ 

#### VIZATIMI ME KOMPJUTER AUTORIAL SERVES AND ALL AUTORIAL AUTORIAL AUTORIAL AUTORIAL AUTORIAL AUTORIAL AUTORIAL A

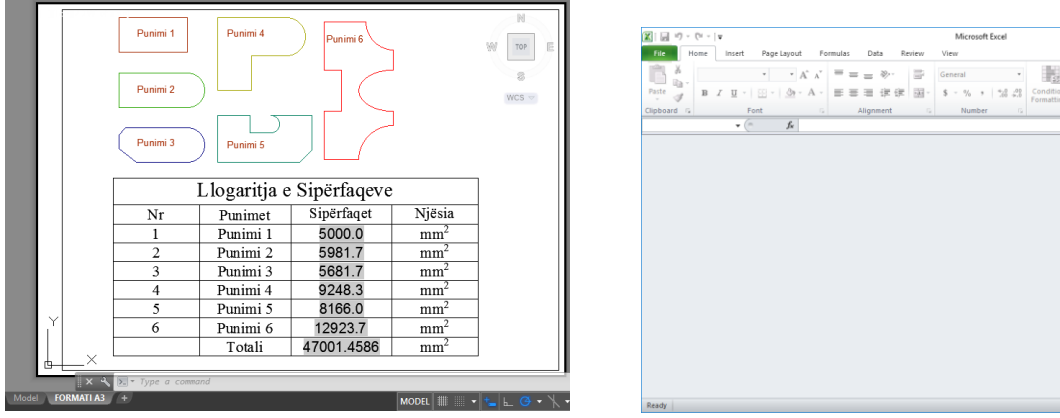

#### Pamja përfundimtare në AutoCAD Pamja e deritanishme në Excel

Tani për tu shfaqur vlerat e përpunuara prej programit të AutoCAD-it në programin e Excel-it, duhet të jemi të kujdesshëm, zgjedhet tabela e krijuar në FORMATIN A3 klikojmë me tastin e djathtë dhe zgjedhim opsionin si në figurë më poshtme.

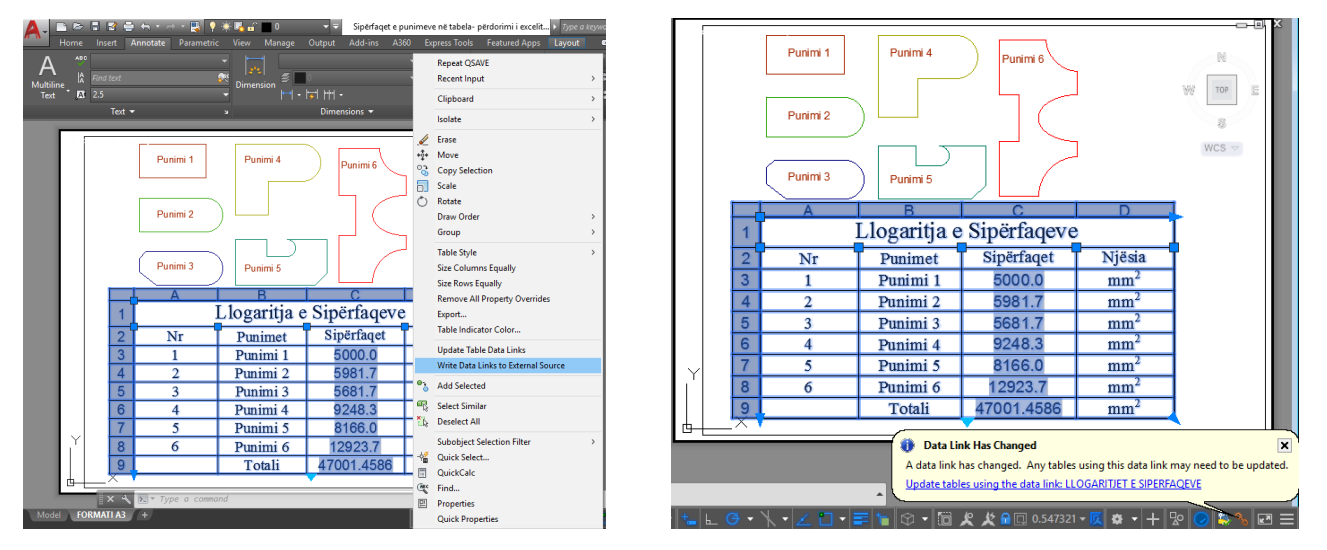

Pas kryerjes së këtyre veprimeve shkojmë te programi Excel dhe hapim librin punues, fajllin me emrin TABELA PËR LLOGARITJE në AutoCAD dhe EXCEL

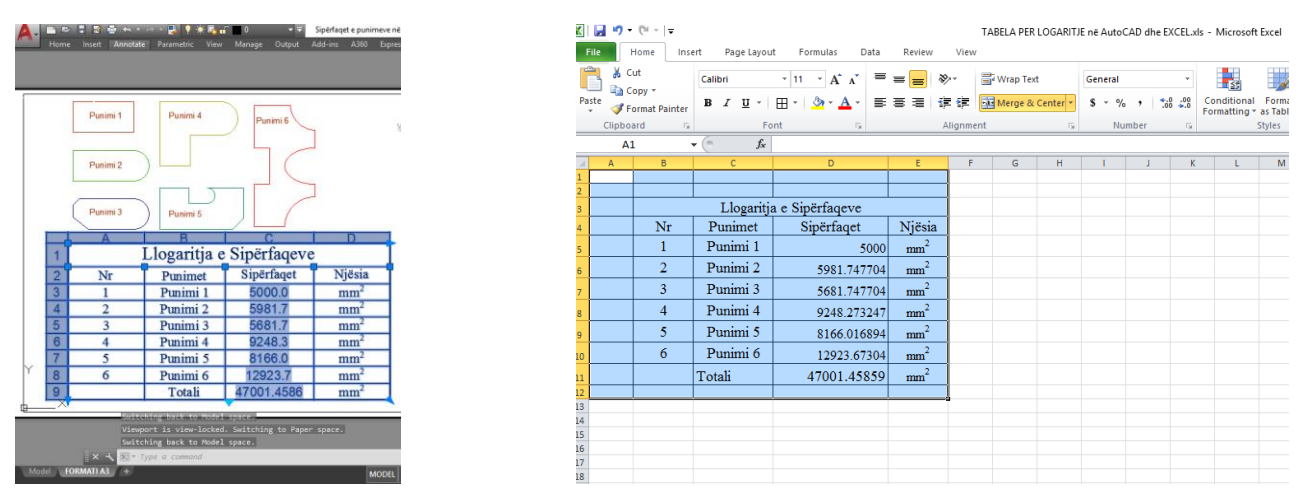

Shfaqja apo rifreskimi i të dhënave të AutoCAD-it në programin e Excelit me të njejtën përmbajtje tabelare

#### **19. KRIJIMI I SHABLLONAVE - TAMPLATE**

Krijimi i një fajlli të ri apo shablloni realizohet duke klikuar (zgjedhur) me tastin e majt të miut ikonën e

AutoCAD 2018 pastaj nënkomanda New shih fig.1.1. dhe do të fitojmë dritarën **Select tamplate**

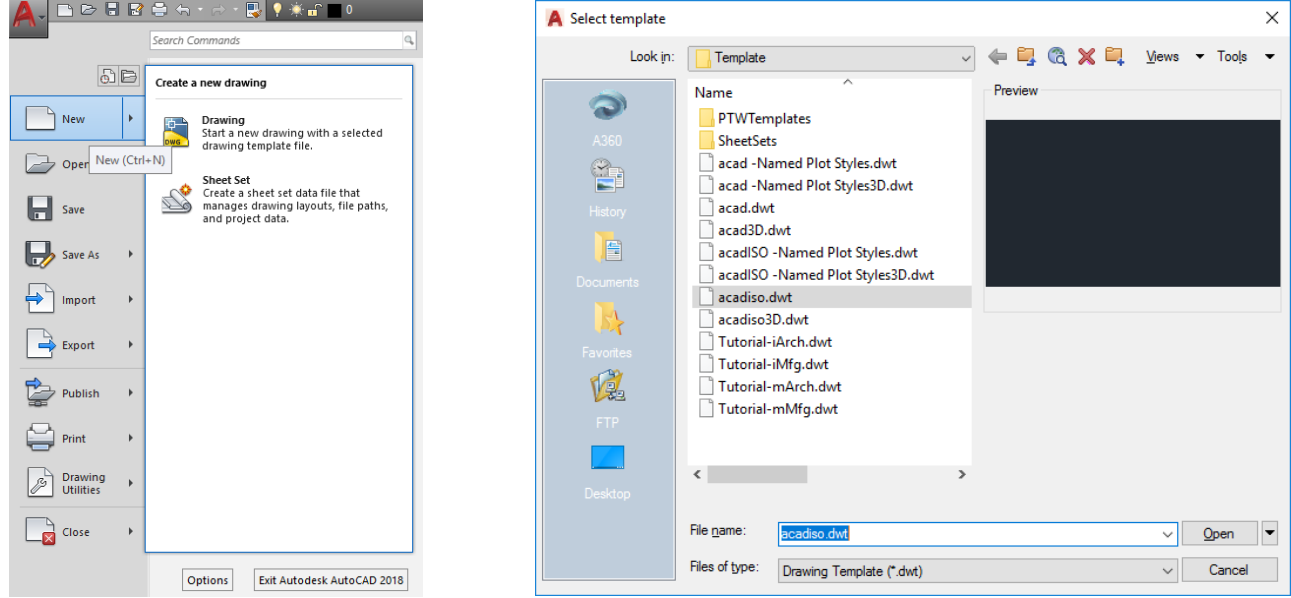

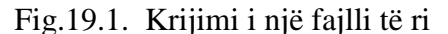

Fig.19.1. Krijimi i një fajlli të ri Fig.19.2. Hapja e një faqe të re në njësi milimetike

Nëse zgjedhet opsioni acadiso, ne do të krijojmë një fajll të ri për vizatim me njësi milimetrike [mm]

Me qenë se ne jemi të interesuat që të krijojmë një shabllon-tamplate për të vizatuar me njësi matëse në centimetra [cm], atëherë në vijën e komandës shënojmë **DWGUNITS** e cila Përdoret për ti kthyer (konvertuar) në njësi matëse sipas kërkesës sonë.

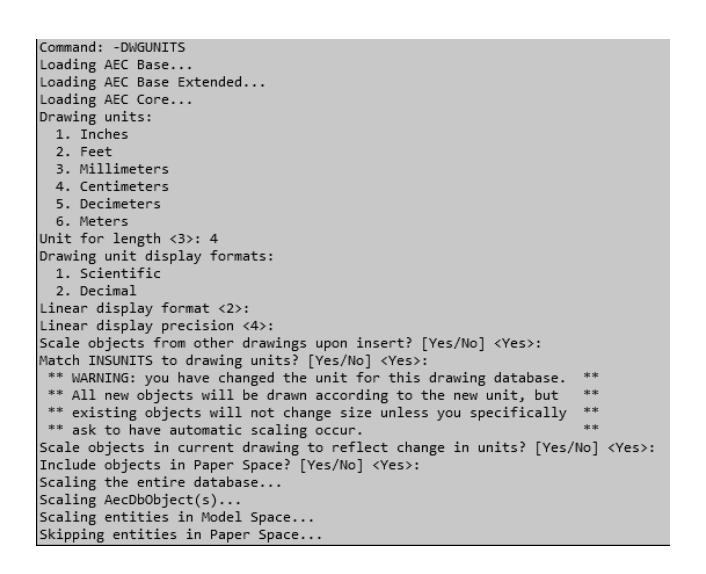

Pas përcaktimit për njësinë matëse në centimetër, vazhdojmë me krijimin e stilit të tekstit, dimensionimit dhe krijimin e stilit të udhëheqjes-Leader, procedurat janë të njejta me ato të cilat janë janë sqaruar më lartë, sqarimet për krijimin e stileve me emrin Centimetër do ti keni në mënyrë më të thjeshtua.

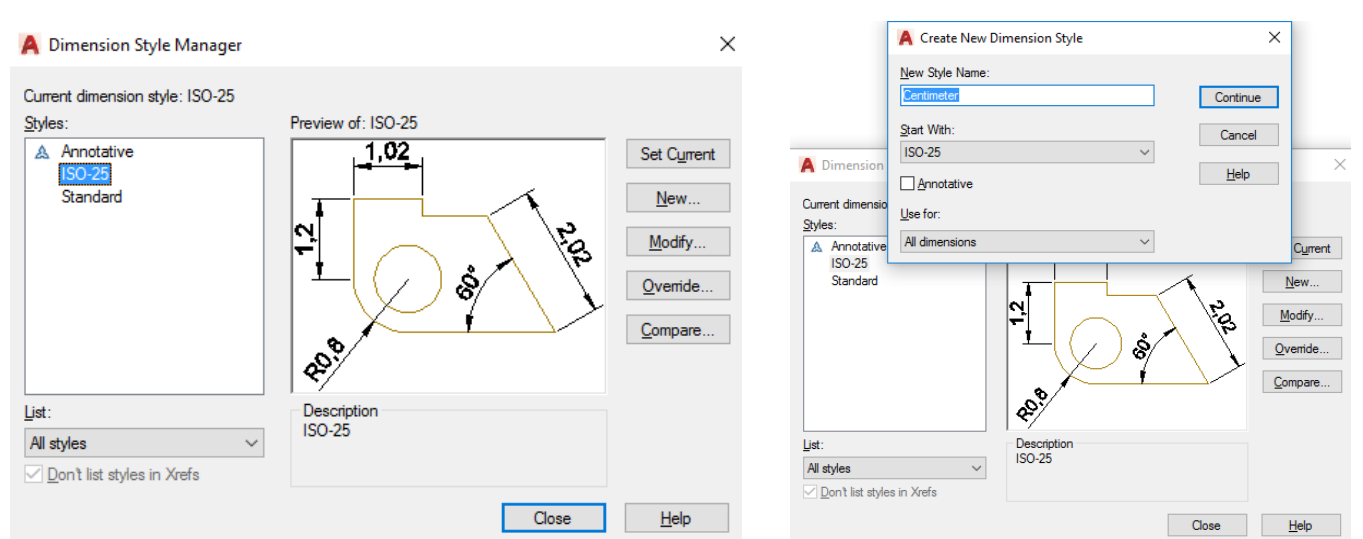

**Command: DYMSTYLE** (fitojmë dritarën Dimension Style Manager)

Fig.19.3. Dritarja për menaxhimin e stilit të dimensioneve Fig.19.4. Emri i stilit të ri Centimetër

Pas emërtimit të ri zgjedhim butonin **continue** dhe fitojmë dritarën e dimensioneve me emërtimin e ri në Centimetër dhe i përzgjedhim parametrat, për vijën e dimensionimit, simbolet dhe shigjetat, parametrat për tekst etj.

Pasi të zgjedhet opsioni Text do kemi mundësinë e rrgullimit të parametrave për tekst, pastaj zgjedhet butoni (ikona-pulla) me tri pika  $\Box$  dhe fitohet dritarja e stilit të tekstit (Text Style), njëkohësisht zgjedhim butonin **New** dhe në dritarën e fituar shënojmë emrin e ri të stilit të tekstit Centimeter pastaj OK

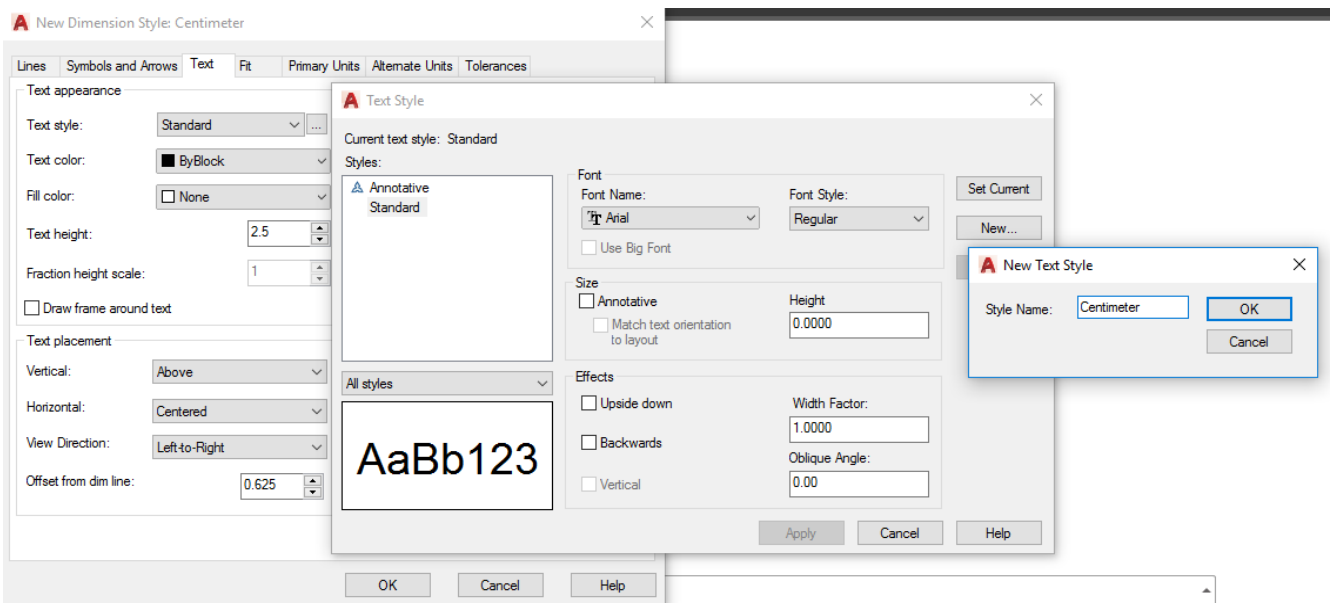

## Fig.19.5. Emri i ri i stilit të tekstit me Centimeter

Në fig.19.6. do të shihet se si mund të zgjedhim llojin e shkronjav,stili i shkronjave, lartësia e shkronjave si dhe gjërsia në mes të shkronjave

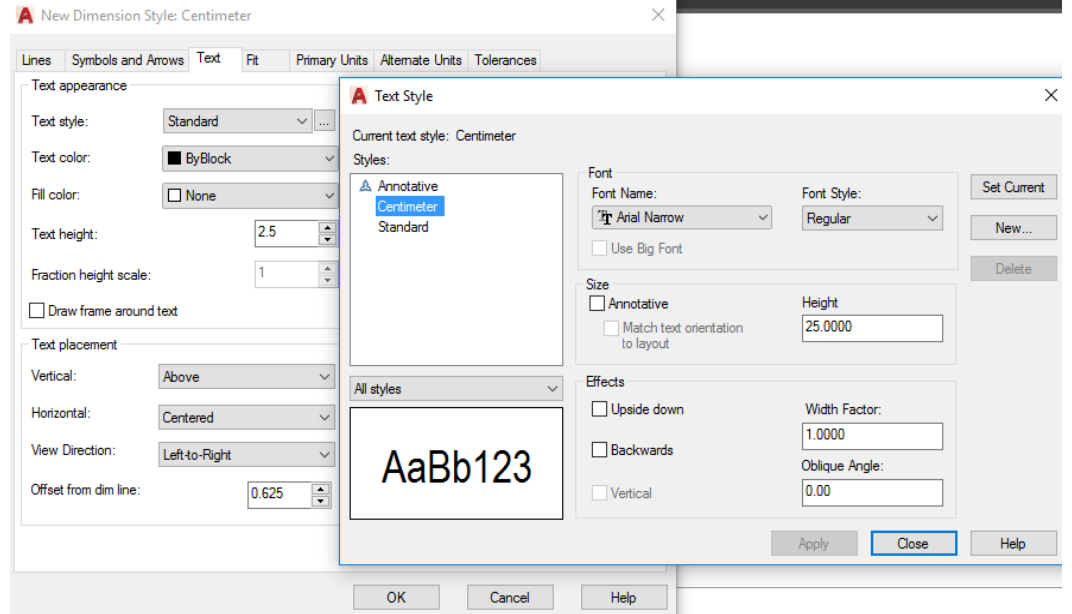

Fig.19.6. Përzgjedhja e parametrave për tekst.

Siç shihet edhe në fig.19.6. në dritaren **New Dimension Style**: Centimeter, edhe pse ne e kemi krijuar një stil të ri të tekstit me emrin Centimeter nuk do të thotë se ne e kemi zgjedhur edhe për të punuar me këtë stil të tekstit, pra duhet të jemi të kujdesshëm, së pari zgjedhim stilin e tekstit shi fig.19.7. të emëruar me emrin Centimeter dhe pataj klikojmë OK.

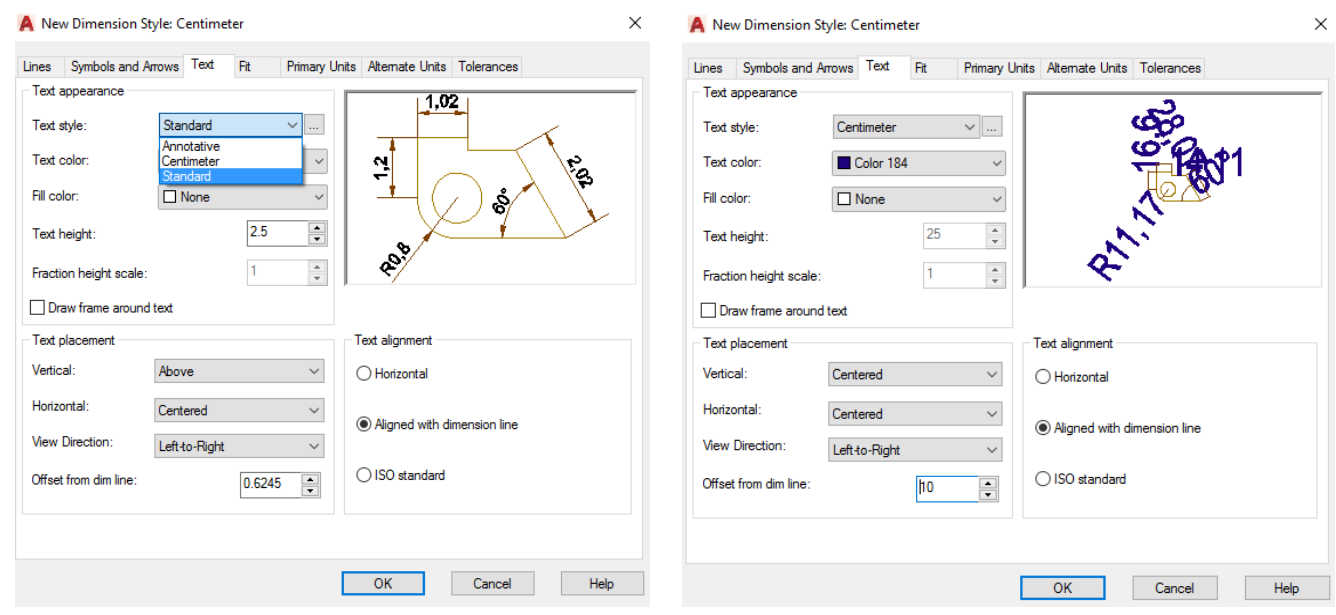

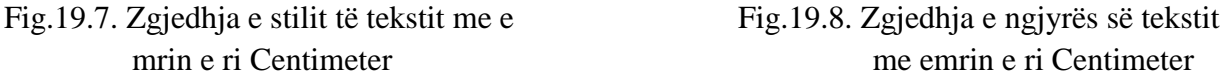

mrin e ri Centimeter me emrin e ri Centimeter

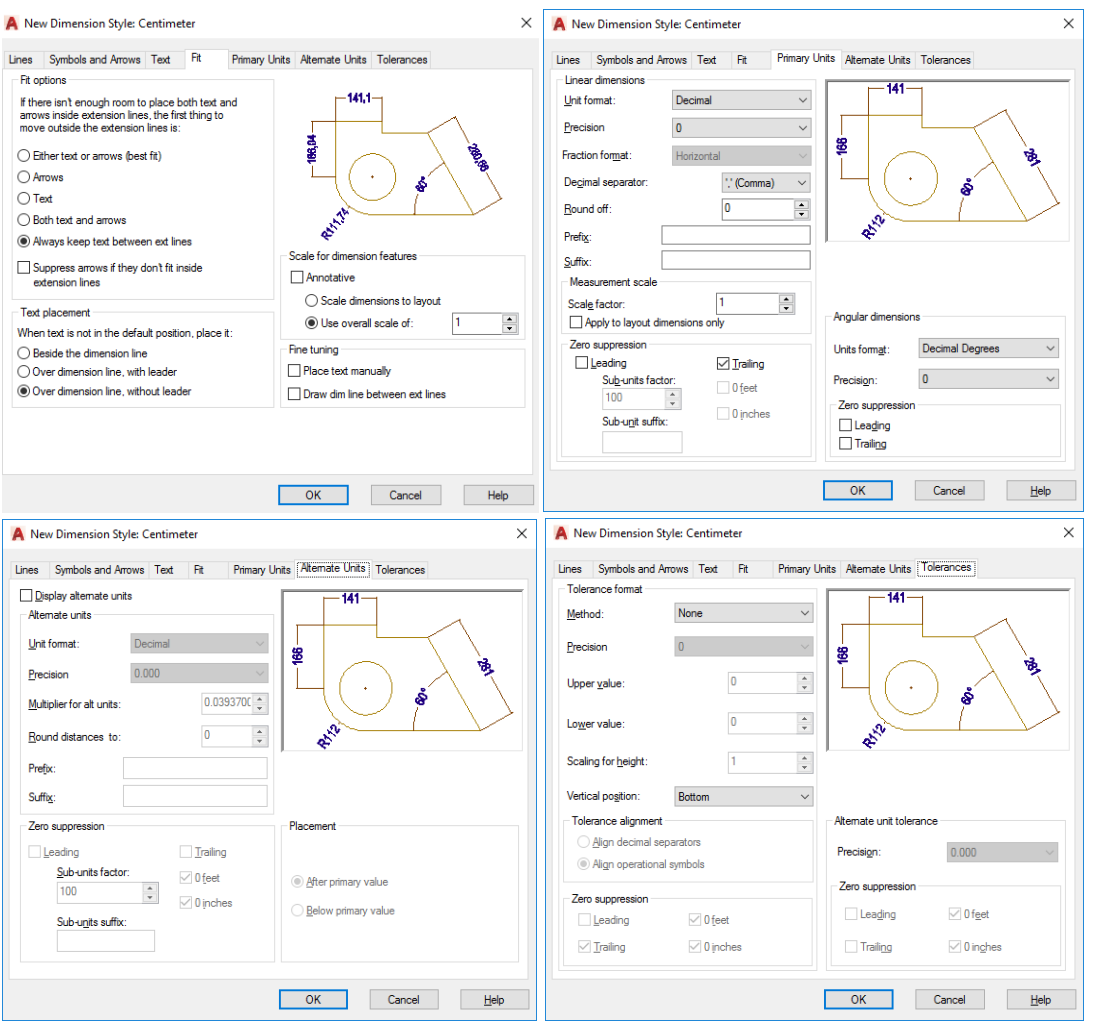

Fig.19.9. Zgjedhja e të gjitha parametrave për stilin e dimensionimit në Centimeter

Pas zgjedhjes së parametrave për dimensionim shkojm **OK** dhe do e fitojmë dritaren **Dimension Style Manager**, zgjedhim Stilin Centimeter pastaj **Set Current** dhe në fund **Close** shih në fig.15.10.

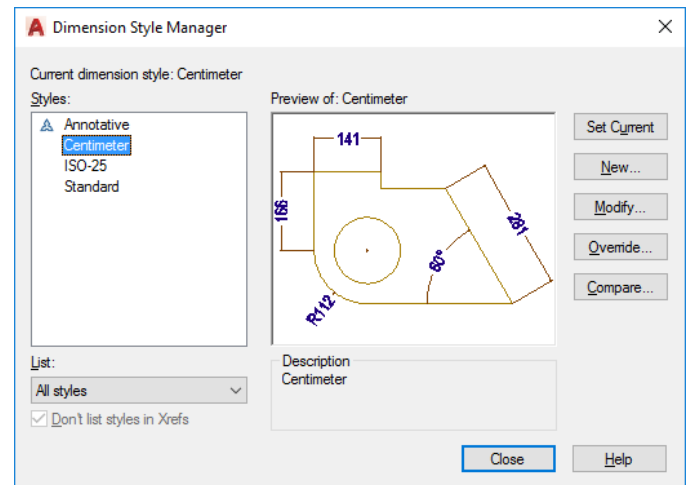

Fig.19.10. Zgjedhja e stilit në Centimete, Set Current dhe Close **Command: MLEADER STYLE** (fitojmë dritarën Multileader Style Manager)

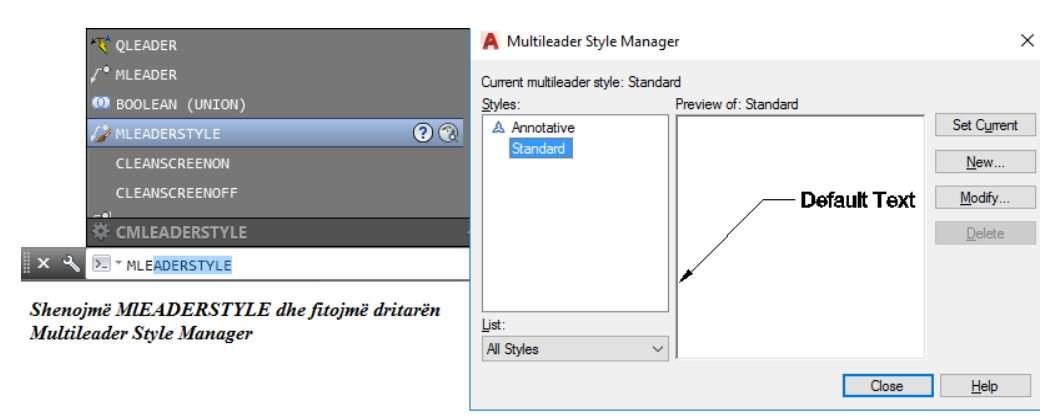

Fig.19.11. Menaxhimi i stileve Multileader)

Edhe te menaxhimi i stileve multileader krijojme një stil të ri me emrin Centimetër sepse do jetë pjesë e shabllonit (tamplate) që e do emërtojmë me emrin Centimetër.

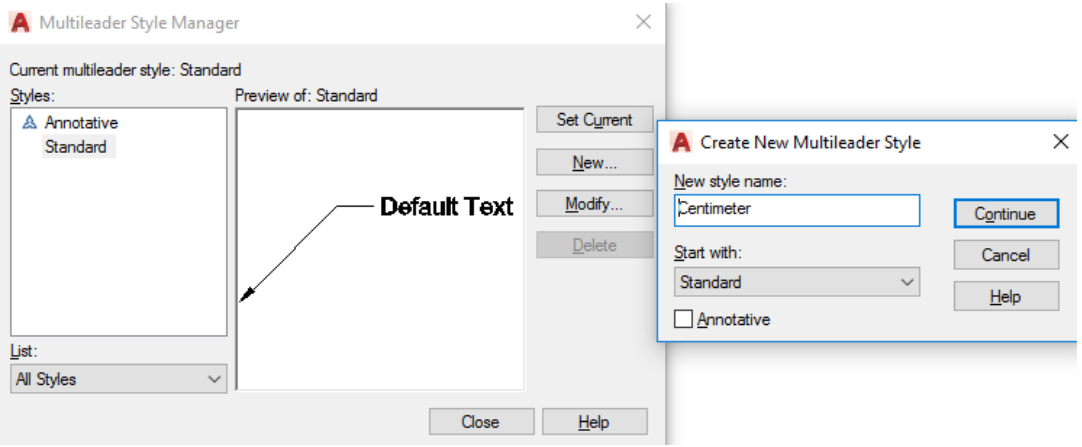

Fig.19.12. Krijimi i stilit të ri Multileader me emrin Centimeter

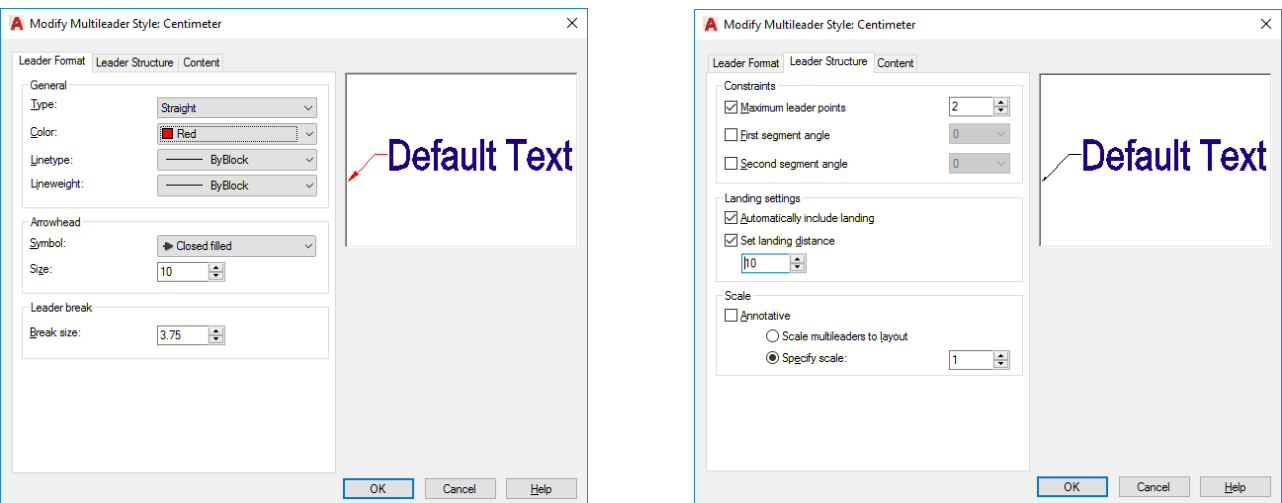

Fig.19.13. Zgjedhja e të gjitha parametrave për stilin e ri të udhëheqjes me emrin Centimeter.

# **20. RUAJTJA E FAJLLIT SI SHABLLON - TAMPLATE**

Zgjedhim ikonën e AutoCAD-it pastaj opsionin **Save As** dhe si nënopsion zgjedhet **Drawing Tamlate** dhe fitohet dritarja **Save Drawing As si në fig.1.18.**

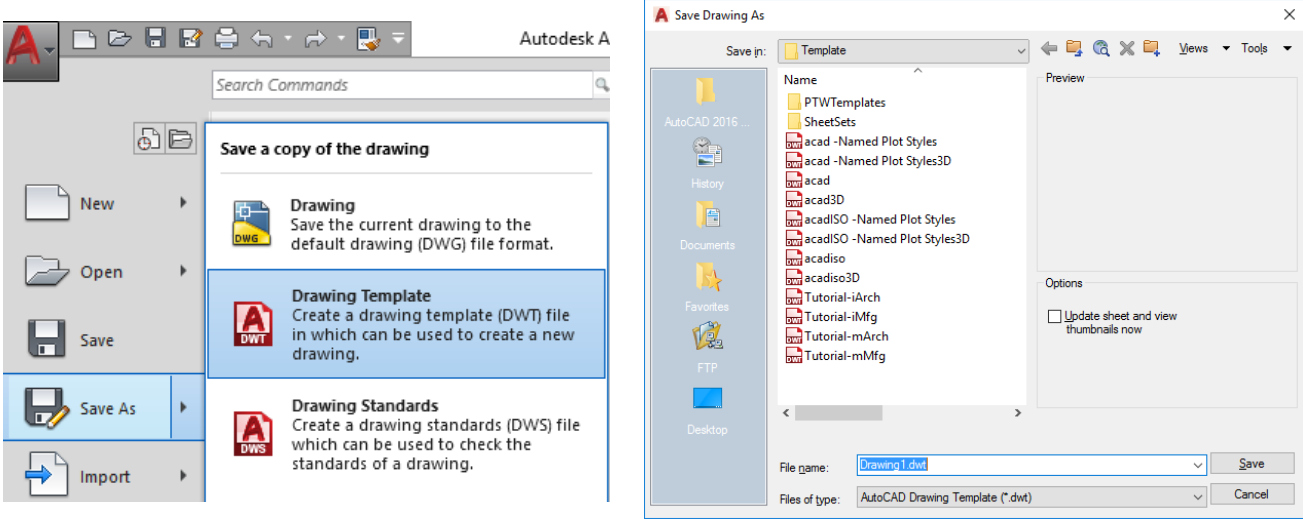

Fig.20.1. Mënyra e ruajtjes së një shablloni

Ne do e krijojmë një follder me emrin SHABLLONAT 2018 dhe mbrenda këtij follderi shabllonin do e ruajmë me emrin CENTIMETER-AB, Pas shënimit të emrit CENTIMETER-AB zgjedhim butonin Save dhe përfundimimisht ruhet fajlli si Tamplate (shabllon apo Moster) me njësi në centimetra, nëse ne dëshirojme të punojme ndonjë vizatim me njësi matëse [cm], mund ta shfrytëzojmë shabllonin të cilin sapo e krijuam.

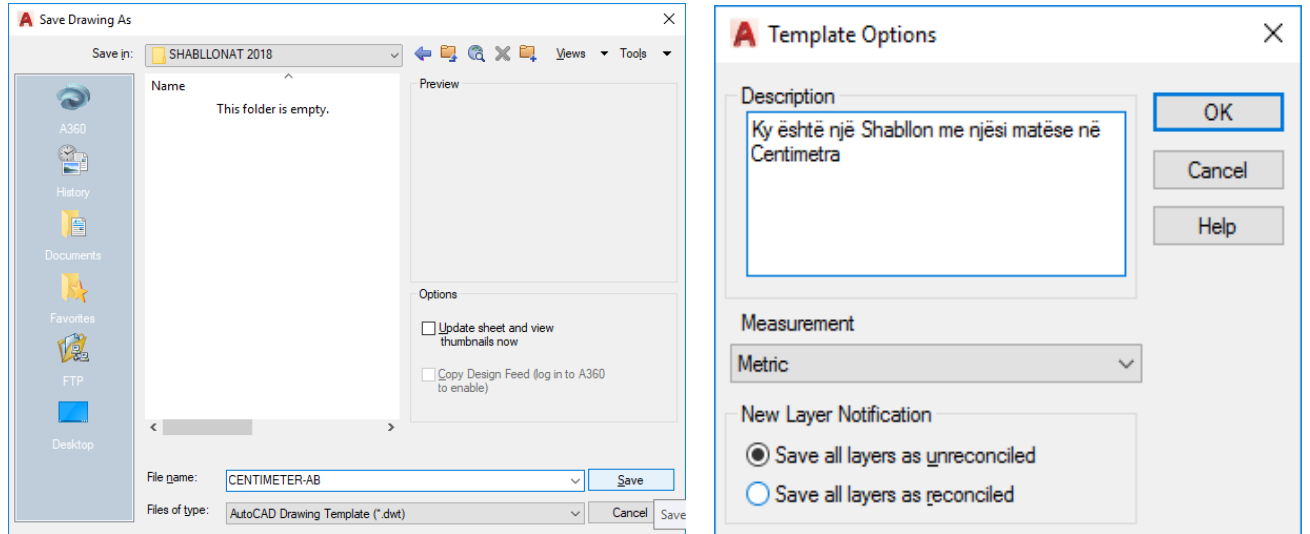

Fig.20.2. Krijimi dhe përshkrimi i shabllonit të ri me merin CENTIMETER –AB

### **21.PRINTIMI-PLOTIMI I VIZATIMIT**

Njëra ndër elementet kryesore të AutoCAD-it është edhe printimi i vizatimit. Në fillim e hapim një fajll ekzistues, një punim (vizatim) të kryer më parë ose në qoftë se ne e hapim për herë të parë progarmin e AutoCAD-it dhe e kryejm ndonjë punim në **Model** me sipërfaqe të letrës e cila është pambarimisht e pa kufizuar, ne mund të bëjmë printimin edhe nga **Modeli** por e rrugës është që të printojmë nga Layoutfleta për printim. Përmes Layout është rruga më e lehtë kur kemi parasysh krijimin e dritareve të varura, sepse, në Model nuk mund të printojmë me dritare të varura të cilat janë shumë me rëndësi. Përmes dritareve të varura mund të caktojmë përpjesën për printim, përgatitjen e tabelave etj. Në këtë shembull do ndërtojmë Layout-fletën me emrin **FORMATI A4,** në figurën 17.1. është treguar punimi me emrin **PLLAKA** i cili është vizatuar në **Model,** në versionin AutoCAD 2017 me qenë se procedurat për ndërtimin e fletëve janë të njejta edhe me versionin AutoCAD 2018.

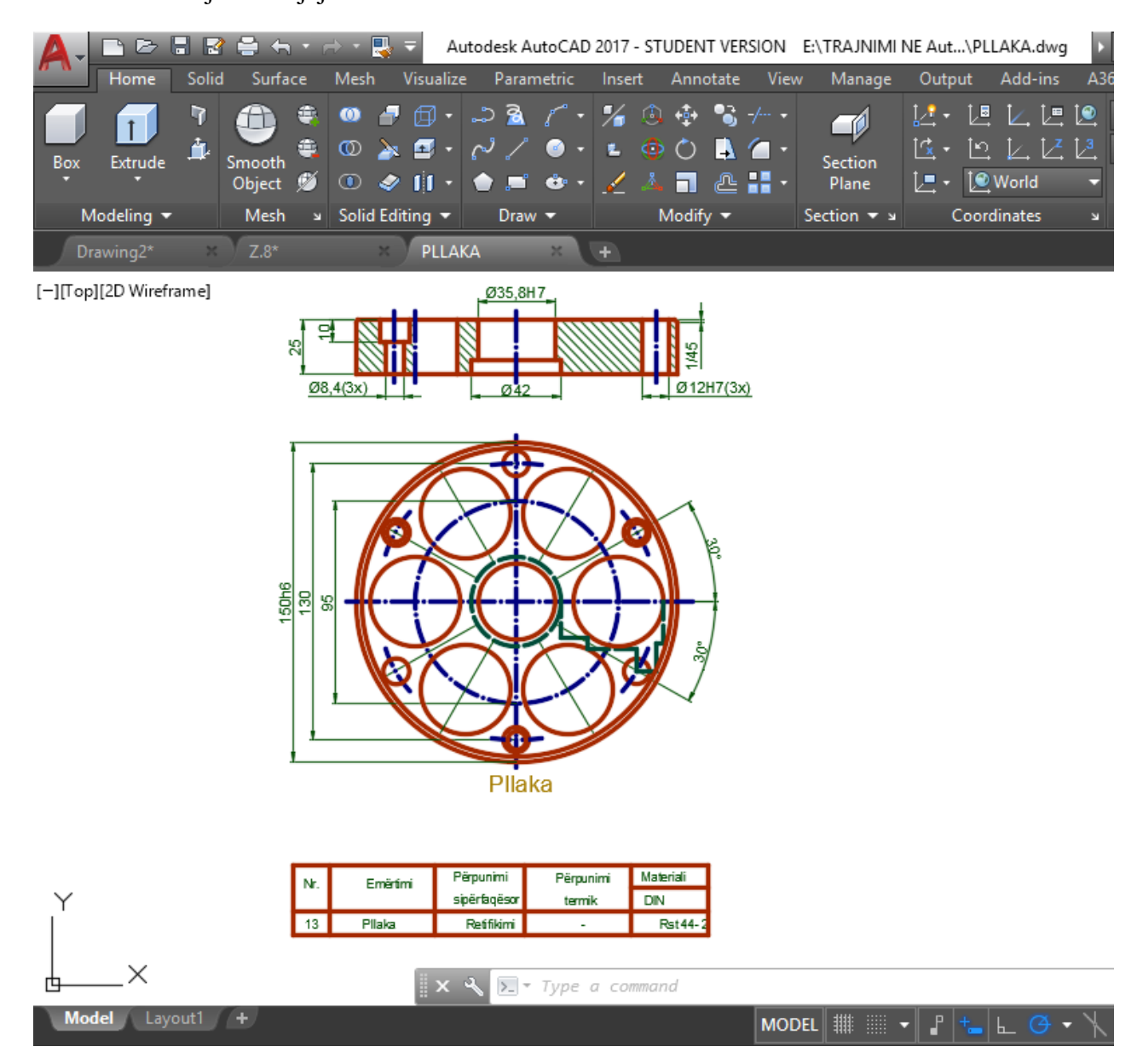

Fig.21.1. Pllaka e vizatuar në Model

Pas klikimit në **Layout1** do të na shfaqet i tërë vizatimi si në figurën 17.2. pjesa e cila printohet është brenda sipërfaqës me vijë të ndërprerë e cila shihet në Layout1

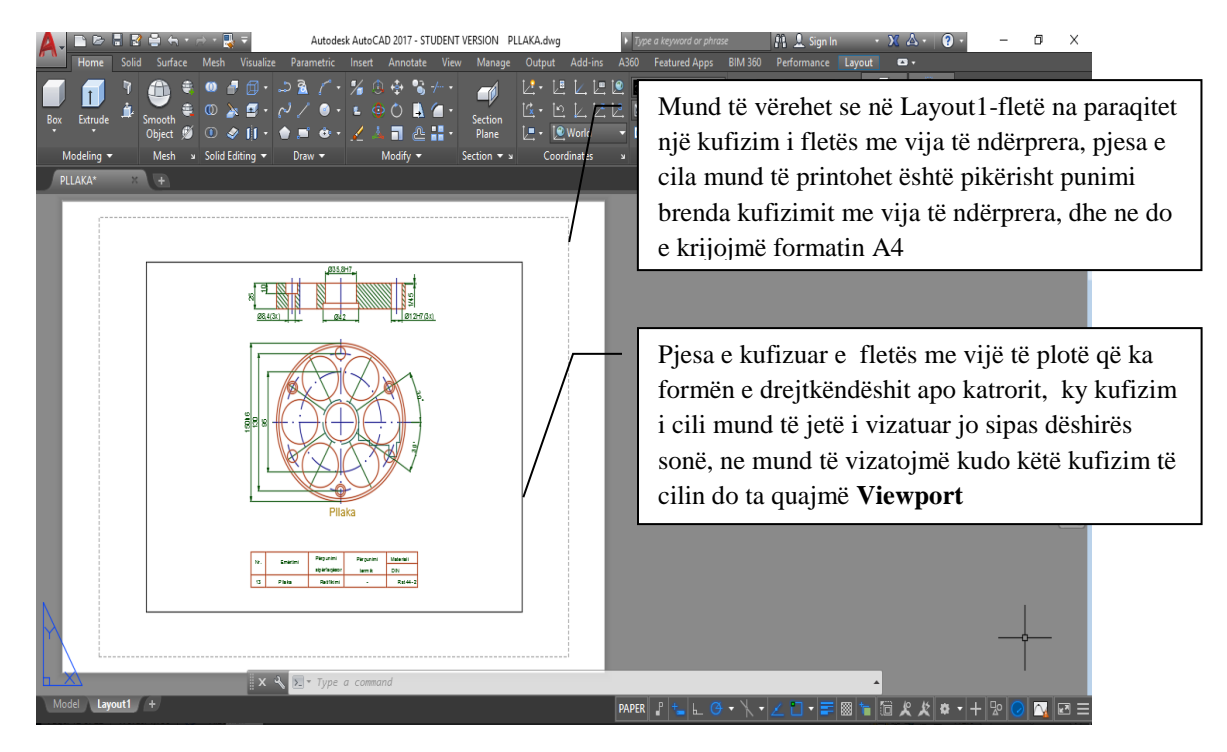

Fig.21.2.Vizatimi i cili është shfaqur pas klikimit në Layout1

*Me qenë se vizatimit të punuar nga ne i përgjigjet formati A4 me dimensionet 210x297 [mm], ne do e emërtojmë Layout1-fletën me emrin FORMATI A4, mund të krijojmë formate të tjera si formatet A0, A1, A2, A3 apo jashtë formateve standarde duke e përcaktuar zonën e përkufizimit të fletës sipas dëshirës apo nevojave që na paraqiten në kryerjen e punimeve të ndryshme, procedurat e krijimit të formateve të ndryshme janë të njejta si në shembullin e krijimit të FORMATI-it A4*

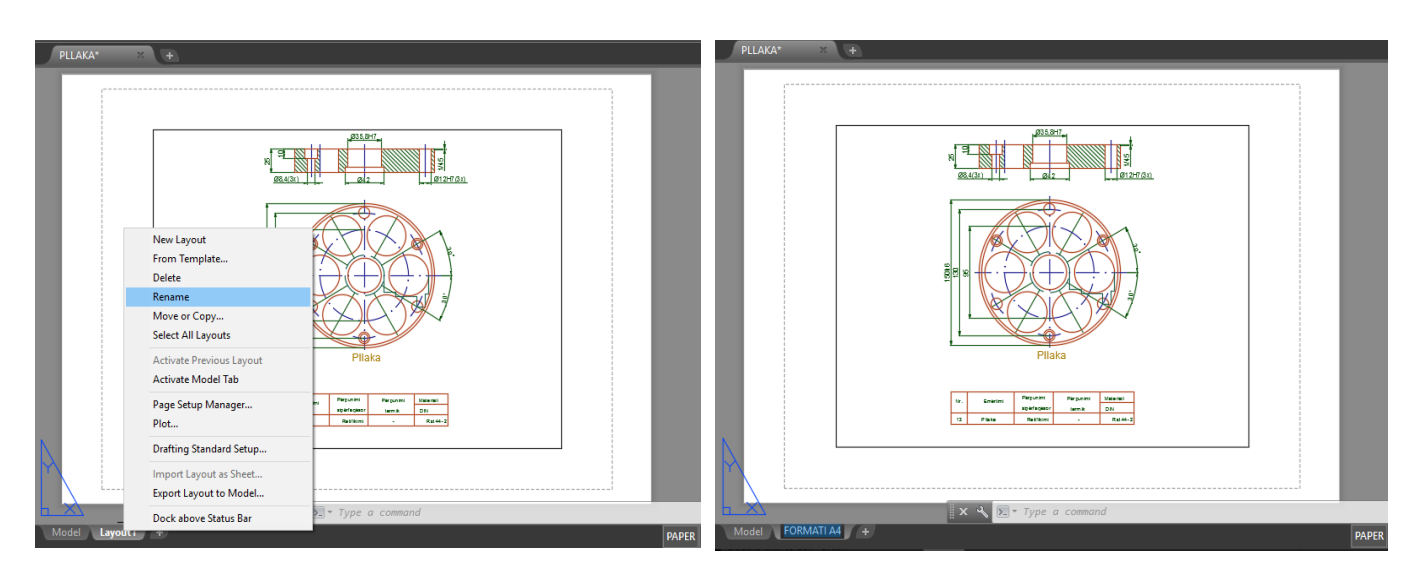

*Fig.21.3. Emërtimi i Layout1 me emrin FORMATI A4, bëhet duke klikuar mbi Layout1 me tastin e djathtë të miut, zgjedhet opsioni Rename pastaj e emërtojmë Layout1-Fletën me emrin FORMAT A4*

#### VIZATIMI ME KOMPJUTER AutoCAD 2018

Pas krijimit të layout-it me emrin FOARMATI A4, siç e thamë edhe më lart kufizimi (Viewport) nuk është i vizatuar ashtu siç dëshirojmë ne, për të krijuar kufizimin e fletës sipas dëshirës sonë, në rastin konkret formatin A4 duhet ndjekur këto procedura. Shkojmë dhe e zgjedhim (selektojmë) kufizimin – **Vewportin** shih pjesen e zgjedhur me ngjyrë të kaltër të cilën duhet ta fshijmë me komandën **Erase** ose përmes tastit **Delete** të tastierës, pas fshirjes së kufizimit njëkohësisht do të na humb edhe vizatimi shih fig.21.4. por mos u brengosni sepse tani fillon procedura e krijimit të fletës FORMATI A4.

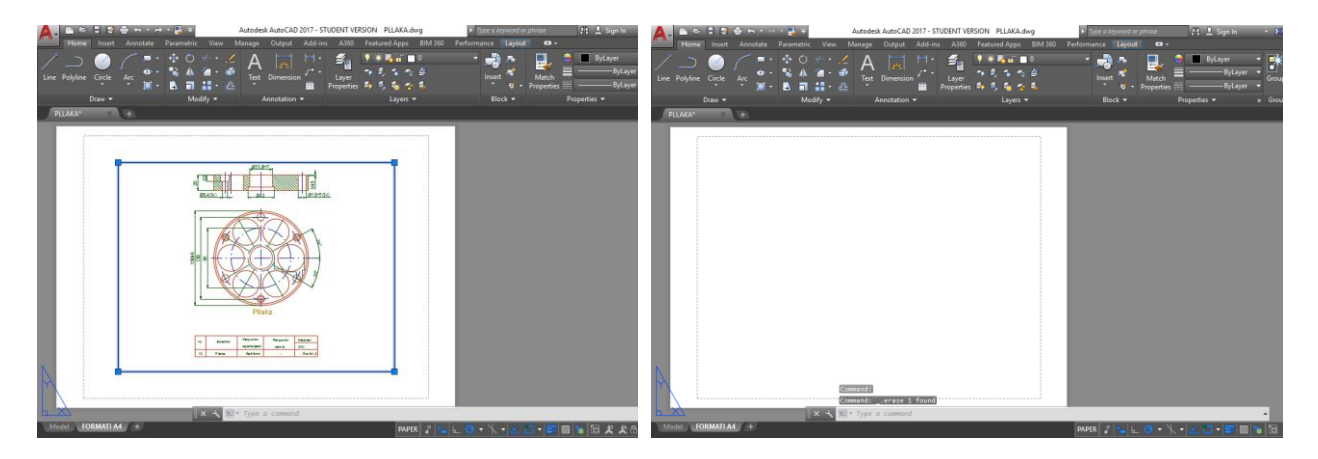

Fig.21.4. Zgjedhja e kufizimit-Viewportit dhe fshirja e tij.

*Në të djathtë të fletës FORMATI A4 në sipërfaqën e lirë me komandën Line e vizatojmë formatin A4=210x297 [mm]*

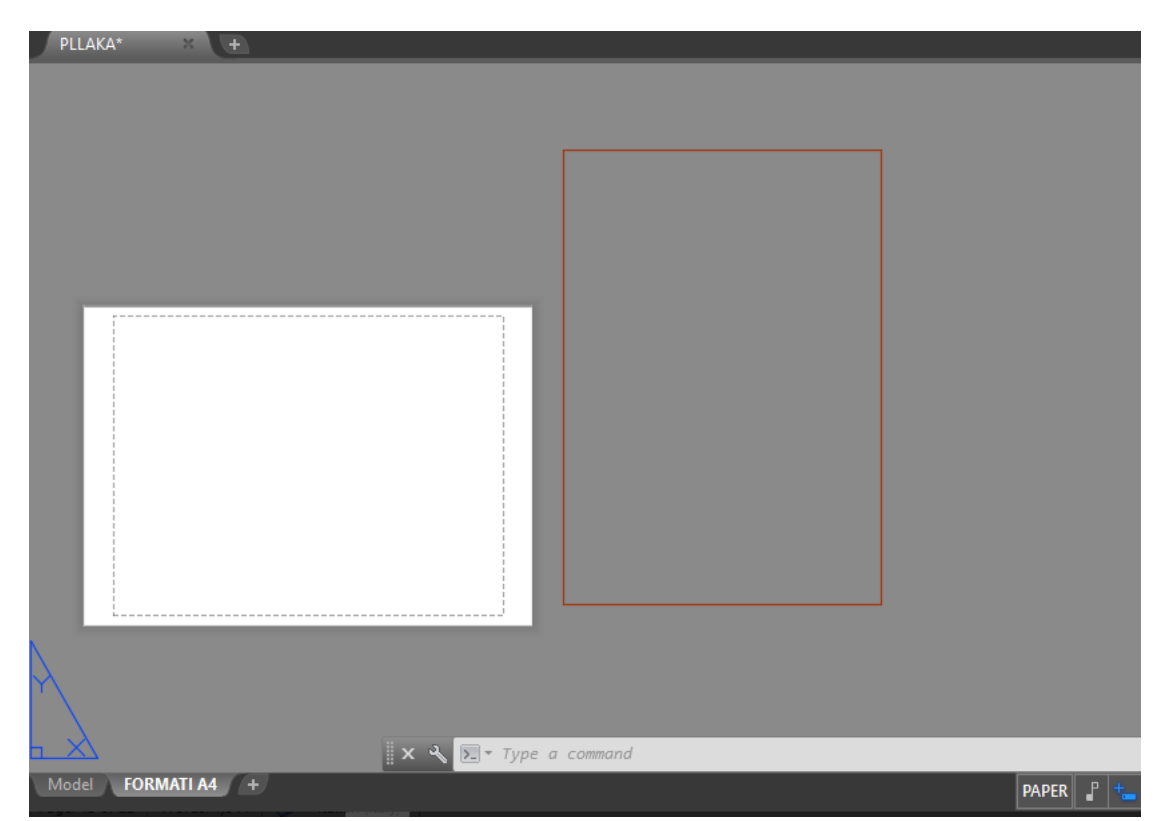

Fig.21.5. Vizatimi i formatit A4 me komanden Line jashtë fletës për vizatim

# **Command: LINE**

Specify first point: (klikojme kudo me tastin majt të miut) Specify next point or [Undo]: 210 Specify next point or [Undo]: 297 Specify next point or [Close/Undo]: 210 Specify next point or [Close/Undo]: c

## **Command: OFFSET**

Specify offset distance or [Through/Erase/Layer] <Through>: 20 Select object to offset or [Exit/Undo] <Exit>: (zgjedhet objekti, vija vertikale ne të majt) Specify point on side to offset or [Exit/Multiple/Undo] <Exit>: (zgjedhet kahja dhe klik.)

### **Command: OFFSET**

Specify offset distance or [Through/Erase/Layer] <20.00>: 5 Select object to offset or [Exit/Undo] <Exit>: Specify point on side to offset or [Exit/Multiple/Undo] <Exit>: Select object to offset or [Exit/Undo] <Exit>: Specify point on side to offset or [Exit/Multiple/Undo] <Exit>: Select object to offset or [Exit/Undo] <Exit>: Select object to offset or [Exit/Undo] <Exit>: Specify point on side to offset or [Exit/Multiple/Undo] <Exit>: Select object to offset or [Exit/Undo] <Exit>: \*Cancel\*

## **Command: TRIM**

Me komandën trim i shkurtojmë pjesët të cilat janë të pa nevojshme për formatin tonë dhe do kemi pamjen si në fig.1.26.

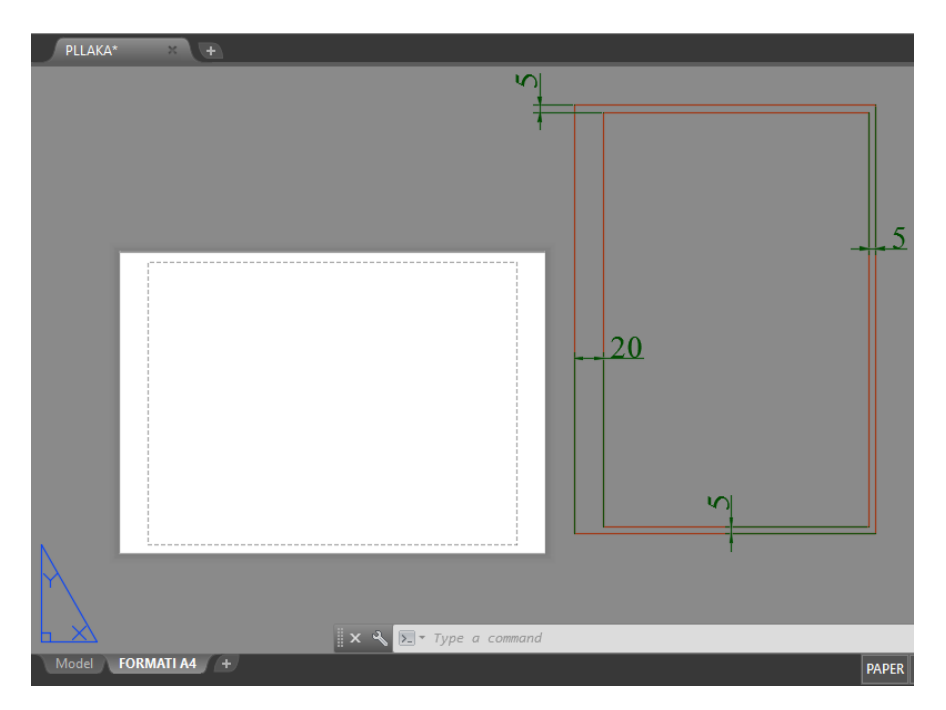

Fig.21.6. Vizatimi i formatit A4 me distancë të caktuar

**Command:JOIN** (Komandë për bashkimin e objekteve, si një tërsi, bashkojmë vijat e jashtme)

Select source object or multiple objects to join at once: 1 found Select objects to join: 1 found, 2 total Select objects to join: 1 found, 3 total Select objects to join: 1 found, 4 total Select objects to join: 4 objects converted to 1 polyline **Command: JOIN** (Vijat e mbrendshme i krijojmë si një tërsi)

Select source object or multiple objects to join at once: 1 found Select objects to join: 1 found, 2 total Select objects to join: 1 found, 3 total Select objects to join: 1 found, 4 total Select objects to join: 4 objects converted to 1 polyline

Pas vizatimit të formatit A4, krijimit të tabelës si dhe plotësimi i tabelës me tekstet e nevojshme, shkojme te fleta FORMATI A4 dhe klikojmë me tastin e djathtë të miut, pastaj zgjedhim **Page setup Manager**  dhe do të fitojmë dritaren e dialogimit

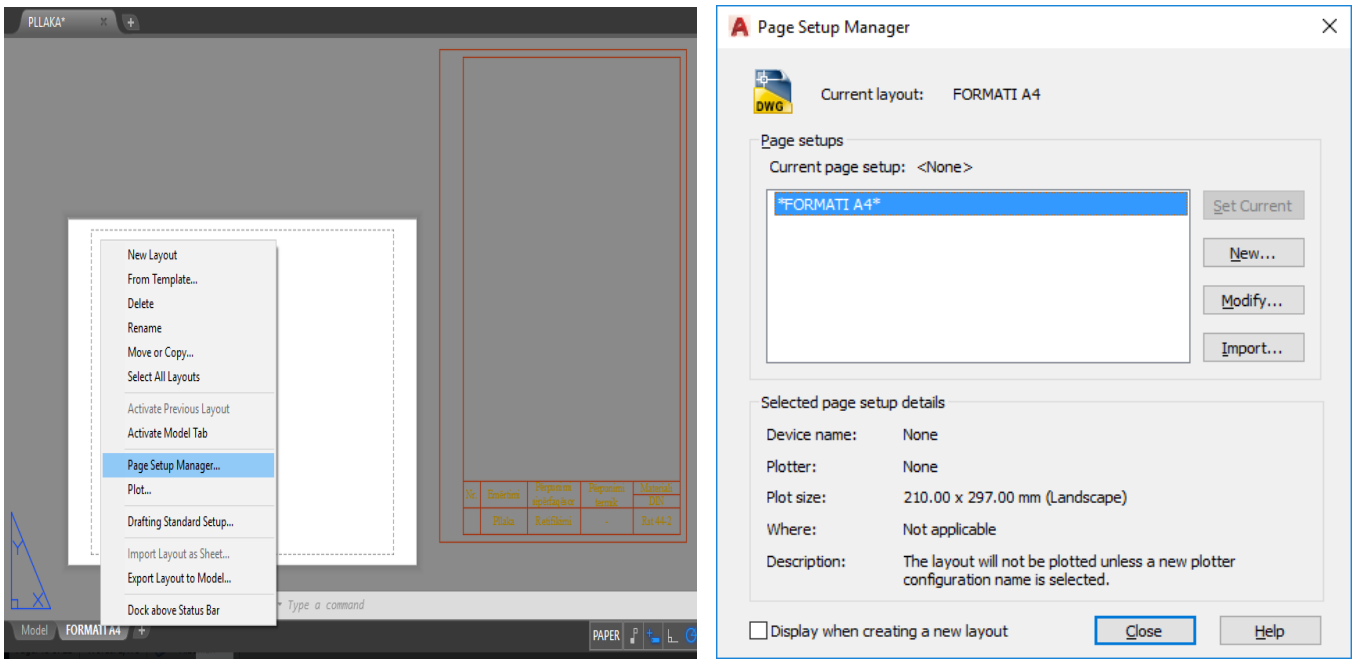

Fig.21.7. Dritarja e dialogimit **Page setup Manager**

Në dritaren **(Page setup Manager)** kemi mundësinë e modifikimit apo rregullimin e disa kritereve për plotim, ndryshimi i kritereve bëhet duke zgjedhur butonim Modify dhe do të fitojmë dritaren për dialog (**Page setup- FORMATI A4)**

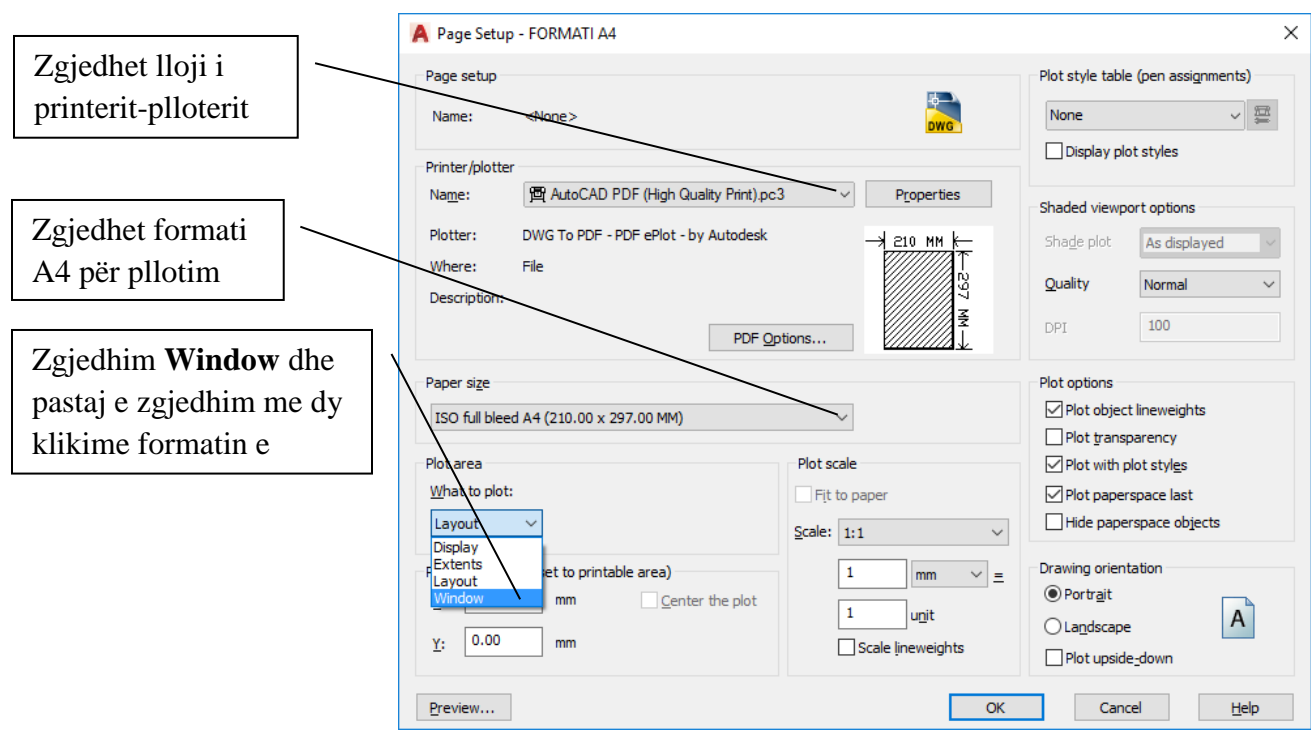

Fig.21.8. Dritarja e dialogimit

Me opsionin Window klikojmë për kufizimin e fletës dhe si pikë të parë klikojmë pikën P1 dhe si pikë të dytë pikën P2 dhe në mënyrë automatike na paraqitet dritarja edialogut (Page setup- FORMATI A4), para se të kontrollojmë pamjen e printimit ne duhet të klikojmë në katrorin e Center the plot

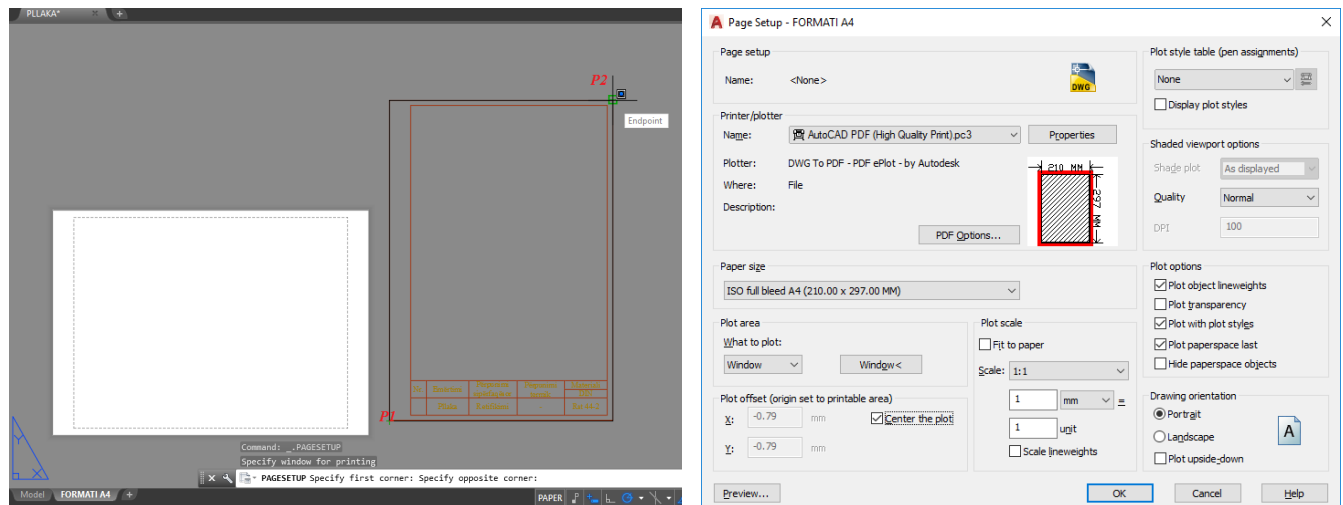

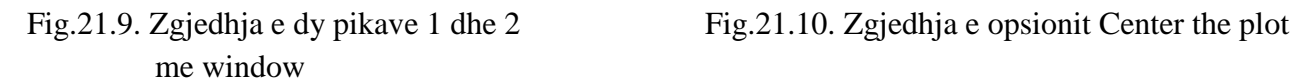

## **22. PAMJA E KONTROLLIMIT PARA PRINTIMIT - PREVIEW**

Zgjedhim butonin Preview dhe fitojme pamjen si në fig.22.1.

Siç shihet në fig.22.1. gjithqka është në rregull, pajtohemi me këtë format A4 për ta mbyllur dritaren për

kontrollim para printimit zgjedhim **close preview window**

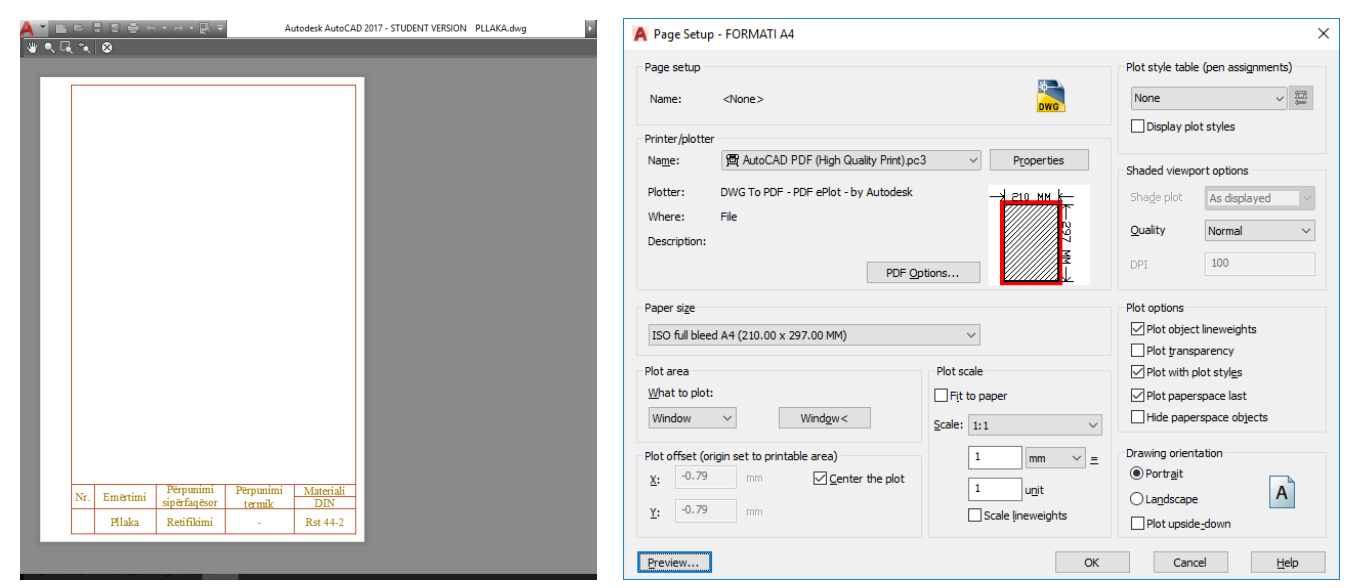

Fig.22.1. Kontrollimi para plotimit Preview Fig.22.2. Zgjedhim Ok dhe mbyllja me close preview window

Pas zgjedhjes se butonit OK na shfaqet dritarja e dialogimit **Page setup Manager**

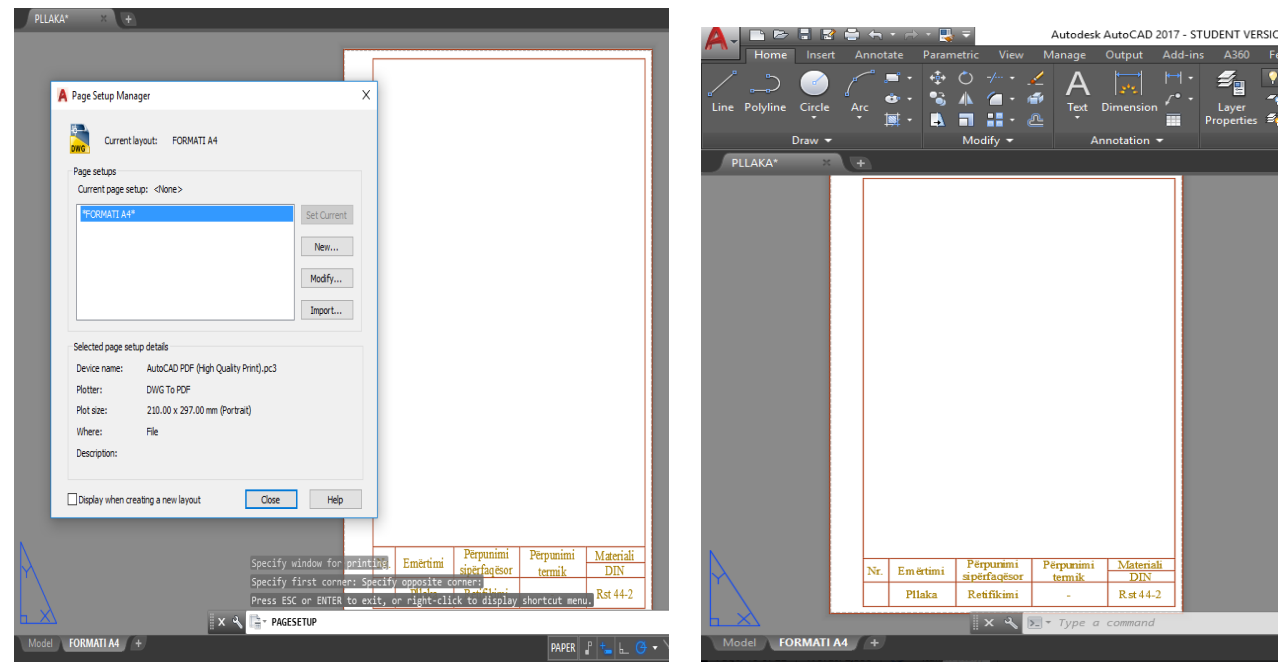

Fig.22.3. Dritarja e dialogimit Page setup Manager Fig.22.4. Përfundimi i **FORMATIT A4**

*Pas klikimit ne Close te dritarja e dialogimit* **Page setup Manager** *përfundohet krijimi i FORMATIT A4*

### **Command: MVIEW**

Specify corner of viewport or [ON/OFF/Fit/Shadeplot/Lock/Object/Polygonal/Restore/LAyer/2/3/4] <Fit>: (zgjedhim piken e pare dhe të dytë ku dëshirojmë të shfaqet vizatimi) dhe në mënyr automatike

 na shfaqet vizatimi i cili ishte punuar në Model tek fleta e krijuar me emrin FORMATI A4 Specify opposite corner: Regenerating model.

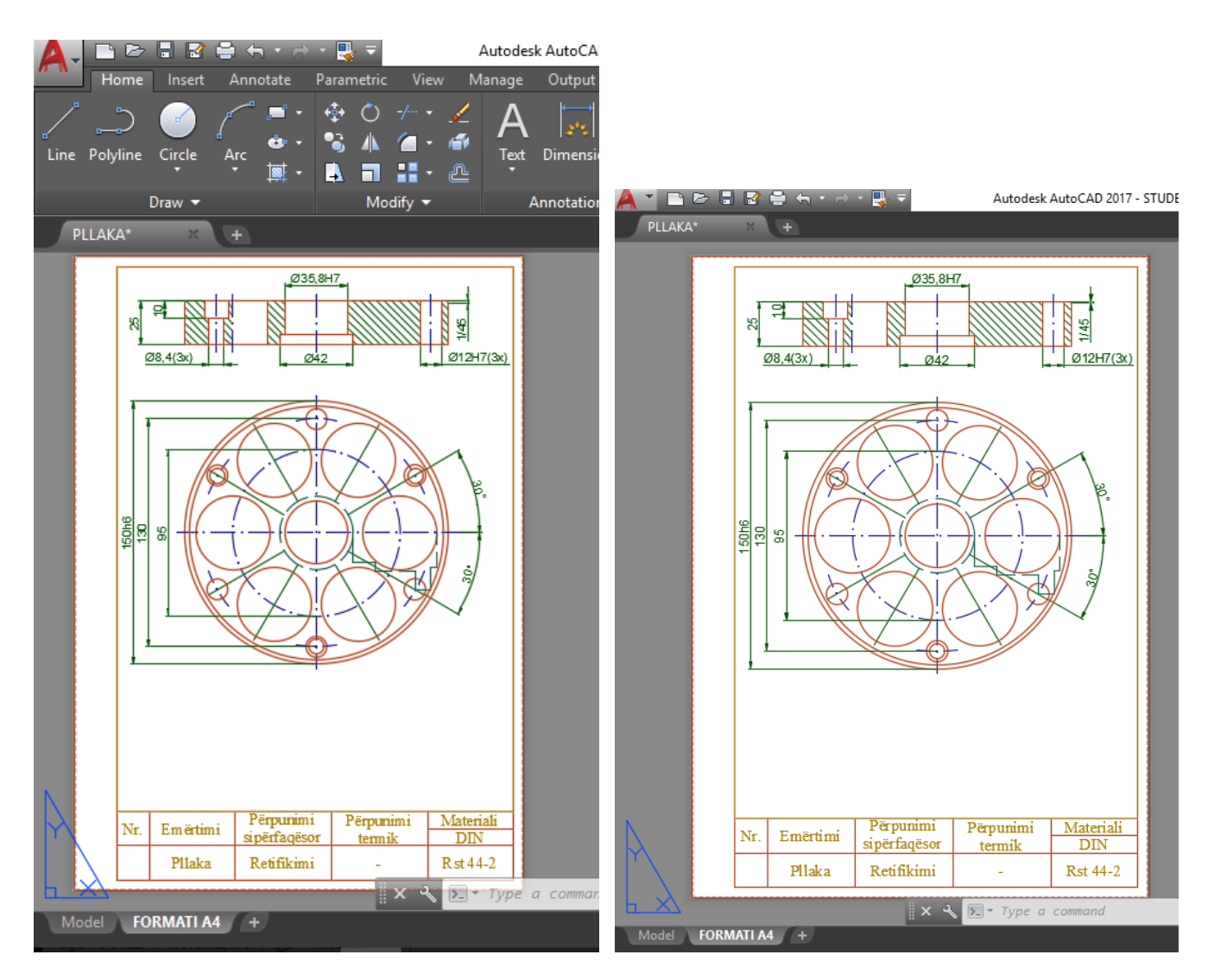

Fig.22.5. Përfundimi i FORMATIT A4 dhe vendosja e punimit nga **Model** te FORMATI A4

### **23.USHTRIME**

### **23.1. Ushtrimi 1**

Fillimisht hapim Auto-CAD-in, pastaj pas hapjes duhet kontrolluar njësia matëse e cila është në funksion, zakonisht është në inch, kështu që për ta rregulluar shkojmë :

**Format - Units** hapet faqja **Drawing Units** tek Intersection shale nëse e kemi në inch e zgjedhim Milimeters si në fig.1.1 pastaj shkojmë OK. Gjithashtu AutoCAD e njeh në milimetra në mënyrë automatike nëse hapim një faqe të re si në fig.1.2 **File-New-acadiso.dwt**

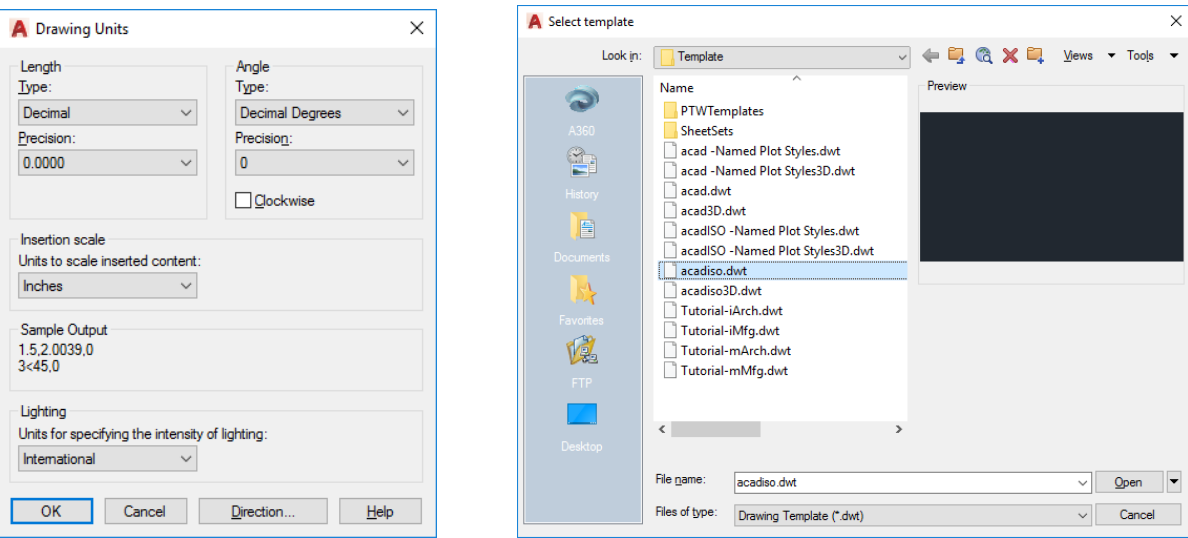

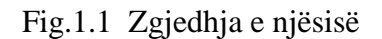

Fig.1.1 Zgjedhja e njësisë Fig.1.2 Hapja e nje faqe të re në milimetra

Pastaj kemi krijuar vetëm një layer sepse nuk na nevojitet me shumë se një vijë:

**Format – Layer-NewLayer** te cilin e kam emëruar **Kontura** vijë e pandërprer **continuous** dhe trashesia vijës **Lineweight 50 cm.** Që të vërehet me mirë vija e kam aktivizuar në shiritin e veglave qe gjindet poshtë Show/Hide LineWeeight.

|                                                              | Current layer: 0 : 0                                 |                                  |                |        |             |  |                     |  |                   |                          | Search for layer | α                                                     |                   |
|--------------------------------------------------------------|------------------------------------------------------|----------------------------------|----------------|--------|-------------|--|---------------------|--|-------------------|--------------------------|------------------|-------------------------------------------------------|-------------------|
| 农                                                            | 名 ≫ 多 見 目    伊 暗 灸 余 グ                               |                                  |                |        |             |  |                     |  |                   |                          |                  |                                                       | $\alpha$ $\alpha$ |
|                                                              | <b>Filters</b>                                       | « S Name                         | $\triangle$ On |        | Freeze Lock |  |                     |  |                   |                          |                  | Color Linetype Lineweig Trans Plot St P N Description |                   |
|                                                              | $\mathbf{H} \stackrel{\mathcal{D}}{\sim} \mathbf{A}$ | $\mathcal{P}$ 0<br>$\mathcal{L}$ |                | 澟<br>O | சி<br>ரி    |  | wh Continu - Defa 0 |  |                   | Color_7<br>Color 7       | e                | $\mathbb{F}_0$ 0<br><b>B</b> Kontura                  |                   |
|                                                              | All Used Layers                                      | Kontura                          | 9              |        |             |  | wh Continu - Defa 0 |  | A Lineweight      |                          |                  | $2 -$<br>$\mathbf{x}$                                 |                   |
|                                                              |                                                      |                                  |                |        |             |  |                     |  |                   |                          |                  |                                                       |                   |
|                                                              |                                                      |                                  |                |        |             |  |                     |  | Lineweights:      | $0.18 \text{ mm}$        |                  | ×                                                     |                   |
|                                                              |                                                      |                                  |                |        |             |  |                     |  |                   | $0.20$ mm                |                  |                                                       |                   |
| AYER PROPERTIES MANAGER                                      |                                                      |                                  |                |        |             |  |                     |  |                   | $0.25$ mm<br>$-0.30$ mm  |                  |                                                       |                   |
|                                                              |                                                      |                                  |                |        |             |  |                     |  |                   | $-0.35$ mm               |                  | 름                                                     |                   |
|                                                              |                                                      |                                  |                |        |             |  |                     |  |                   | $= 0.40$ mm<br>$0.50$ mm |                  |                                                       |                   |
|                                                              | Invert filter                                        | $\mathcal{R}$ (                  |                |        |             |  | m.                  |  |                   | $0.53$ mm<br>$0.60$ mm   |                  |                                                       |                   |
| All: 2 layers displayed of 2 total layers<br>$\mathcal{Q}_i$ |                                                      |                                  |                |        |             |  |                     |  |                   | $0.70$ mm                |                  |                                                       |                   |
|                                                              |                                                      |                                  |                |        |             |  |                     |  |                   | $0.80$ mm                |                  | $\overline{\phantom{a}}$                              |                   |
|                                                              |                                                      |                                  |                |        |             |  |                     |  | Original: Default |                          |                  |                                                       |                   |
|                                                              |                                                      |                                  |                |        |             |  |                     |  | New:              | $0.50$ mm                |                  |                                                       |                   |
|                                                              |                                                      |                                  |                |        |             |  |                     |  | OK                | Cancel                   |                  | Help                                                  |                   |
|                                                              |                                                      |                                  |                |        |             |  |                     |  |                   |                          |                  |                                                       |                   |

Fig.1.3 Zgjedhja e vijës dhe llojit te saj

## **Ushtrimi 1**

### **VIZATIMI ME KOORDINATA ABSOLUTE**

#### *Comand: LINE*

**1.**Specify first point: 15,15  $\downarrow$ **2.**Specify next point or [UNDO]:205,15 **3.** Specify next point or [UNDO]:205,91  $\perp$ **4.** Specify next point or [UNDO]:167,91 **5.** Specify next point or [UNDO]:167,136 **6.** Specify next point or [UNDO]:129,136 **7.** Specify next point or [UNDO]:129,98 **8.** Specify next point or [UNDO]:91,98 **9.** Specify next point or [UNDO]:91,136 **10.** Specify next point or [UNDO]:53,136 **11.** Specify next point or [UNDO]:53,91 **12.** Specify next point or [UNDO]:15,91 **13.** Specify next point or [UNDO]:15,15  $\downarrow$ 

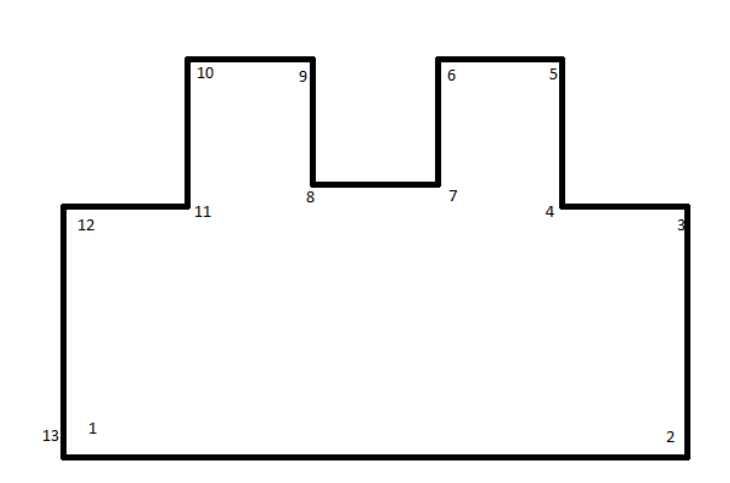

ESC në tastierë ose *Fig.1.4. Kontura 1...13, në koordinata absolut*

## **VIZATIMI ME KOORDINATA RELATIVE**

#### *Comand: LINE*

- **1.** Specify first point:15,15
- **2.** Specify next point or [UNDO]:@190,0
- **3.** Specify next point or [UNDO]:@0,76
- **4.** Specify next point or [UNDO]:@-38,0
- **5.** Specify next point or [UNDO]:@0,45
- **6.** Specify next point or [UNDO]:@-38,0
- **7.** Specify next point or [UNDO]:@0,-38
- **8.** Specify next point or [UNDO]:@-38,0
- **9.** Specify next point or [UNDO]:@0,38
- **10.** Specify next point or [UNDO]:@-38,0
- **11.** Specify next point or [UNDO]:@0,-45
- **12.** Specify next point or [UNDO]:@-38,0
- **13.** Specify next point or [UNDO]:@0,-76

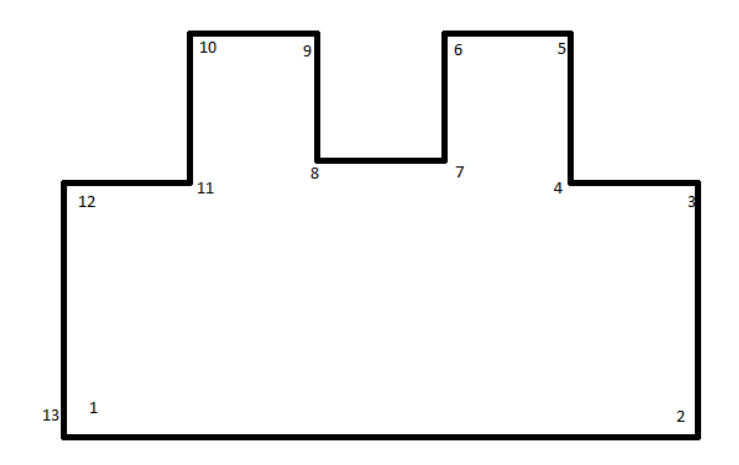

ESC në tastierë ose *Fig.1.5. Kontura 1....13, në koordinata relative*

#### **VIZATIMI ME KOORDINATA POLARE RELATIVE**

#### **Comand**: LINE

- 1. Specify first point:15,15
- 2. Specify next point or [UNDO]:@190<0
- 3. Specify next point or [UNDO]:@76<90
- 4. Specify next point or [UNDO]:@38<180
- 5. Specify next point or [UNDO]:@45<90
- 6. Specify next point or [UNDO]:@38,180
- 7. Specify next point or [UNDO]:@38<270
- 8. Specify next point or [UNDO]:@38<180
- 9. Specify next point or [UNDO]: @38<90.
- 10. Specify next point or [UNDO]:@38<180
- 11. Specify next point or [UNDO]:@45<270
- 12. Specify next point or [UNDO]:@38<180
- 13. Specify next point or [UNDO]:@76<270

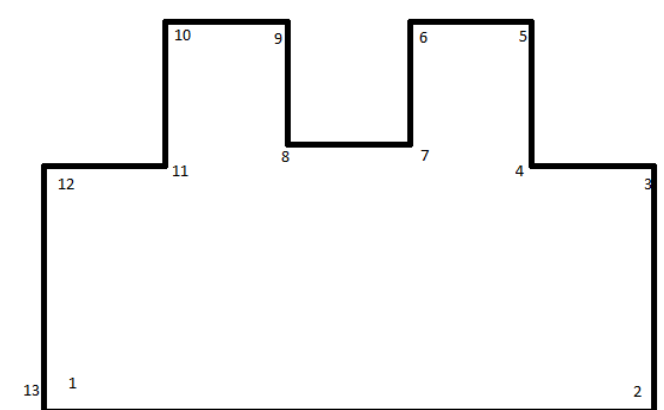

ESC në tastierë ose *Fig.1.6. Kontura 1.....13,në koordinata polare relative*

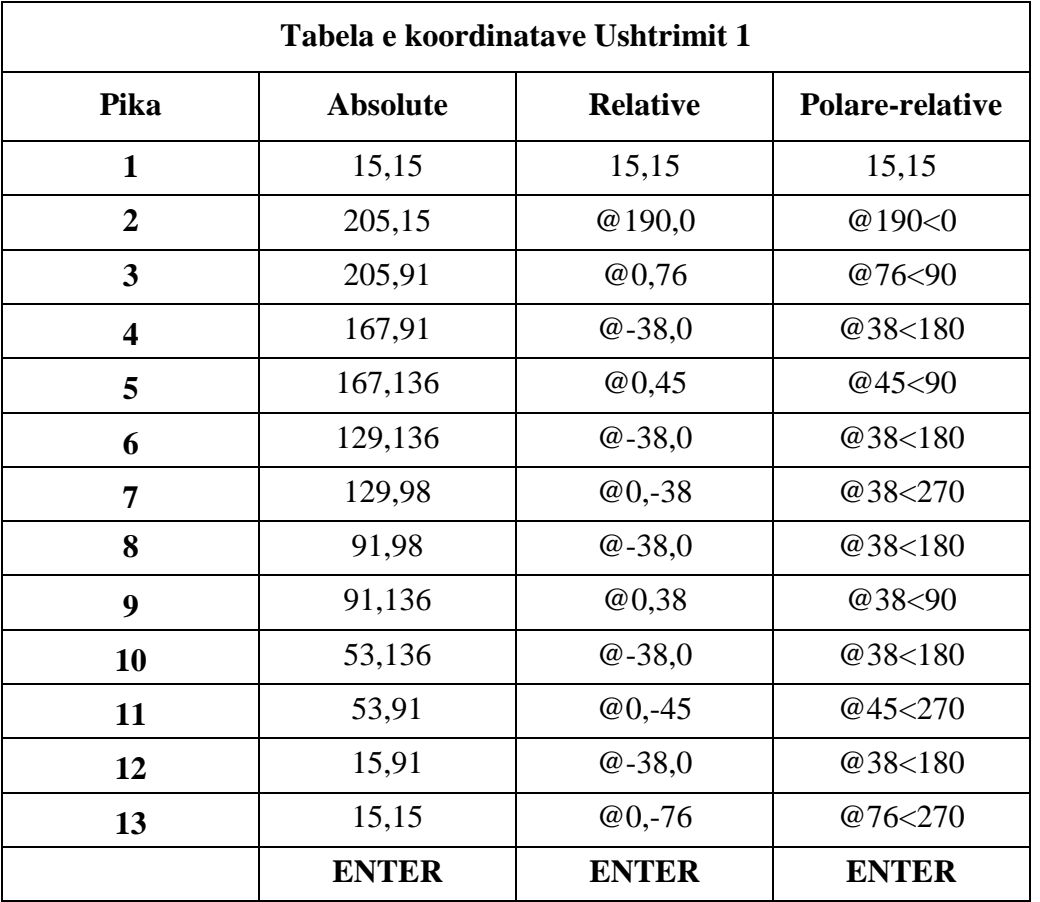

#### **23.2. Ushtrimi 2**

#### **VIZATIMI ME KOORDINATA ABSOLUTE**

#### **Command:** LINE

- 1. Specify first point:  $80,20 \rightarrow$
- 2. Specify next point or [Undo]:  $142.5,20 \rightarrow$
- 3. Specify next point or [Undo]: 167.5,45
- 4. Specify next point or [Close/Undo]: 167.5,70
- 5. Specify next point or [Close/Undo]: 142.5,82.5
- 6. Specify next point or [Close/Undo]: 92.5,82.5
- 7. Specify next point or [Close/Undo]: 92.5,63.5
- 8. Specify next point or [Close/Undo]: 80,63.5
- 9. Specify next point or [Close/Undo]: 80,20.

Specify next point or [Close/Undo]:

#### **Ose në fund për tu kthyer në pikën fillestare shkruajmë në dritarën e komandës C pastaj ENTER**

#### **Command:** CIRCLE

Specify center point for circle or [3P/2P/Ttr (tan tan radius)]: 121,52. Specify radius of circle or [Diameter]: 12.5

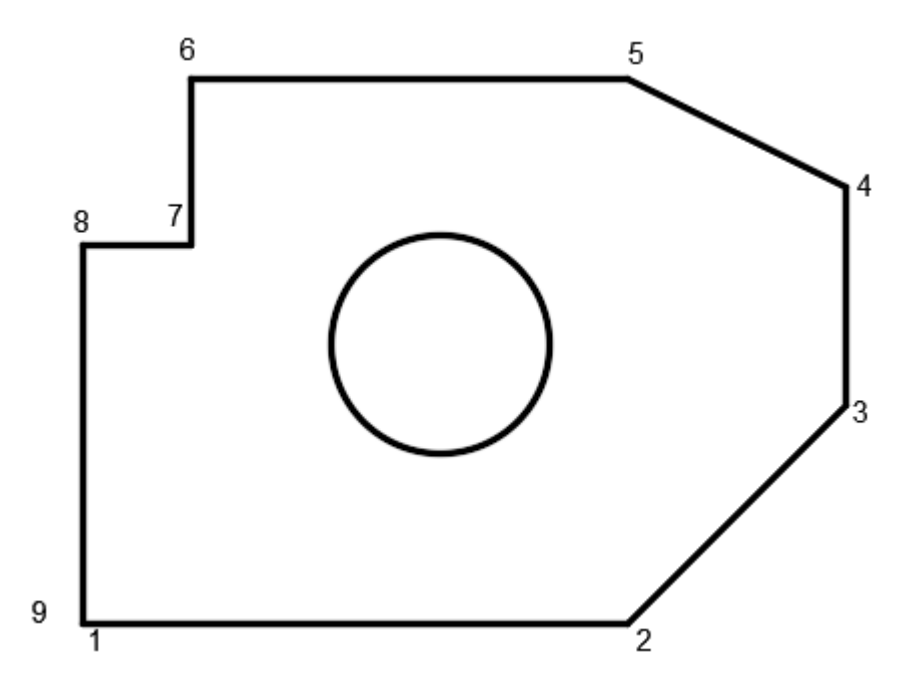

*Fig.2.1. Kontura 1.....9, si dhe vizatimi i rrethit me koordinata absolute*

### **VIZATIMI ME KOORDINATA RELATIVE**

#### **Command:** LINE

- 1. Specify first point: 80,20
- 2. Specify next point or [Undo]:  $@62.5,0.1$
- 3. Specify next point or [Undo]:  $@25,25 \perp$
- 4. Specify next point or [Close/Undo]:  $@0,25\downarrow$
- 5. Specify next point or [Close/Undo]: @-25,12.5
- 6. Specify next point or [Close/Undo]:  $@-50,0.$
- 7. Specify next point or [Close/Undo]: @0,-19
- 8. Specify next point or [Close/Undo]:  $@-12.5,0 \rightarrow$
- 9. Specify next point or [Close/Undo]: c $\Box$

#### *Command:* CIRCLE

Specify center point for circle or [3P/2P/Ttr (tan tan radius)]:  $121,52 \perp$ Specify radius of circle or [Diameter] <12.5000>: 12.5

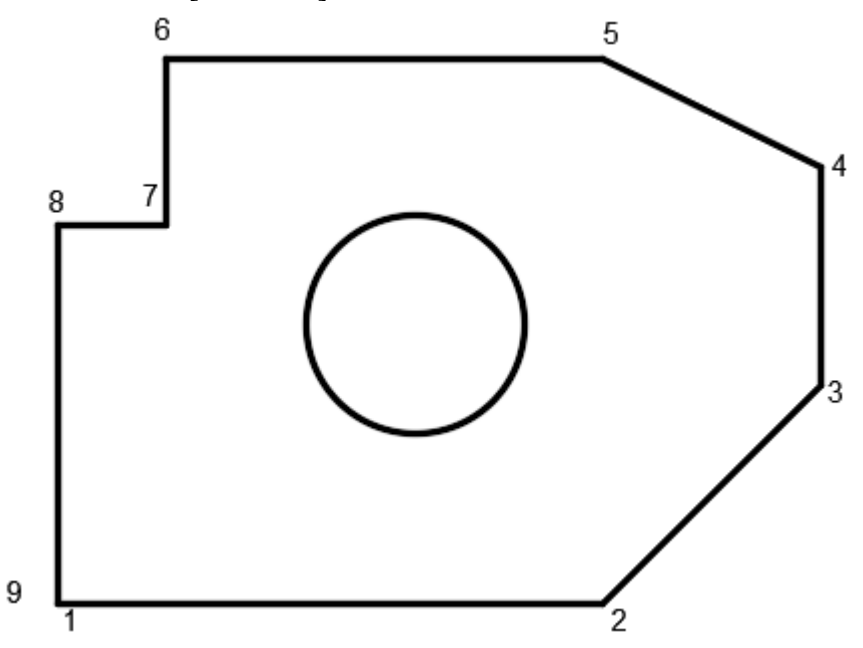

*Fig.2.2. Kontura 1.....9, si dhe vizatimi i rrethit me koordinata relative* 

### **VIZATIMI ME KOORDINATA POLARE RELATIVE**

#### **Command**: LINE

- 1. Specify first point: 80,20
- 2. Specify next point or [Undo]:  $@62.5,0.1$
- 3. Specify next point or [Undo]:  $@25,25 \perp$
- 4. Specify next point or [Close/Undo]: @0,25
- 5. Specify next point or [Close/Undo]: @-25,12.5
- 6. Specify next point or [Close/Undo]:  $@-50,0+$
- 7. Specify next point or [Close/Undo]: @0,-19
- 8. Specify next point or [Close/Undo]:  $@-12.5,0 \rightarrow$
- 9. Specify next point or [Close/Undo]: c $\Box$

#### **Command**: CIRCLE

Specify center point for circle or [3P/2P/Ttr (tan tan radius)]:  $121,52 \perp$ Specify radius of circle or [Diameter] <12.5000>: 12.5

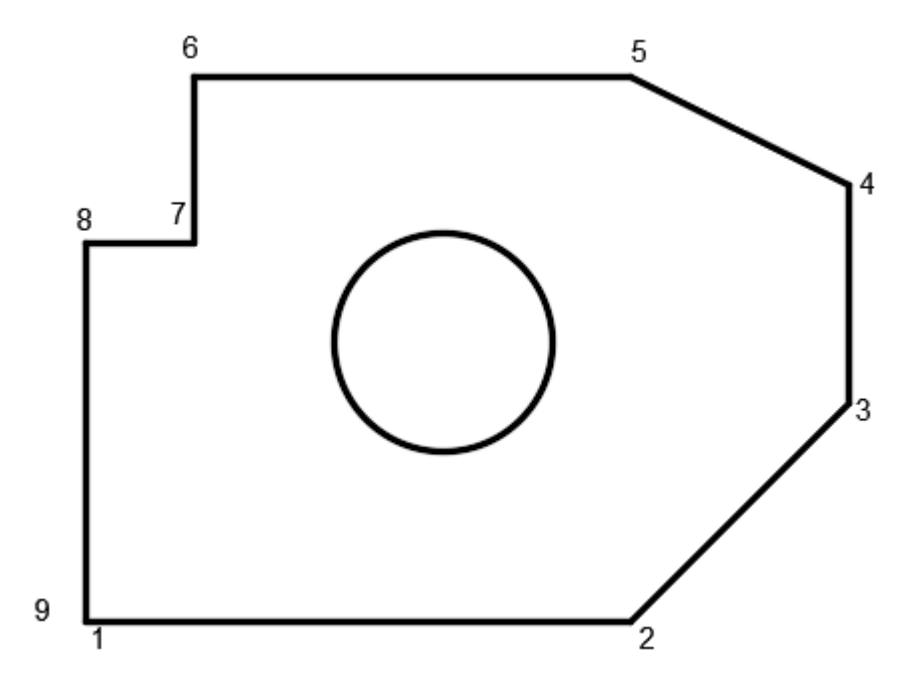

*Fig.2.3. Kontura 1.....9, si dhe vizatimi i rrethit me koordinata polare relative* 

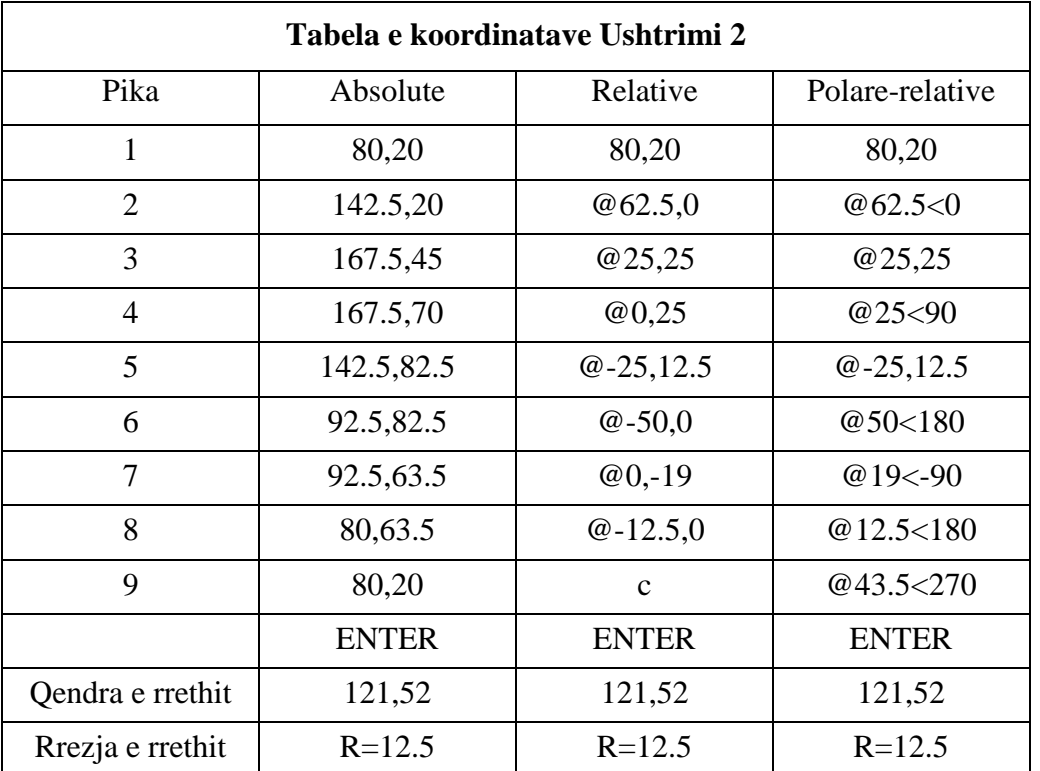

# **Ushtrime të ndryshme për vizatim**

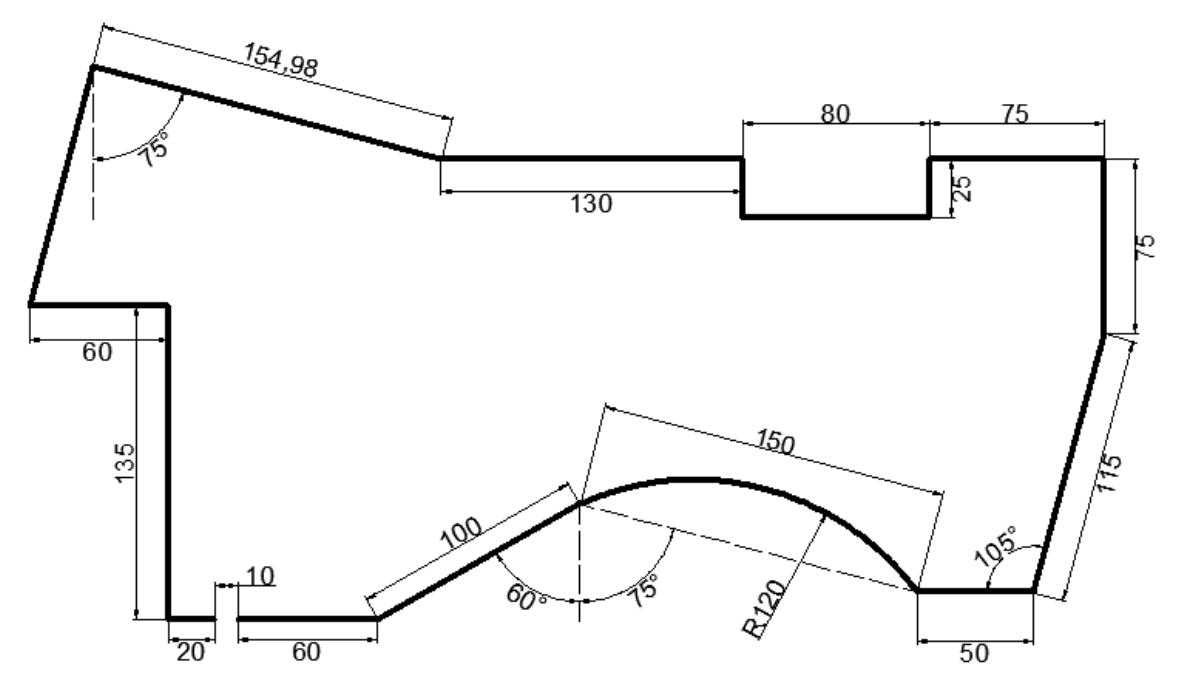

Fig.1

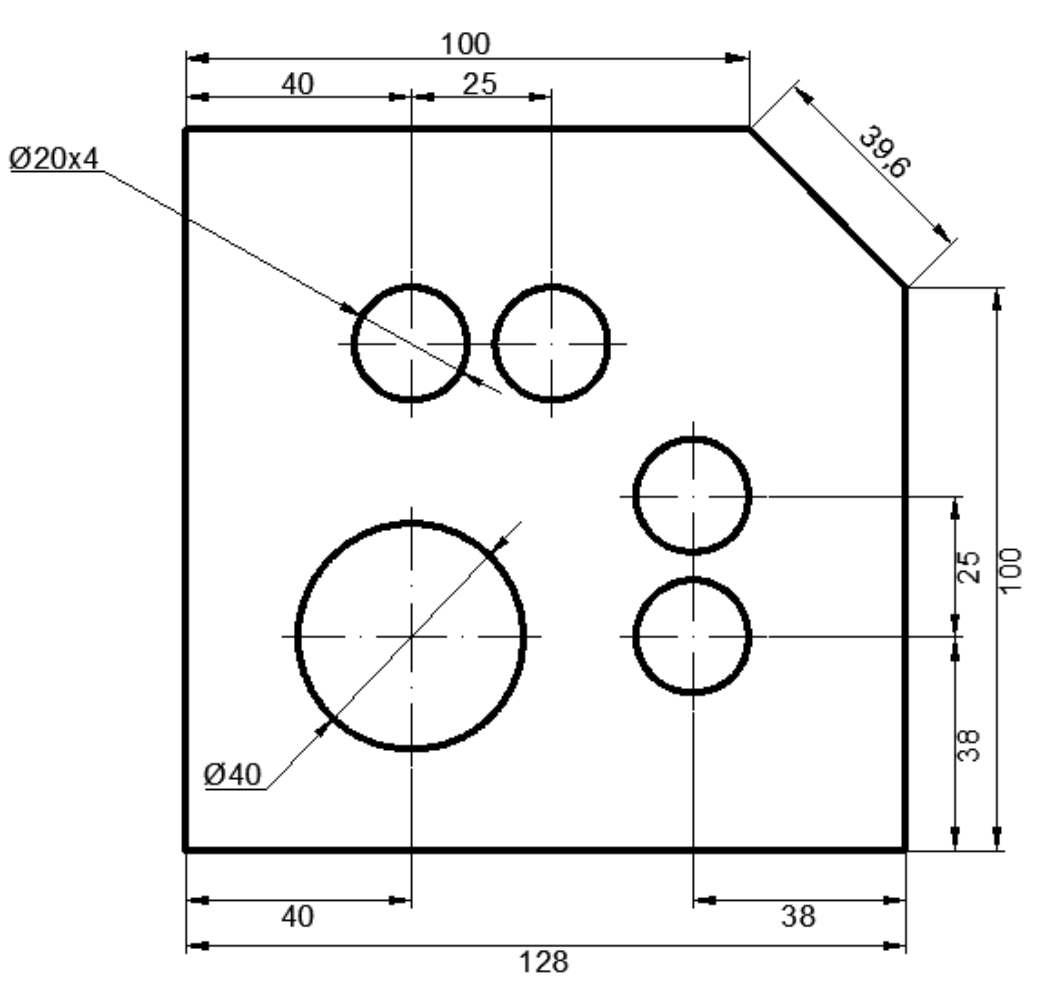

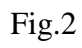

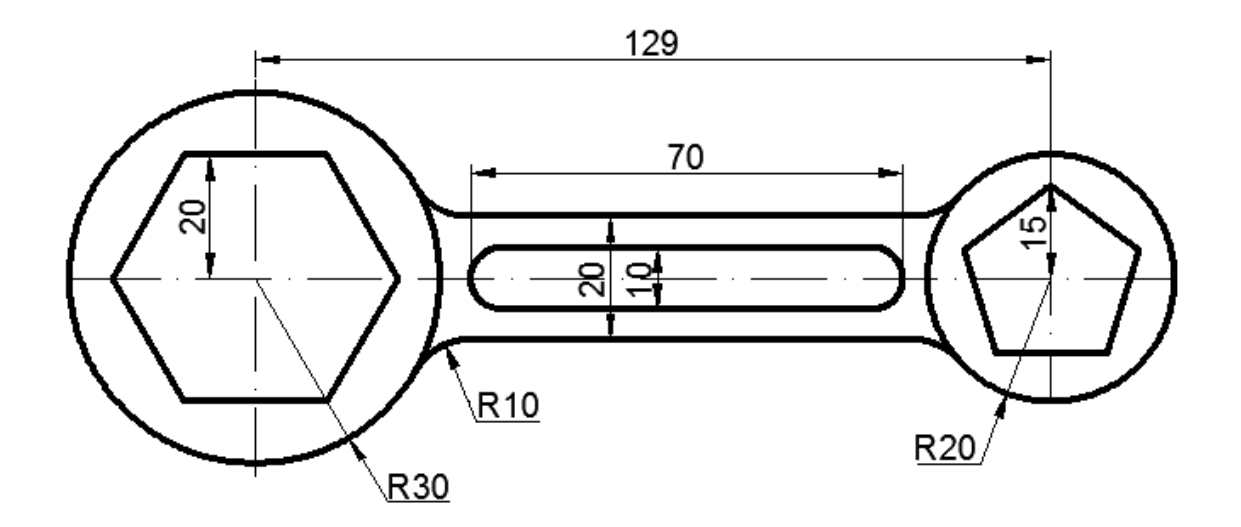

Fig.3

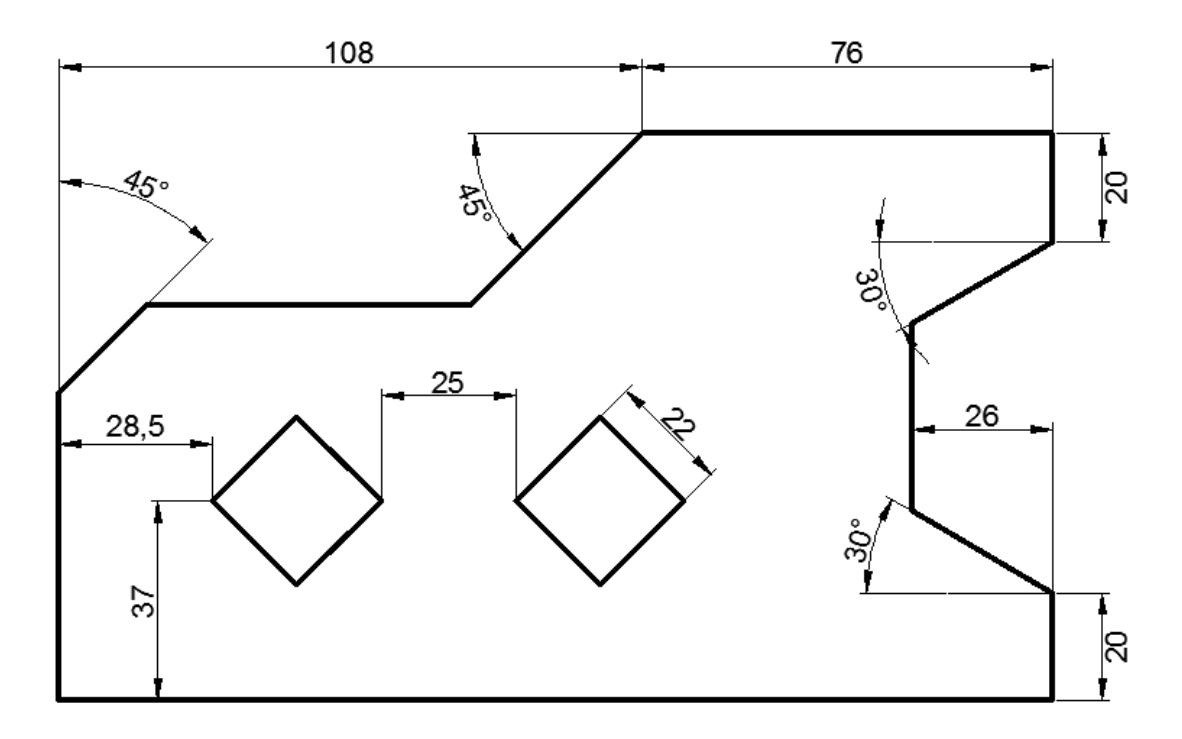

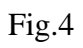

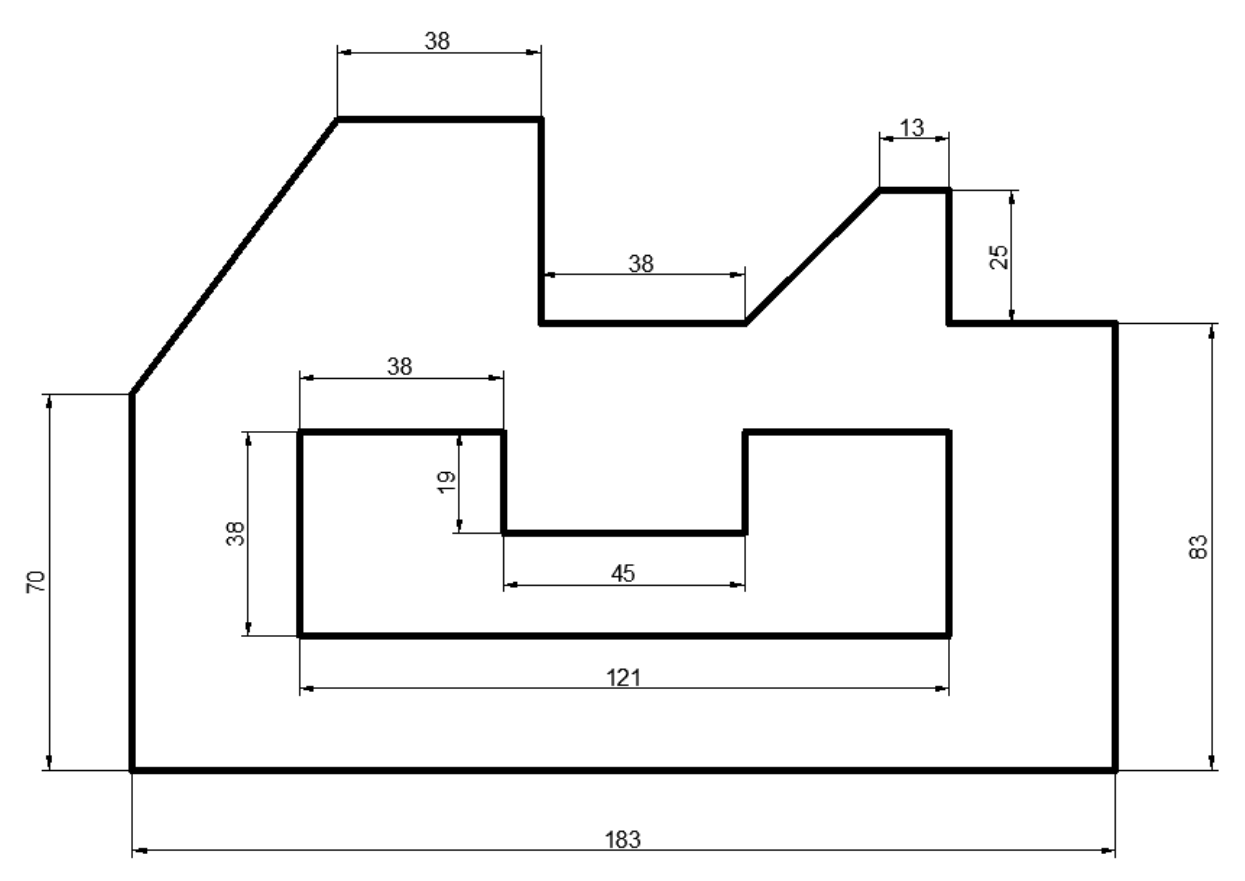

Fig.5

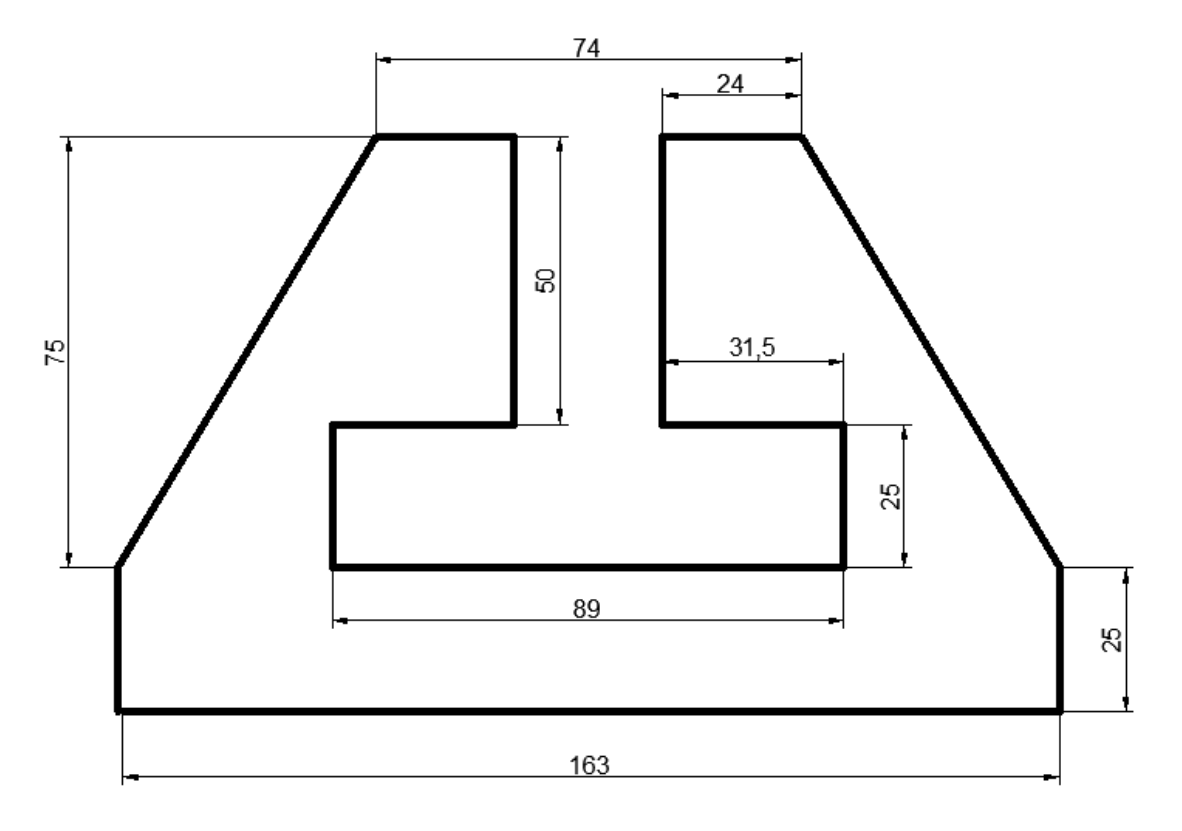

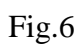

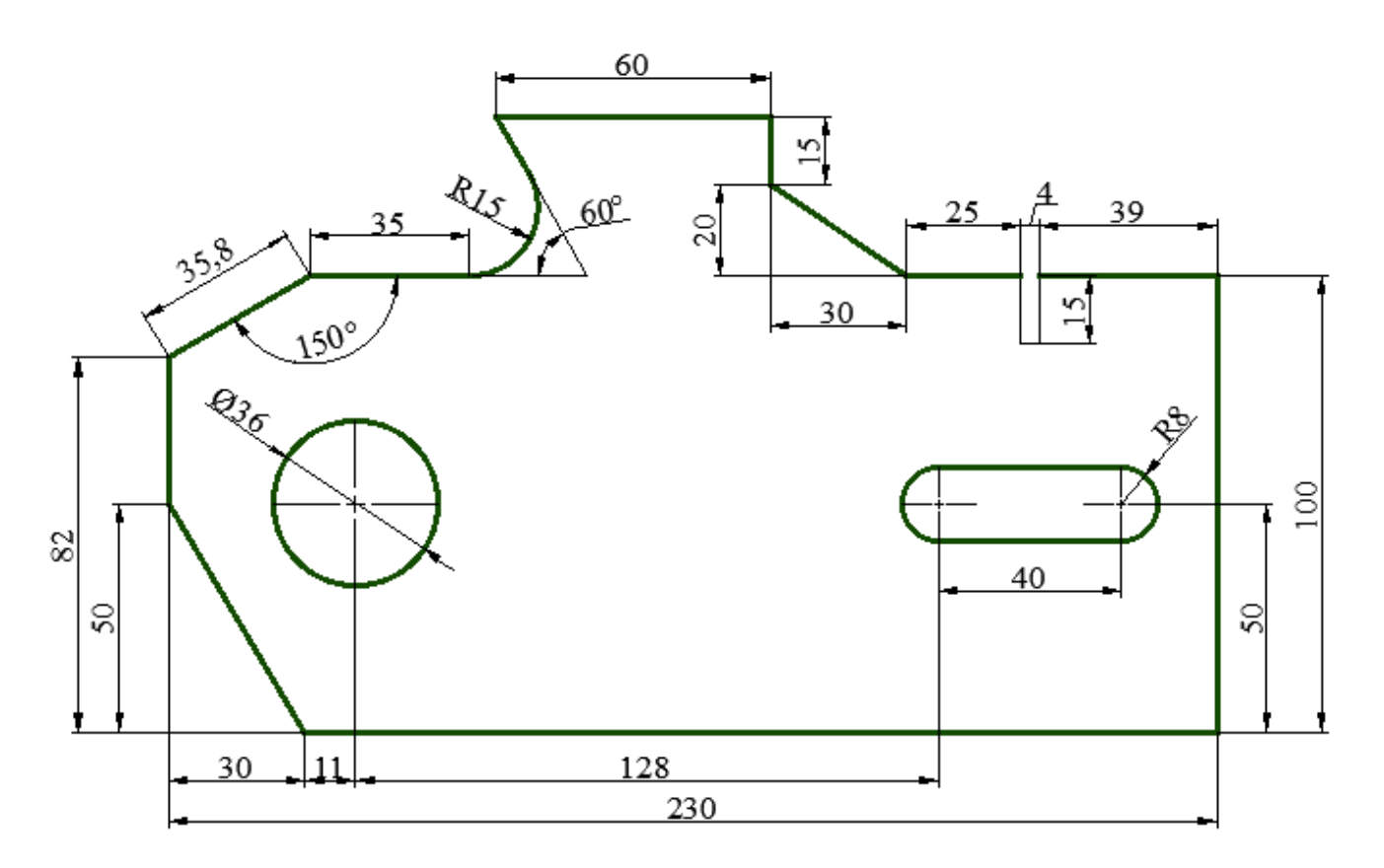

Fig.7

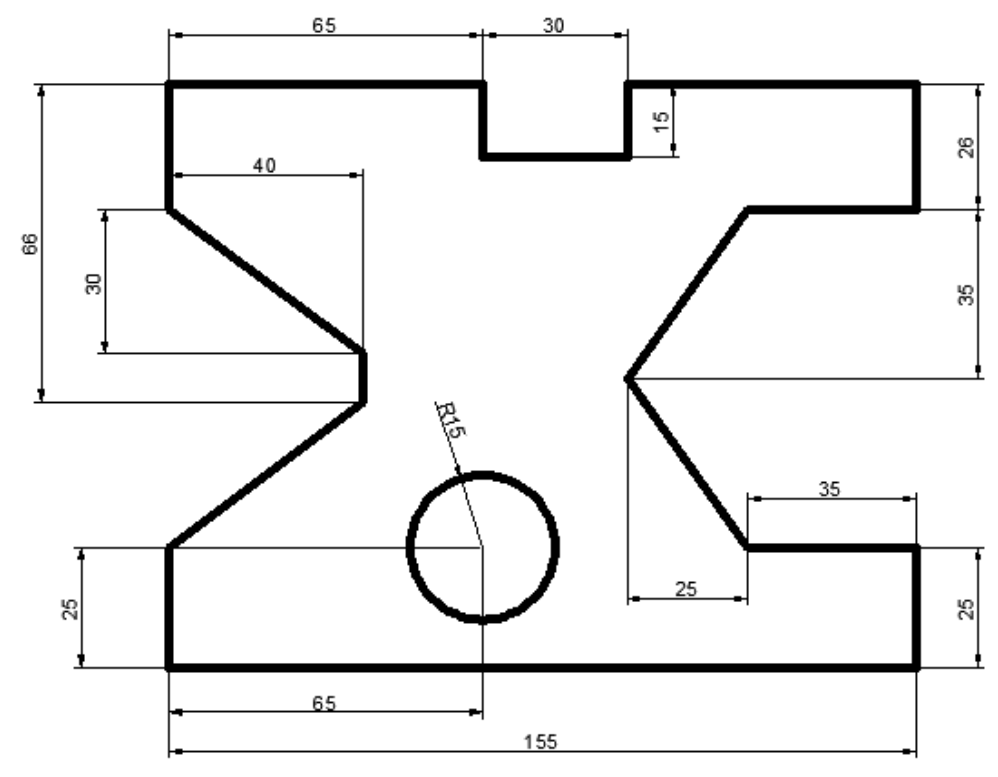

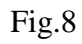

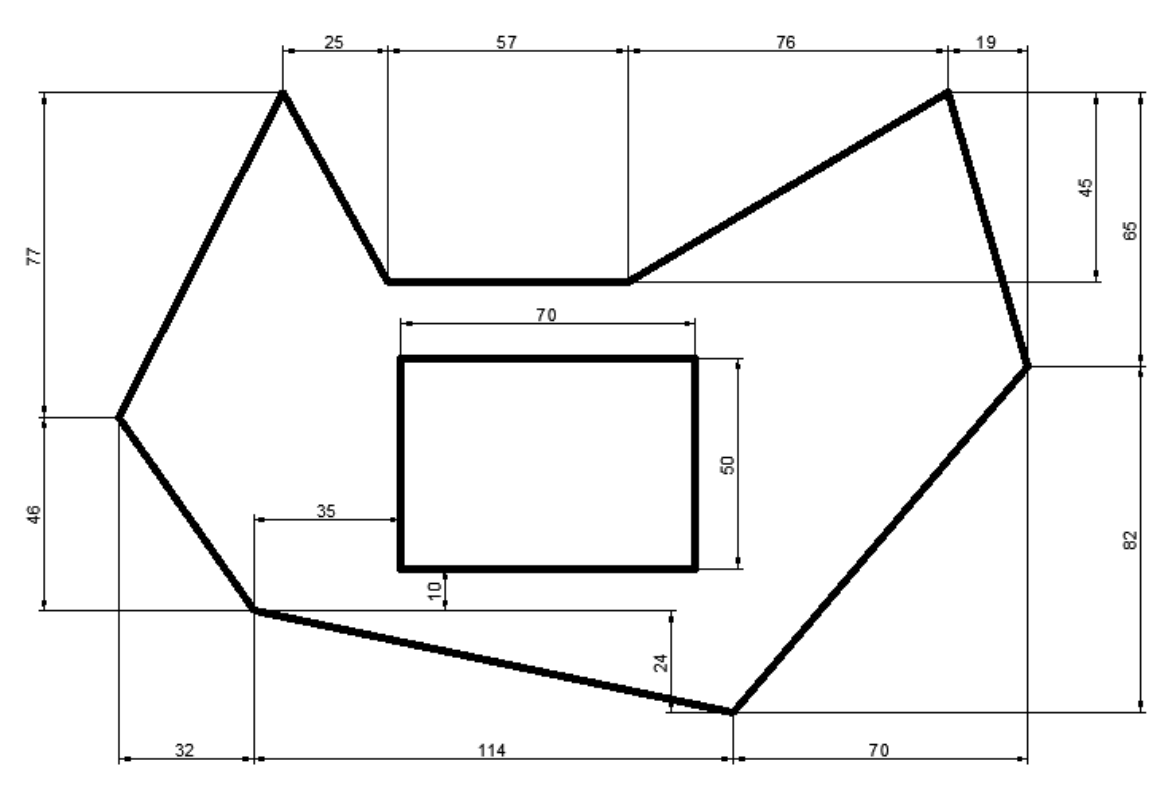

Fig.9

## **23.3. Ushtrimi 3.**

Fillimisht hapim Auto-CAD-in, pastaj pas hapjes duhet kontrolluar njësia matëse e cila është në funksion, zakonisht është në inch, kështu që për ta rregulluar shkojmë :

**Format - Units** hapet faqja **Drawing Units** tek Intersection shale nëse e kemi në inch e zgjedhim Milimeters si në fig.3.1. pastaj shkojmë OK. Gjithashtu AutoCAD e njeh në milimetra në mënyrë automatike nëse hapim një faqe të re si në fig.3.2. **File-New-acadiso.**

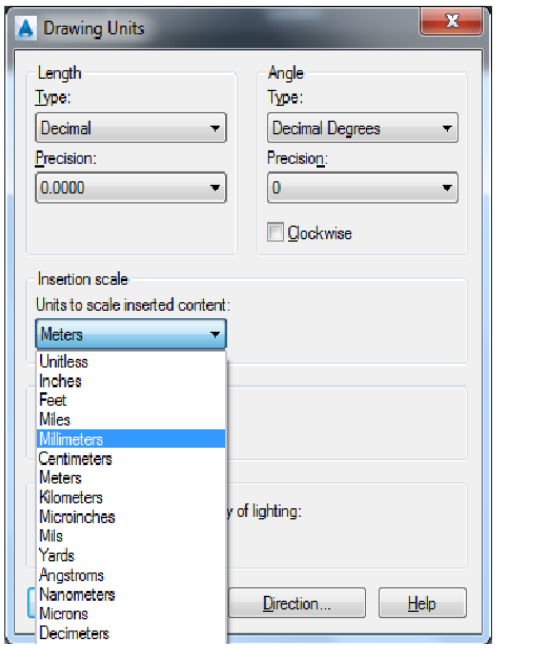

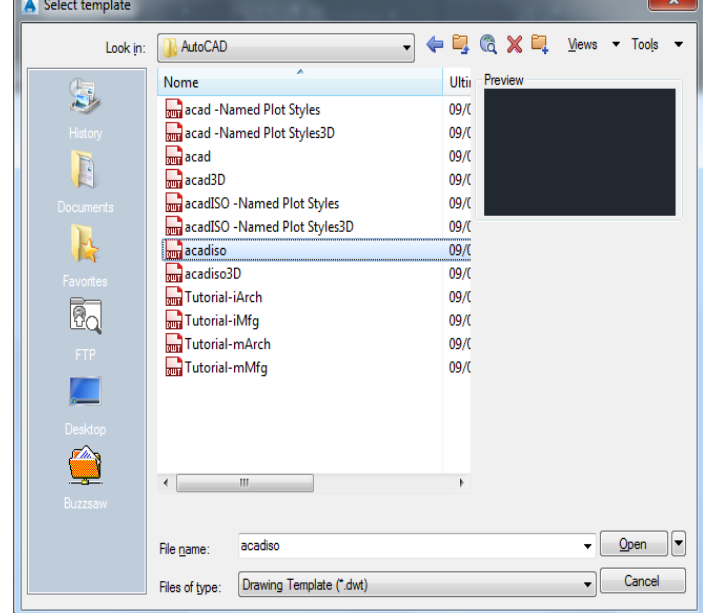

Fig.3.1. Zgjedhja e njësisë. Fig.3.2. Hapja e një hapësire punues të re në milimetra

Pastaj krijojmë edhe Layer-at (shtresat)

# **Format-Layer-New Layer:**

**Aksi-**Për vijat boshtore,me trashësi Lineweight = **0.25mm**, lloji i vijës **ACAD\_ISO10W100**

**Kontura-**Për vizatim,me trashësi Lineweight = **50 mm,** lloji i vijës **Continous**

**Dimensionimi**-Për kuotim, më trashësi Lineweight = **0.25 mm,** lloji i vijës **Continous**

Që të vërehen më mirë parametrat e zgjedhura të shtresave, në shiritin e statusit aktivizojmë opsionin Show/Hide LineWeight.
| <b>2</b> Q 3D Modeling<br>$\leftarrow$                                          | $\blacksquare$<br>● ビッ 日号 ☆・▼                                                                                      | Autodesk AutoCAD Civil 3D 2015                                                                  | Type a keyword or phrase                                                                                                    | 同<br>$\mathbf{x}$<br>第 <u>1</u> Sign In<br>$-28$ $\Delta$<br>$\Omega$<br>$\equiv$                                                                      |
|---------------------------------------------------------------------------------|----------------------------------------------------------------------------------------------------|-------------------------------------------------------------------------------------------------|----------------------------------------------------------------------------------------------------|----------------------------------------------------------------------------------------------------|
| Edit.<br>Format<br>View Insert<br>C3D<br>File:                                  | <b>Tools</b><br>Modify<br><b>Draw</b><br>Dimension                                                                 | Parametric Window Help<br><b>SPDS</b>                                                           | Express Data View                                                                                                    | $- F X$                                                                                                    |
| Solid<br>Surface<br>Mesh Visualize<br>Home                                      | Insert<br>View<br>Parametric<br>Annotate                                                                           | Autodesk 360<br>Add-ins<br>Manage<br>Output                                                     | <b>BIM 360</b><br><b>Featured Apps</b><br><b>SPDS</b>                                                                                     | <b>Express Tools</b><br>$\bullet$                                                                                                    |
| ⋒<br>۰<br>婁<br>Smooth<br>Extrude<br>Box<br>ø<br><b>Object</b>                   | ① 夕白・春戸 ※・乙太司 西昌・                                                                                                  | に・ こ ヒ<br>匣<br>అ<br>Ø<br>$\mathbf{K}$ -<br>⊵<br><b>Section</b><br>L → L® World<br>$ -$<br>Plane | 2D Wireframe<br>团<br>F Unsaved View ~<br>No Filter<br>Culling                                                                             | $\mathbf{R}$<br>龟<br>G<br>Layers<br>Groups<br>Move<br>Gizmo                                                                                            |
| Modeling $\blacktriangledown$<br>Mesh $\rightarrow$ Solid Editing $\rightarrow$ | Modify $\blacktriangledown$<br>Draw $\blacktriangledown$                                                           | Section $\blacktriangledown$ x<br>Coordinates<br>м                                              | View $\blacktriangledown$<br>Selection                                                                                                    | $\overline{\phantom{a}}$<br><b>R</b>                                                                                                    |
| Drawing2*<br>New Tab<br>$X \cup Y$                                              |                                                                                                    |                                                                                                 |                                                                                                    | $\tau_{\rm ff}=0$<br>看                                                                                                    |
| [-][Top][2D Wireframe]                                                          |                                                                                                    |                                                                                                 |                                                                                                    | → <a> Make Current<br/><math display="inline">\blacktriangle</math><br/>۰.<br/>Layer<br/>2 3 Match Layer<br/>в,<br/>Ε.<br/>ユ<br/><b>Properties</b></a> |
| Current layer: 0 : 0<br>Ξ.                                                      |                                                                                                    |                                                                                                 | Search for layer                                                                                                    | <b>Unsaved Layer State</b><br>多少年回到女<br>ੱਡ<br>$\alpha$ $\alpha$                                                                                        |
| <b>Filters</b>                                                                  | « S Name<br>$\triangle$ On<br>Freeze<br>Lock                                                                       | Linetype Lineweig Trans<br>Color                                                                | Plot St P N Description                                                                                                    | $\epsilon_{\rm a}$ .<br>50%<br>Locked layer fading                                                                                                    |
| $H = \frac{1}{2}$ All<br><b>Tal All Used Layers</b><br>PROPERTIES               | $\mathcal{A}$ 0<br>்<br>சி<br>$Z$ Aksi<br>$\mathbf{f}$<br>$\blacktriangleright$ Dimension<br>пĤ.<br><b>EXECUTE</b> | wh Continu - Defa 0<br>wh ACAD IS = 0.50 0<br>wh Continu <b></b> 0.50 0<br>wh Continu - 0.50 0  | Color 7<br>$\Rightarrow$<br>$\mathbb{F}$ 0<br>● 暑 Aksi<br>Color 7<br><b>F.</b> Dimensionimi<br>Color 7<br>е.<br><b>Kontura</b><br>Color 7 | Layers<br>$\overline{\phantom{a}}$<br>XG<br>$\frac{1}{2}$<br>$\frac{1}{\  \mathbf{v} \ }$                                                              |
| Invert filter                                                                   | $\frac{1}{\sqrt{2}}$                                                                                               | $\mathbf{H}$ .                                                                                  |                                                                                                    |                                                                                                    |
| All: 4 layers displayed of 4 total layers                                       |                                                                                                    |                                                                                                 |                                                                                                    |                                                                                                    |

Fig.3.3. Zgjedhja e vijave dhe llojit të tyre.

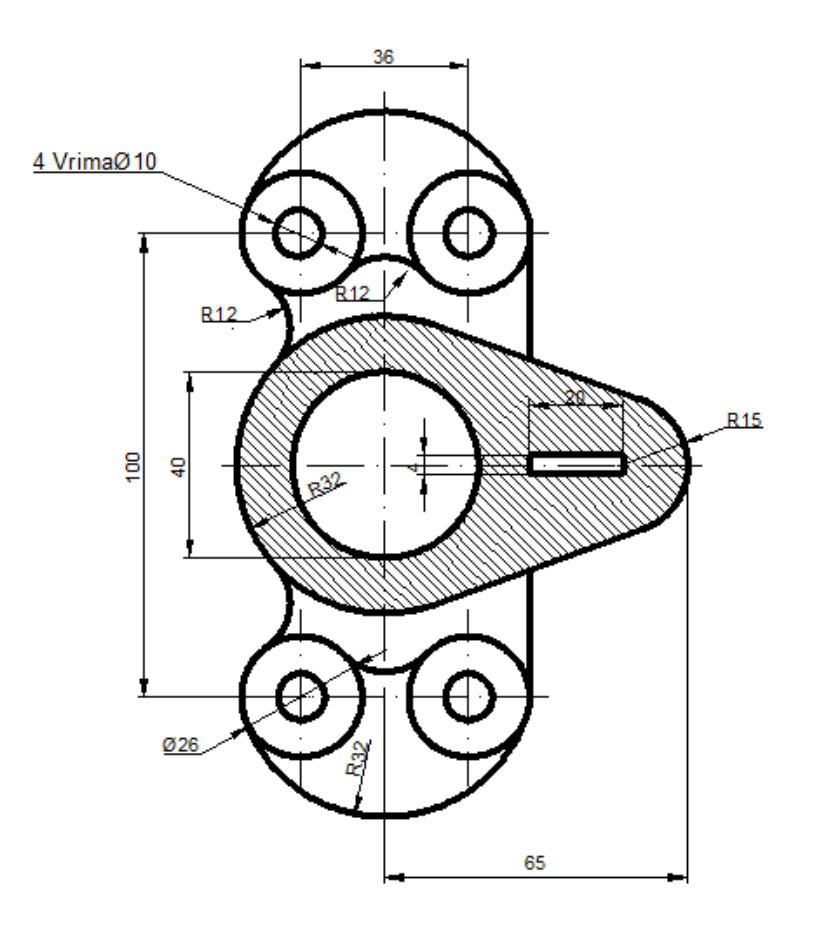

Fig.3.4. Modeli i ushtrimit të tretë

### **Vizatimi i vijave boshtore(horizontale dhe vertikale)**

#### **Vija boshtore vertikale**

Së pari zgjedhim LAYER-in për vizatimin e vijave boshtore të emëruar **AKSI,** pastaj vazhdojmë:

**Command***:* LINE

Specify first point:  $100,80 \perp$ 

Specify next point or [UNDO]: @0,140.

Specify next point or [UNDO]:  $\Box$  (perfundon vizatimi i vijes boshtore vertikale)

#### **Vija boshtore horizontale**

**Command**: LINE

Specify first point: 50,150  $\downarrow$ 

Specify next point or [UNDO]: @120,0.

Specify next point or [UNDO]:  $\Box$  (perfundon vizatimi i vijes boshtore horizontale)

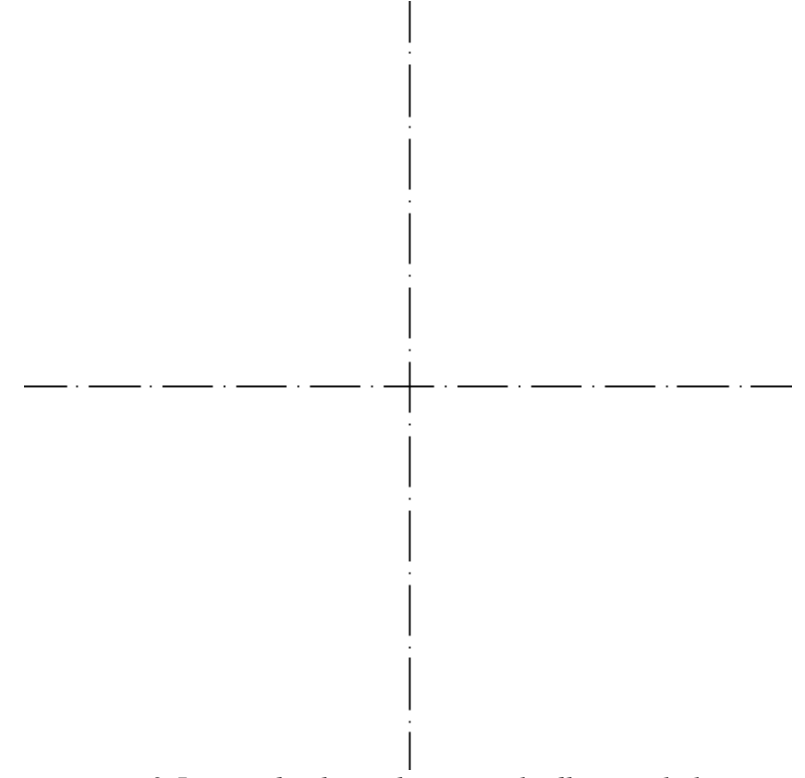

*Fig.3.5. Vijat boshtore,horizontale dhe vertikale.*

### **Vizatimi i vijave të tjera boshtore me komandën OFFSET**

#### **Command: OFFSET**

Specify offset distance or [Through/Erase/Layer] <Through>: 18 Select object to offset or [Exit/Undo] <Exit>:(zgjedhet vija boshtore vertikale) Specify point on side to offset or [Exit/Multiple/Undo] <Exit>:(zgjidhet një pike e çfarëdoshme ne anën e majte të vijës boshtore) Select object to offset or [Exit/Undo] <Exit>:(zgjidhet serish vija boshtore vertikale) Specify point on side to offset or [Exit/Multiple/Undo] <Exit>:(zgjidhet një pike e çfarëdoshme ne anën e djathtë) Select object to offset or [Exit/Undo] <Exit>: \*Cancel\* Command:OFFSET Specify offset distance or [Through/Erase/Layer] <18.0000>: 50 Select object to offset or [Exit/Undo] <Exit>:(zgjidhet vija boshtore horizontale) Specify point on side to offset or [Exit/Multiple/Undo] <Exit>:( zgjidhet një pike e çfarëdoshme në anën e poshtme të vijës boshtore horizontale) Select object to offset or [Exit/Undo] <Exit>:(zgjidhet serish vija boshtore horizontale)

Specify point on side to offset or [Exit/Multiple/Undo] <Exit>:( zgjidhet një pike e çfarëdoshme ne anën e epërme te vijës boshtore horizontale)

Select object to offset or [Exit/Undo] <Exit>: \*Cancel\* (përfundohet komanda)

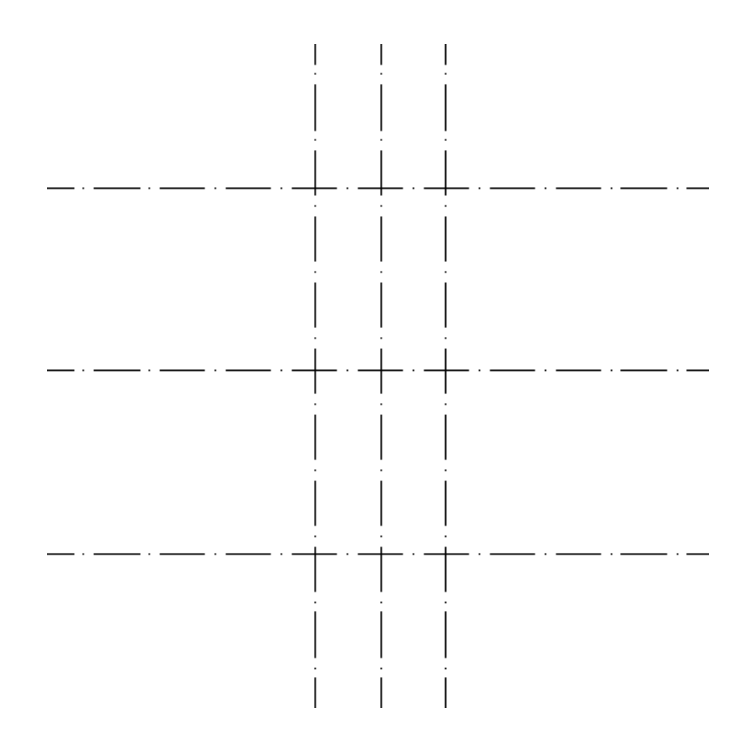

Fig.3.6. Vizatimi i vijave boshtore me komandën OFFSET.

### **Vizatimi i rrathëve**

#### **Vizatimi i rratheve me diameter 10 mm:**

### **Command**: **CIRCLE**

Specify center point for circle or [3P/2P/Ttr (tan tan radius): (caktohet qendra e rrethit) Specify radius of circle or [Diameter]: D ose d Specify diameter of circle:  $10 \downarrow$  (jepet diametri i rrethit) Command: (përsërit komandën circle) CIRCLE Specify center point for circle or [3P/2P/Ttr (tan tan radius)]: Specify radius of circle or [Diameter]  $\langle 5.0000 \rangle$ : Command: CIRCLE Specify center point for circle or [3P/2P/Ttr (tan tan radius)]: Specify radius of circle or [Diameter]  $\langle 5.0000 \rangle$ :  $\downarrow$  $Commoned: \Box$ CIRCLE Specify center point for circle or [3P/2P/Ttr (tan tan radius)]: Specify radius of circle or [Diameter]  $\langle 5.0000 \rangle$ :  $\downarrow$ 

### **Vizatimi i rratheve me diameter 26 mm:**

#### **Command: CIRCLE**

Specify center point for circle or [3P/2P/Ttr (tan tan radius): (caktohet gendra e rrethit) Specify radius of circle or [Diameter]: diameter Specify diameter of circle <10.0000>: 26  $\Box$ (jepet diametri i rrethit) Command: (perserit komanden circle) CIRCLE Specify center point for circle or [3P/2P/Ttr (tan tan radius)]: Specify radius of circle or [Diameter] <13.0000>: Command:  $\Box$ CIRCLE Specify center point for circle or [3P/2P/Ttr (tan tan radius)]: Specify radius of circle or [Diameter] <13.0000>: Command:  $\Box$ CIRCLE Specify center point for circle or [3P/2P/Ttr (tan tan radius)]: Specify radius of circle or [Diameter] <13.0000 $>:\; \downarrow$ 

#### **Vizatimi i rratheve ne mes me rreze 20 mm dhe 32 mm:**

# **Command: CIRCLE**

Specify center point for circle or [3P/2P/Ttr (tan tan radius)]:(caktohet qendra e rrethit)

Specify radius of circle or [Diameter] <13.0000>: 20  $\downarrow$  (jepet rrezja e rrethit) Command: (përsërit komandën circle) CIRCLE Specify center point for circle or [3P/2P/Ttr (tan tan radius)]: Specify radius of circle or [Diameter] <20.0000>: 32  $\perp$  (jepet rrezja e rrethit) Command: \*Cancel\* (dilet nga komanda)

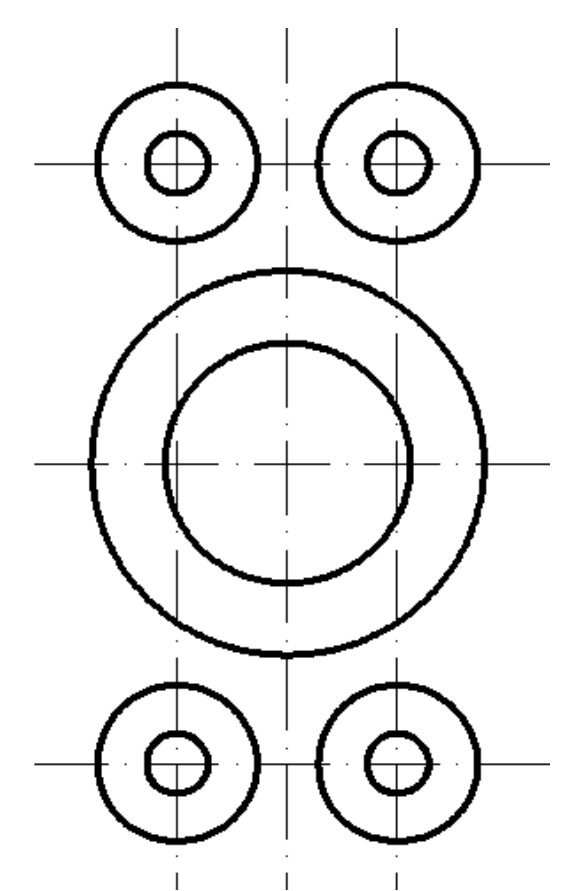

Fig.2.7. Vizatimi i rrathëve me diametër 10 mm dhe 26mm, dhe me rreze 20mm dhe 32mm.

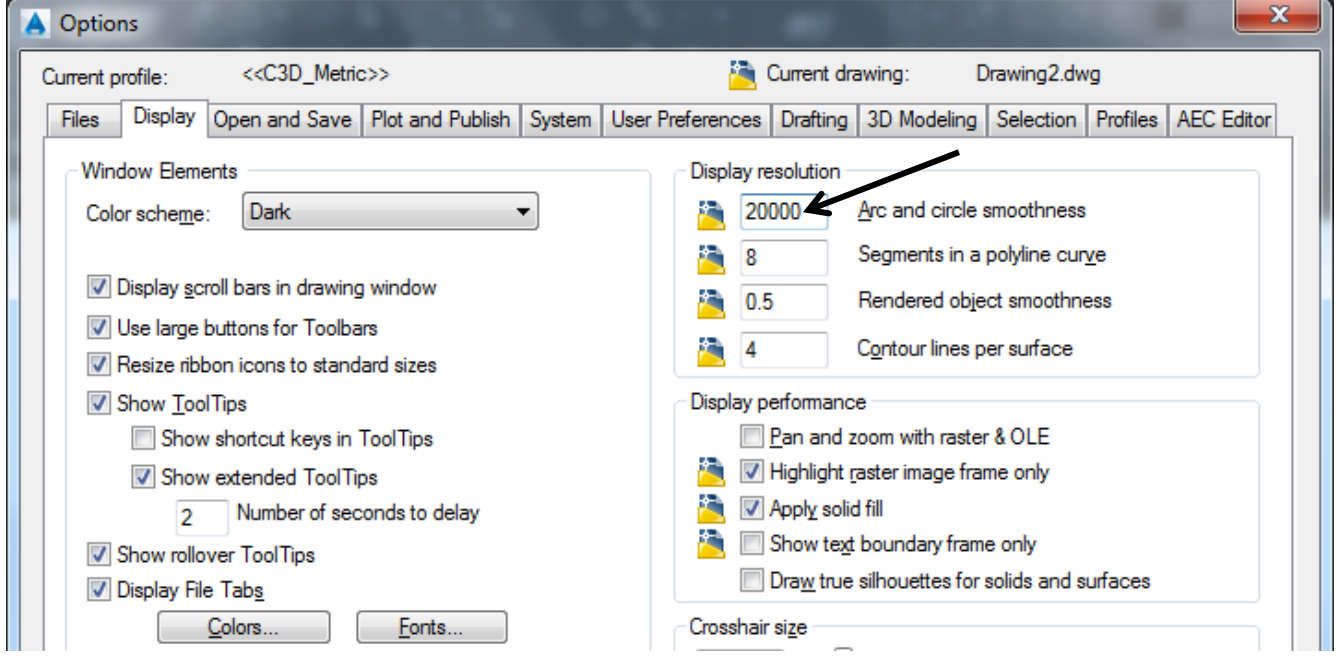

Fig.3.7. Ndryshimi i vlerës se lakueshmërisë së harqeve dhe rrathëve (arc and circle smoothness).

# **Vizatimi i harqeve dhe tangjentëve**

# **Vizatimi i 4 harqeve me rreze 12 mm:**

**Command: FILLET**  $\cup$ (zgjidhet komanda për rrumbullakimin e teheve)

Current settings: Mode = NOTRIM, Radius =  $0.0000 \downarrow$ 

Select first object or [Undo/Polyline/Radius/Trim/Multiple]: Radius (jepet komanda për rreze) Specify fillet radius <0.0000>: 12 (jepet rrezja e harkut)

Select first object or [Undo/Polyline/Radius/Trim/Multiple]:(klikohet në objektin e pare) Select second object or shift-select to apply corner or [Radius]: (klikojmë në objektin e dytë)

# **Command:FILLET**

Current settings: Mode = NOTRIM, Radius =  $12,0000 \rightarrow$  (përsëritet komanda) Select first object or [Undo/Polyline/Radius/Trim/Multiple]:( klikohet në objektin e pare) Select second object or shift-select to apply corner or [Radius]:( klikojmë në objektin e dytë)

### **Command:FILLET**

Current settings: Mode = NOTRIM, Radius =  $12.0000 \rightarrow$  (përsëritet komanda) Select first object or [Undo/Polyline/Radius/Trim/Multiple]:( klikohet në objektin e pare) Select second object or shift-select to apply corner or [Radius]:( klikojmë në objektin e dytë)

### **Command:FILLET**

Current settings: Mode = NOTRIM, Radius = 12.0000  $\downarrow$  (përsëritet komanda) Select first object or [Undo/Polyline/Radius/Trim/Multiple]:( klikohet në objektin e pare) Select second object or shift-select to apply corner or [Radius]:( klikojmë në objektin e dytë) Command: \*Cancel\*(krijohen harqet dhe dilet nga komanda)

# **Vizatimi i 2 harqeve me rreze 12 mm: Command:CIRCLE**

Command: \_circle Specify center point for circle or  $[3P/2P/T$ tr (tan tan radius)]: ttr $\downarrow$ Specify point on object for first tangent of circle: (caktohet pika e objektit për tangj. e parë të rrethit) Specify point on object for second tangent of circle:(caktohet pika e objektit për tangjenten e dyte) Specify radius of circle <32.0000>:  $32 \downarrow$  (jepet rrezja e harkut)

# **Command:CIRCLE**

CIRCLE Specify center point for circle or  $[3P/2P/Tr$  (tan tan radius)]:ttr $\downarrow$ 

Specify point on object for first tangent of circle: (caktohet pika e objektit për tan. e parë të rrethit) Specify point on object for second tangent of circle:(caktohet pika e objektit për tangjenten e dyte) Specify radius of circle  $\langle 32.0000 \rangle$ :  $32\downarrow$  (jepet rrezja e harkut)

**Command: TRIM** (zgjidhet komanda për shkurtimin e objekteve)

Current settings: Projection=UCS, Edge=Extend

Select objects: 1 found, 4 total (selektohen objektet që mbesin, pra 4 rrathët)

Select objects: Klikohet tasti ENTER

Select object to trim or shift-select to extend or[Fence/Crossing/Project/Edge/eRase/Undo]:(pastaj me

tastin e majte selektohen pjesët e rrethit që hiqen)

ESC në tastierë dilet nga komanda)

### **Vizatimi i katerkendeshit:**

### **Command: OFFSET**

Specify offset distance or [Through/Erase/Layer] <18.0000>:  $50\frac{1}{i}$  (jepet distanca e largimit nga vija) Select object to offset or [Exit/Undo] <Exit>: (me tastin e majtë klikojmë mbi vijën vertikale boshtore) Specify point on side to offset or [Exit/Multiple/Undo] <Exit>: (klikojmë ne anën e djathtë) Select object to offset or [Exit/Undo] <Exit>: \*Cancel\*(dilet nga komanda)

### **Command:OFFSET**

Specify offset distance or [Through/Erase/Layer] <18.0000>: 30- $\Box$ (jepet distanca e largimit nga vija) Select object to offset or [Exit/Undo] <Exit>: (me tastin e majtë klikojmë mbi vijën vertikale boshtore) Specify point on side to offset or [Exit/Multiple/Undo] <Exit>: (klikojmë ne anën e djathtë) Select object to offset or [Exit/Undo] <Exit>: ESC në tastierë dilet nga komanda)

### **Command:OFFSET**

Specify offset distance or [Through/Erase/Layer] <20.0000>: 2 (jepet distanca e largimit nga vija) Select object to offset or [Exit/Undo] <Exit>:(me tastin e majtë klikojmë mbi vijën horizontale boshtore) Specify point on side to offset or [Exit/Multiple/Undo] <Exit>: (klikojmë ne anën e epërme) Select object to offset or [Exit/Undo] <Exit>:(prapë klikojmë mbi vijën horizontale boshtore) Specify point on side to offset or [Exit/Multiple/Undo] <Exit>: (klikojmë ne anën e poshtme) Select object to offset or [Exit/Undo] <Exit>: Exit(dilet nga komanda) Vijat boshtore te perdorura me OFFSET i kthejmë nga Aksi ne Konturë.

# **Command:TRIM (shkurtojmë vijat e tepërta)**

Select cutting edges ... Select objects: 1 found, 2 total (selektohen dy vijat vertikale) Select objects:ENTER Select object to trim or shift-select to extend or[Fence/Crossing/Project/Edge/eRase/Undo]:(hiqen dy vijat e tepërta horizontale)

# **Command:TRIM**

Select cutting edges ... Select objects: 1 found, 2 total(selektohen dy vijat tanimë te shkurta horizontale) Select objects:ENTER Select object to trim or shift-select to extend or[Fence/Crossing/Project/Edge/eRase/Undo]: (hiqen dy vijat e tepërta vertikale) Select object to trim or shift-select to extend or [Fence/Crossing/Project/Edge/eRase/Undo]: \*Cancel\*(përfundon vizatimi i katerkendeshit të vogël dhe dilet nga komanda)

### **Vizatimi i harkut me rreze 15 mm dhe i tangjentave:**

# **Command:CIRCLE**

Command: \_circle Specify center point for circle or [3P/2P/Ttr (tan tan radius)]: (caktohet qendra e rrethit Specify radius of circle or [Diameter] :15 $\perp$  (jepet rrezja e rrethit) Command: \*Cancel\* (dilet nga komanda)

# **Vizatojm tangjentat qe e lidhin kete rreth me rrethin e madh me rreze 32 mm: Command:LINE**

Command: Line Specify first point: tan to  $\perp$  (zgjidhet vija me tangjente dhe klikojm mbi njerin rreth) Specify next point or [Undo]: tan to $\downarrow$ (klikojm mbi rrethin tjetër dhe na krijohet tangjentja) Specify next point or [Undo]: \*Cancel\*

# **Njejte veprojm edhe ne tangjenten tjeter:**

# **Command:LINE**

Command: \_line Specify first point: tan to  $\perp$  (zgjidhet vija me tangjente dhe klikojm mbi njerin rreth) Specify next point or [Undo]: tan to $\downarrow$ (klikojm mbi rrethin tjetër dhe na krijohet tangjentja) Specify next point or [Undo]: \*Cancel\*

# **Heqim pjeset e teperta te rratheve**

# **Command: TRIM**

Select cutting edges ... Select objects: 1 found, 2 total (selektojme dy rrathet) Select objects:ENTER Select object to trim or shift-select to extend or[Fence/Crossing/Project/Edge/eRase/Undo]: (hiqen pjeset e teperta te te dy rratheve) Select object to trim or shift-select to extend or [Fence/Crossing/Project/Edge/eRase/Undo]: \*Cancel\*

# **Tani vizatojme tangjenten vertikale:**

# **Command:LINE**

Command: \_line Specify first point: tan to (zgjidhet vija me tangjente, pastaj klikojm në një pike të rrethit larte ne kuadrantin e katert te tij)

Specify next point or [Undo]: tan to (tani klikojm në nje pike të rrethit poshte ne kuadrantin e dytë) Specify next point or [Undo]: \*Cancel\*

# **Heqim pjesen e tepert e cila kalon ne mes dy tangjenteve tjera:**

# **Command: TRIM**

Select cutting edges ... Select objects: 1 found, 2 total (selektojme dy tangjentet e pjerreta) Select objects:ENTER Select object to trim or shift-select to extend or [Fence/Crossing/Project/Edge/eRase/Undo]: (hiqet pjesa e cila gjendet në mes) Select object to trim or shift-select to extend or [Fence/Crossing/Project/Edge/eRase/Undo]: \*Cancel\*

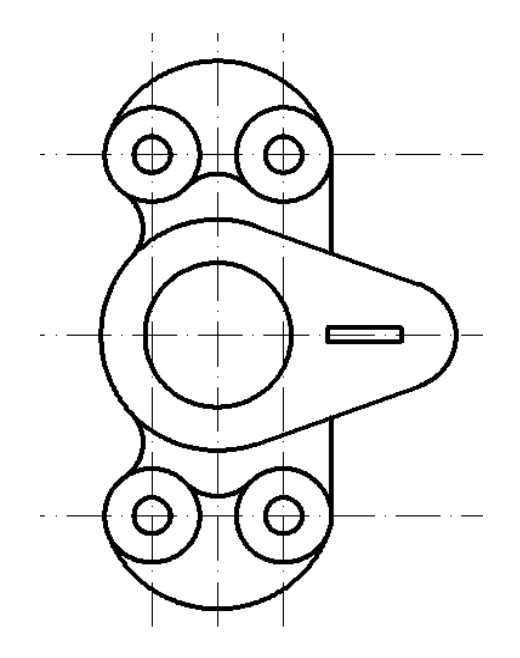

Fig.3.8. Pamja e punimit pas vizatimit te katërkëndëshit ,harqeve dhe tangjentëve.

# **Vizatimi i hijezimit me komanden HATCH Command: HATCH**

Te shiriti Draw zgjedhim veglën Hatch

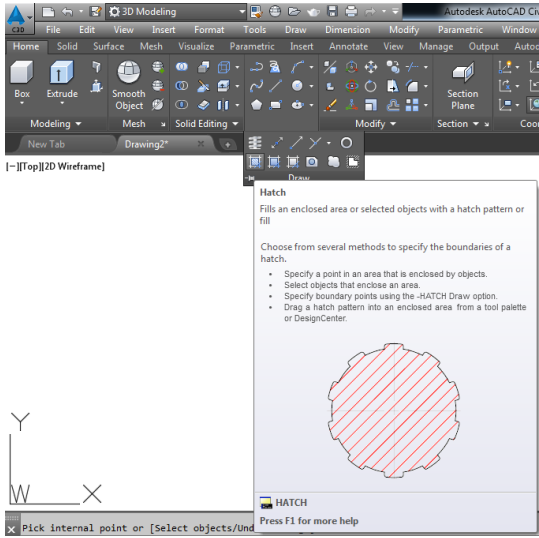

Pastaj aty e zgjedhim llojin e vijëzimit Swatch:ANS131, tjerat nuk i prekim..

Pick internal point or [Select objects/remove Boundaries]: Selecting

everything...(pastaj shkojm Add pickpointsm,dhe e zgjedhim hapësirën në të cilën duam të vijëzojm) Analyzing the selected data...

Analyzing internal islands...

Pick internal point or [Select objects/remove Boundaries]:(shkojmë OK dhe na paraqitet sip.e vijëzuar)

#### VIZATIMI ME KOMPJUTER AutoCAD 2018

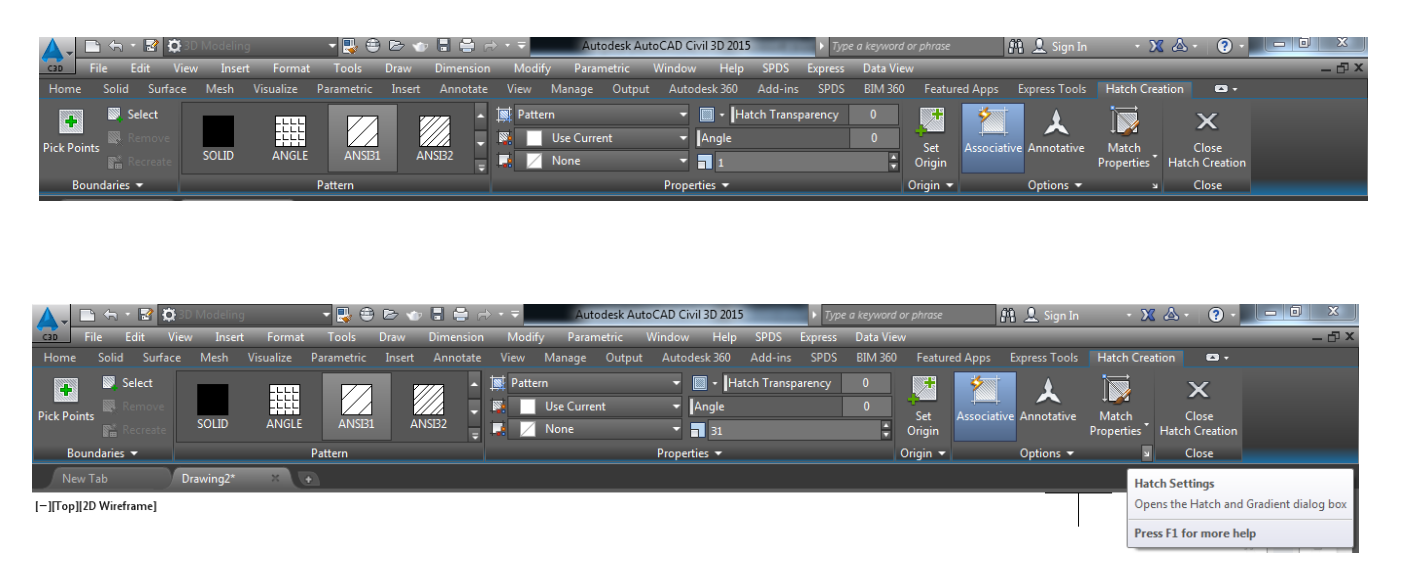

Nëse dëshirojmë të fitojmë dritaren **Hatch and Gradient**, ashtu siç jemi mësuar në versionet e mëhershme, atëherë në kuadër të shiritit **Hatch Creation** klikojmë te shigjeta në të djathtë të ikonës Match Properies dhe do fitojmë dritaren **Hatch and Gradient.**

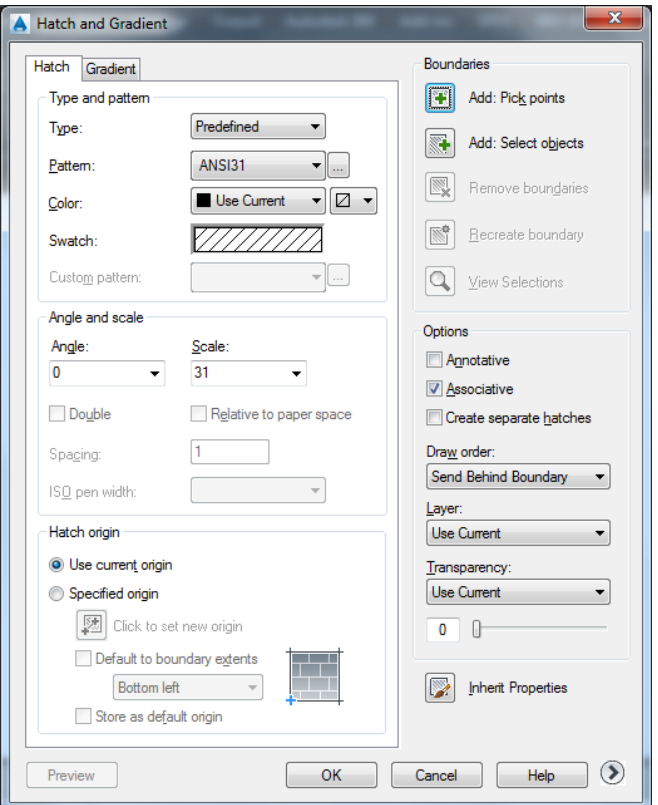

Fig.3.9. Dritarja Hatch and Gradient

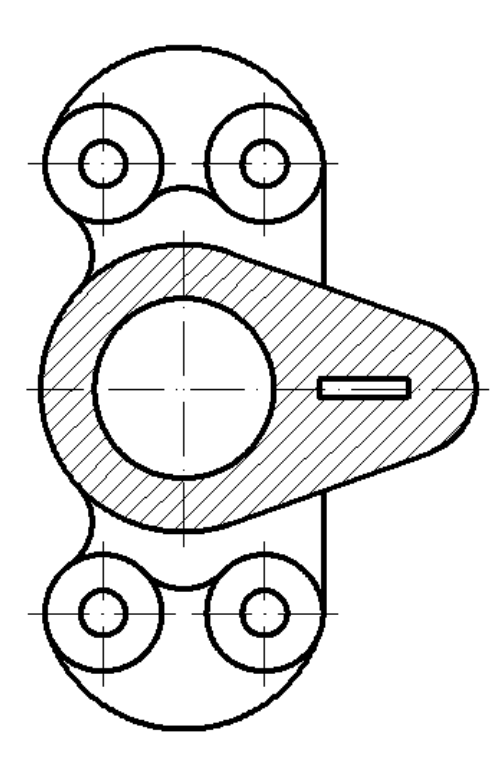

Fig.3.10. Pamja e punimit pas komandes HATCH dhe pas largimit te vijav te tepërta.

#### **Kuotimi i vizatimit**

#### **Kuotimi linear:**

#### **Command: DIMLINEAR**

Specify first extension line origin or <select object>:(caktojmë piken e pare) Specify second extension line origin: (caktohet pika e dyte) Specify dimension line location or[Mtext/Text/Angle/Horizontal/Vertical/Rotated]: 11 Dimension text  $= 36$ 

#### **Command: DIMLINEAR**

Specify first extension line origin or <select object>:(caktojmë piken e pare) Specify second extension line origin:(caktohet pika e dyte) Specify dimension line location or[Mtext/Text/Angle/Horizontal/Vertical/Rotated]:11 Dimension text  $= 100$ 

#### **Command:DIMLINEAR**

Specify first extension line origin or <select object>: (caktojmë piken e pare) Specify second extension line origin:(caktohet pika e dyte) Specify dimension line location or[Mtext/Text/Angle/Horizontal/Vertical/Rotated]:11 Dimension text  $= 40$ 

### **Command:DIMLINEAR**

Specify first extension line origin or <select object>: (caktojmë piken e pare) Specify second extension line origin:(caktohet pika e dyte) Specify dimension line location or[Mtext/Text/Angle/Horizontal/Vertical/Rotated]:11 Dimension text  $= 65$ 

### **Command:DIMLINEAR**

Specify first extension line origin or <select object>:(caktojmë piken e pare) Specify second extension line origin:(caktohet pika e dyte) Specify dimension line location or[Mtext/Text/Angle/Horizontal/Vertical/Rotated]:11 Dimension text  $= 20$ 

#### **Command:DIMLINEAR**

Specify first extension line origin or <select object>:(caktojmë piken e pare) Specify second extension line origin:(caktohet pika e dyte) Specify dimension line location or[Mtext/Text/Angle/Horizontal/Vertical/Rotated]:11 Dimension text  $= 4$ 

### **Kuotimi i rrezeve:**

### **Command: DIMRADIUS**

Select arc or circle: (selektohet harku apo rrethi) Dimension text  $= 12$ Specify dimension line location or [Mtext/Text/Angle]:11

#### **Command: DIMRADIUS**

Select arc or circle:(selektohet harku apo rrethi) Dimension text  $= 12$ Specify dimension line location or [Mtext/Text/Angle]:11

#### **Command:DIMRADIUS**

Select arc or circle:(selektohet harku apo rrethi) Dimension text  $= 32$ Specify dimension line location or [Mtext/Text/Angle]:11

#### **Command:DIMRADIUS**

Select arc or circle:(selektohet harku apo rrethi) Dimension text  $= 15$ Specify dimension line location or [Mtext/Text/Angle]:11 Select arc or circle:(selektohet harku apo rrethi)

Specify dimension line location or [Mtext/Text/Angle]:11

Dimension text  $= 32$ 

Comand:\*Cancel\*

#### **Kuotimi në diametër:**

#### **Command: DIMDIAMETER**

*Select arc or circle:*(selektohet harku apo rrethi)

*Dimension text = 26*

Specify dimension line location or [Mtext/Text/Angle]:11

#### **Command: DIMDIAMETER**

*Select arc or circle:*(selektohet harku apo rrethi)

*Dimension text = 4 vrima*  $\Phi$ *10* 

*Specify dimension line location or [Mtext/Text/Angle]:11*

#### **Command***: DIMDIAMETER*

*Select arc or circle:*(selektohet harku apo rrethi)

*Dimension text = 26*

*Specify dimension line location or [Mtext/Text/Angle]:11* Comand:\*Cancel\*

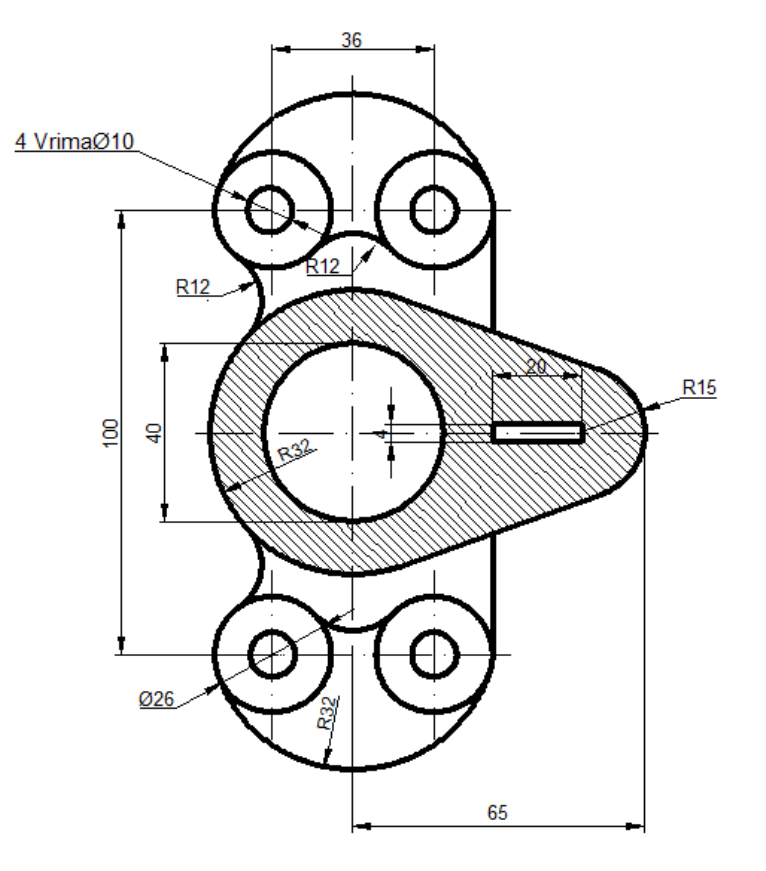

Fig.3.11. Pamja pas kuotimit, përndryshe pamja përfundimtare e punimit

### **23.4. Ushtrimi 4.**

Procedurat për zgjedhjen e njësive matëse si dhe për krijimin e Layer-ave (shtresave) janë të njejta me Ushtrimin 3, prandaj nuk do ndalemi në sqarimin e tyre.

#### **Layer-at (shtresat) për akse, kontura dhe për dimensionim-kuotim do të jenë**

**Aksi-**Për vijat boshtore,me trashësi Lineweight = **0.25mm**, lloji i vijës **ACAD\_ISO10W100**

**Kontura-**Për vizatim,me trashësi Lineweight = **50 mm,** lloji i vijës **Continous**

**Dimensionimi**-Për kuotim, më trashësi Lineweight = **0.25 mm,** lloji i vijës **Continous**

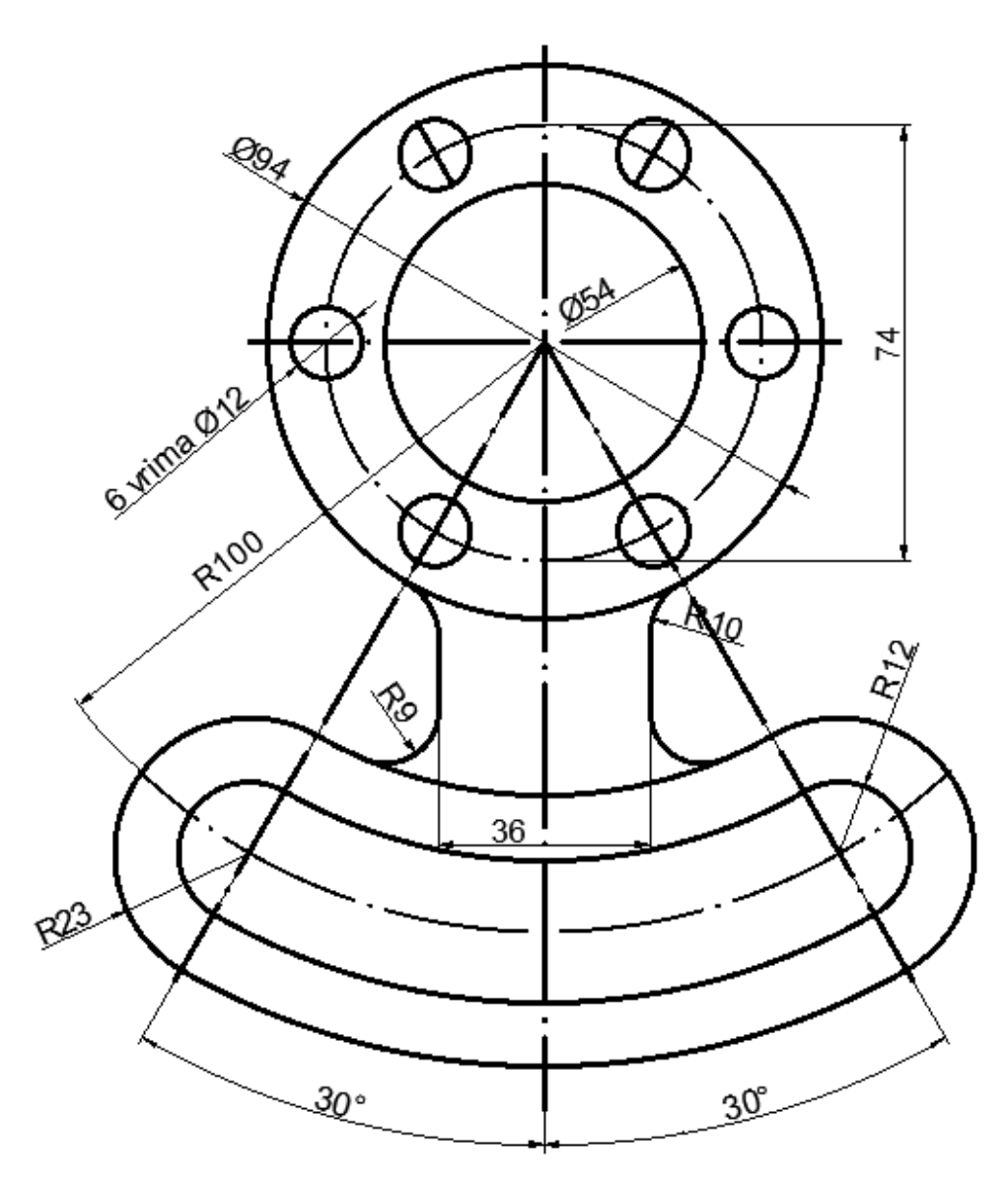

Fig.4.1. Modeli i ushtrimit të katërt

# **Vizatimi i vijave boshtore (horizontale dhe vertikale)**

### *Vija boshtore vertikale*

Së pari zgjedhim Layer-in (shtresën) për vizatimin e vijave boshtore të emëruar **AKSI,** pastaj vazhdojmë:

#### **Command***:* LINE

Specify first point:  $100,20 \perp$ 

Specify next point or [UNDO]:100,200

Specify next point or [UNDO]:  $\Box$  (përfundon vizatimi i vijës boshtore vertikale)

# *Vija boshtore horizontale*

### **Command:** LINE

Specify first point:  $50,150 \perp$ 

Specify next point or [UNDO]: @150,150

Specify next point or [UNDO]:  $\Box$  (përfundon vizatimi i vijës boshtore horizontale)

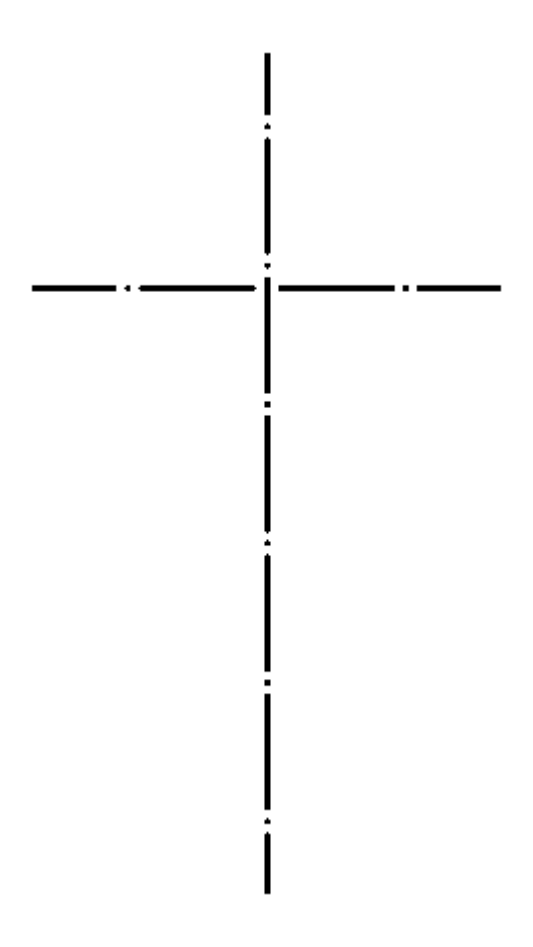

*Fig.4.1. Vijat boshtore, horizontale dhe vertikale.*

# **Vizatimi i vijave të tjera boshtore**

#### **Command**: LINE

Specify first point: 100,150

Specify next point or [Undo]: @125<-60.

Specify next point or [Undo]:

#### **Command**: LINE

Specify first point: 100,150

Specify next point or [Undo]: @125<240.

Specify next point or [Undo]:

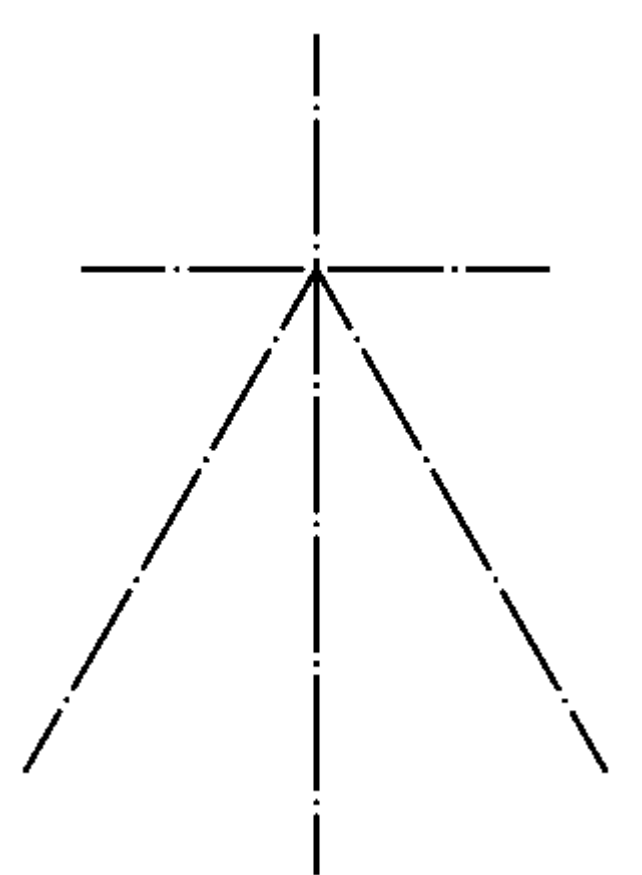

*Fig.4.2. Vizatimi i vjiave boshtore*

# **Vizatimi i rrathëve me komandën CIRCLE**

*Vizatimi i rratheve me diameter 74 mm dhe me rreze 100 mm:*

### **Command**: CIRCLE

Specify center point for circle or [3P/2P/Ttr (tan tan radius)]: (Klikojmë për qendër të rrethit)

Specify radius of circle or [Diameter] <47.0000>: d

Specify diameter of circle <94.0000>: 74

#### **Command**: CIRCLE

Specify center point for circle or [3P/2P/Ttr (tan tan radius)]:

Specify radius of circle or [Diameter] <37.0000>: 100~

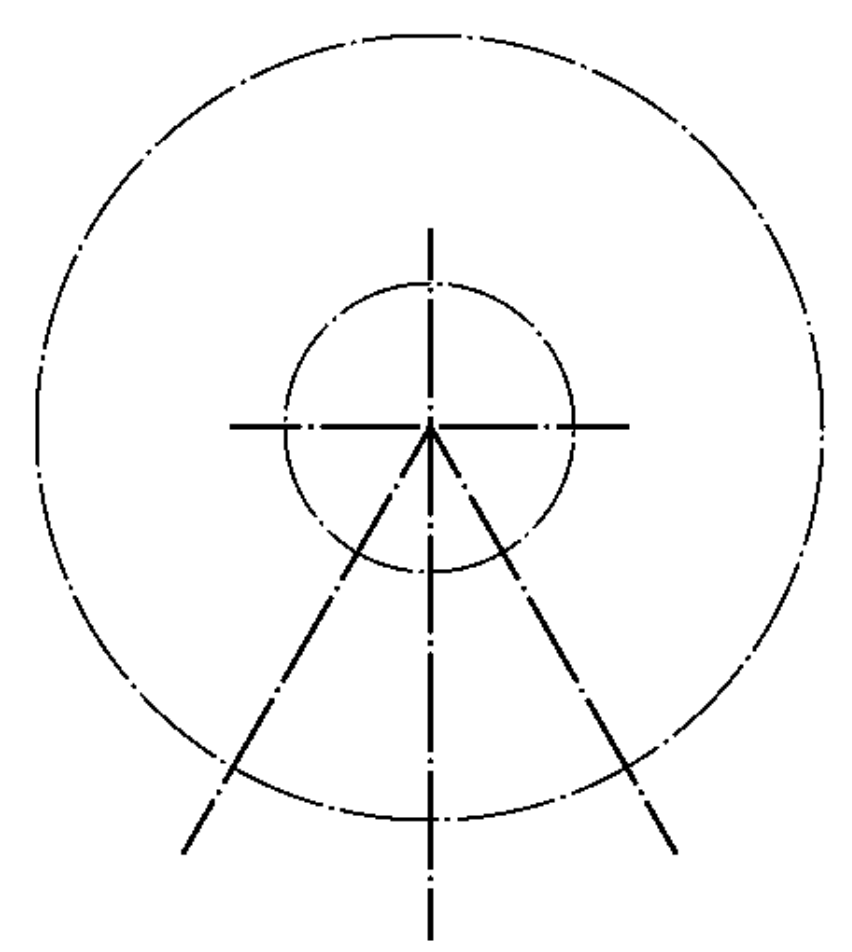

*Fig.4.3. Vizatimi i rratheve me diameter 74 mm dhe me rreze 100 mm*

# **Vizatimi i rrathëve me komandën CIRCLE**

*Vizatimi i rratheve me rreze 12 mm dhe me rreze 23 mm:*

#### **Command:** CIRCLE

Specify center point for circle or [3P/2P/Ttr (tan tan radius)]:

Specify radius of circle or [Diameter] <100.0000>: 12

#### **Command:** CIRCLE

Specify center point for circle or [3P/2P/Ttr (tan tan radius)]: Specify radius of circle or [Diameter] <12.0000>: 12

#### **Command:** CIRCLE

Specify center point for circle or [3P/2P/Ttr (tan tan radius)]: Specify radius of circle or [Diameter] <12.0000>: 23

#### **Command:** CIRCLE

Specify center point for circle or [3P/2P/Ttr (tan tan radius)]: Specify radius of circle or [Diameter] <23.0000>: 23

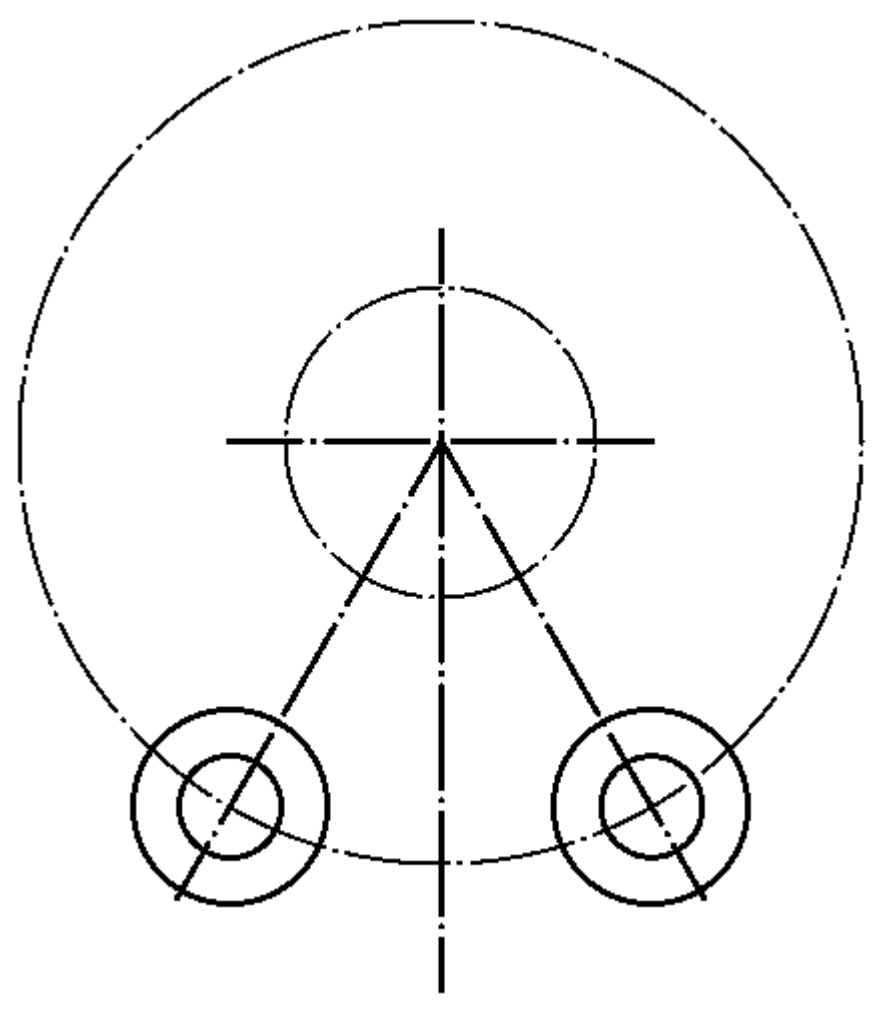

*Fig.4.4. Vizatimi i rratheve me rreze 12 mm dhe me rreze 23 mm*

# **Shkurtimi i objektit me komandën TRIM**

*Shkurtimi i rrethit me rreze 100 mm*

#### **Command:** TRIM

Current settings: Projection=UCS, Edge=None

Select cutting edges ...

Select objects or <select all>: 1 found (zgjedhet rrethi me rreze 23 mm si kufiri i shkurtimit)

Select objects: 1 found, 2 total (zgjedhet rrethi me rreze 23 mm si kufiri i shkurtimit) $\downarrow$ 

Select objects::(zgjedhet kufiri i tjetër nëse është fjala për kufi të shumëfisht, ose përfundohet zgjedhja me  $enter) \perp$ 

Select object to trim or shift-select to extend or [Fence/Crossing/Project/Edge/eRase/Undo]: (zgjedhet rrethi me rreze 100 mm që duhet të shkurtohet)

Select object to trim or shift-select to extend or [Fence/Crossing/Project/Edge/eRase/Undo]: \*Cancel\*

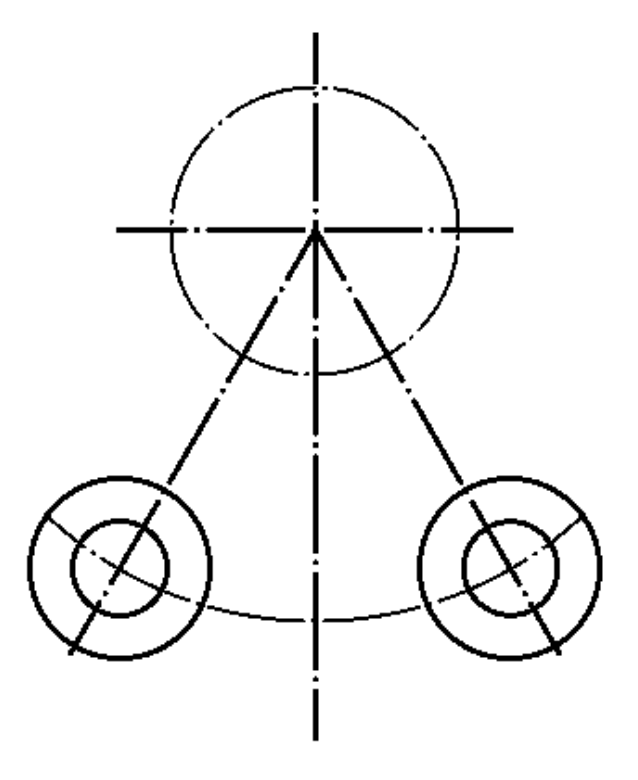

*Fig.4.5. shkurtimi i rrethit me rreze 100 mm* 

# **Vizatimi i rrathëve me komandën CIRCLE**

*Vizatimi i rratheve me diameter 12 mm, diameter 54 mm dhe me diameter 94 mm*

### **Command: CIRCLE**

Specify center point for circle or [3P/2P/Ttr (tan tan radius)]:(caktojmë qendrën e rrethit)

Specify radius of circle or [Diameter] <23.0000>: D

Specify diameter of circle <46.0000>: 12

#### **Command: CIRCLE**

Specify center point for circle or [3P/2P/Ttr (tan tan radius)]:(caktojmë qendrën e rrethit)

Specify radius of circle or [Diameter] <23.0000>: D

Specify diameter of circle <46.0000>: 54

### **Command: CIRCLE**

Specify center point for circle or [3P/2P/Ttr (tan tan radius)]:(caktojmë qendrën e rrethit)

Specify radius of circle or [Diameter] <23.0000>: D

Specify diameter of circle <46.0000>: 94

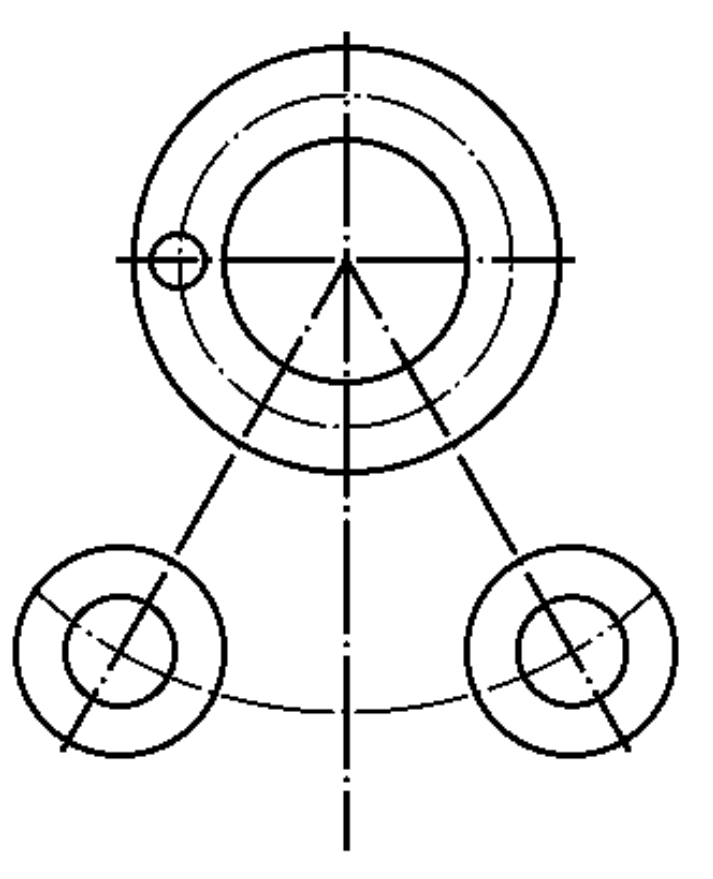

*Fig.4.6. Vizatimi i rrathëve me diametër 12 mm, 54mm dhe 94 mm*

# **Vizatimi i rrathëve me komandën CIRCLE**

*Vizatimi i rratheve me R 88 mm, R112mm, R77mm dhe rreze 123 mm*

#### **Command: CIRCLE**

Specify center point for circle or [3P/2P/Ttr (tan tan radius)]:(caktojmë qendrën e rrethit) Specify radius of circle or [Diameter] <46.0000>: 88

### **Command: CIRCLE**

Specify center point for circle or [3P/2P/Ttr (tan tan radius)]:(caktojmë qendrën e rrethit) Specify radius of circle or [Diameter] <88.0000>: 112

### **Command: CIRCLE**

Specify center point for circle or [3P/2P/Ttr (tan tan radius)]:(caktojmë qendrën e rrethit) Specify radius of circle or [Diameter] <112.0000>: 77

#### **Command: CIRCLE**

Specify center point for circle or [3P/2P/Ttr (tan tan radius)]:(caktojmë qendrën e rrethit) Specify radius of circle or [Diameter] <77.0000>: 123

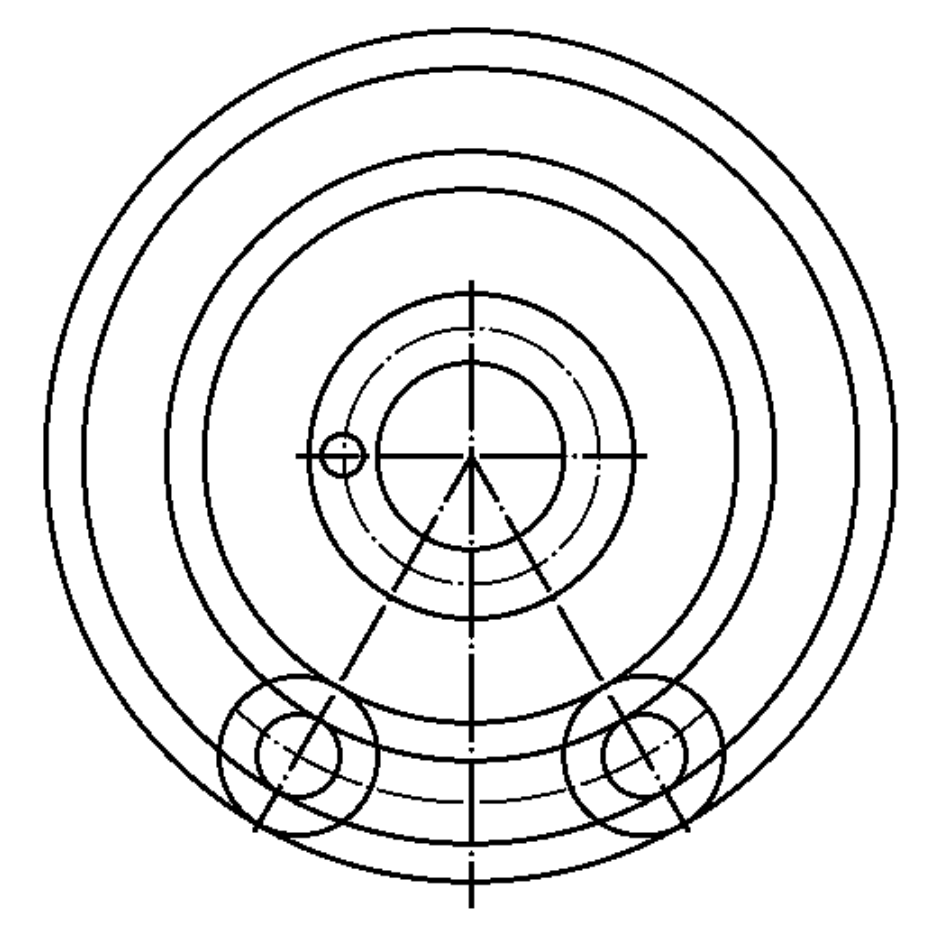

*Fig.4.7. Vizatimi i rrathëve me rreze 88 mm, 112mm , 77mm dhe 123 mm*

# **Shkurtimi i objekteve me komandën TRIM**

#### **Command:** TRIM

Current settings: Projection=UCS, Edge=None

Select cutting edges ...

Select objects or  $\leq$ select all $\geq$ : 1 found (zgjedhet kufiri i shkurtimit) $\downarrow$ 

Select objects:(zgjedhet kufiri i tjetër nëse është fjala për kufi të shumëfisht, ose përfundohet zgjedhja me  $enter) \perp$ 

Select object to trim or shift-select to extend or [Fence/Crossing/Project/Edge/eRase/Undo]: (zgjedhet objekti që duhet të shkurtohet)

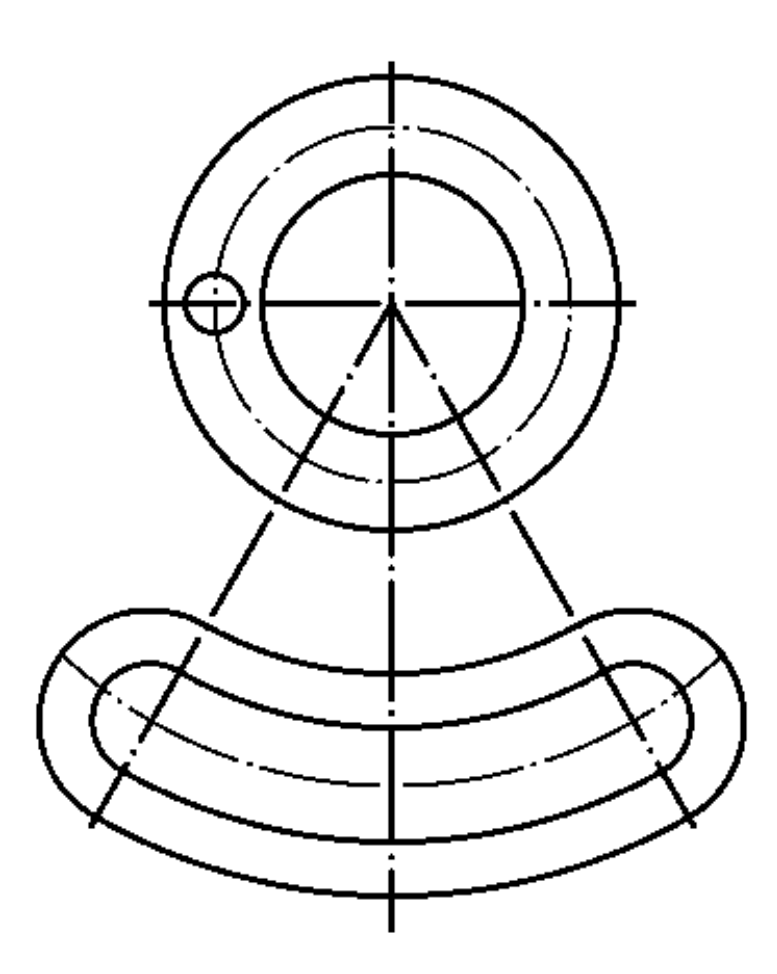

*Fig.4.8. Shkurtimi i objektëve - rrathëve* 

# **Vizatimi i vijave me komanden OFFSET**

Me komandën OFFSET bëhet kopjimi i vijës për distancë 18mm

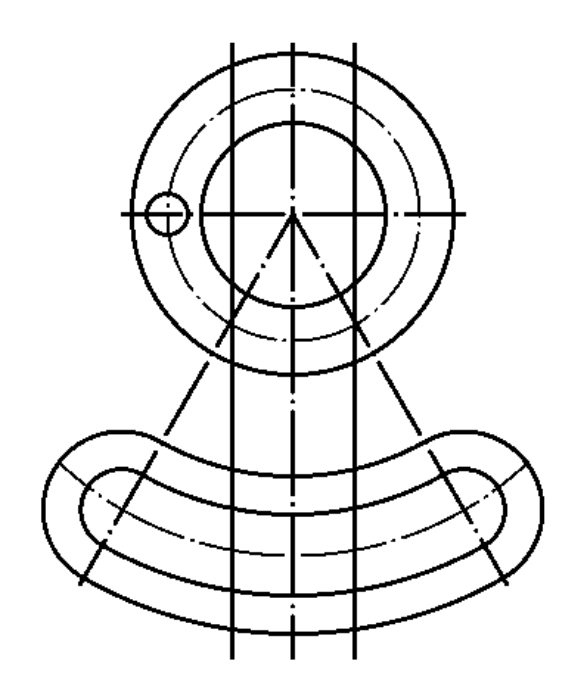

*Fig.4.9. Vizatimi i vijave paralele me distancë 18mm*

# **Komanda për rrumbullakimin e teheve FILLET**

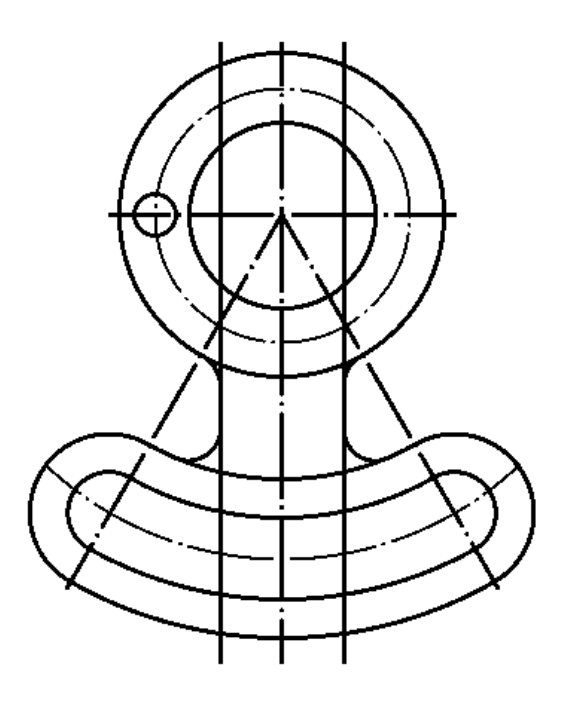

*Fig.4.10. Rrumbullakimi i objekteve me rreze 9 mm dhe me rreze 10mm*

# **Shkurtimi i objekteve me komandën TRIM**

#### **Command:** TRIM

Current settings: Projection=UCS, Edge=None

Select cutting edges ...

Select objects or <select all>: 1 found (zgjedhet kufiri për shkurtim)

Select objects: 1 found, 2 total(zgjedhet objekti tjetër për kufirin për shkurtim)

Select objects: 1 found, 3 total(zgjedhet objekti tjetër për kufirin për shkurtim)

Select objects: 1 found, 4 total(zgjedhet objekti tjetër për kufirin për shkurtim)

Select objects:  $\Box$ 

Select object to trim or shift-select to extend or [Fence/Crossing/Project/Edge/eRase/Undo]: Select object to trim or shift-select to extend or[Fence/Crossing/Project/Edge/eRase/Undo]: Select object to trim or shift-select to extend or [Fence/Crossing/Project/Edge/eRase/Undo]: Select object to trim or shift-select to extend or[Fence/Crossing/Project/Edge/eRase/Undo]: Select object to trim or shift-select to extend or [Fence/Crossing/Project/Edge/eRase/Undo]: \*Cancel\*

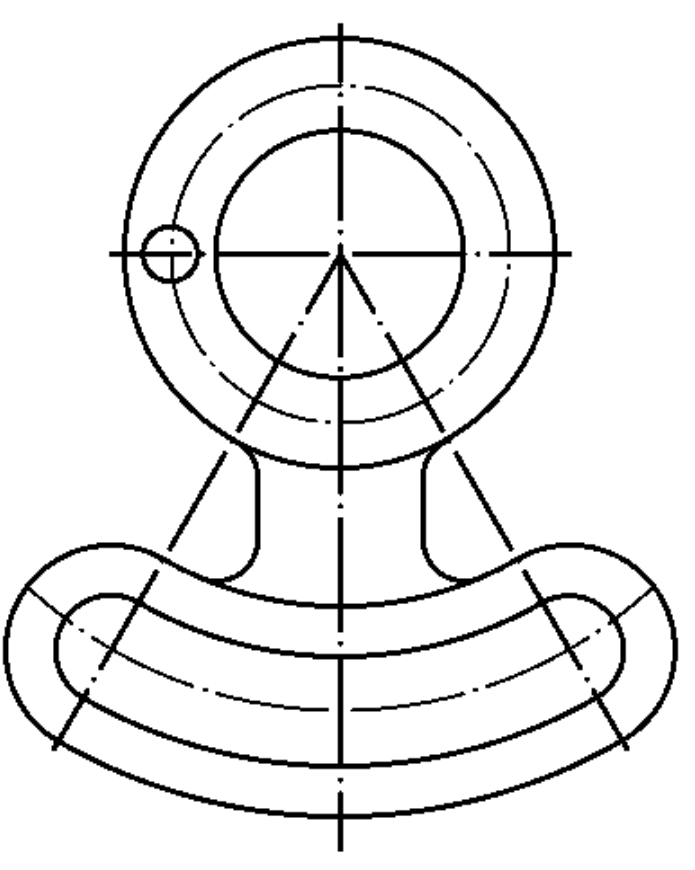

*Fig.4.11. Shkurtimi i vijave paralele me distancë 18mm*

# **Kopjimi i shumëfisht i objekteve me komanden ARRAY**

#### **Command:** ARRAY

Select objects: 1 found (zgjedhet objekti-rrethi me diametër 12 mm, për shumëfishim)

Select objects:  $\Box$ 

Enter array type [Rectangular/PAth/POlar] <Rectangular>: PO (zgjedhet opsioni Polar )

 $Type = Polar Associative = Yes$ 

Specify center point of array or [Base point/Axis of rotation]: (definohet qendra e kopjimit)

Kur klikojmë për definimin e qendrës për shumëfishim të objekteve, me njëherë na shfaqet regjistri Array Creation, dhe po ashtu na shfaqen objektet e shumëfishuara në gjashtë objekte.

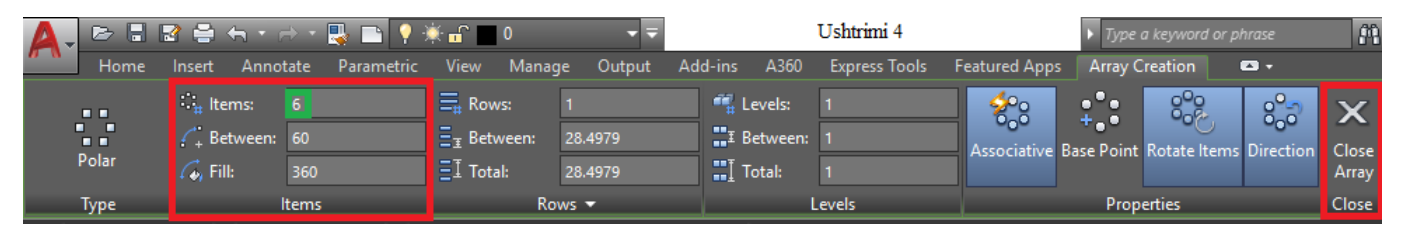

Select grip to edit array or [ASsociative/Base point/Items/Angle between/Fill

angle/ROWs/Levels/ROTate items/eXit]<eXit>:

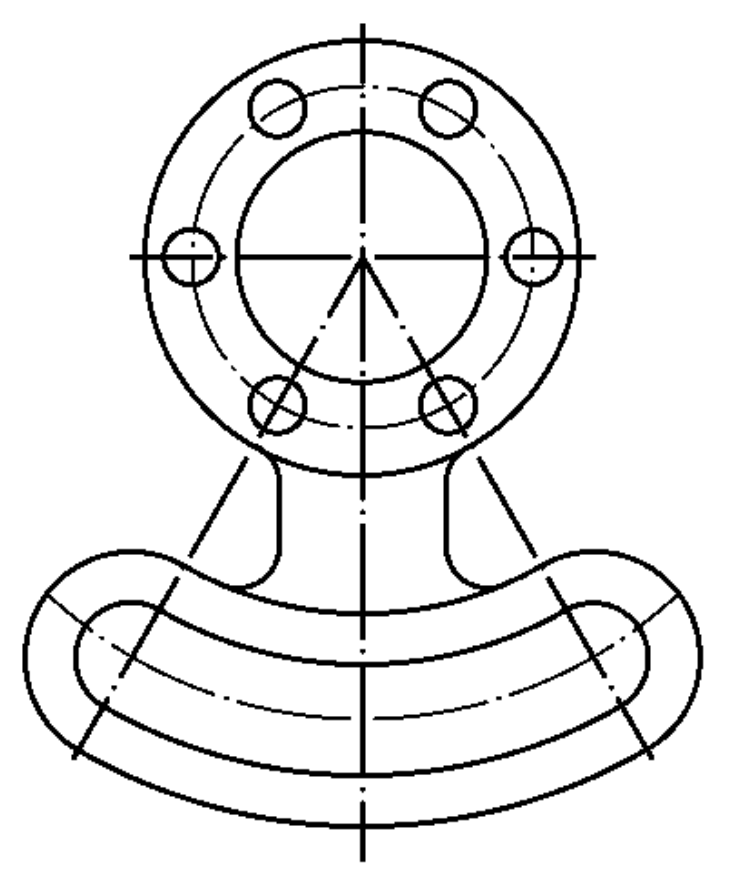

*Fig.4.12. Shumëfishimi i objekteve*

# **Dimensionimi - kuotimi i vizatimit**

#### **Command:** DIMLINEAR

Specify first extension line origin or <select object>: Specify second extension line origin: Specify dimension line location or [Mtext/Text/Angle/Horizontal/Vertical/Rotated]: Dimension text  $= 36$ 

#### **Command:** DIMLINEAR

Specify first extension line origin or <select object>: Specify second extension line origin: Specify dimension line location or [Mtext/Text/Angle/Horizontal/Vertical/Rotated]: Dimension text  $= 74$ 

#### **Command:** DIMRADIUS

Select arc or circle: Dimension text  $= 9$ Specify dimension line location or [Mtext/Text/Angle]:

#### **Command:** DIMRADIUS

Select arc or circle: Dimension text  $= 10$ Specify dimension line location or [Mtext/Text/Angle]:

#### **Command:** DIMRADIUS

Select arc or circle: Dimension text  $= 12$ Specify dimension line location or [Mtext/Text/Angle]:

#### **Command:** DIMRADIUS

Select arc or circle: Dimension text  $= 23$ Specify dimension line location or [Mtext/Text/Angle]:

#### **Command:** DIMRADIUS

Select arc or circle: Dimension text  $= 100$ Specify dimension line location or [Mtext/Text/Angle]:

#### **Command:** DIMDIAMETER

Select arc or circle: Dimension text  $= 54$ Specify dimension line location or [Mtext/Text/Angle]:

#### **Command:** DIMDIAMETER

Select arc or circle: Dimension text  $= 94$ Specify dimension line location or [Mtext/Text/Angle]:

#### **Command:** DIMDIAMETER

Select arc or circle: Dimension text  $= 12$ Specify dimension line location or [Mtext/Text/Angle]:

#### **Command:** DIMANGULAR

Select arc, circle, line, or <specify vertex>: Select second line: Specify dimension arc line location or [Mtext/Text/Angle/Quadrant]: Dimension text  $= 30$ 

#### **Command:** DIMANGULAR

Select arc, circle, line, or <specify vertex>: Select second line: Specify dimension arc line location or [Mtext/Text/Angle/Quadrant]: Dimension text  $= 30$ 

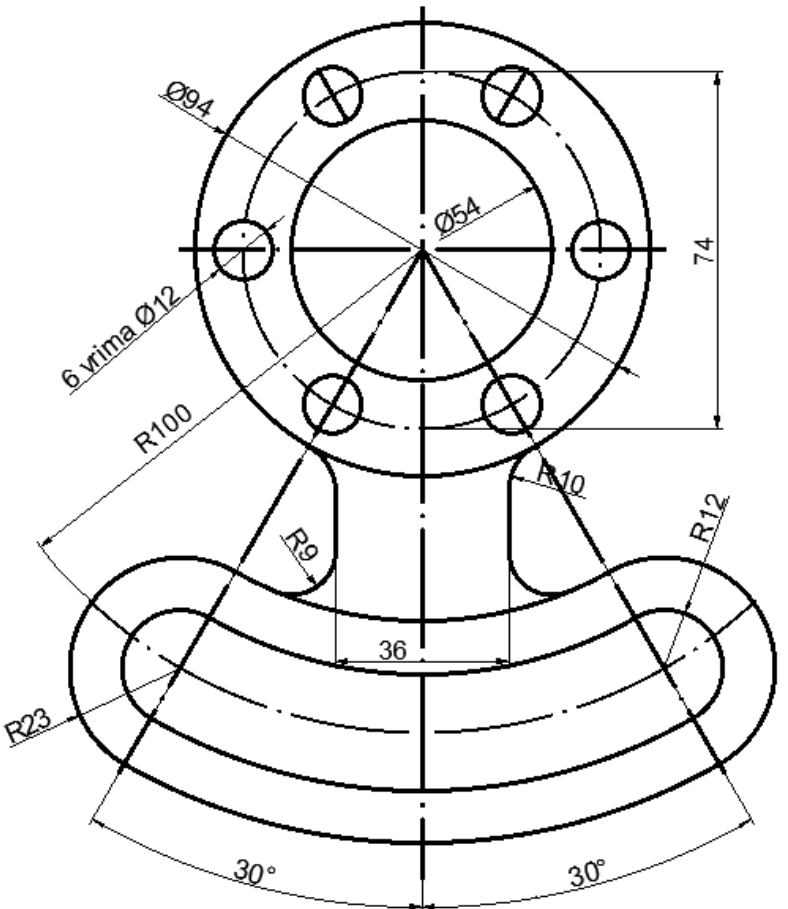

*Fig.4.13. Pamja përfundimtarae pas dimensionimit-kuotimit të vizatimit*

# **Ushtrime të ndryshme për vizatim**

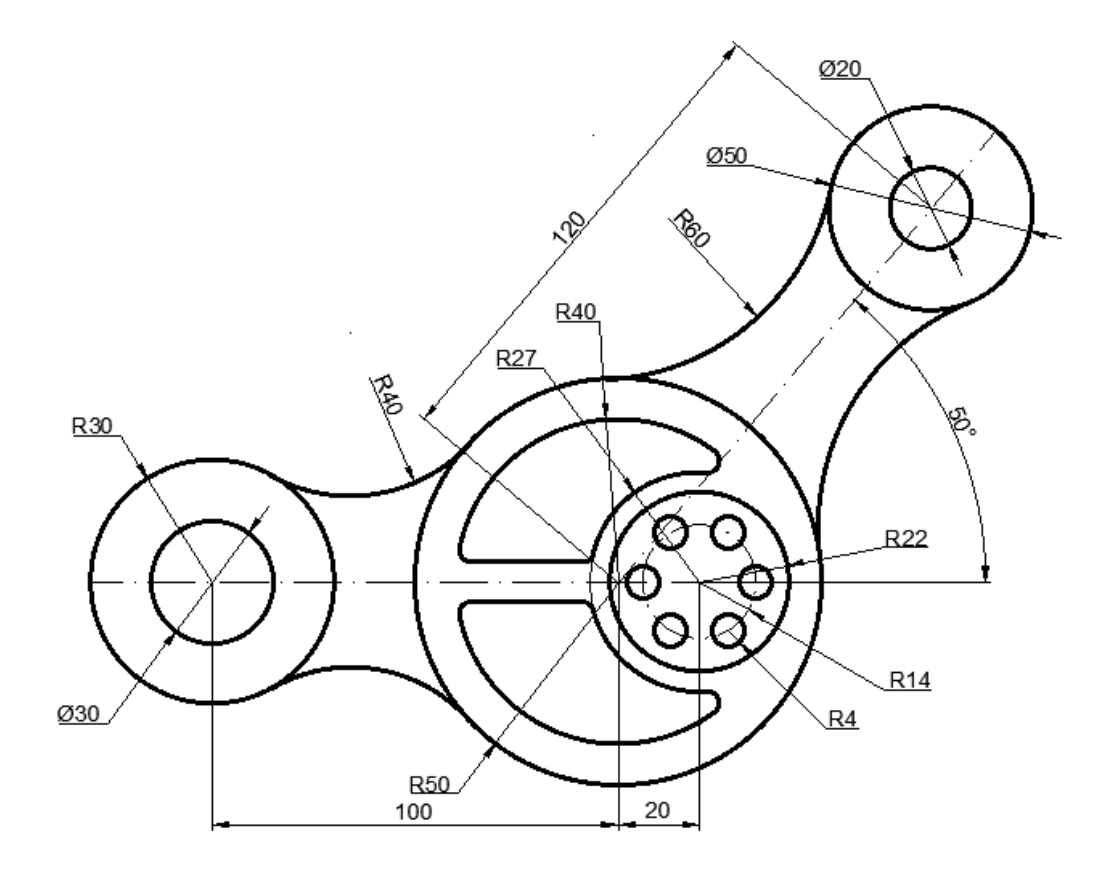

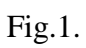

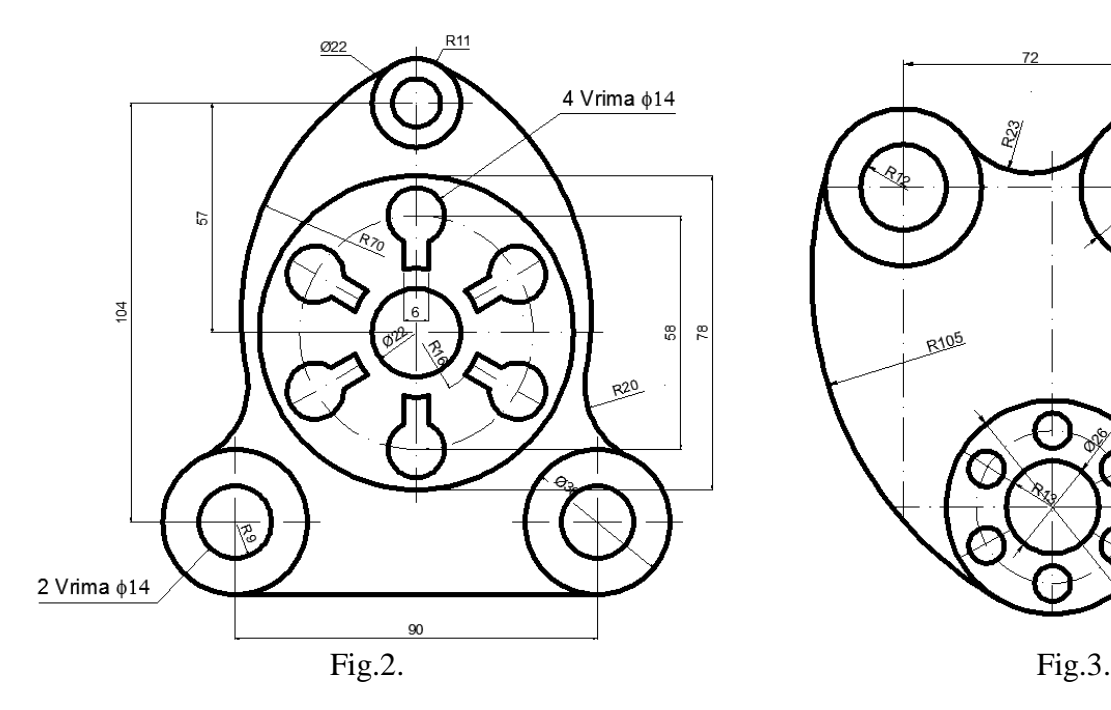

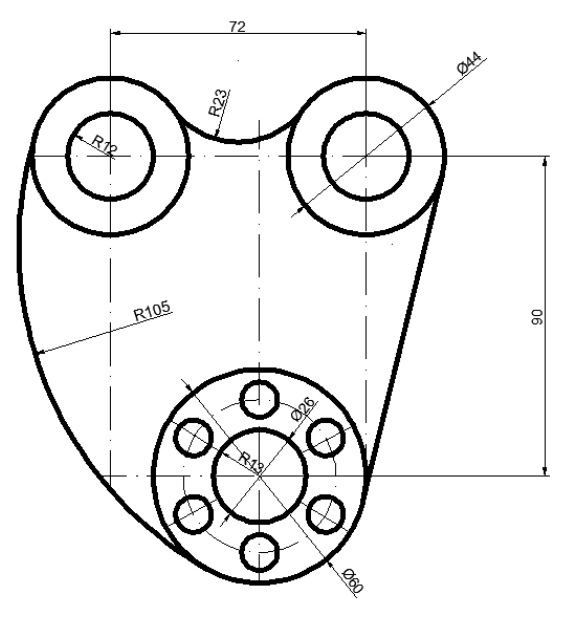

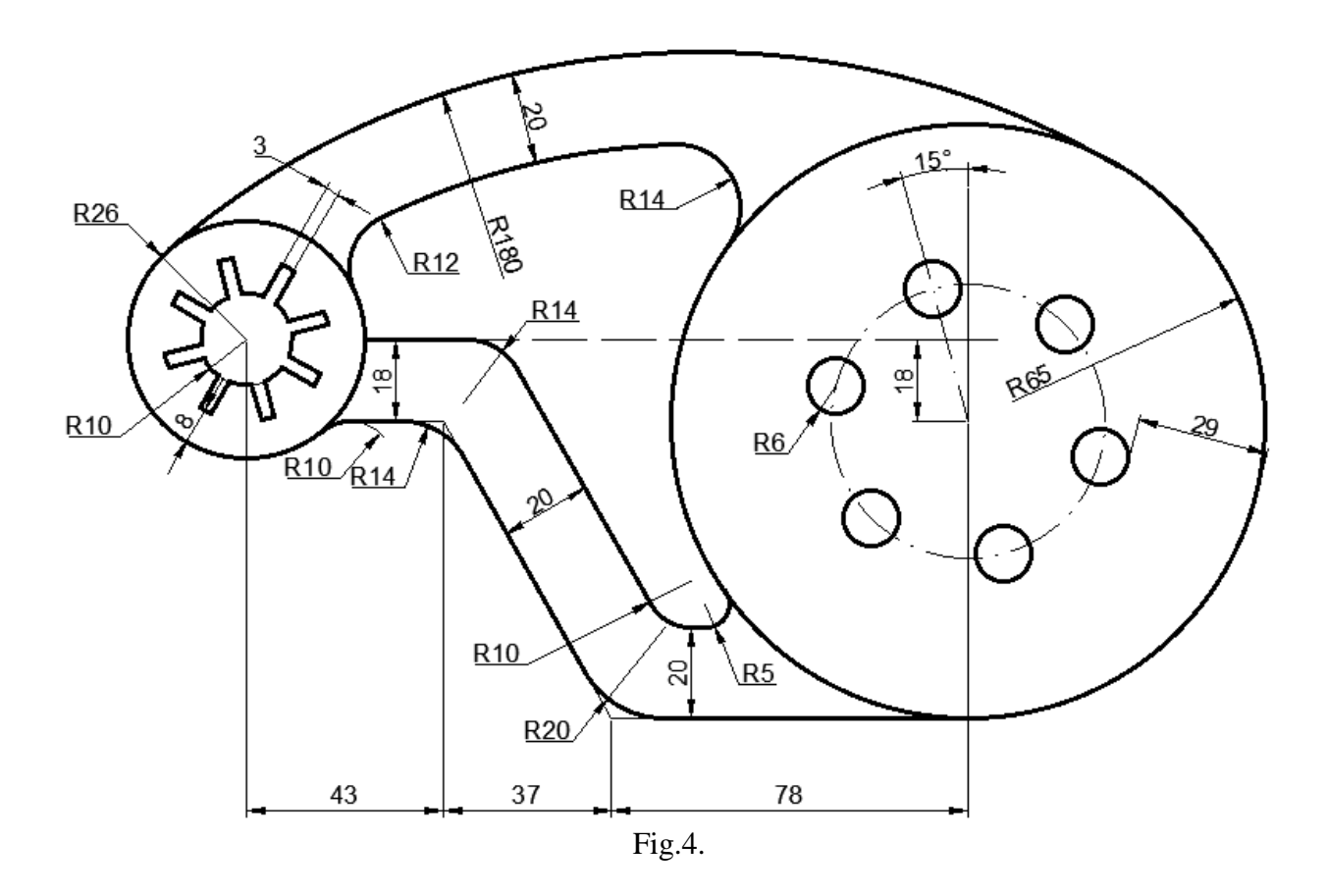

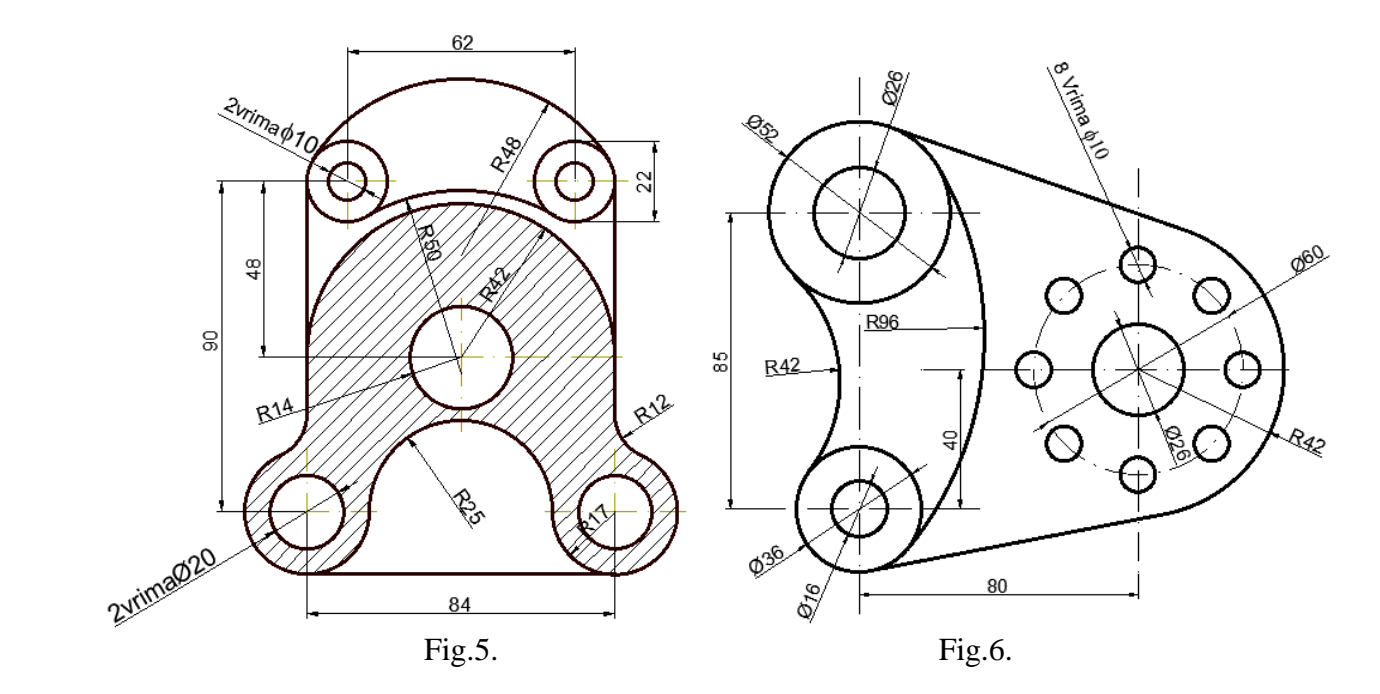

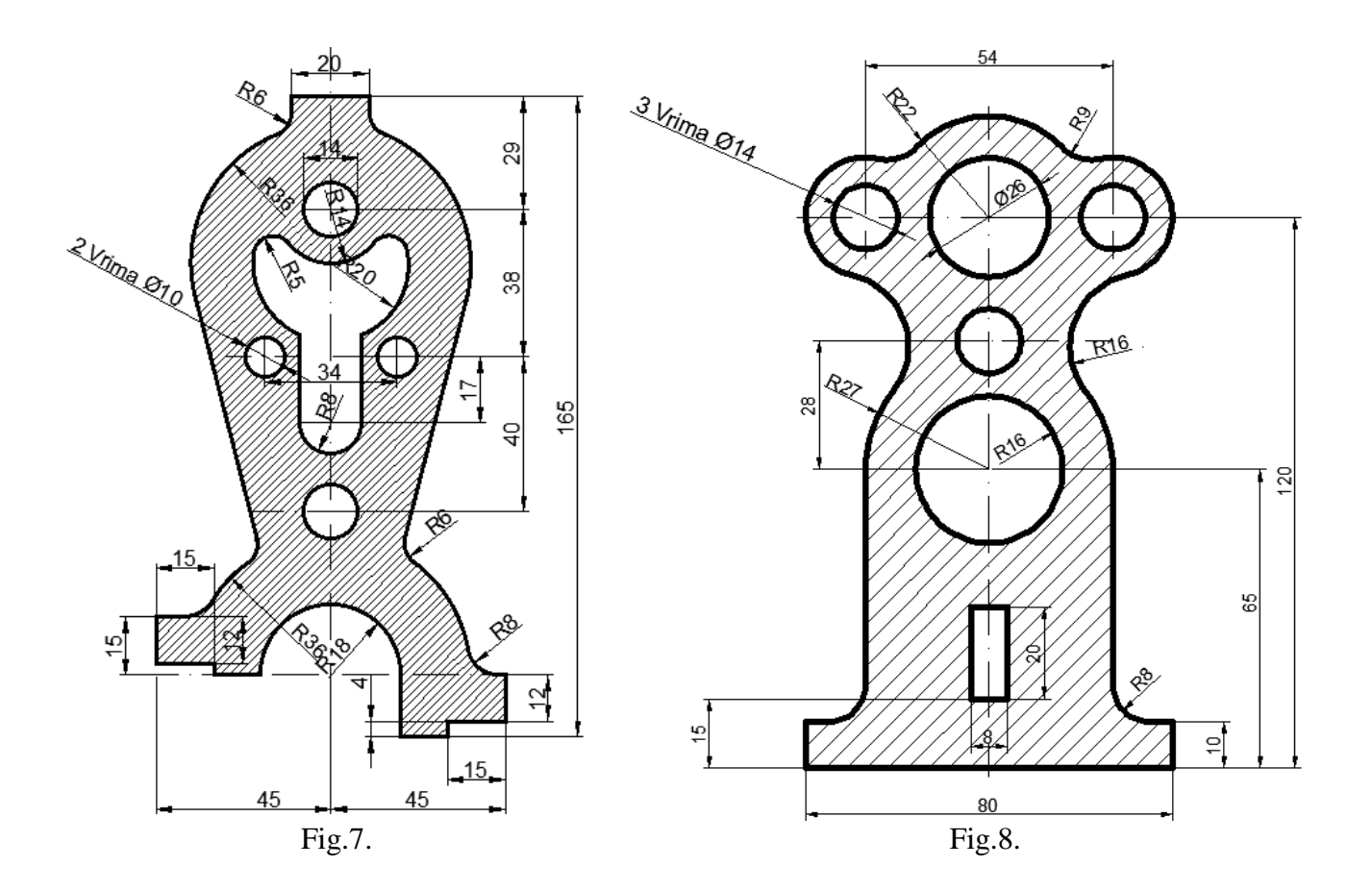

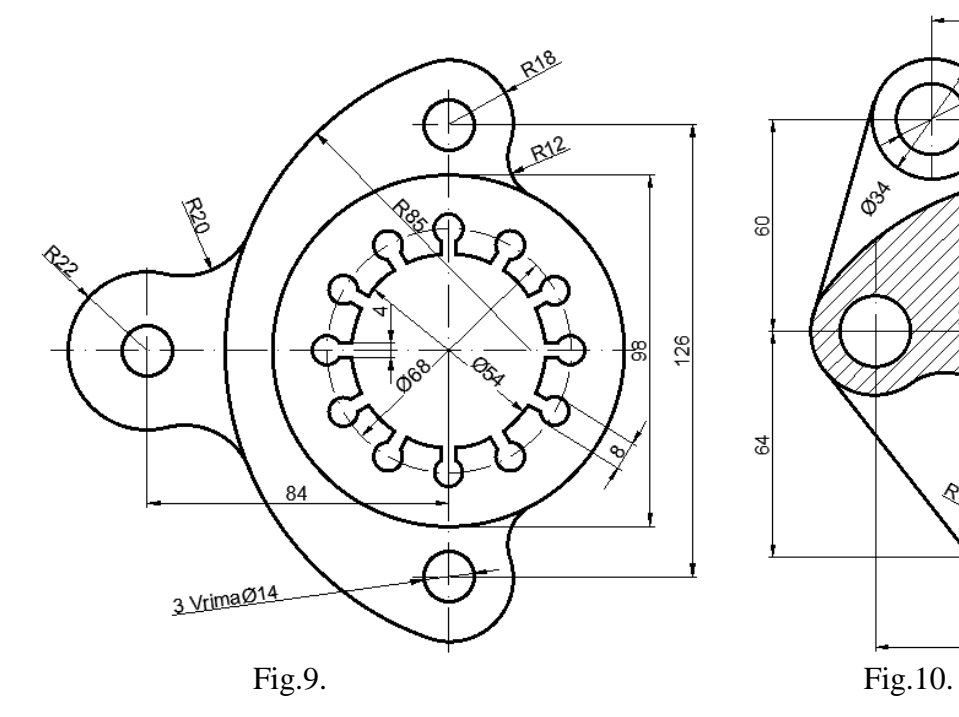

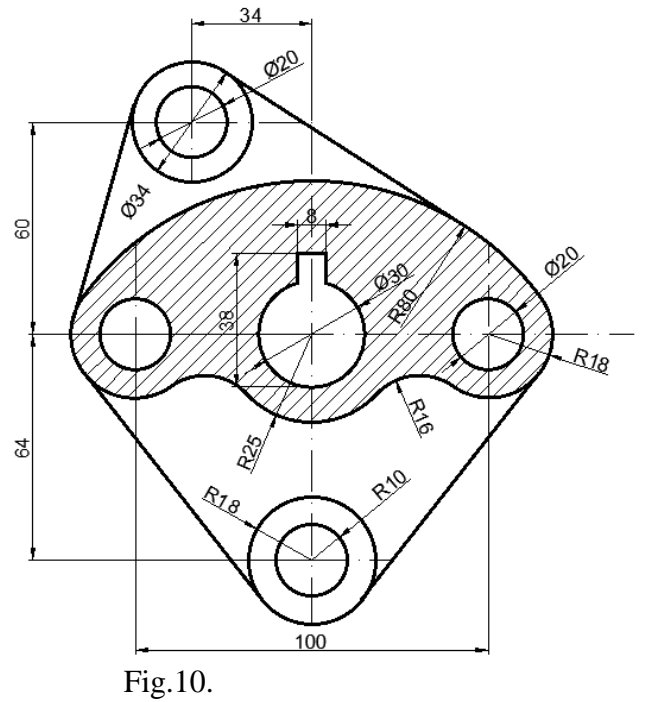

# Literatura

- [1] [https://aaaparr.rks-gov.net/attachments/UDHEZUES-Per-perdorimin-e-programit-AutoCAD-2015- 2D-](https://aaaparr.rks-gov.net/attachments/UDHEZUES-Per-perdorimin-e-programit-AutoCAD-2015-%20%20%202D-Vizatimet-ne-rrafshet-2-dimensionale.pdf)[Vizatimet-ne-rrafshet-2-dimensionale.pdf](https://aaaparr.rks-gov.net/attachments/UDHEZUES-Per-perdorimin-e-programit-AutoCAD-2015-%20%20%202D-Vizatimet-ne-rrafshet-2-dimensionale.pdf)
- [2] Dr.Miranda Kullolli & Msc. Enkelejda Sotja; Vizatimi teknik industrial (AutoCAD) Ppjesa II, Tiranë 2008
- [3] [http://docs.autodesk.com/ACD/2011/ENU/pdfs/acad\\_aug.pdf](http://docs.autodesk.com/ACD/2011/ENU/pdfs/acad_aug.pdf)
- [4] [http://blogs.4j.lane.edu/seager\\_m/files/2016/04/AutoCAD-Chapt-2.pdf](http://blogs.4j.lane.edu/seager_m/files/2016/04/AutoCAD-Chapt-2.pdf)
- [5] Sadullah Avdiu; Vizatimi me kompjuter ribotim, Fakulteti i Inxhinierisë Mekanike, Prishtinë, 2016
- [6] Nijazi Ibrahimi; Vizatimi teknik, teoria me detyra të zgjidhura, UP, Prishtinë, 2005
- [7] [http://www.academia.edu/14080922/Leksione\\_Auto\\_Cad](http://www.academia.edu/14080922/Leksione_Auto_Cad)
- [8] <http://qualificad.com.br/path-array-aprenda-a-usar/>
- [9] <https://thesourcecad.com/free-cad-block/>